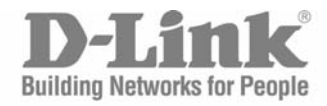

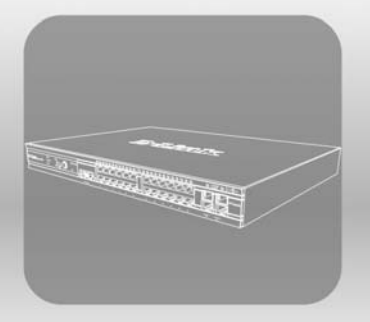

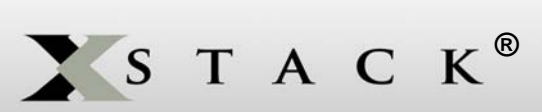

# CLI Manual

Product Model : xStack® DGS-3400 Series Layer 2 Gigabit Fast Ethernet Managed Switch

.

Release 2.35

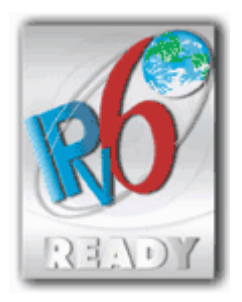

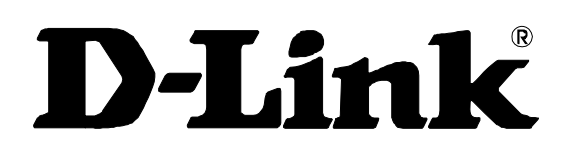

August 2008

651GS3400065G

RECYCLABLE

.

## **Table of Contents**

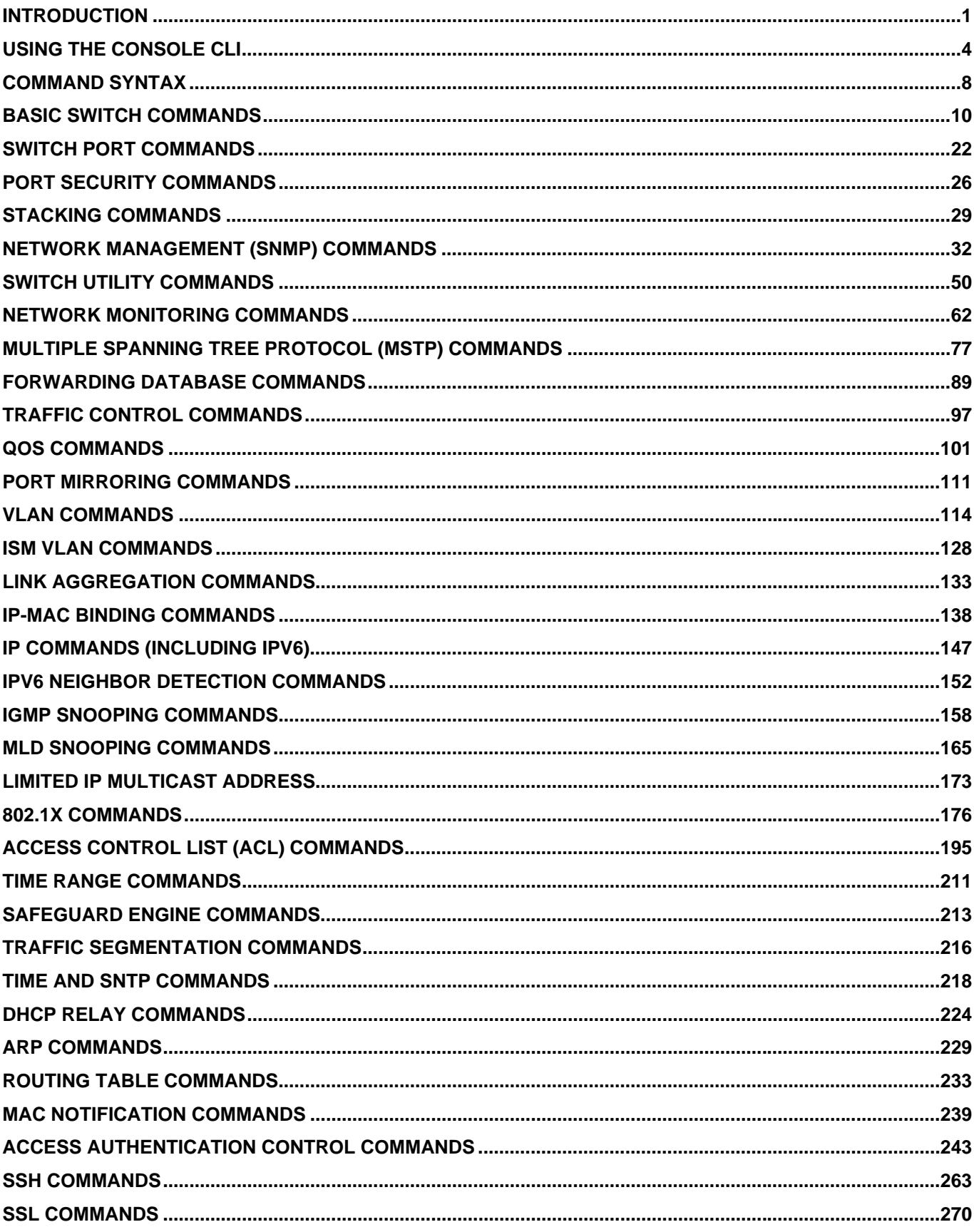

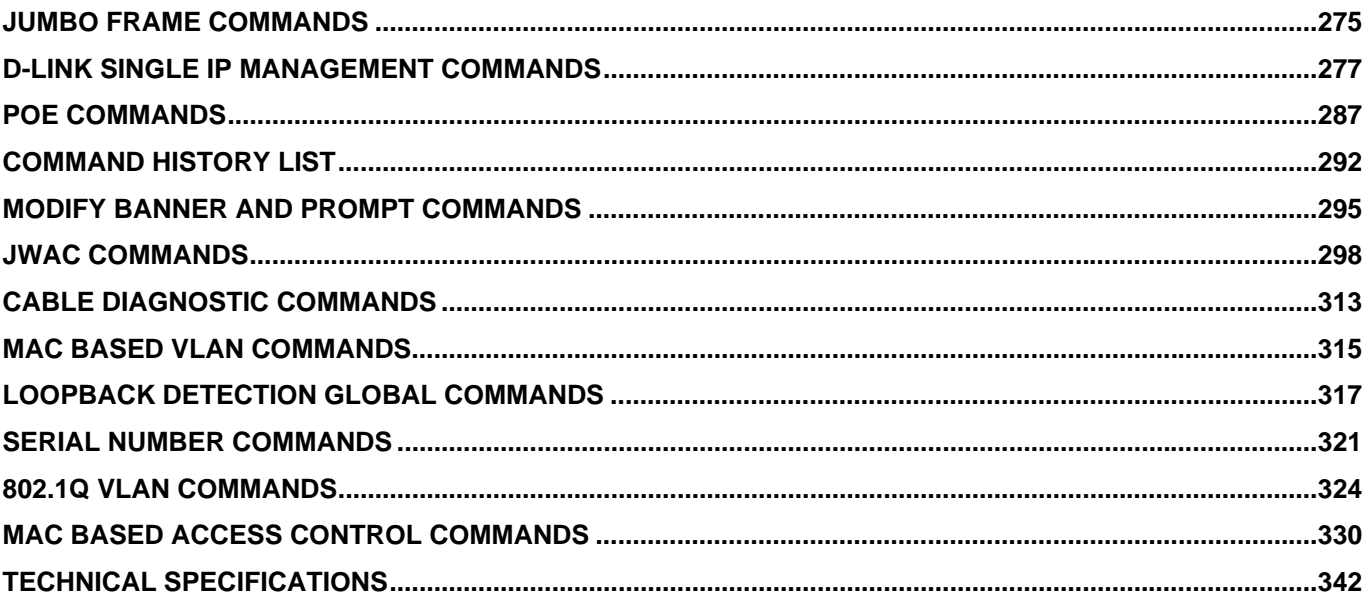

### **INTRODUCTION**

**1** 

<span id="page-4-0"></span>The xStack<sup>®</sup> DGS-3400 series is a member of the D-Link xStack<sup>®</sup> switch family. xStack<sup>®</sup> is a complete family of stackable devices that ranges from edge 10/100Mbps switches to core Gigabit switches. xStack<sup>®</sup> provides unsurpassed performance, fault tolerance, scalable flexibility, robust security, standard-based interoperability and an impressive support for 10-Gigabit technology to future-proof departmental and enterprise network deployments with an easy migration path.

The Switch can be managed through the Switch's serial port, Telnet, or the Web-based management agent. The Command Line Interface (CLI) can be used to configure and manage the Switch via the serial port or Telnet interfaces.

This manual provides a reference for all of the commands contained in the CLI. Configuration and management of the Switch via the Web-based management agent is discussed in the Manual. For detailed information on installing hardware please refer also to the Manual.

#### **Accessing the Switch via the Serial Port**

The Switch's serial port's default settings are as follows:

- **115200 baud**
- **no parity**
- **8 data bits**
- **1 stop bit**

A computer running a terminal emulation program capable of emulating a VT-100 terminal and a serial port configured as above is then connected to the Switch's serial port via an RS-232 DB-9 cable.

With the serial port properly connected to a management computer, the following screen should be visible. If this screen does not appear, try pressing Ctrl+r o refresh the console screen.

```
 
                DGS-3426 Gigabit Ethernet Switch 
                     Command Line Interface 
                    Firmware: Build 2.35-B06 
  Copyright(C) 2008 D-Link Corporation. All rights reserved. 
 UserName:
```
**Figure 1-1. Initial CLI screen** 

There is no initial username or password. Just press the **Enter** key twice to display the CLI input cursor **DGS-3426:4#**. This is the command line where all commands are input.

#### **Setting the Switch's IP Address**

Each Switch must be assigned its own IP Address, which is used for communication with an SNMP network manager or other TCP/IP application (for example BOOTP, TFTP). The Switch's default IP address is 10.90.90.90. You can change the default Switch IP address to meet the specification of your networking address scheme.

The Switch is also assigned a unique MAC address by the factory. This MAC address cannot be changed, and can be found on the initial boot console screen – shown below.

*xStack® DGS-3400 Series Layer 2 Gigabit Managed Switch CLI Manual*

```
 Boot Procedure 1.00-B13 
     ---------------------------------------------------------- 
 Power On Self Test............................... 100 % 
 MAC Address : 00-19-5B-3D-7C-D6 
 H/W Version : 2A1G 
 Please wait, loading V2.35-B06 Runtime image.......100 % 
 VART init..........................................100 % 
 Device Discovery................_
```
#### **Figure 1-2. Boot Screen**

The Switch's MAC address can also be found in the Web management program on the Switch Information (Basic Settings) window on the Configuration menu.

The IP address for the Switch must be set before it can be managed with the Web-based manager. The Switch IP address can be automatically set using BOOTP or DHCP protocols, in which case the actual address assigned to the Switch must be known.

The IP address may be set using the Command Line Interface (CLI) over the console serial port as follows:

- 1. Starting at the command line prompt, enter the commands **config ipif System ipaddress xxx.xxx.xxx.xxx/yyy.yyy.yyy.yyy**. Where the **x**'s represent the IP address to be assigned to the IP interface named **System** and the **y**'s represent the corresponding subnet mask.
- 2. Alternatively, you can enter **config ipif System ipaddress xxx.xxx.xxx.xxx/z**. Where the **x**'s represent the IP address to be assigned to the IP interface named **System** and the **z** represents the corresponding number of subnets in CIDR notation.

The IP interface named **System** on the Switch can be assigned an IP address and subnet mask which can then be used to connect a management station to the Switch's Telnet or Web-based management agent.

```
DGS-3426 Gigabit Ethernet Switch 
                       Command Line Interface 
                      Firmware: Build 2.35-B06 
   Copyright(C) 2008 D-Link Corporation. All rights reserved. 
 UserName: 
 Password: 
 DGS-3426:4#config ipif System ipaddress 10.73.21.35/255.0.0.0 
 Command:config ipif System ipaddress 10.73.21.35/8 
 Success.
```
#### **Figure 1-3. Assigning an IP Address**

In the above example, the Switch was assigned an IP address of 10.73.21.35 with a subnet mask of 255.0.0.0. The system message **Success** indicates that the command was executed successfully. The Switch can now be configured and managed via Telnet, SNMP MIB browser and the CLI or via the Web-based management agent using the above IP address to connect to the Switch.

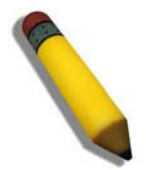

**NOTE:** The DGS-3400 series of switches have the capability to be configured for an IP address of 0.0.0.0, or, in essence, have no IP address. This function maybe used to disable Layer 3 functions of the Switch. When the IP address is set to 0.0.0.0 (invalid IP address), the Switch can only be managed through the console port or SIM. Other management applications such as Telnet, Webbased and SNMP cannot be used to manage the Switch when its IP address is 0.0.0.0.

**2** 

## **USING THE CONSOLE CLI**

<span id="page-7-0"></span>The Switch supports a console management interface that allows the user to connect to the Switch's management agent via a serial port and a terminal or a computer running a terminal emulation program. The console can also be used over the network using the TCP/IP Telnet protocol. The console program can be used to configure the Switch to use an SNMP-based network management software over the network.

This chapter describes how to use the console interface to access the Switch, change its settings, and monitor its operation.

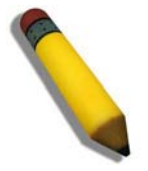

**Note**: Switch configuration settings are saved to non-volatile RAM using the *save* command. The current configuration will then be retained in the Switch's NV-RAM, and reloaded when the Switch is rebooted. If the Switch is rebooted without using the save command, the last configuration saved to NV-RAM will be loaded.

#### **Connecting to the Switch**

The console interface is used by connecting the Switch to a VT100-compatible terminal or a computer running an ordinary terminal emulator program (e.g., the **HyperTerminal** program included with the Windows operating system) using an RS-232C serial cable. Your terminal parameters will need to be set to:

- **VT-100 compatible**
- **115200 baud**
- **8 data bits**
- **No parity**
- **One stop bit**
- **No flow control**

Users may also access the same functions over a Telnet interface. Once you have set an IP address for your Switch, you can use a Telnet program (in VT-100 compatible terminal mode) to access and control the Switch. All of the screens are identical, whether accessed from the console port or from a Telnet interface.

After the Switch reboots and you have logged in, the console looks like this:

```
DGS-3426 Gigabit Ethernet Switch 
                       Command Line Interface 
                      Firmware: Build 2.35-B06 
   Copyright(C) 2008 D-Link Corporation. All rights reserved. 
 UserName: 
 Password: 
 DGS-3426:4#_
```
### **Figure 2- 1. Initial Console Screen after logging in**

Commands are entered at the command prompt, **DGS-3426:4#**.

There are a number of helpful features included in the CLI. Entering the **?** command will display a list of all of the top-level commands.

```
 ? 
 cable_diag ports 
 clear 
 clear arptable 
 clear attack_log 
 clear counters 
 clear fdb 
 clear log 
 clear mac_based_access_control auth_mac 
 clear port_security_entry port 
 config 802.1p default_priority 
 config 802.1p user_priority 
 config 802.1x auth_mode 
 config 802.1x auth_parameter ports 
 config 802.1x auth_protocol 
 config 802.1x capability ports 
 config 802.1x guest_vlan ports 
 config 802.1x init 
 config 802.1x reauth 
 config access_profile profile_id 
 config account 
 CTRL+C ESC q Quit SPACE n Next Page ENTER Next Entry a All
```
### **Figure 2- 2. The ? Command**

When entering a command without its required parameters, the CLI will prompt you with a **Next possible completions:** message.

```
 DGS-3426:4#config account 
 Command: confif account 
 Next possible completions: 
 <username> 
 DGS-3426:4#_
```
#### **Figure 2- 3. Example Command Parameter Help**

In this case, the command **config account** was entered with the parameter **<username>**. The CLI will then prompt to enter the **<username>** with the message, **Next possible completions:**. Every command in the CLI has this feature, and complex commands have several layers of parameter prompting.

In addition, after typing any given command plus one space, users can see all of the next possible sub-commands, in sequential order, by repeatedly pressing the **Tab** key.

To re-enter the previous command at the command prompt, press the up arrow cursor key. The previous command will appear at the command prompt.

```
 DGS-3426:4#config account 
 Command: confif account 
 Next possible completions: 
 <username> 
 DGS-3426:4#config account 
 Command: confif account 
 Next possible completions: 
 <username> 
 DGS-3426:4#_
```
#### **Figure 2- 4. Using the Up Arrow to Re-enter a Command**

In the above example, the command **config account** was entered without the required parameter **<username>**, the CLI returned the **Next possible completions: <username>** prompt. The up arrow cursor control key was pressed to re-enter the previous command (**config account**) at the command prompt. Now the appropriate username can be entered and the **config account**  command re-executed.

All commands in the CLI function in this way. In addition, the syntax of the help prompts are the same as presented in this manual - angle brackets  $\langle \rangle$  indicate a numerical value or character string, braces  $\{\}$  indicate optional parameters or a choice of parameters, and brackets [ ] indicate required parameters.

If a command is entered that is unrecognized by the CLI, the top-level commands will be displayed under the **Available commands:** prompt.

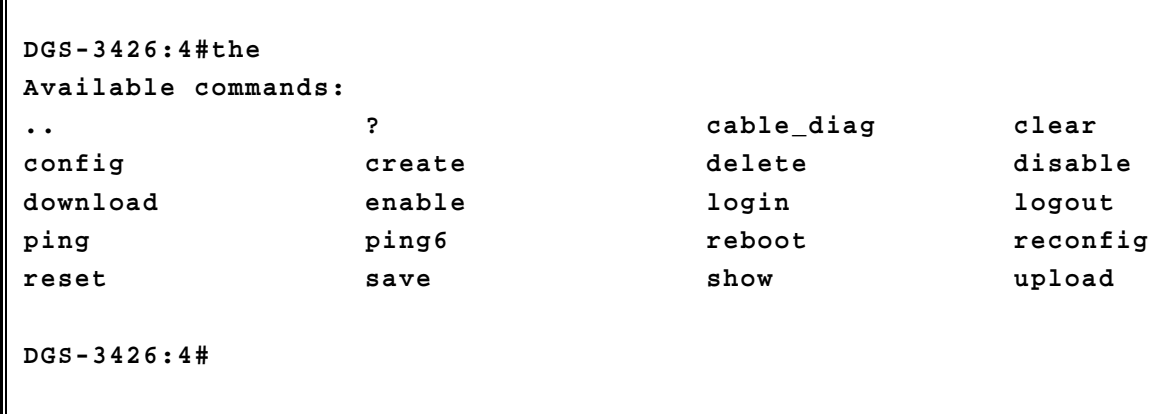

#### **Figure 2- 5. Available Commands**

The top-level commands consist of commands such as **show** or **config**. Most of these commands require one or more parameters to narrow the top-level command. This is equivalent to **show** what? or **config** what? Where the what? is the next parameter.

For example, entering the **show** command with no additional parameters, the CLI will then display all of the possible next parameters.

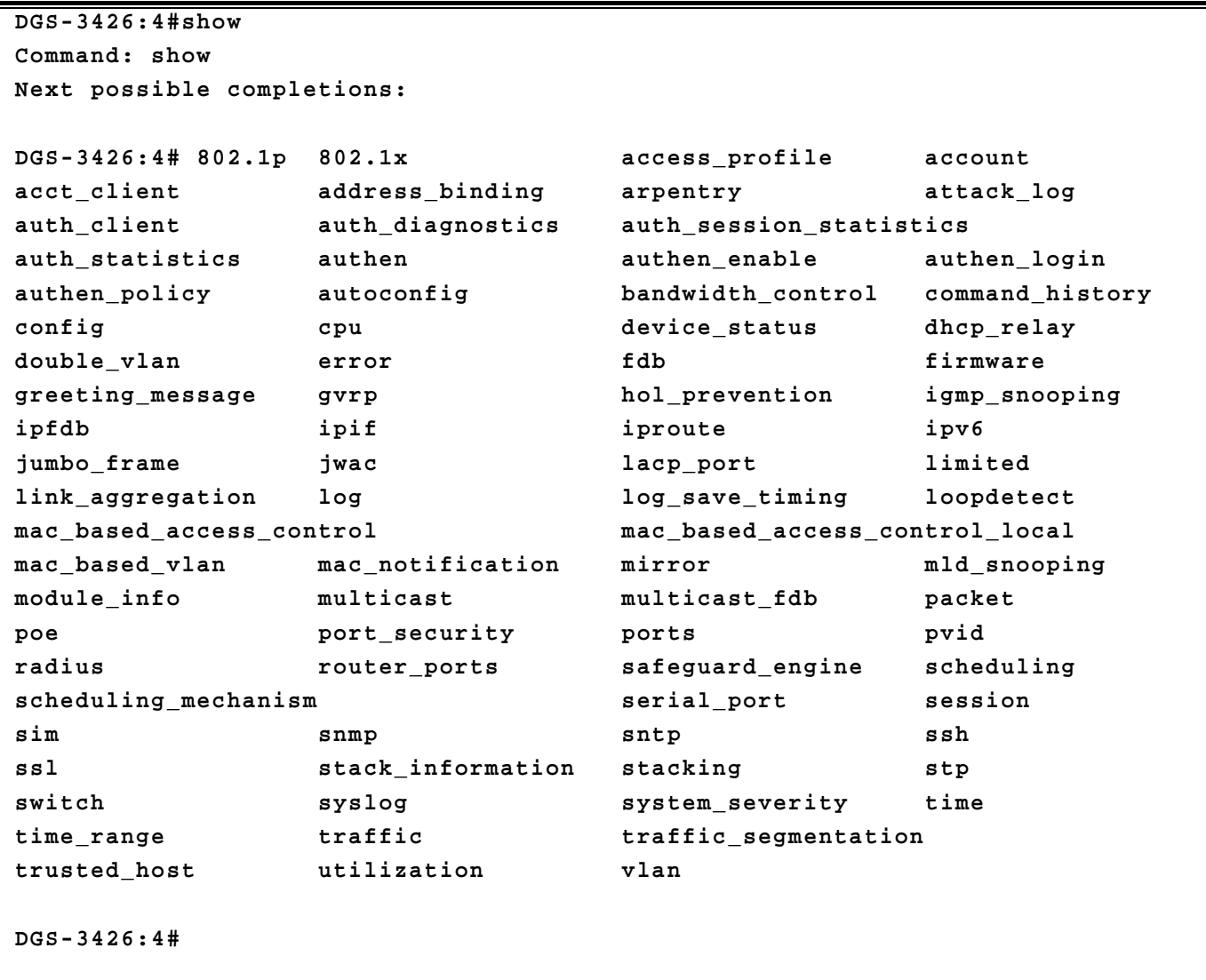

#### **Figure 2- 6. Next possible completions: Show Command**

In the above example, all of the possible next parameters for the **show** command are displayed. At the next command prompt, the up arrow was used to re-enter the **show** command, followed by the **account** parameter. The CLI then displays the user accounts configured on the Switch.

## **3**

## **COMMAND SYNTAX**

<span id="page-11-0"></span>The following symbols are used to describe how command entries are made and values and arguments are specified in this manual. The online help contained in the CLI and available through the console interface uses the same syntax.

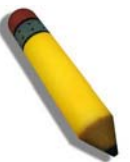

**Note:** All commands are case-sensitive. Be sure to disable Caps Lock or any other unwanted function that changes text case.

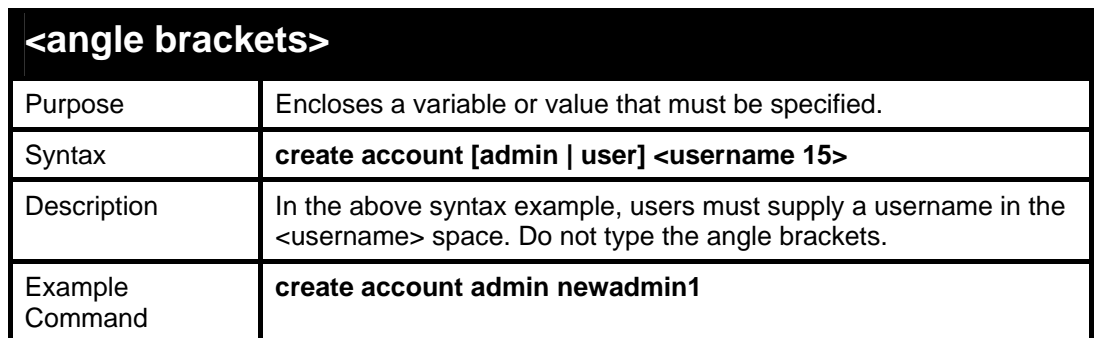

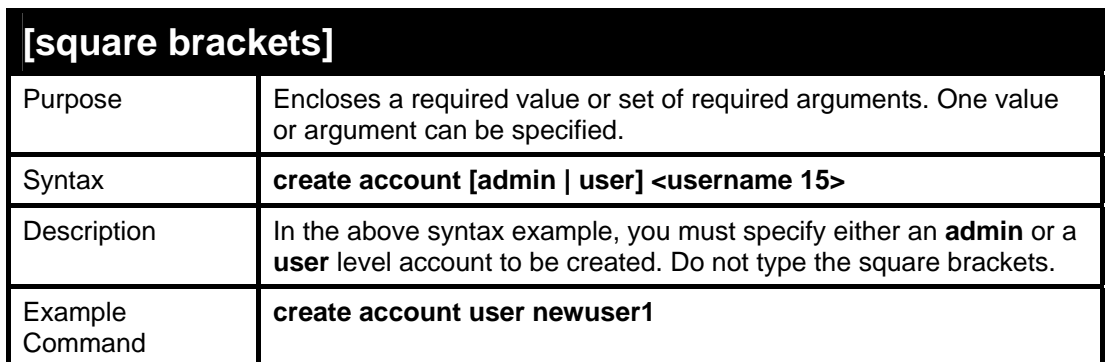

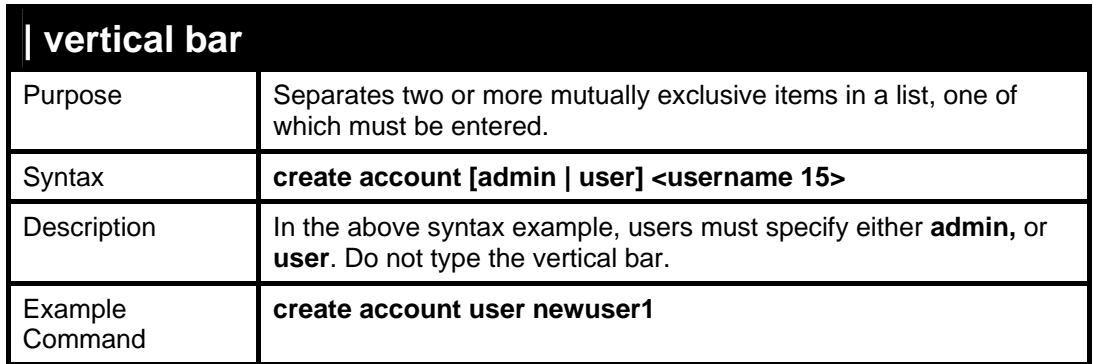

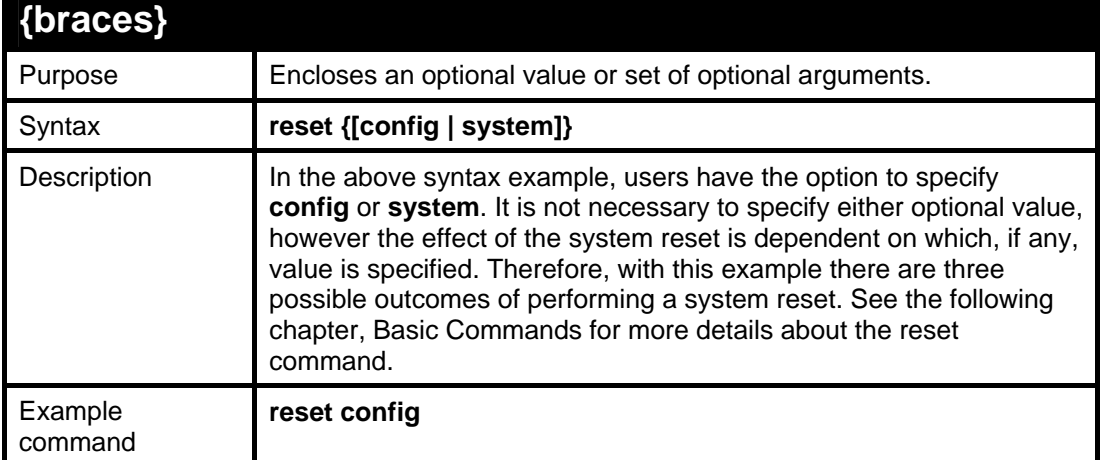

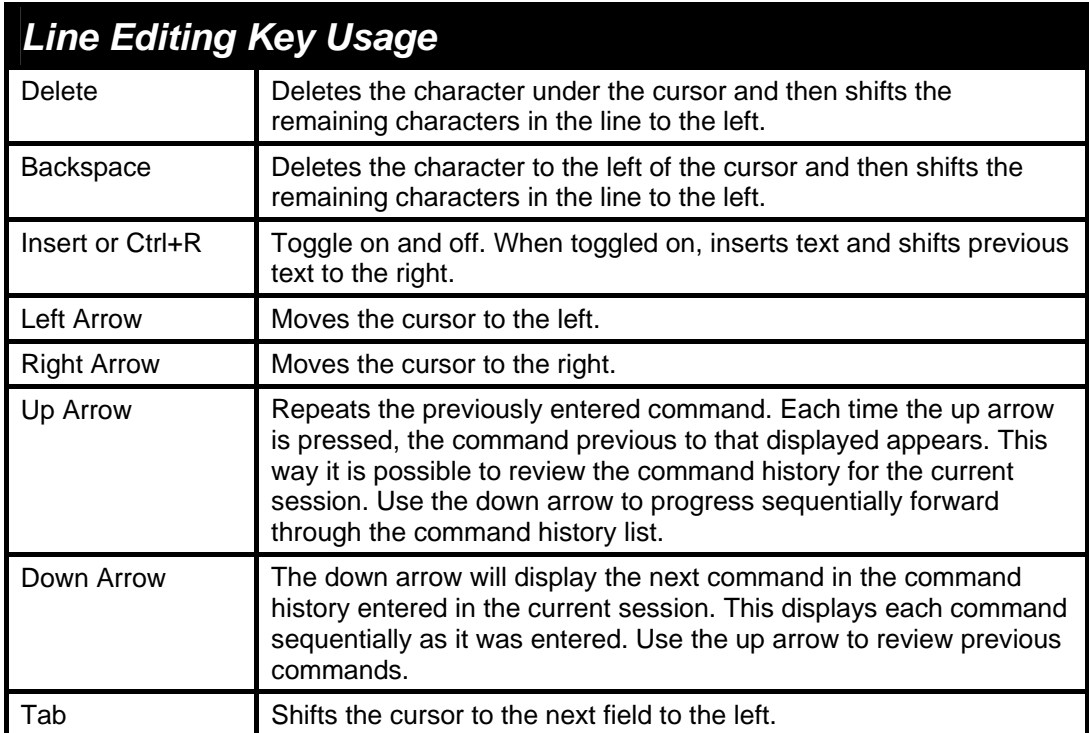

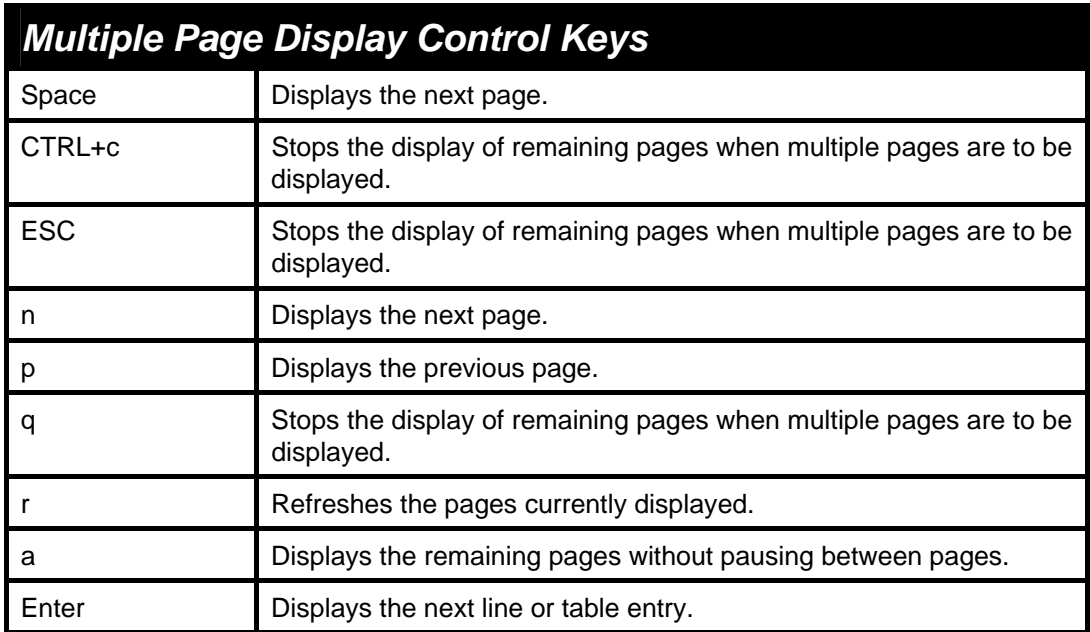

**4** 

### **BASIC SWITCH COMMANDS**

<span id="page-13-0"></span>The basic switch commands in the Command Line Interface (CLI) are listed (along with the appropriate parameters) in the following table.

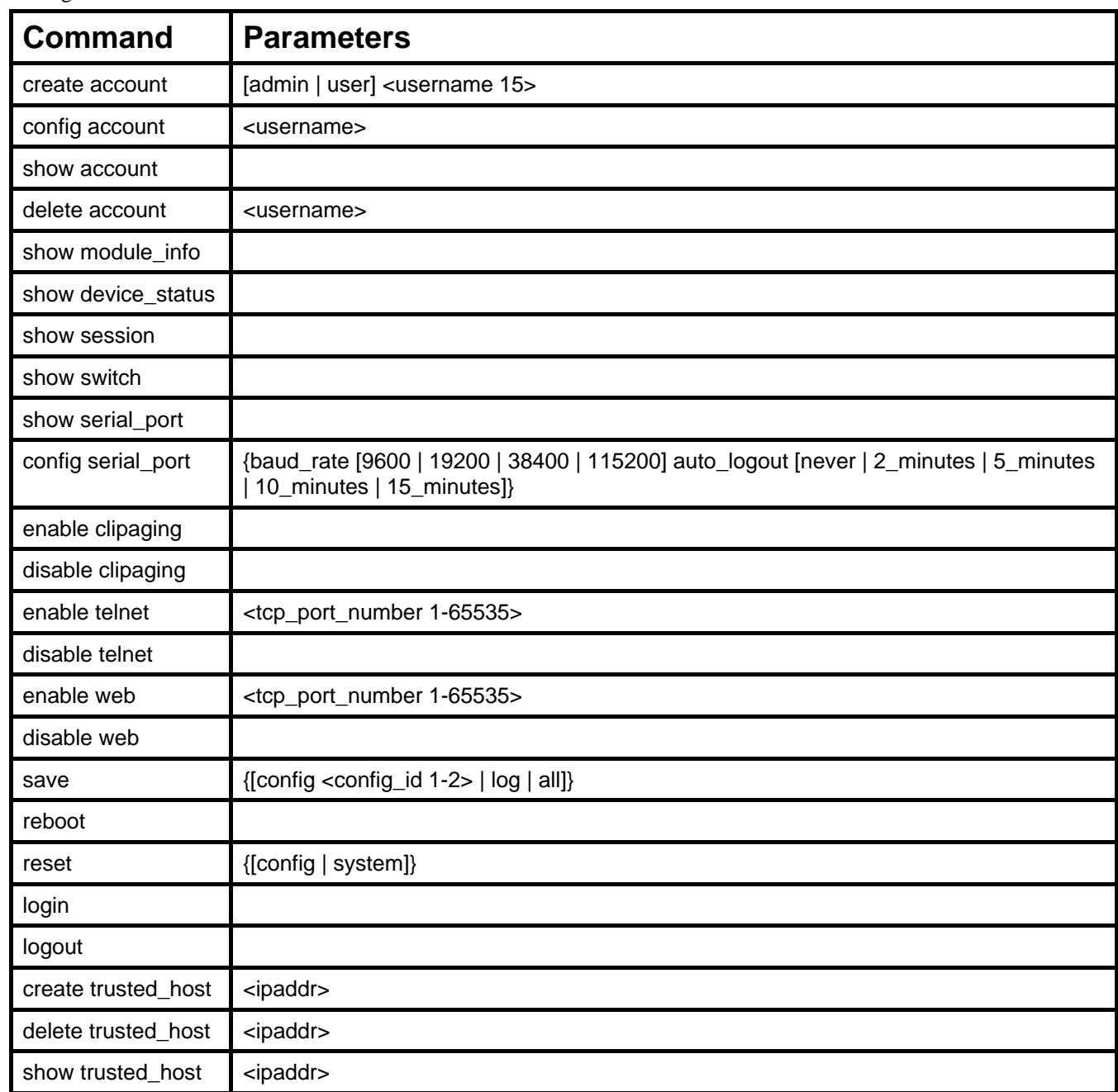

Each command is listed, in detail, in the following sections.

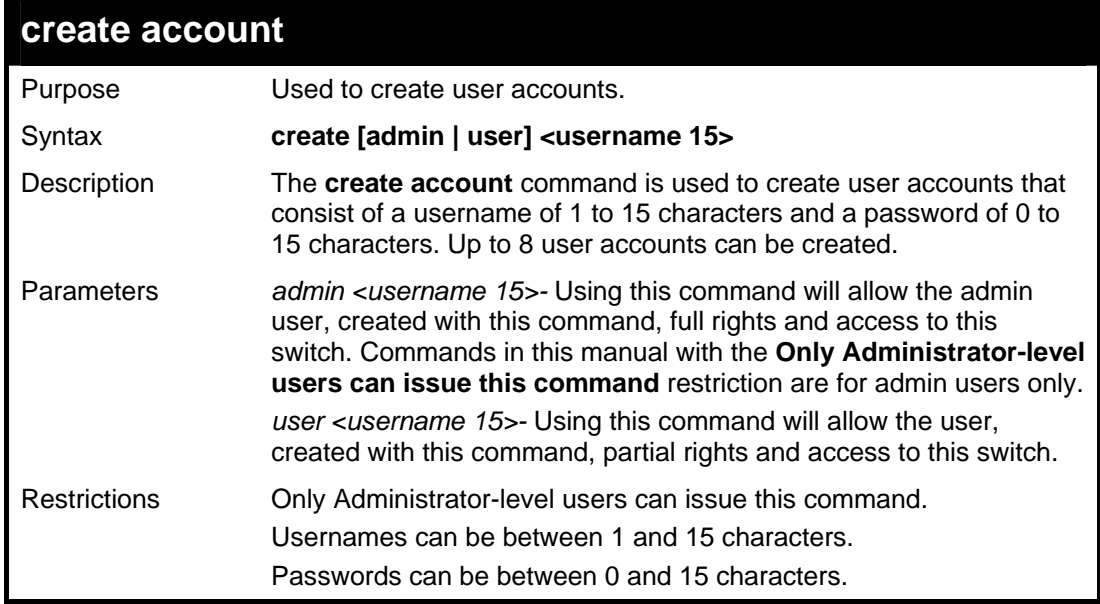

#### Example usage:

To create an administrator-level user account with the username "dlink".

```
DGS-3426:4#create account admin dlink 
Command: create account admin dlink 
Enter a case-sensitive new password:**** 
Enter the new password again for 
confirmation:**** 
Success. 
DGS-3426:4#
```
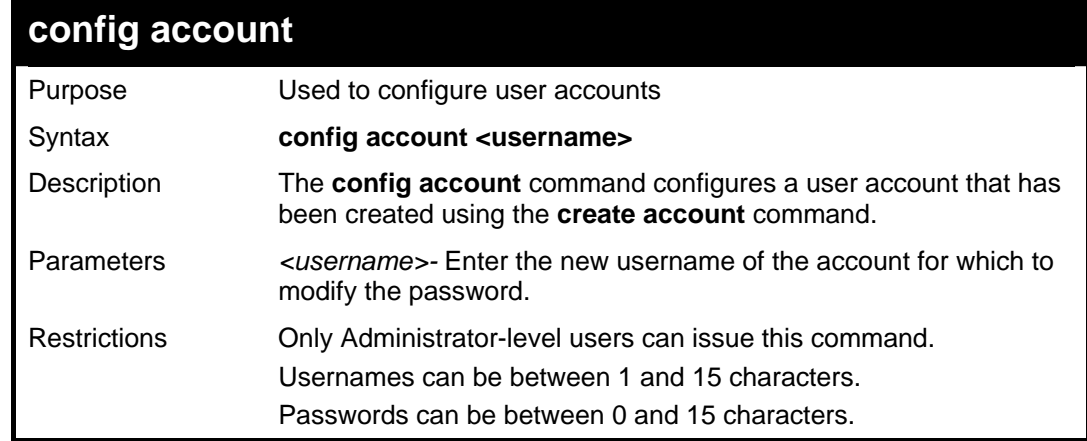

Example usage:

To configure the user password of "dlink" account:

```
DGS-3426:4#config account dlink 
Command: config account dlink 
Enter a old password:**** 
Enter a case-sensitive new password:**** 
Enter the new password again for 
confirmation:**** 
Success.
```
**DGS-3426:4#** 

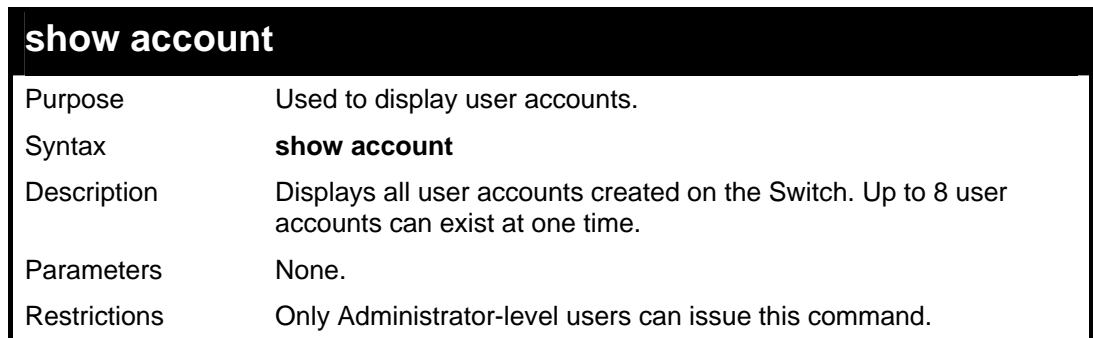

Example usage:

To display the accounts that have been created:

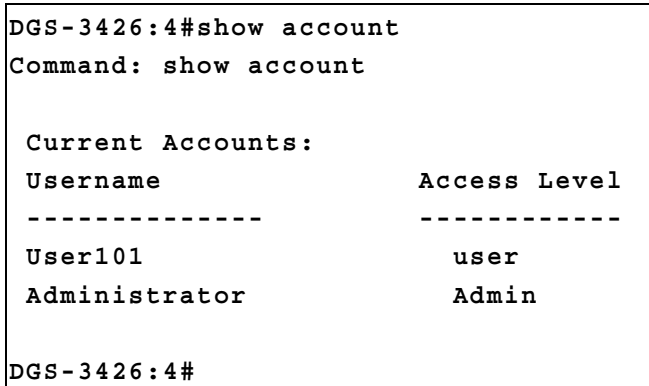

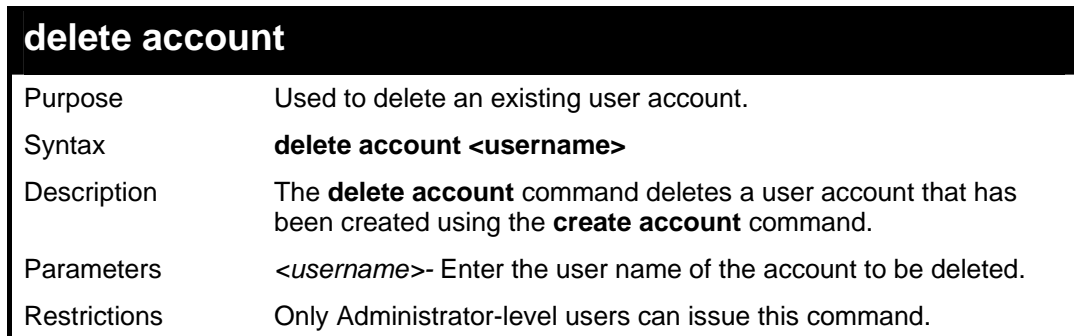

Example usage:

To delete the user account "System":

```
DGS-3426:4#delete account System 
Command: delete account System 
Success. 
DGS-3426:4#
```
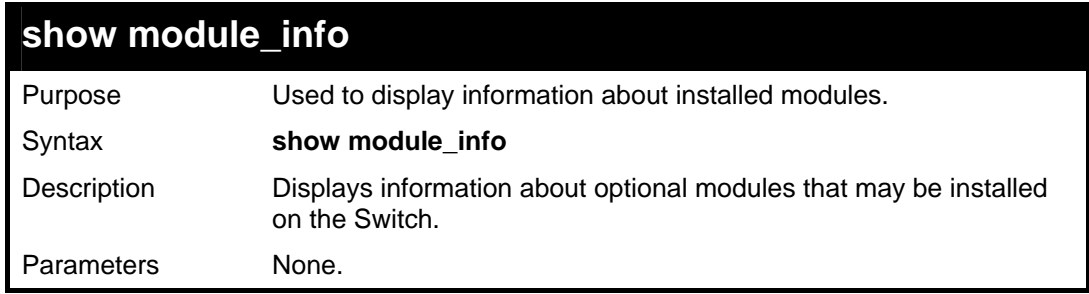

### **show module\_info**

Restrictions Only Administrator-level users can issue this command.

Example usage:

To display information about installed modules:

```
DGS-3426:4# show module_info 
Command: show module_info 
BOX ID Module Name Rev. Serial Description 
ID No. 
--- -- ------------- ---- ---------- ------------------------- 
1 1 DEM-410X A0 PA5A5A5A5 1 Port XFP Module 
1 2 DEM-410X A0 PA5A5A5A5 1 Port XFP Module
```
**DGS-3426:4#** 

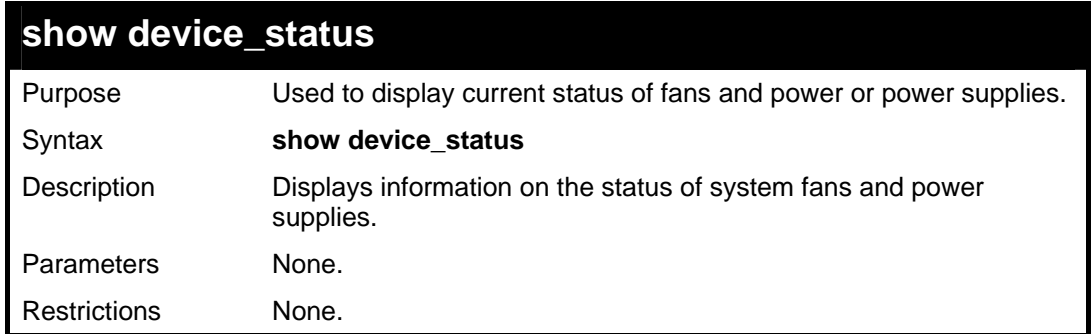

Example usage:

To display status of fans and power supply:

```
DGS-3426:4#show device_status 
Command: show device_status 
ID Internal Power External power Side Fan Back Fan 
-- -------------- -------------- -------- ---------- 
    Active Ready OK Fail
DGS-3426:4#
```
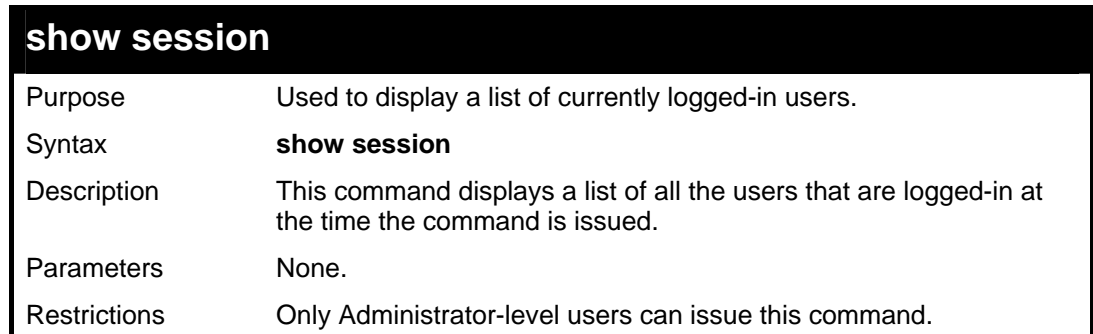

Example usage:

To display the way that the users logged in:

```
DGS-3427:4#show session 
Command: show session 
 ID Live Time From Level Name 
 --- ----------- --------- ----- ---------- 
 8 0:8:48.860 Serial Port 4 Anonymous 
Total Entries: 1 
CTRL+C ESC q Quit SPACE n Next Page p Previous Page r Refresh
```
### **show switch**

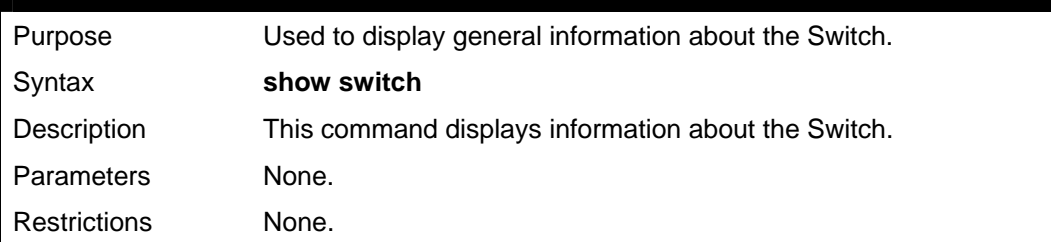

Example usage:

To display the Switch's information:

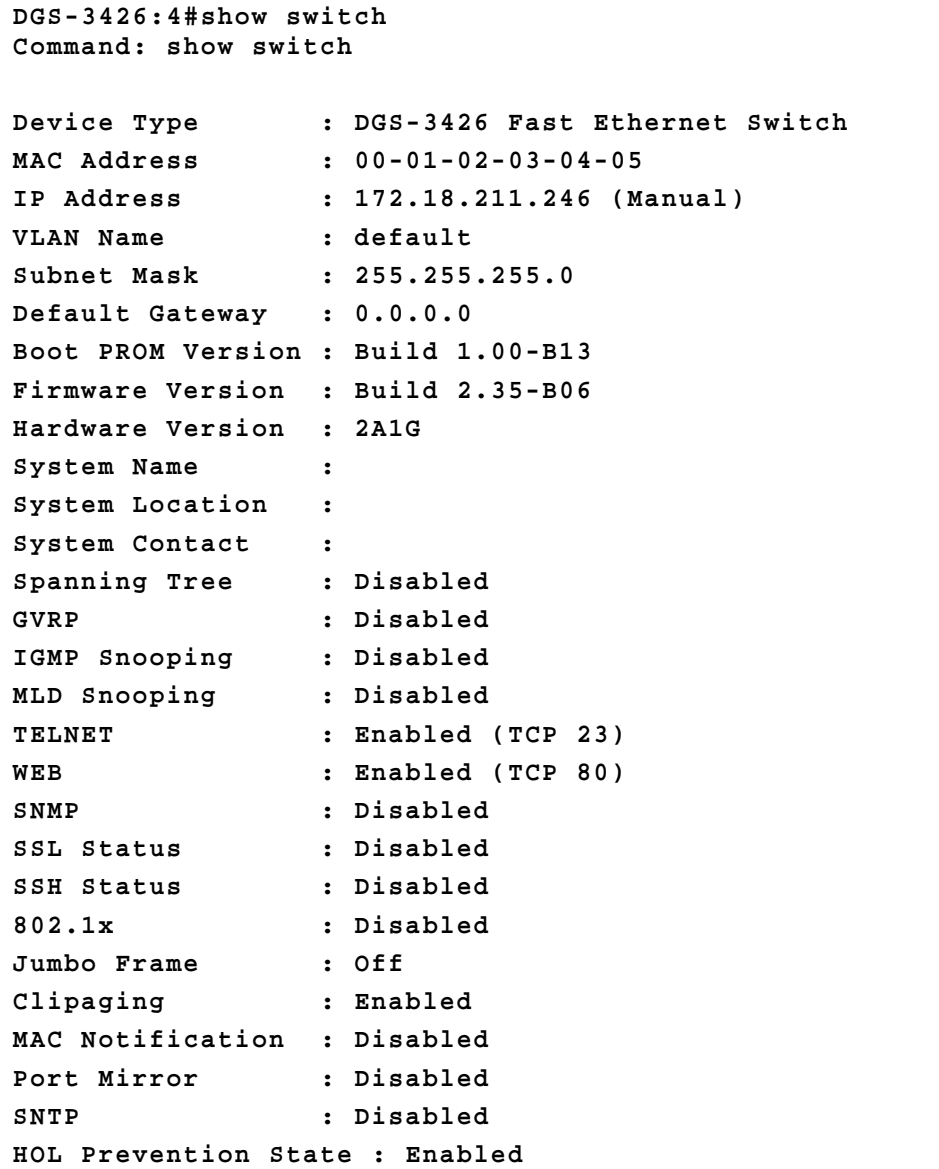

*xStack® DGS-3400 Series Layer 2 Gigabit Managed Switch CLI Manual*

```
Syslog Global State : Disabled 
Single IP Management : Disabled 
Dual Image : Supported 
Password Encryption Status : Disabled 
CTRL+C ESC q Quit SPACE n Next Page ENTER Next Entry a 
All
```
### **show serial\_port**

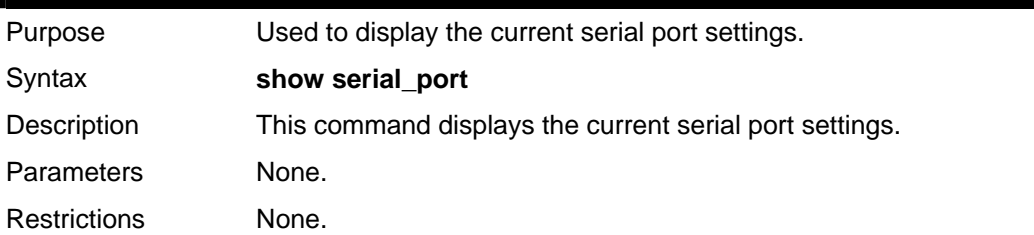

Example usage:

To display the serial port setting:

```
DGS-3427:4#show serial_port 
Command: show serial_port 
Baud Rate : 115200<br>Data Bits : 8
Data Bits
Parity Bits : None 
Stop Bits : 1 
Auto-Logout : 10 mins 
DGS-3427:4#
```
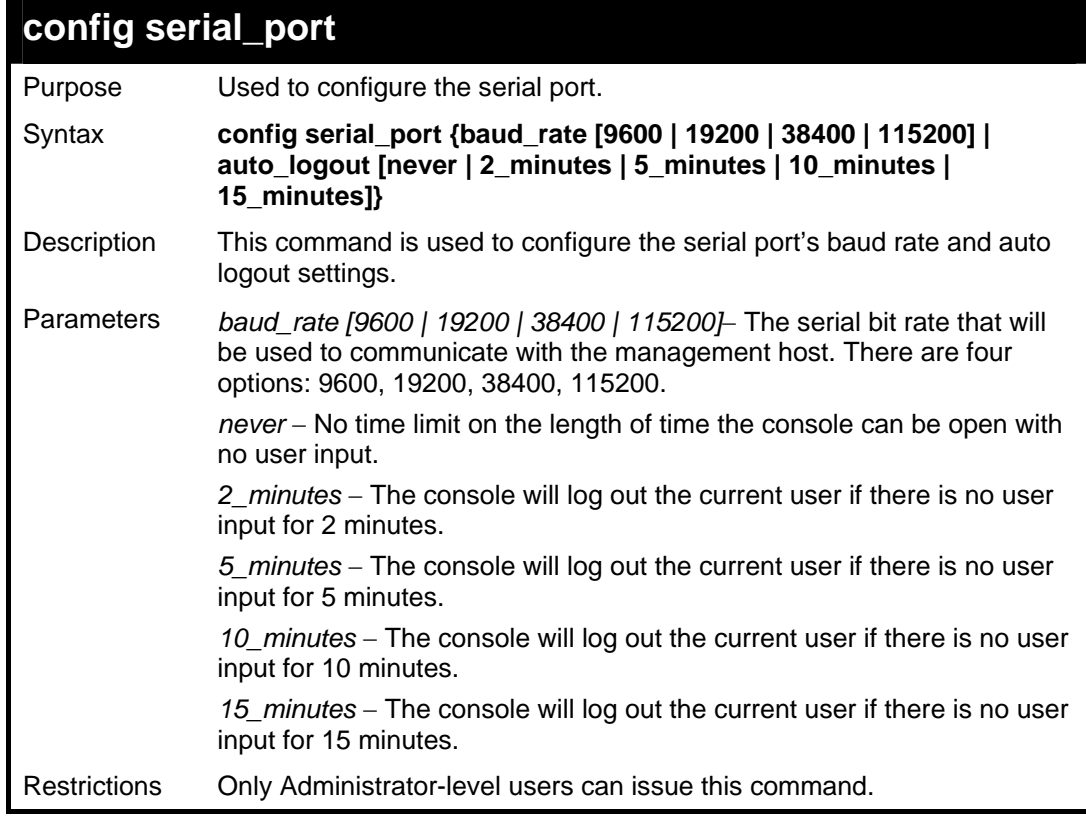

Example usage:

To configure baud rate:

```
DGS-3426:4#config serial_port baud_rate 115200 
Command: config serial_port baud_rate 115200 
Success. 
DGS-3426:4#
```
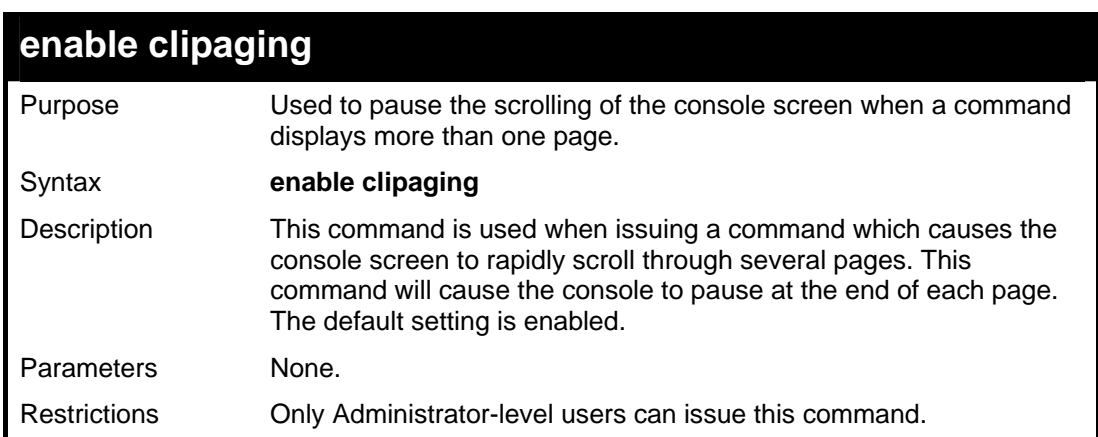

Example usage:

To enable pausing of the screen display when the show command output reaches the end of the page:

```
DGS-3426:4#enable clipaging 
Command: enable clipaging 
Success. 
DGS-3426:4#
```
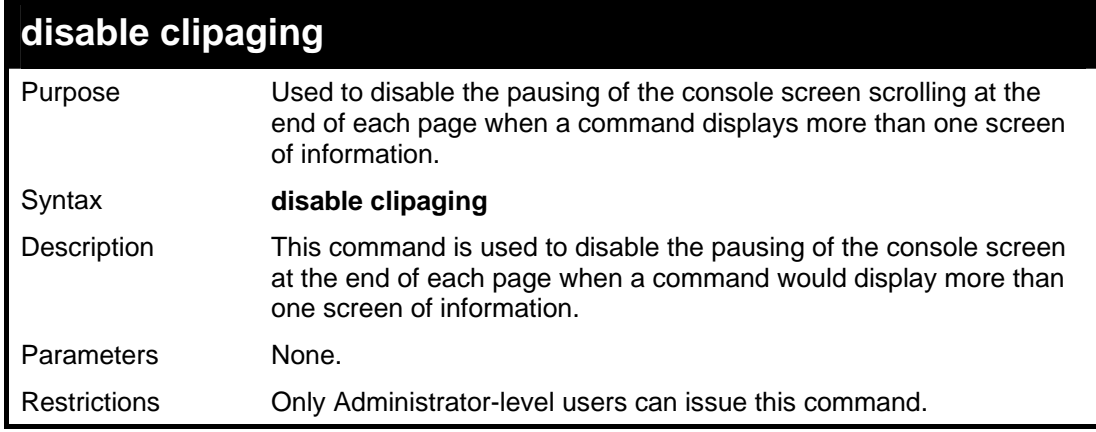

Example usage:

To disable pausing of the screen display when a command output reaches the end of the page:

```
DGS-3426:4#disable clipaging 
Command: disable clipaging 
Success. 
DGS-3426:4#
```
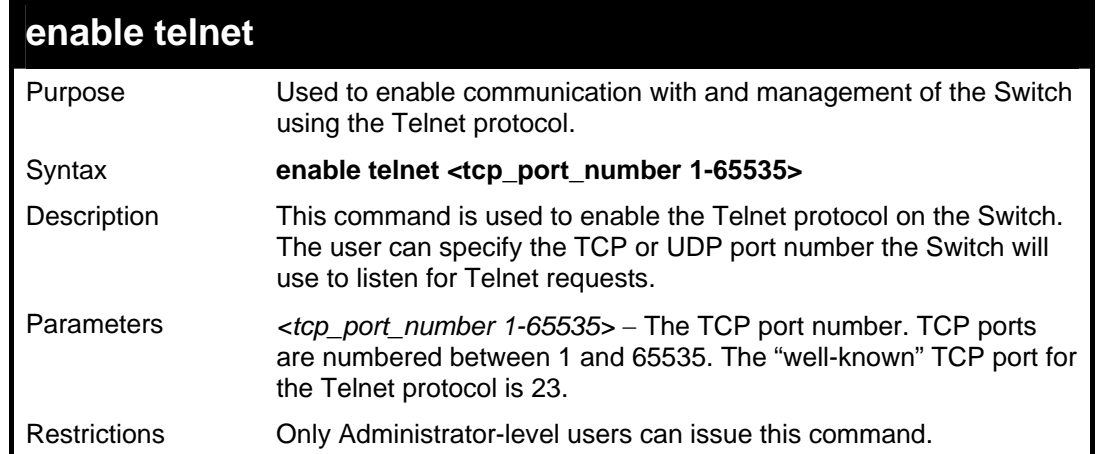

To enable Telnet and configure port number:

```
DGS-3426:4#enable telnet 23 
Command: enable telnet 23 
Success. 
DGS-3426:4#
```
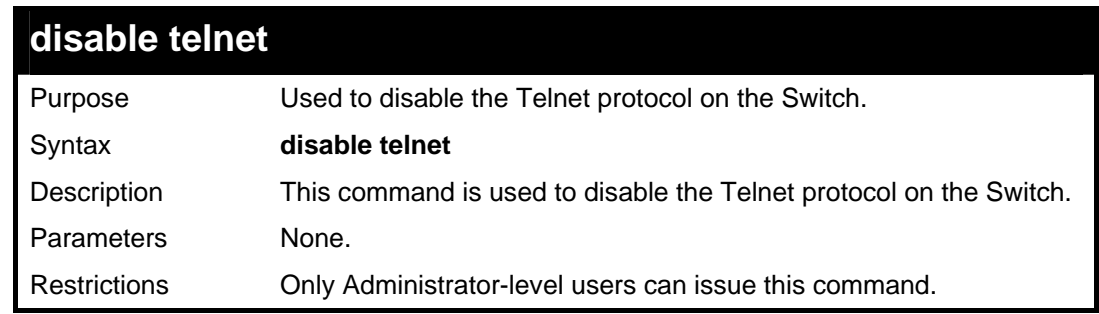

Example usage:

To disable the Telnet protocol on the Switch:

```
DGS-3426:4#disable telnet 
Command: disable telnet 
Success. 
DGS-3426:4#
```
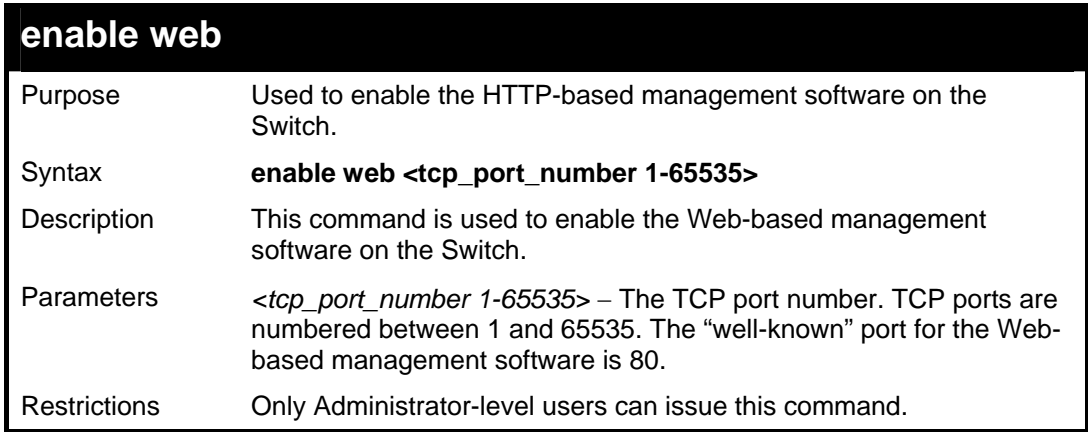

To enable HTTP and configure port number:

```
DGS-3426:4#enable web 80 
Command: enable web 80 
Note: SSL will be disabled if web is enabled. 
Success. 
DGS-3426:4#
```
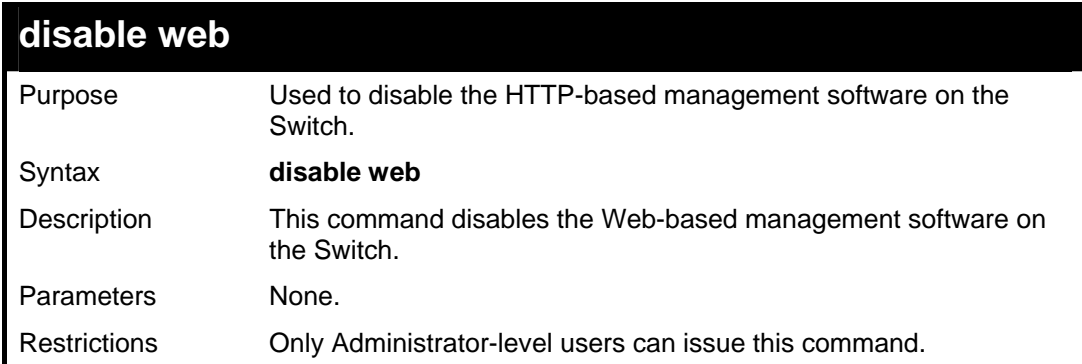

Example usage:

To disable HTTP:

```
DGS-3426:4#disable web 
Command: disable web 
Success. 
DGS-3426:4#
```
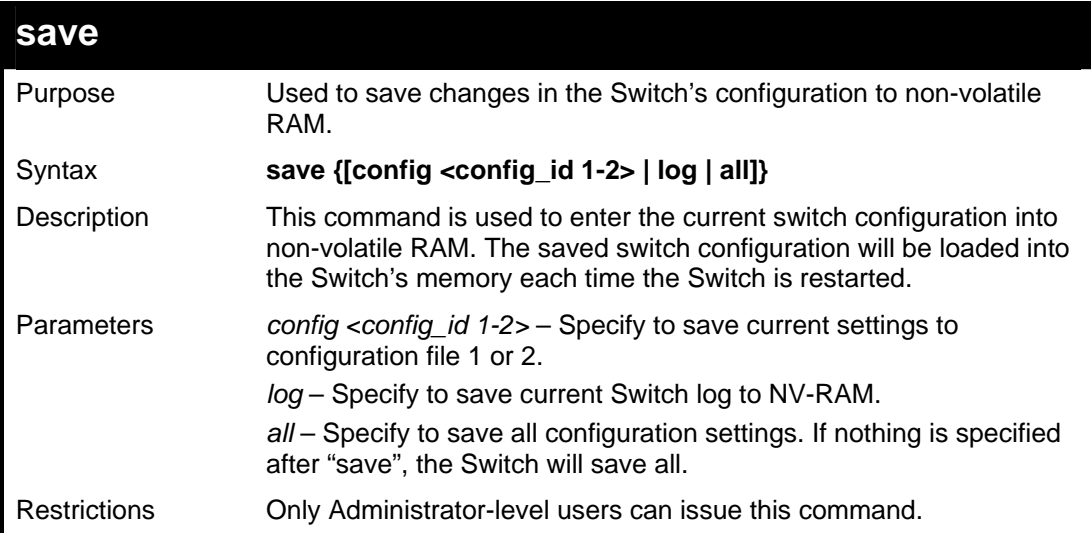

Example usage:

To save the Switch's current configuration to non-volatile RAM:

```
DGS-3426:4#save 
Command: save 
Saving all configurations to NV-RAM... Done. 
DGS-3426:4#
```
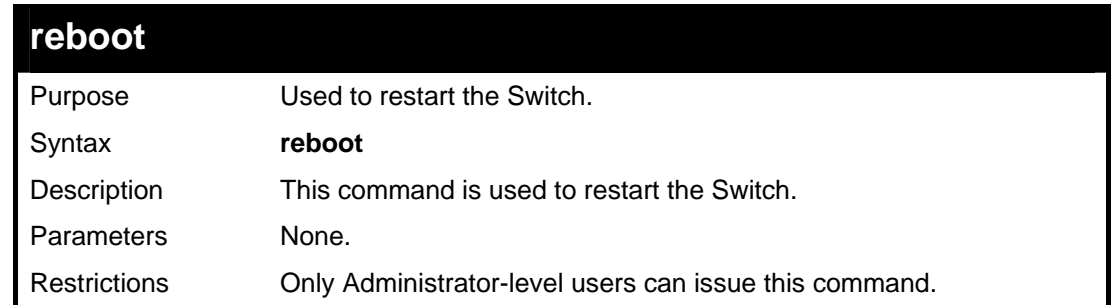

To restart the Switch:

```
DGS-3426:4#reboot 
Command: reboot 
Are you sure want to proceed with the system 
reboot? (y|n) 
Please wait, the switch is rebooting...
```
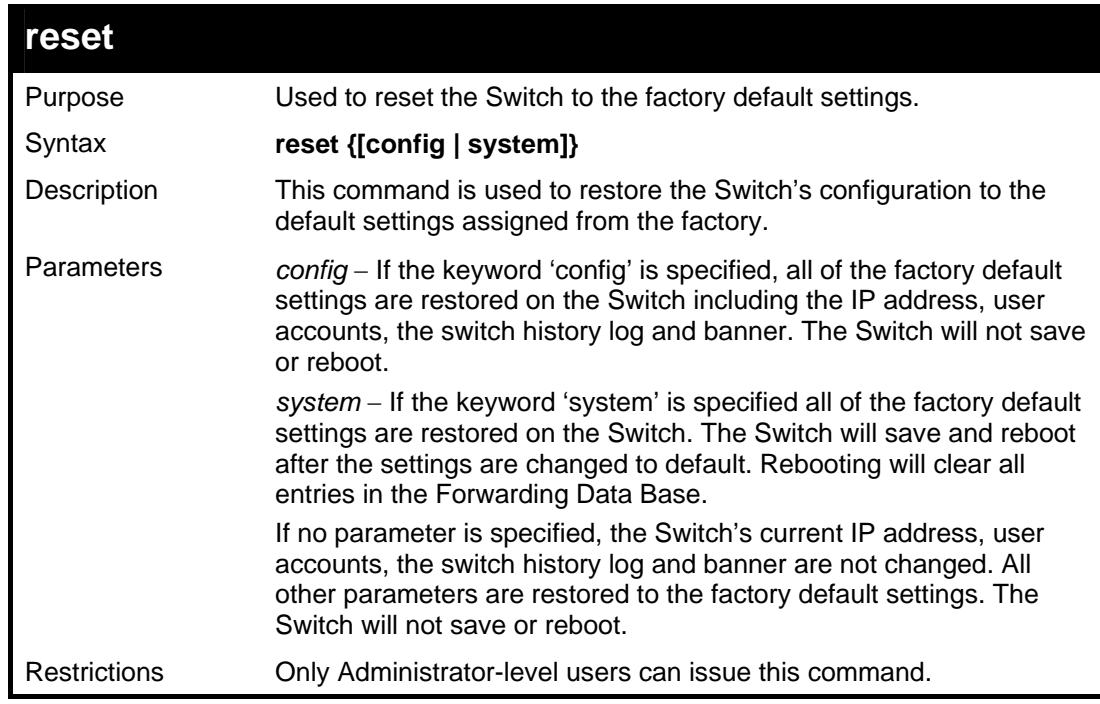

Example usage:

To restore all of the Switch's parameters to their default values:

```
DGS-3426:4#reset config 
Command: reset config 
Are you sure to proceed with system reset except 
Stacking Information, IP address, log, user 
account and banner?(y/n)y 
Success. 
DGS-3426:4#
```
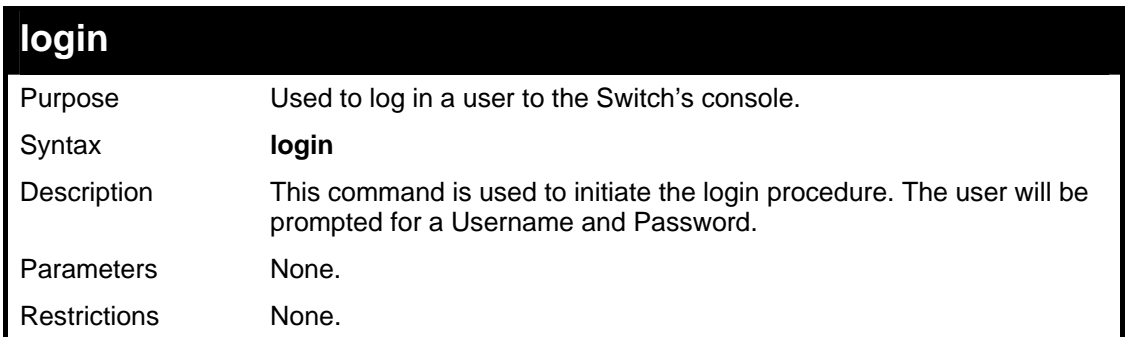

To initiate the login procedure:

```
DGS-3426:4#login 
Command: login 
UserName:
```
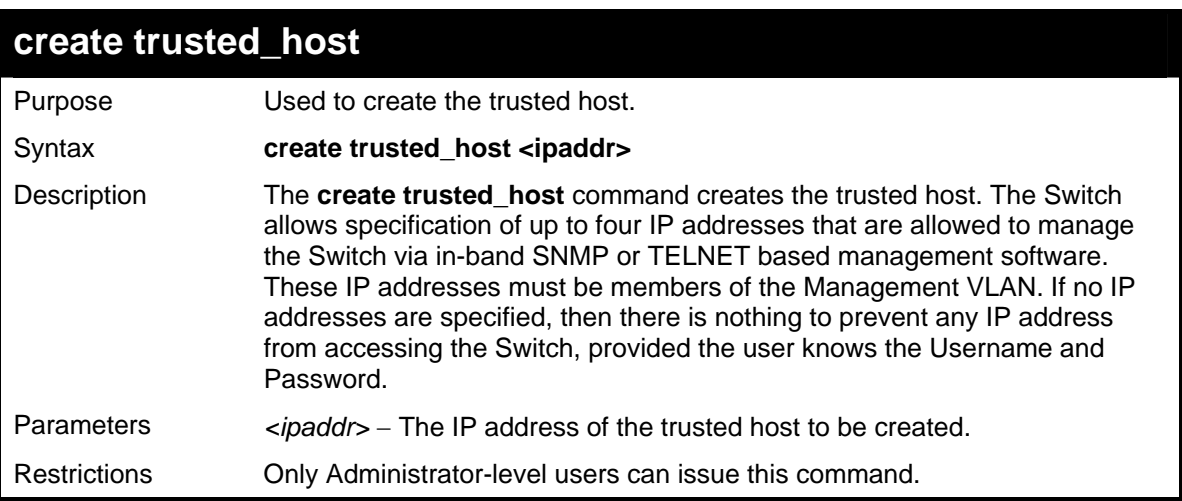

Example usage:

To create the trusted host:

```
DGS-3426:4#create trusted_host 10.48.74.121 
Command: create trusted_host 10.48.74.121 
Success. 
DGS-3426:4#
```
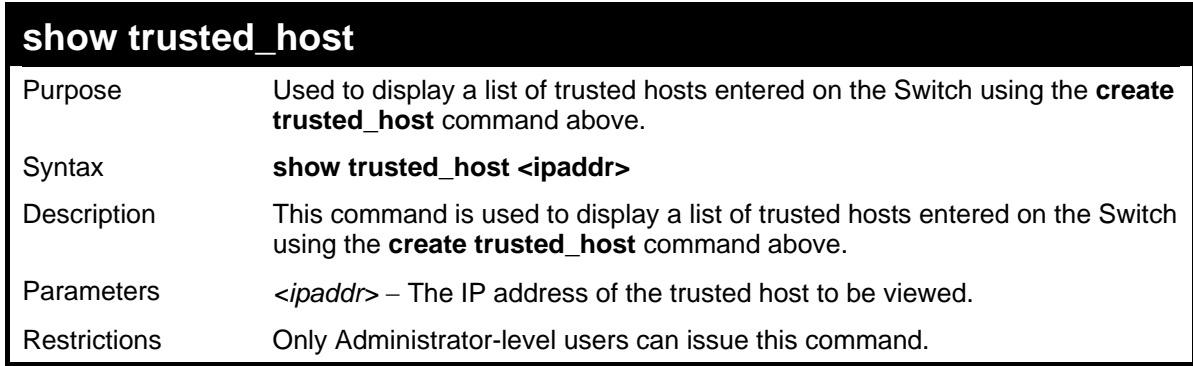

Example usage:

To display the list of trust hosts:

```
DGS-3426:4#show trusted_host 
Command: show trusted_host 
Management Stations 
IP Address 
         ----------------------- 
10.53.13.94 
Total Entries: 1 
DGS-3426:4#
```
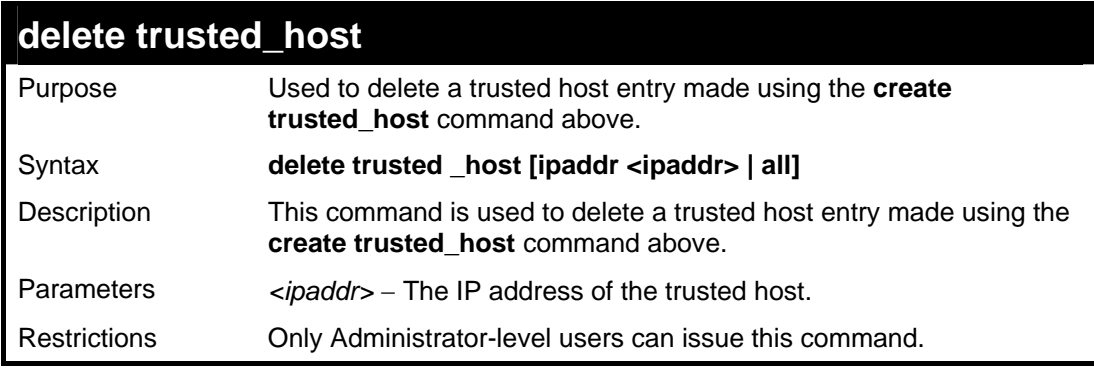

Example usage:

To delete a trusted host with an IP address 10.48.74.121:

```
DGS-3426:4#Delete trusted_host ipaddr 10.48.74.121 
Command: delete trusted_host 10.48.74.121 
Success. 
DGS-3426:4#
```
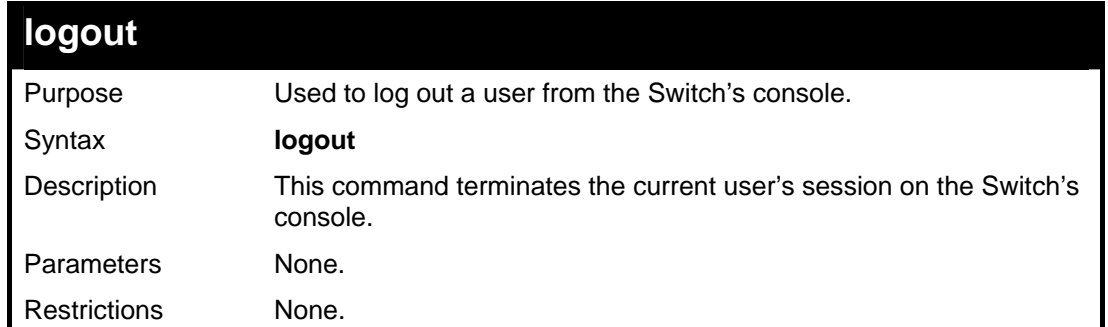

#### Example usage:

To terminate the current user's console session:

**DGS-3426:4#logout** 

### **5**

### **SWITCH PORT COMMANDS**

<span id="page-25-0"></span>The switch port commands in the Command Line Interface (CLI) are listed (along with the appropriate parameters) in the following table.

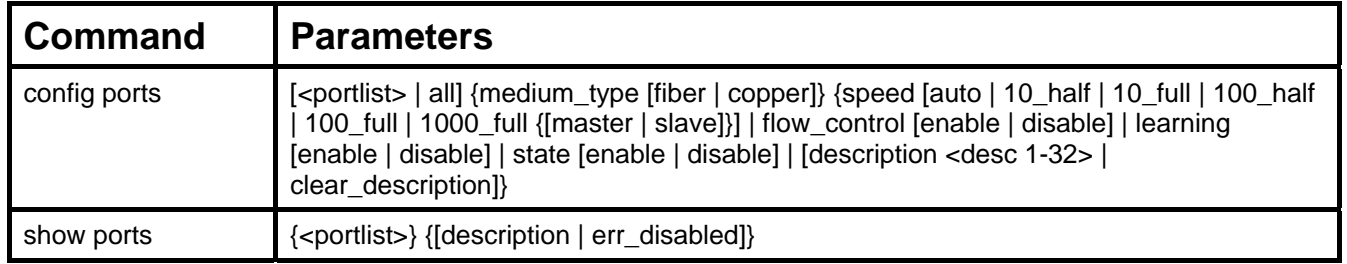

Each command is listed, in detail, in the following sections.

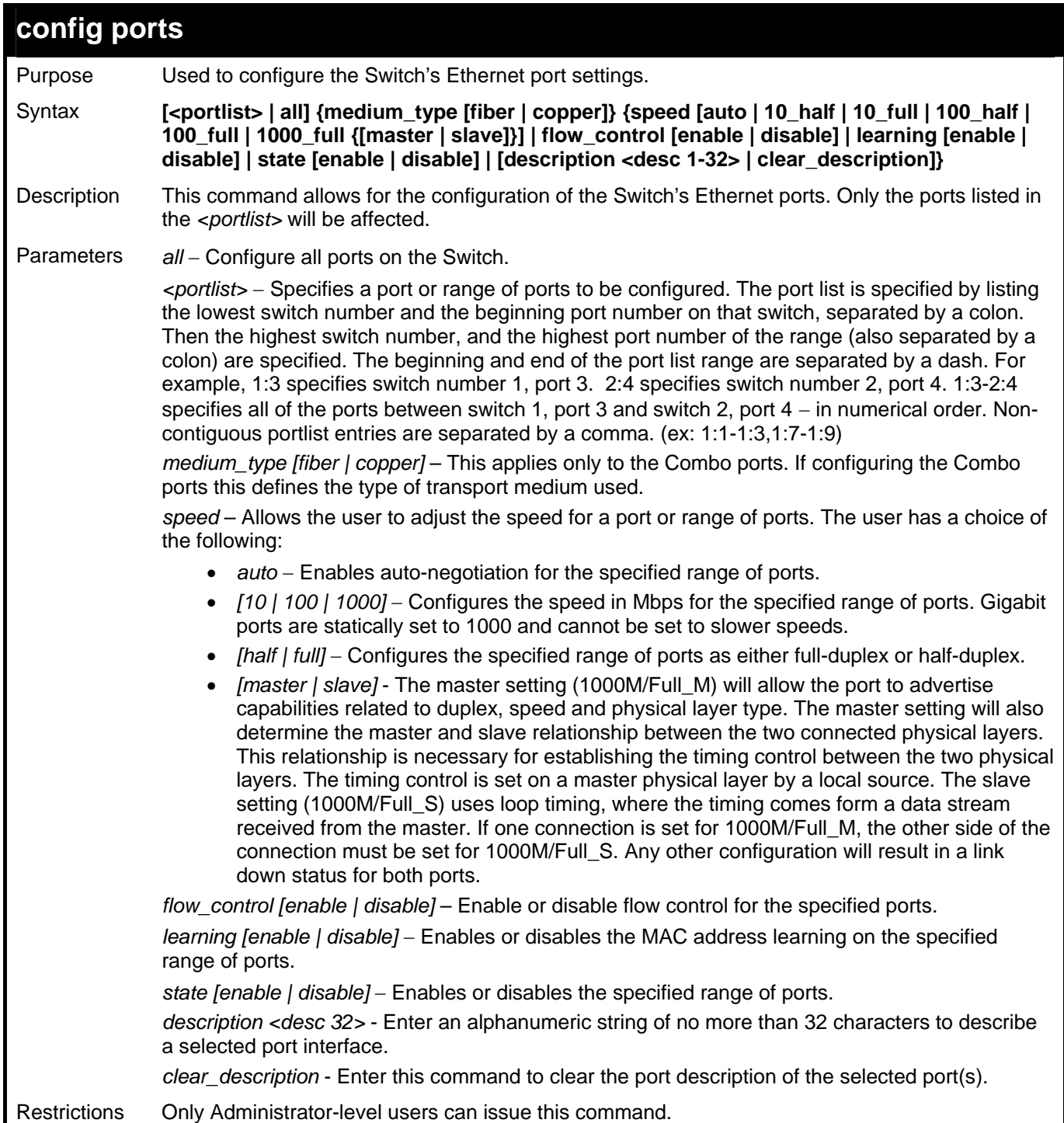

To configure the speed of port 3 of switch 1 to be 10 Mbps, full duplex, with learning and state enabled:

```
DGS-3426:4#config ports 1:1-1:3 speed 10_full learning 
enable state enable 
Command: config ports 1:1-1:3 speed 10_full learning 
enable state enable 
Success. 
DGS-3426:4#
```
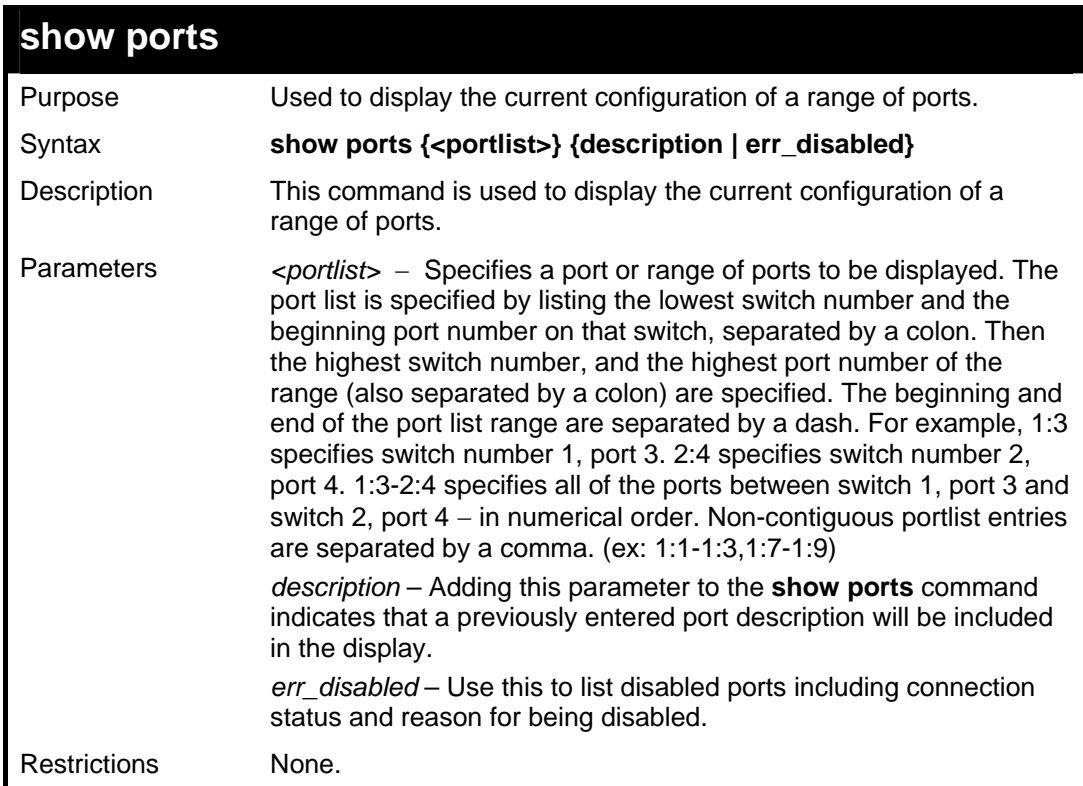

Example usage:

To display the configuration of all ports on the switch:

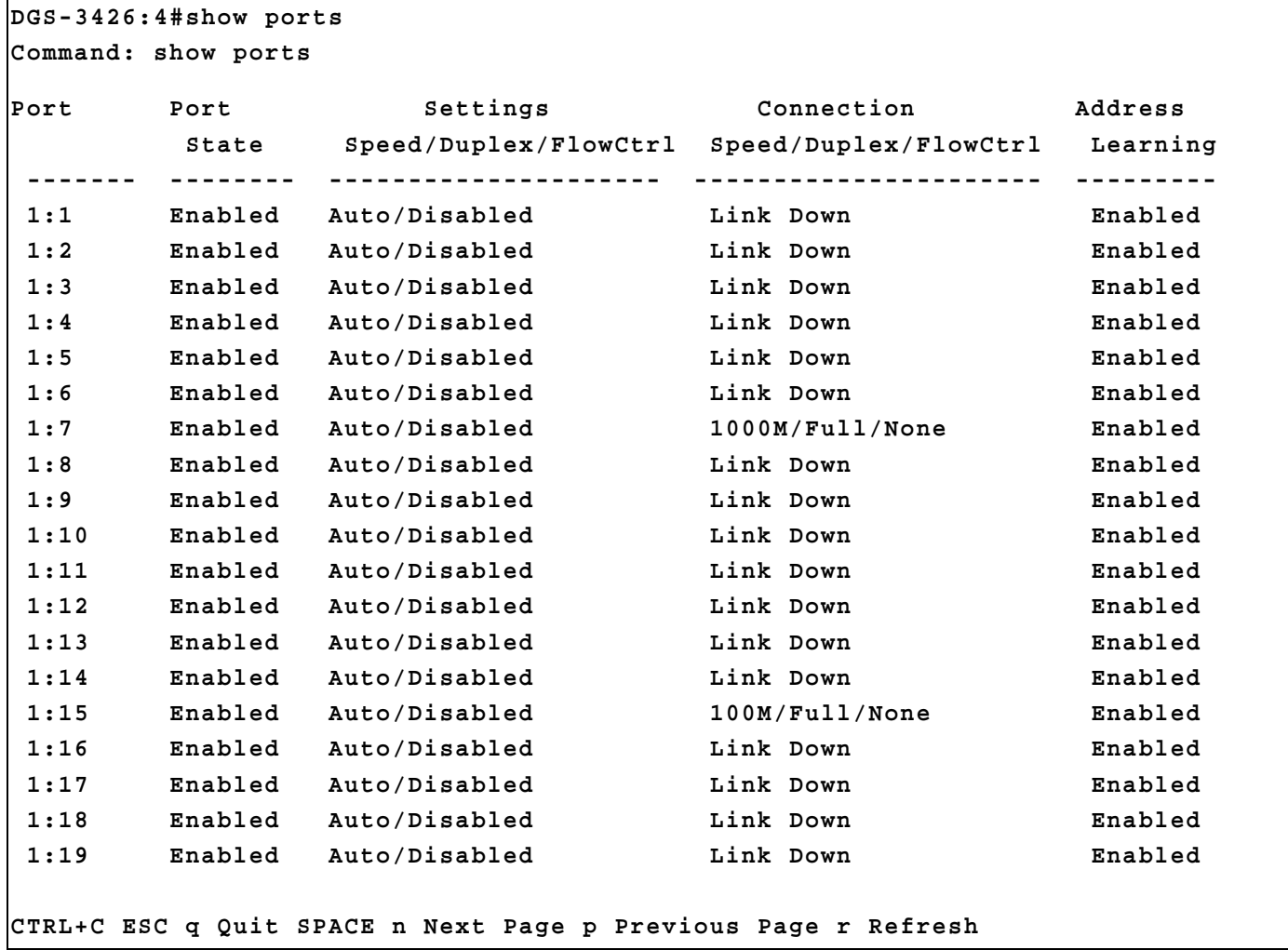

To display the description of all ports on switch one:

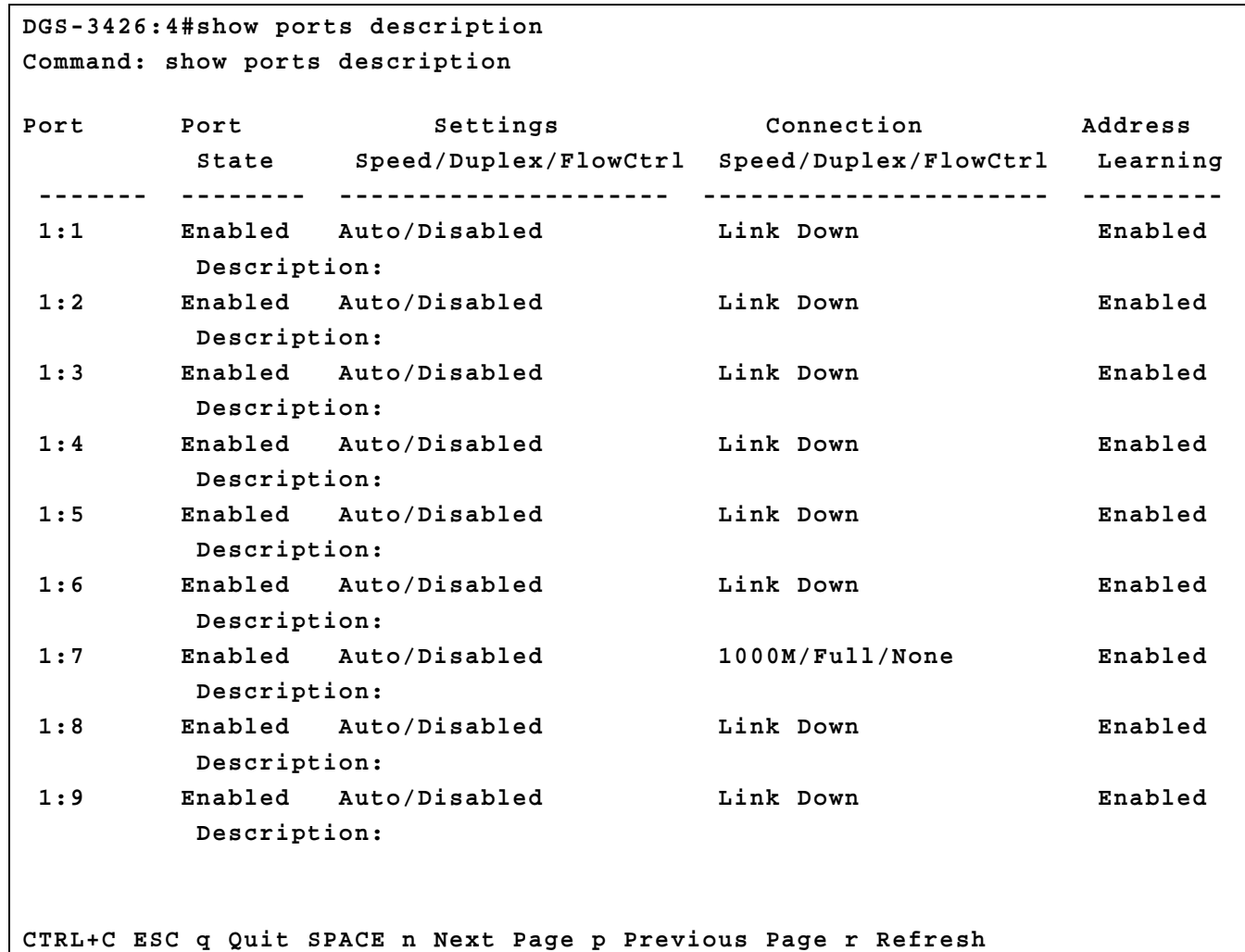

## **6**

**PORT SECURITY COMMANDS**

<span id="page-29-0"></span>The Switch's port security commands in the Command Line Interface (CLI) are listed (along with the appropriate parameters) in the following table.

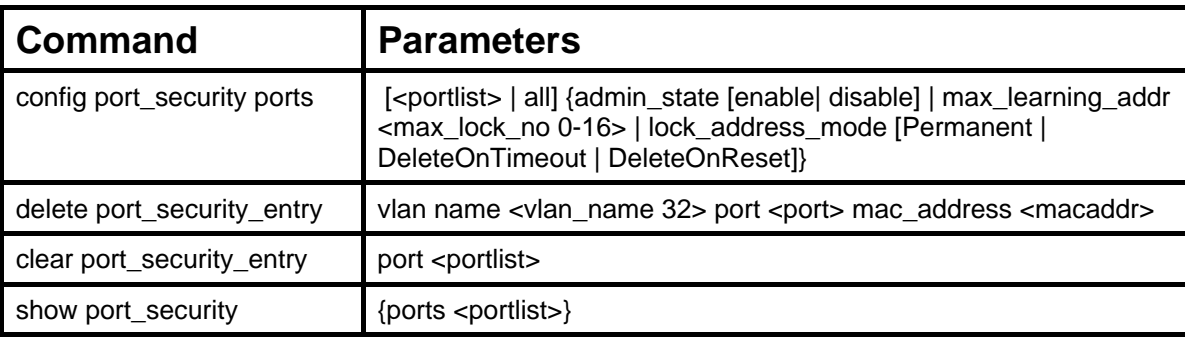

Each command is listed, in detail, in the following sections.

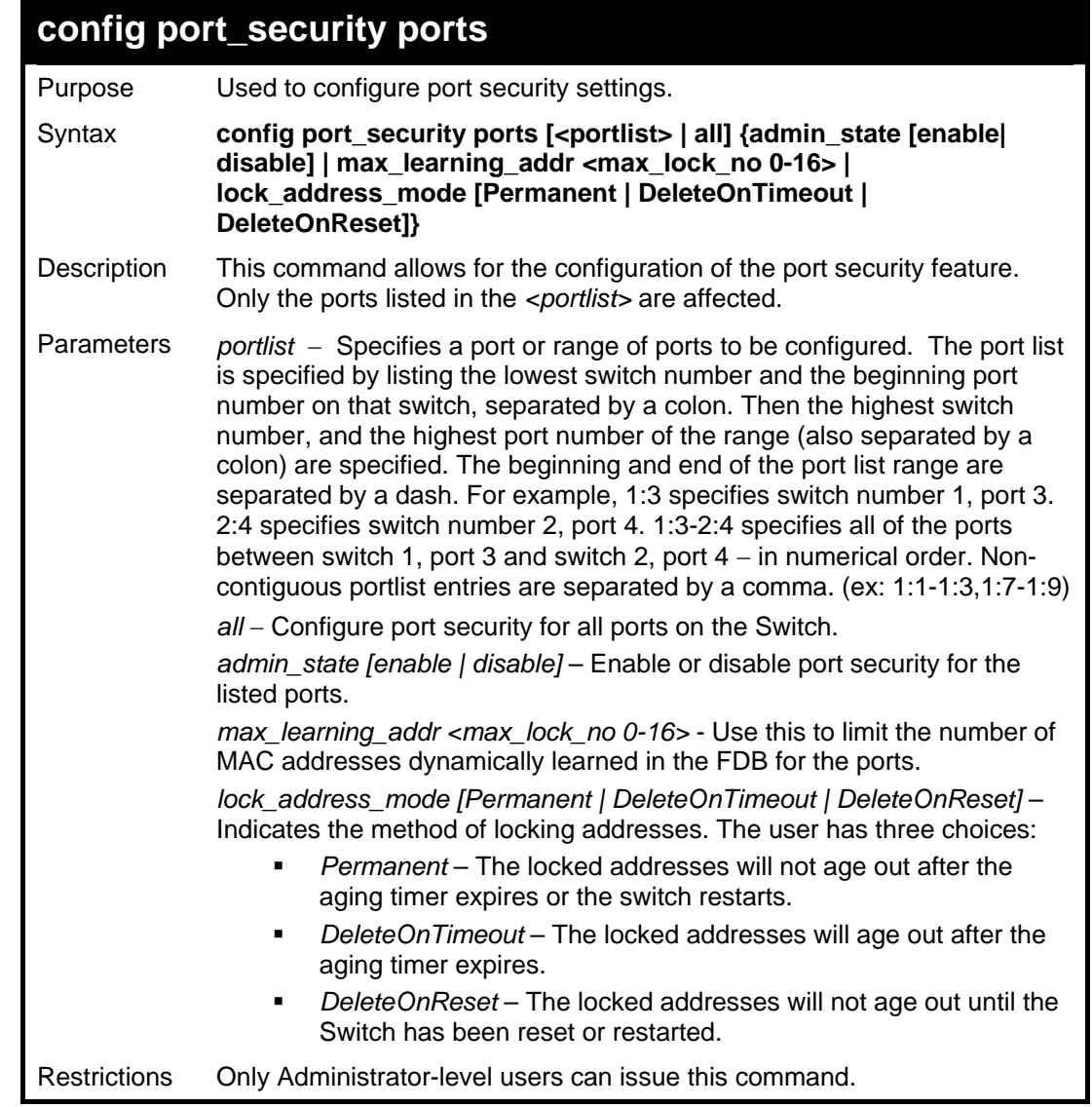

Example usage:

To configure the port security:

*xStack® DGS-3400 Series Layer 2 Gigabit Managed Switch CLI Manual*

```
DGS-3426:4#config port_security ports 1:1-1:5 
admin_state enable max_learning_addr 5 
lock_address_mode DeleteOnReset 
Command: config port_security ports 1:1-1:5 
admin_state enable max_learning_addr 5 
lock_address_mode DeleteOnReset 
Success. 
DGS-3426:4#
```
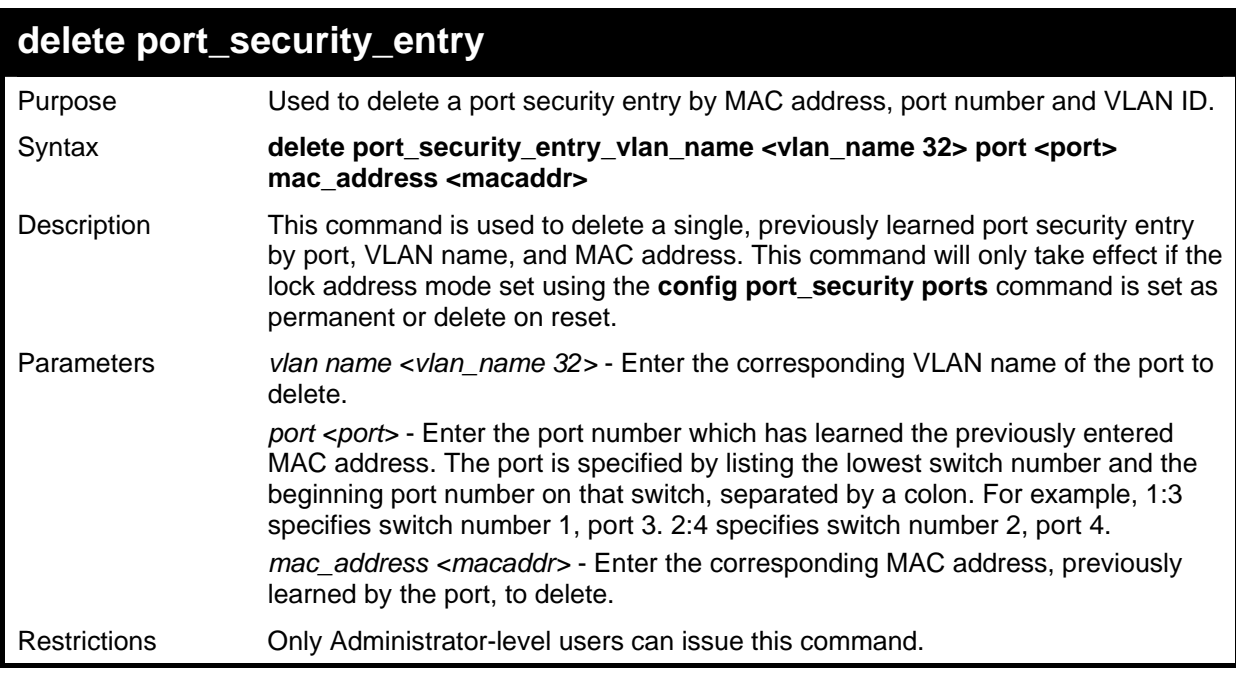

To delete a port security entry:

```
DGS-3426:4#delete port_security_entry vlan_name 
default port 1:6 mac_address 00-01-30-10-2C-C7 
Command: delete port_security_entry vlan_name 
default port 1:6 mac_address 00-01-30-10-2C-C7 
Success. 
DGS-3426:4#
```
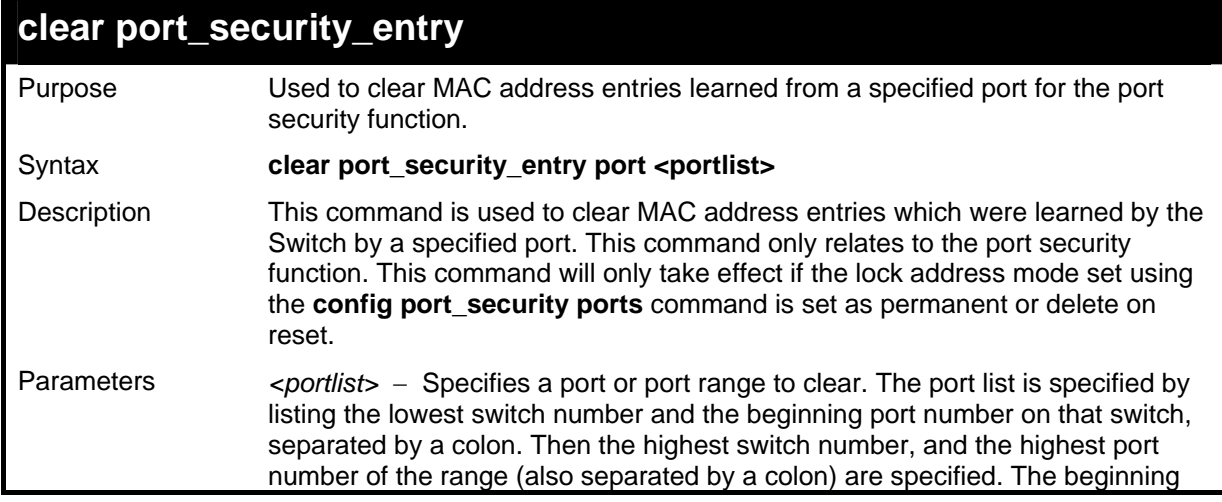

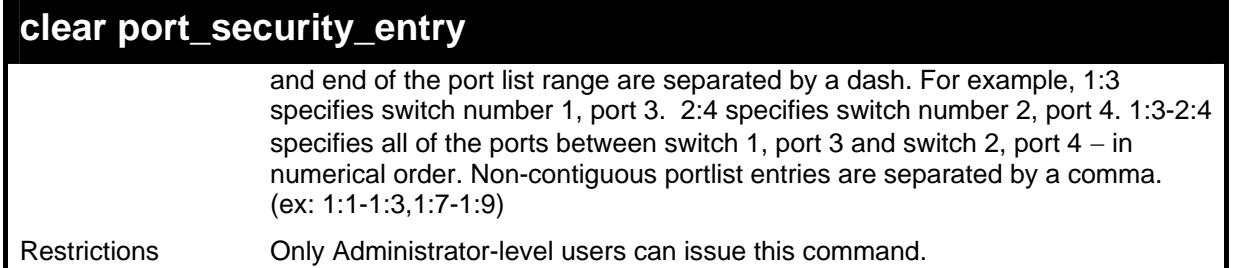

To clear a port security entry by port:

```
DGS-3426:4# clear port_security_entry port 1:6 
Command: clear port_security_entry port 1:6 
Success. 
DGS-3426:4#
```
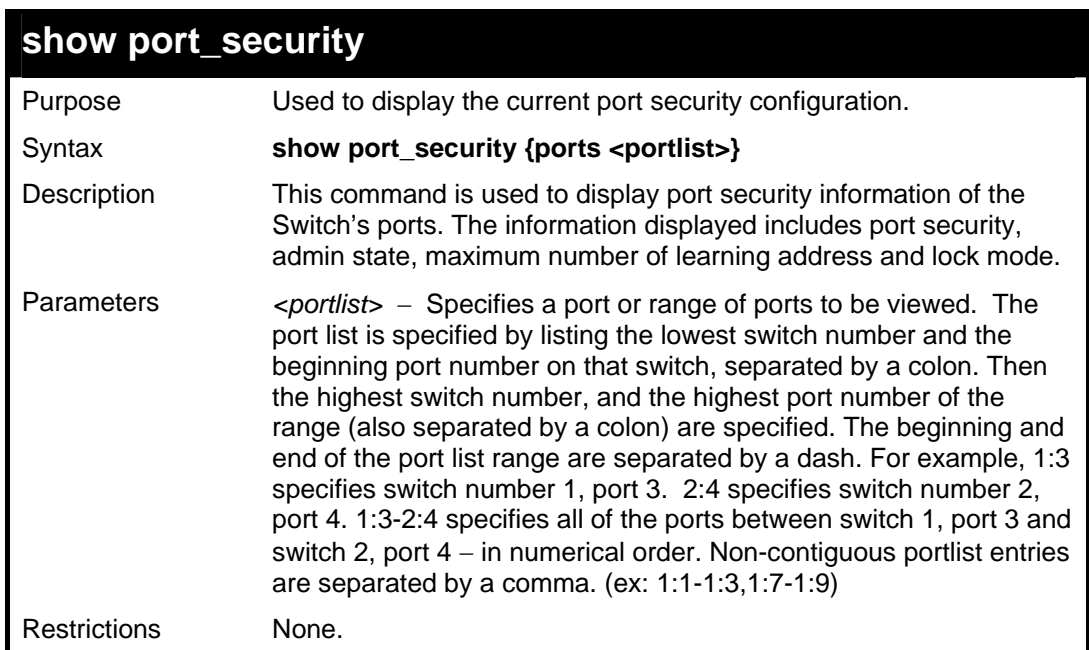

Example usage:

To display the port security configuration:

```
DGS-3426:4#show port_security ports 1:1-1:5 
Command: show port_security ports 1:1-1:5 
Port Admin State Max. Learning Addr. Lock Address Mode 
---- ----------- ------------------- ----------------- 
     1 Disabled 1 DeleteOnReset 
2 Disabled 1 DeleteOnReset 
      3 Disabled 1 DeleteOnReset 
4 Disabled 1 DeleteOnReset 
      5 Disabled 1 DeleteOnReset 
 CTRL+C ESC q Quit SPACE n Next Page p Previous Page r Refresh
```
### **7**

### **STACKING COMMANDS**

<span id="page-32-0"></span>The stacking configuration commands in the Command Line Interface (CLI) are listed (along with the appropriate parameters) in the following table.

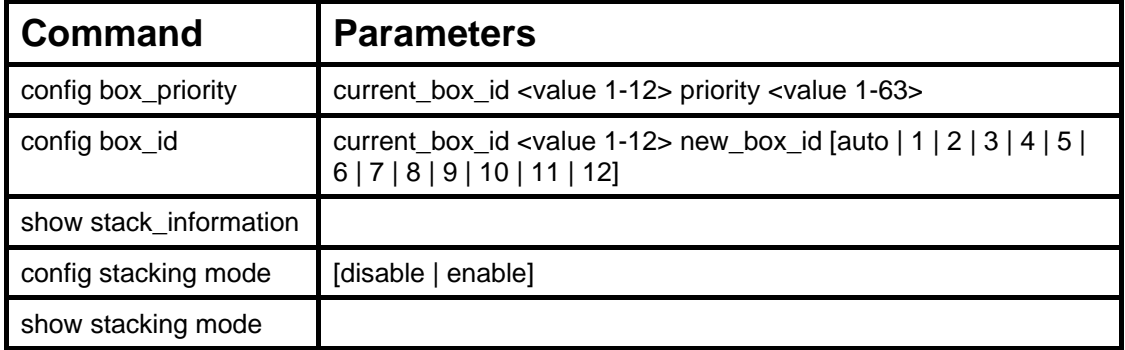

Each command is listed, in detail, in the following sections.

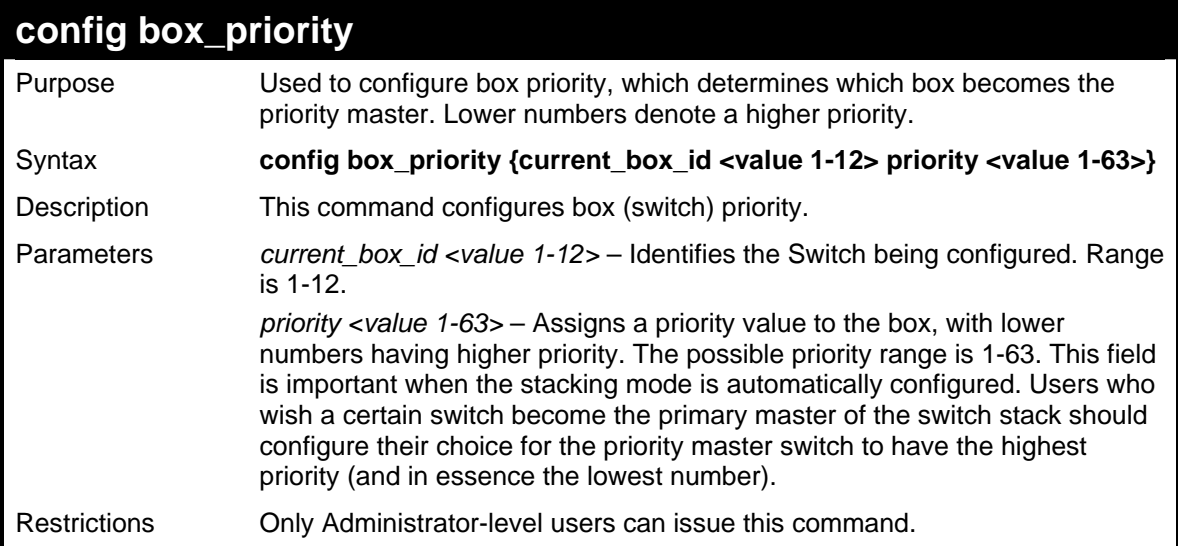

Usage example:

To configure box priority:

```
DGS-3426:4#config box_priority current_box_id 1 
priority 1 
Command: config box_priority current_box_id 1 priority 
1 
Success. 
DGS-3426:4#
```
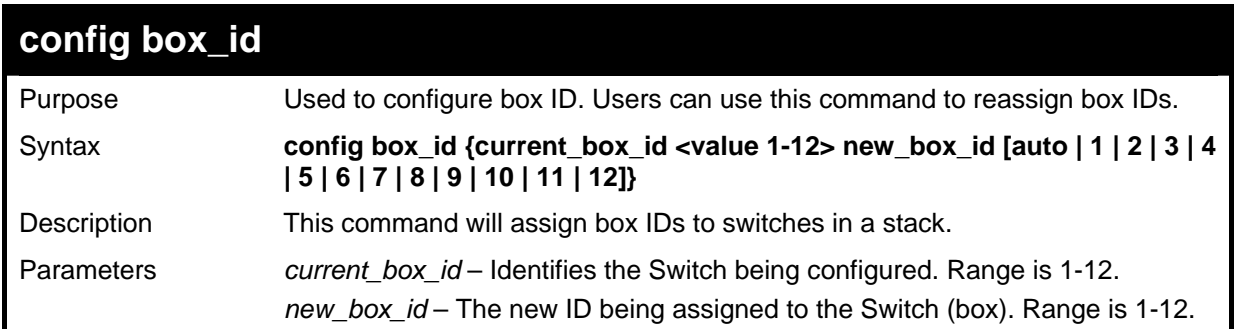

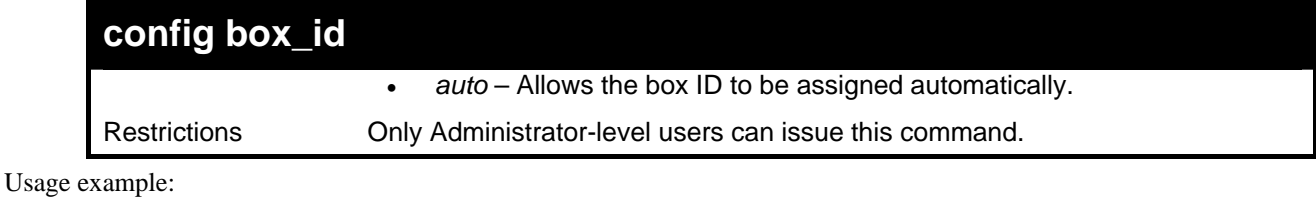

To change a box ID:

```
DGS-3426:4#config box_id current_box_id 1 new_box_id 2 
Command: config box_id current_box_id 1 new_box_id 2 
Success. 
DGS-3426:4#
```
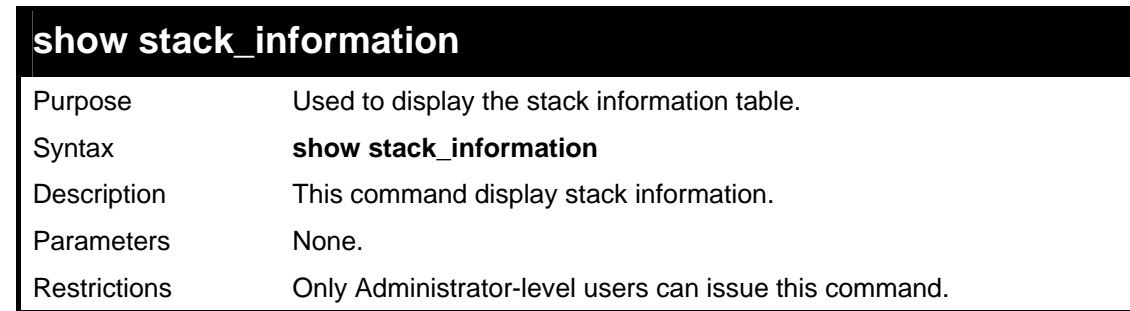

Usage example:

To display stack information:

```
DGS-3426:4#show stack_information 
Command: show stack_information 
Topology : Duplex ring 
My Box ID : 1 
Master ID : 1 
BK Master ID : 2 
Box Count : 3 
 Box User Prio- Prom Runtime H/W 
               Exist rity MAC Version Version Version
 --- ---- ------------ ----- ---- ------------------ -------- -------- -------- 
             Exist 32 00-19-5B-3D-7C-D6 1.00-B13 2.35-B06 2A1G
   2 AUTO DGS-3450 Exist 16 00-17-9C-BA-12-CB 1.00-B13 2.00-B46 2A1G 
   3 AUTO DGS-3426 Exist 16 01-17-1A-CA-72-CB 1.00-B13 2.00-B46 2A1G 
   4 - Not Exist no 
   5 - Not Exist no 
   6 - Not Exist no 
   7 - Not Exist no 
   8 - Not Exist no 
   9 - Not Exist no 
  10 - Not Exist no 
  11 - Not Exist no 
  12 - Not Exist no 
 ----------------------------------------------------------------- 
DGS-3426:4#
```
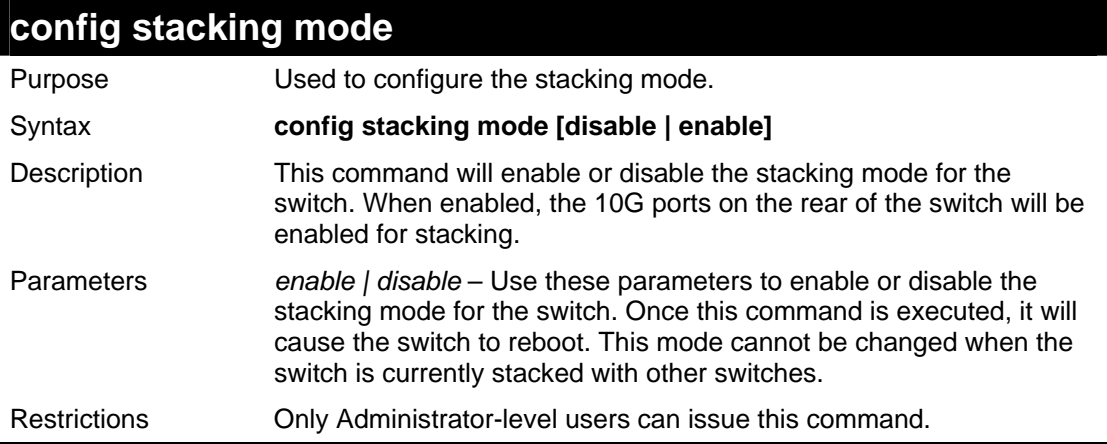

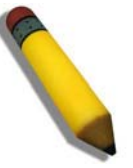

**NOTE:** Only ports 26 and 27 of the DGS-3427 support stacking. Port 25 cannot be used for stacking, and is to be used only as a 10- Gigabit uplink port.

Usage example:

To disable the stacking mode:

```
DGS-3426:4#config stacking mode disable 
Command: config stacking mode disable 
Change Box bootmode may cause devices work restart, still 
continue? (y/n)y
```
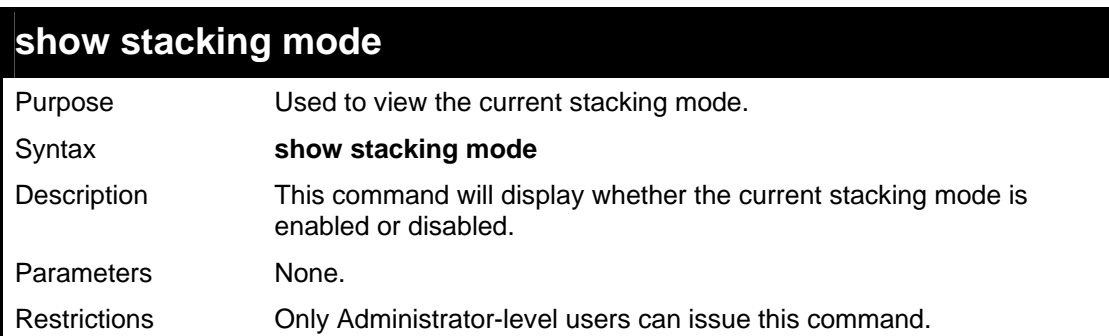

Usage example:

To view the current stacking mode:

```
DGS-3400:#show stacking mode 
Command: show stacking mode 
Stacking mode : Enabled 
DGS-3426:4#
```
### **NETWORK MANAGEMENT (SNMP) COMMANDS**

<span id="page-35-0"></span>The network management commands in the Command Line Interface (CLI) are listed (along with the appropriate parameters) in the following table.

The xStack<sup>®</sup> DGS-3400 Series supports the Simple Network Management Protocol (SNMP) versions 1, 2c, and 3. Users may specify which version of SNMP to use to monitor and control the Switch. Three versions of SNMP vary in the level of security provided between the management station and the network device. The following table lists the security features of the three SNMP versions:

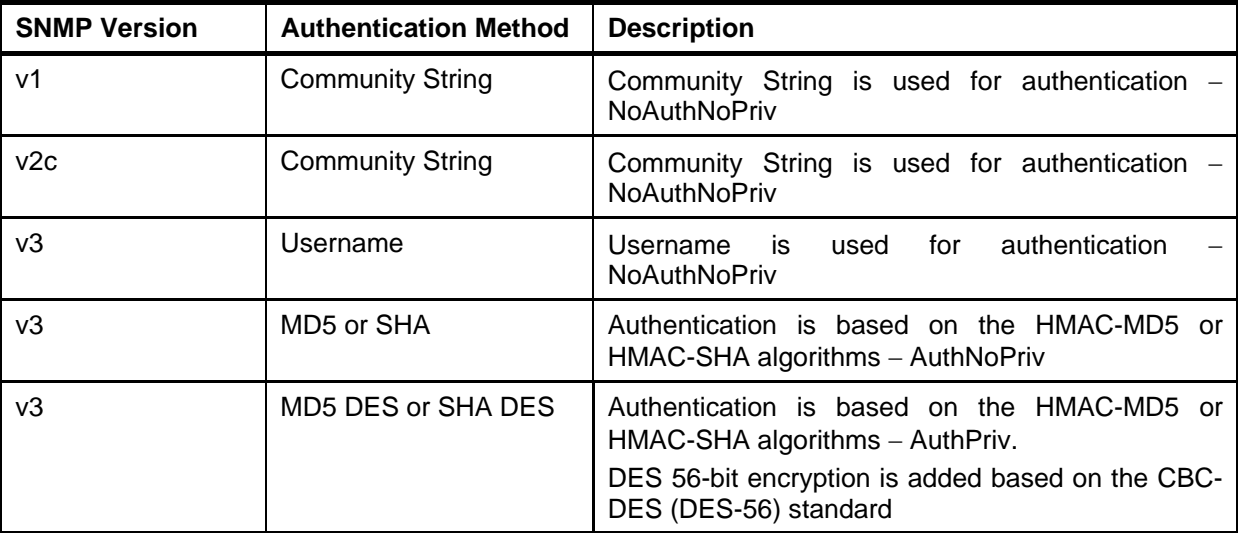

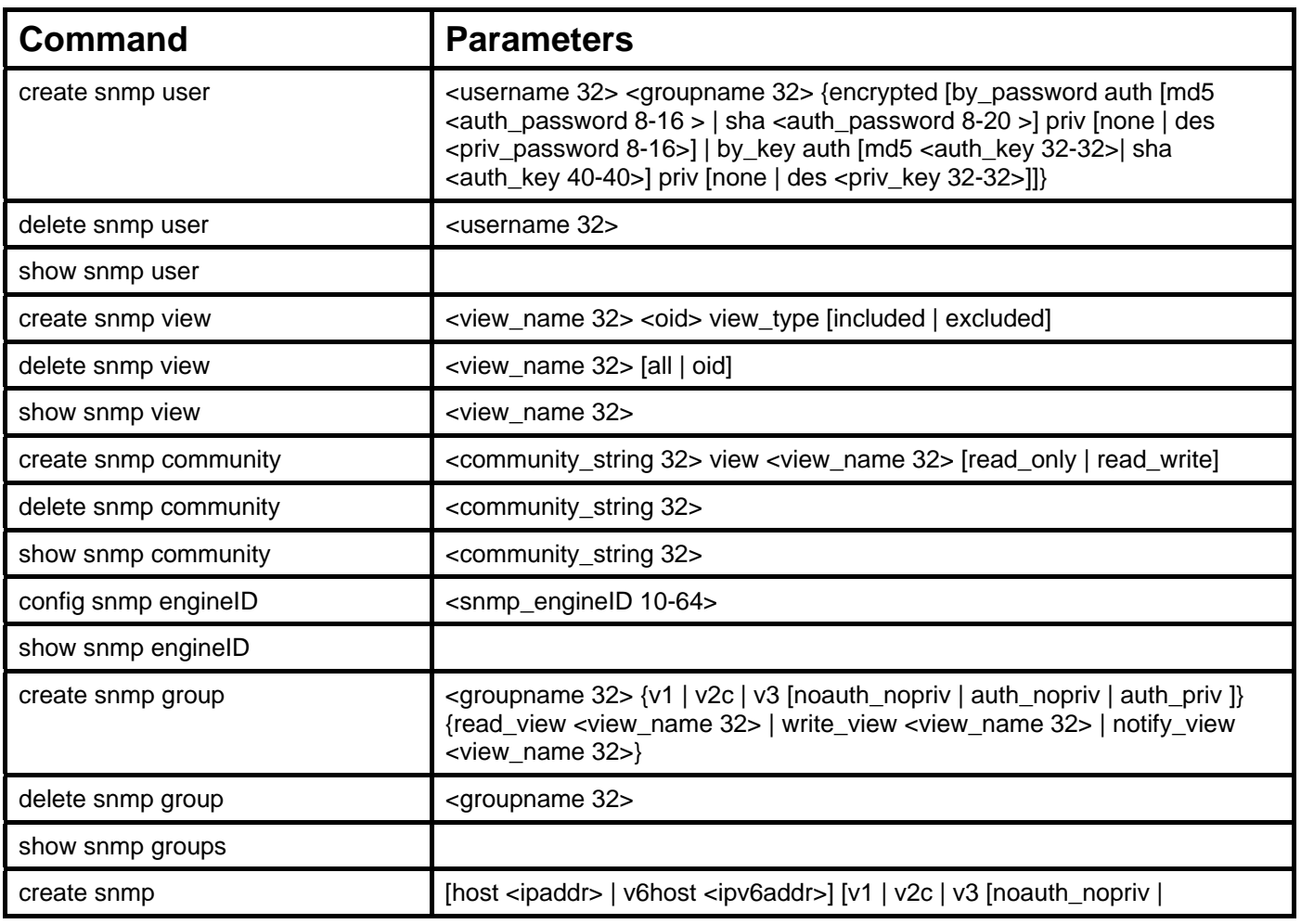
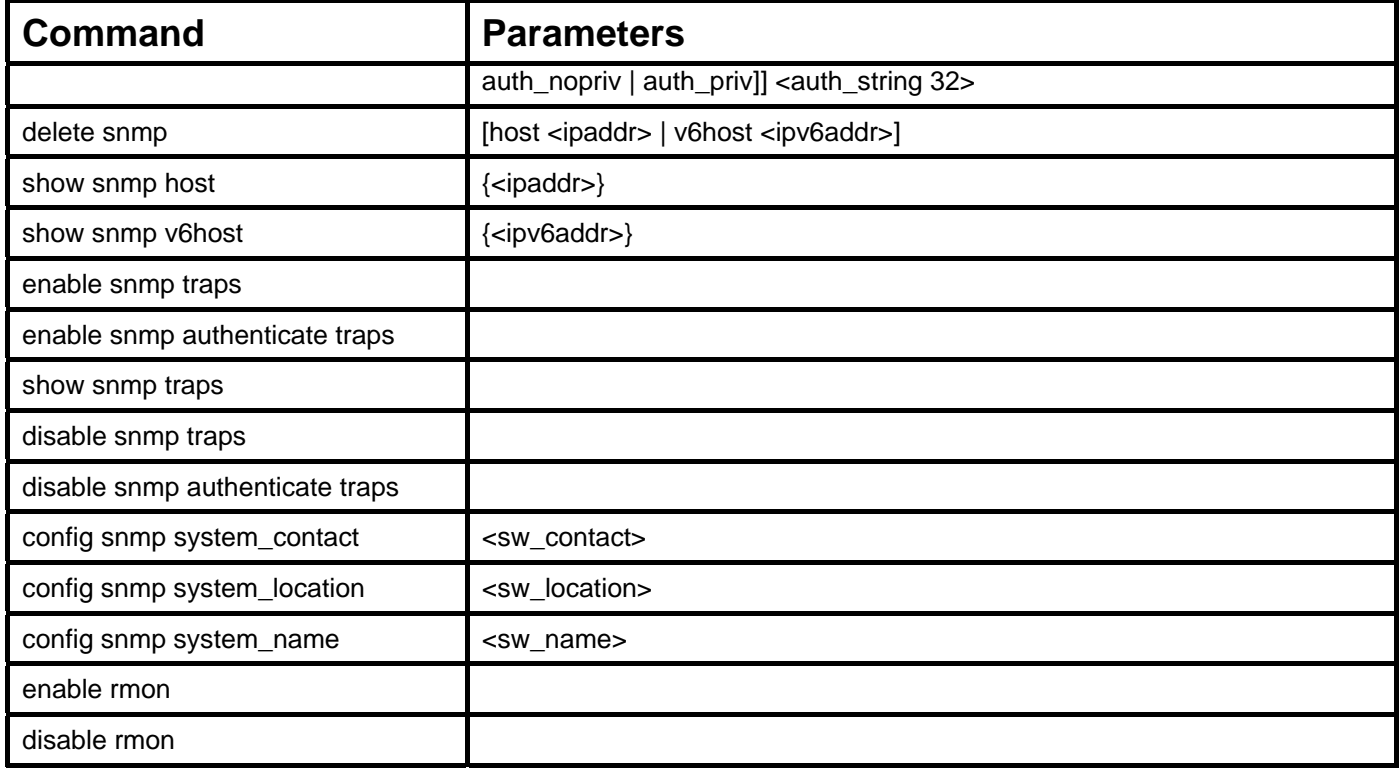

Each command is listed, in detail, in the following sections.

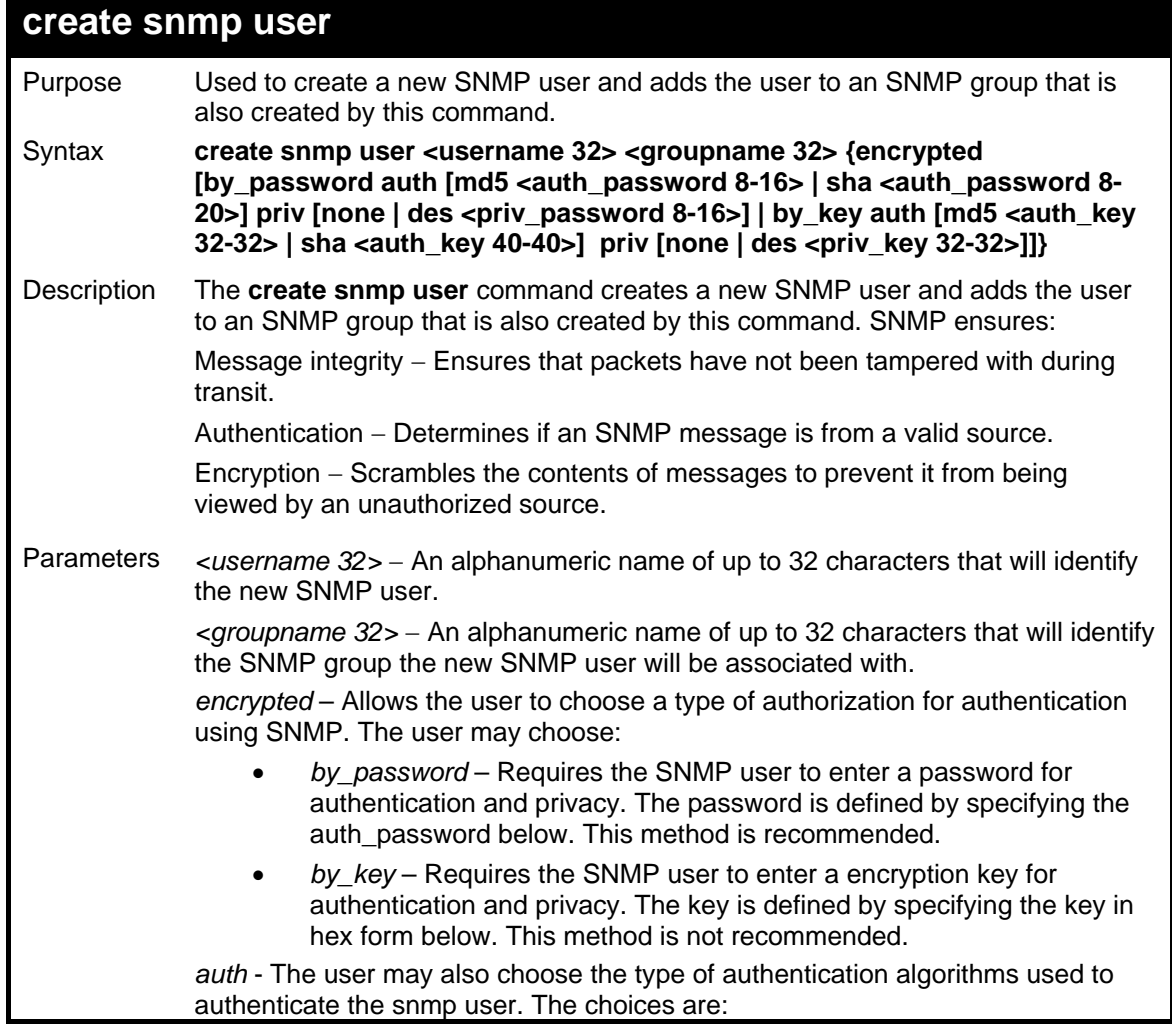

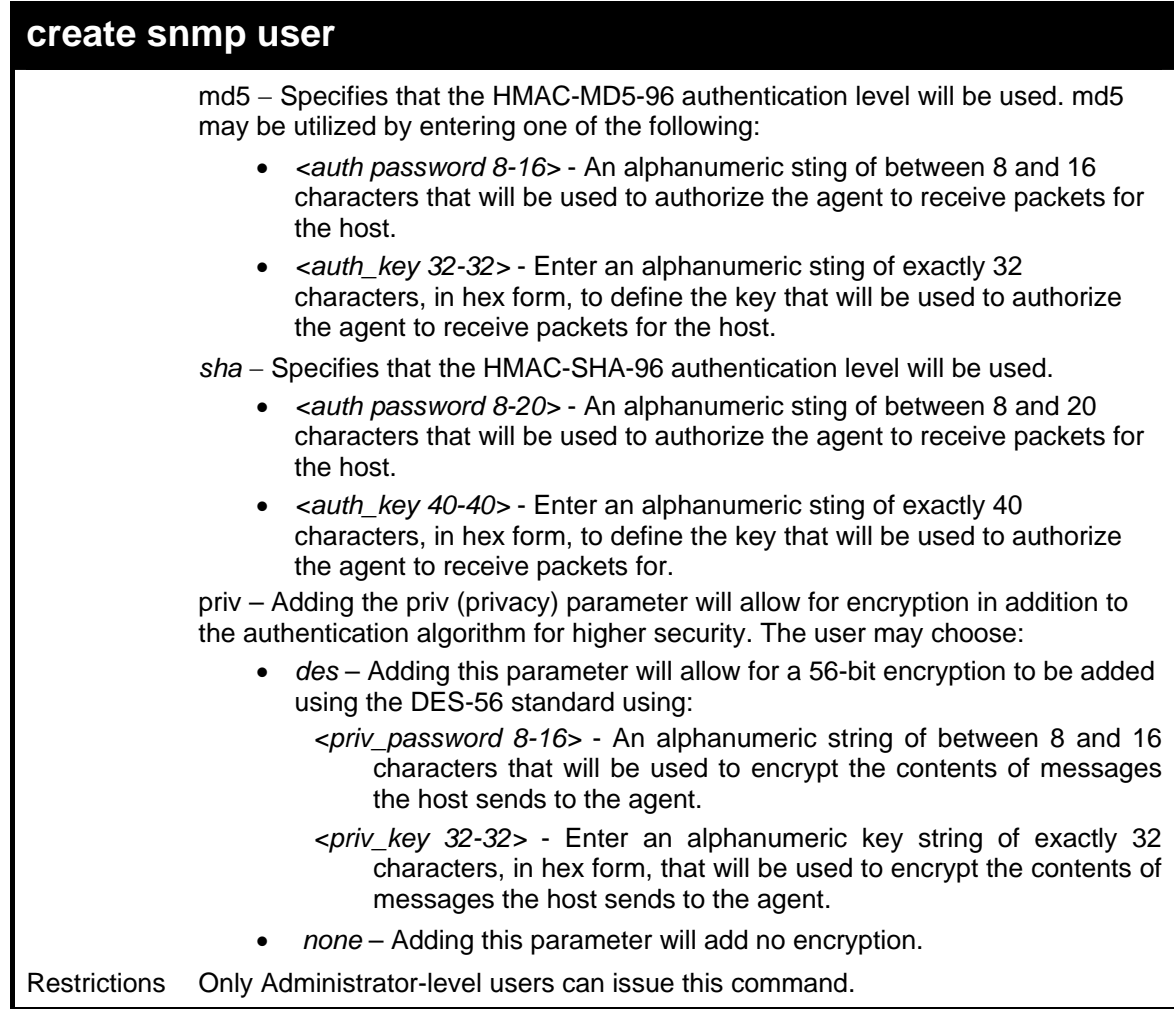

To create an SNMP user on the Switch:

```
DGS-3426:4#create snmp user dlink default encrypted 
by_password auth md5 canadian priv none 
Command: create snmp user dlink default encrypted by_password 
auth md5 canadian priv none 
Success. 
DGS-3426:4#
```
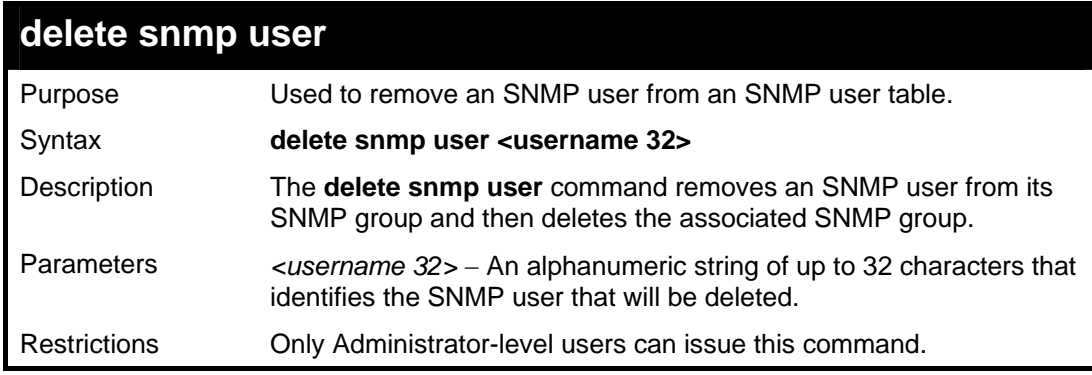

Example usage:

To delete a previously entered SNMP user on the Switch:

*xStack® DGS-3400 Series Layer 2 Gigabit Managed Switch CLI Manual*

```
DGS-3426:4#delete snmp user dlink 
Command: delete snmp user dlink 
Success. 
DGS-3426:4#
```
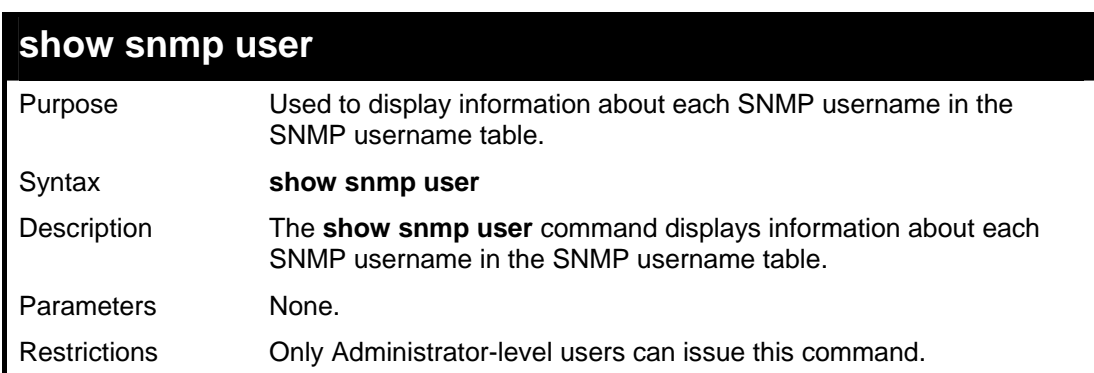

To display the SNMP users currently configured on the Switch:

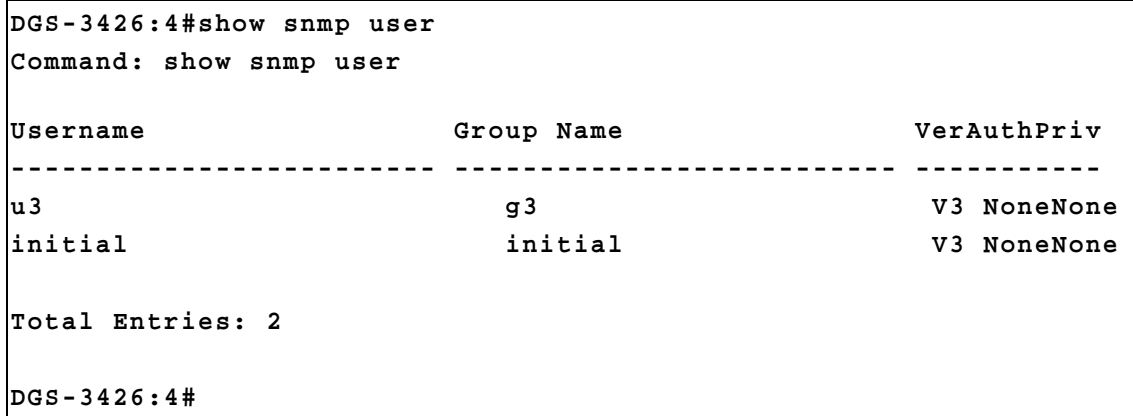

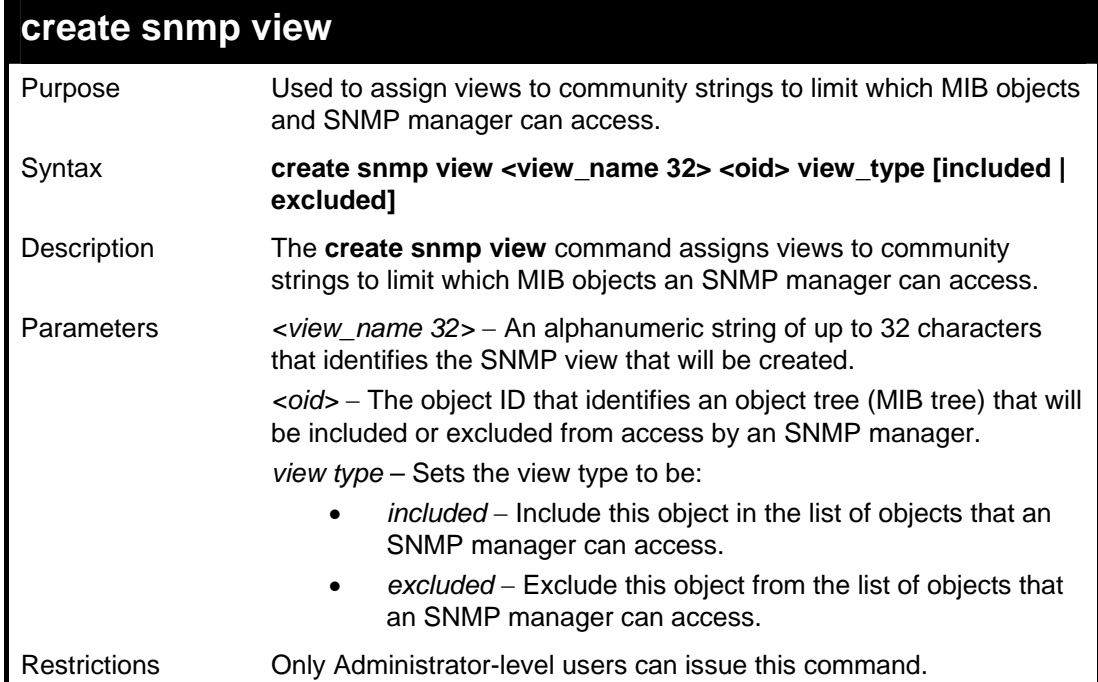

Example usage:

To create an SNMP view:

```
DGS-3426:4#create snmp view dlinkview 1.3.6 
view_type included 
Command: create snmp view dlinkview 1.3.6 view_type 
included 
Success. 
DGS-3426:4#
```
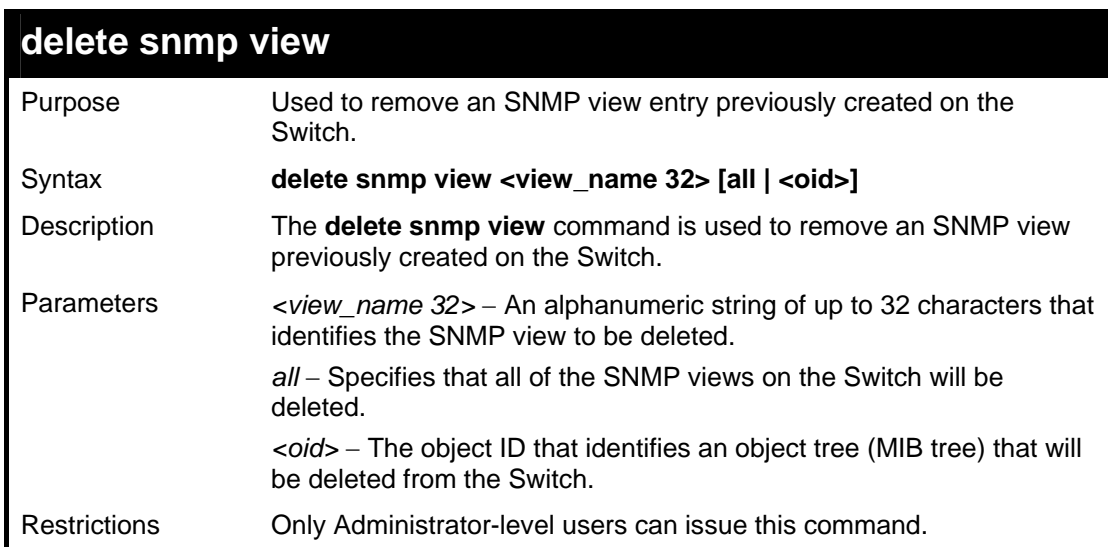

To delete a previously configured SNMP view from the Switch:

```
DGS-3426:4#delete snmp view dlinkview all 
Command: delete snmp view dlinkview all 
Success. 
DGS-3426:4#
```
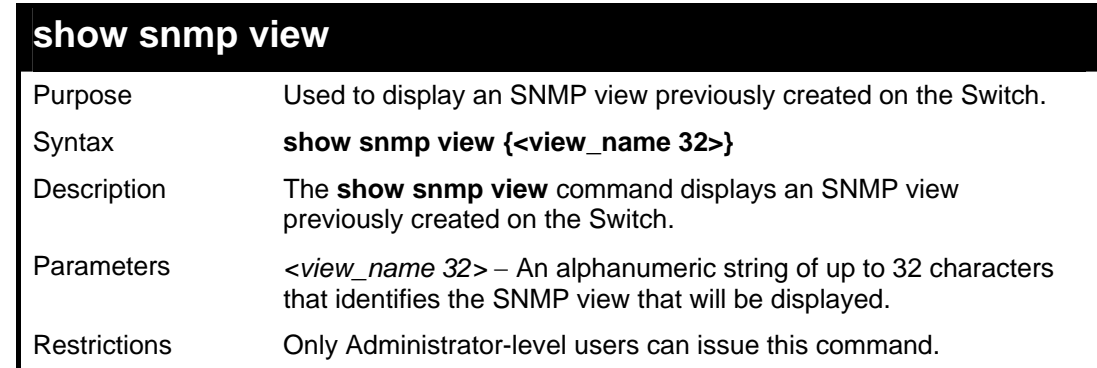

Example usage:

To display SNMP view configuration:

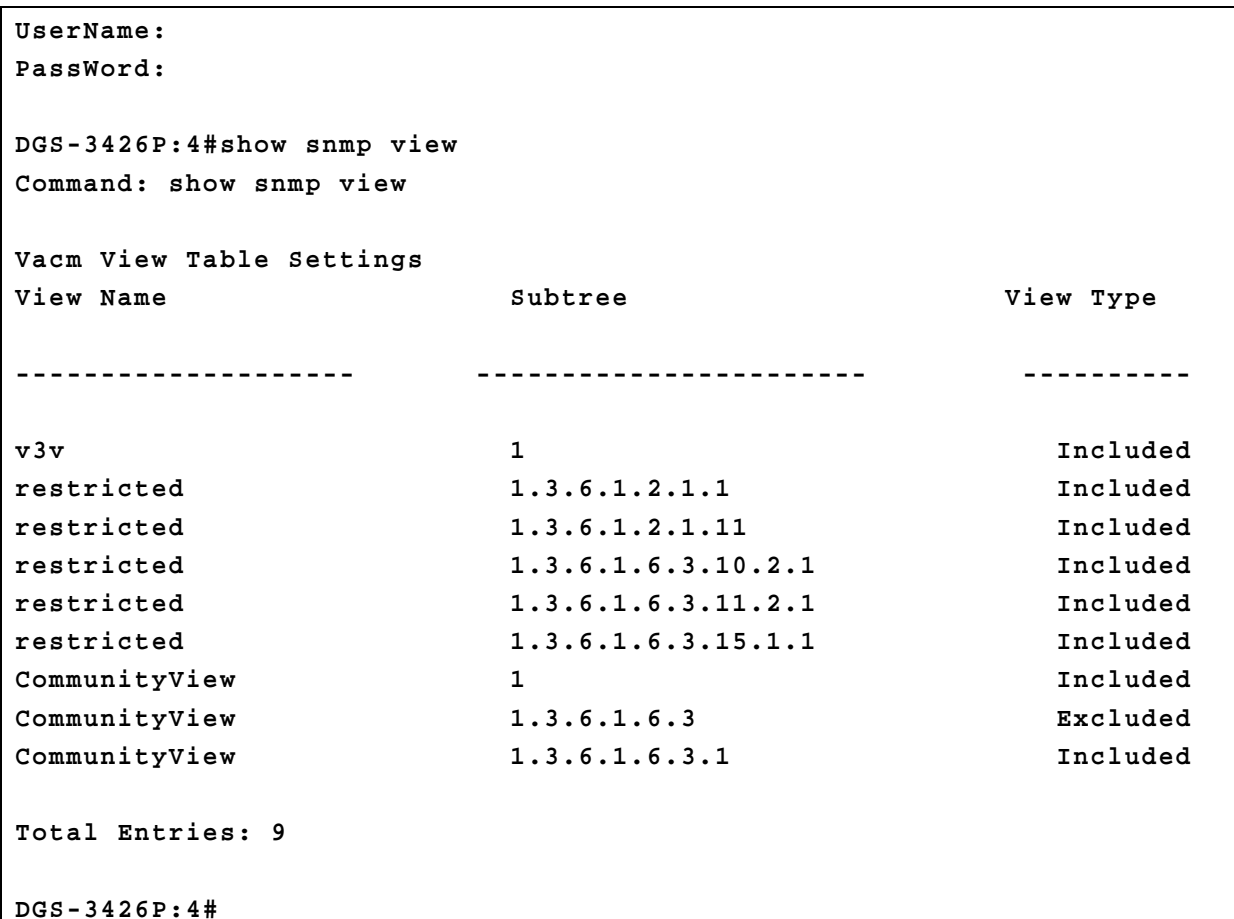

**create snmp community**  Purpose Used to create an SNMP community string to define the relationship between the SNMP manager and an agent. The community string acts like a password to permit access to the agent on the Switch. One or more of the following characteristics can be associated with the community string: An Access List of IP addresses of SNMP managers that are permitted to use the community string to gain access to the Switch's SNMP agent. An MIB view that defines the subset of all MIB objects that will be accessible to the SNMP community. *read\_write* or *read\_only* level permission for the MIB objects accessible to the SNMP community. Syntax **create snmp community <community\_string 32> view <view\_name 32> [read\_only | read\_write]**  Description The **create snmp community** command is used to create an SNMP community string and to assign access-limiting characteristics to this community string. Parameters *<community\_string 32>* - An alphanumeric string of up to 32 characters that is used to identify members of an SNMP community. This string is used like a password to give remote SNMP managers access to MIB objects in the Switch's SNMP agent. *<view\_name 32>*  An alphanumeric string of up to 32 characters that is used to identify the group of MIB objects that a remote SNMP manager is allowed to access on the Switch. read only – Specifies that SNMP community members using the community string created with this command can only read the contents of the MIBs on the Switch. read\_write - Specifies that SNMP community members using the community

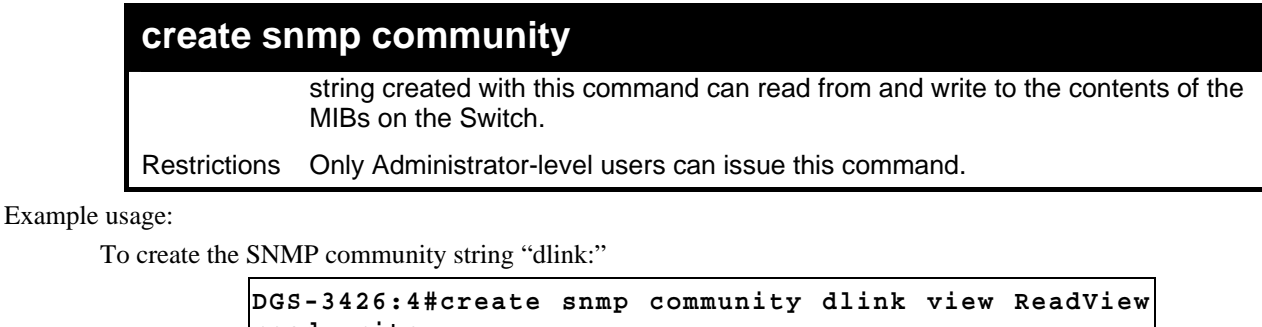

```
read_write 
Command: create snmp community dlink view ReadView 
read_write 
Success. 
DGS-3426:4#
```
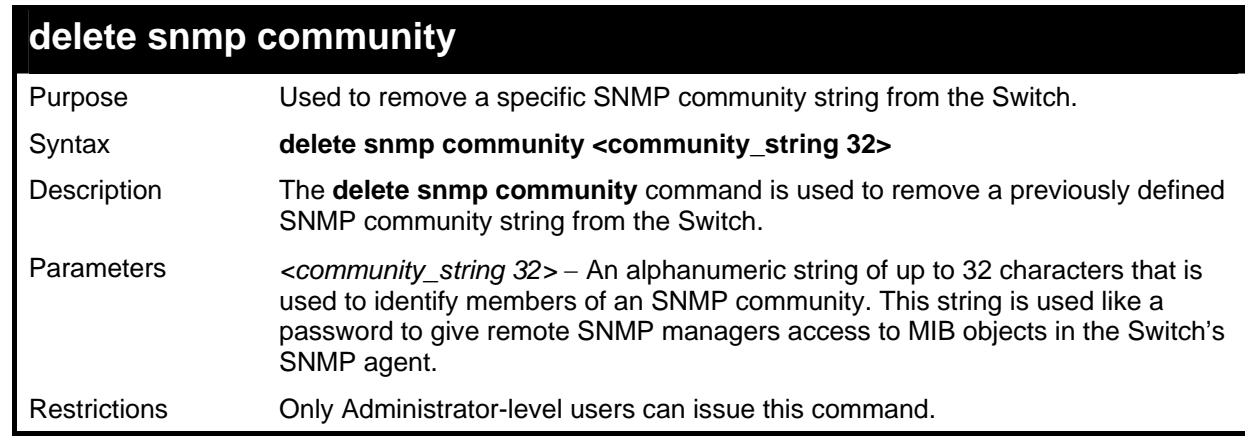

To delete the SNMP community string "dlink:"

```
DGS-3426:4#delete snmp community dlink 
Command: delete snmp community dlink 
Success. 
DGS-3426:4#
```
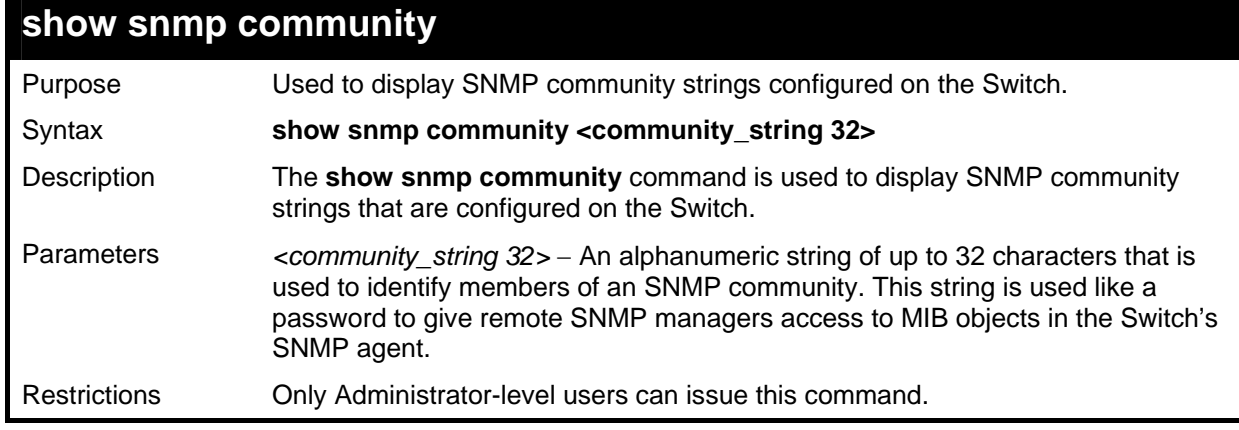

Example usage:

To display the currently entered SNMP community strings:

*xStack® DGS-3400 Series Layer 2 Gigabit Managed Switch CLI Manual*

```
DGS-3426P:4#show snmp community 
Command: show snmp community 
SNMP Community Table 
Community Name View Name Access Right 
----------------- ----------------- ------------ 
private CommunityView read_write 
public CommunityView read_only 
Total Entries: 2 
DGS-3426P:4#
```
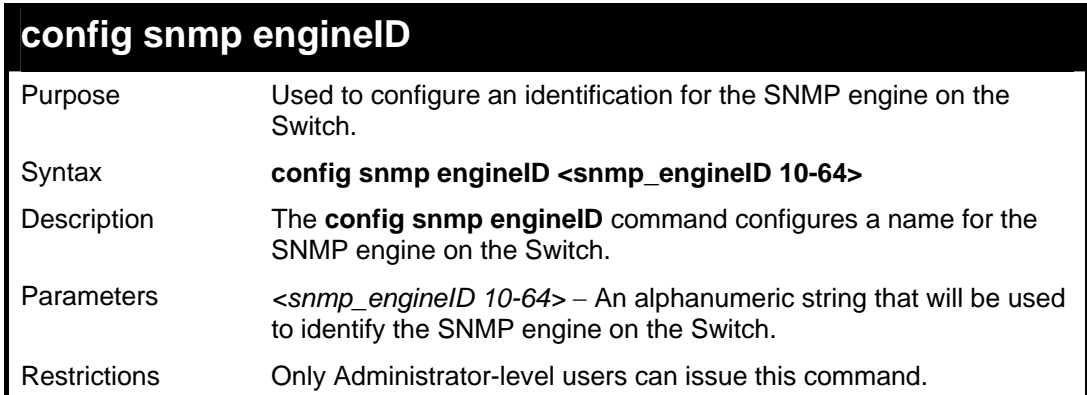

To give the SNMP agent on the Switch the name "0035636666":

```
DGS-3426:4#config snmp engineID 0035636666 
Command: config snmp engineID 0035636666 
Success. 
DGS-3426:4#
```
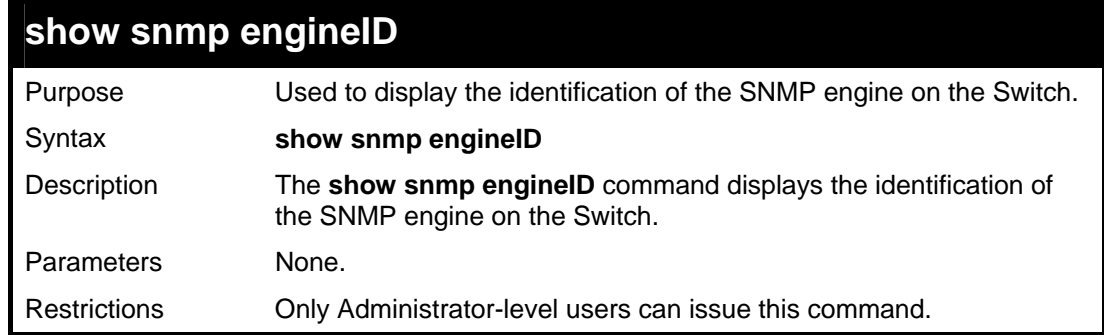

Example usage:

To display the current name of the SNMP engine on the Switch:

```
DGS-3426:4#show snmp engineID 
Command: show snmp engineID 
SNMP Engine ID : 0035636666 
DGS-3426:4#
```
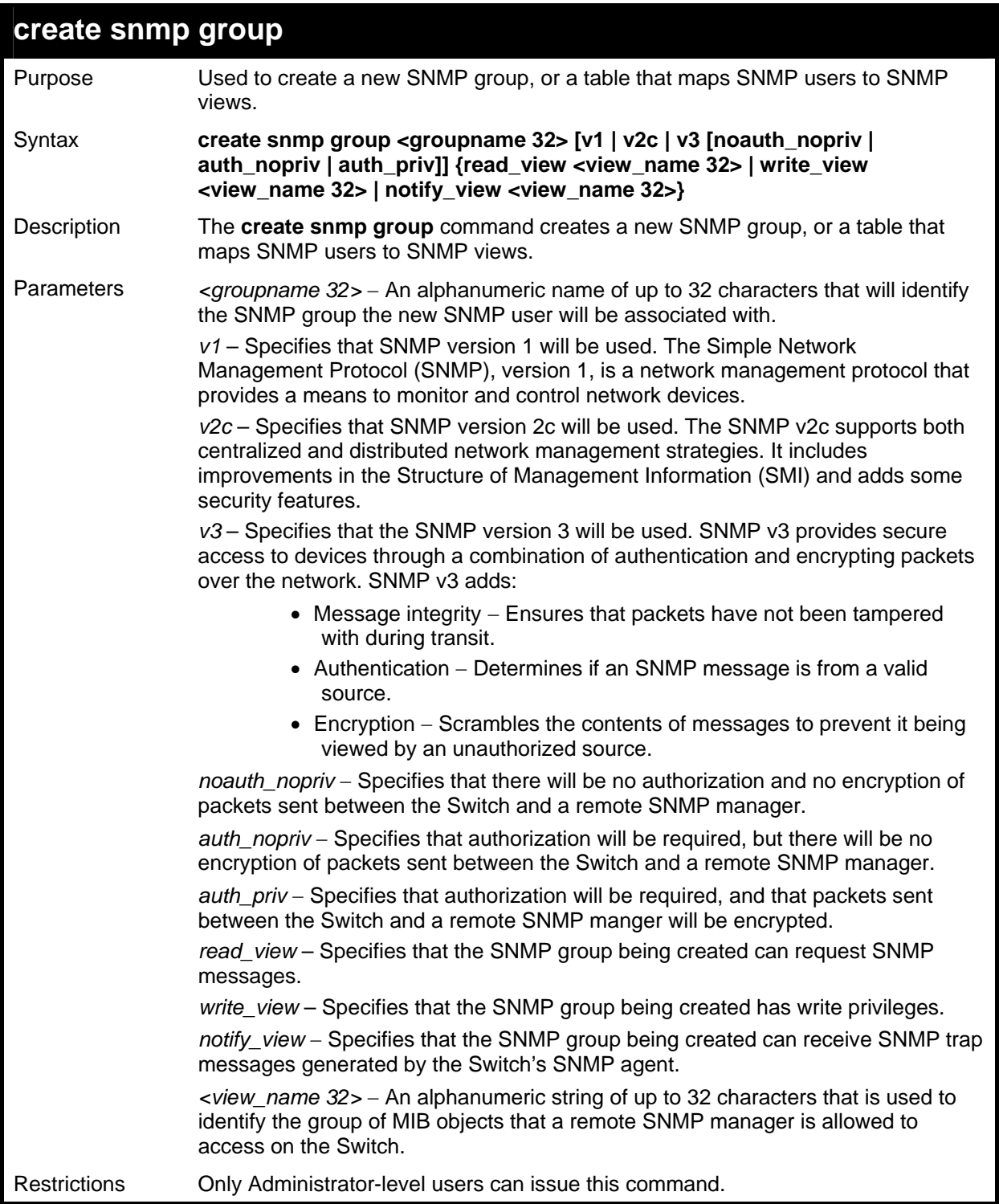

To create an SNMP group named "sg1:"

```
DGS-3426:4#create snmp group sg1 v3 noauth_nopriv 
read_view v1 write_view v1 notify_view v1 
Command: create snmp group sg1 v3 noauth_nopriv 
read_view v1 write_view v1 notify_view v1 
Success. 
DGS-3426:4#
```
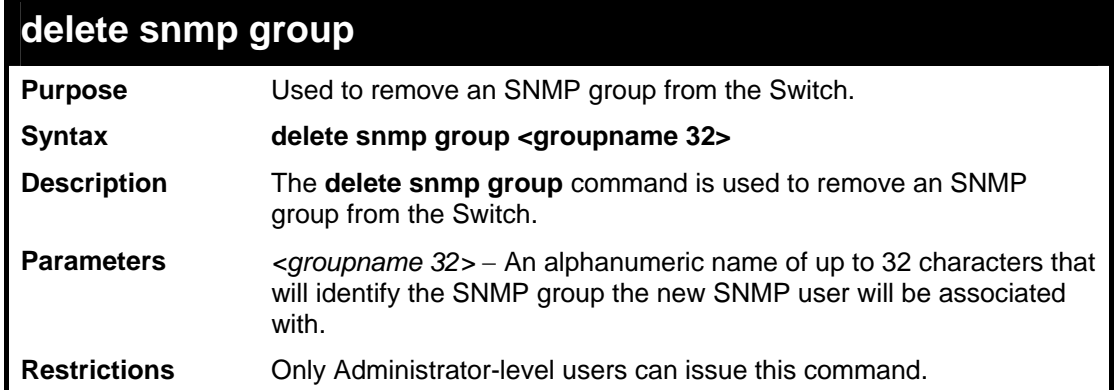

To delete the SNMP group named "sg1".

```
DGS-3426:4#delete snmp group sg1 
Command: delete snmp group sg1 
Success. 
DGS-3426:4#
```
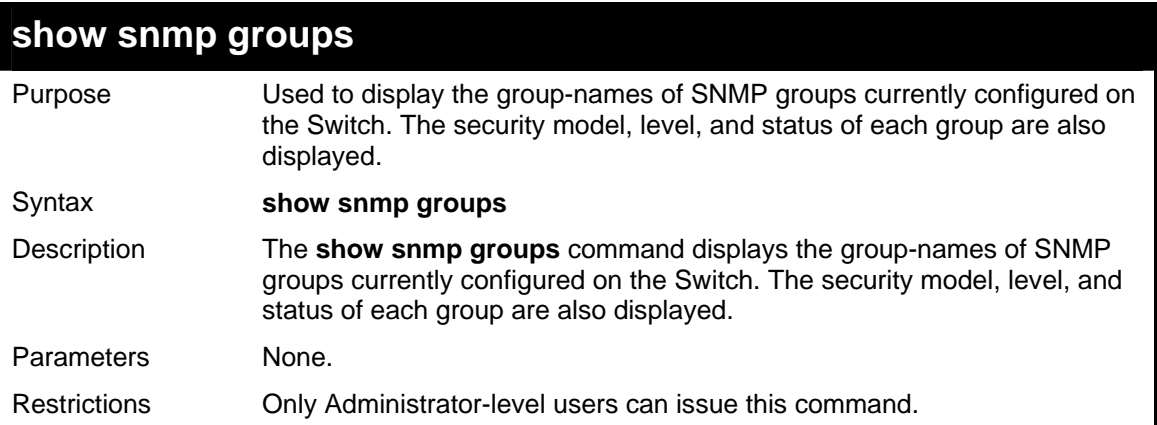

Example usage:

To display the currently configured SNMP groups on the Switch:

```
DGS-3426:4#show snmp groups 
Command: show snmp groups 
Vacm Access Table Settings 
Group Name : initial 
ReadView Name : restricted 
WriteView Name :<br>Notify View Name : restricted
Notify View Name
Security Model : SNMPv3 
Security Level : NoAuthNoPriv 
Group Name : public 
ReadView Name : CommunityView 
WriteView Name : 
Notify View Name : CommunityView 
Security Model : SNMPv1<br>Security Level : NoAuthNoPriv
Security Level
Group Name : public<br>ReadView Name : Commun
                      ReadView Name : CommunityView 
WriteView Name :
```
*xStack® DGS-3400 Series Layer 2 Gigabit Managed Switch CLI Manual*

| xStack DGS-3400 Series Layer 2 Gigabit Mariaged Switt |                      |                 |
|-------------------------------------------------------|----------------------|-----------------|
| Notify View Name                                      |                      | : CommunityView |
| Security Model                                        |                      | : SNMPv2        |
| Security Level                                        |                      | : NoAuthNoPriv  |
|                                                       |                      |                 |
| Group Name                                            | $\ddot{\cdot}$       | private         |
| ReadView Name                                         |                      | : CommunityView |
| WriteView Name                                        |                      | : CommunityView |
| Notify View Name                                      |                      | : CommunityView |
| Security Model                                        |                      | $:$ SNMP $v1$   |
| Security Level                                        |                      | : NoAuthNoPriv  |
|                                                       |                      |                 |
| Group Name                                            | $\ddot{\cdot}$       | private         |
| ReadView Name                                         |                      | : CommunityView |
| WriteView Name                                        |                      | : CommunityView |
| Notify View Name                                      |                      | : CommunityView |
| Security Model                                        | $\ddot{\cdot}$       | SNMPv2          |
| Security Level                                        |                      | : NoAuthNoPriv  |
|                                                       |                      |                 |
| Group Name                                            | $\ddot{\phantom{a}}$ | ReadGroup       |
| ReadView Name                                         | $\ddot{\cdot}$       | CommunityView   |
| WriteView Name                                        | :                    |                 |
| Notify View Name                                      |                      | : CommunityView |
| Security Model                                        |                      | : SNMPv1        |
| Security Level                                        | $\ddot{\phantom{a}}$ | NoAuthNoPriv    |
|                                                       |                      |                 |
| Group Name                                            | $\ddot{\cdot}$       | ReadGroup       |
| ReadView Name                                         |                      | : CommunityView |
| WriteView Name                                        | :                    |                 |
| Notify View Name                                      |                      | : CommunityView |
| Security Model                                        | $\ddot{\cdot}$       | SNMPv2          |
| Security Level                                        | $\ddot{\phantom{a}}$ | NoAuthNoPriv    |
|                                                       |                      |                 |
| Group Name                                            |                      | : WriteGroup    |
| ReadView Name                                         |                      | : CommunityView |
| WriteView Name                                        |                      | : CommunityView |
| Notify View Name                                      |                      | : CommunityView |
| Security Model                                        | $\ddot{\phantom{a}}$ | SNMPv1          |
| Security Level                                        | $\ddot{\phantom{a}}$ | NoAuthNoPriv    |
|                                                       |                      |                 |
| Group Name                                            | $\ddot{\cdot}$       | WriteGroup      |
| ReadView Name                                         |                      | : CommunityView |
| WriteView Name                                        |                      | : CommunityView |
| Notify View Name                                      |                      | : CommunityView |
| Security Model                                        |                      | : SNMPv2        |
| Security Level                                        |                      | : NoAuthNoPriv  |
|                                                       |                      |                 |
| Total Entries:<br>9                                   |                      |                 |
|                                                       |                      |                 |
| $DGS - 3426:4#$                                       |                      |                 |
|                                                       |                      |                 |

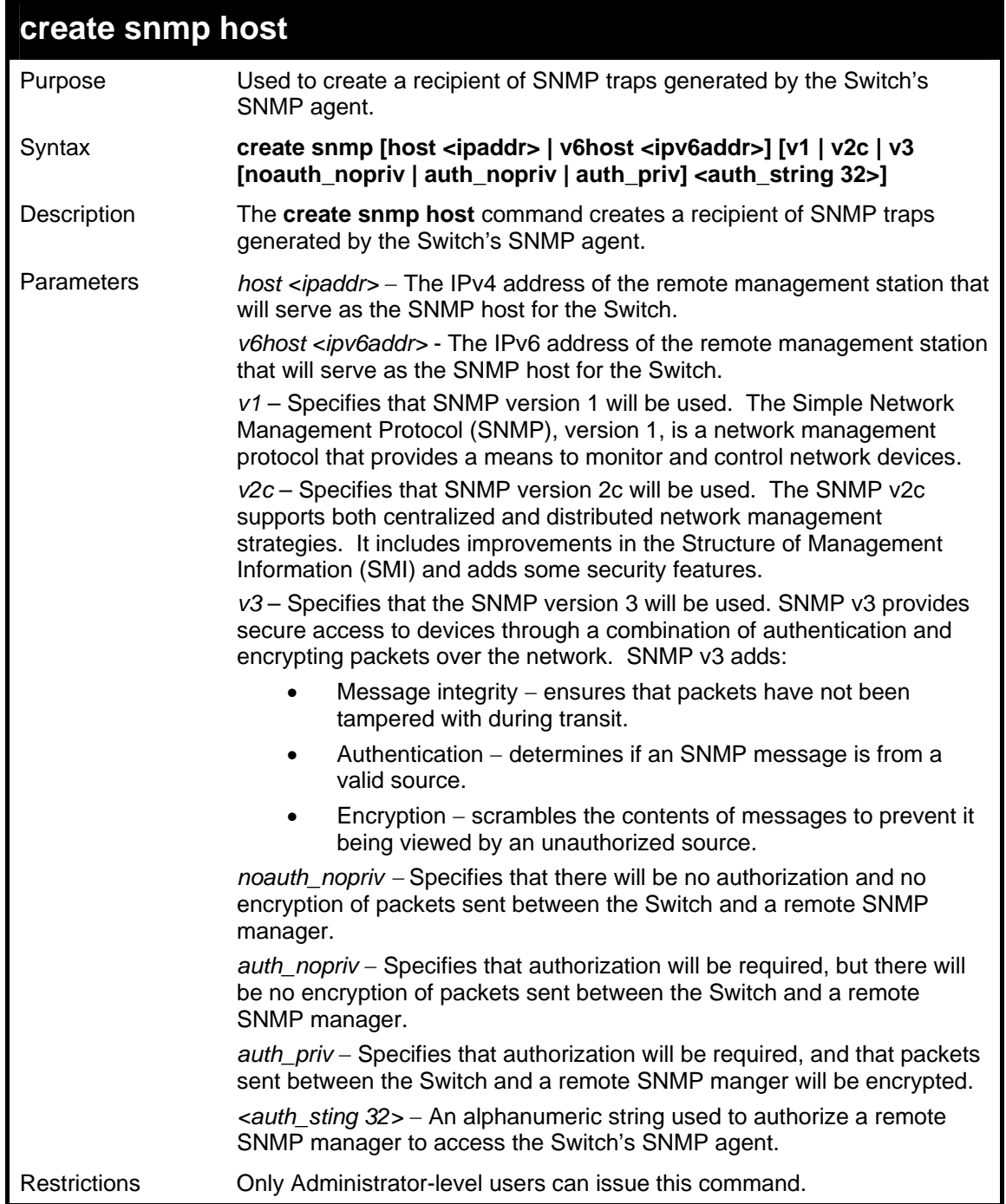

To create an SNMP IPv4 host to receive SNMP messages:

```
DGS-3426:4#create snmp host 10.48.74.100 v3 
auth_priv public 
Command: create snmp host 10.48.74.100 v3 
auth_priv public 
Success. 
DGS-3426:4#
```
To create an SNMP IPv6 host to receive SNMP messages:

```
DGS-3426:4#create snmp v6host FF::FF v3 
noauth_nopriv initial 
Command: create snmp v6host FF::FF v3 
noauth_nopriv initial 
Success. 
DGS-3426:4#
```
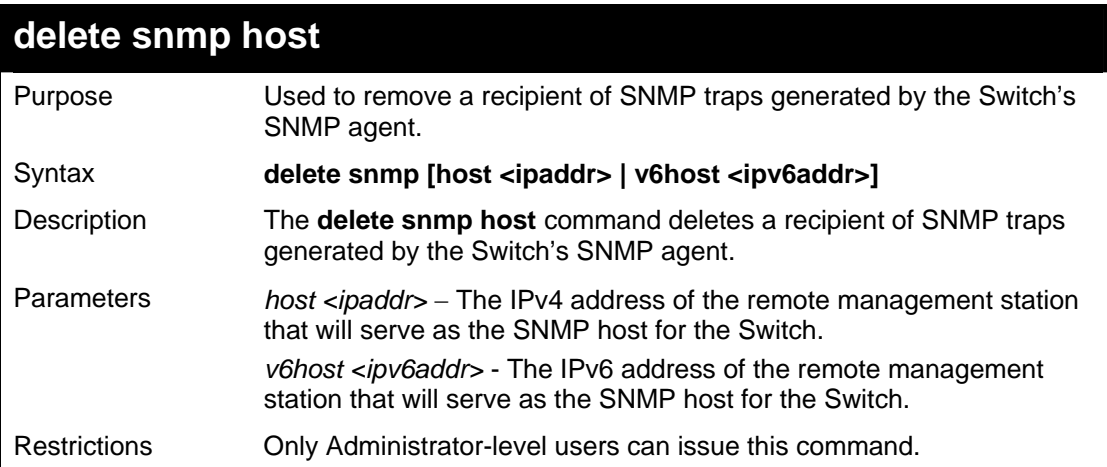

To delete an IPv4 SNMP host entry:

```
DGS-3426:4#delete snmp host 10.48.74.100 
Command: delete snmp host 10.48.74.100 
Success. 
DGS-3426:4#
```
To delete an IPv6 SNMP host entry:

```
DGS-3426:4#delete snmp v6host FF::FF 
Command: delete snmp v6host FF::FF 
Success. 
DGS-3426:4#
```
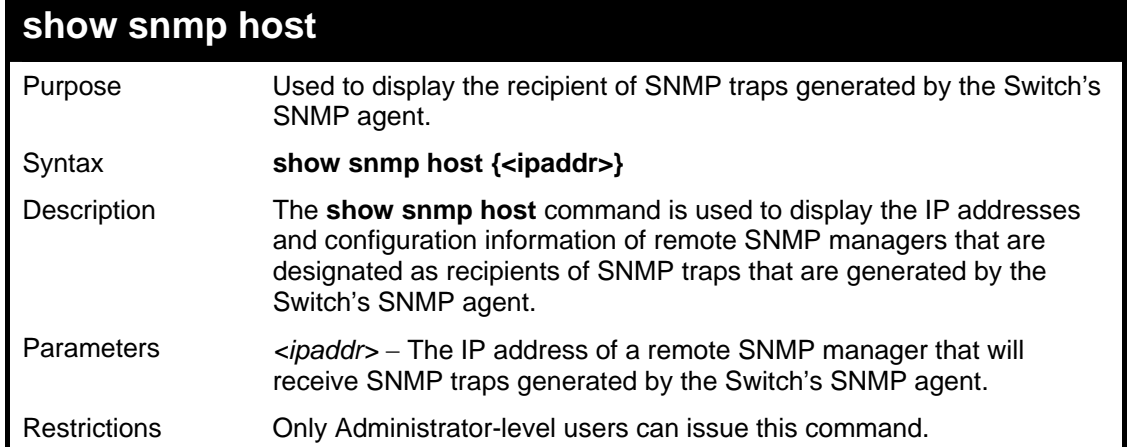

To display the currently configured SNMP hosts on the Switch:

```
DGS-3426:4#show snmp host 
Command: show snmp host 
SNMP Host Table 
Host IP Address SNMP Version Community Name/SNMPv3 User Name 
--------------- --------------- -------------------------- 
10.48.76.23 V2c private 
                     10.48.74.100 V3 authpriv public 
Total Entries: 2 
DGS-3426:4#
```
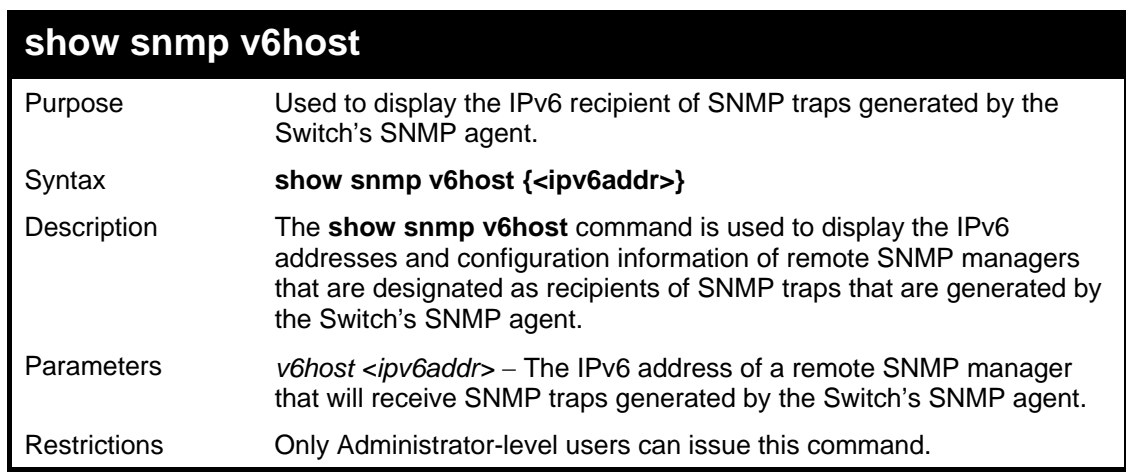

Example usage:

To display the currently configured IPv6 SNMP hosts on the Switch:

```
DGS-3426:4#show snmp host 
Command: show snmp host 
SNMP Host Table 
------------------------------------------------------- 
Host IPv6 Address : FF::FF 
SNMP Version : V3 na/np 
CommunityName/SNMPv3 User Name : initial 
Total Entries: 1 
DGS-3426:4#
```
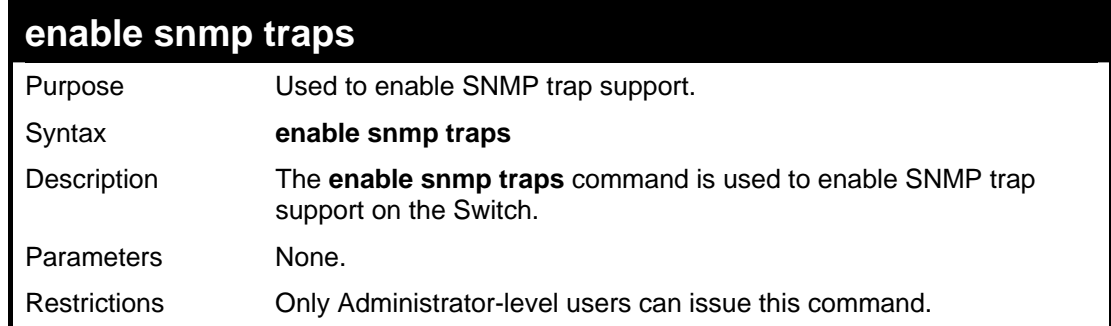

To enable SNMP trap support on the Switch:

```
DGS-3426:4#enable snmp traps 
Command: enable snmp traps 
Success. 
DGS-3426:4#
```
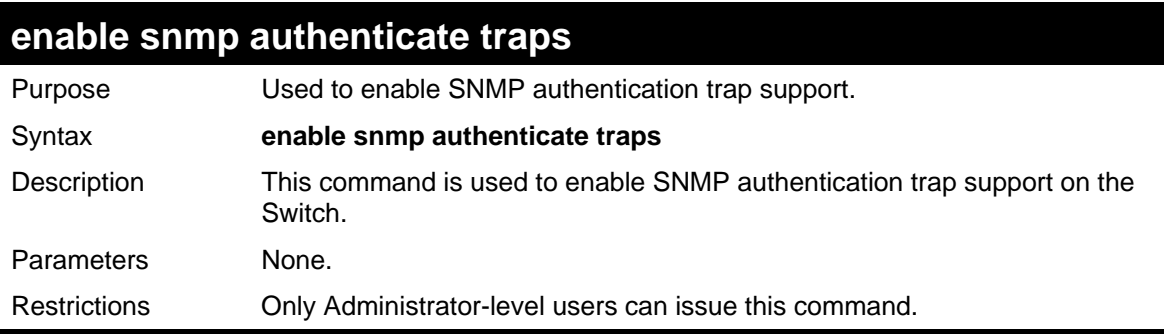

Example usage:

To turn on SNMP authentication trap support:

```
DGS-3426:4#enable snmp authenticate traps 
Command: enable snmp authenticate traps 
Success. 
DGS-3426:4#
```
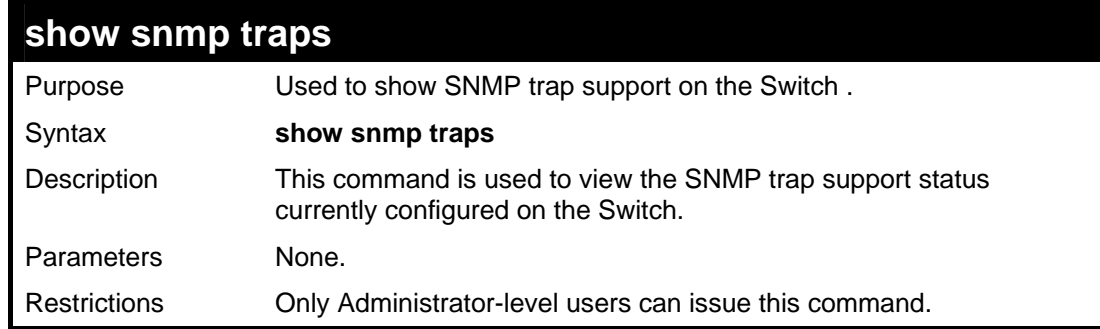

Example usage:

To view the current SNMP trap support:

*xStack® DGS-3400 Series Layer 2 Gigabit Managed Switch CLI Manual*

```
DGS-3426:4#show snmp traps 
Command: show snmp traps 
SNMP Traps : Enabled 
Authenticate Traps : Enabled 
DGS-3426:4#
```
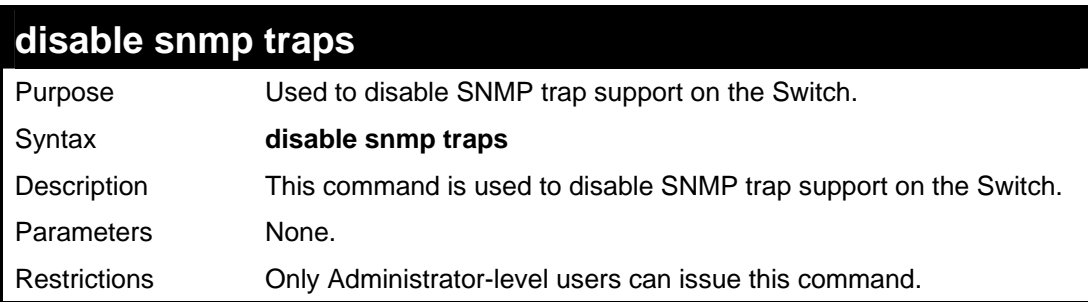

To prevent SNMP traps from being sent from the Switch:

```
DGS-3426:4#disable snmp traps 
Command: disable snmp traps 
Success. 
DGS-3426:4#
```
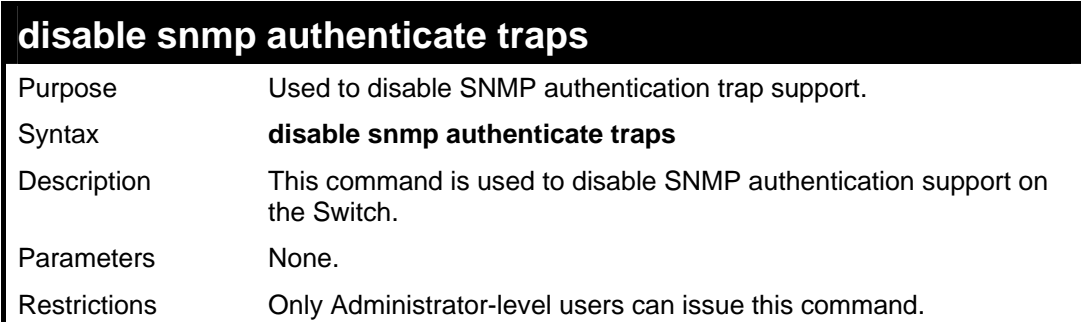

Example usage:

To disable the SNMP authentication trap support:

```
DGS-3426:4#disable snmp authenticate traps 
Command: disable snmp authenticate traps 
Success. 
DGS-3426:4#
```
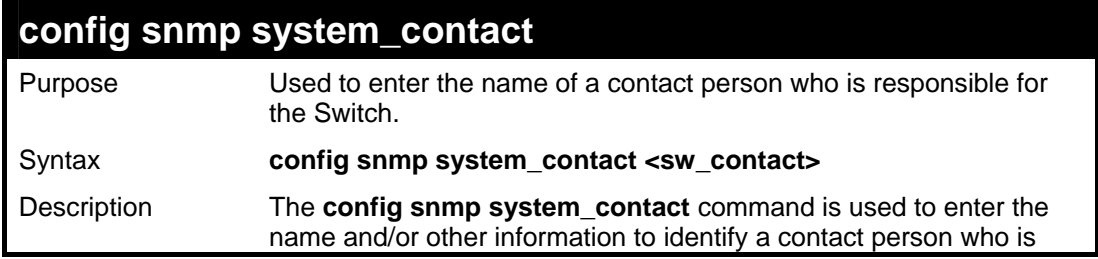

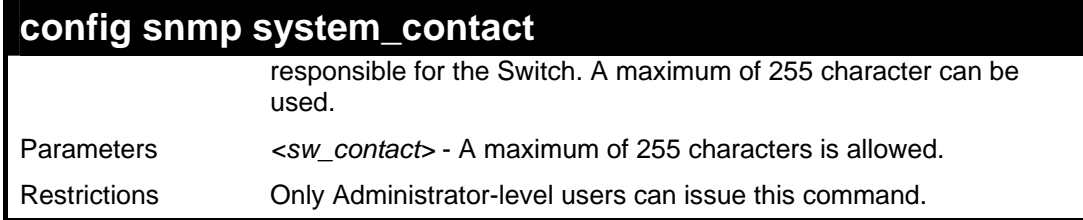

To configure the Switch contact to "**MIS Department II**":

```
DGS-3426:4#config snmp system_contact MIS 
Department II 
Command: config snmp system_contact MIS 
Department II 
Success. 
DGS-3426:4#
```
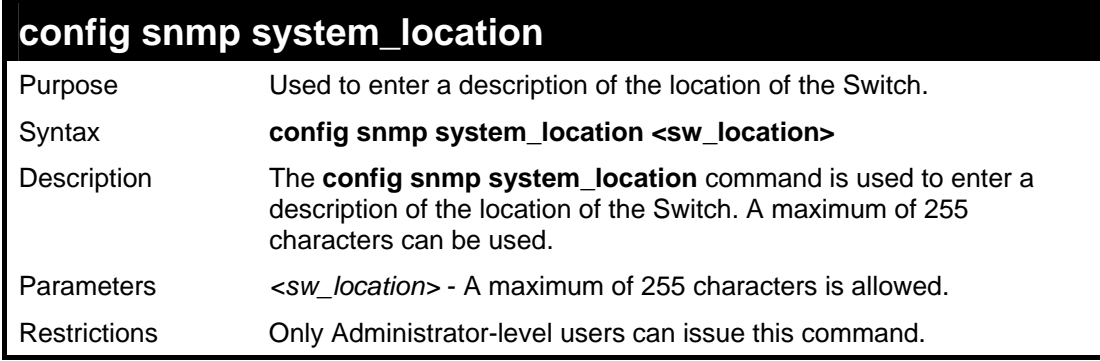

Example usage:

To configure the Switch location for "**HQ 5F**":

```
DGS-3426:4#config snmp system_location HQ 5F 
Command: config snmp system_location HQ 5F 
Success. 
DGS-3426:4#
```
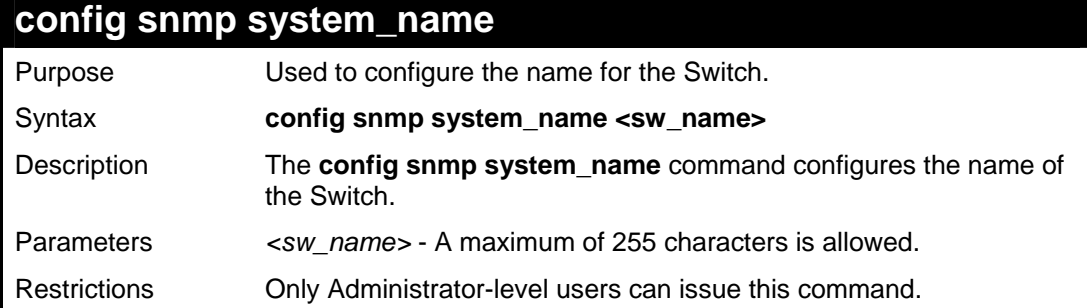

Example usage:

To configure the Switch name for "**DGS-3400 Switch":**

```
DGS-3426:4#config snmp system_name DGS-3400 
Switch 
Command: config snmp system_name DGS-3400 
Switch
```
**Success.** 

**DGS-3426:4#** 

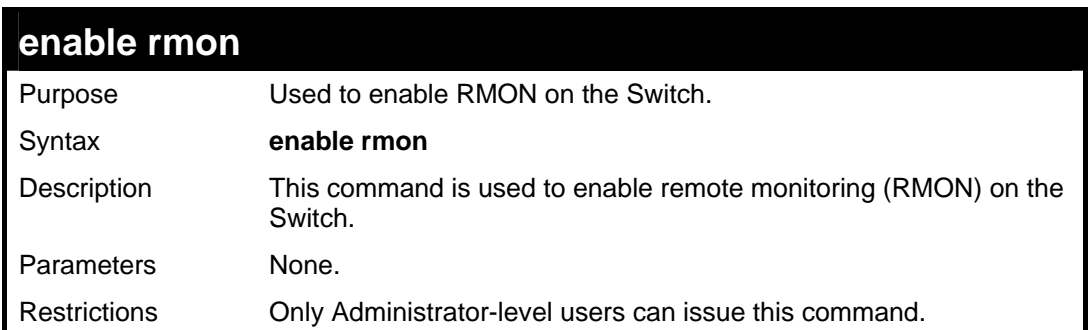

### Example usage:

To enable RMON:

```
DGS-3426:4#enable rmon 
Command: enable rmon 
Success. 
DGS-3426:4#
```
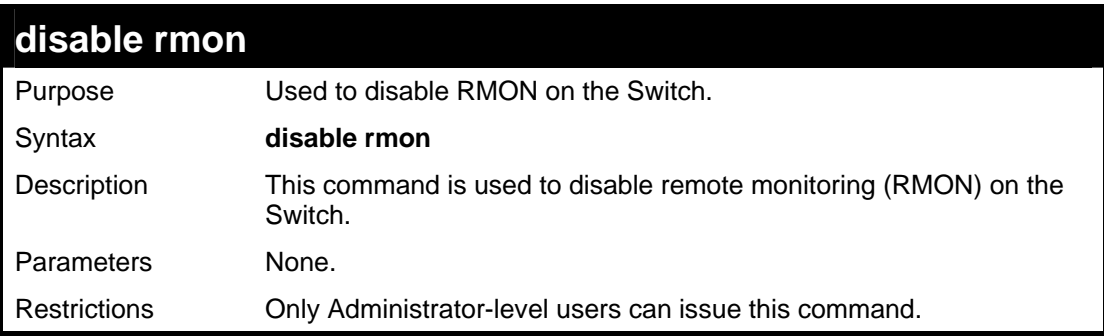

Example usage:

To disable RMON:

```
DGS-3426:4#disable rmon 
Command: disable rmon 
Success. 
DGS-3426:4#
```
## **9**

# **SWITCH UTILITY COMMANDS**

The switch utility commands in the Command Line Interface (CLI) are listed (along with the appropriate parameters) in the following table.

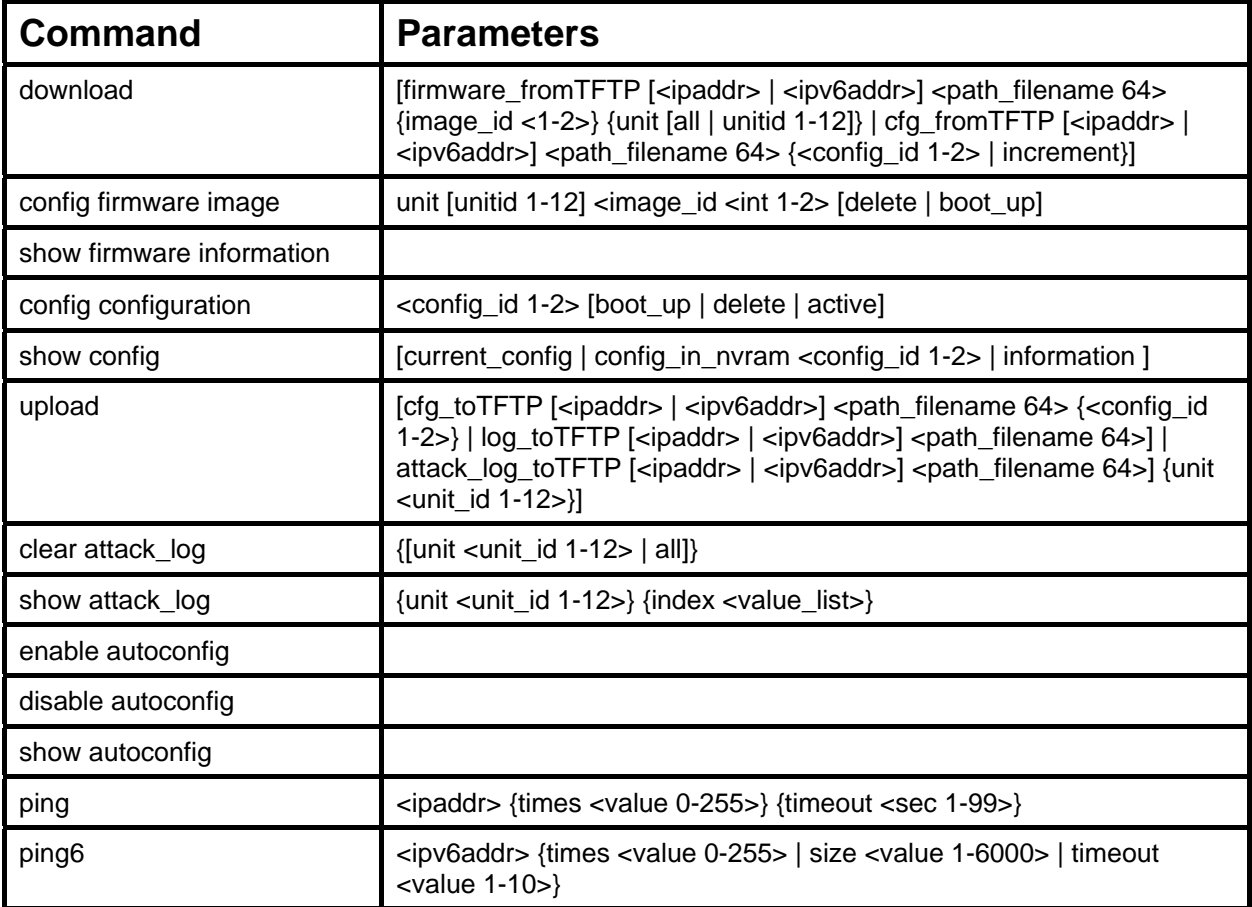

Each command is listed, in detail, in the following sections.

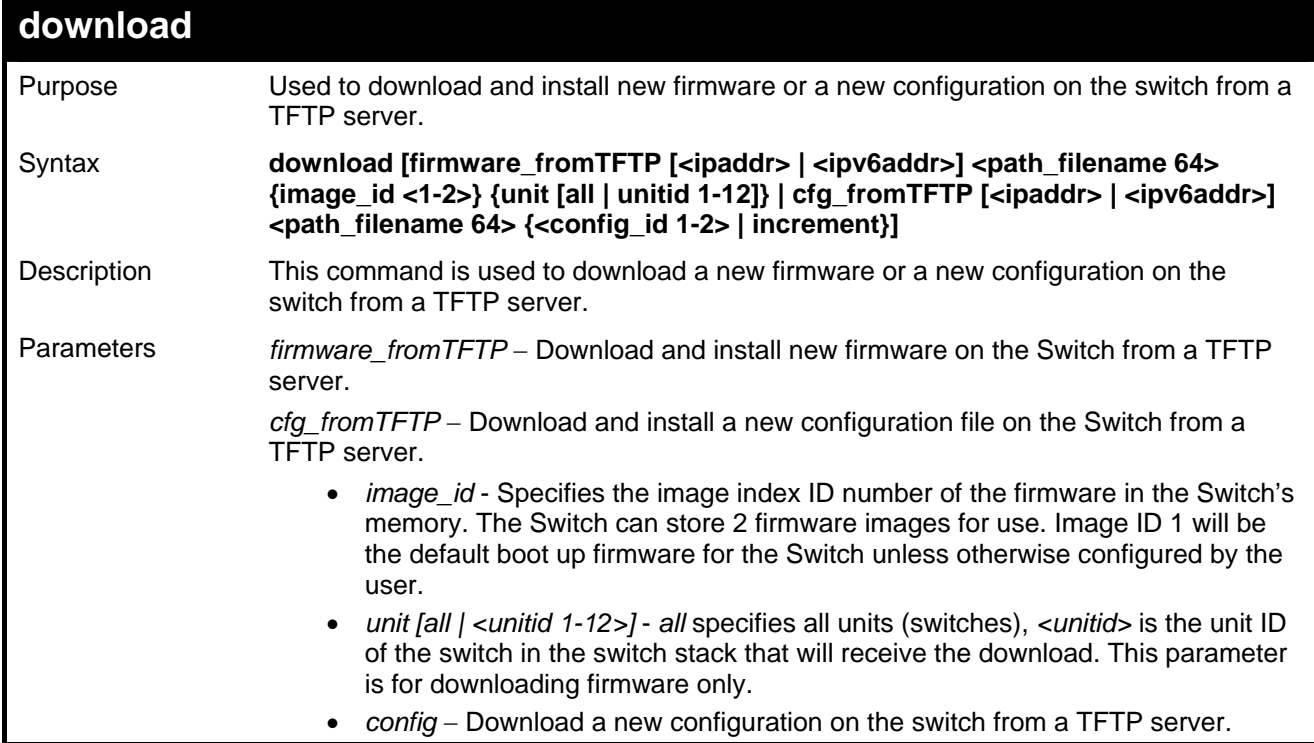

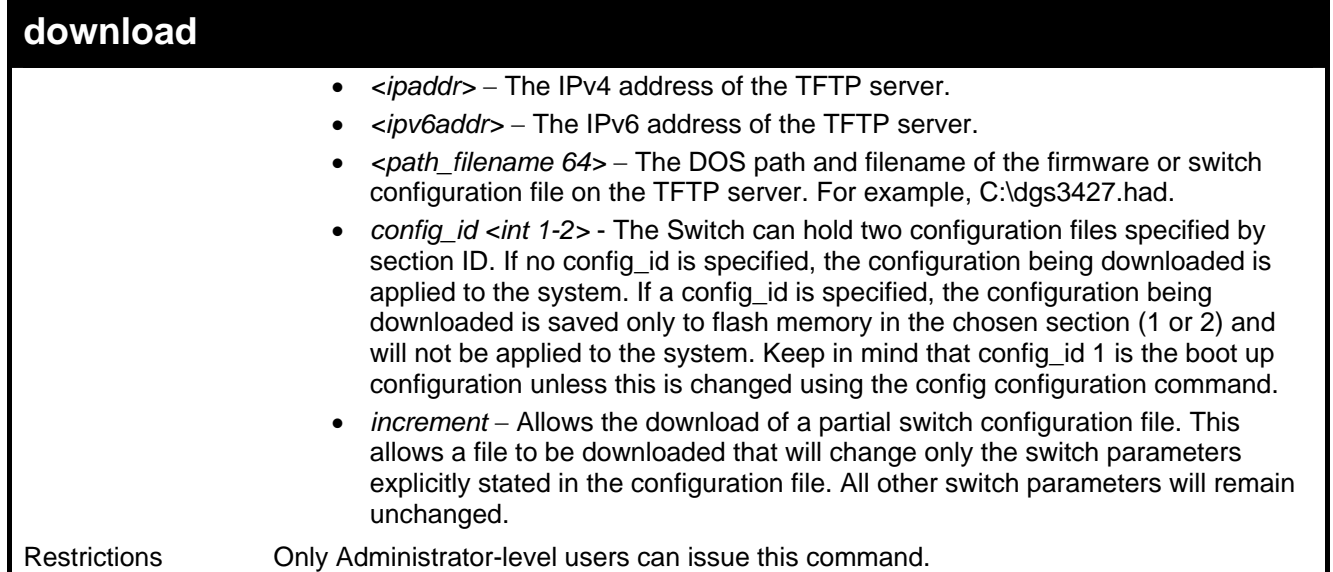

To download a configuration file:

**DGS-3426:4#download cfg\_fromTFTP 10.48.74.121 unit all c:\cfg\setting.txt Command: download cfg\_fromTFTP 10.48.74.121 unit all c:\cfg\setting.txt Connecting to server................... Done. Download configuration................. Done. DGS-3426:4# DGS-3426:4##-------------------------------------------------------------------- DGS-3426:4## DGS-3426 Gigabit Ethernet Switch DGS-3426:4## Configuration DGS-3426:4## DGS-3426:4## Firmware: Build 2.35-B06 DGS-3426:4## Copyright(C) 2008 D-Link Corporation. All rights reserved. DGS-3426:4##-------------------------------------------------------------------- DGS-3426:4# DGS-3426:4## STACK DGS-3426:4# DGS-3426:4# DGS-3426:4## BASIC DGS-3426:4# DGS-3426:4#config serial\_port auto\_logout never Command: config serial\_port auto\_logout never** 

The download configuration command will initiate the loading of the various settings in the order listed in the configuration file. When the file has been successfully loaded the message "End of configuration file for DGS-3400" appears followed by the command prompt.

```
DGS-3426:4# # ROUTE 
DGS-3426:4# 
DGS-3426:4# create iproute default 172.18.212.253 1 
Command: create iproute default 172.18.212.253 1 
Success. 
DGS-3426:4# 
DGS-3426:4# #------------------------------------------------------------------ 
DGS-3426:4# # End of configuration file for DGS-3426 
DGS-3426:4# #------------------------------------------------------------------- 
DGS-3426:4# #
```
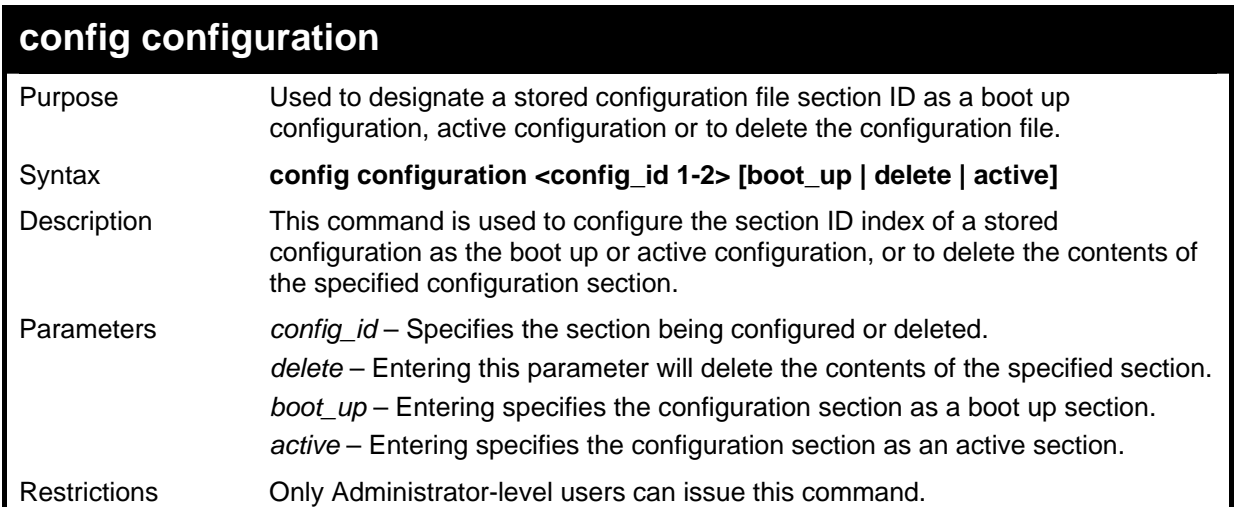

To configure configuration section 1 as a boot up section:

```
DGS-3426:4#config configuration 1 boot_up 
Command: config configuration 1 boot_up 
Success. 
DGS-3426:4#
```
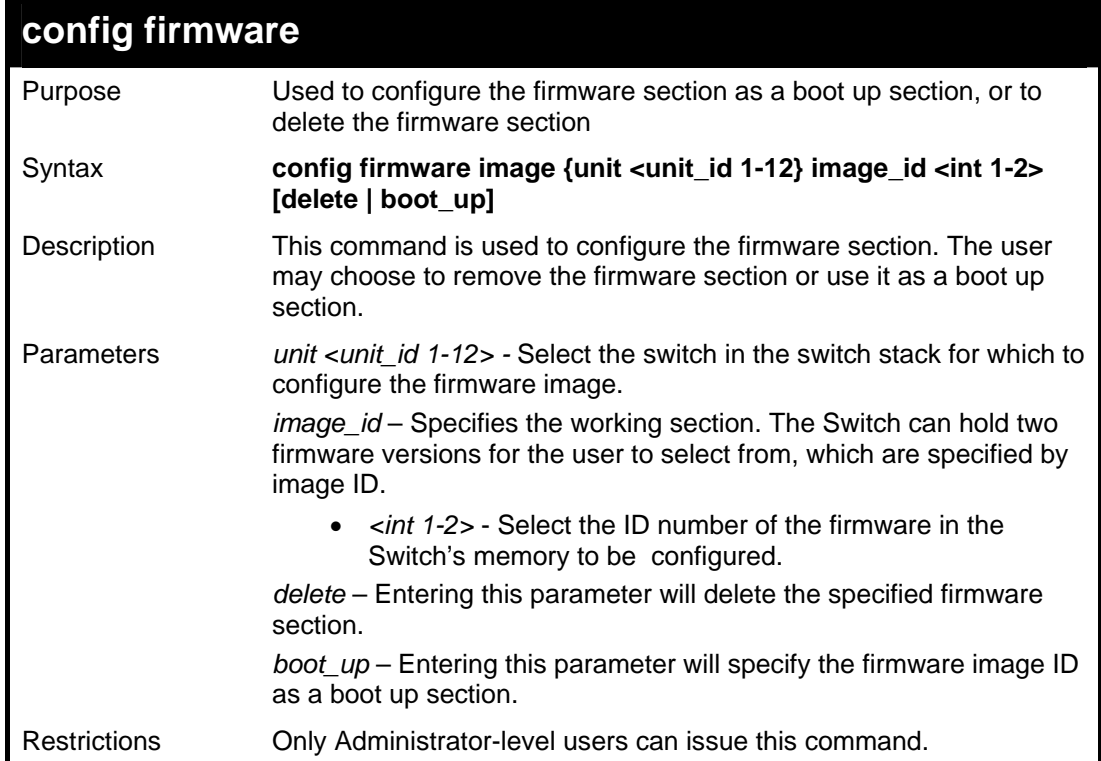

Example usage:

To configure firmware section 1 as a boot up section:

*xStack® DGS-3400 Series Layer 2 Gigabit Managed Switch CLI Manual*

```
DGS-3426:4#config firmware image unit 1 image_id 
1 boot_up 
Command: config firmware image unit 1 image_id 1 
boot_up 
Success. 
DGS-3426:4#
```
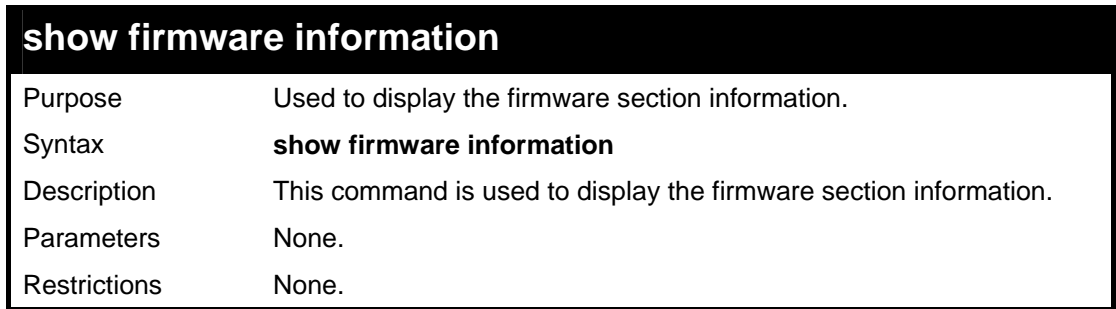

To display the current firmware information on the Switch:

```
DGS-3426:4#show firmware information 
Command: show firmware information 
Box ID ID Version Size(B) Update Time From User 
--- -- ------- ------- -------------- --------------- --------- 
  1 *1 2.35-B06 2013171 0 days 00:00:00 Serial Port(Prom) Unknown 
  1 2 1.00-B30 2013334 2005/12/12 11:50:15 10.41.44.44(W) 
  2 *1 2.00-B46 2013171 0 days 00:00:00 Serial Port(Prom) Unknown 
  2 (empty) 
'*' means boot up firmware 
(R) means firmware update thru Serial Port(RS232) 
(T) means firmware update thru TELNET 
(S) means firmware update thru SNMP 
(W) means firmware update thru WEB 
(SIM) means firmware update thru Single IP Management 
DGS-3426:4#
```
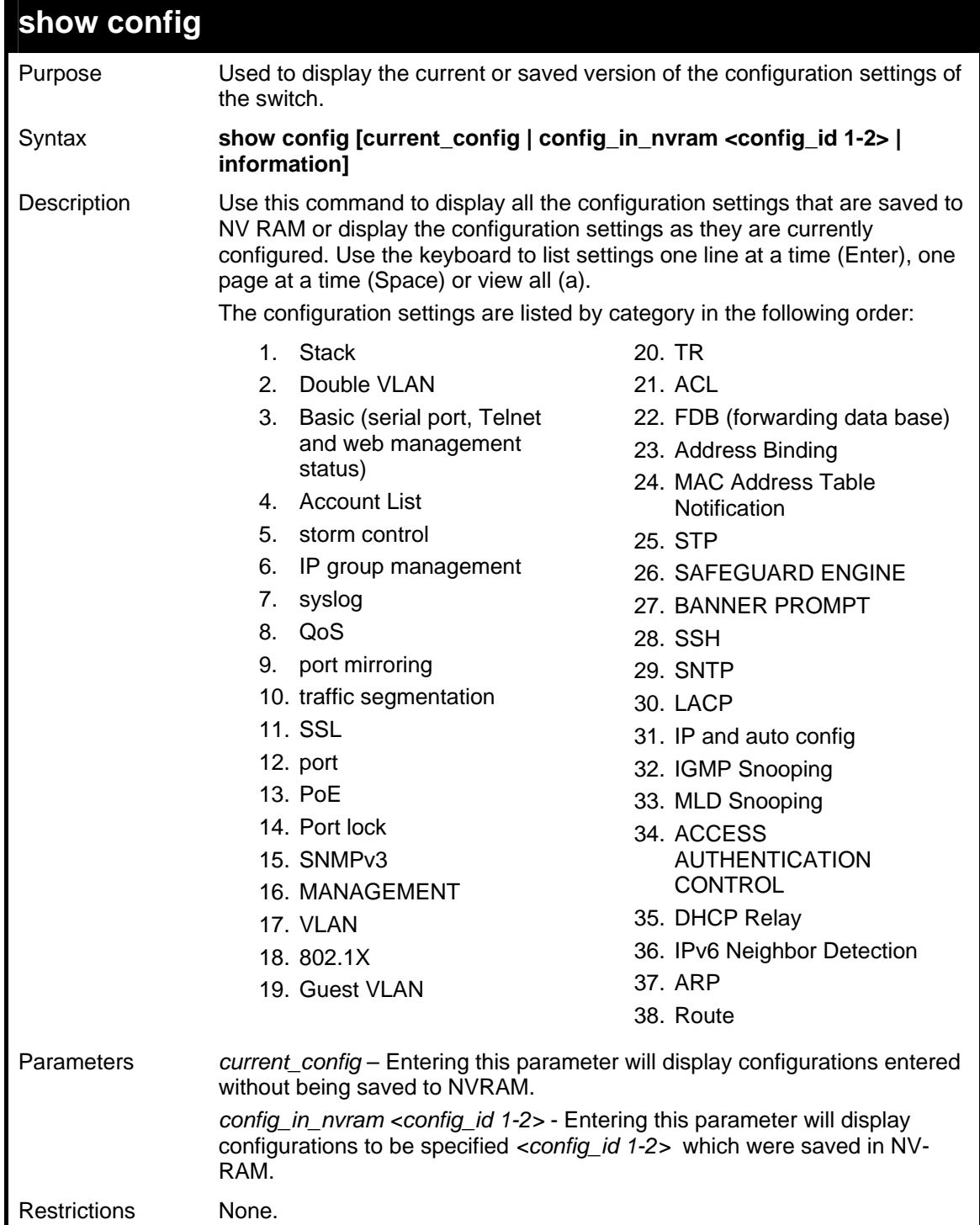

To view the current configuration settings:

```
DGS-3426:4#show config current_config 
Command: show config current_config 
#--------------------------------------------------------------------------- 
# DGS-3426 Gigabit Ethernet Switch 
# Configuration 
# 
# Firmware: Build 2.35-B06 
# Copyright(C) 2008 D-Link Corporation. All rights reserved. 
#----------------------------------------------------------------------------- 
# STACK 
##Box Prio 
        ##ID Type Exist rity 
##------ ------- --------- ------- 
# 1 DGS-3426P exist 16 
# 2 DGS-3426 exist 32 
# 3 DGS-3450 exist 32 
# 4 Not_Exist no 
# 5 Not_Exist no 
          # 6 Not_Exist no
```
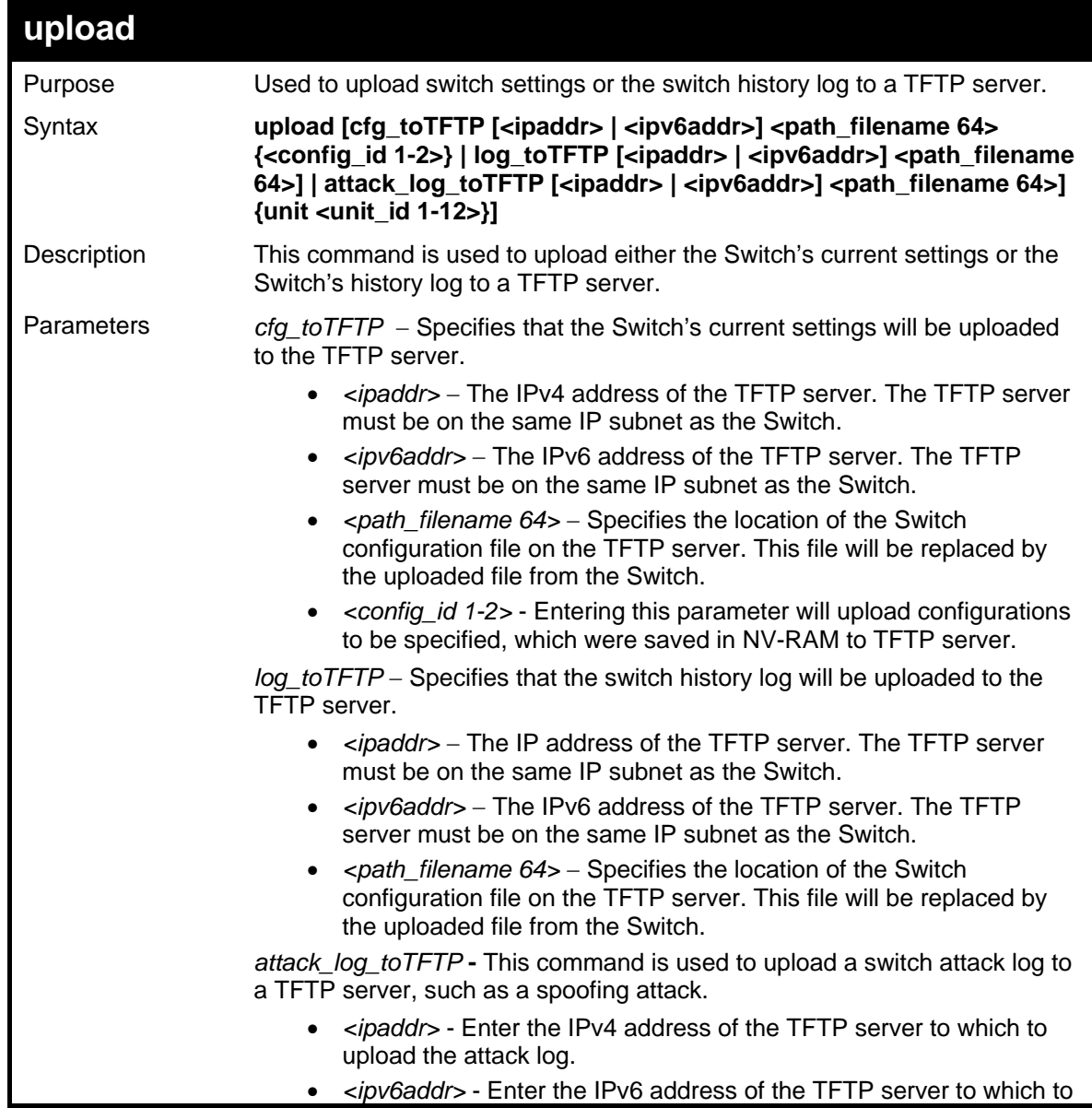

*xStack® DGS-3400 Series Layer 2 Gigabit Managed Switch CLI Manual*

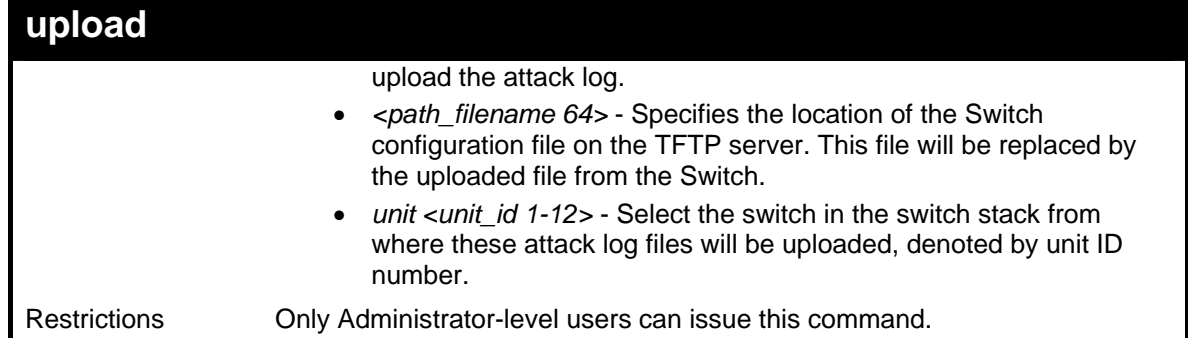

To upload a configuration file:

```
DGS-3426:4#upload cfg_fromTFTP 10.48.74.121 
c:\cfg\log.txt 
Command: upload cfg_fromTFTP 10.48.74.121 
c:\cfg\log.txt 
Connecting to server.................. Done. 
Upload configuration...................Done. 
DGS-3426:4#
```
Example usage:

To upload an attack log file:

```
DGS-3426:4#upload attack_log_toTFTP 10.53.13.23 
c:\attacklog1 unit 1 
Command: upload attack_log_toTFTP 10.53.13.23 
c:\attacklog1 unit 1 
Connecting to server................Done. 
Upload attack log...................Done. 
DGS-3426:4#
```
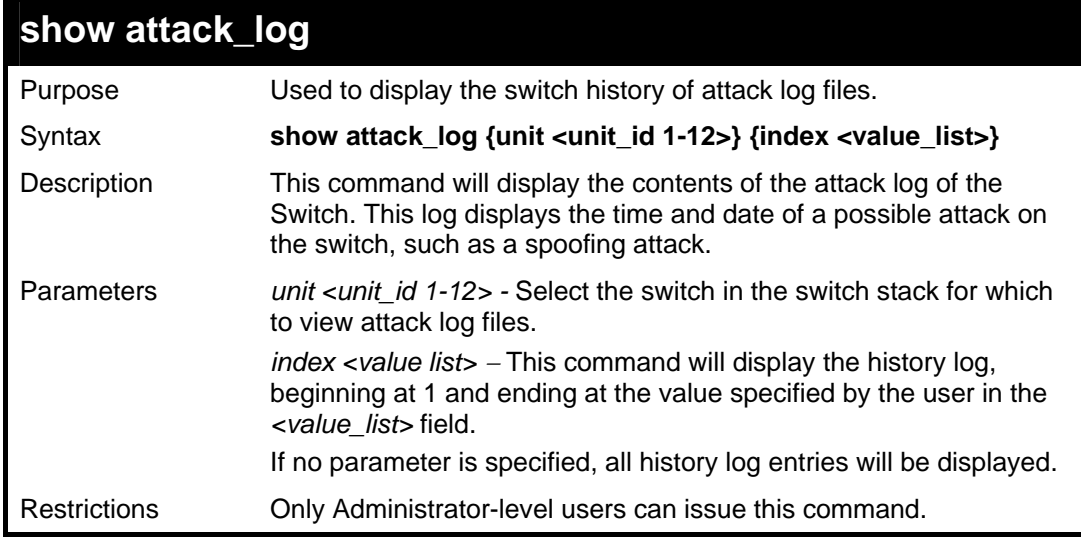

Example usage:

To display the attack log**:** 

```
DGS-3426:4#show attack_log index 1-2 
Command: show attack_log index 1-2 
Index Date Time Log Text 
----- ---------- ------- ------------------------------------ 
2 2006-04-25 12:38:00 Possible spoofing attack from 000d010023001 port 1:23
1 2006-04-25 12:37:42 Possible spoofing attack from 000d010023001 port 1:23
```
**DGS-3426:4#** 

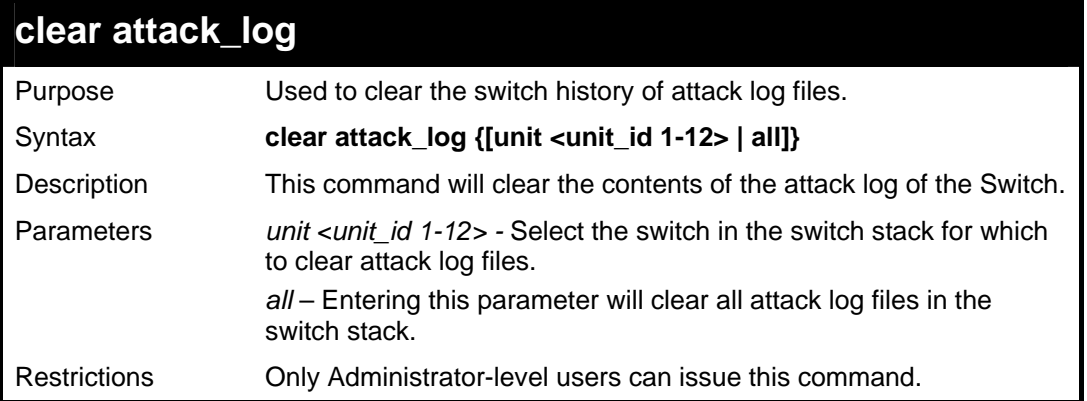

Example usage:

To clear the attack log for all switches in the switch stack**:** 

```
DGS-3426:4#clear attack_log all 
Command: clear attack_log all 
Success. 
DGS-3426:4#
```
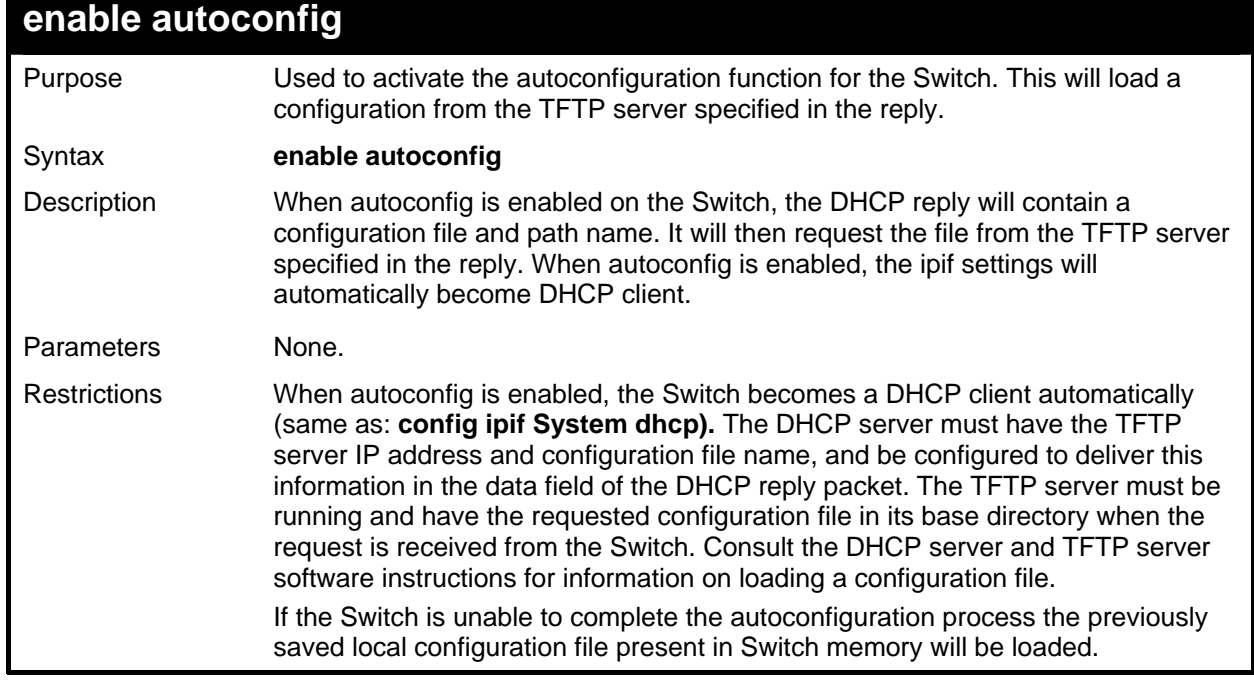

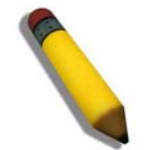

**NOTE:** Dual-purpose (DHCP/TFTP) server utility software may require entry of the configuration file name and path within the user interface. Alternatively, the DHCP software may require creating a separate ext file with the configuration file name and path in a specific directory on the server. Consult the documentation for the DCHP server software if unsure.

Example usage:

To enable autoconfiguration on the Switch:

```
DGS-3426:4#enable autoconfig 
Command: enable autoconfig 
Success. 
DGS-3426:4#
```
When autoconfig is enabled and the Switch is rebooted, the normal login screen will appear for a few moments while the autoconfig request (i.e. download configuration) is initiated. The console will then display the configuration parameters as they are loaded from the configuration file specified in the DHCP or TFTP server. This is exactly the same as using a **download config** command. After the entire Switch configuration is loaded, the Switch will automatically "logout" the server.

Upon booting up the autoconfig process is initiated, the console screen will appear similar to the example below. The configuration settings will be loaded in normal order.

> **DGS-3426 Gigabit Ethernet Switch Command Line Interface Firmware: Build 2.35-B06 Copyright(C) 2008 D-Link Corporation. All rights reserved. DGS-3426:4# DGS-3426:4# DGS-3426:4#download config 10.41.44.44 c:\cfg\setting.txt Command: download config 10.41.44.44 c:\cfg\setting.txt Connecting to server................... Done. Download configuration................. Done.**

The very end of the autoconfig process including the logout appears like this:

```
DGS-3426:4# create iproute default 172.18.212.253 1 
Command: create iproute default 172.18.212.253 1 
Success. 
DGS-3426:4# 
DGS-3426:4##---------------------------------------------------- 
DGS-3426:4## End of configuration file for DGS-3426 
DGS-3426:4# 
********** 
* Logout * 
**********
```
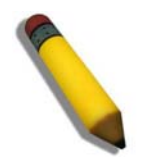

**NOTE:** With autoconfig enabled, the Switch ipif settings now define the Switch as a DHCP client. Use the **show switch** command to display the new IP settings status.

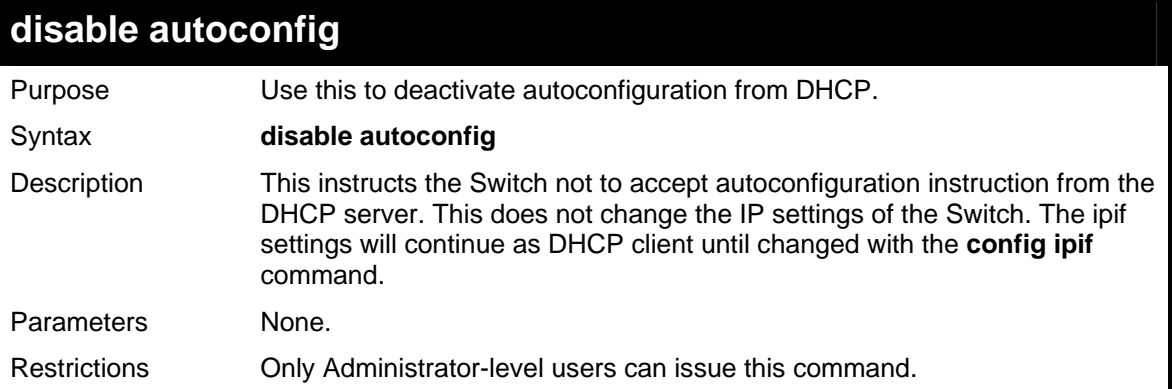

To stop the autoconfiguration function:

```
DGS-3426:4#disable autoconfig 
Command: disable autoconfig 
Success. 
DGS-3426:4#
```
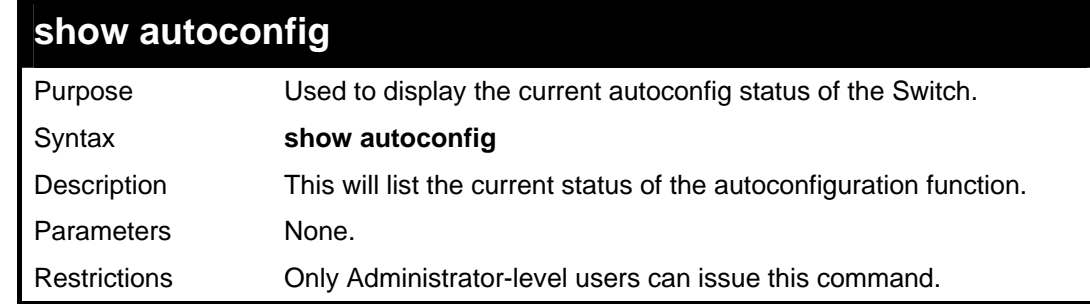

Example usage:

To view the autoconfiguration status:

```
DGS-3426:4#show autoconfig 
Command: show autoconfig 
Autoconfig State: Disabled. 
DGS-3426:4#
```
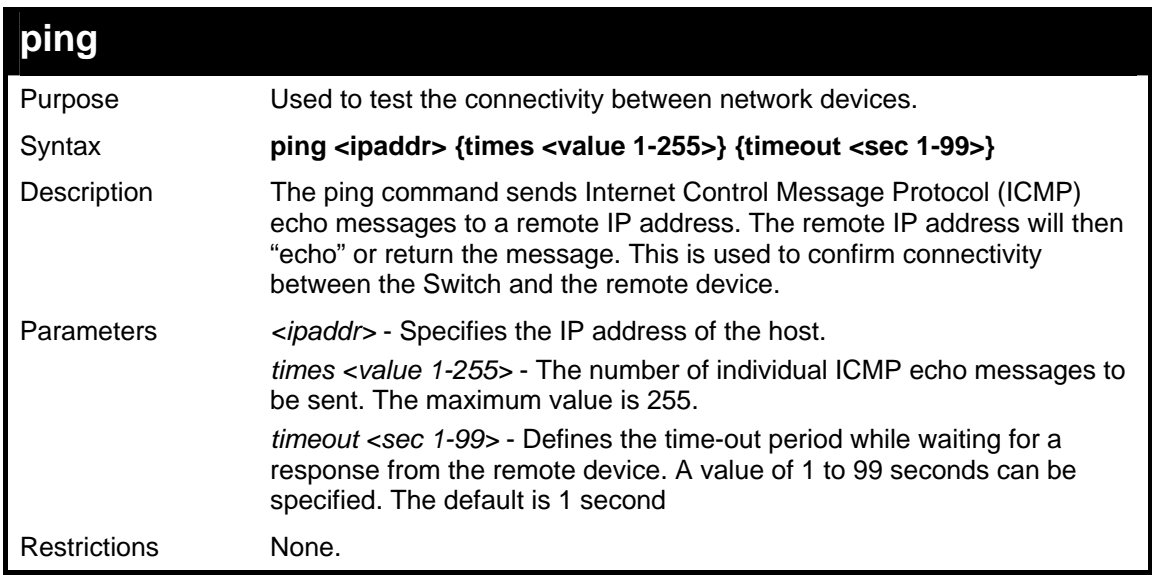

To ping the IP address 10.48.74.121 four times:

```
DGS-3426:4#ping 10.48.74.121 times 4 
Command: ping 10.48.74.121 
Reply from 10.48.74.121, time<10ms 
Reply from 10.48.74.121, time<10ms 
Reply from 10.48.74.121, time<10ms 
Reply from 10.48.74.121, time<10ms 
Ping statistics for 10.48.74.121 
Packets: Sent =4, Received =4, Lost =0 
DGS-3426:4#
```
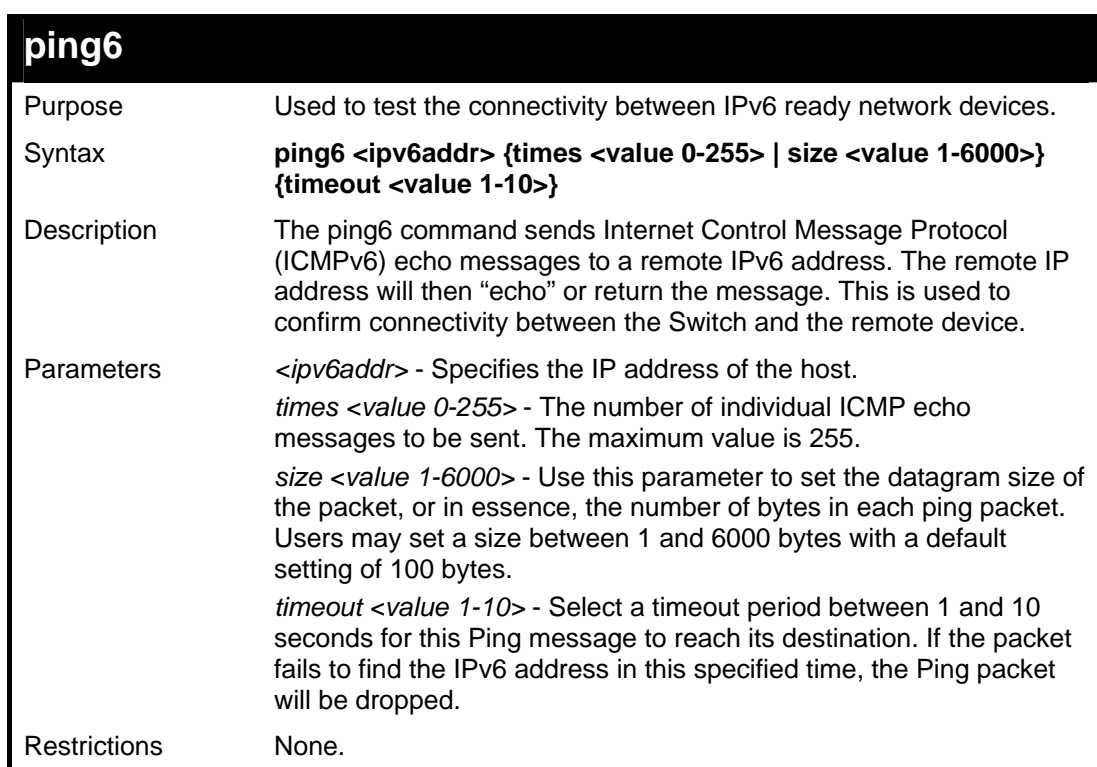

Example usage:

To ping the IPv6 address 2009::280:C8FF:FE3C:5C8A four times:

*xStack® DGS-3400 Series Layer 2 Gigabit Managed Switch CLI Manual*

**DGS-3426:4#ping6 2009::280:C8FF:FE3C:5C8A times 4 timeout 10 Command: ping6 2009::280:C8FF:FE3C:5C8A times 4 timeout 10 Reply from 2009::280:C8FF:FE3C:5C8A, bytes=100 time<10 ms Reply from 2009::280:C8FF:FE3C:5C8A, bytes=100 time<10 ms Reply from 2009::280:C8FF:FE3C:5C8A, bytes=100 time<10 ms Reply from 2009::280:C8FF:FE3C:5C8A, bytes=100 time<10 ms Ping statistics for 2009::280:C8FF:FE3C:5C8A Packets: Sent =4, Received =4, Lost =0 DGS-3426:4#** 

# **10**

## **NETWORK MONITORING COMMANDS**

The network monitoring commands in the Command Line Interface (CLI) are listed (along with the appropriate parameters) in the following table.

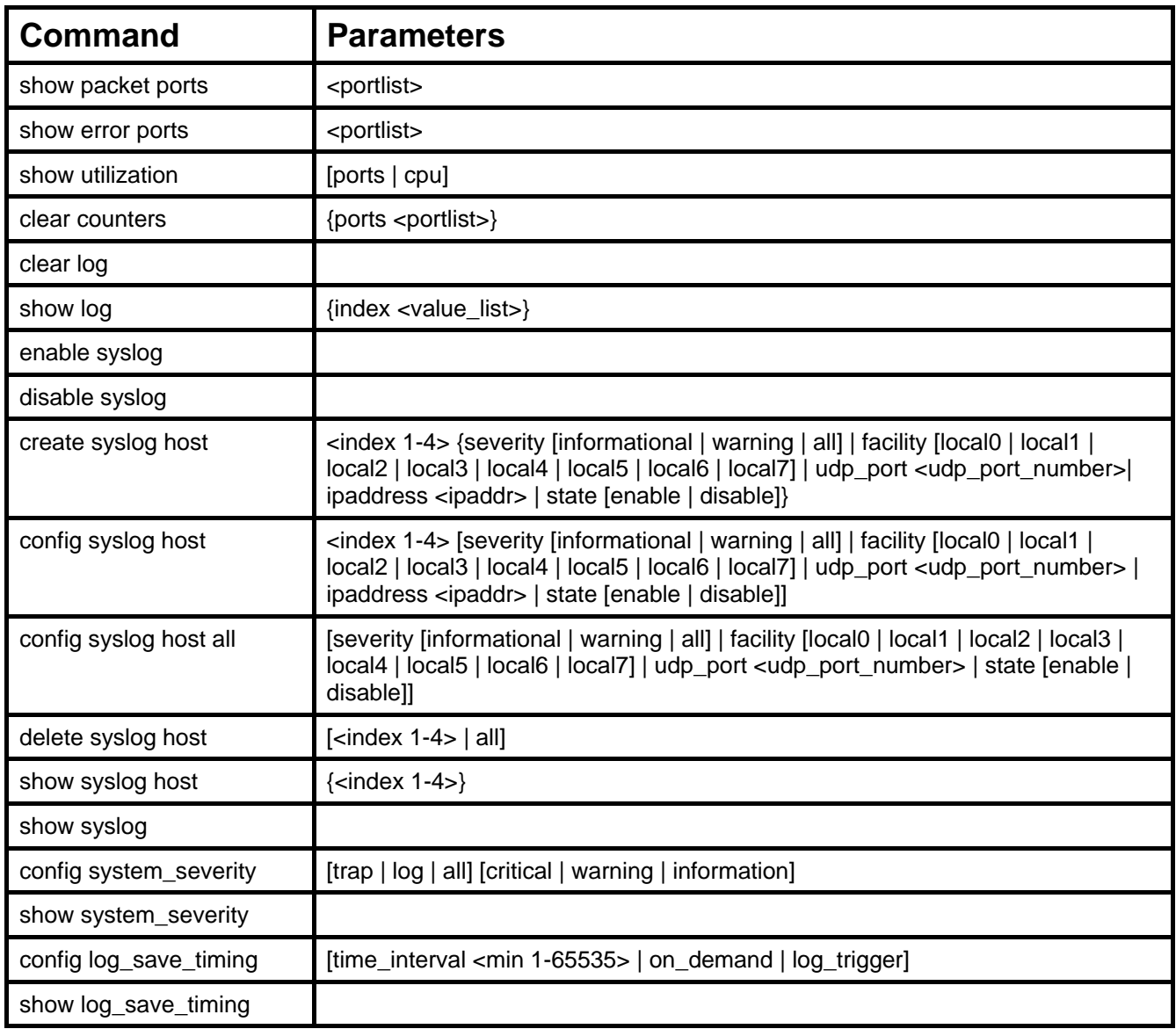

Each command is listed, in detail, in the following sections.

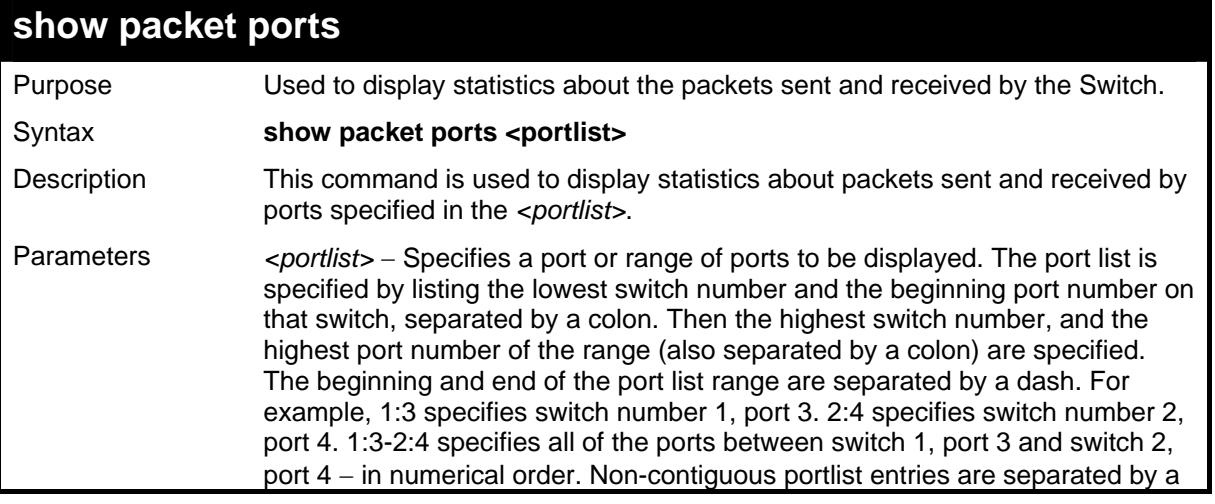

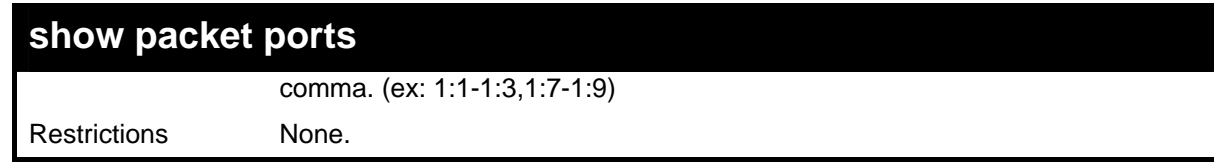

To display the packets analysis for port 7 of switch 1:

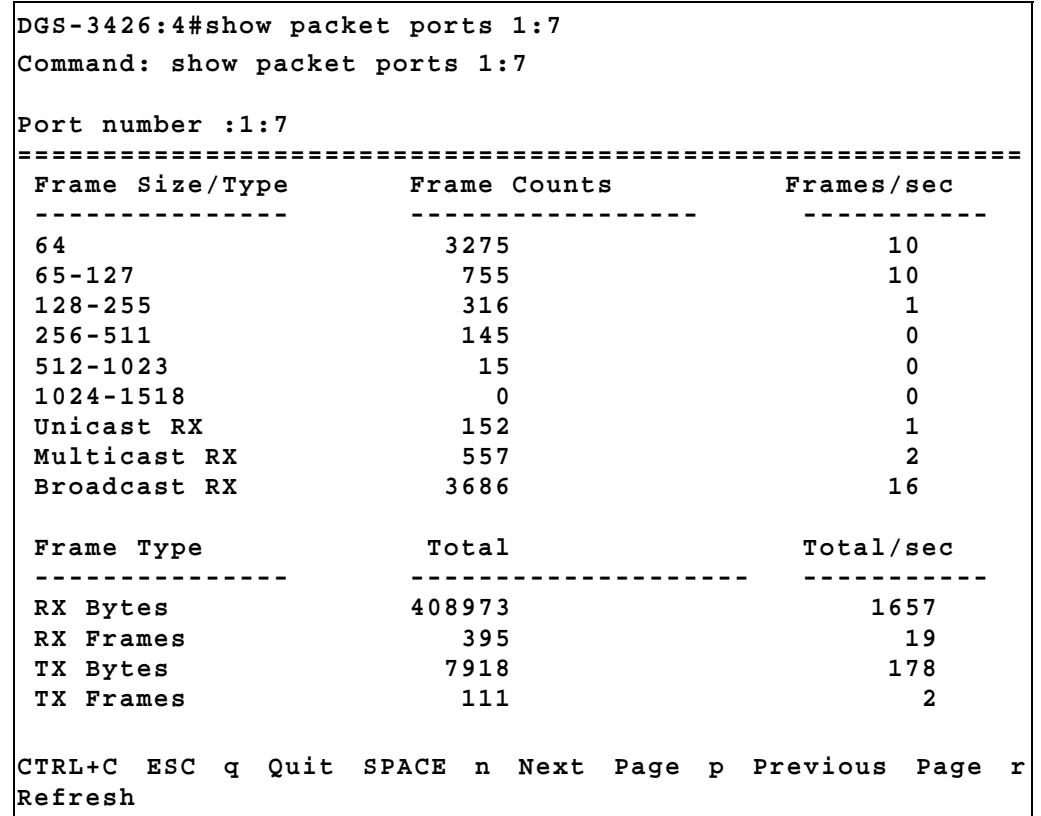

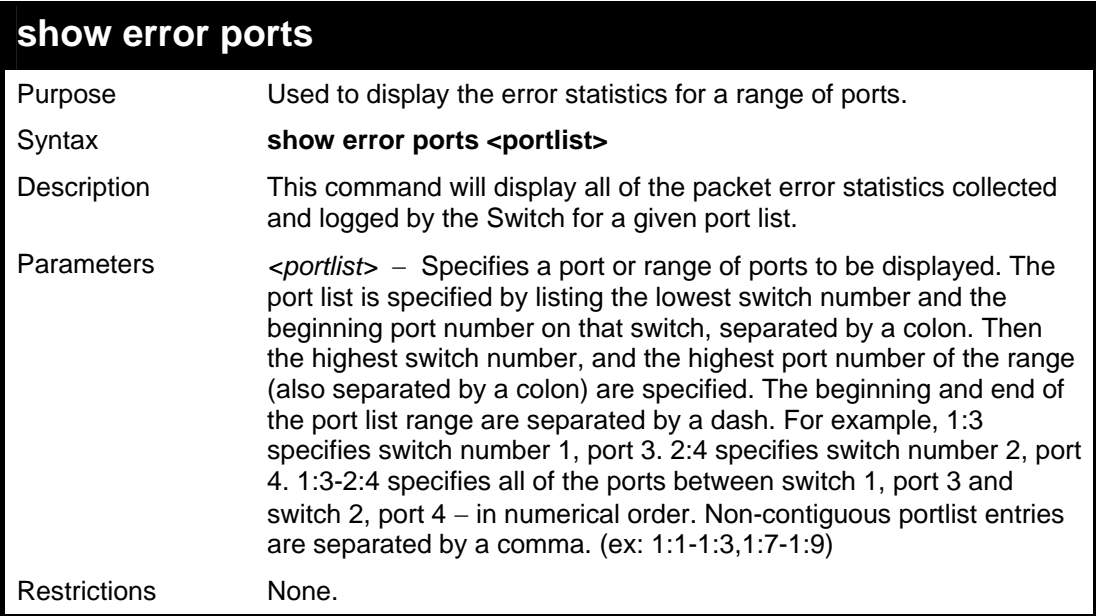

Example usage:

To display the errors of the port 3 of switch 1:

```
DGS-3426:4#show error ports 1:3 
Command: show error ports 1:3 
ort number : 1:3 
           RX Frames TX Frames 
 --------- --------- 
 CRC Error 0 Excessive Deferral 0 
Undersize 0 CRC Error 0
Oversize 0 Late Collision 0
 Fragment 0 Excessive Collision 0 
 Jabber 0 Single Collision 0 
Drop Pkts 0 Collision 0 Collision 0
 Symbol Error 0 
CTRL+C ESC q Quit SPACE n Next Page p Previous Page r Refresh
```
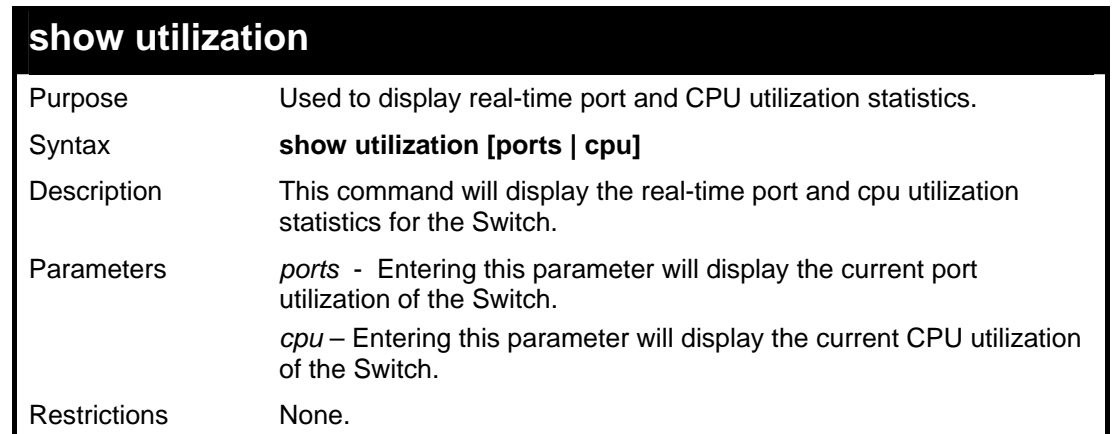

To display the port utilization statistics:

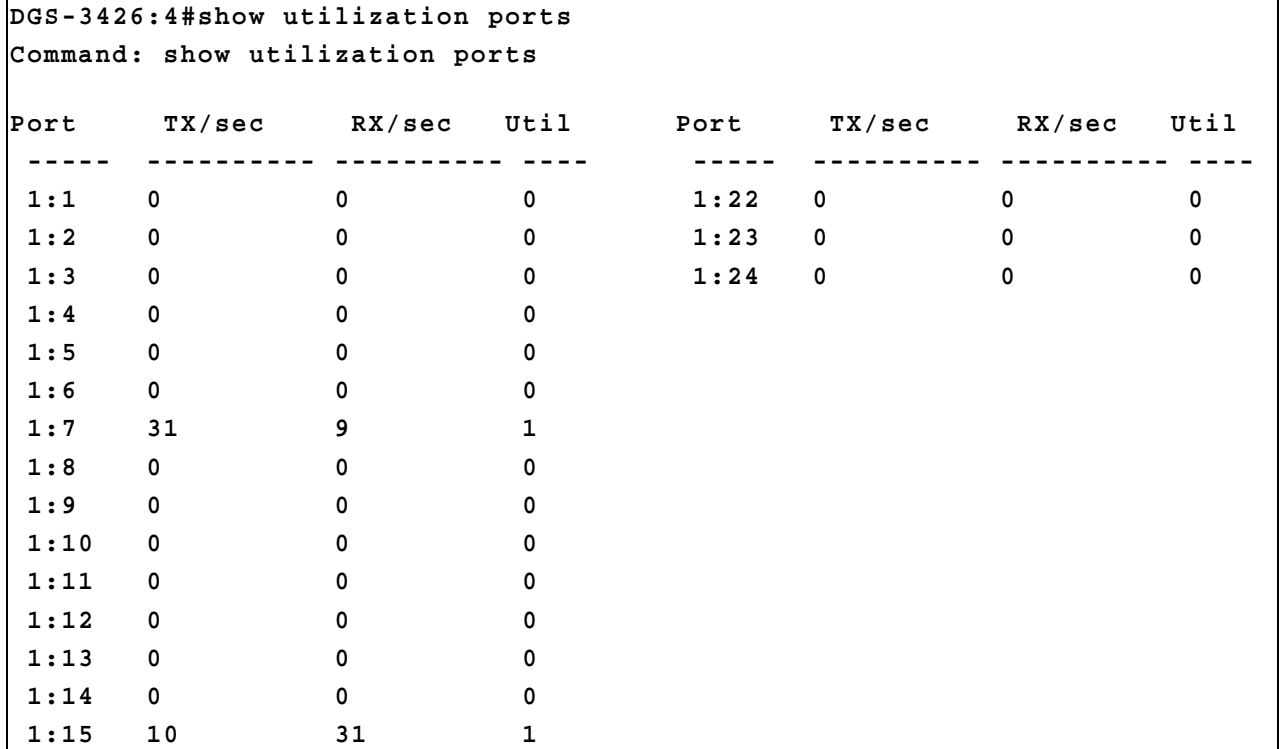

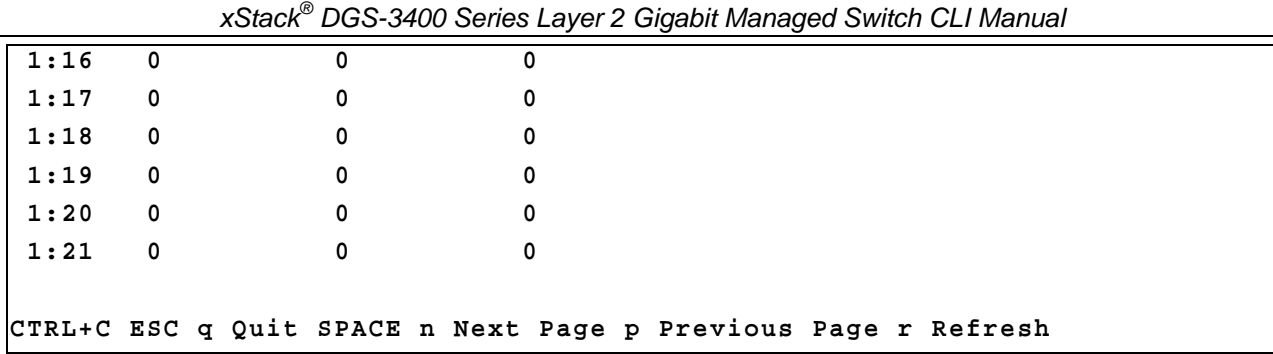

To display the current CPU utilization:

```
DGS-3426:4#show utilization cpu 
Command: show utilization cpu 
CPU utilization : 
----------------------------------------------------------------------------- 
                                                         Five seconds - 15% One minute - 25% Five minutes - 14% 
CTRL+C ESC q Quit SPACE n Next Page p Previous Page r Refresh
```
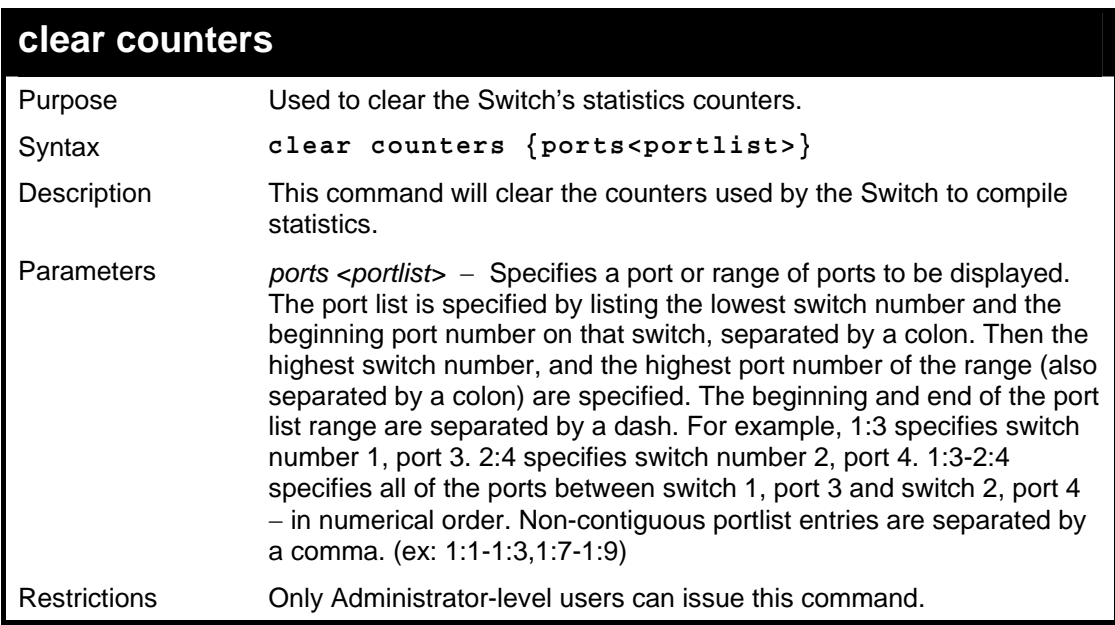

Example usage:

To clear the counters:

```
DGS-3426:4#clear counters ports 1:2-1:9 
Command: clear counters ports 1:2-1:9 
Success. 
DGS-3426:4#
```
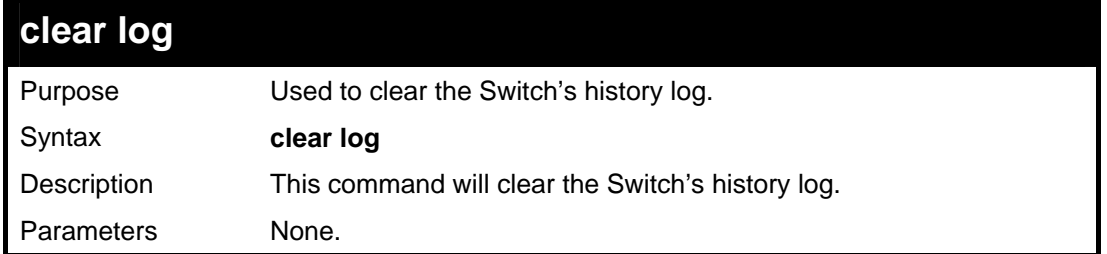

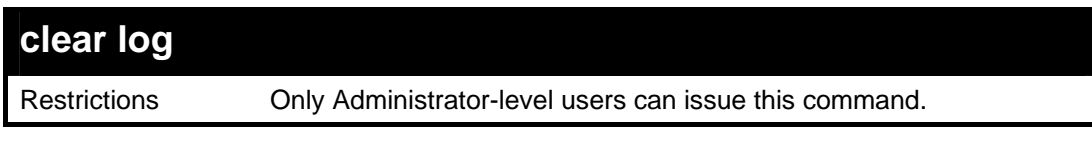

To clear the log information:

```
DGS-3426:4#clear log 
Command: clear log 
Success. 
DGS-3426:4#
```
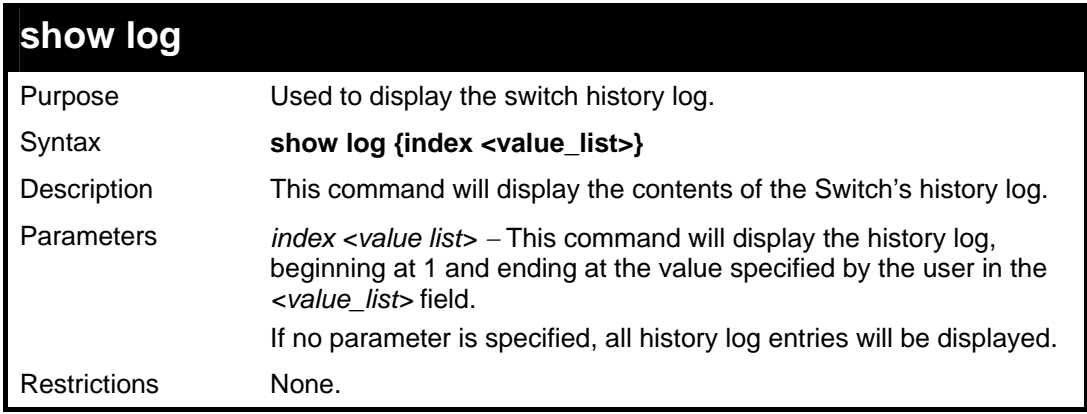

Example usage:

To display the switch history log**:** 

```
DGS-3426:4#show log index 1-5 
Command: show log index 1-5 
Index Date Time Log Text 
----- --------- --------- ------------------------------------------ 
5 2006-04-2 09:38:18 Successful login through Console (Username: Anonymous) 
4 2006-04-26 09:36:20 System started up 
3 2006-04-25 12:38:18 Port 1 link up, 100Mbps FULL duplex 
2 2006-04-25 12:38:00 Spanning Tree Protocol is disabled 
1 2006-04-25 12:37:42 Configuration saved to flash (Username: Anonymous)
```

```
DGS-3426:4#
```
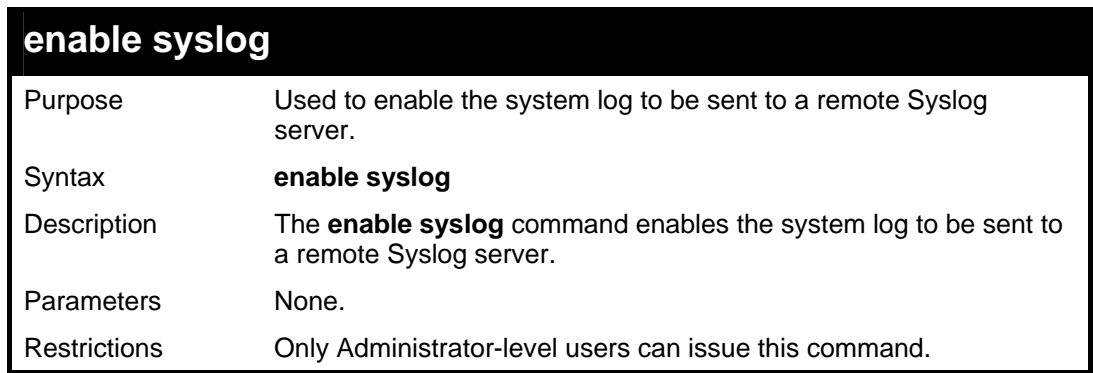

Example usage:

To enable the Syslog function on the Switch:

*xStack® DGS-3400 Series Layer 2 Gigabit Managed Switch CLI Manual*

```
DGS-3426:4#enable syslog 
Command: enable syslog 
Success. 
DGS-3426:4#
```
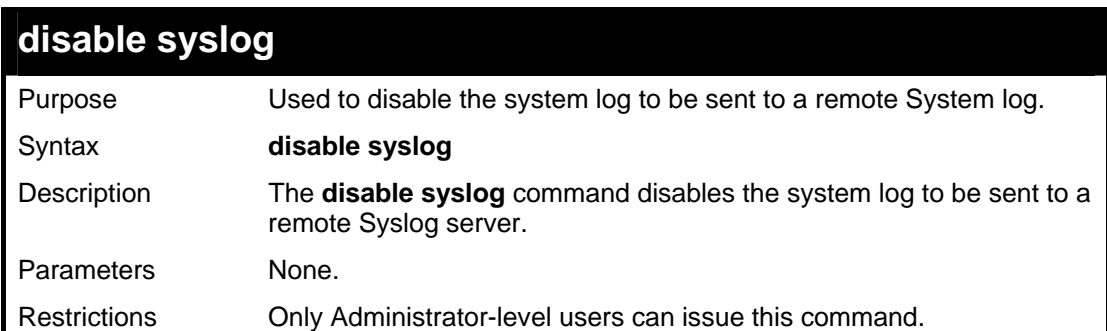

To disable the Syslog function on the Switch:

```
DGS-3426:4#disable syslog 
Command: disable syslog 
Success. 
DGS-3426:4#
```
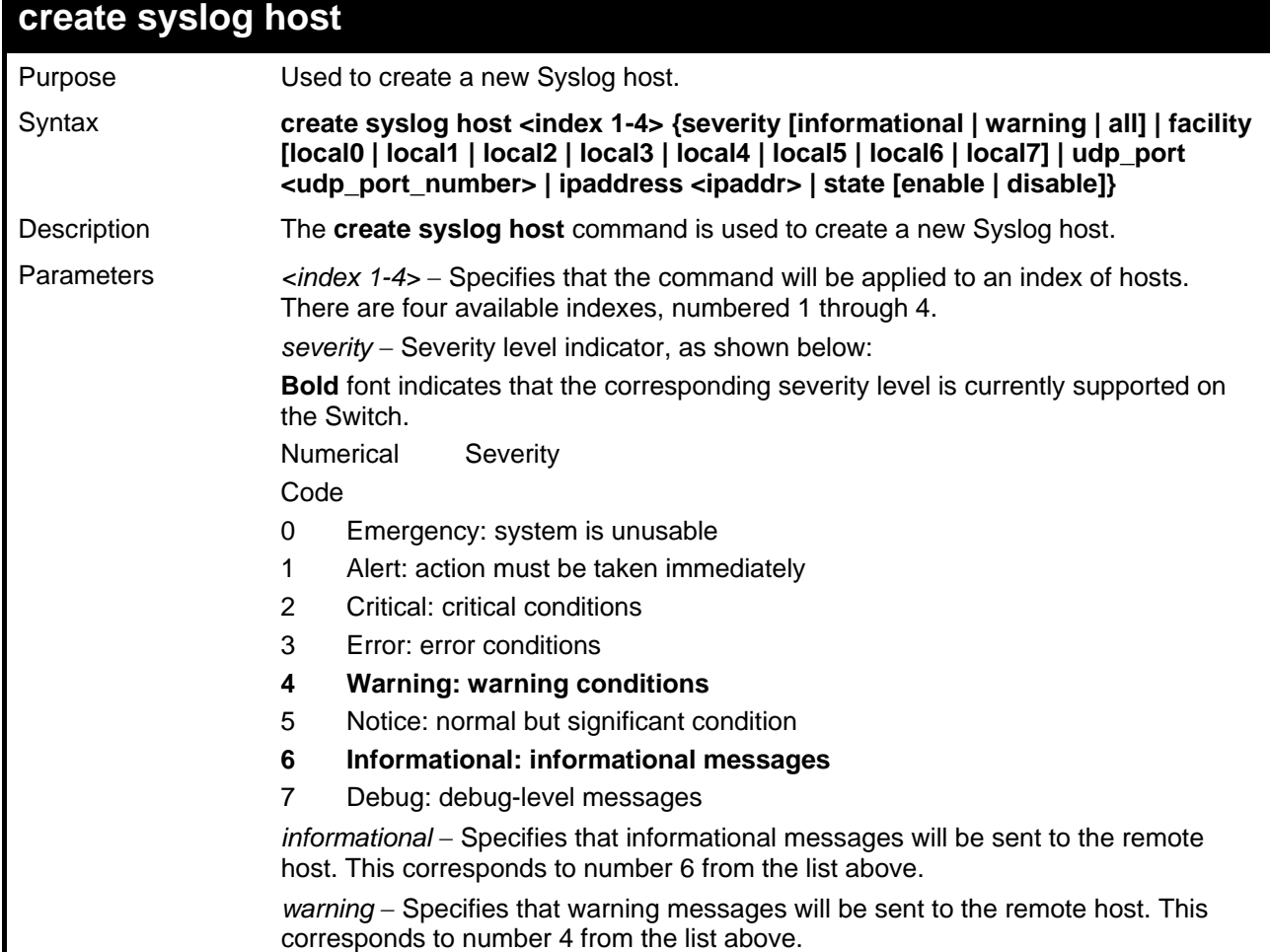

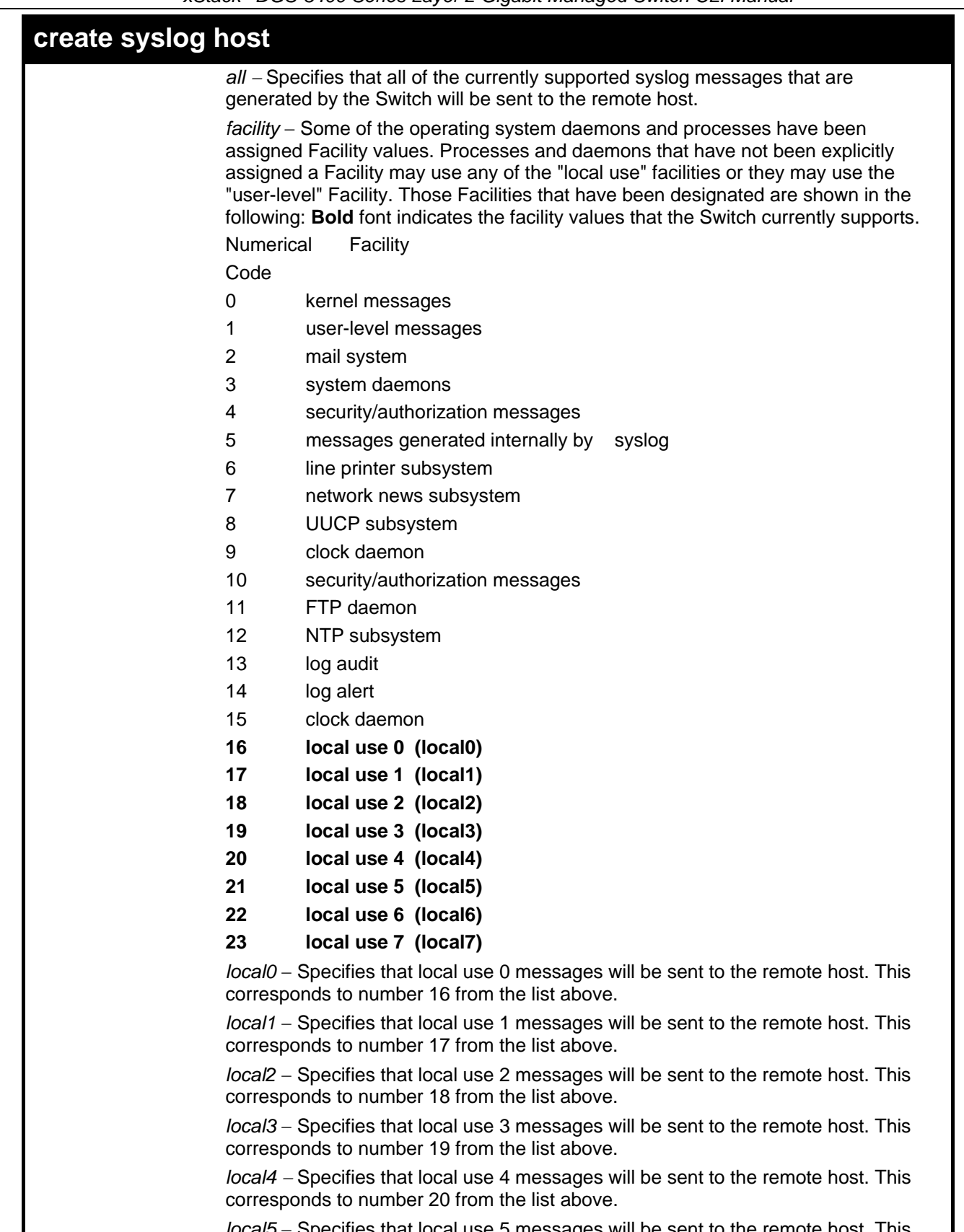

*local5* – Specifies that local use 5 messages will be sent to the remote host. This corresponds to number 21 from the list above.

*local6* - Specifies that local use 6 messages will be sent to the remote host. This corresponds to number 22 from the list above.

*local7* - Specifies that local use 7 messages will be sent to the remote host. This corresponds to number 23 from the list above.

*udp\_port <udp\_port\_number> - Specifies the UDP port number that the syslog* protocol will use to send messages to the remote host.

*ipaddress <ipaddr>* - Specifies the IP address of the remote host where syslog
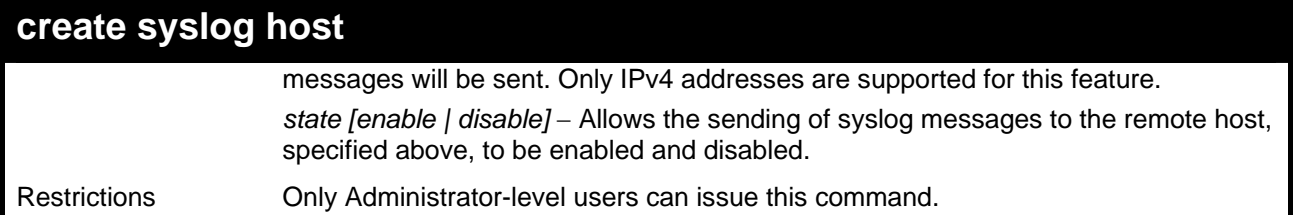

To create a Syslog host:

```
DGS-3426:4#create syslog host 1 ipaddress 10.1.1.1 state enable 
Command: create syslog host 1 ipaddress 10.1.1.1 state enable 
Success. 
DGS-3426:4#
```
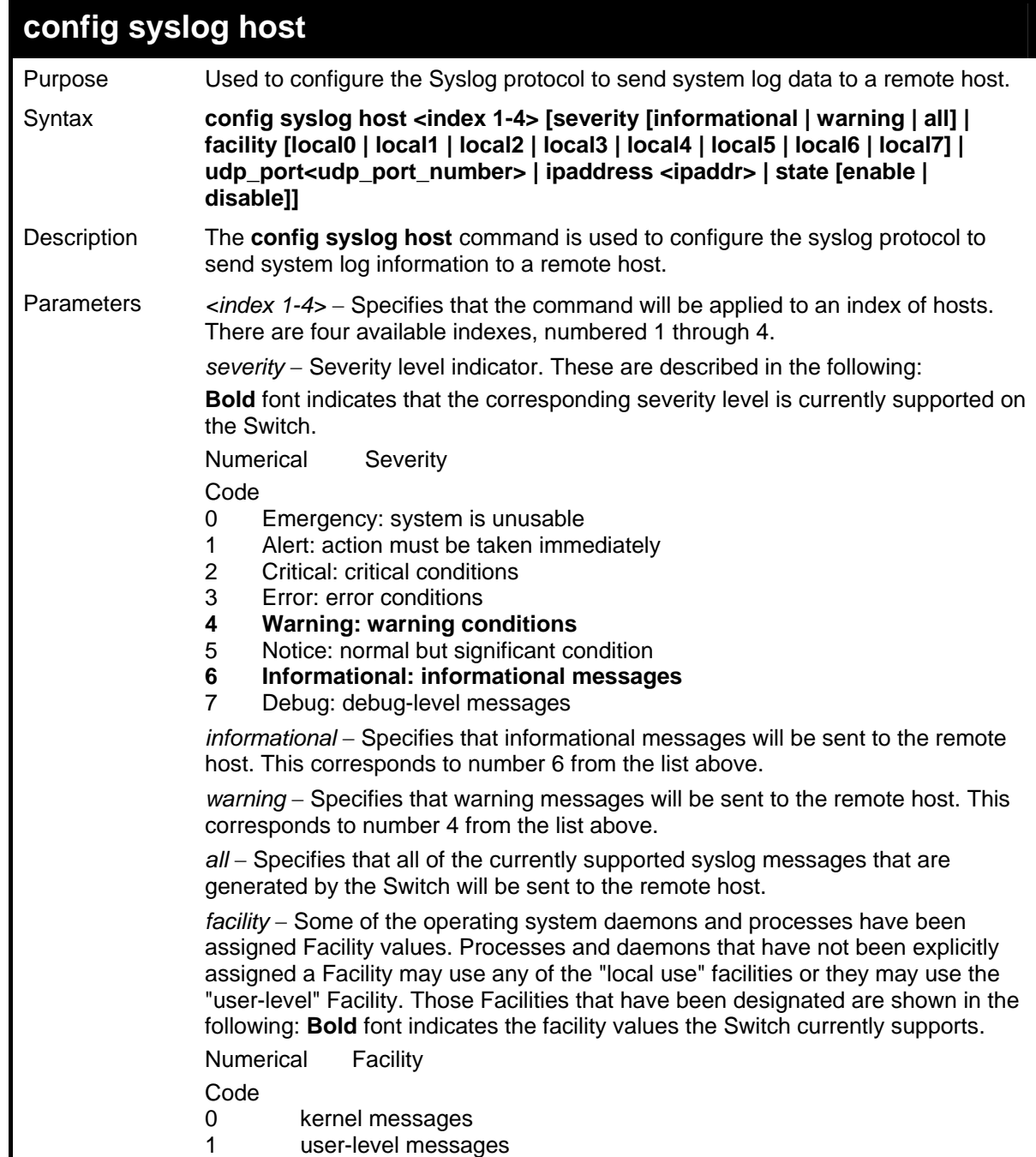

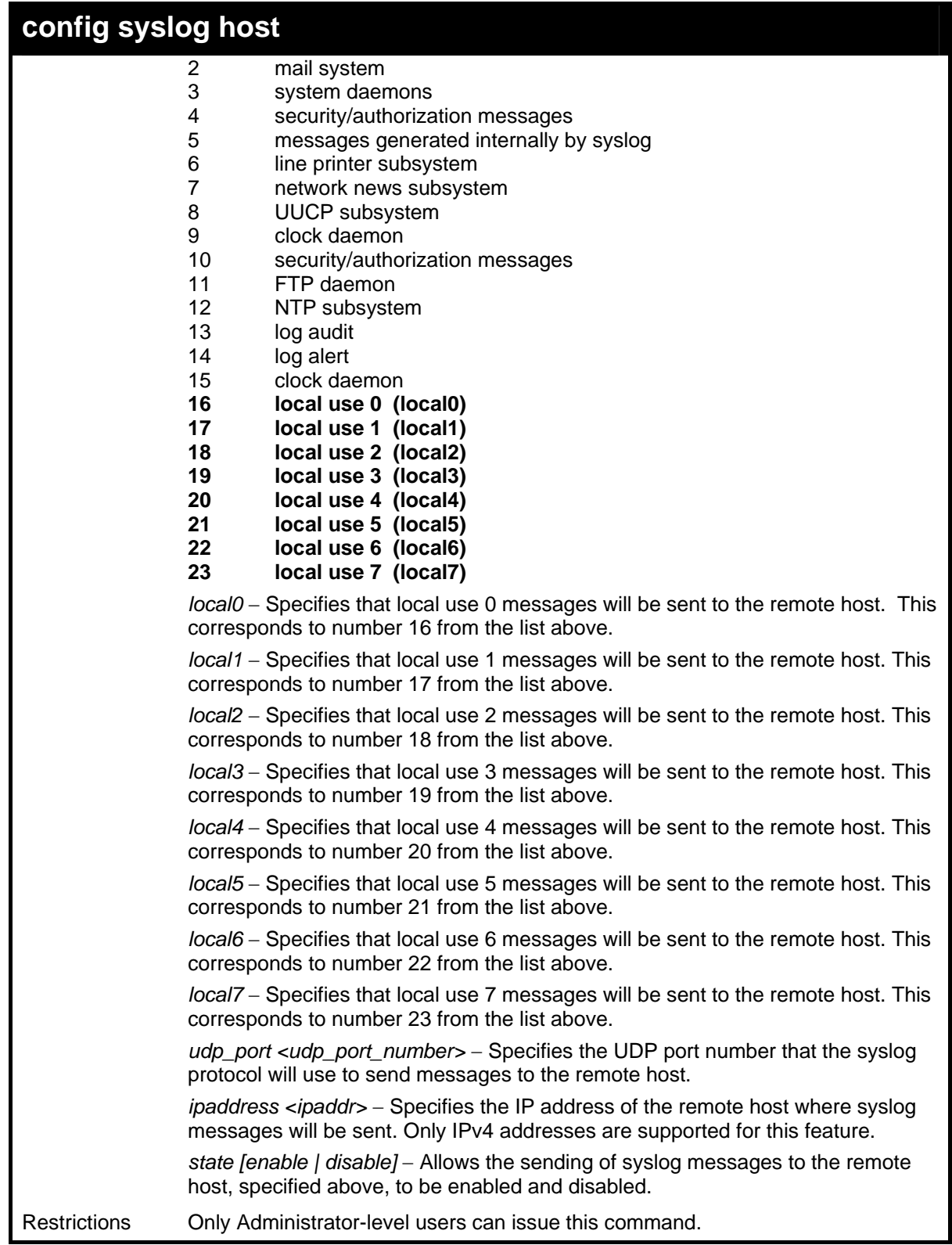

To configure a Syslog host:

```
DGS-3426:4#config syslog host 1 severity all 
Command: config syslog host 1 severity all 
Success. 
DGS-3426:4#config syslog host 1 facility local0 
Command: config syslog host 1 facility local0 
Success. 
DGS-3426:4#config syslog host 1 udp_port 6000 
Command: config syslog host 1 udp_port 6000 
Success. 
DGS-3426:4#config syslog host 1 ipaddress 10.44.67.8 
Command: config syslog host 1 ipaddress 10.44.67.8 
Success. 
DGS-3426:4#config syslog host 1 state enabled 
Command: config syslog host 1 state enabled 
Success. 
DGS-3426:4#
```
## **config syslog host all**

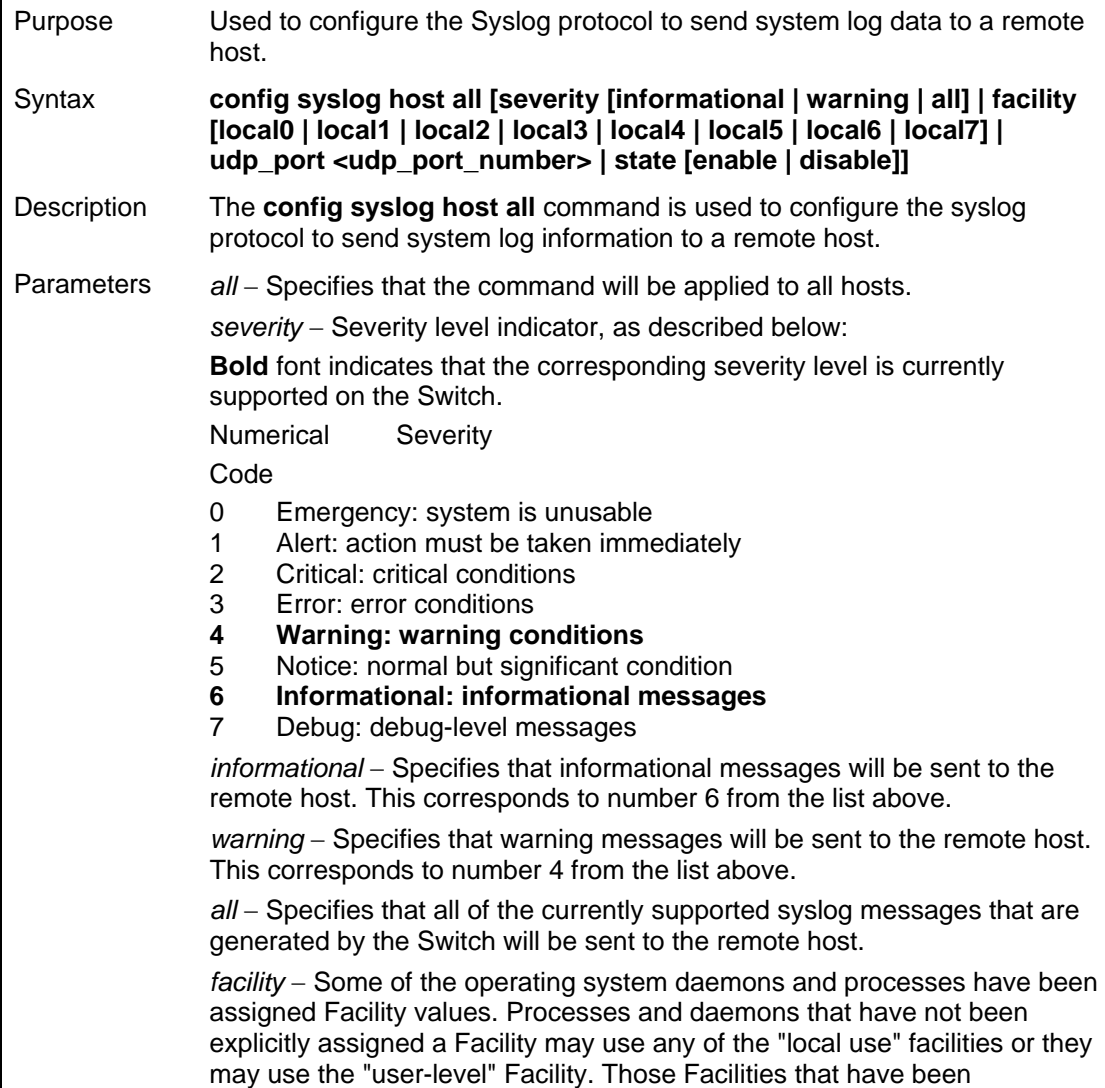

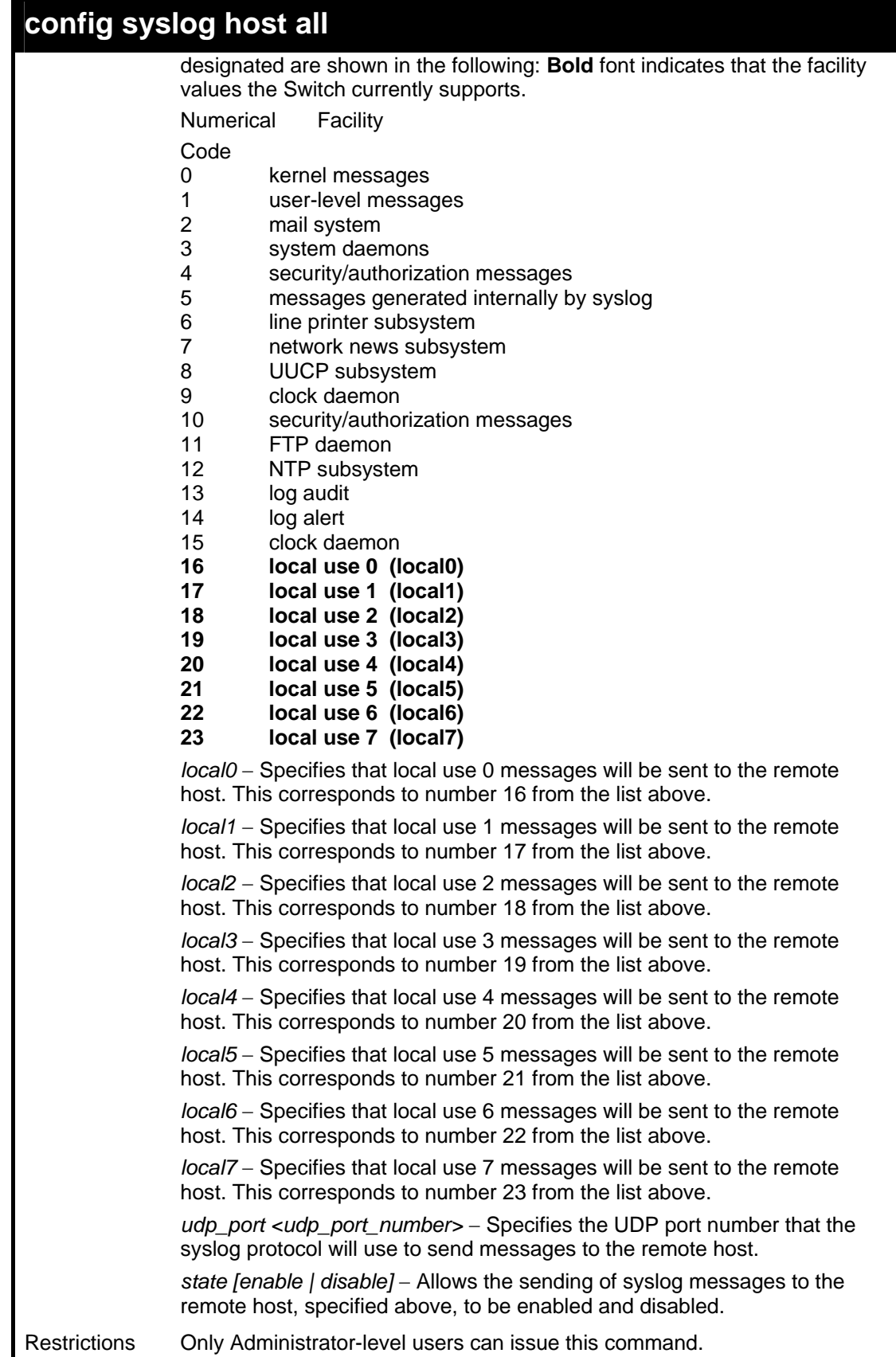

To configure all Syslog hosts:

```
DGS-3426:4#config syslog host all severity all 
Command: config syslog host all severity all 
Success. 
DGS-3426:4#config syslog host all facility local0
```
*xStack® DGS-3400 Series Layer 2 Gigabit Managed Switch CLI Manual*

```
Command: config syslog host all facility local0 
Success 
DGS-3426:4#config syslog host all udp_port 6000 
Command: config syslog host all udp_port 6000 
Success. 
DGS-3426:4#config syslog host all ipaddress 10.44.67.8 
Command: config syslog host all ipaddress 10.44.67.8 
Success. 
DGS-3426:4#config syslog host all state enabled 
Command: config syslog host all state enabled 
Success. 
DGS-3426:4#
```
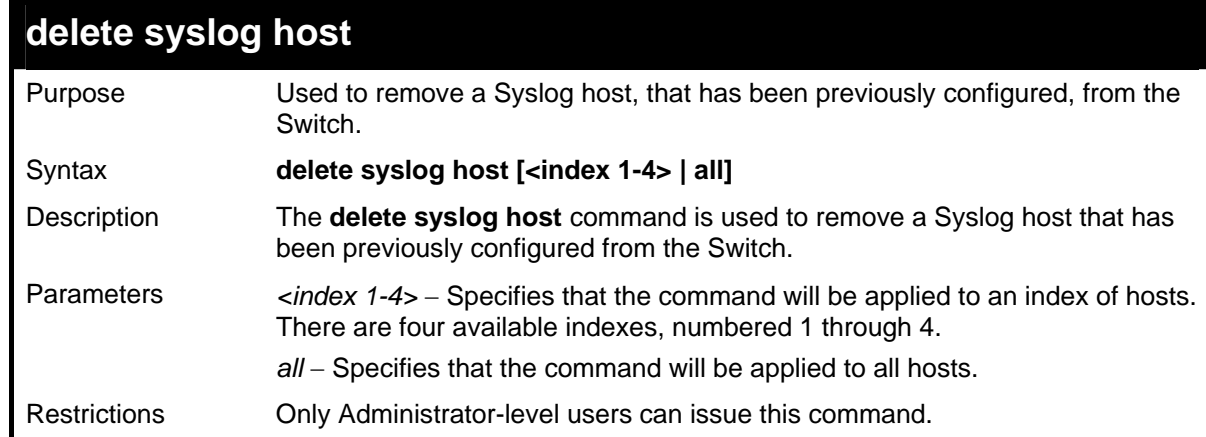

To delete a previously configured Syslog host:

```
DGS-3426:4#delete syslog host 4 
Command: delete syslog host 4 
Success. 
DGS-3426:4#
```
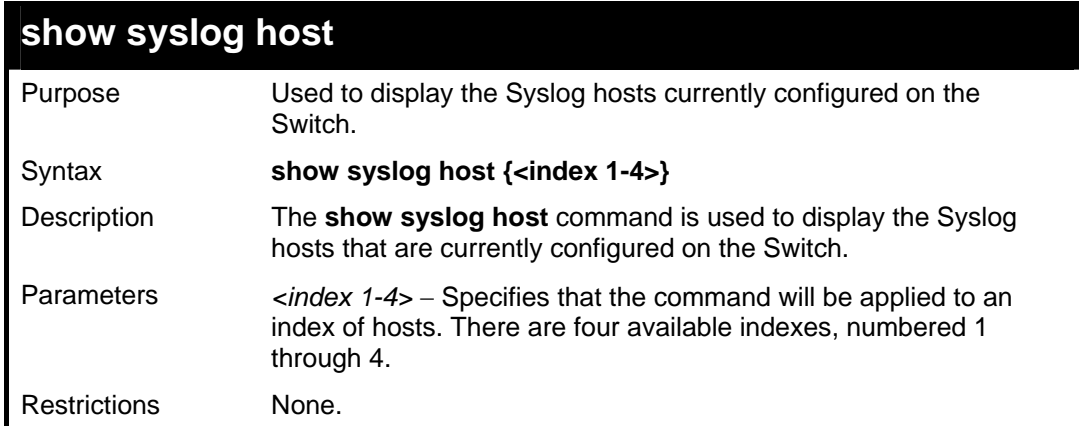

Example usage:

To show Syslog host information:

```
DGS-3426:4#show syslog host 
Command: show syslog host 
Syslog Global State: Disabled 
Host Id Host IP Address Severity Facility UDP port Status 
------- -------------- ---------- -------- -------- -------- 
1 10.1.1.2 All Local0 514 Disabled 
2 10.40.2.3 All Local0 514 Disabled 
3 10.21.13.1 All Local0 514 Disabled 
Total Entries : 3 
DGS-3426:4#
```
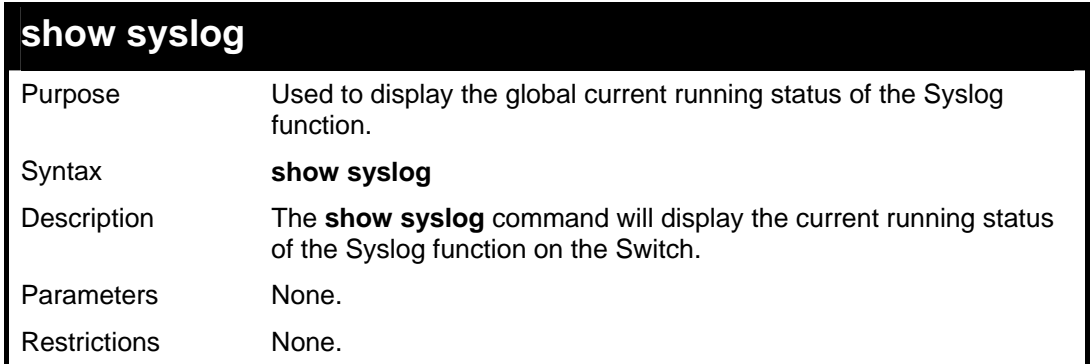

To show the global state of the Syslog function:

```
DGS-3426:4#show syslog 
Command: show syslog 
Syslog Global State: Disabled 
DGS-3426:4#
```
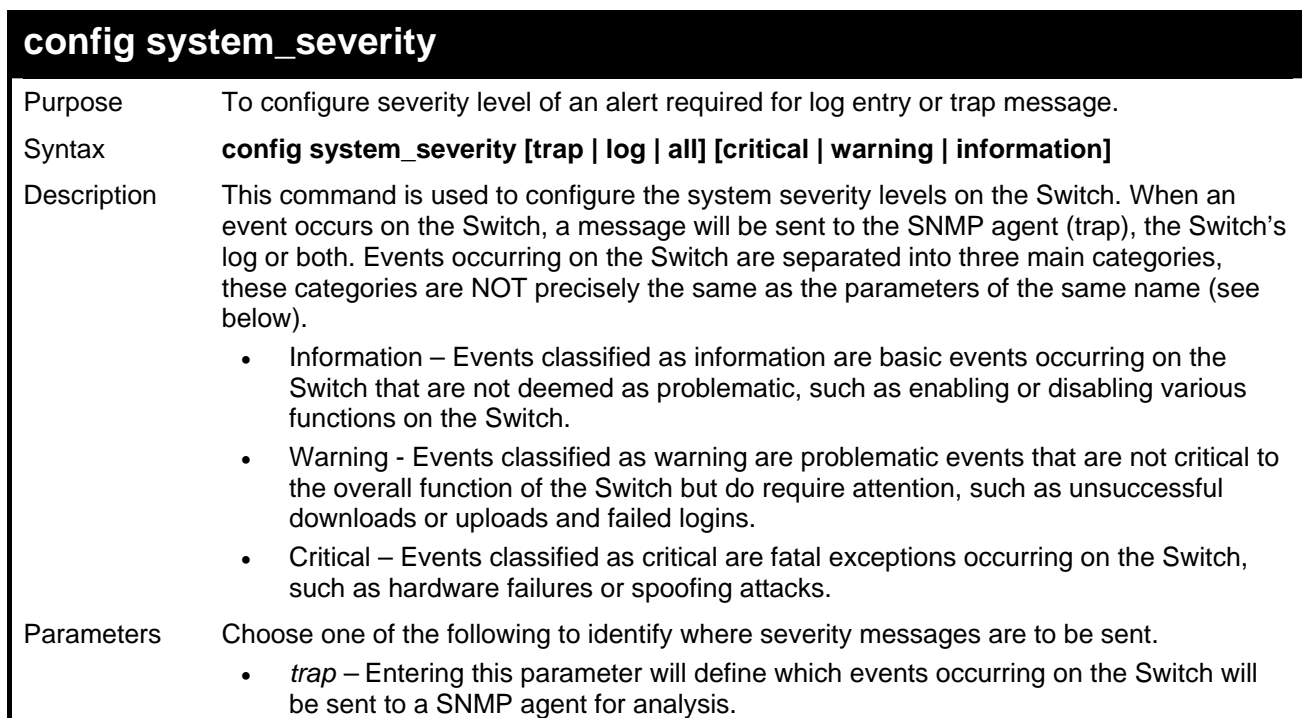

### 74

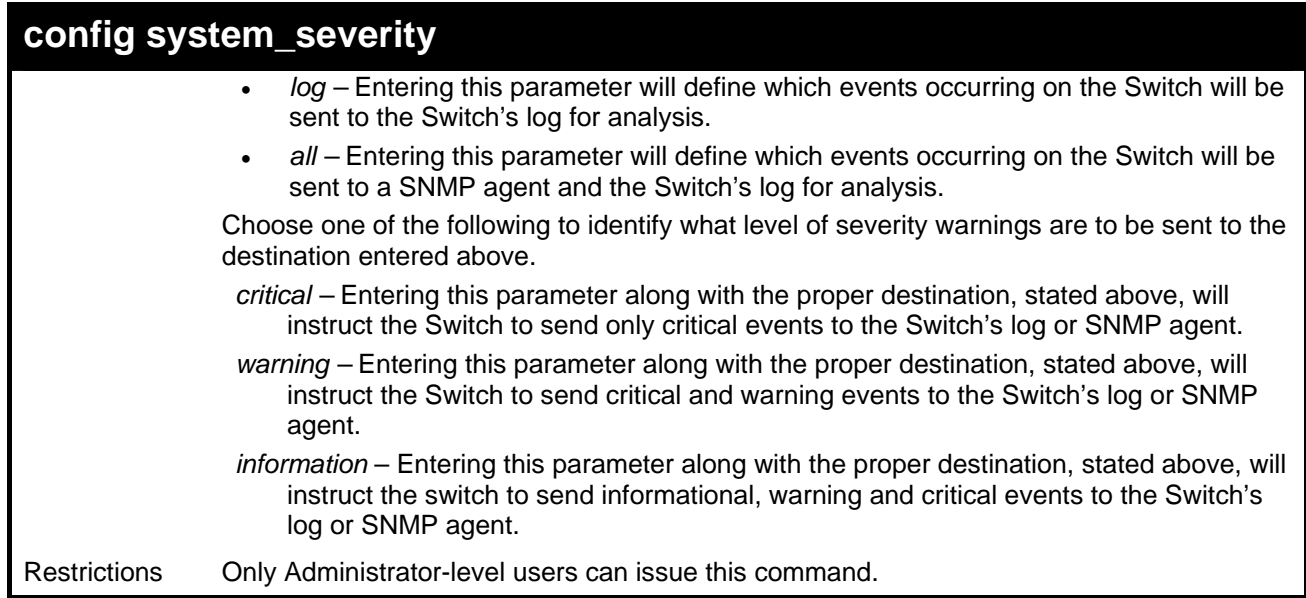

To configure the system severity settings for critical traps only:

```
DGS-3426:4#config system_severity trap critical 
Command: config system_severity trap critical 
Success. 
DGS-3426:4#
```
Example usage:

To upload an attack log file:

```
DGS-3426:4#upload attack_log_toTFTP 10.53.13.23 
c:\attacklog1 unit 1 
Command: upload attack_log_toTFTP 10.53.13.23 
c:\attacklog1 unit 1 
Connecting to server................... Done. 
Upload attack log...................Done. 
DGS-3426:4#
```
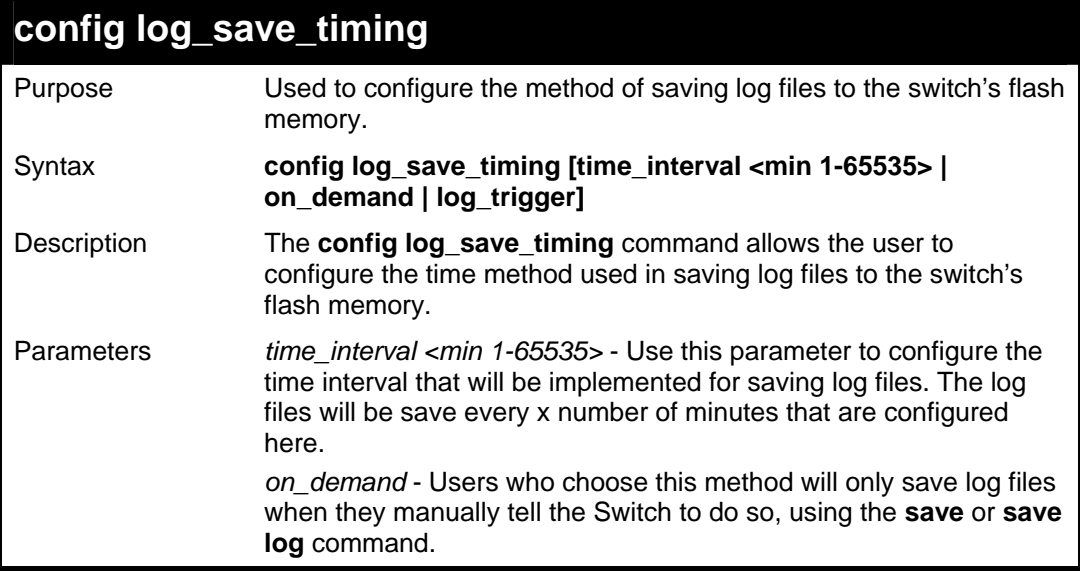

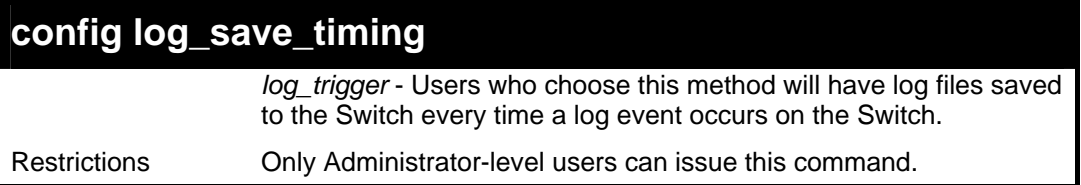

To configure the time interval as every 30 minutes for saving log files**:** 

**DGS-3426:4#config log\_save\_timing time\_interval 30 Command: config log\_save\_timing time\_interval 30 Success. DGS-3426:4#** 

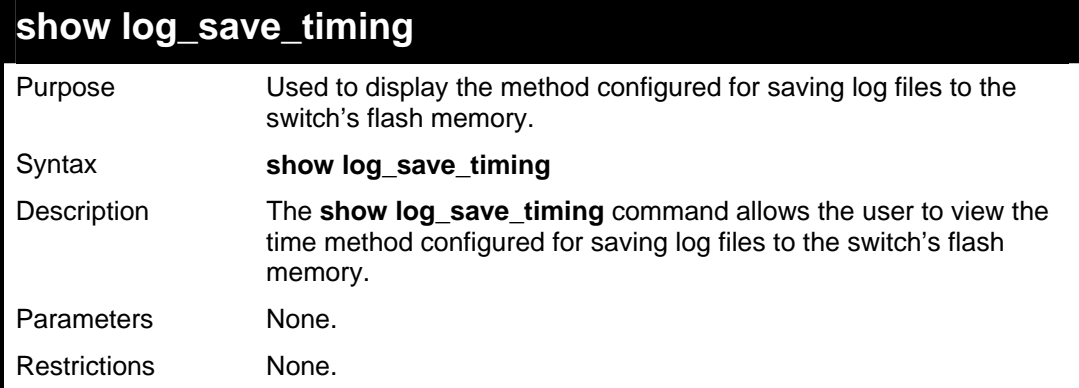

Example usage:

To configure the time interval as every 30 minutes for saving log files**:** 

```
DGS-3426:4#show log_save_timing 
Command: show log_save_timing 
Saving log method: every 30 minute(s) 
DGS-3426:4#
```
# **MULTIPLE SPANNING TREE PROTOCOL (MSTP) COMMANDS**

This Switch supports three versions of the Spanning Tree Protocol; 802.1d STP, 802.1w Rapid STP and 802.1s MSTP. Multiple Spanning Tree Protocol, or MSTP, is a standard defined by the IEEE community that allows multiple VLANs to be mapped to a single spanning tree instance, which will provide multiple pathways across the network. Therefore, these MSTP configurations will balance the traffic load, preventing wide scale disruptions when a single spanning tree instance fails. This will allow for faster convergences of new topologies for the failed instance. Frames designated for these VLANs will be processed quickly and completely throughout interconnected bridges utilizing either of the three spanning tree protocols (STP, RSTP or MSTP). This protocol will also tag BDPU packets so receiving devices can distinguish spanning tree instances, spanning tree regions and the VLANs associated with them. These instances will be classified by an *instance\_id*. MSTP will connect multiple spanning trees with a Common and Internal Spanning Tree (CIST). The CIST will automatically determine each MSTP region, its maximum possible extent and will appear as one virtual bridge that runs a single spanning tree. Consequentially, frames assigned to different VLANs will follow different data routes within administratively established regions on the network, continuing to allow simple and full processing of frames, regardless of administrative errors in defining VLANs and their respective spanning trees. Each switch utilizing the MSTP on a network will have a single MSTP configuration that will have the following three attributes:

- a) A configuration name defined by an alphanumeric string of up to 32 characters (defined in the **config stp mst** config id command as *name <string>*).
- b) A configuration revision number (named here as a *revision\_level*) and;
- c) A 4096 element table (defined here as a *vid\_range*) which will associate each of the possible 4096 VLANs supported by the Switch for a given instance.

To utilize the MSTP function on the Switch, three steps need to be taken:

- a) The Switch must be set to the MSTP setting (**config stp version**)
- b) The correct spanning tree priority for the MSTP instance must be entered (**config stp priority**).
- c) VLANs that will be shared must be added to the MSTP Instance ID (**config stp instance\_id**).

 The Multiple Spanning Tree Protocol commands in the Command Line Interface (CLI) are listed (along with the appropriate parameters) in the following table.

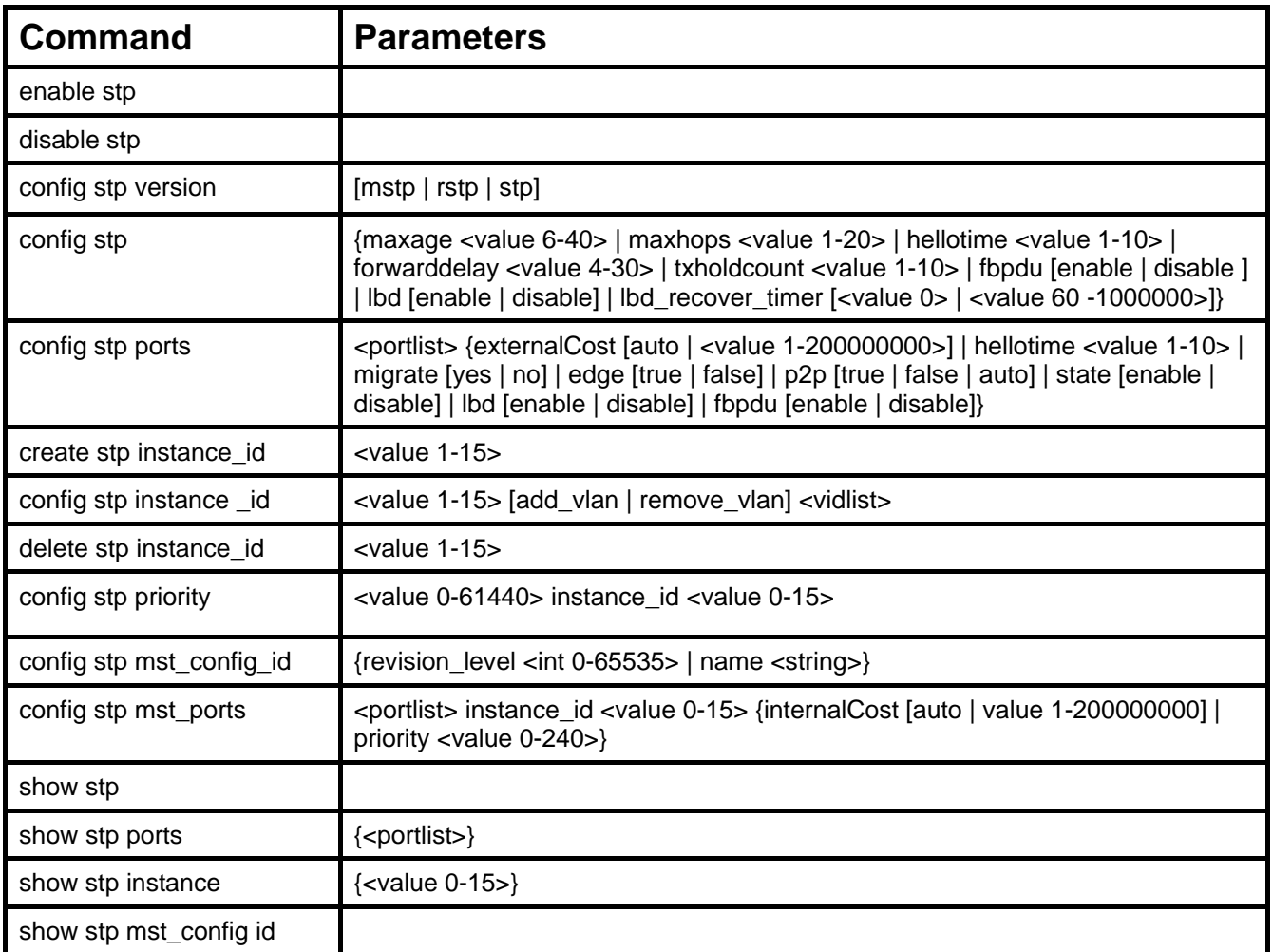

Each command is listed, in detail, in the following sections.

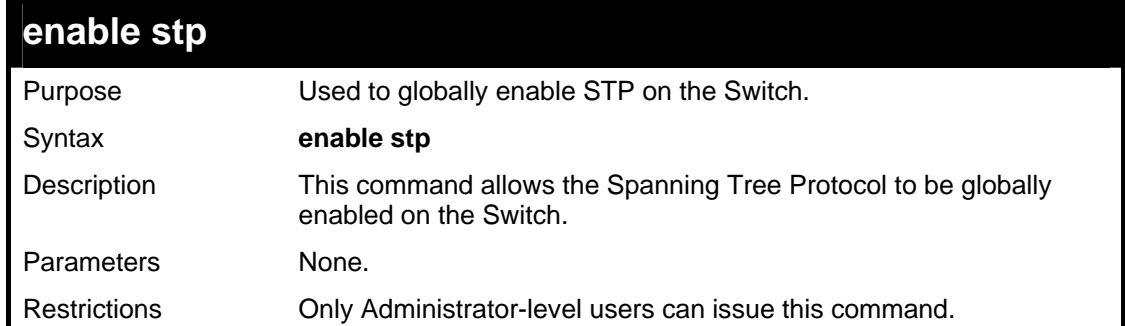

Example usage:

To enable STP, globally, on the Switch:

```
DGS-3426:4#enable stp 
Command: enable stp 
Success. 
DGS-3426:4#
```
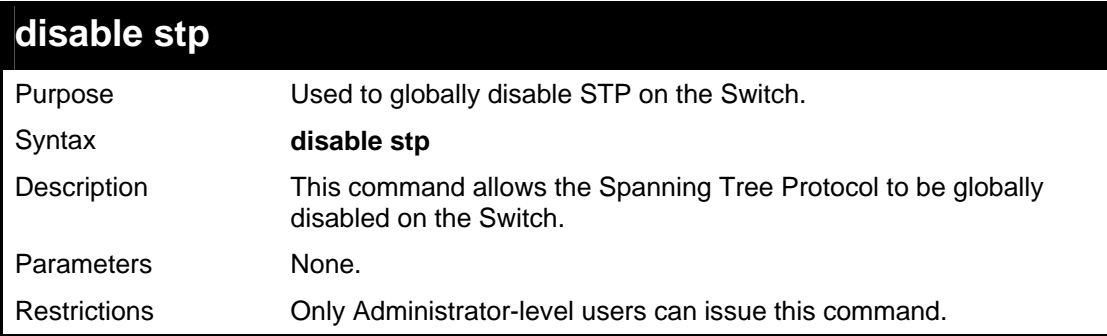

### Example usage:

To disable STP on the Switch:

```
DGS-3426:4#disable stp 
Command: disable stp 
Success. 
DGS-3426:4#
```
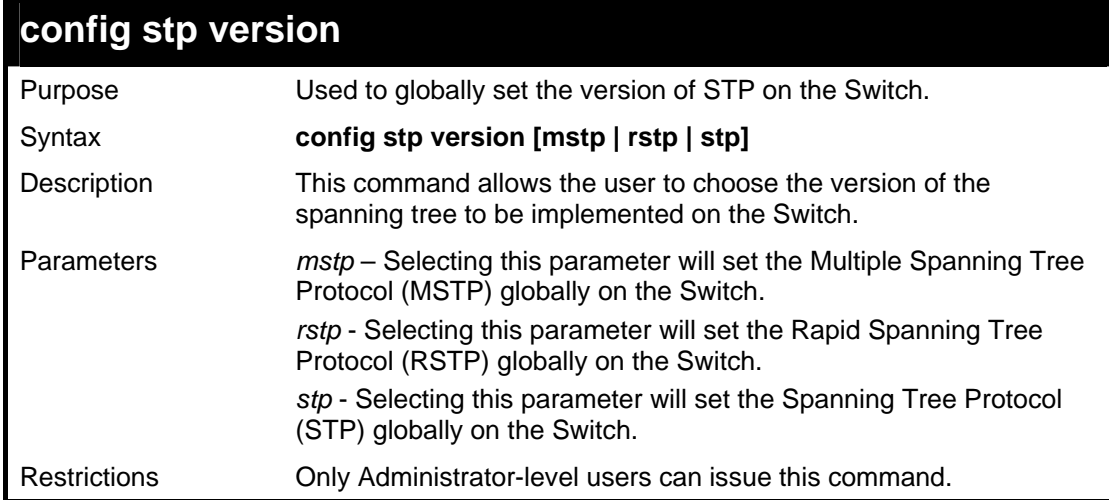

To set the Switch globally for the Multiple Spanning Tree Protocol (MSTP):

```
DGS-3426:4#config stp version mstp 
Command: config stp version mstp 
Success. 
DGS-3426:4#
```
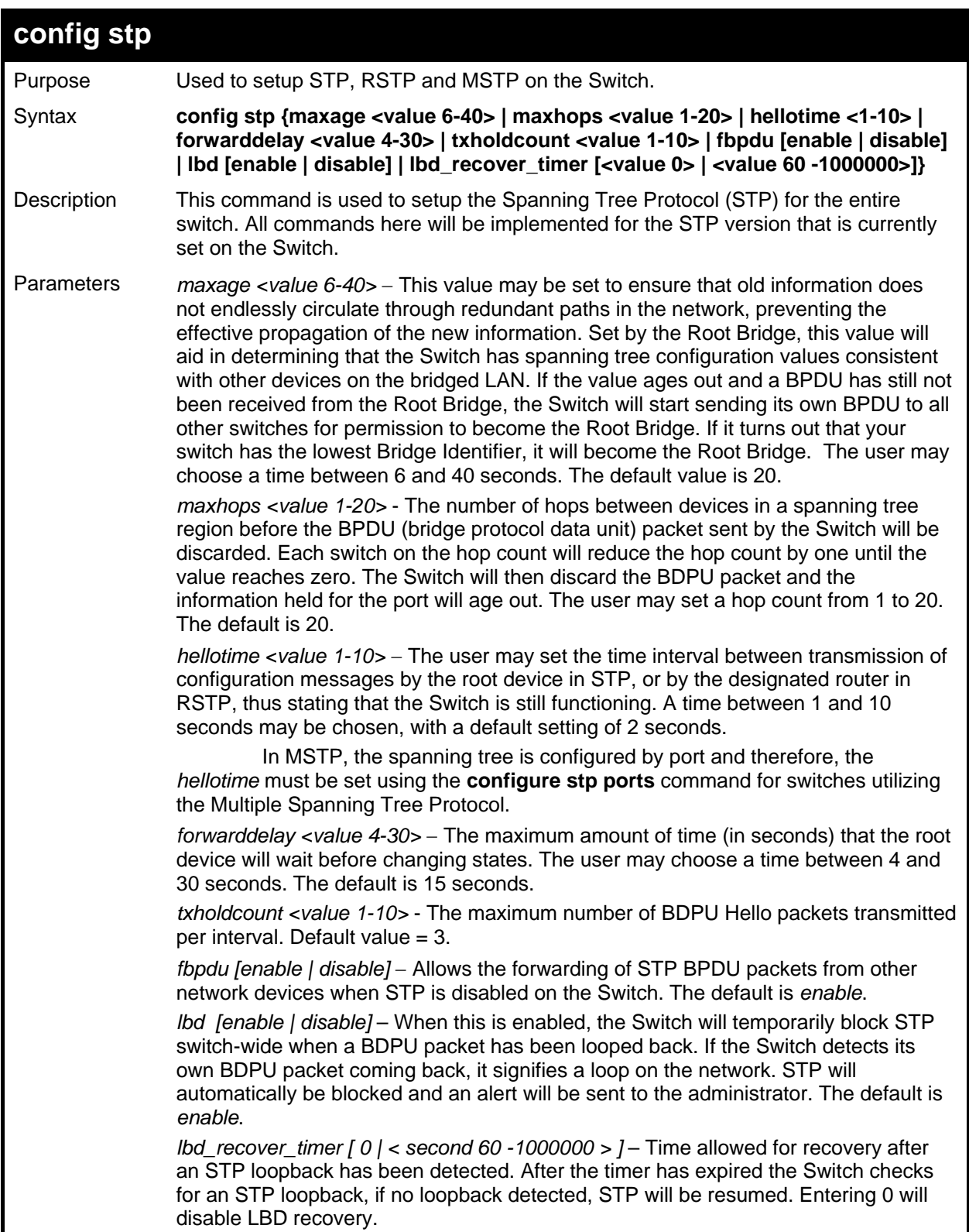

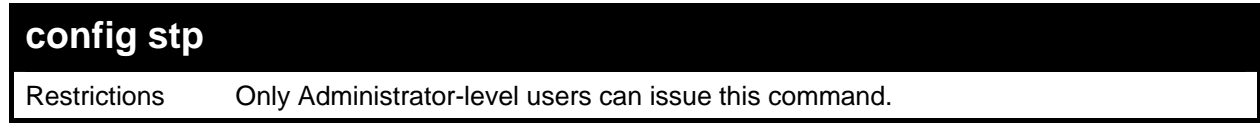

To configure STP with maxage 18 and maxhops of 15:

```
DGS-3426:4#config stp maxage 18 maxhops 15 
Command: config stp maxage 18 maxhops 15 
Success. 
DGS-3426:4#
```
## **config stp ports**

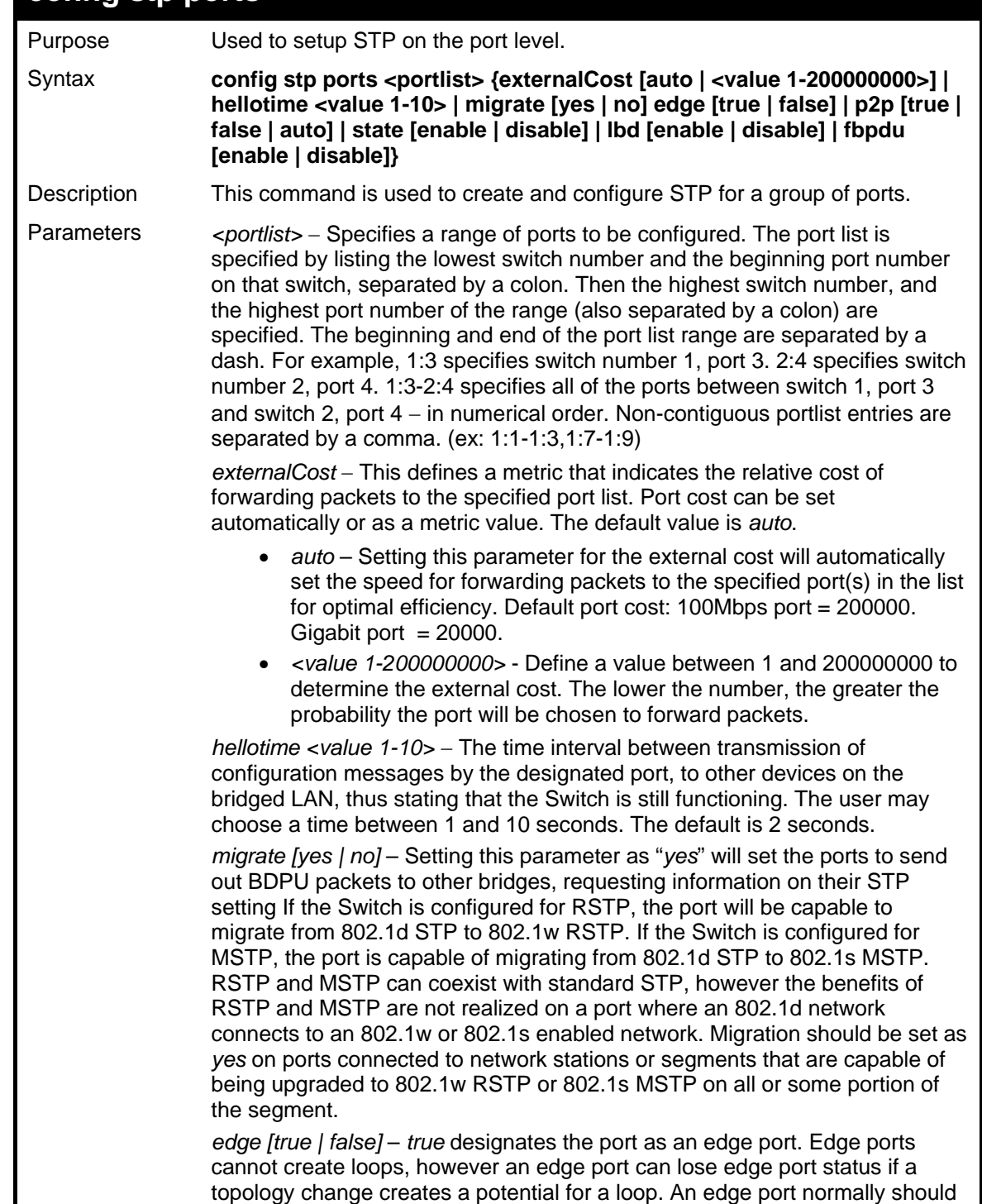

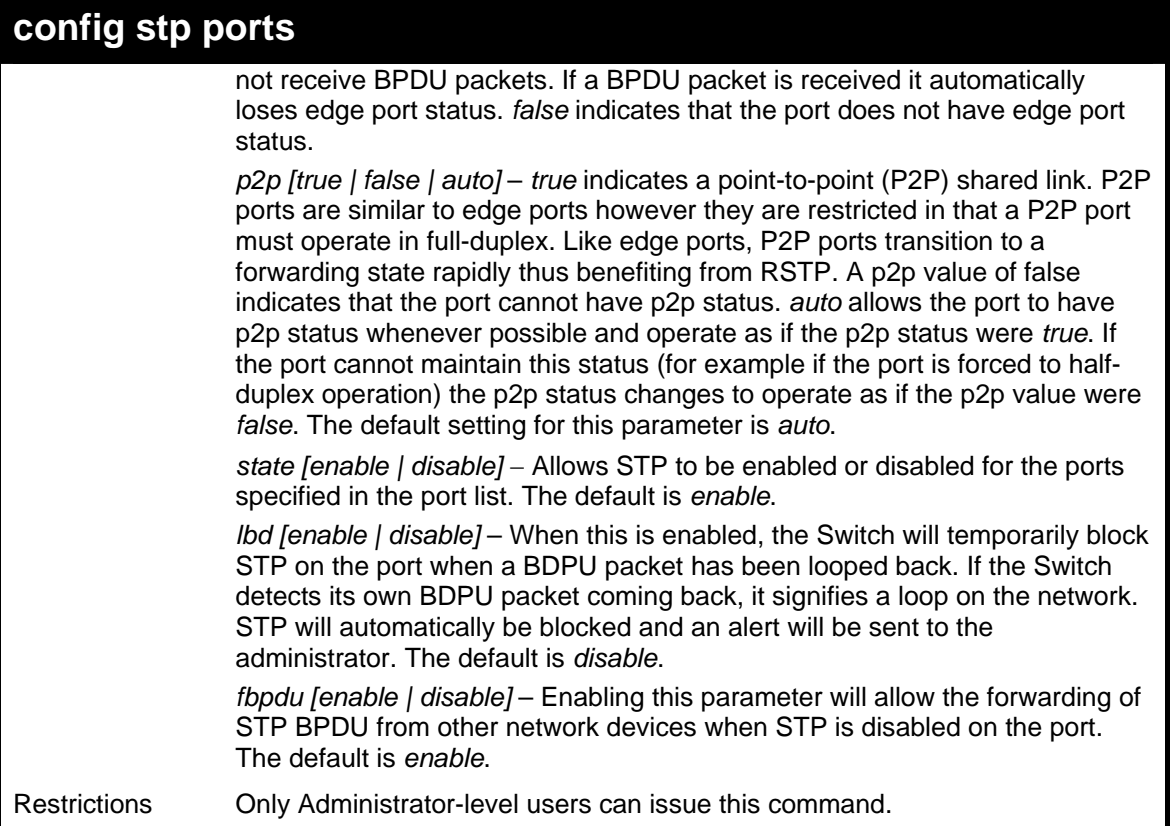

To configure STP with path cost 19, hellotime set to 5 seconds, migration enable, and state enable for ports 1-5 of module 1.

```
DGS-3426:4#config stp ports 1:1-1:5 externalCost 19 hellotime 5 
migrate yes state enable 
Command: config stp ports 1:1-1:5 externalCost 19 hellotime 5 
migrate yes state enable 
Success. 
DGS-3426:4#
```
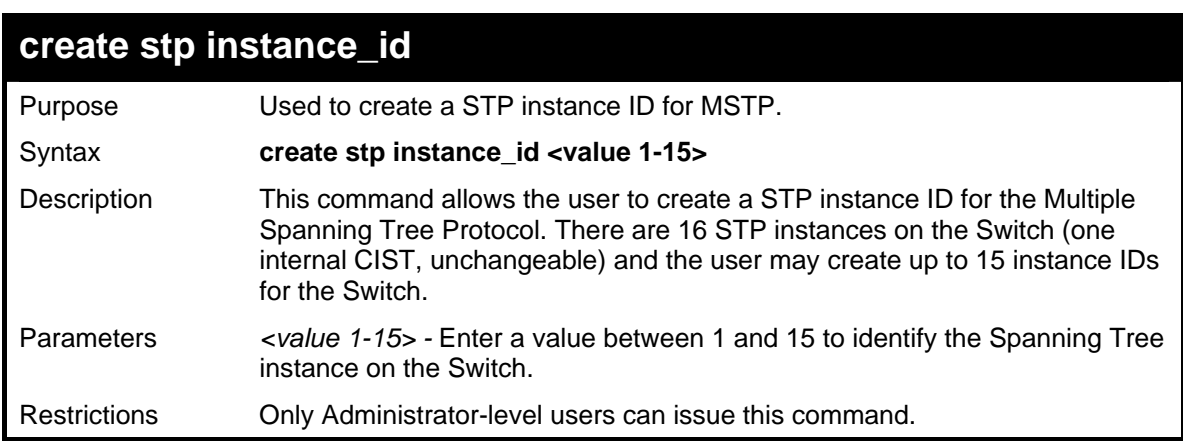

Example usage:

To create a spanning tree instance 2:

```
DGS-3426:4#create stp instance_id 2 
Command: create stp instance_id 2 
Success.
```
**DGS-3426:4#** 

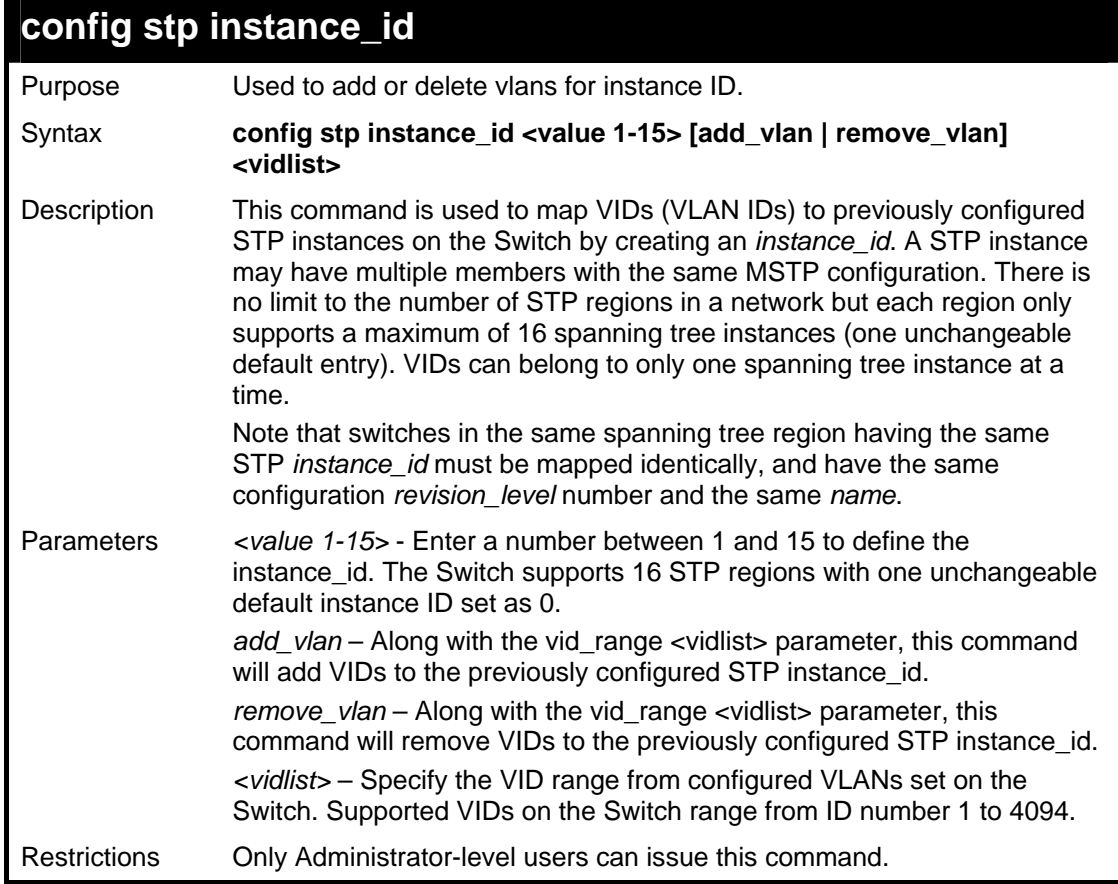

Example usage:

To configure instance ID 2 to add VID 10:

```
DGS-3426:4#config stp instance_id 2 add_vlan 
10 
Command : config stp instance_id 2 add_vlan 
10 
Success. 
DGS-3426:4#
```
Example usage:

To remove VID 10 from instance ID 2:

```
DGS-3426:4#config stp instance_id 2 
remove_vlan 10 
Command : config stp instance_id 2 
remove_vlan 10 
Success. 
DGS-3426:4#
```
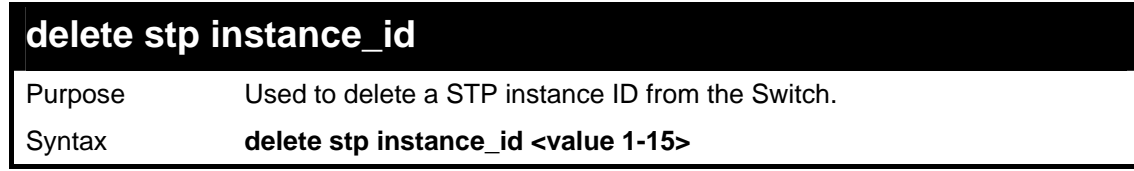

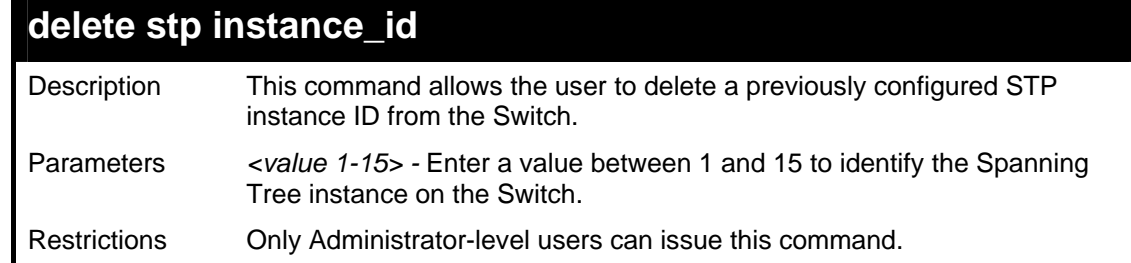

To delete STP instance ID 2 from the Switch.

```
DGS-3426:4#delete stp instance_id 2 
Command: delete stp instance_id 2 
Success. 
DGS-3426:4#
```
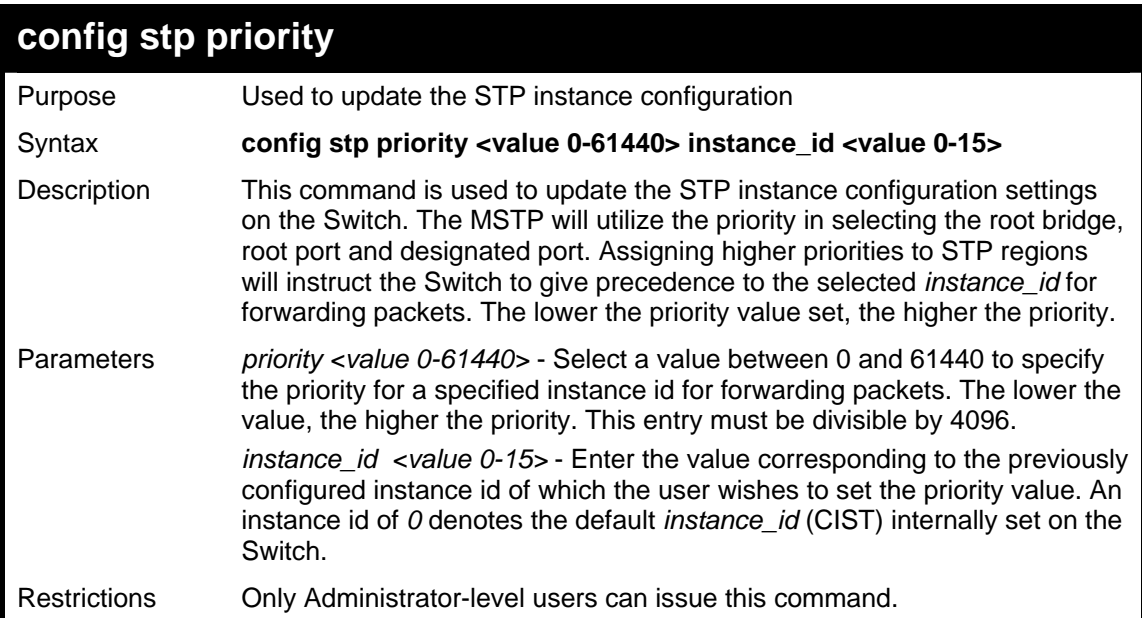

Example usage:

To set the priority value for *instance\_id* 2 as 4096:

```
DGS-3426:4#config stp priority 4096 instance_id 2 
Command : config stp priority 4096 instance_id 2 
Success. 
DGS-3426:4#
```
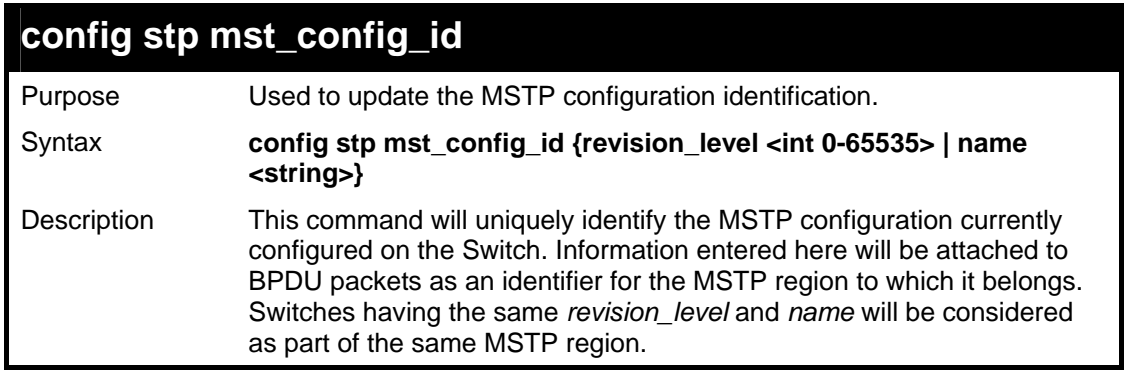

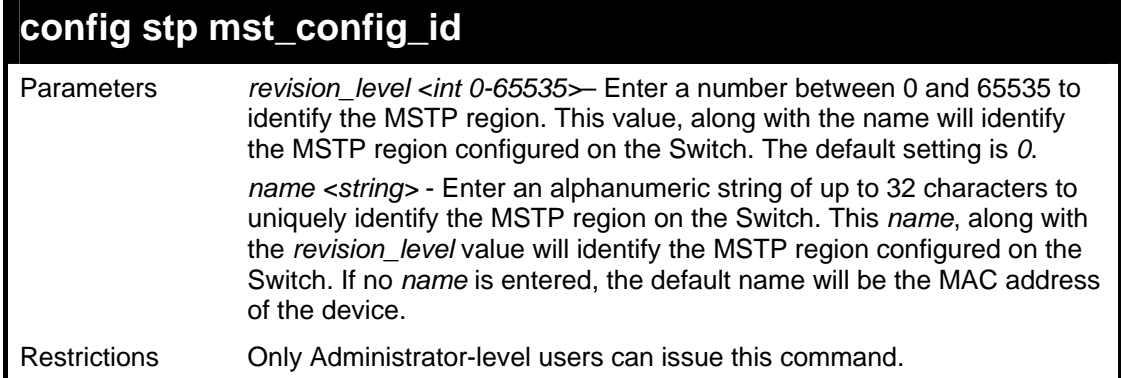

To configure the MSTP region of the Switch with *revision\_level* 10 and the *name* "Trinity":

```
DGS-3426:4#config stp mst_config_id revision_level 10 
name Trinity 
Command : config stp mst_config_id revision_level 10 
name Trinity 
Success. 
DGS-3426:4#
```
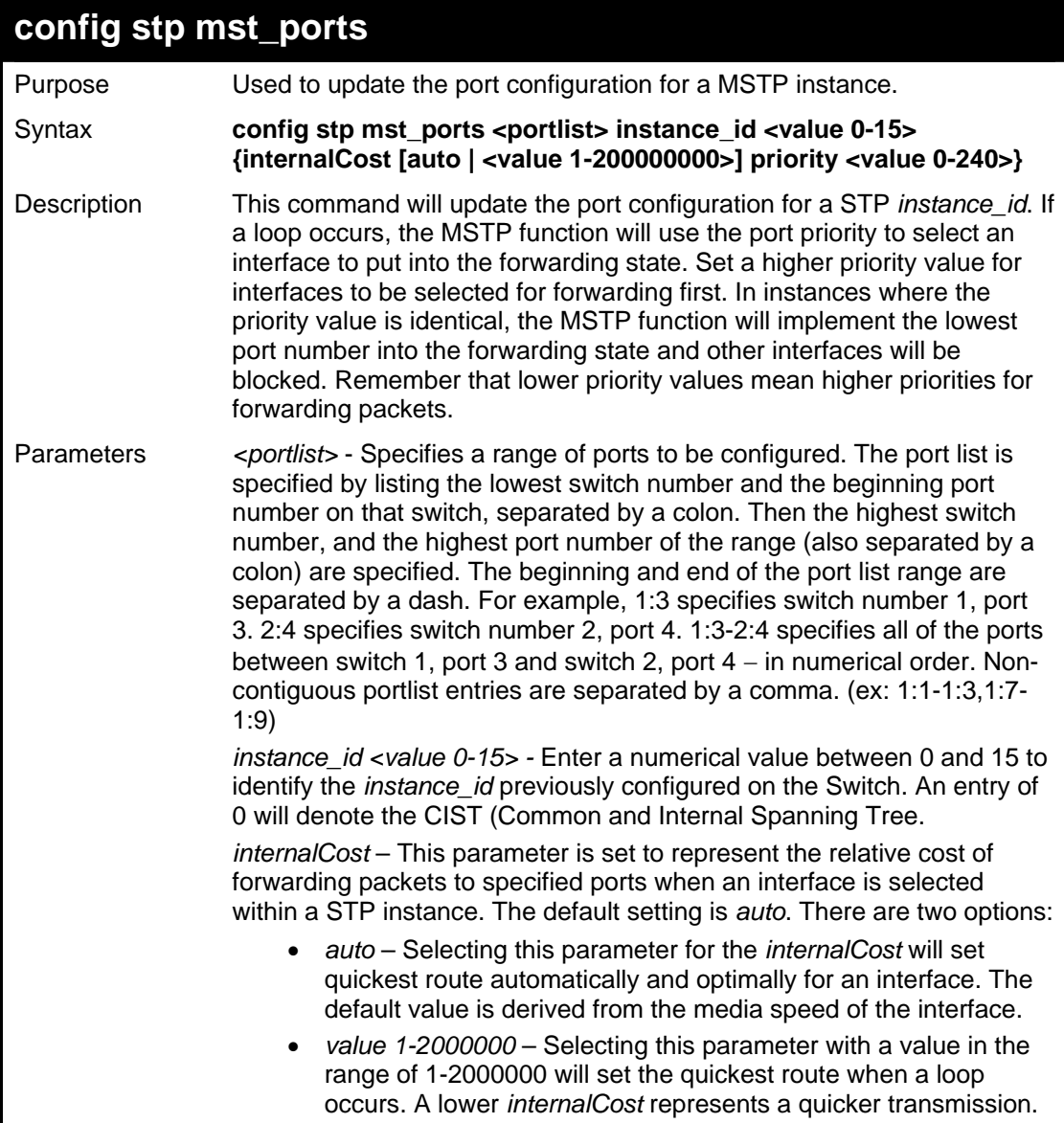

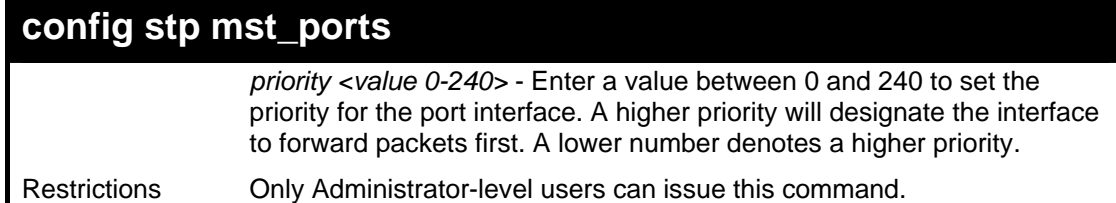

To designate ports 1 to 2 on module 1, with instance ID 0, to have an auto internalCost and a priority of 0:

```
DGS-3426:4#config stp mst_ports 1:1-1:2 instance_id 0 
internalCost auto priority 0 
Command: config stp mst_ports 1:1-1:2 instance_id 0 
internalCost auto priority 0 
Success. 
DGS-3426:4#
```
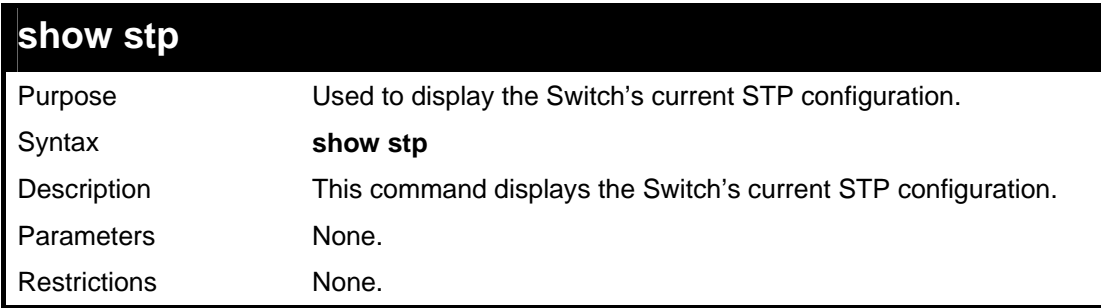

Example usage:

To display the status of STP on the Switch:

```
Status 1: STP enabled with STP compatible version
```

```
DGS-3426:4#show stp 
Command: show stp 
STP Bridge Global Settings 
------------------------------------------- 
STP Status : Enabled 
STP Version : STP Compatible 
Max Age : 20 
Hello Time : 2 
Forward Delay : 15 
Max Age : 20 
TX Hold Count : 3 
Forwarding BPDU
Loopback Detection : Enabled 
LBD Recover Time
```
**DGS-3426:4#** 

**Status 2 : STP enabled for RSTP** 

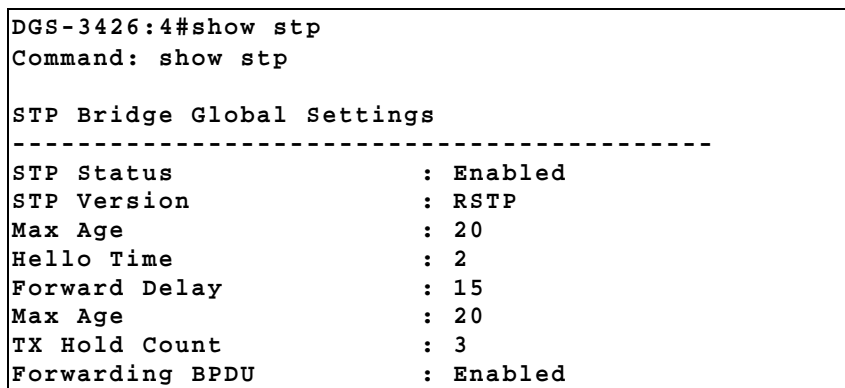

*xStack® DGS-3400 Series Layer 2 Gigabit Managed Switch CLI Manual*

| Loopback Detection | : Enabled |
|--------------------|-----------|
| LBD Recover Time   | - 60      |

**DGS-3426:4#** 

#### **Status 3 : STP enabled for MSTP**

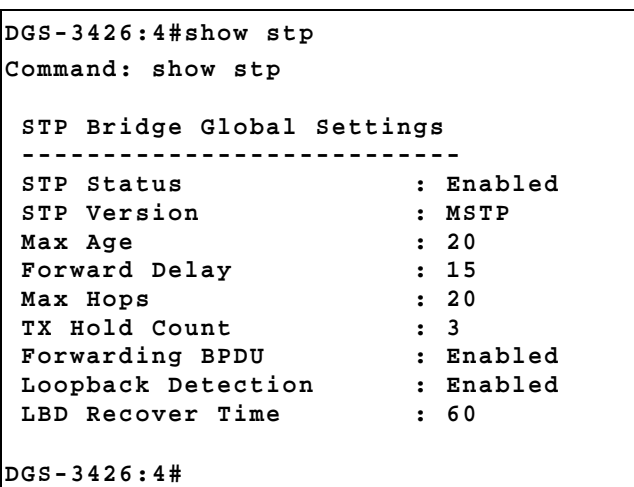

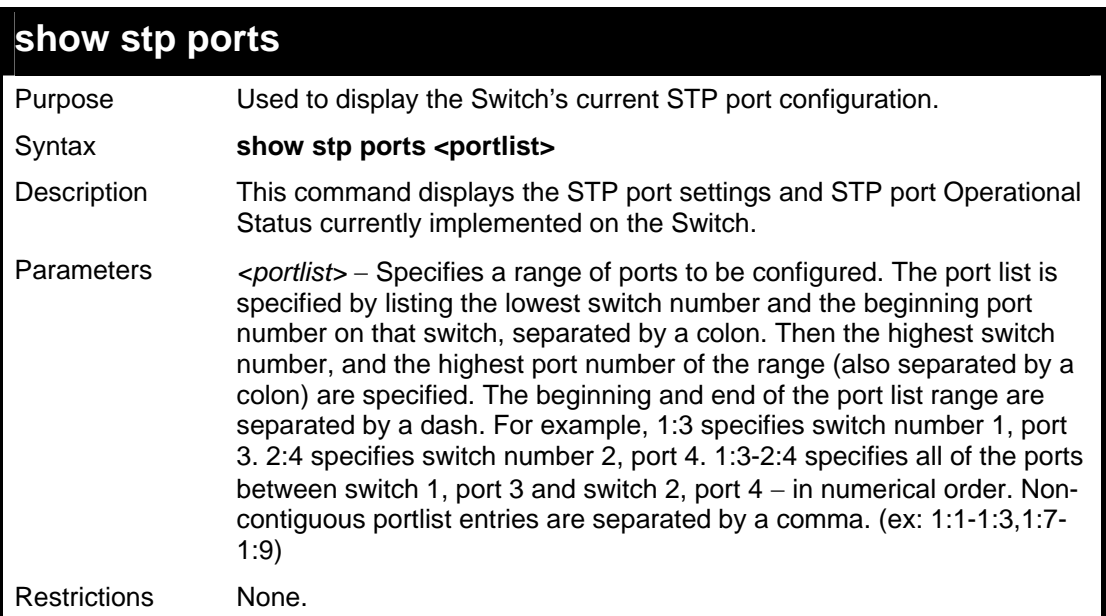

Example usage:

To show STP ports:

```
DGS-3426:4#show stp ports 1:1-1:9 
Command: show stp ports 1:1-1:9 
MSTP Port Information 
 ---------------------- 
Port Index : 1:1 , Hello Time: 2 /2 , Port STP Enabled , LBD : No 
External PathCost : Auto/200000 , Edge Port : No /No , P2P : Auto /Yes 
Port Forward BPDU : Enabled 
MSTI Designated Bridge Internal PathCost Prio Status Role 
----- ------------------ ----------------- ---- ---------- --------- 
0 8000/0050BA7120D6 200000 128 Forwarding Root 
1 8001/0053131A3324 200000 128 Forwarding Master 
CTRL+C ESC q Quit SPACE n Next Page p Previous Page r Refresh
```
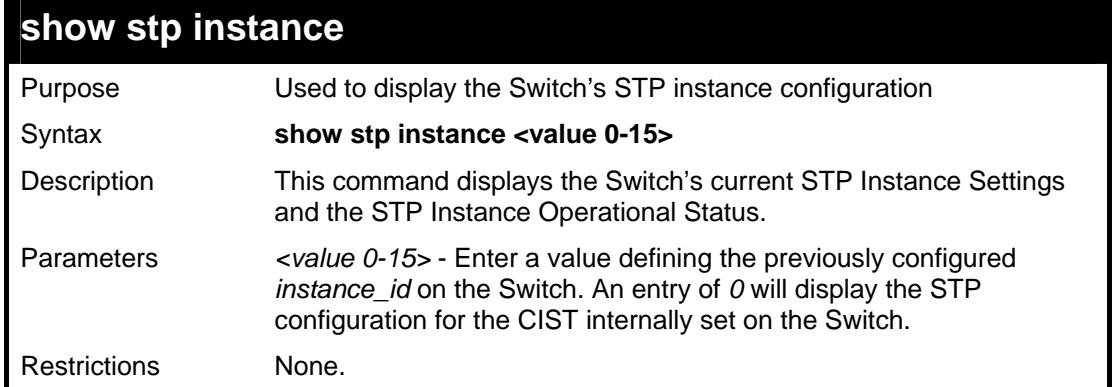

To display the STP instance configuration for instance 0 (the internal CIST) on the Switch:

```
DGS-3426:4#show stp instance 0 
Command: show stp instance 0 
STP Instance Settings 
  --------------------------- 
 Instance Type
 Instance Status : Enabled<br>
Instance Priority : 32768(B)
                              Instance Priority : 32768(Bridge Priority : 32768, SYS ID Ext : 0 ) 
  STP Instance Operational Status 
  -------------------------------- 
 Designated Root Bridge : 32766/00-90-27-39-78-E2 
External Root Cost : 200012<br>Regional Root Builde : 22768/
 Regional Root Bri : 32768/00-53-13-1A-33-24 
 Internal Root Cost : 0 
 Designated Bridge : 32768/00-50-BA-71-20-D6 
 Root Port : 1:23 
 Max Age : 20 
 Forward Delay : 15 
 Last Topology Change : 856 
 Topology Changes Count : 2987 
CTRL+C ESC q Quit SPACE n Next Page p Previous Page r Refresh
```
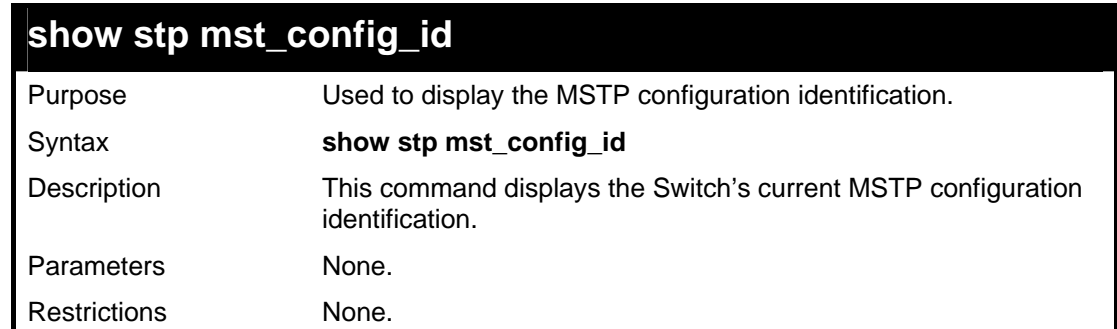

Example usage:

To show the MSTP configuration identification currently set on the Switch:

*xStack® DGS-3400 Series Layer 2 Gigabit Managed Switch CLI Manual*

```
DGS-3426:4#show stp mst_config_id 
Command: show stp mst_config_id 
 Current MST Configuration Identification 
  ---------------------------------------- 
  Configuration Name : 00:19:5B:3D:7C:D6 Revision Level :0 
 MSTI ID Vid list 
  ------- ------------------------------------------------------ 
    CIST 1-4094 
DGS-3426:4#
```
# **12**

# **FORWARDING DATABASE COMMANDS**

The layer 2 forwarding database commands in the Command Line Interface (CLI) are listed (along with the appropriate parameters) in the following table.

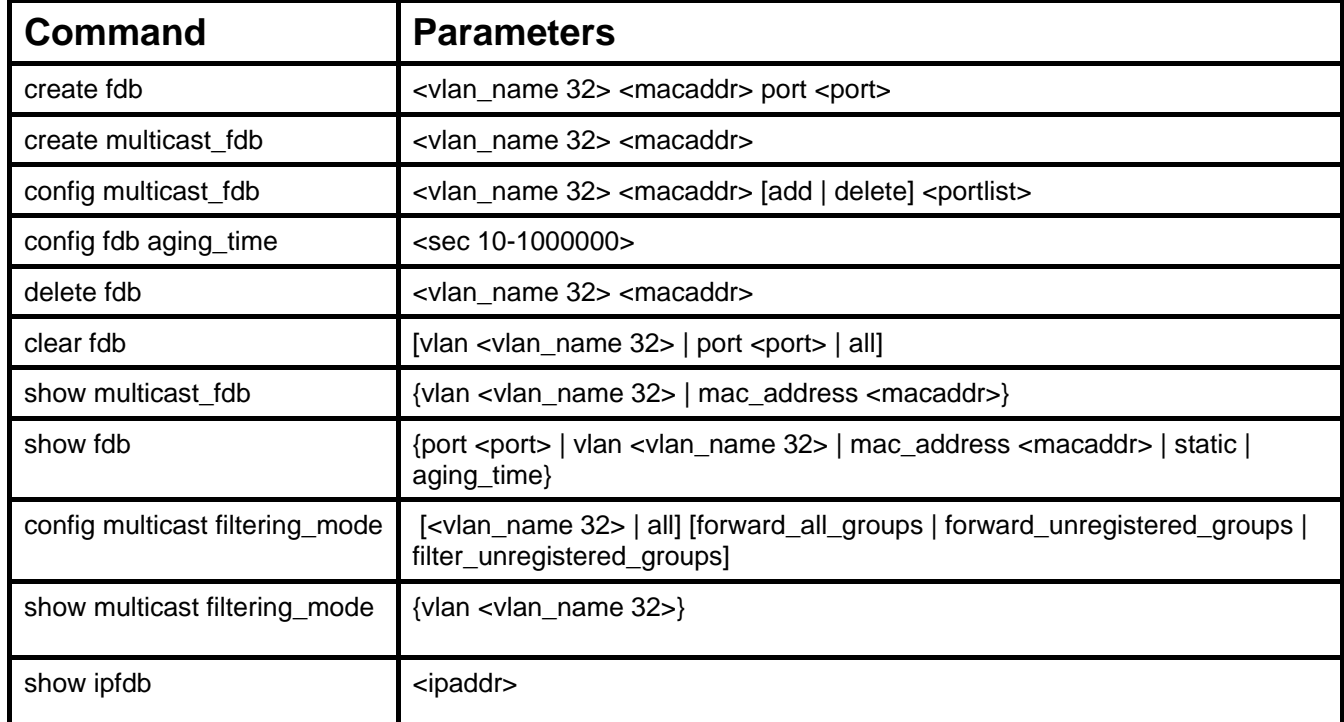

Each command is listed, in detail, in the following sections.

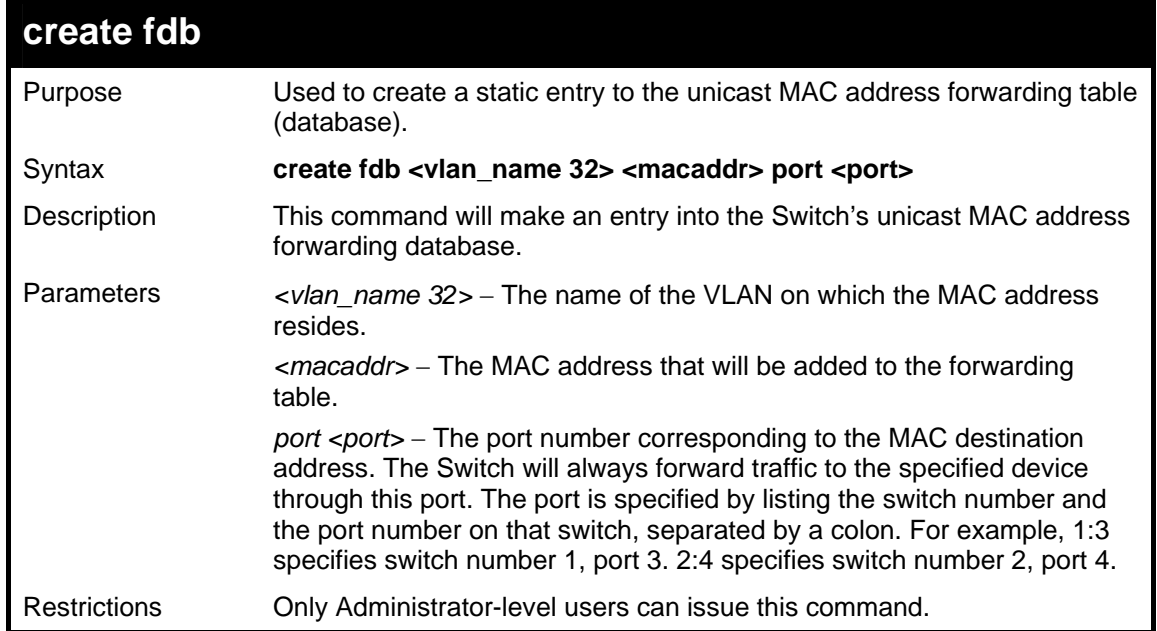

Example usage:

To create a unicast MAC FDB entry**:** 

*xStack® DGS-3400 Series Layer 2 Gigabit Managed Switch CLI Manual*

```
DGS-3426:4#create fdb default 00-00-00-00-01-02 port 1:5 
Command: create fdb default 00-00-00-00-01-02 port 1:5 
Success. 
DGS-3426:4#
```
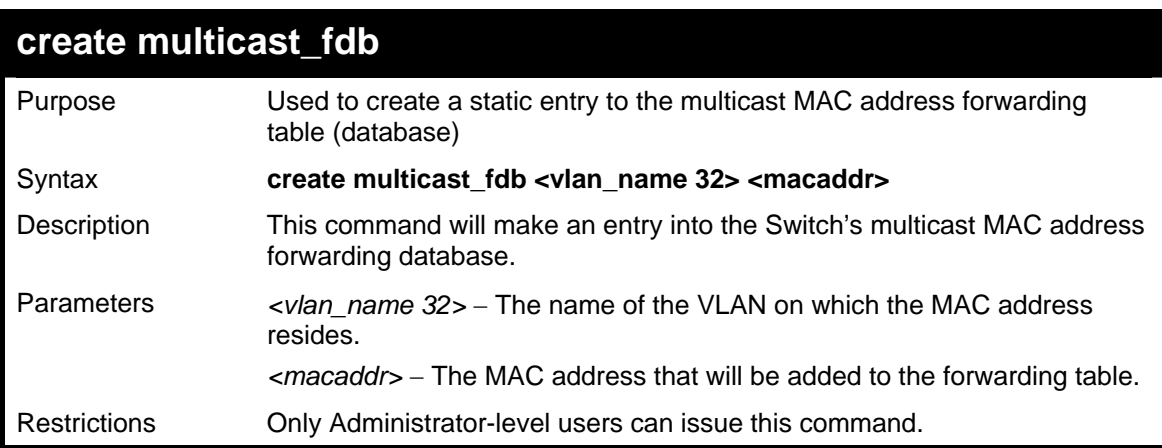

To create multicast MAC forwarding**:** 

```
DGS-3426:4#create multicast_fdb default 01-00-00-00-00-01 
Command: create multicast_fdb default 01-00-00-00-00-01 
Success. 
DGS-3426:4#
```
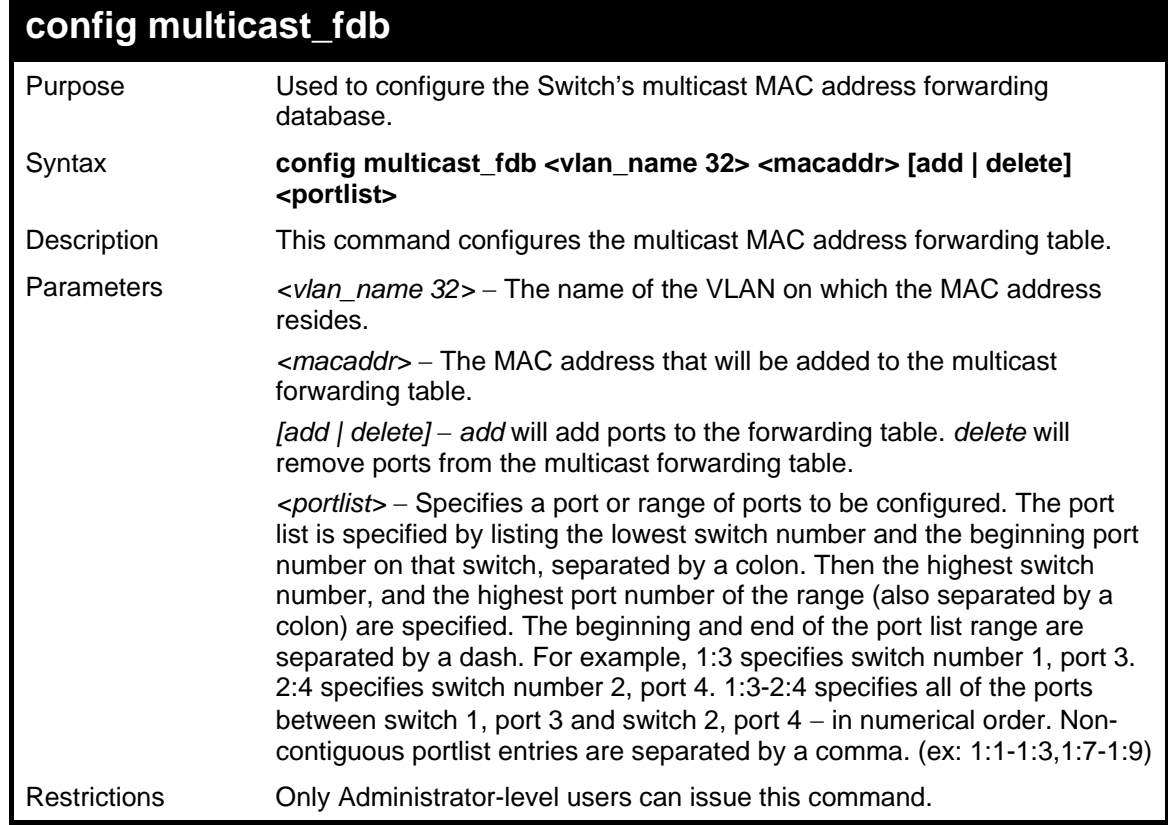

Example usage:

To add multicast MAC forwarding:

*xStack® DGS-3400 Series Layer 2 Gigabit Managed Switch CLI Manual*

```
DGS-3426:4#config multicast_fdb default 01-00-00-00-00-
01 add 1:1-1:5 
Command: config multicast_fdb default 01-00-00-00-00-01 
add 1:1-1:5 
Success. 
DGS-3426:4#
```
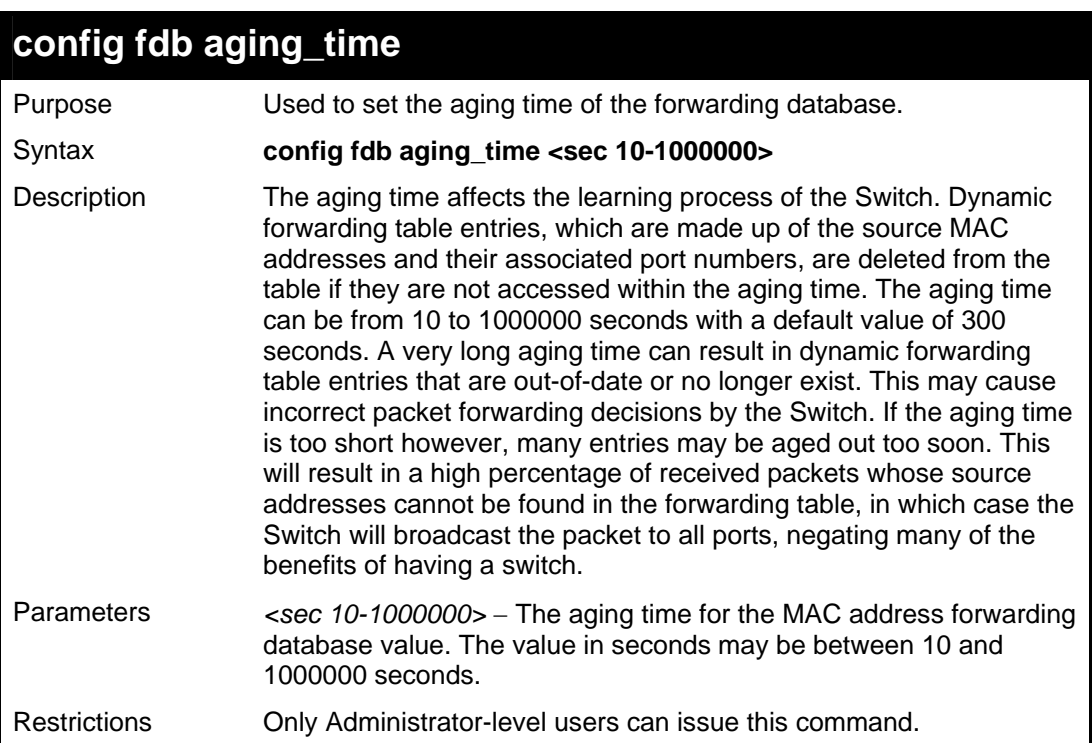

Example usage:

To set the FDB aging time:

```
DGS-3426:4#config fdb aging_time 300 
Command: config fdb aging_time 300 
Success. 
DGS-3426:4#
```
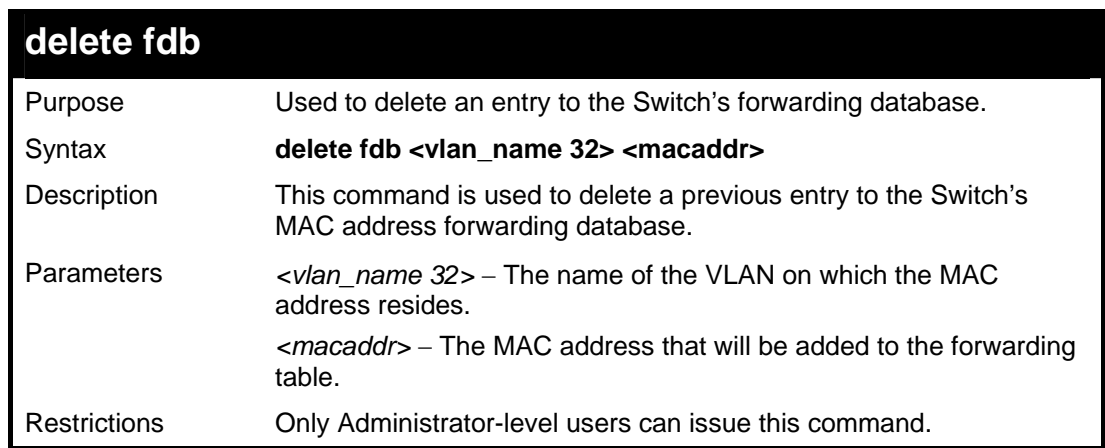

### Example usage:

To delete a permanent FDB entry:

*xStack® DGS-3400 Series Layer 2 Gigabit Managed Switch CLI Manual*

```
DGS-3426:4#delete fdb default 00-00-00-00-01-02 
Command: delete fdb default 00-00-00-00-01-02 
Success. 
DGS-3426:4#
```
To delete a multicast FDB entry:

```
DGS-3426:4#delete fdb default 01-00-00-00-01-02 
Command: delete fdb default 01-00-00-00-01-02 
Success. 
DGS-3426:4#
```
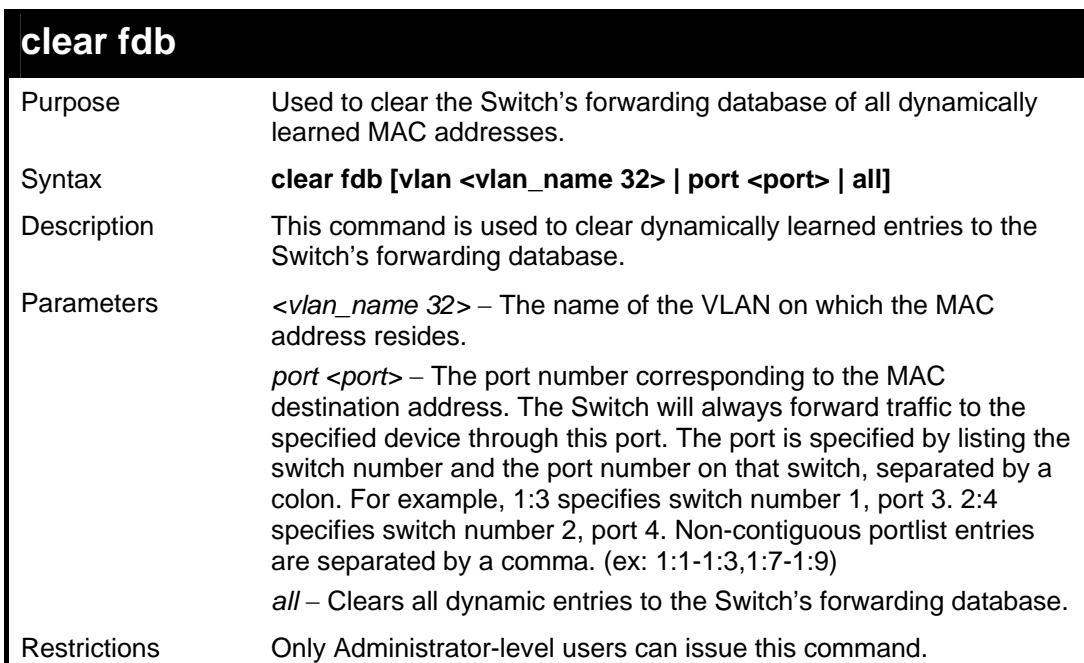

Example usage:

To clear all FDB dynamic entries**:** 

```
DGS-3426:4#clear fdb all 
Command: clear fdb all 
Success. 
DGS-3426:4#
```
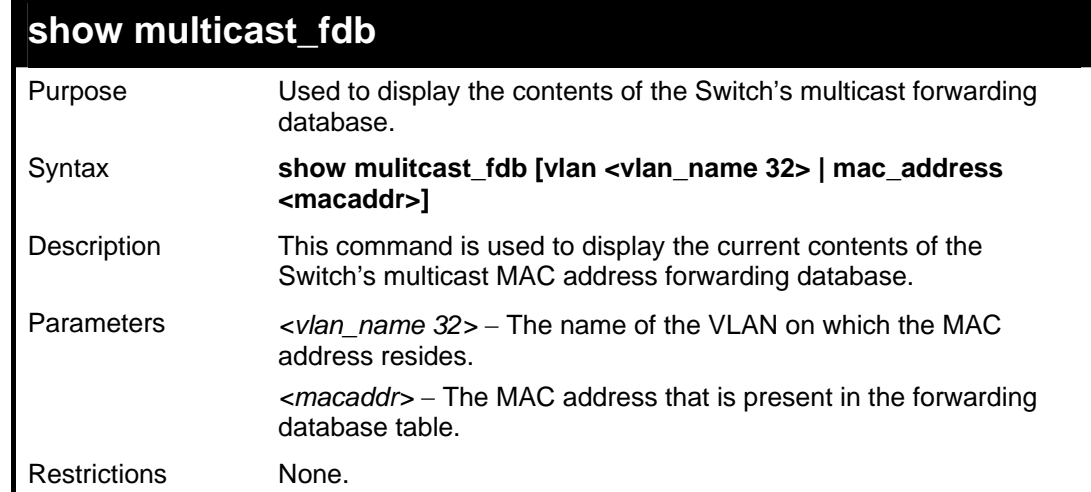

To display multicast MAC address table:

```
DGS-3426:4#show multicast_fdb vlan default 
Command: show multicast_fdb vlan default 
VLAN Name : default 
MAC Address : 01-00-5E-00-00-00 
Egress Ports : 1:1-1:5 
Mode : Static 
Total Entries : 1 
DGS-3426:4#
```
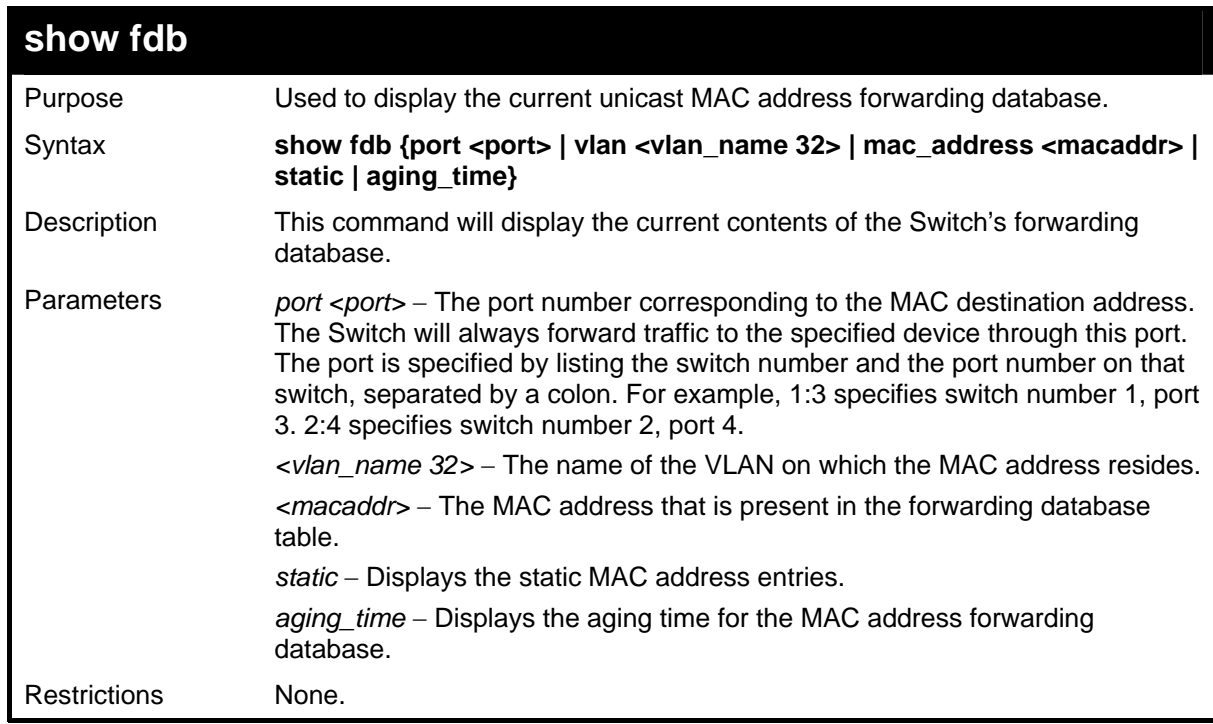

Example usage:

To display unicast MAC address table:

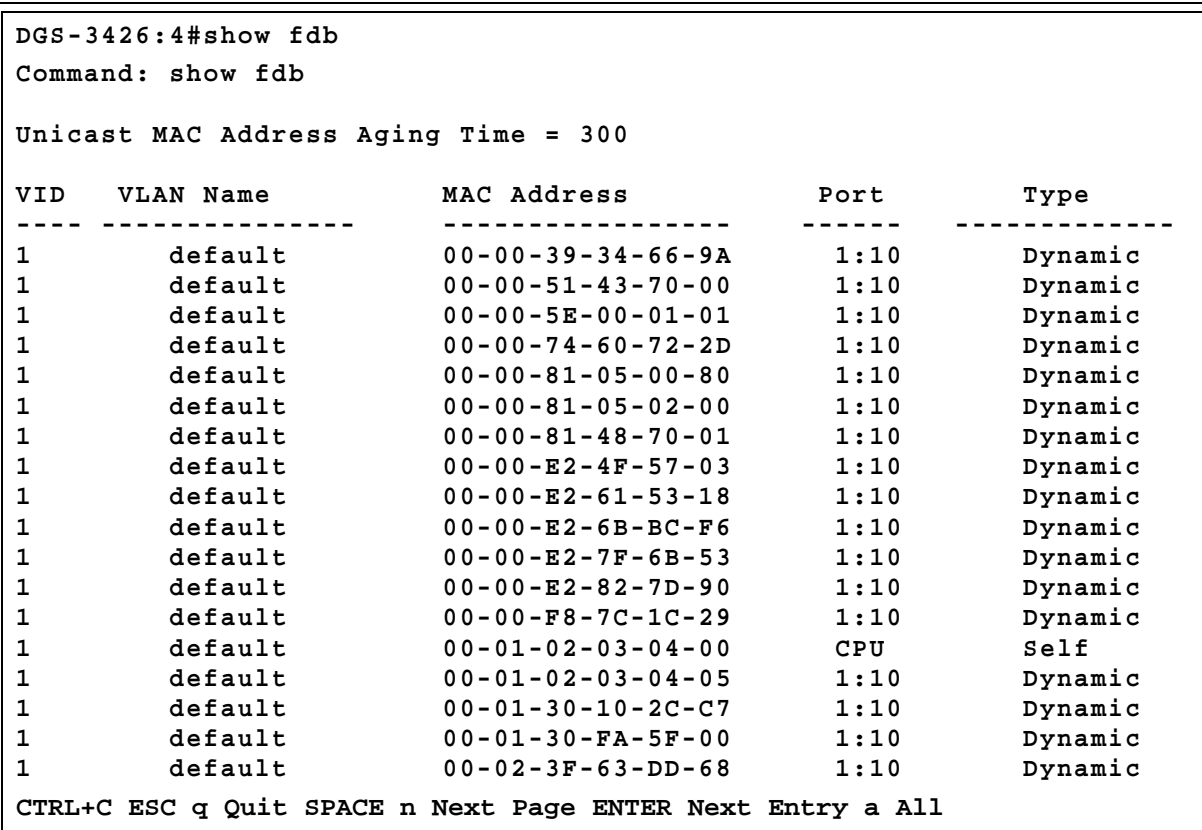

## **config multicast filtering\_mode**

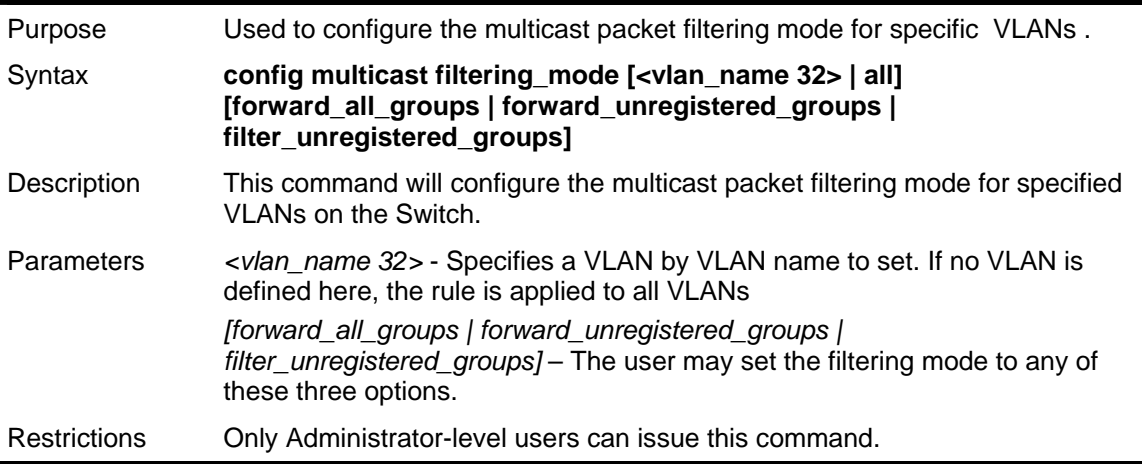

Example usage:

To configure the multicast filtering mode to filter unregistered groups on all VLANs.

```
DGS-3426:4#config multicast filtering_mode all 
filter_unregistered_groups 
Command: config multicast filtering_mode all 
filter_unregistered_groups 
Success. 
DGS-3426:4#
```
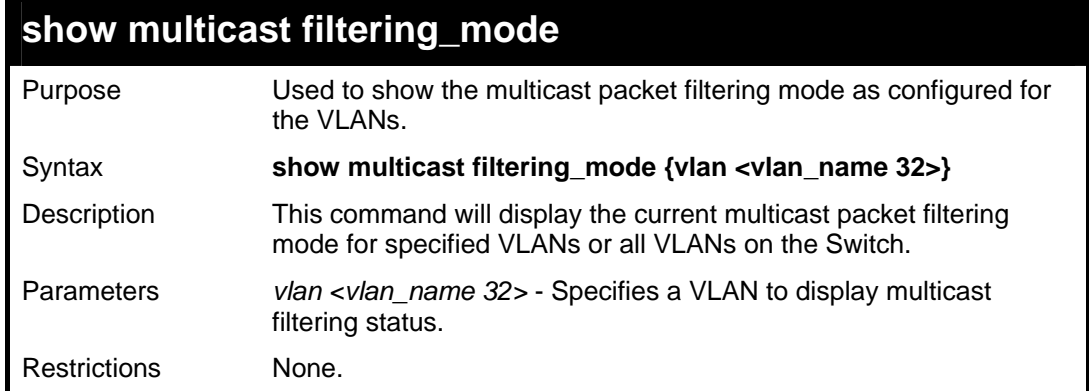

To view the multicast filtering mode for all VLANs:

```
DGS-3426:4#show multicast filtering_mode 
Command: show multicast filtering_mode 
VLAN Name Multicast Filter Mode 
----------------- ----------------------------- 
default filter_unregistered_groups 
v1 filter_unregistered_groups 
v2 filter_unregistered_groups
v3 filter_unregistered_groups
DGS-3426:4#
```
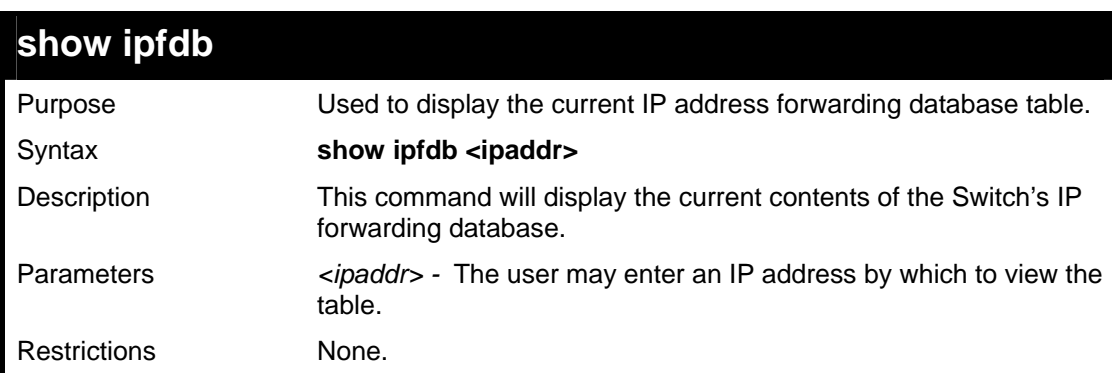

Example usage:

To view the IP forwarding database table:

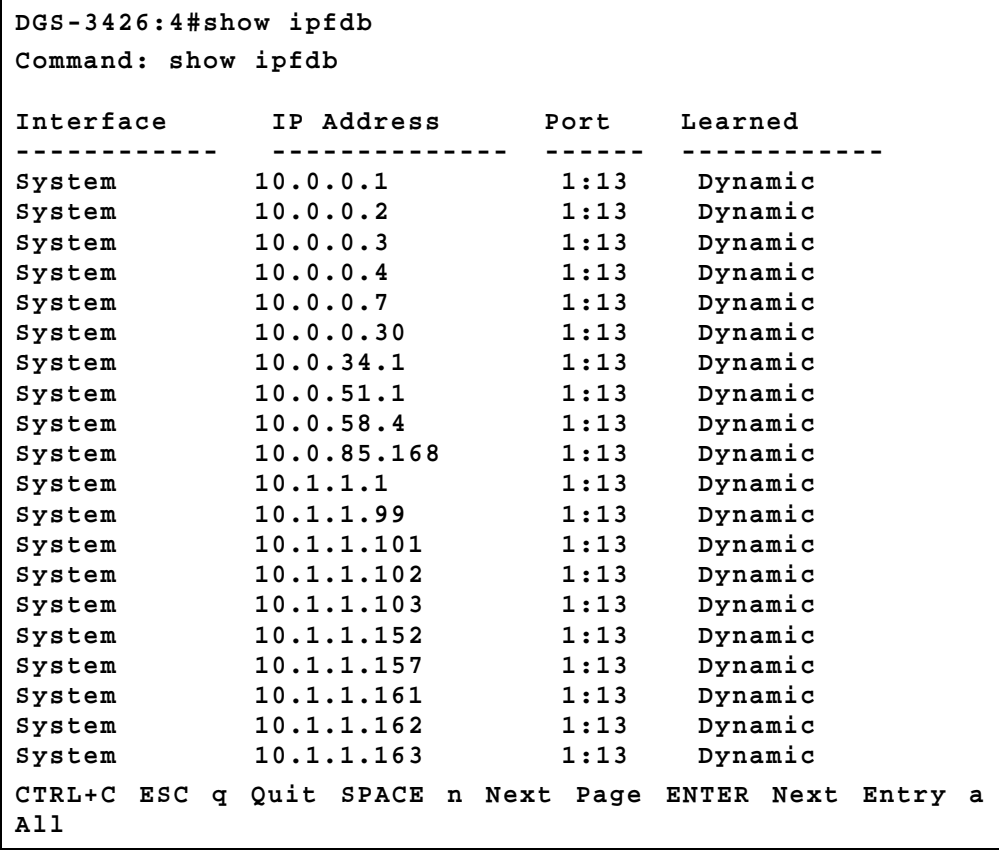

# **TRAFFIC CONTROL COMMANDS**

On a computer network, packets such as Multicast packets and Broadcast packets continually flood the network as normal procedure. At times, this traffic may increase do to a malicious endstation on the network or a malfunctioning device, such as a faulty network card. Thus, switch throughput problems will arise and consequently affect the overall performance of the switch network. To help rectify this packet storm, the Switch will monitor and control the situation.

The packet storm is monitored to determine if too many packets are flooding the network, based on the threshold level provided by the user. Once a packet storm has been detected, the Switch will drop packets coming into the Switch until the storm has subsided. This method can be utilized by selecting the **Drop** option of the **Action** field in the window below. The Switch will also scan and monitor packets coming into the Switch by monitoring the Switch's chip counter. This method is only viable for Broadcast and Multicast storms because the chip only has counters for these two types of packets. Once a storm has been detected (that is, once the packet threshold set below has been exceeded), the Switch will shutdown the port to all incoming traffic with the exception of STP BPDU packets, for a time period specified using the Countdown field. If this field times out and the packet storm continues, the port will be placed in a Shutdown Forever mode which will produce a warning message to be sent to the Trap Receiver. Once in Shutdown Forever mode, the only method of recovering this port is to manually recoup it using the **Port Configuration** window in the **Administration** folder and selecting the disabled port and returning it to an Enabled status. To utilize this method of Storm Control, choose the **Shutdown** option of the **Action** field in the window below.

The broadcast storm control commands in the Command Line Interface (CLI) are listed (along with the appropriate parameters) in the following table.

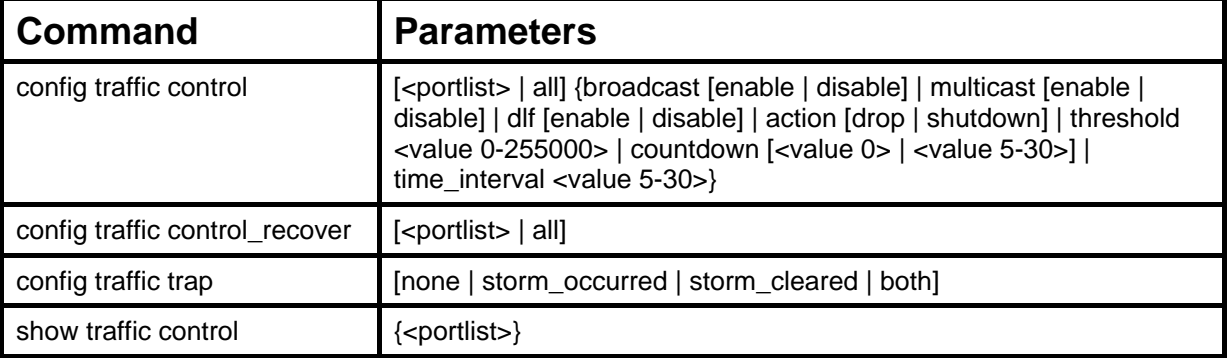

Each command is listed, in detail, in the following sections.

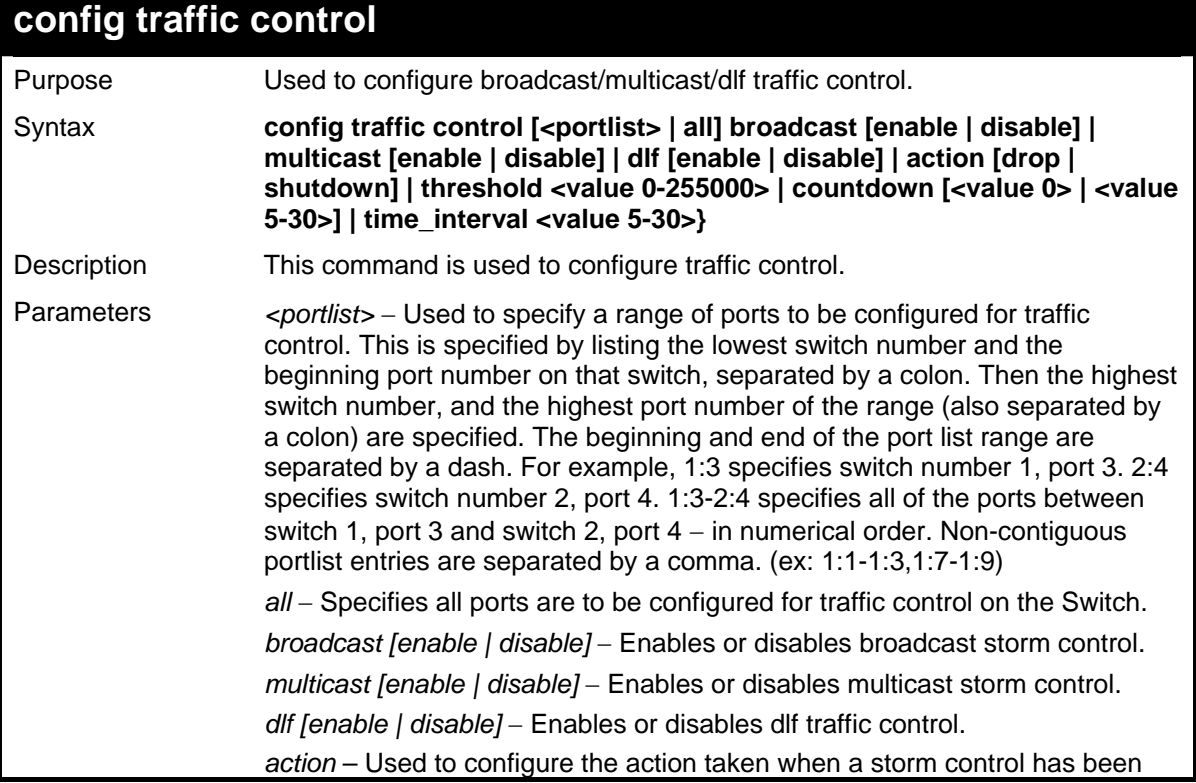

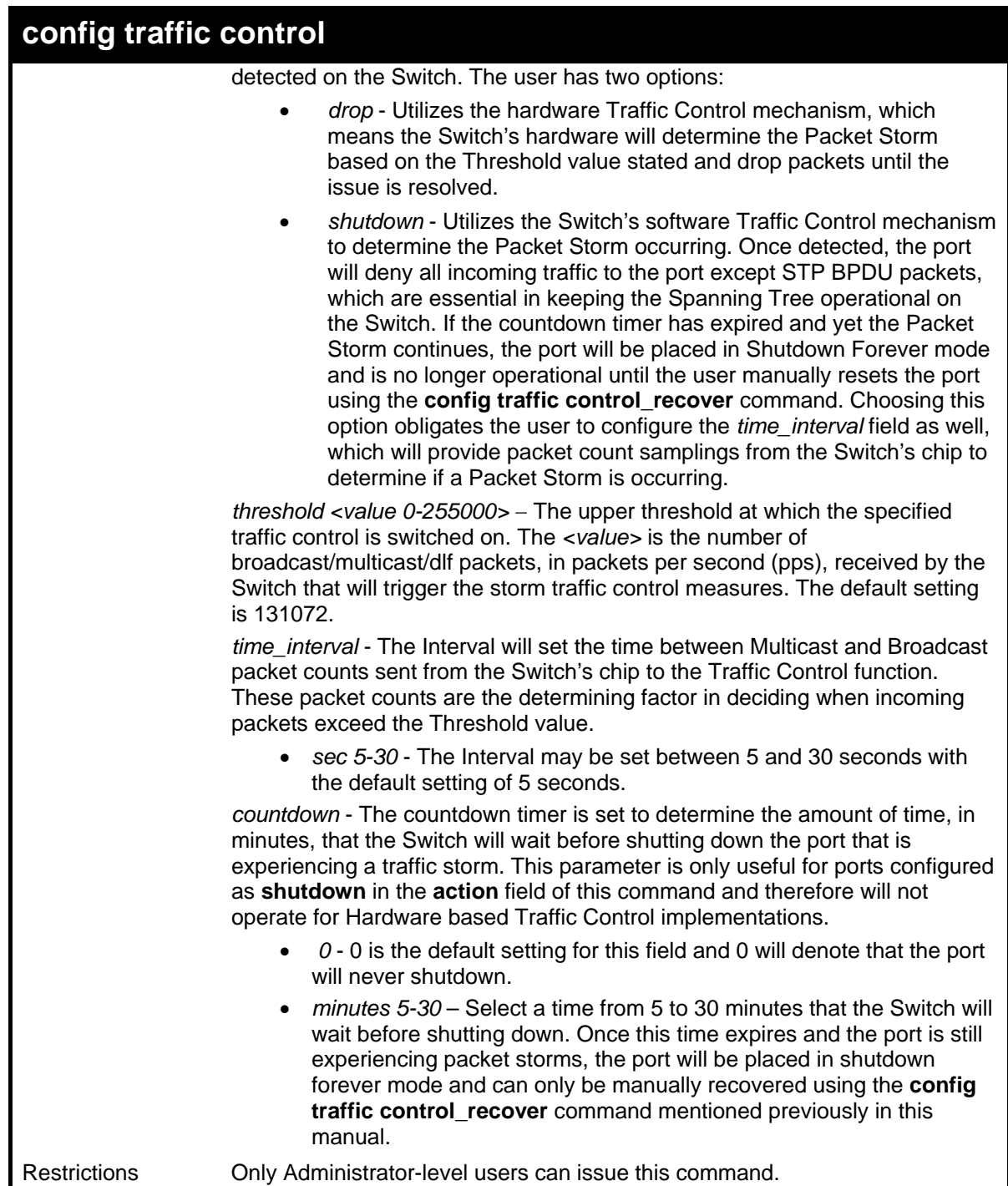

```
Example usage:
```
To configure traffic control and enable broadcast storm control system wide:

```
DGS-3426:4#config traffic control all 
broadcast enable 
Command: config traffic control all broadcast 
enable 
Success. 
DGS-3426:4#
```
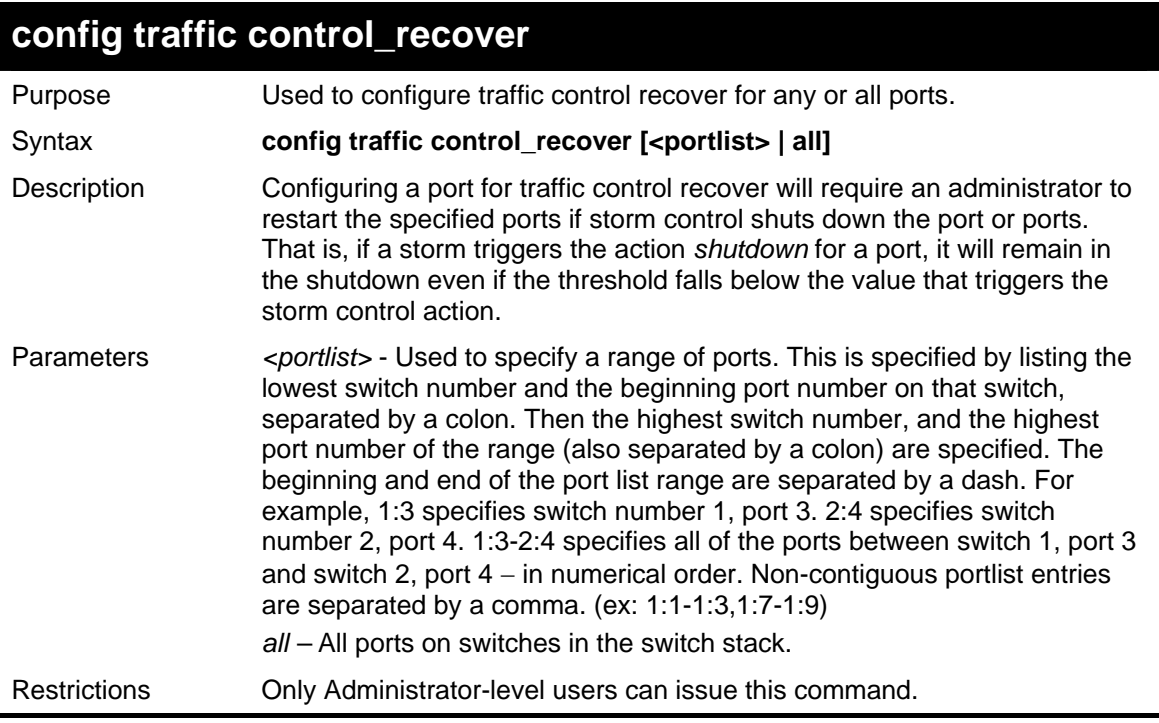

To configure traffic control recover for ports 1-6 on unit 1:

```
DGS-3426:4#config traffic control_recover 
1:1-1:6 
Command: config traffic control_recover 1:1-
1:6 
Success. 
DGS-3426:4#
```
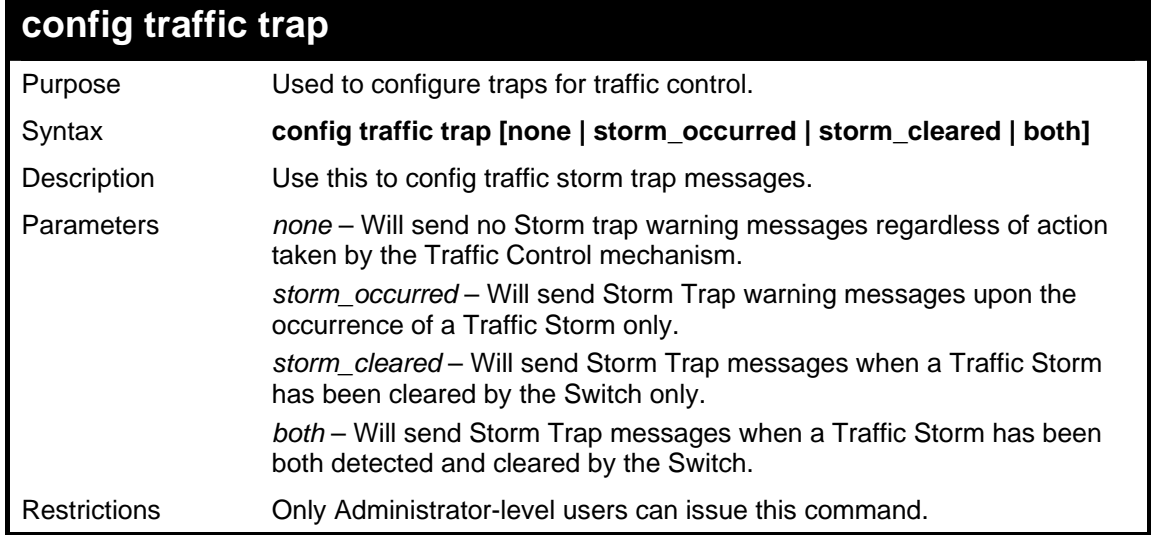

Example usage:

To configure traffic control and enable broadcast storm control system wide:

```
DGS-3426:4#config traffic trap storm_occurred 
Command: config traffic trap storm_occurred 
Success.
```
**DGS-3427:4#** 

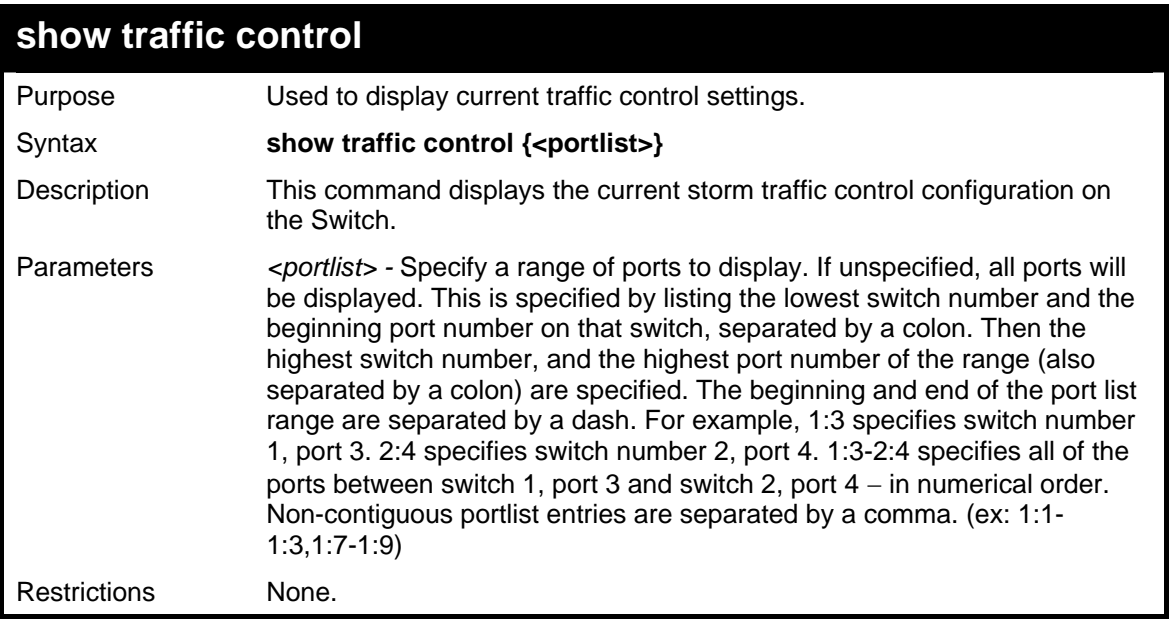

## Example usage:

To display traffic control setting:

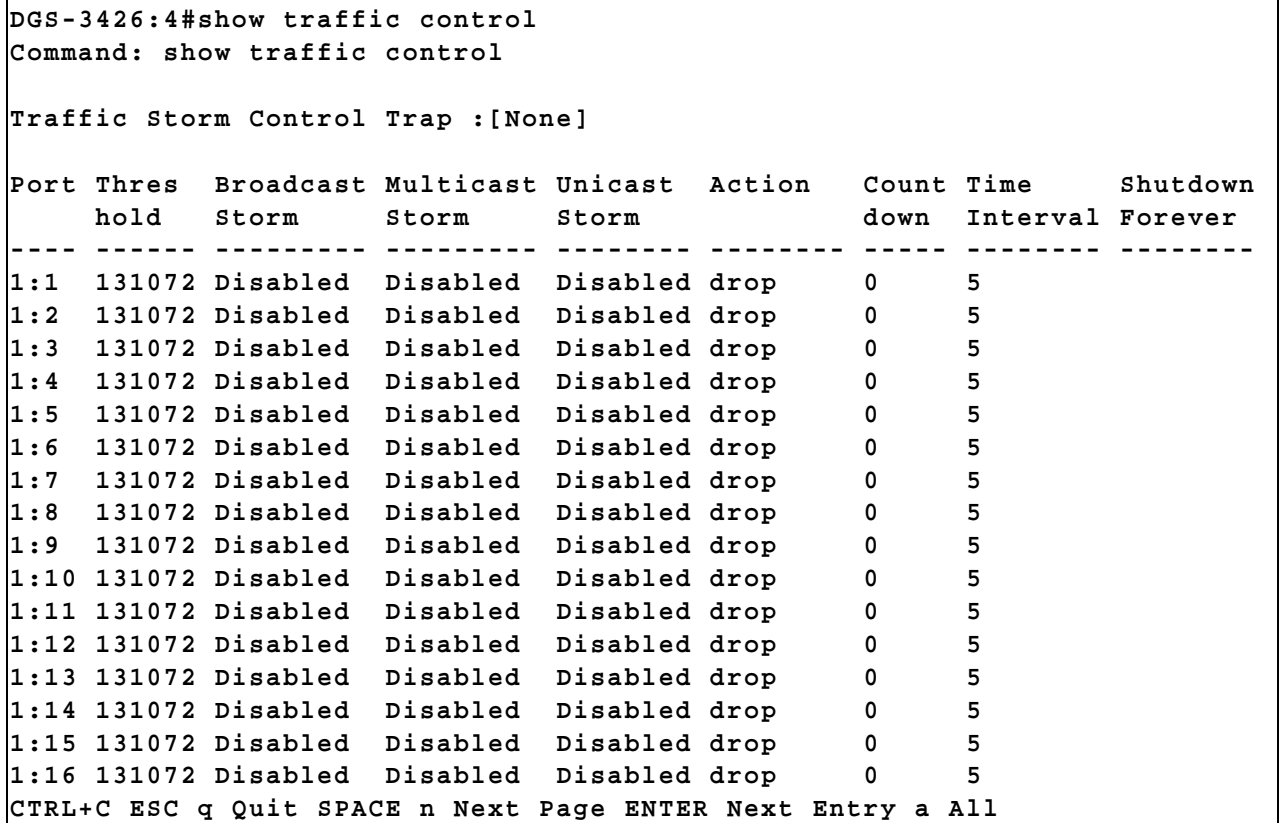

# **QOS COMMANDS**

The xStack® DGS-3400 Series supports 802.1p priority queuing. The Switch has 8 priority queues, one of which is internal and not configurable. These priority queues are numbered from 6 (Class  $6$ ) — the highest priority queue — to 0 (Class 0) — the lowest priority queue. The eight priority tags specified in IEEE 802.1p (p0 to p7) are mapped to the Switch's priority queues as follows:

- Priority 0 is assigned to the Switch's Q2 queue.
- Priority 1 is assigned to the Switch's Q0 queue.
- Priority 2 is assigned to the Switch's Q1 queue.
- Priority 3 is assigned to the Switch's Q3 queue.
- Priority 4 is assigned to the Switch's Q4 queue.
- Priority 5 is assigned to the Switch's Q5 queue.
- Priority 6 is assigned to the Switch's Q6 queue.
- Priority 7 is assigned to the Switch's Q6 queue.

Priority scheduling is implemented by the priority queues stated above. The Switch will empty the seven hardware priority queues in order, beginning with the highest priority queue, 6, to the lowest priority queue, 0. Each hardware queue will transmit all of the packets in its buffer before permitting the next lower priority to transmit its packets. When the lowest hardware priority queue has finished transmitting all of its packets, the highest hardware priority queue will begin transmitting any packets it may have received.

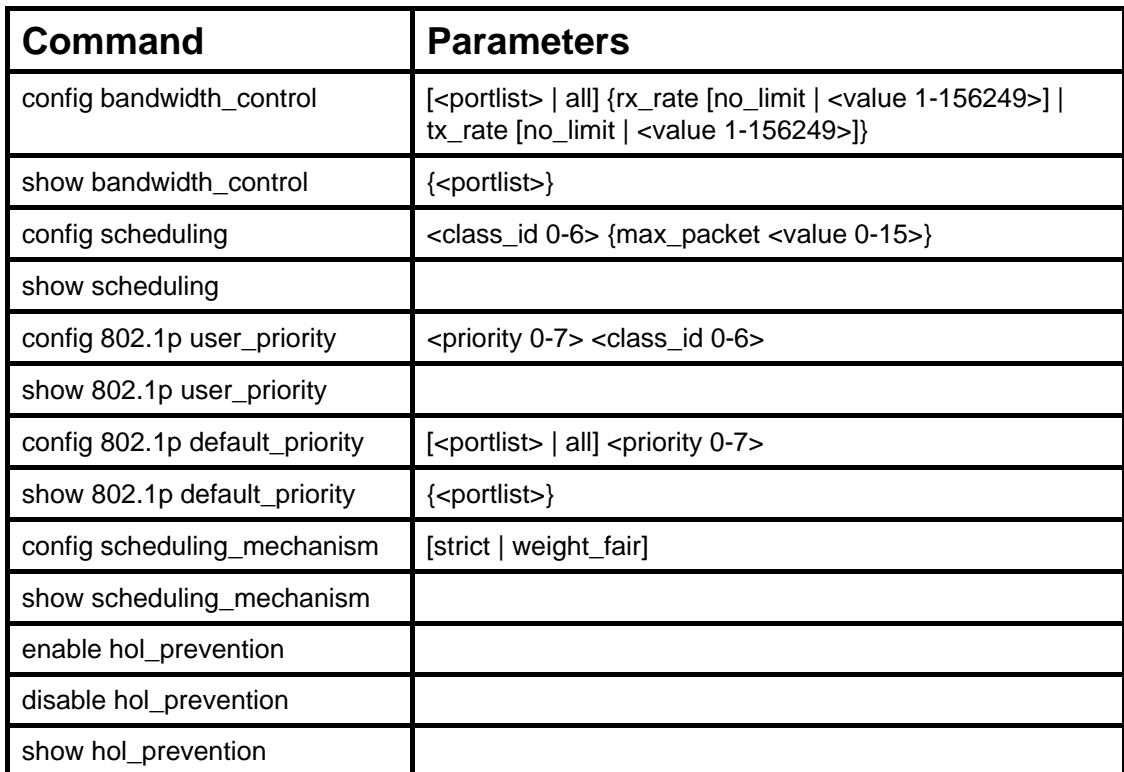

The commands in the Command Line Interface (CLI) are listed (along with the appropriate parameters) in the following table.

Each command is listed, in detail, in the following sections.

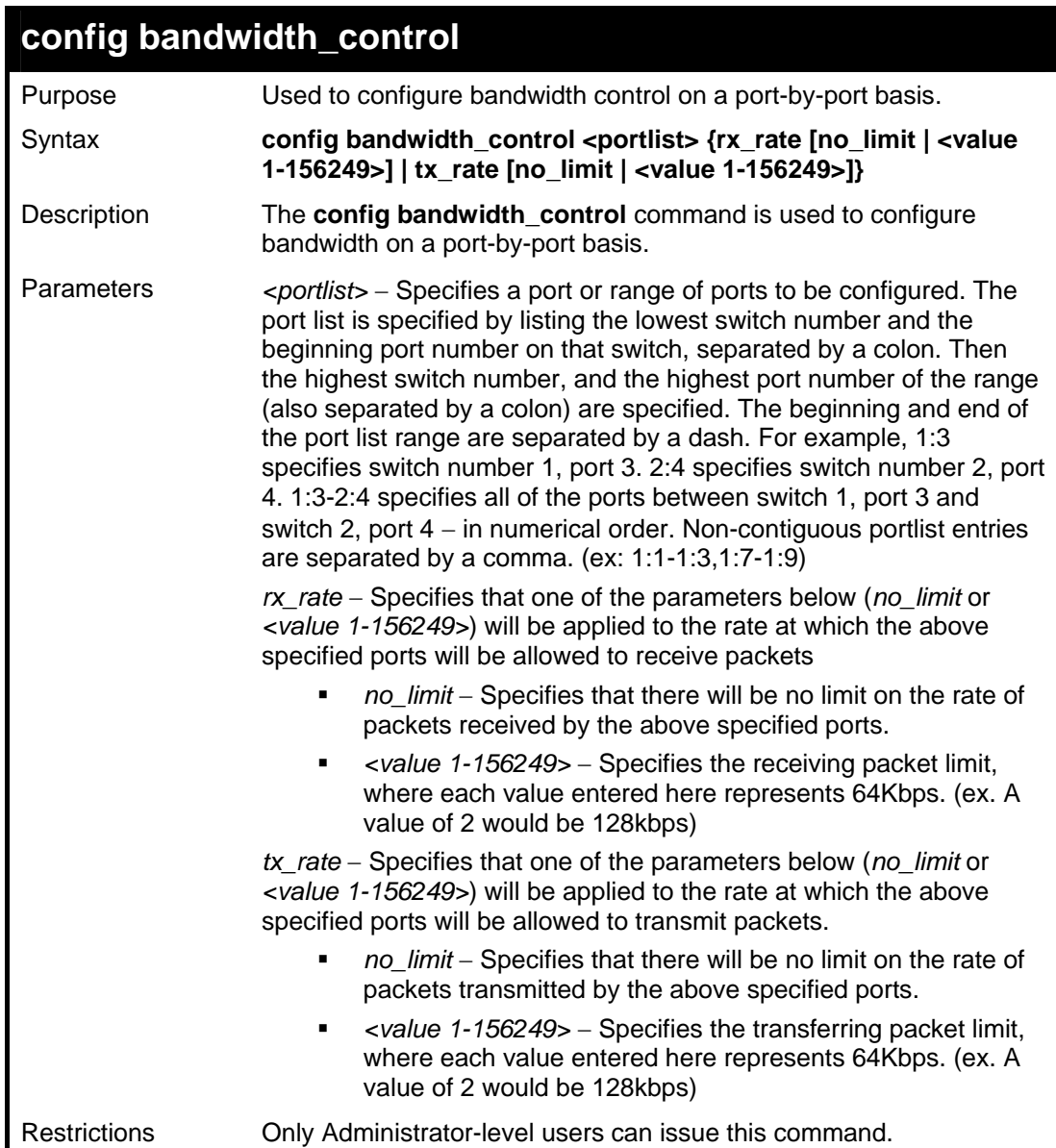

To configure bandwidth control:

```
DGS-3426:4#config bandwidth_control 1:1-1:8 rx_rate 
64 tx_rate 64 
Command: config bandwidth_control 1:1-1:8 rx_rate 64 
tx_rate 64 
Success. 
DGS-3426:4#
```
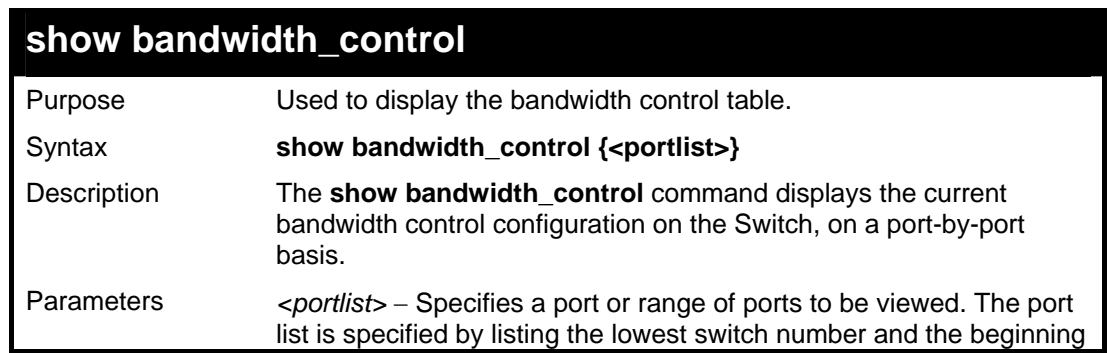

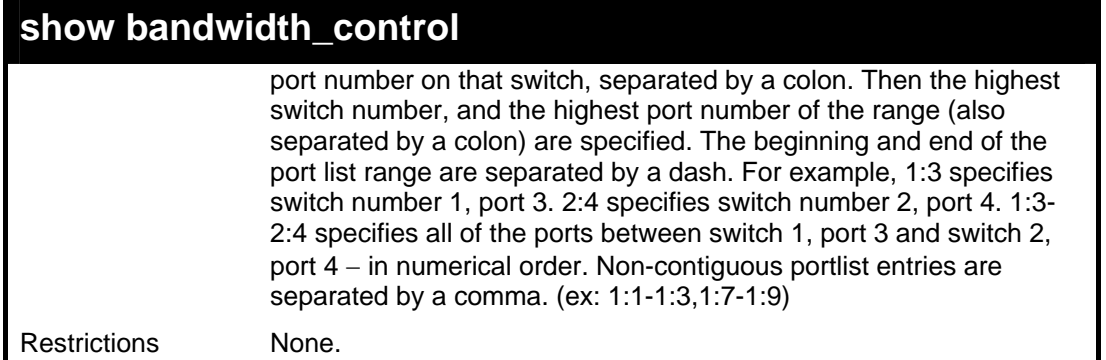

To display bandwidth control settings:

```
DGS-3426:4#show bandwidth_control 1:1-1:10 
Command: show bandwidth_control 1:1-1:10 
Bandwidth Control Table 
Port RX Rate TX Rate Effective RX Effective TX 
     (64Kbit/sec) (64Kbit/sec) (64Kbit/sec) (64Kbit/sec) 
---- ------------ ------------ ---------------- ---------------- 
 1 no_limit no_limit no_limit no_limit 
 2 no_limit no_limit no_limit no_limit 
 3 no_limit no_limit no_limit no_limit 
 4 no_limit no_limit no_limit no_limit 
 5 no_limit no_limit no_limit no_limit 
 6 no_limit no_limit no_limit no_limit 
 7 no_limit no_limit no_limit no_limit 
 8 no_limit no_limit no_limit no_limit 
 9 no_limit no_limit no_limit no_limit 
 10 no_limit no_limit no_limit no_limit
```
**DGS-3426P:4#** 

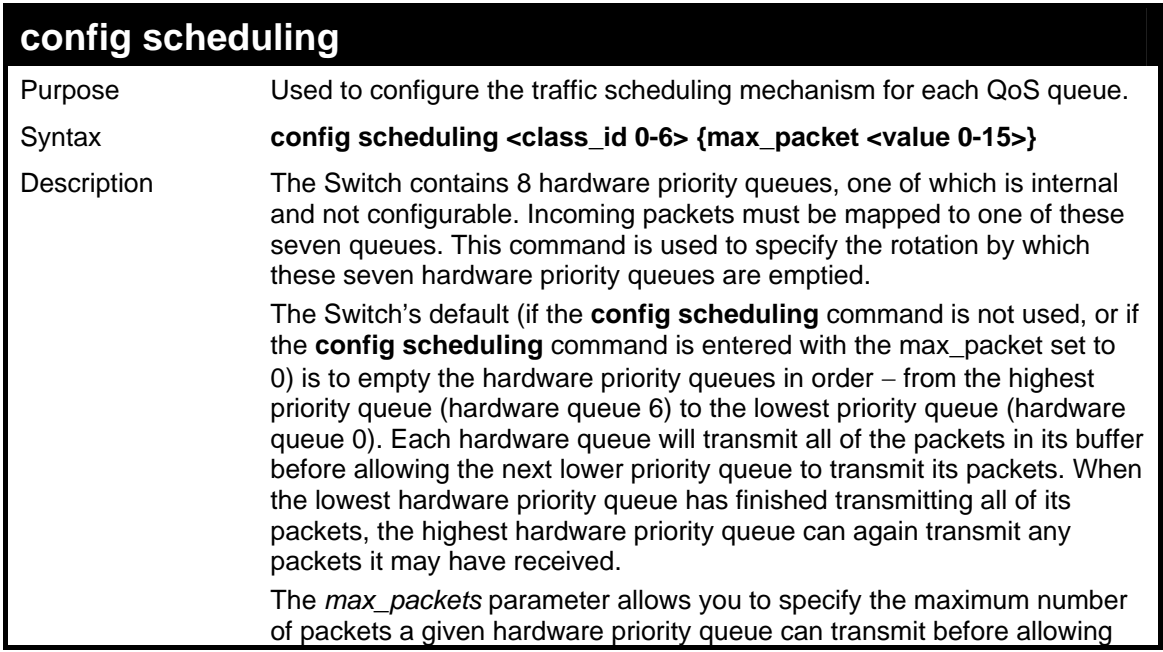

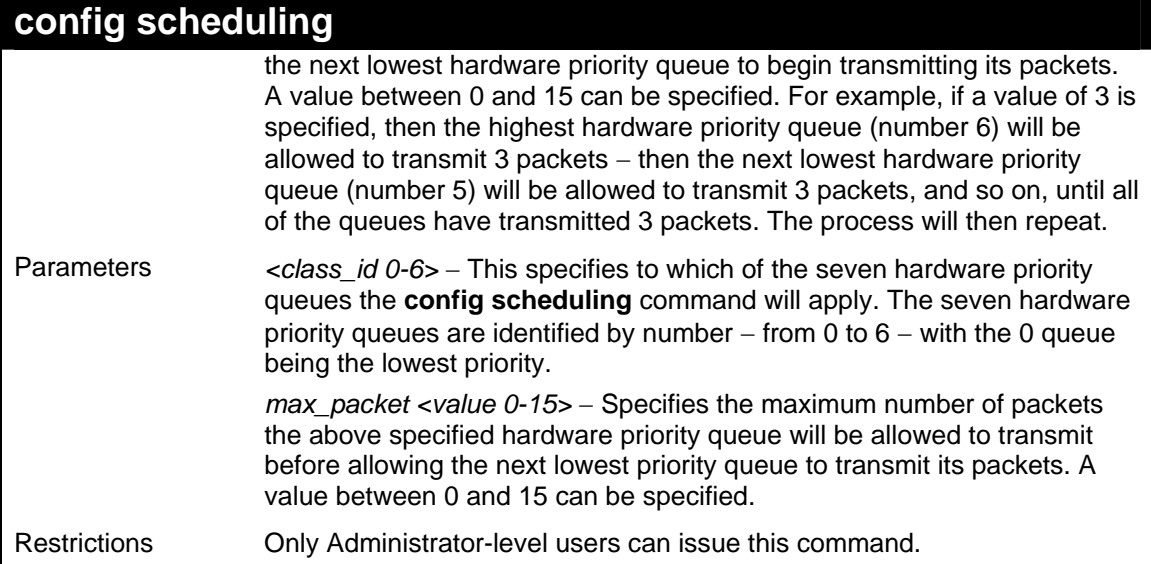

To configure the traffic scheduling mechanism for each queue:

```
DGS-3426:4# config scheduling 0 max_packet 12 
Command: config scheduling 0 max_packet 12 
Success. 
DGS-3426:4#
```
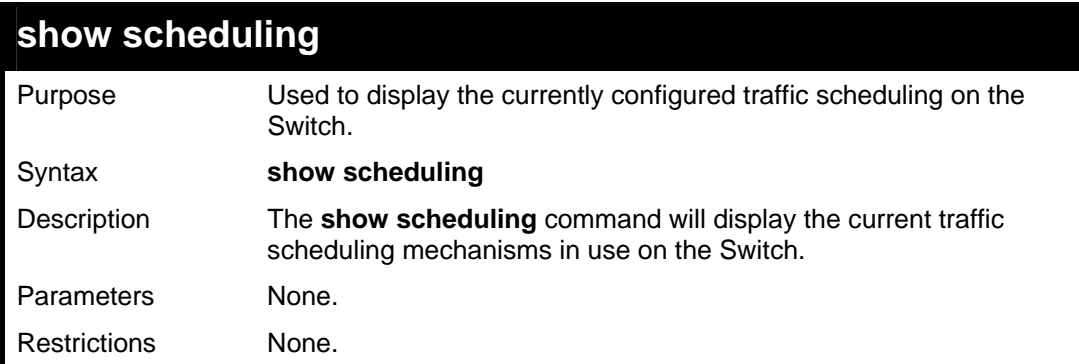

Example usage:

To display the current scheduling configuration:

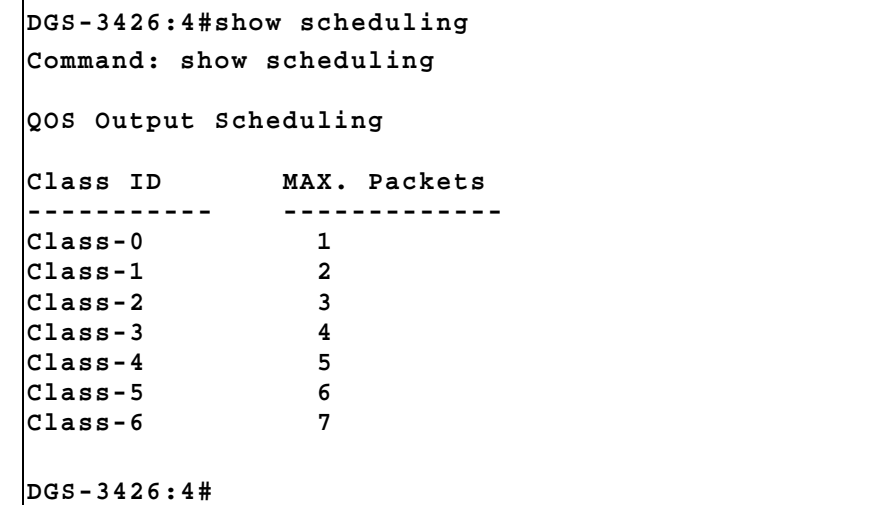
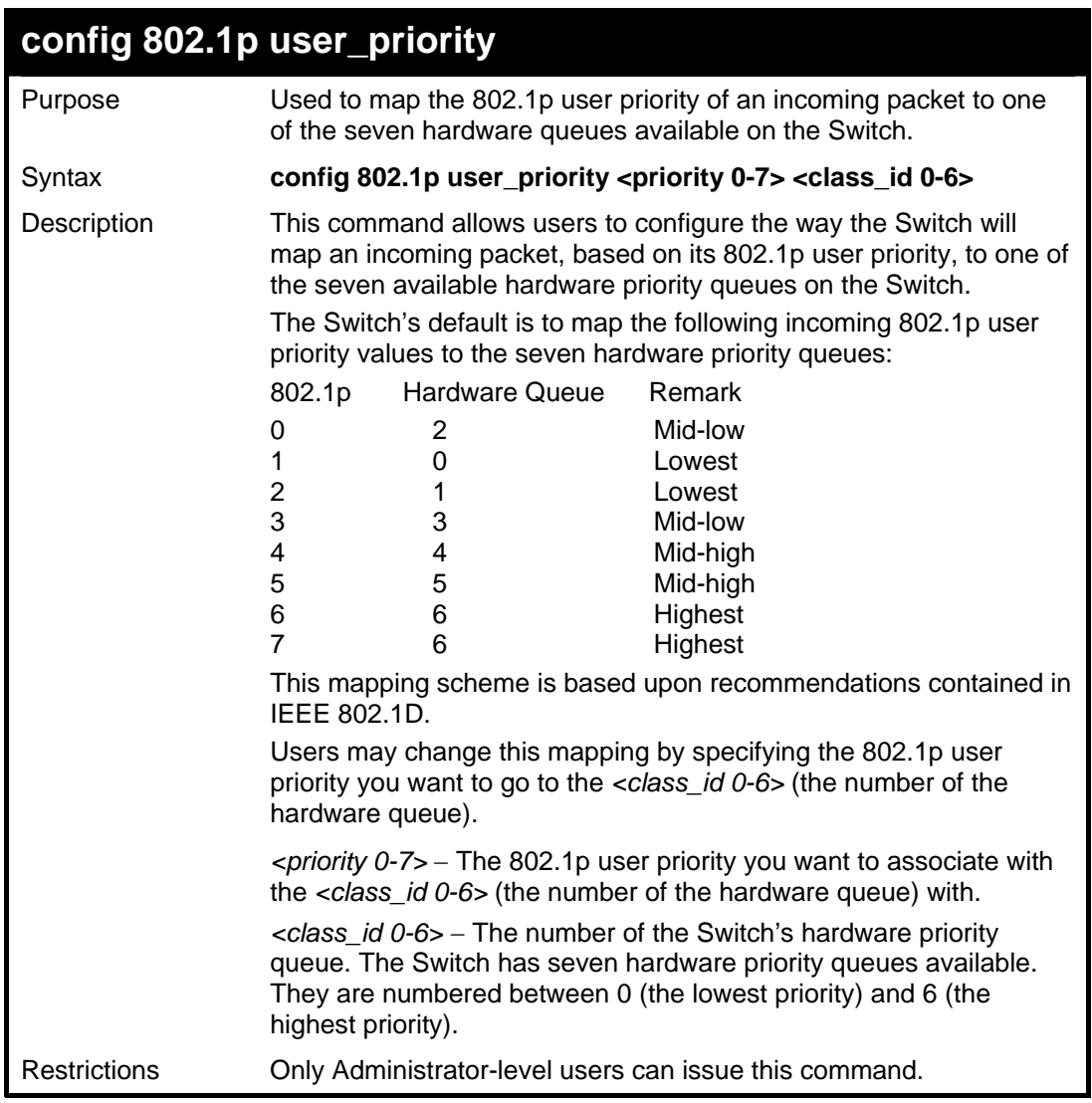

To configure 802.1 user priority on the Switch:

```
DGS-3426:4# config 802.1p user_priority 
1 6 
Command: config 802.1p user_priority 1 6 
Success. 
DGS-3426:4#
```
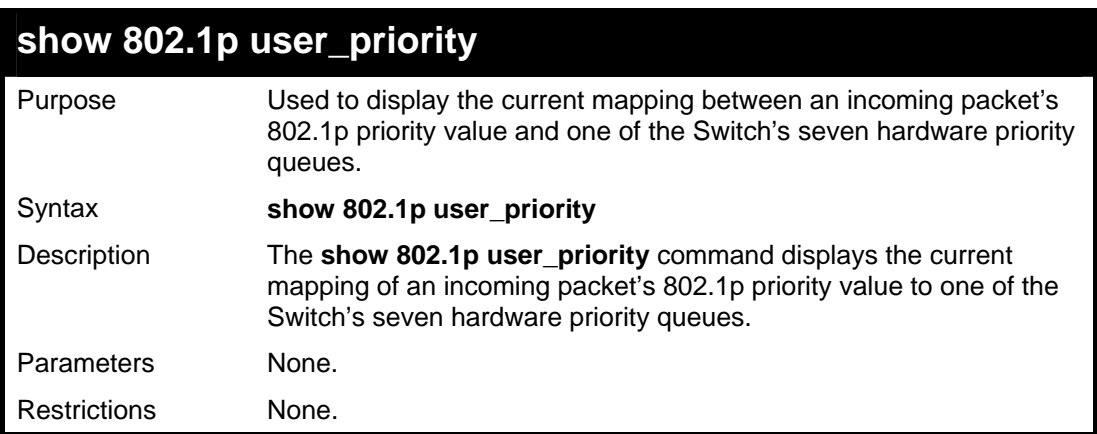

To show 802.1p user priority:

```
DGS-3426:4#show 802.1p user_priority 
Command: show 802.1p user_priority 
QOS Class of Traffic 
Priority-0 -> <Class-2> 
Priority-1 -> <Class-0> 
Priority-2 -> <Class-1> 
Priority-3 -> <Class-3> 
Priority-4 -> <Class-4> 
Priority-5 -> <Class-5> 
Priority-6 -> <Class-6> 
Priority-7 -> <Class-6> 
DGS-3426:4#
```
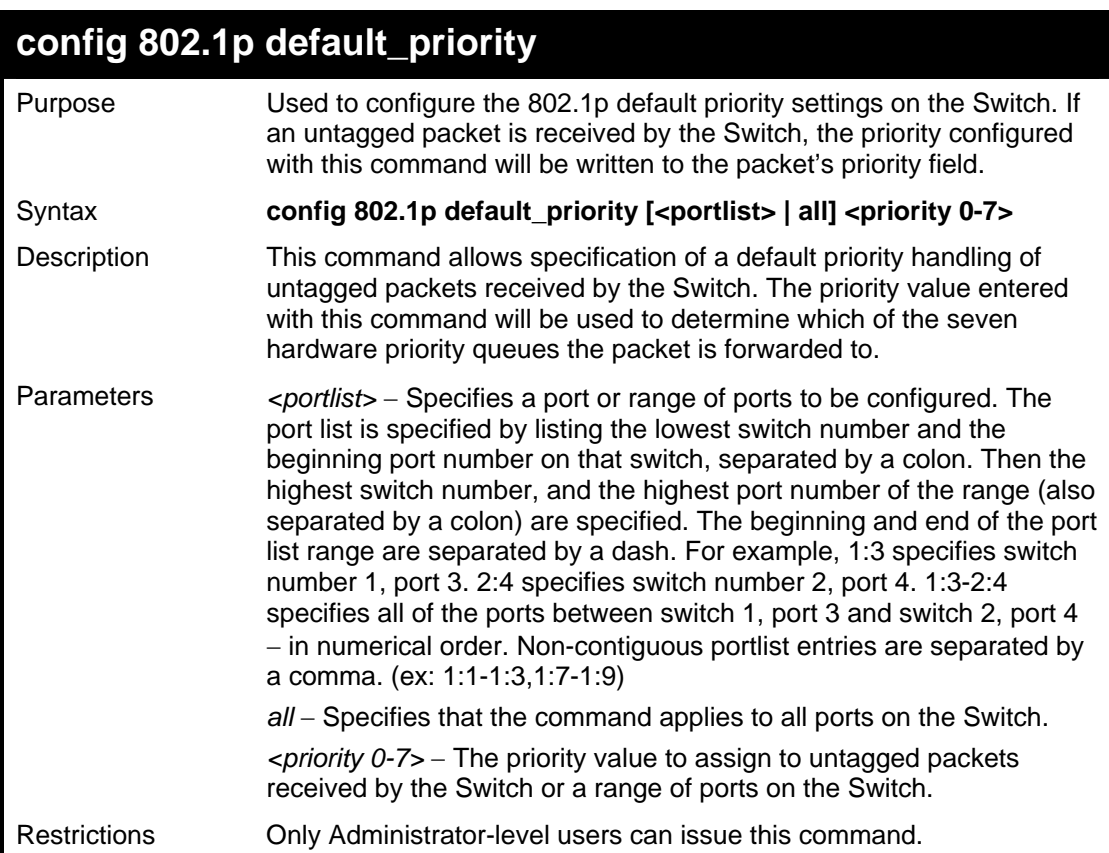

Example usage:

To configure 802.1p default priority on the Switch:

```
DGS-3426:4#config 802.1p default_priority all 5 
Command: config 802.1p default_priority all 5 
Success. 
DGS-3426:4#
```
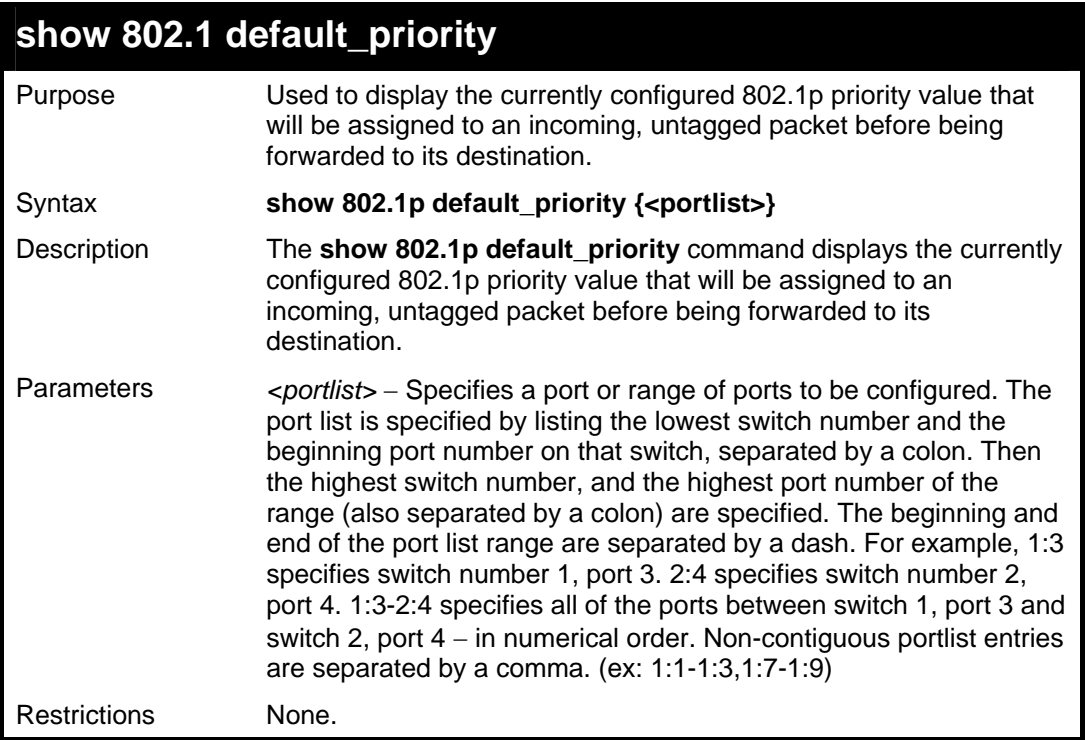

To display the current 802.1p default priority configuration on the Switch:

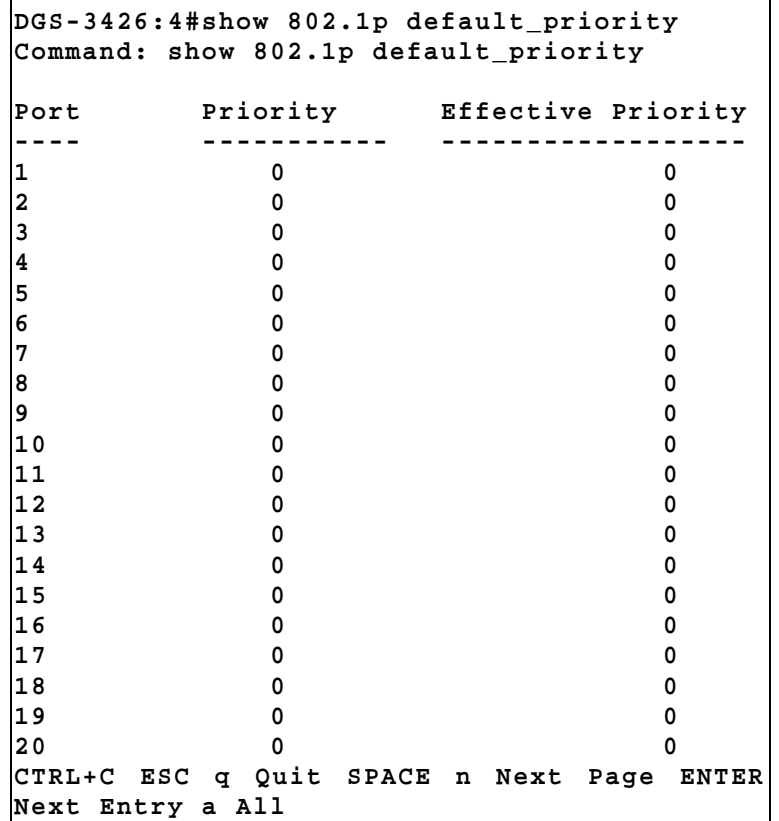

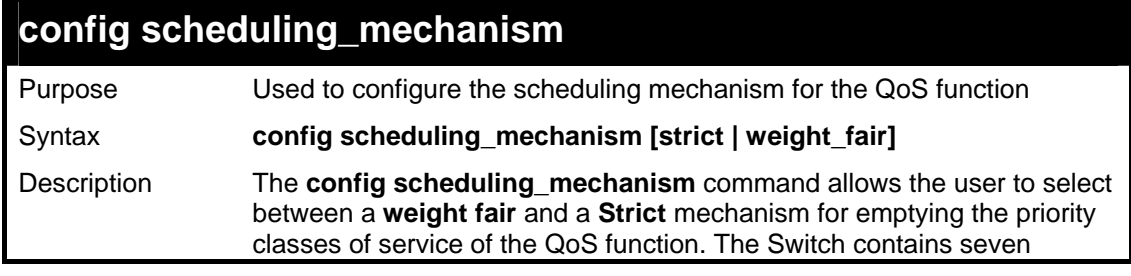

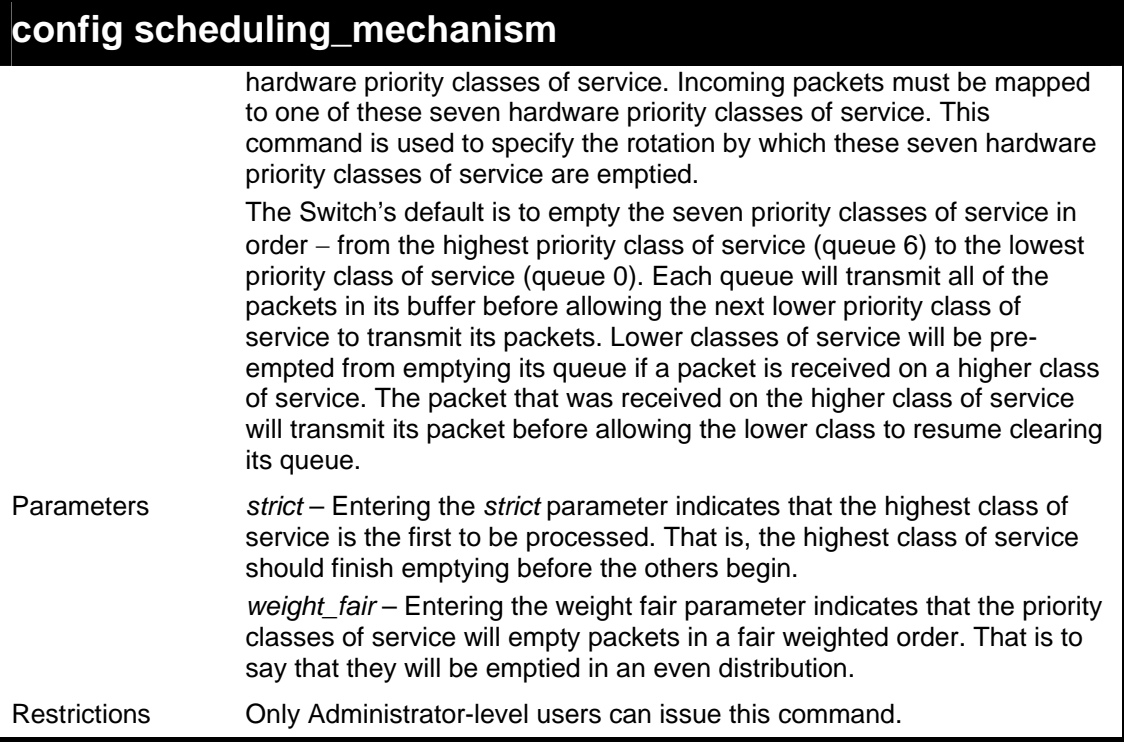

To configure the traffic scheduling mechanism for each QoS queue:

```
DGS-3426:4#config scheduling_mechanism strict 
Command: config scheduling_mechanism strict 
Success. 
DGS-3426:4#
```
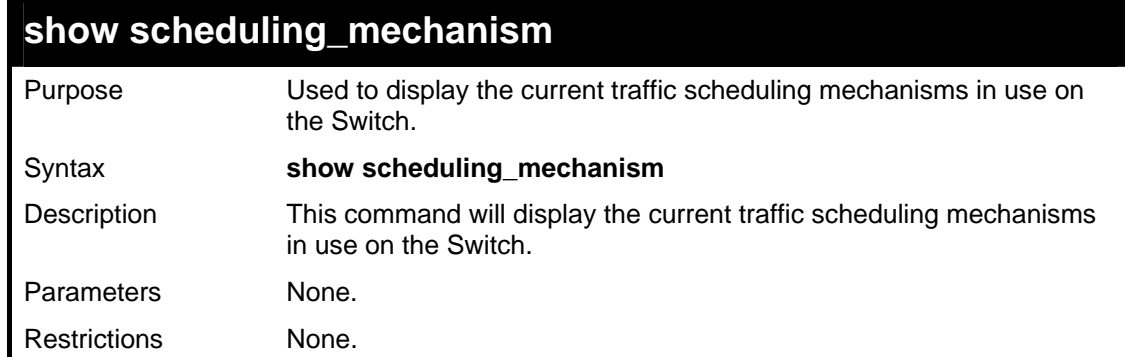

Example usage:

To show the scheduling mechanism:

```
DGS-3426:4#show scheduling_mechanism 
Command: show scheduling_mechanism 
QOS scheduling_mechanism 
CLASS ID Mechanism 
-------- ----------- 
Class-0 strict 
Class-1 strict 
Class-2 strict 
Class-3 strict 
Class-4 strict 
Class-5 strict
```
*xStack® DGS-3400 Series Layer 2 Gigabit Managed Switch CLI Manual*

**Class-6 strict** 

**DGS-3426:4#** 

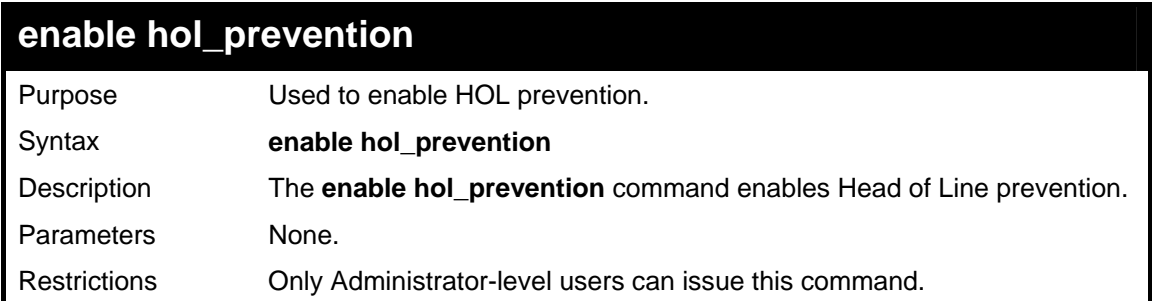

Example usage:

To enable HOL prevention:

```
DGS-3426:4#enable hol_prevention 
Command: enable hol_prevention 
Success. 
DGS-3426:4#
```
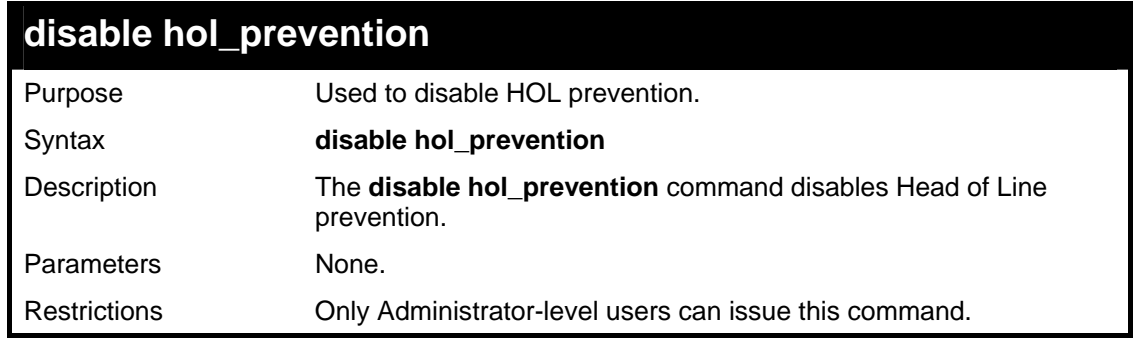

Example usage:

To disable HOL prevention:

```
DGS-3426:4#disable hol_prevention 
Command: disable hol_prevention 
Success. 
DGS-3426:4#
```
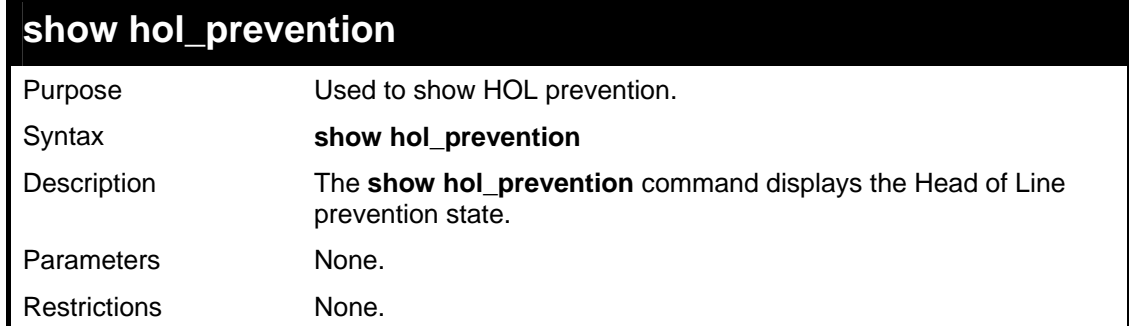

To view the HOL prevention status:

```
DGS-3426:4#show hol_prevention 
Command: show hol_prevention 
Device HOL Prevention State: Enabled 
DGS-3426:4#
```
# **15**

# **PORT MIRRORING COMMANDS**

The port mirroring commands in the Command Line Interface (CLI) are listed (along with the appropriate parameters) in the following table.

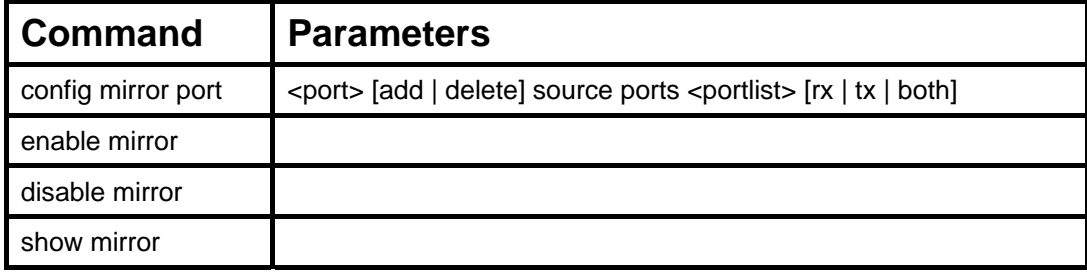

Each command is listed, in detail, in the following sections.

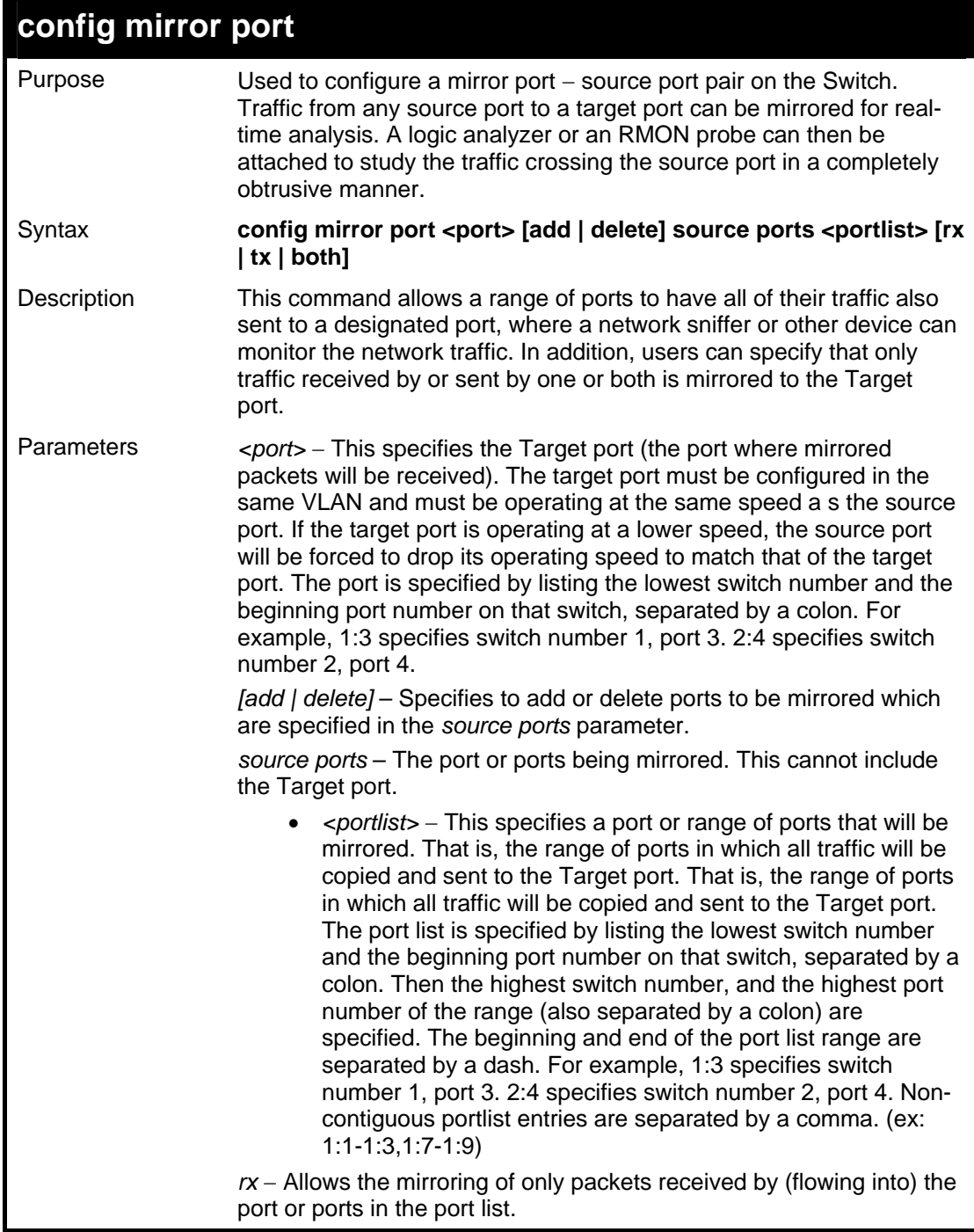

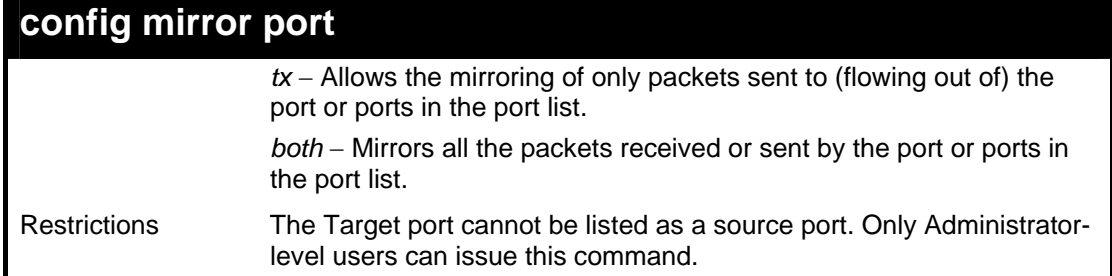

To add the mirroring ports:

```
DGS-3426:4# config mirror port 1:1 add source ports 
1:2-1:7 both 
Command: config mirror port 1:1 add source ports 
1:2-1:7 both 
Success. 
DGS-3426:4#
```
Example usage:

To delete the mirroring ports:

```
DGS-3426:4#config mirror port 1:1 delete source 
ports 1:2-1:4 both 
Command: config mirror port 1:1 delete source ports 
1:2-1:4 both 
Success. 
DGS-3426:4#
```
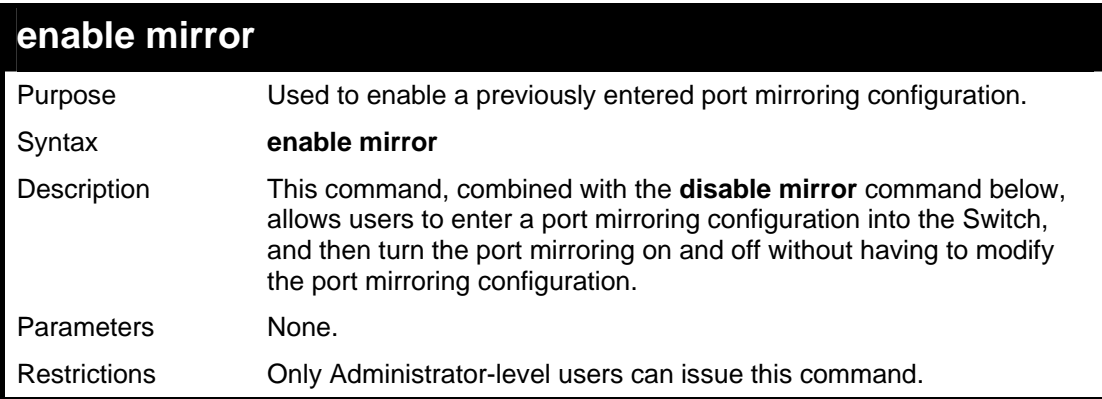

Example usage:

To enable mirroring configurations:

```
DGS-3426:4#enable mirror 
Command: enable mirror 
Success. 
DGS-3426:4#
```
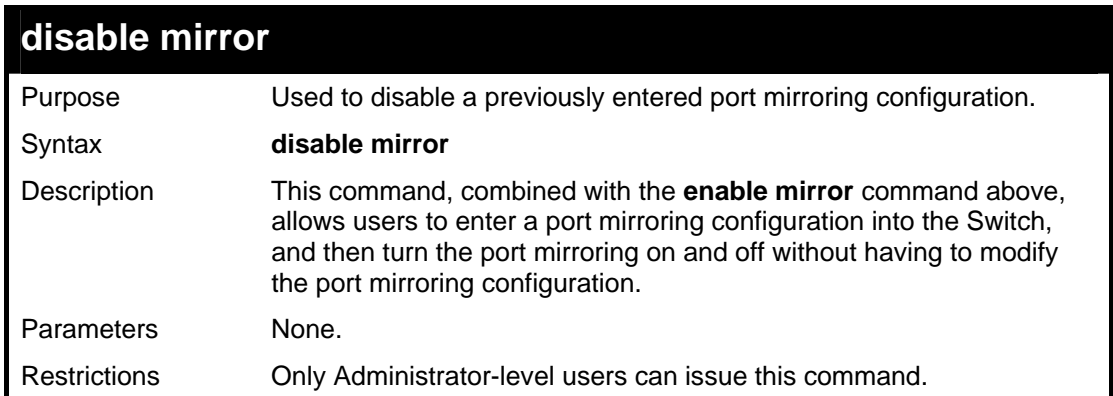

To disable mirroring configurations:

```
DGS-3426:4#disable mirror 
Command: disable mirror 
Success. 
DGS-3426:4#
```
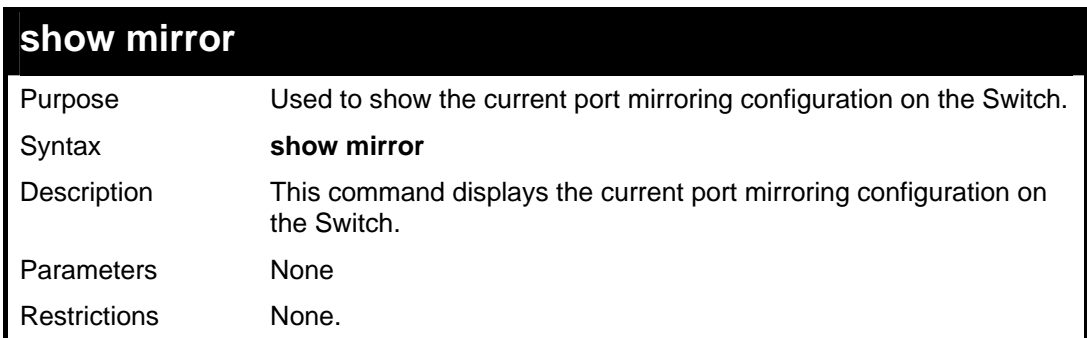

Example usage:

To display mirroring configuration:

```
DGS-3426:4#show mirror 
Command: show mirror 
Current Settings 
Mirror Status : Enabled 
Target Port : 1:1 
Mirrored Port : 
                    RX : 
                    TX : 1:2-1:7 
DGS-3426:4#
```
**16** 

### **VLAN COMMANDS**

Along with normal VLAN configurations, this Switch now incorporate Double VLANs. Better known as Q-IN-Q VLANs, Double VLANs allow network providers to expand their VLAN configurations to place VLANs within a larger inclusive VLAN, which adds a new layer to the VLAN configuration. This basically lets large ISP's create L2 Virtual Private Networks and also create transparent LANs for their customers, which will connect two or more customer LAN points without over complicating configurations on the client's side. Not only will over-complication be avoided, but now the administrator has over 4000 VLANs in which over 4000 VLANs can be placed, therefore greatly expanding the VLAN network.

Implementation of this feature adds a VLAN frame to an existing VLAN frame for the ISP VLAN recognition and classification. To ensure devices notice this added VLAN frame, an Ethernet encapsulation, here known as a tpid, is also added to the frame. The device recognizes this tpid and therefore checks the VLAN tagged packet to see if a provider VLAN tag has been added. If so, the packet is then routed through this provider VLAN, which contains smaller VLANs with similar configurations to ensure speedy and guaranteed routing destination of the packet.

The xStack<sup>®</sup> DGS-3400 series now incorporates protocol-based VLANs. This standard, defined by the IEEE 802.1v standard maps packets to protocol-defined VLANs by examining the type octet within the packet header to discover the type of protocol associated with it. After assessing the protocol, the Switch will forward the packets to all ports within the protocol-assigned VLAN. This feature will benefit the administrator by better balancing load sharing and enhancing traffic classification. The Switch supports fourteen (14) pre-defined protocols for configuring protocol-based VLANs. The user may also choose a protocol that is not one of the fourteen defined protocols by properly configuring the *userDefined* protocol VLAN. The supported protocols for the protocol VLAN function on this Switch include IP, IPX, DEC LAT, SNAP, NetBIOS, AppleTalk, XNS, SNA, IPv6, RARP and VINES.

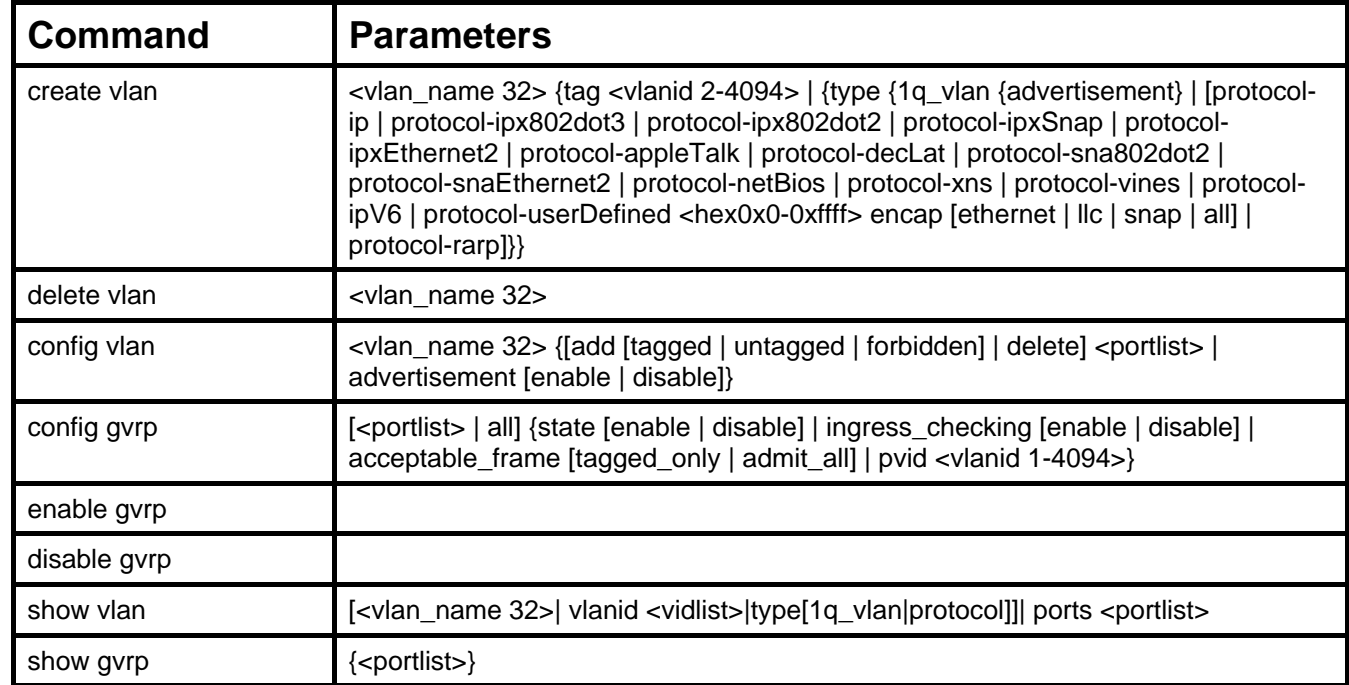

The VLAN commands in the Command Line Interface (CLI) are listed (along with the appropriate parameters) in the following table.

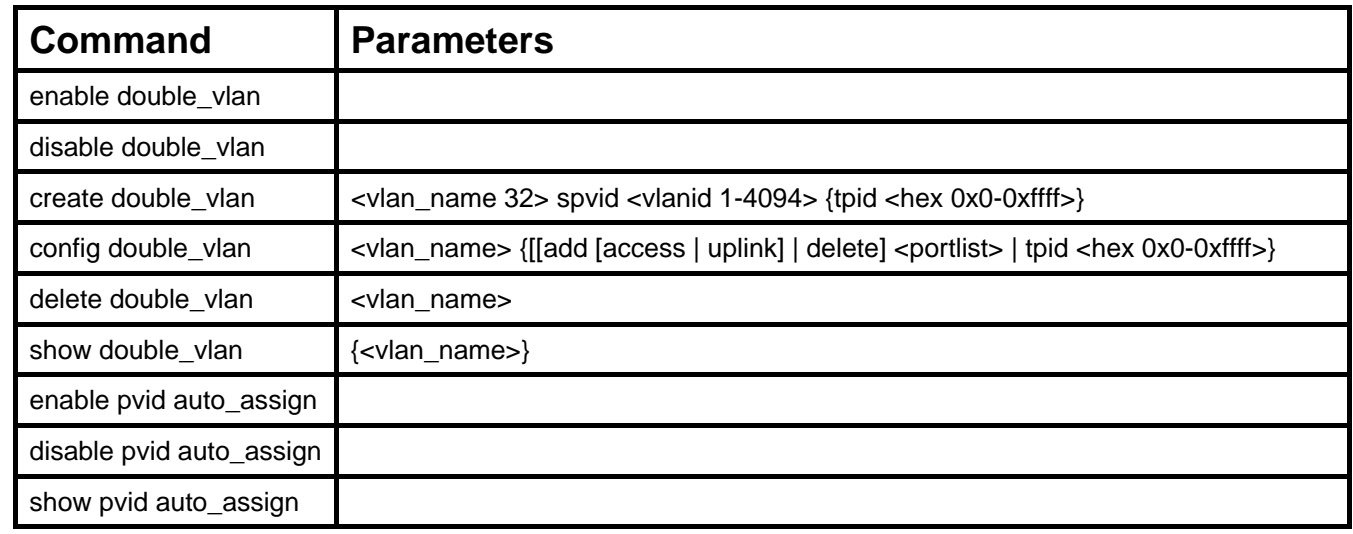

Each command is listed, in detail, in the following sections.

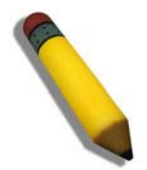

**NOTE:** A specific protocol VLAN and a user defined protocol VLAN with the same encapsulation protocol cannot coexist and will result in a *Fail!* Message. (For example, if a user creates an *Ethernet2* protocol VLAN, the user can not create a *userDefined* protocol VLAN with an Ethernet encapsulation)

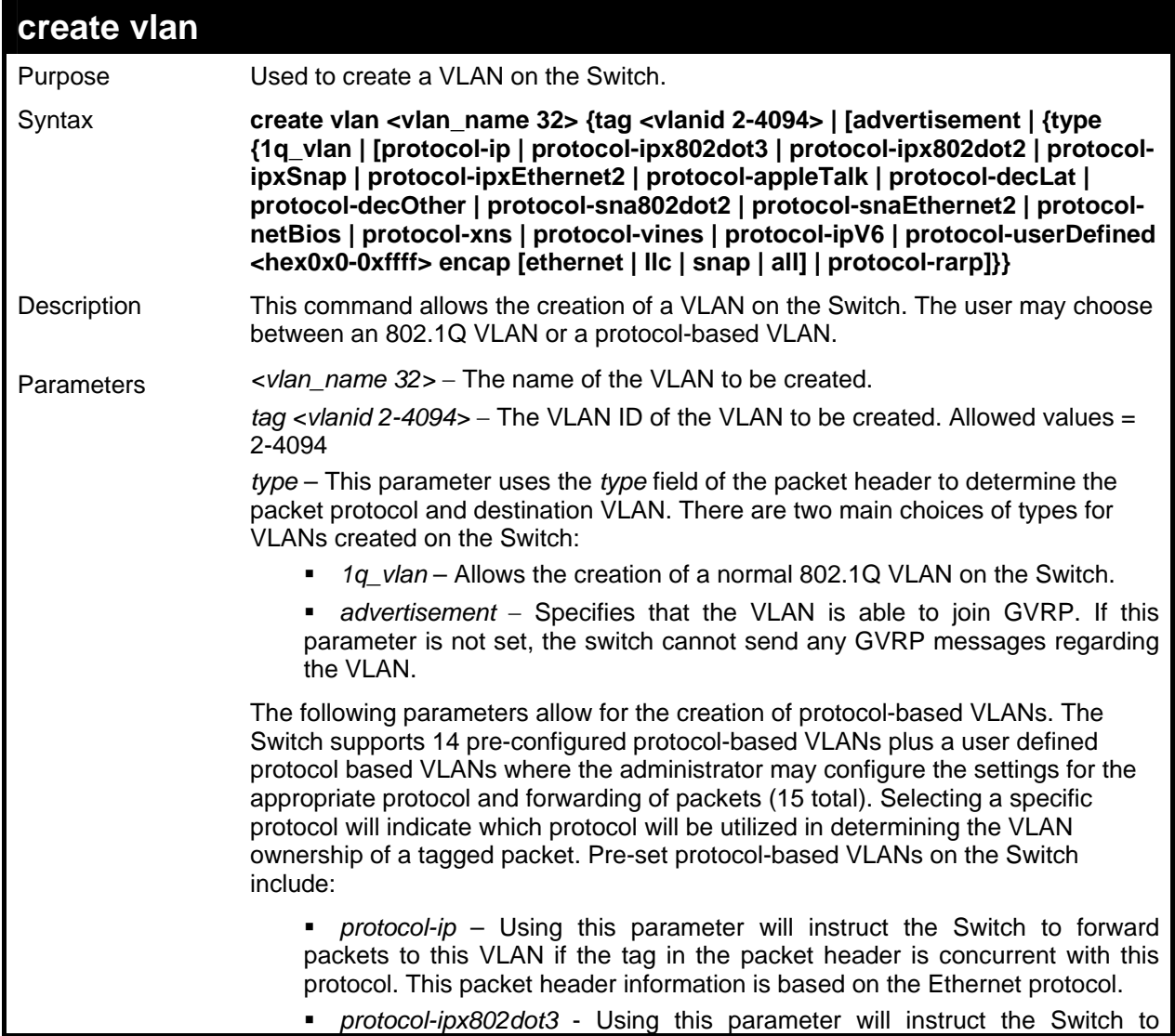

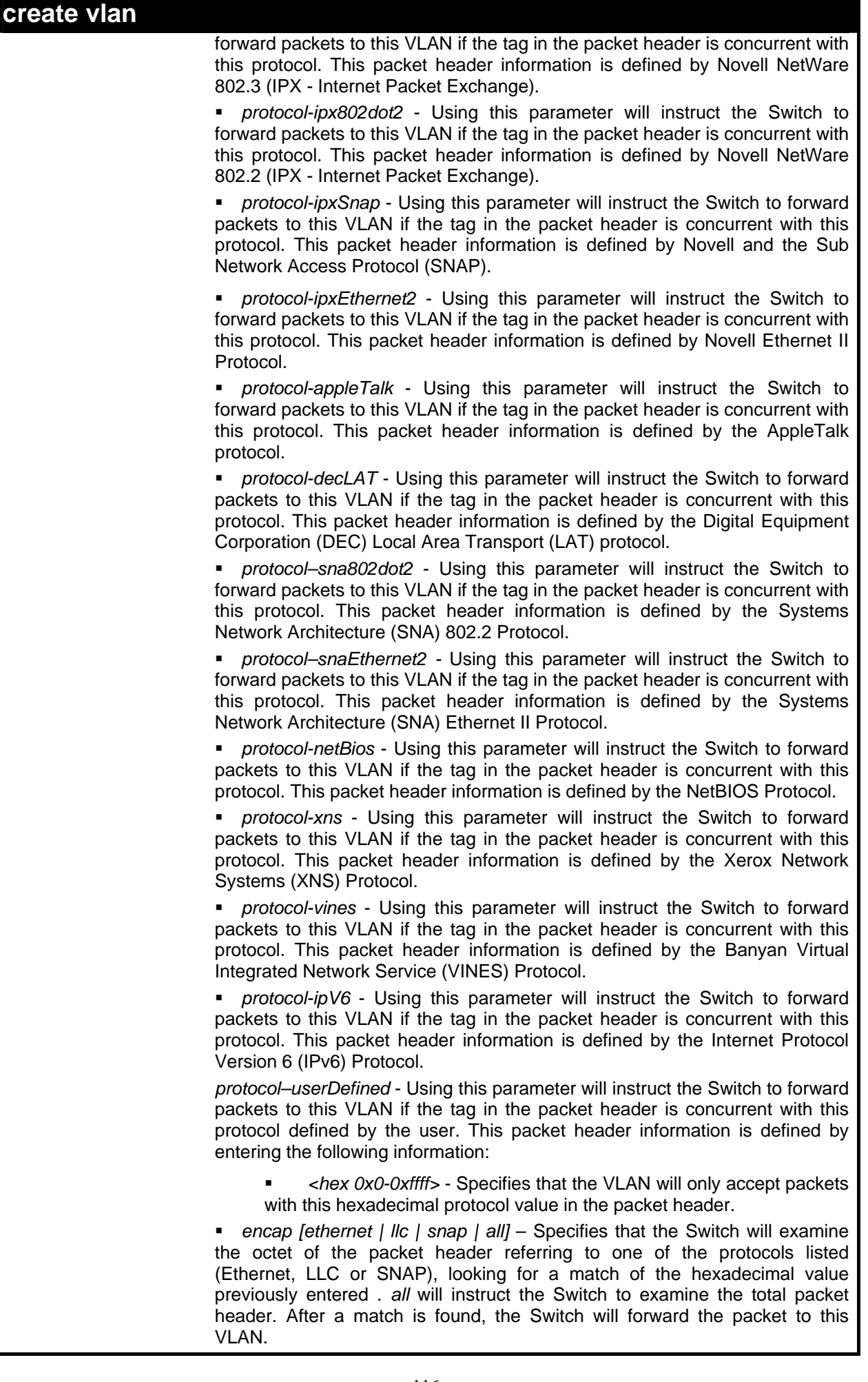

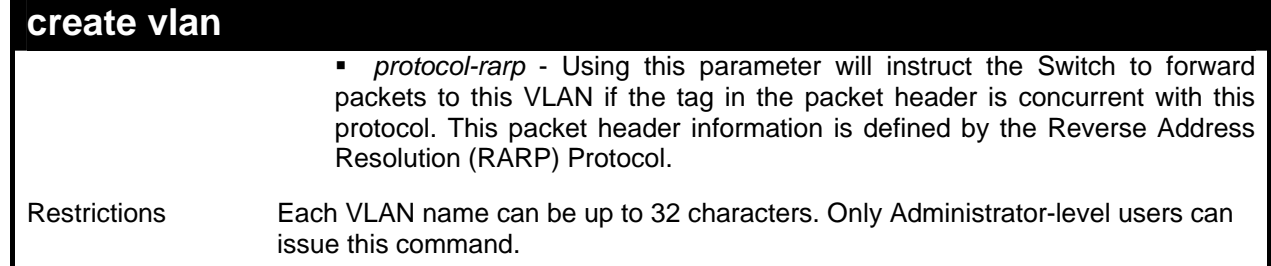

To create a protocol VLAN:

```
DGS-3426:4#create vlan v5 tag 2 protocol-ipxSnap 
Command: create vlan v5 tag 2 protocol-ipxSnap 
Success. 
DGS-3426:4#
```
Example usage:

To create a VLAN v1, tag 2:

```
DGS-3426:4#create vlan v1 tag 2 
Command: create vlan v1 tag 2 
Success. 
DGS-3426:4#
```
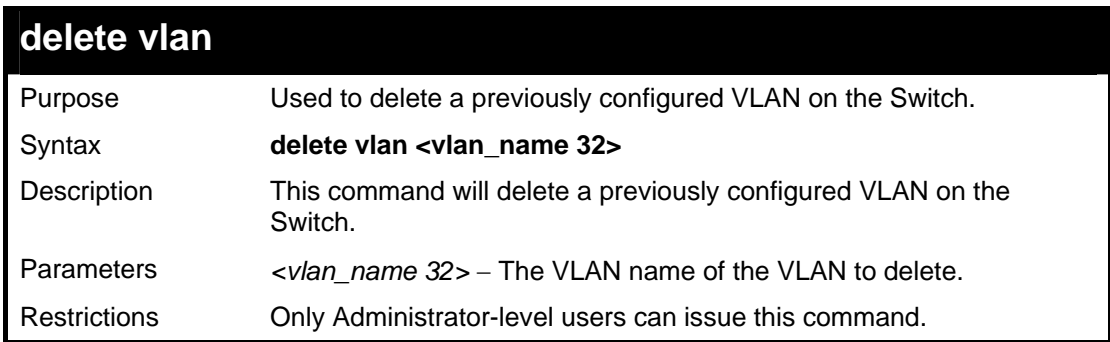

Example usage:

To remove the VLAN "v1":

```
DGS-3426:4#delete vlan v1 
Command: delete vlan v1 
Success. 
DGS-3426:4#
```
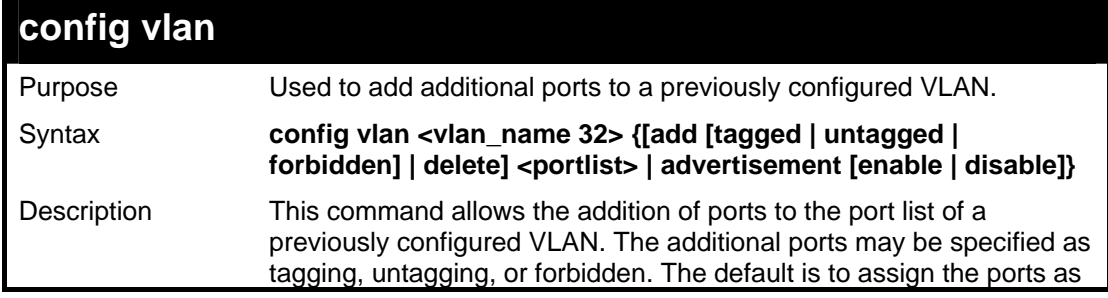

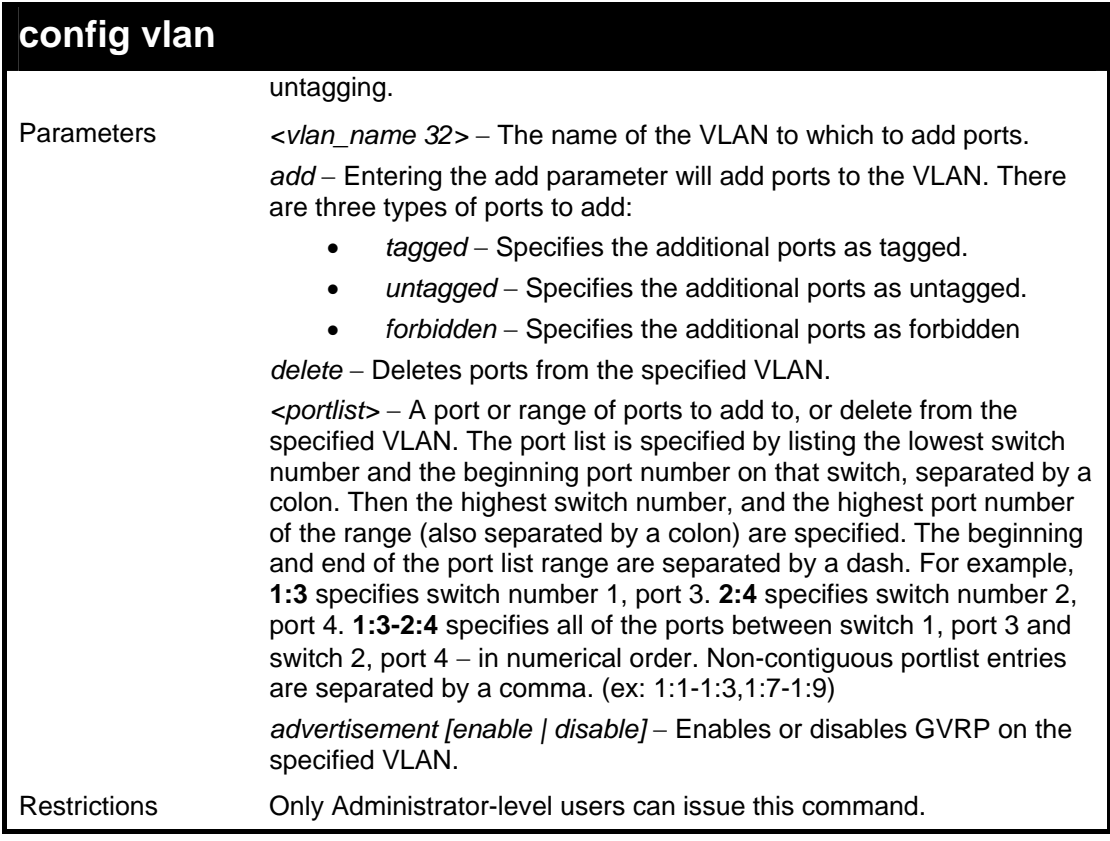

To add 4 through 8 as tagged ports to the VLAN v1:

```
DGS-3426:4#config vlan v1 add tagged 1:4-1:8 
Command: config vlan v1 add tagged 1:4-1:8 
Success. 
DGS-3426:4#
```
To delete ports from a VLAN:

```
DGS-3426:4#config vlan v1 delete 1:6-1:8 
Command: config vlan v1 delete 1:6-1:8 
Success. 
DGS-3426:4#
```
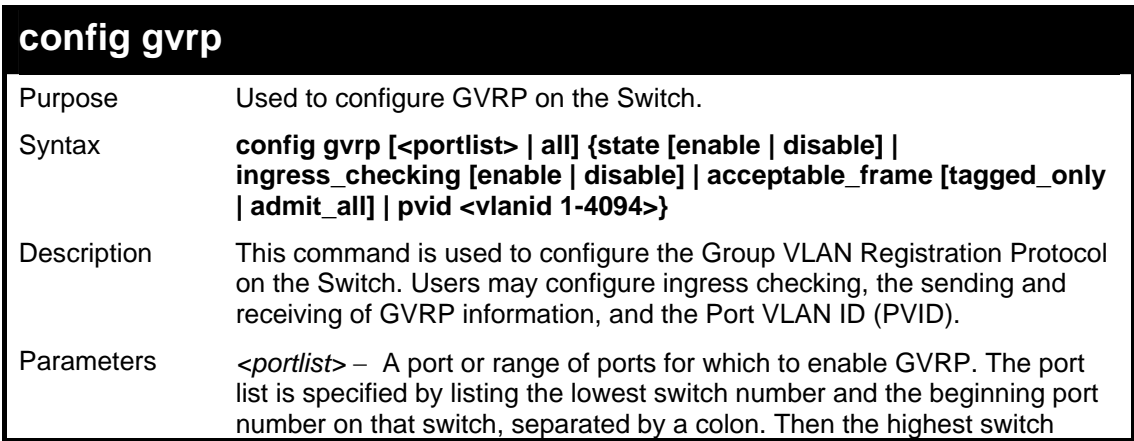

*xStack® DGS-3400 Series Layer 2 Gigabit Managed Switch CLI Manual*

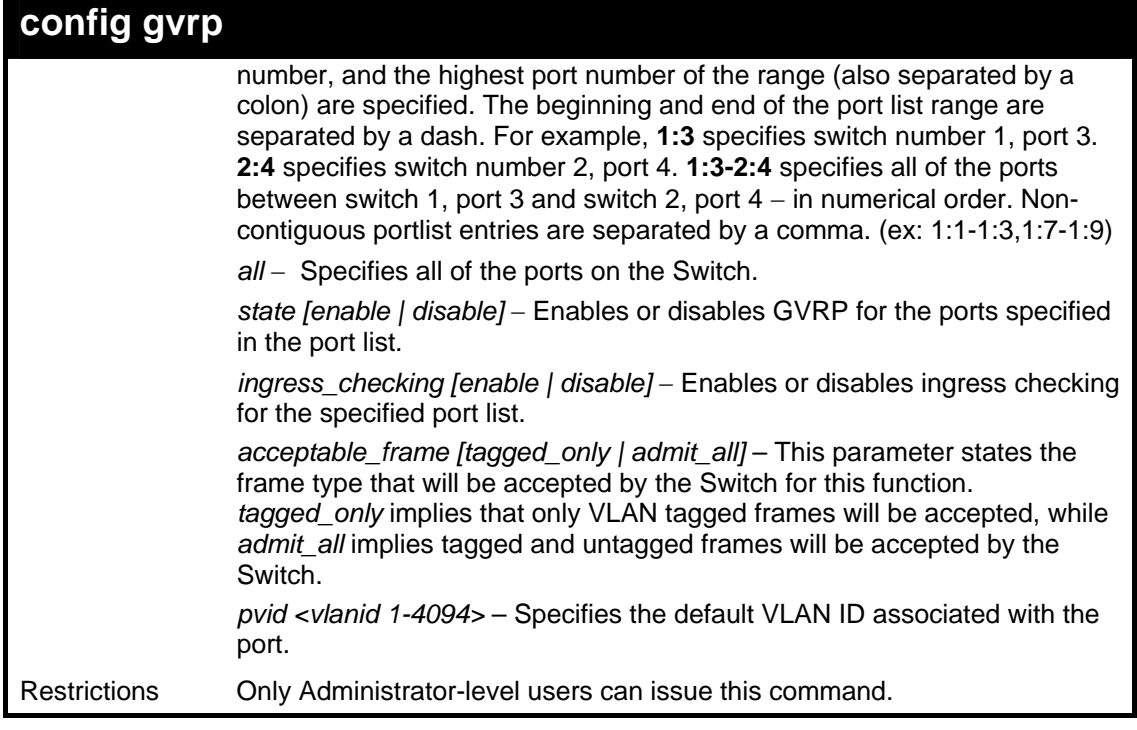

Example usage:

To set the ingress checking status, the sending and receiving GVRP information :

```
DGS-3426:4#config gvrp 1:1-1:4 state enable 
ingress_checking enable acceptable_frame tagged_only 
pvid 2 
Command: config gvrp 1:1-1:4 state enable 
ingress_checking enable acceptable_frame tagged_only 
pvid 2 
Success. 
DGS-3426:4#
```
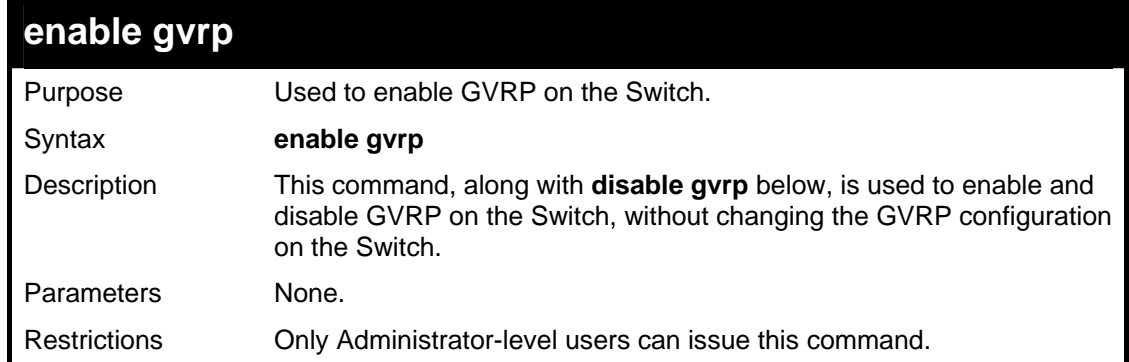

Example usage:

To enable the GARP VLAN Registration Protocol (GVRP):

```
DGS-3426:4#enable gvrp 
Command: enable gvrp 
Success. 
DGS-3426:4#
```
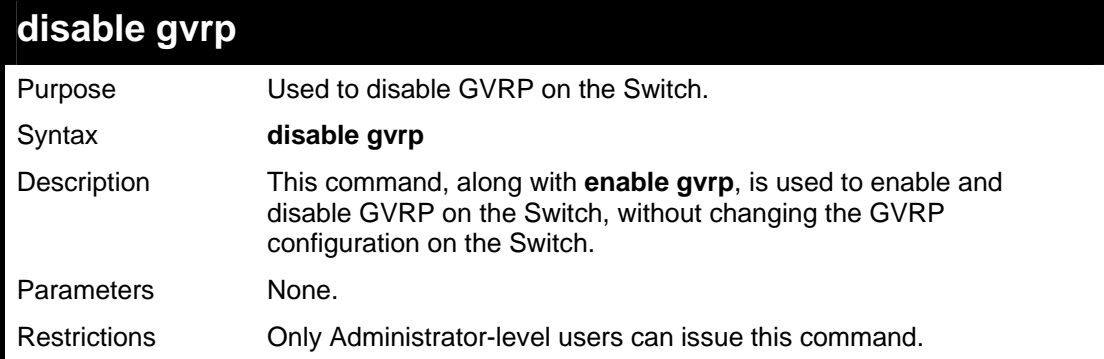

To disable the GARP VLAN Registration Protocol (GVRP):

```
DGS-3426:4#disable gvrp 
Command: disable gvrp 
Success. 
DGS-3426:4#
```
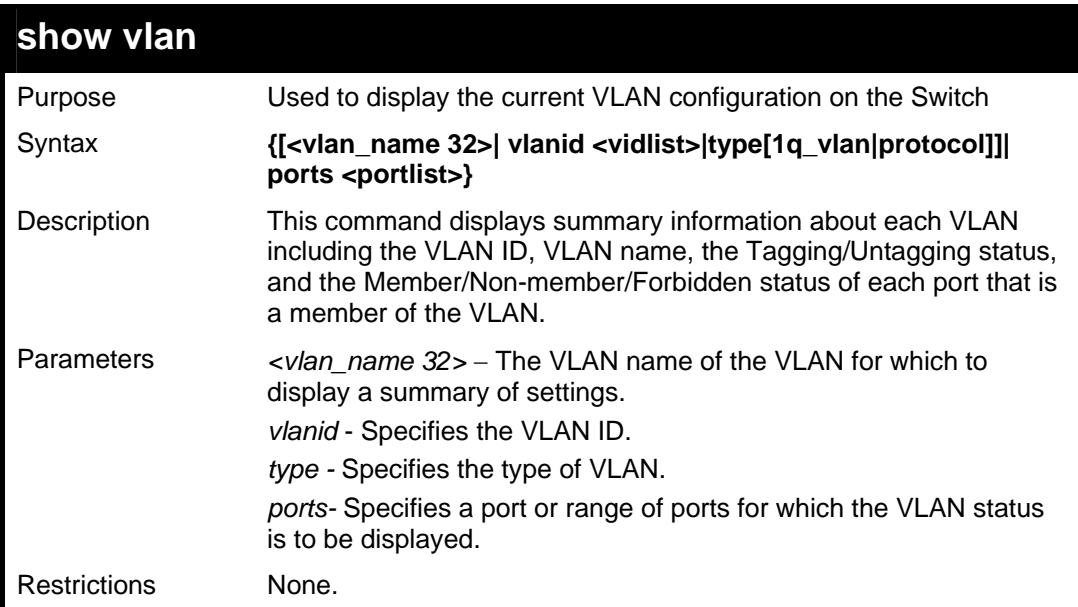

Example usage:

To display the Switch's current VLAN settings:

```
DGS-3426:4#show vlan 
Command: show vlan 
VID : 1 VLAN Name : default 
VLAN Type : 1QVLAN Protocol ID : 
UserDefinedPID : Advertisement : Enabled 
Encap : 
Member Ports : 1:1-1:24 
Static Ports : 1:1-1:24 
Current Tagged Ports : 
Current Untagged Ports: 1:1-1:24 
Static Tagged Ports : 
Static Untagged Ports : 1:1-1:24 
Forbidden Ports : 
VID : 6 VLAN Name : DG 
VLAN Type : 1QVLAN Protocol ID : 
UserDefinedPID : Advertisement : Enabled 
Encap : 
Member Ports : 1:1-1:2 
Static Ports : 1:1-1:2 
Current Tagged Ports : 1:1-1:2 
Current Untagged Ports: 
Static Tagged Ports : 1:1-1:2 
CTRL+C ESC q Quit SPACE n Next Page ENTER Next Entry a AllDGS-3426:4#
```
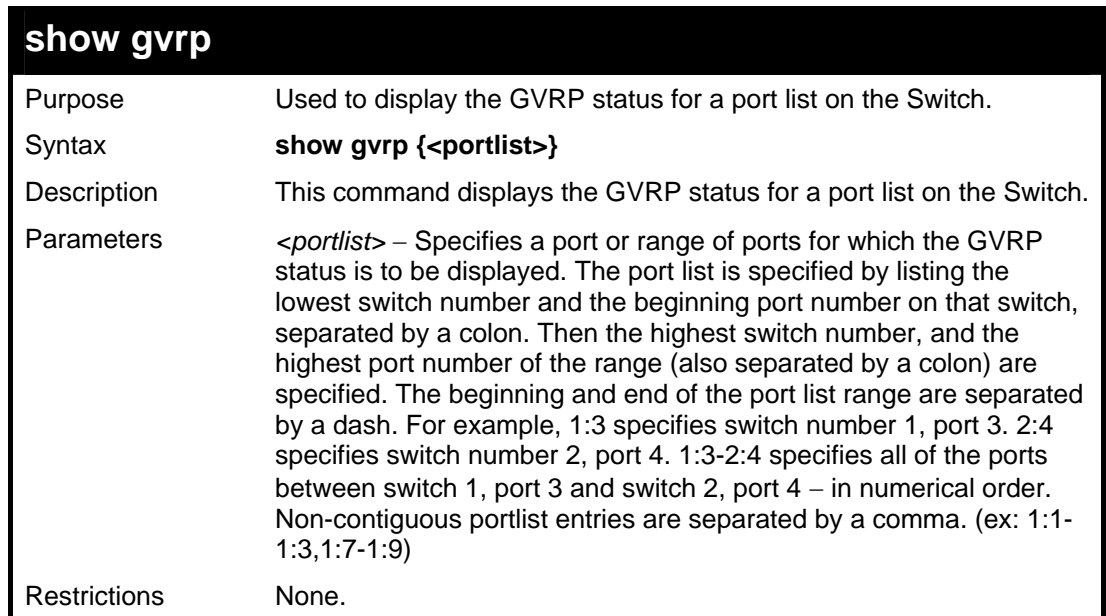

To display GVRP port status:

```
DGS-3426:4#show gvrp 
Command: show gvrp 
Global GVRP : Disabled 
Port PVID GVRP Ingress Checking Acceptable Frame Type 
 ------- ---- -------- ---------------- --------------------------- 
 1:1 1 Disabled Enabled All Frames
```
*xStack® DGS-3400 Series Layer 2 Gigabit Managed Switch CLI Manual*

| 1:2  | $\mathbf{1}$ |                    | Disabled Enabled                                           |            | All Frames |  |
|------|--------------|--------------------|------------------------------------------------------------|------------|------------|--|
| 1:3  | $\mathbf{1}$ |                    | Disabled Enabled                                           |            | All Frames |  |
| 1:4  | $\mathbf{1}$ | Disabled Enabled   |                                                            |            | All Frames |  |
| 1:5  | $\mathbf{1}$ | Disabled Enabled   |                                                            |            | All Frames |  |
| 1:6  | $\mathbf{1}$ | Disabled Enabled   |                                                            |            | All Frames |  |
| 1:7  | $\mathbf{1}$ | Disabled Enabled   |                                                            |            | All Frames |  |
| 1:8  | $\mathbf{1}$ | Disabled Enabled   |                                                            |            | All Frames |  |
| 1:9  | $\mathbf{1}$ | Disabled Enabled   |                                                            |            | All Frames |  |
| 1:10 | $\mathbf{1}$ | Disabled Enabled   |                                                            |            | All Frames |  |
| 1:11 | $\mathbf{1}$ | Disabled Enabled   |                                                            |            | All Frames |  |
| 1:12 | $\mathbf{1}$ | Disabled Enabled   |                                                            |            | All Frames |  |
| 1:13 | $\mathbf{1}$ | Disabled Enabled   |                                                            |            | All Frames |  |
| 1:14 | $\mathbf{1}$ | Disabled Enabled   |                                                            |            | All Frames |  |
| 1:15 | $\mathbf{1}$ | Disabled Enabled   |                                                            |            | All Frames |  |
| 1:16 | $\mathbf{1}$ | Disabled Enabled   |                                                            |            | All Frames |  |
| 1:17 |              | 1 Disabled Enabled |                                                            | All Frames |            |  |
| 1:18 |              | 1 Disabled Enabled |                                                            | All Frames |            |  |
|      |              |                    | CTRL+C ESC q Quit SPACE n Next Page ENTER Next Entry a All |            |            |  |
|      |              |                    |                                                            |            |            |  |

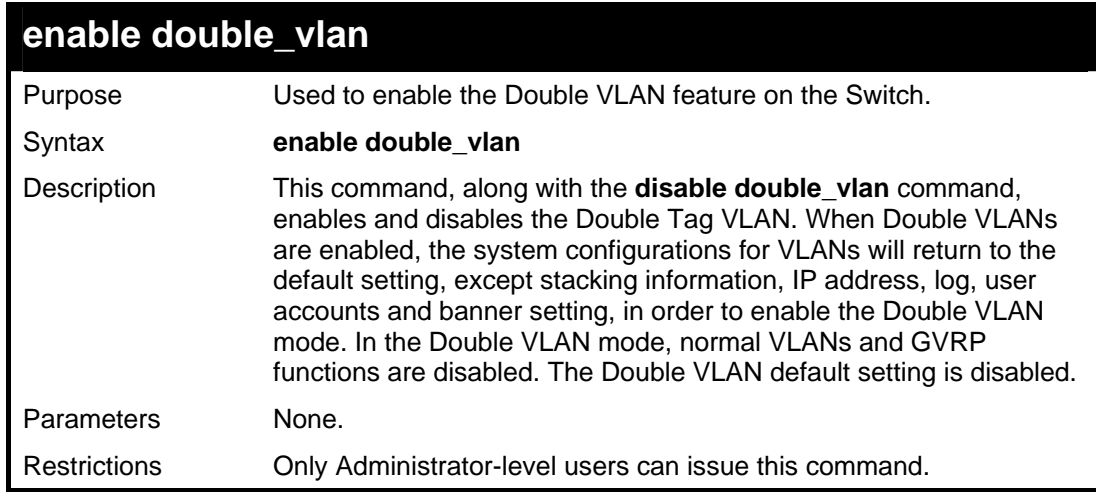

To enable the Double VLAN feature on the Switch, thus disabling normal VLANs and GVRP.

```
DGS-3426:4#enable double_vlan 
Command: enable double_vlan 
Current Double VLAN mode : Disabled 
Enable Double VLAN need to reset system config. Are 
you sure ?(y/n)y 
Success. 
DGS-3426:4#
```
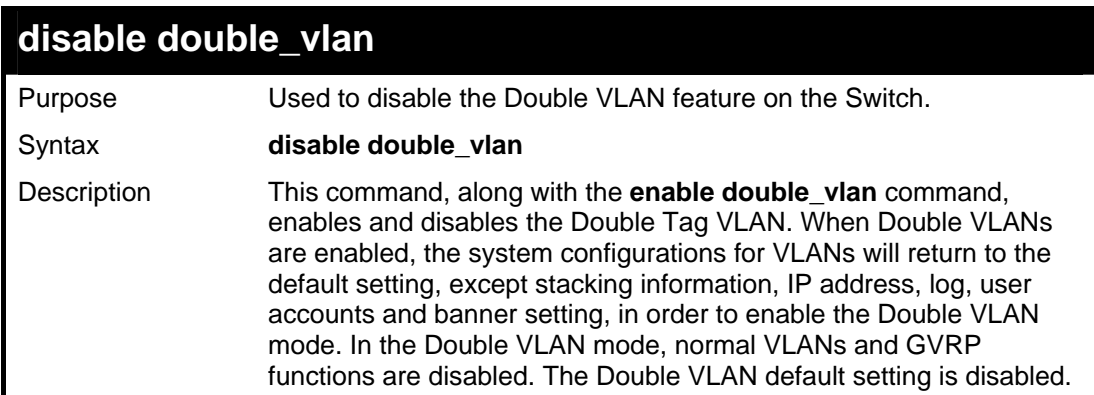

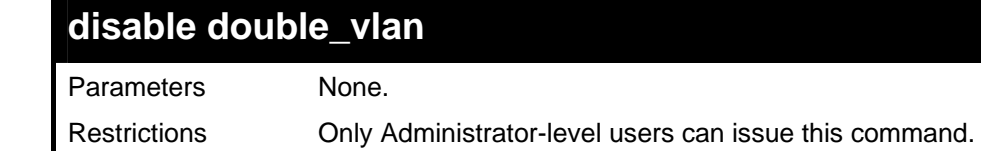

To disable the Double VLAN feature on the Switch

```
DGS-3426:4#disable double_vlan 
Command: disable double_vlan 
Current Double VLAN mode : Enabled 
Disable Double VLAN need to reset system config. Are 
you sure ?(y/n)y 
Success. 
DGS-3426:4#
```
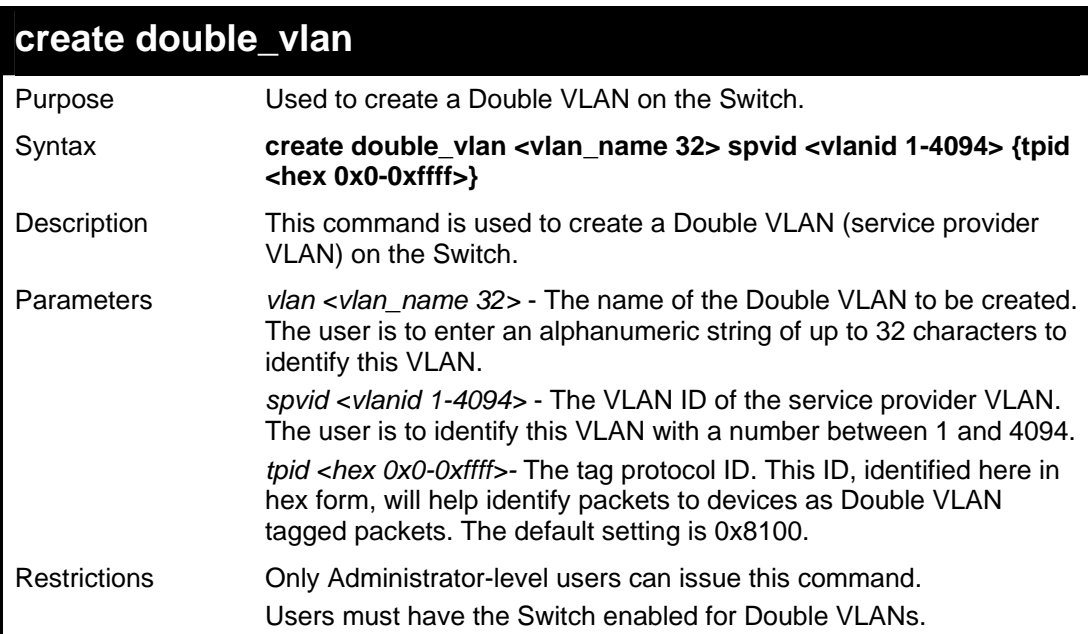

```
DGS-3426:4#create double_vlan Trinity spvid 6 tpid 
0x9100 
Command: create double_vlan Trinity spvid 6 tpid 
0x9100 
Success. 
DGS-3426:4#
```
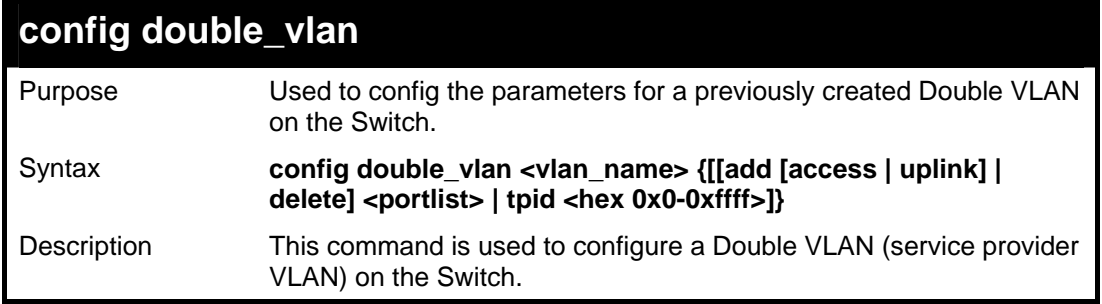

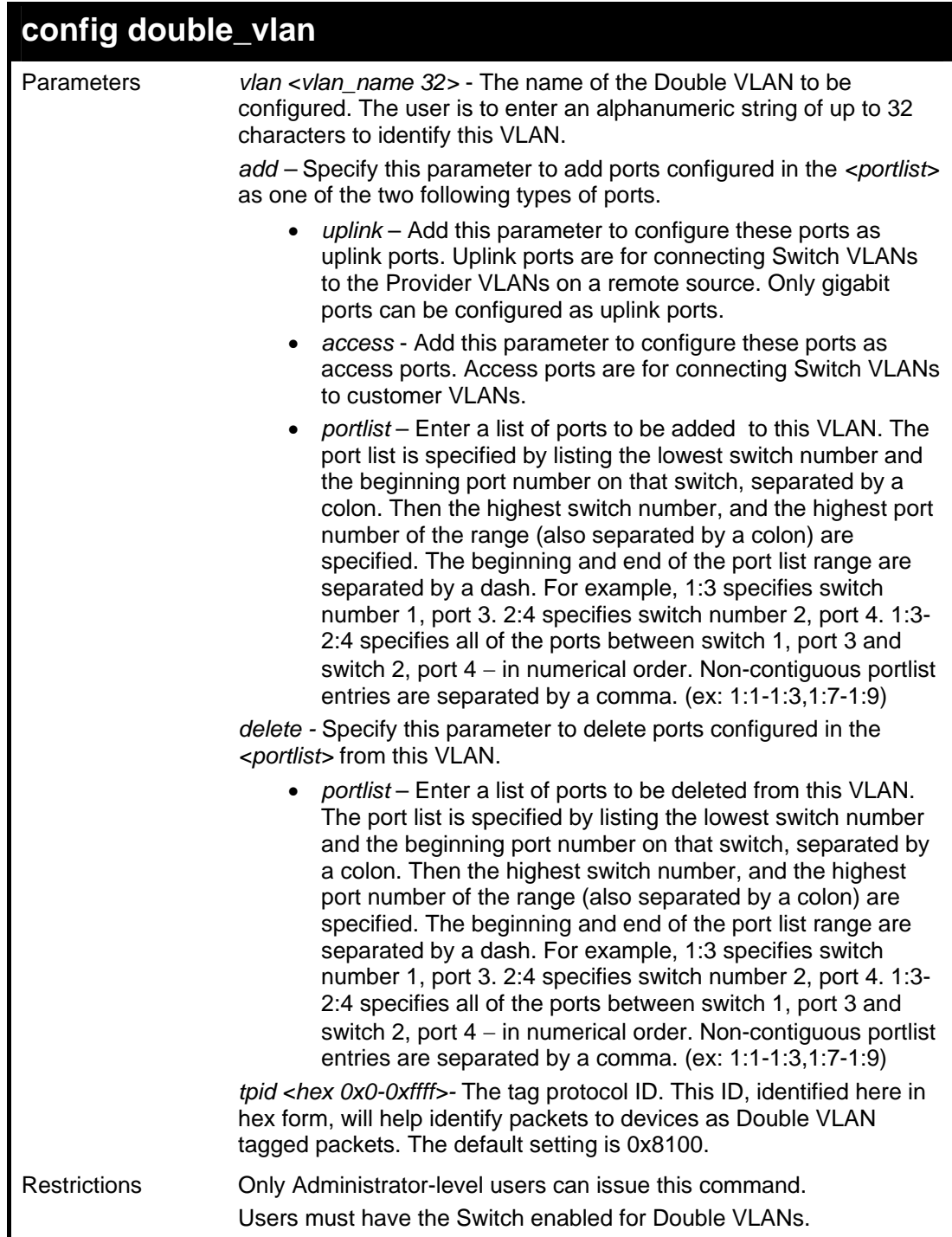

To add ports 4 through 8 as access ports to the Double VLAN Trinity:

```
DGS-3426:4#config double_vlan Trinity add access 
1:4-1:8 
Command: config double_vlan Trinity add access 1:4-
1:8 
Success. 
DGS-3426:4#
```
Example usage:

To delete ports 4 through 8 on the Double VLAN Trinity:

*xStack® DGS-3400 Series Layer 2 Gigabit Managed Switch CLI Manual*

```
DGS-3426:4#config double_vlan Trinity delete 1:4-
1:8 
Command: config double_vlan Trinity delete 1:4-1:8 
Success. 
DGS-3426:4#
```
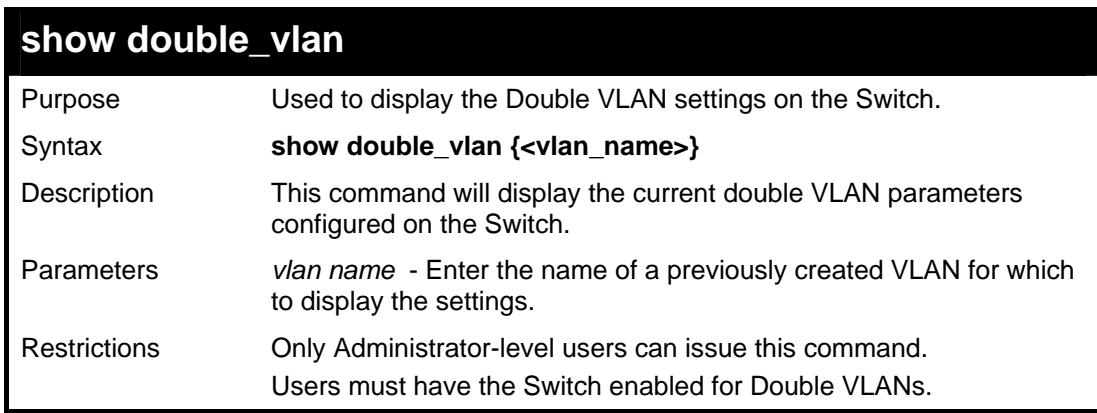

To display parameters for the Double VLAN Trinity:

```
DGS-3426:4#show double_vlan Trinity 
Command: show double_vlan Trinity 
Global Double VLAN : Enabled 
==================================================== 
SPVID : 6 
VLAN Name : Trinity 
TPID : 0x9200 
Uplink ports : 
Access ports : 1:4-1:8 
Unknow ports : 
---------------------------------------------------- 
Total Entries : 1 
DGS-3426:4#
```
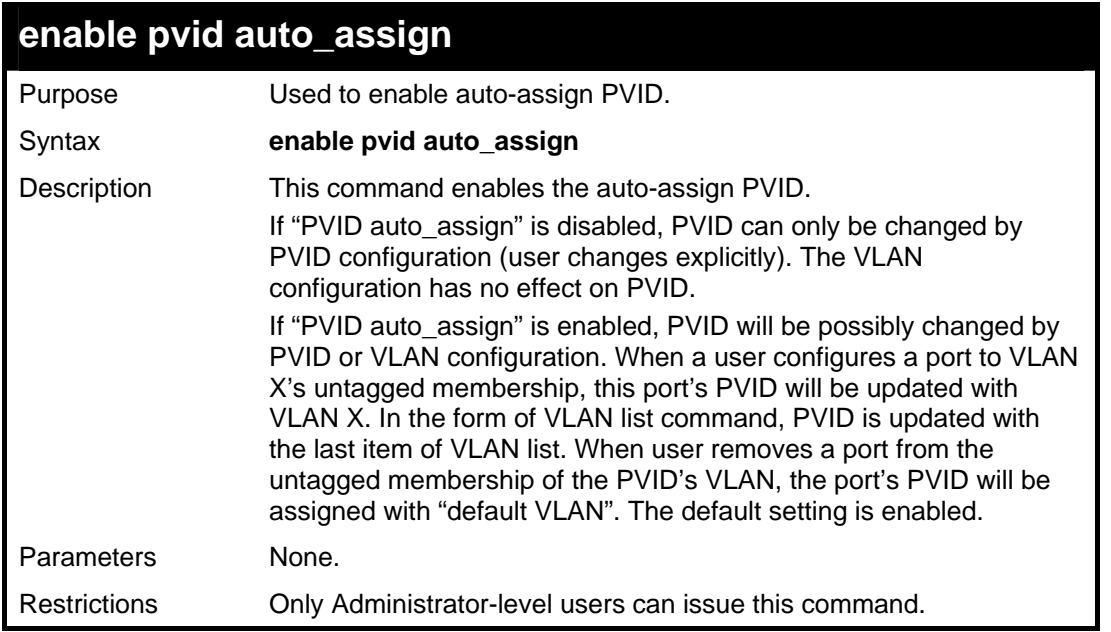

To enable the auto-assign PVID:

```
DGS-3426:4#enable pvid auto_assign 
Command: enable pvid auto_assign
```
**Success.** 

**DGS-3426:4#** 

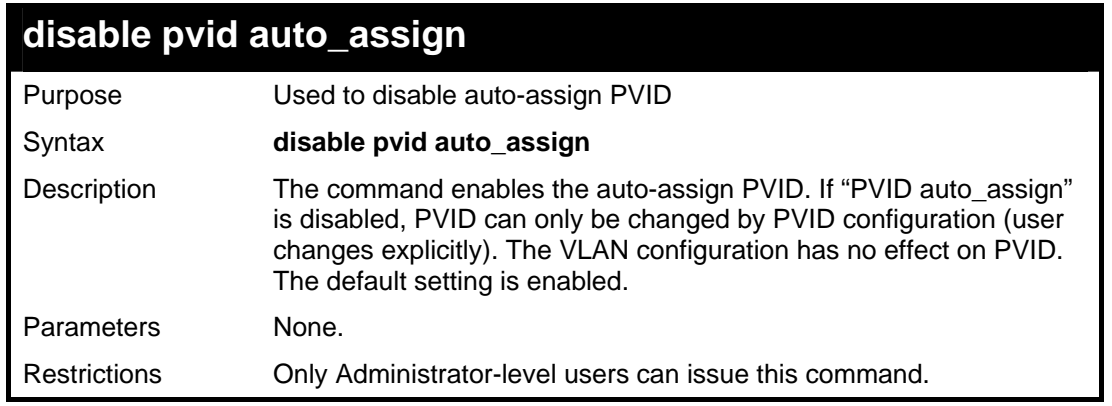

Example usage:

To enable the auto-assign PVID:

```
DGS-3426:4# disable pvid auto_assign 
Command: disable pvid auto_assign 
Success. 
DGS-3426:4#
```
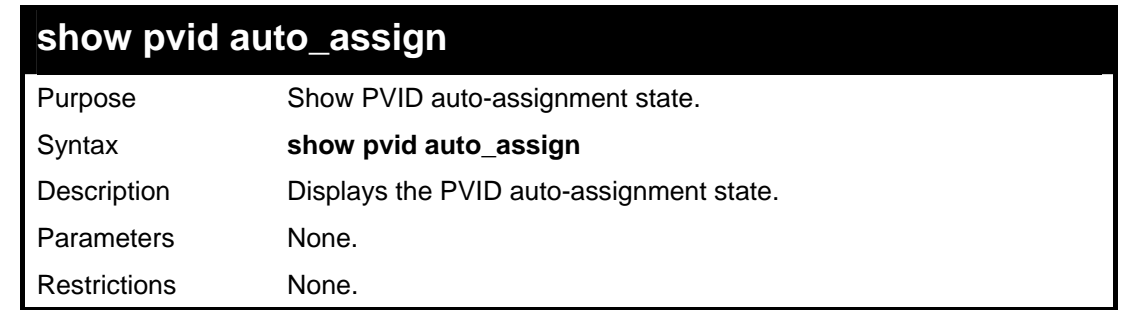

To display PVID auto-assignment state:

```
DGS-3426:4#show pvid auto_assign 
Command: show pvid auto_assign 
PVID Auto-assignment: Enabled 
DGS-3426:4#
```
# **17**

### **ISM VLAN COMMANDS**

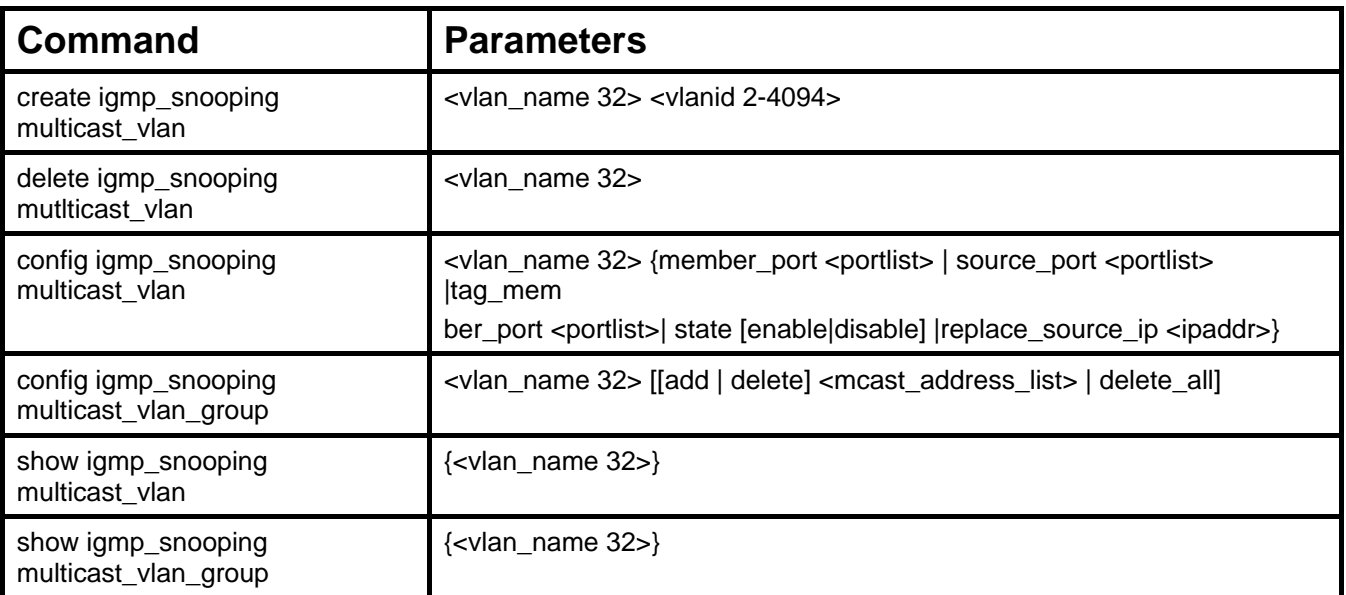

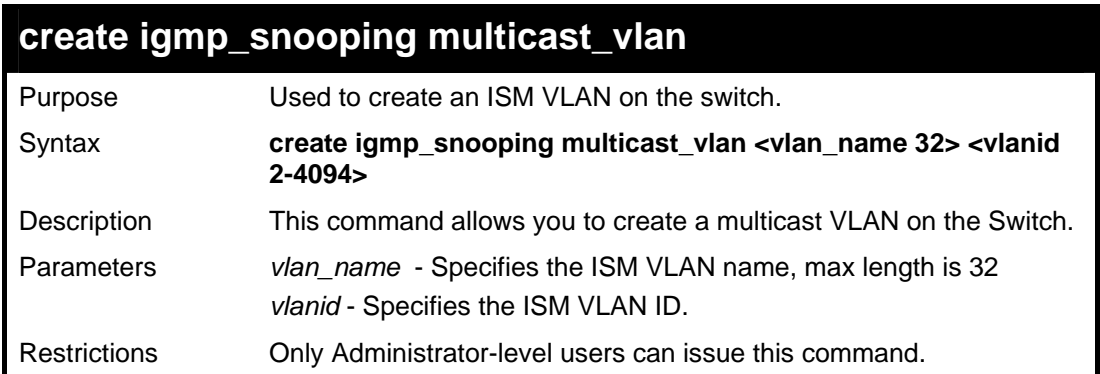

Example usage:

To create an igmp\_snooping multicast\_vlan:

```
DGS-3426:4#create igmp_snooping multicast_vlan test 
2 
Command: create igmp_snooping multicast_vlan test 2 
Success. 
DGS-3426:4#
```
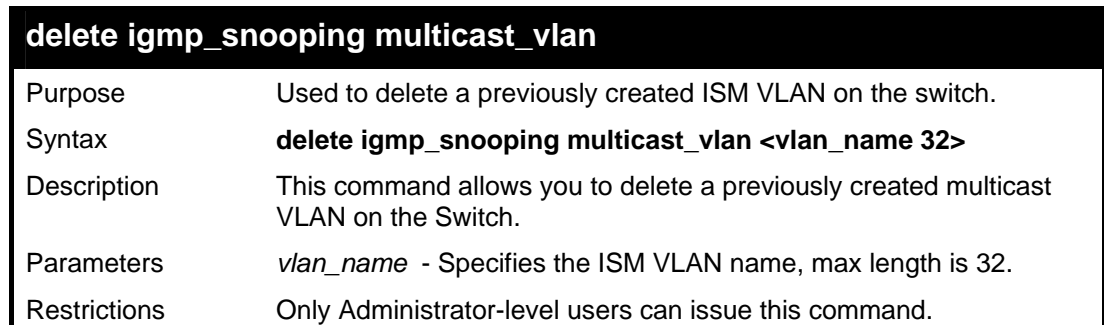

To delete an ISM VLAN

```
DGS-3426:4#delete igmp_snooping multicast_vlan test 
Command: delete igmp_snooping multicast_vlan test 
Success. 
DGS-3426:4#
```
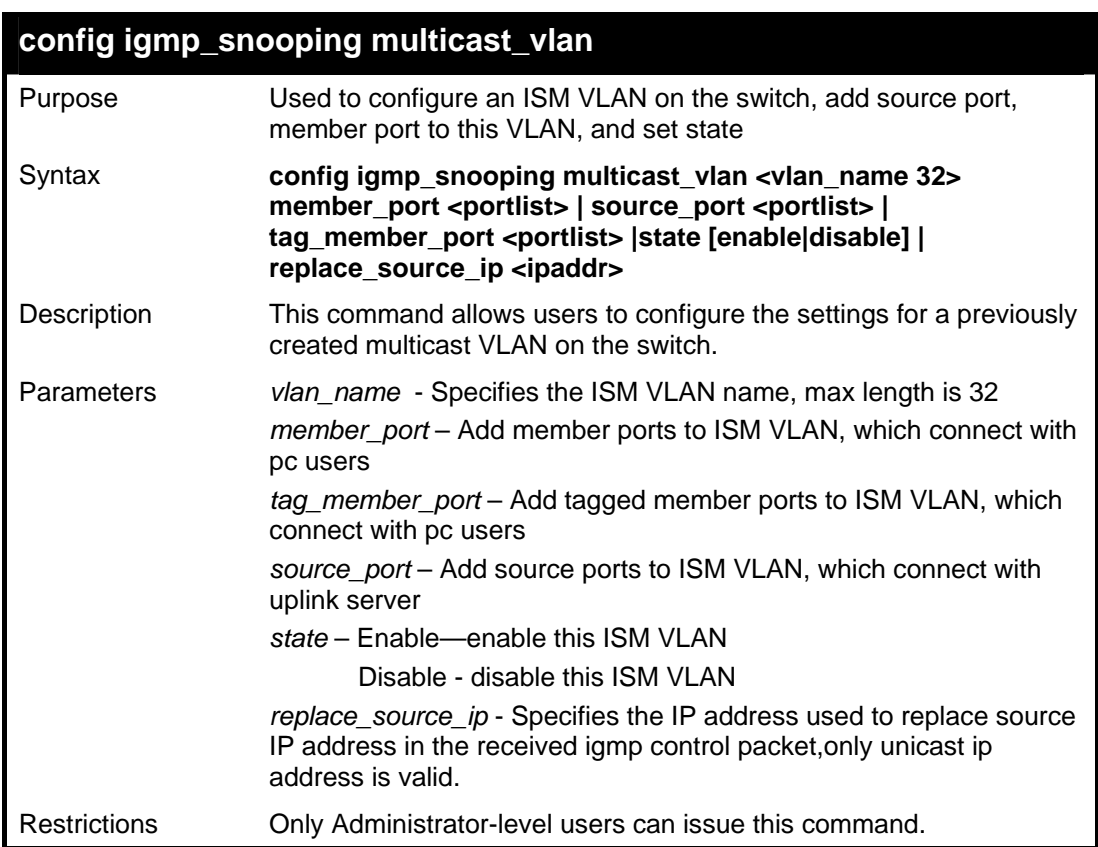

Example usage:

To configure member\_port, source\_port, set of ISM VLAN:

*xStack® DGS-3400 Series Layer 2 Gigabit Managed Switch CLI Manual*

```
DGS-3426:4#config vlan default delete 10-20 
Command: config vlan default delete 10-20 
Success. 
DGS-3426:4#create vlan v10 
Command: create vlan v10 
Success. 
DES-XXXXS:4#create vlan v20 
Command: create vlan v20 
Success. 
DGS-3426:4#config vlan v10 add untagged 10 
Command: config vlan v10 add untagged 10 
Success. 
DGS-3426:4#config vlan v20 add untagged 20 
Command: config vlan v20 add untagged 20 
Success. 
DGS-3426:4# config igmp_snooping multicast_vlan 
test member_port 10,20 source_port 1 state enable 
Command: config igmp_snooping multicast_vlan test 
member_port 10,20 source_port 1 state enable 
Success. 
DGS-3426:4#
```
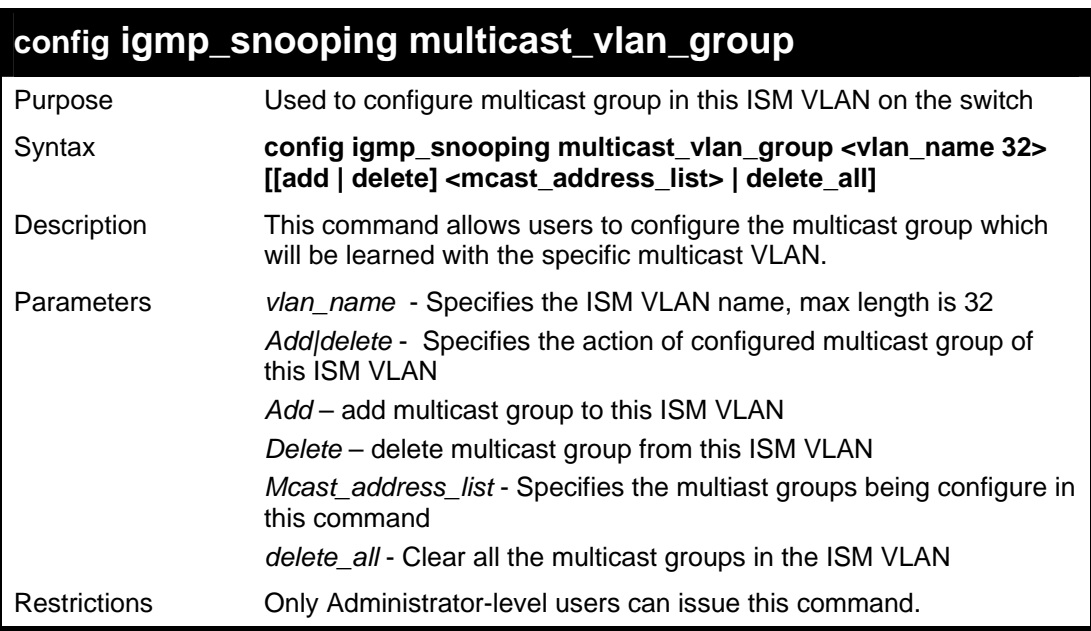

To configure multicast group to ISM VLAN:

```
DGS-3426:4#config igmp_snooping multicast_vlan_group test add 225.1.1.1-
225.1.1.10,225.1.1.20 
Command: config igmp_snooping multicast_vlan_group test add 225.1.1.1-
225.1.1.10,225.1.1.20 
Success. 
DGS-3426:4#
```
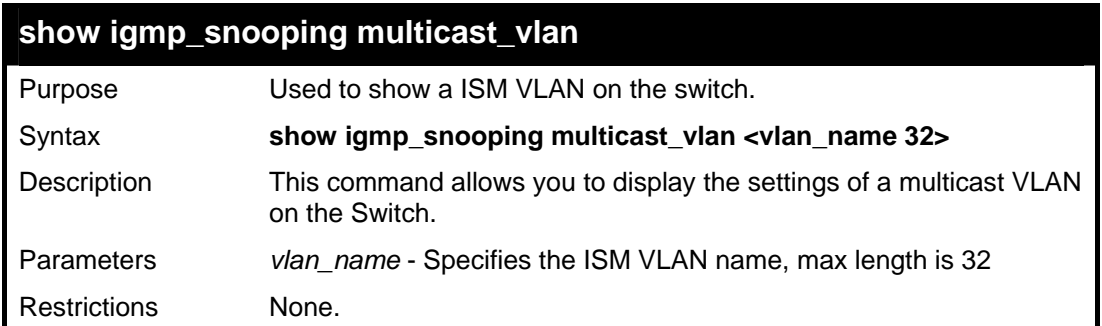

To show ISM VLAN

```
DGS-3426:4# show igmp_snooping multicast_vlan 
Command: show igmp_snooping multicast_vlan 
VID : 2 VLAN Name : test 
Member (Untagged) Ports :1-8 
Tagged Member Ports : 10 
Source Ports : 9 
Status : Enabled 
Replace Source IP : 192.18.2.1
```
### **show igmp\_snooping multicast\_vlan\_group**

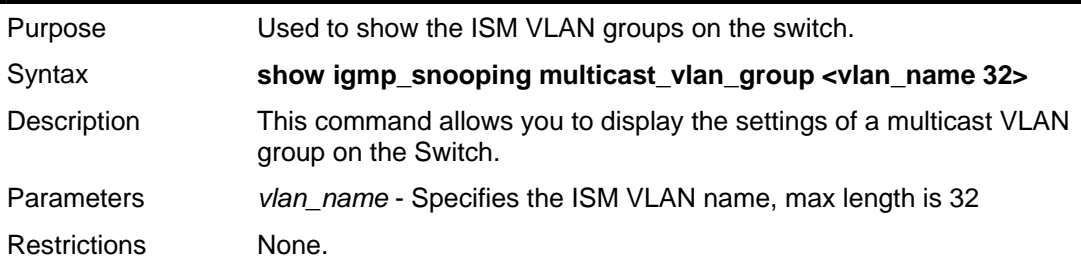

Example usage:

To show ISM VLAN Group

*xStack® DGS-3400 Series Layer 2 Gigabit Managed Switch CLI Manual*

**DGS-3426P:4#show igmp\_snooping multicast\_vlan\_group Command: show igmp\_snooping multicast\_vlan\_group VLAN Name VLAN ID From To ----------------- ------- ------------ ---------- test 2 DGS-3426P:4#** 

### **18**

### **LINK AGGREGATION COMMANDS**

The link aggregation commands in the Command Line Interface (CLI) are listed (along with the appropriate parameters) in the following table.

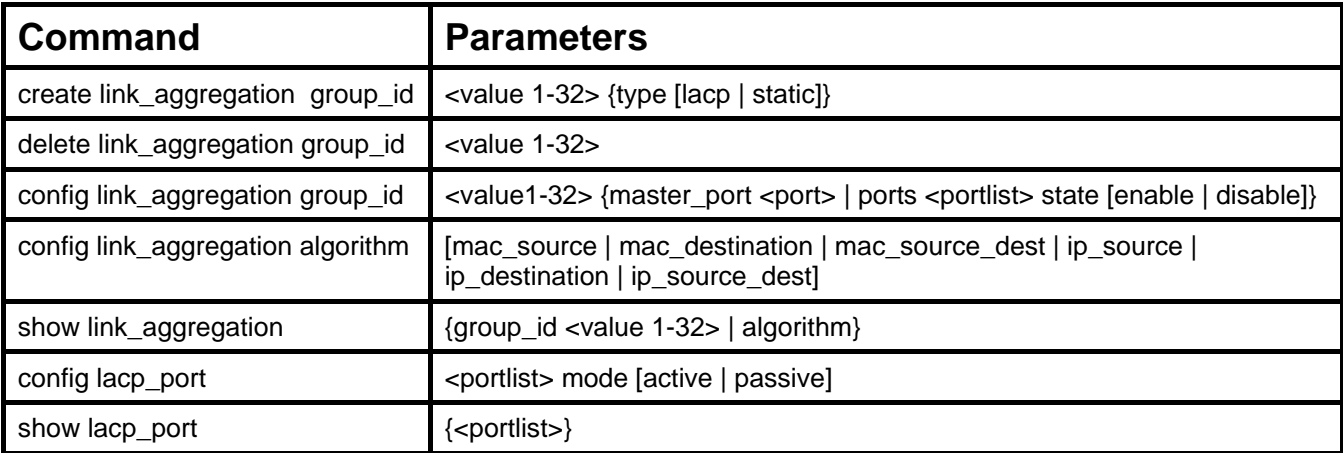

Each command is listed, in detail, in the following sections.

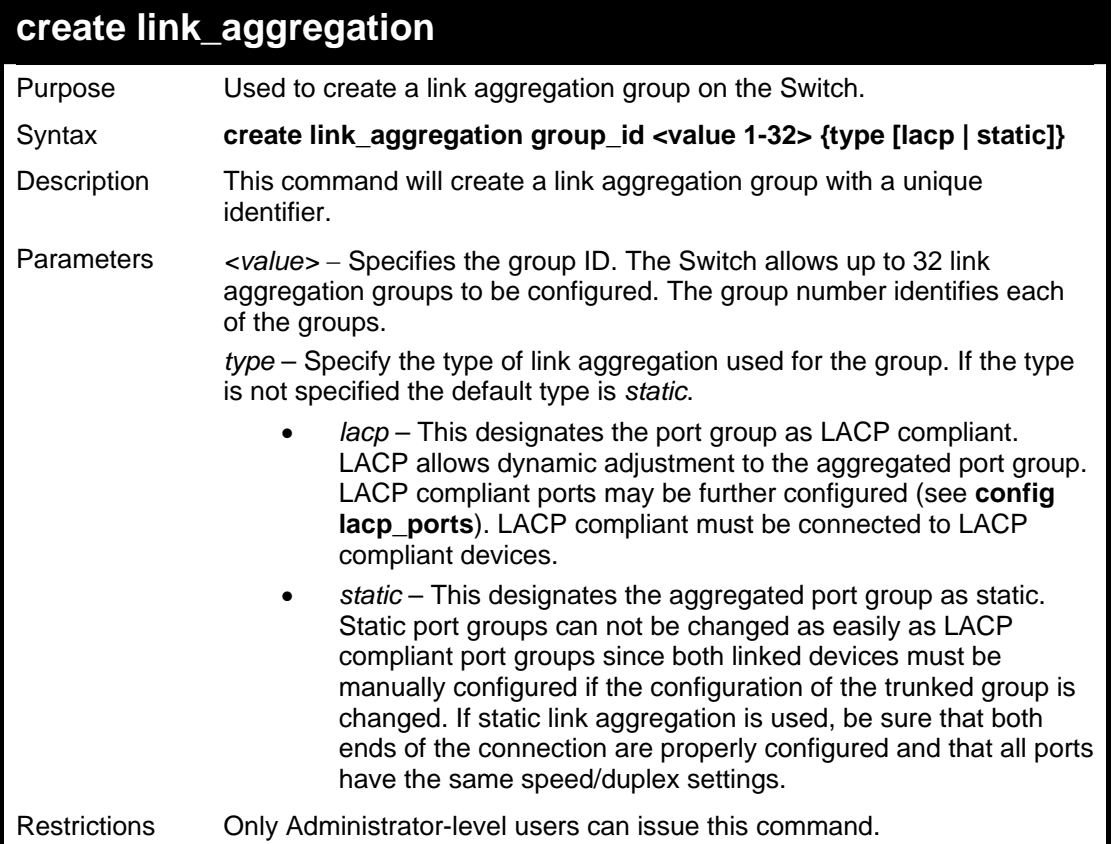

#### Example usage:

To create a link aggregation group:

```
DGS-3426:4#create link_aggregation group_id 1 
Command: create link_aggregation group_id 1 
Success. 
DGS-3426:4#
```
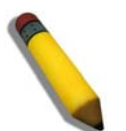

**NOTE:** When using LACP or static type link aggregation, be sure that both sides of the connection are identical in speed and duplex settings.

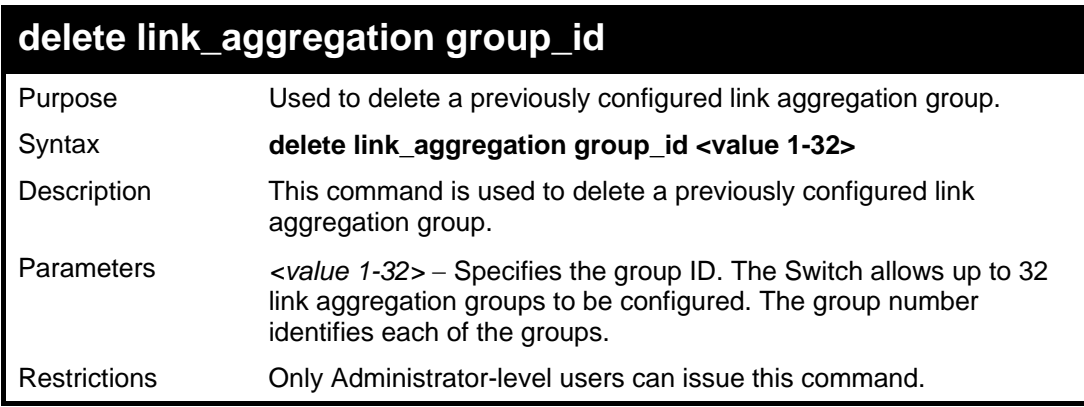

Example usage:

To delete link aggregation group:

```
DGS-3426:4#delete link_aggregation group_id 6 
Command: delete link_aggregation group_id 6 
Success. 
DGS-3426:4#
```
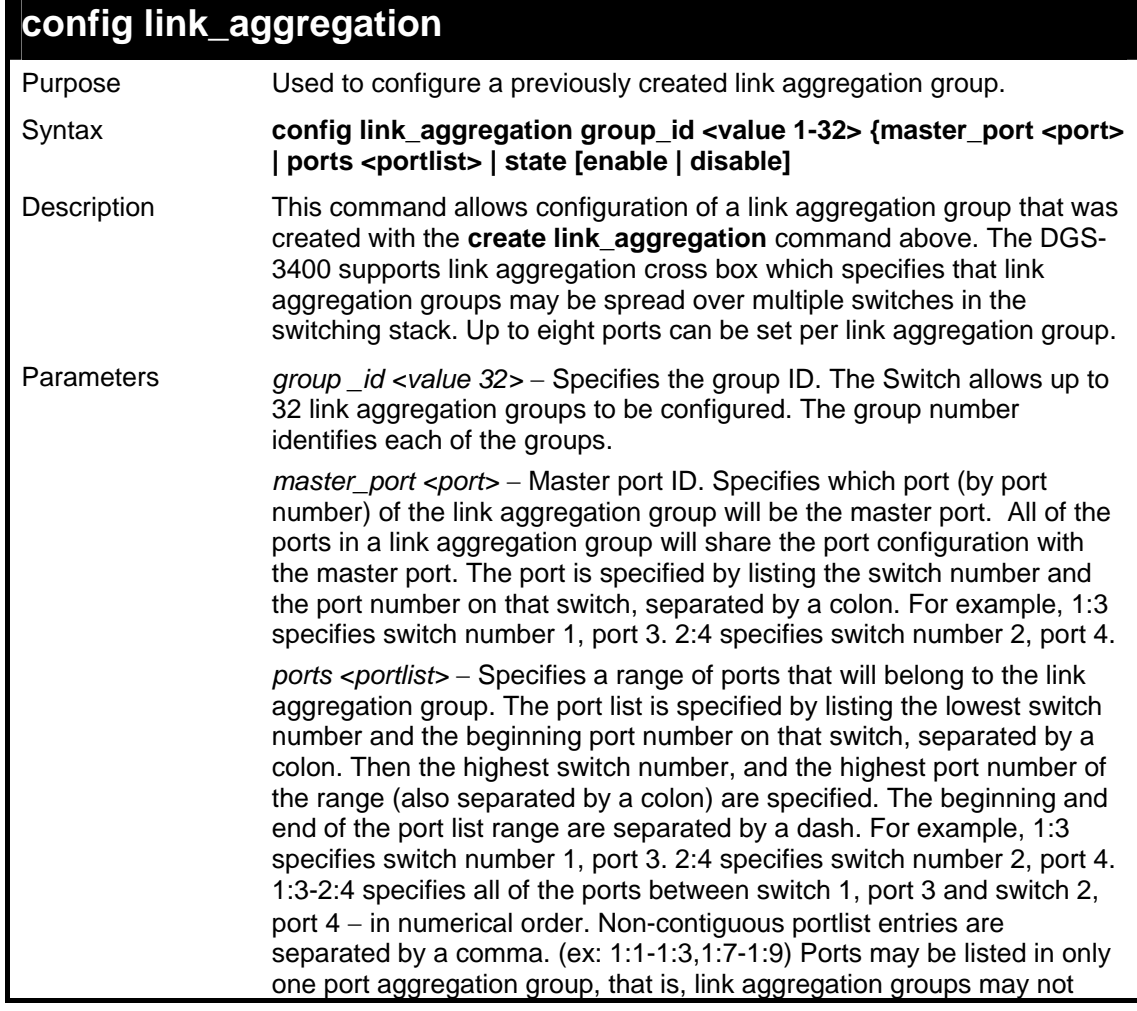

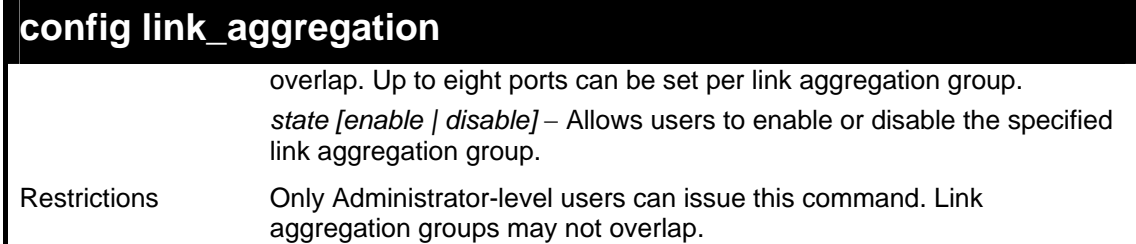

To define a load-sharing group of ports, group-ID 1, master port 5 with group members ports 5-7 plus port 9:

```
DGS-3426:4#config link_aggregation group_id 1 master_port 1:5 
ports 1:5-1:7,1:9 
Command: config link_aggregation group_id 1 master_port 1:5 
ports 1:5-1:7,1:9 
Success. 
DGS-3426:4#
```
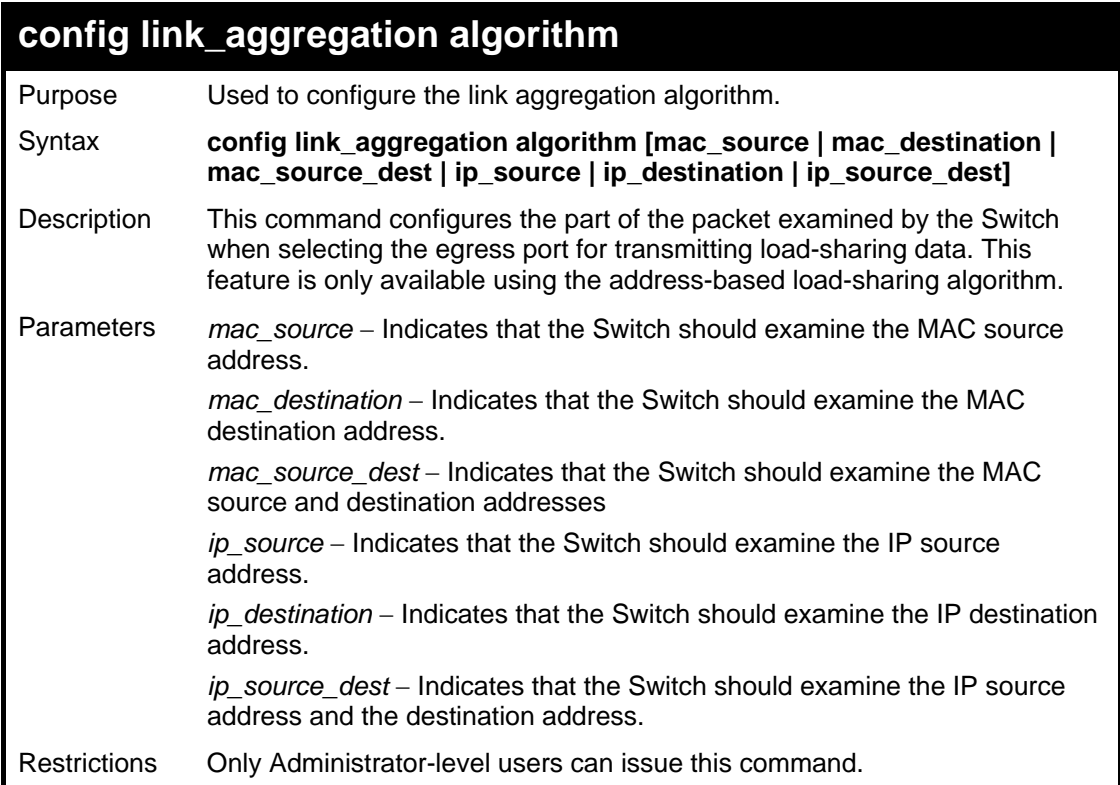

Example usage:

To configure link aggregation algorithm for mac-source-dest:

```
DGS-3426:4#config link_aggregation algorithm 
mac_source_dest 
Command: config link_aggregation algorithm 
mac_source_dest 
Success. 
DGS-3426:4#
```
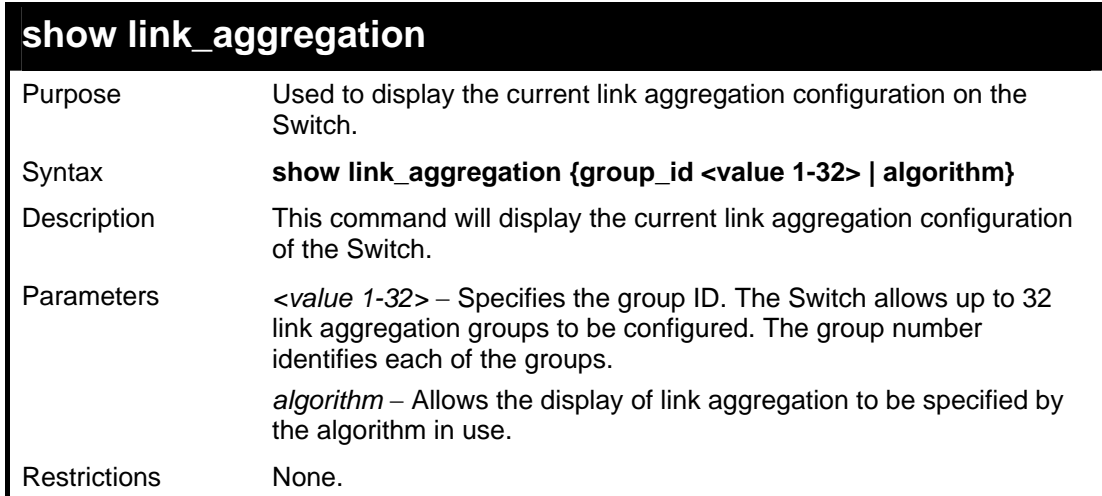

To display Link Aggregation configuration:

```
DGS-3426:4#show link_aggregation 
Command: show link_aggregation 
Link Aggregation Algorithm = MAC-source-dest 
Group ID : 1 
Type : LACP 
Master Port : 1:5 
Member Port : 1:5-1:7,1:9 
Active Port : 
Status : Disabled 
Flooding Port : 
DGS-3426:4#
```
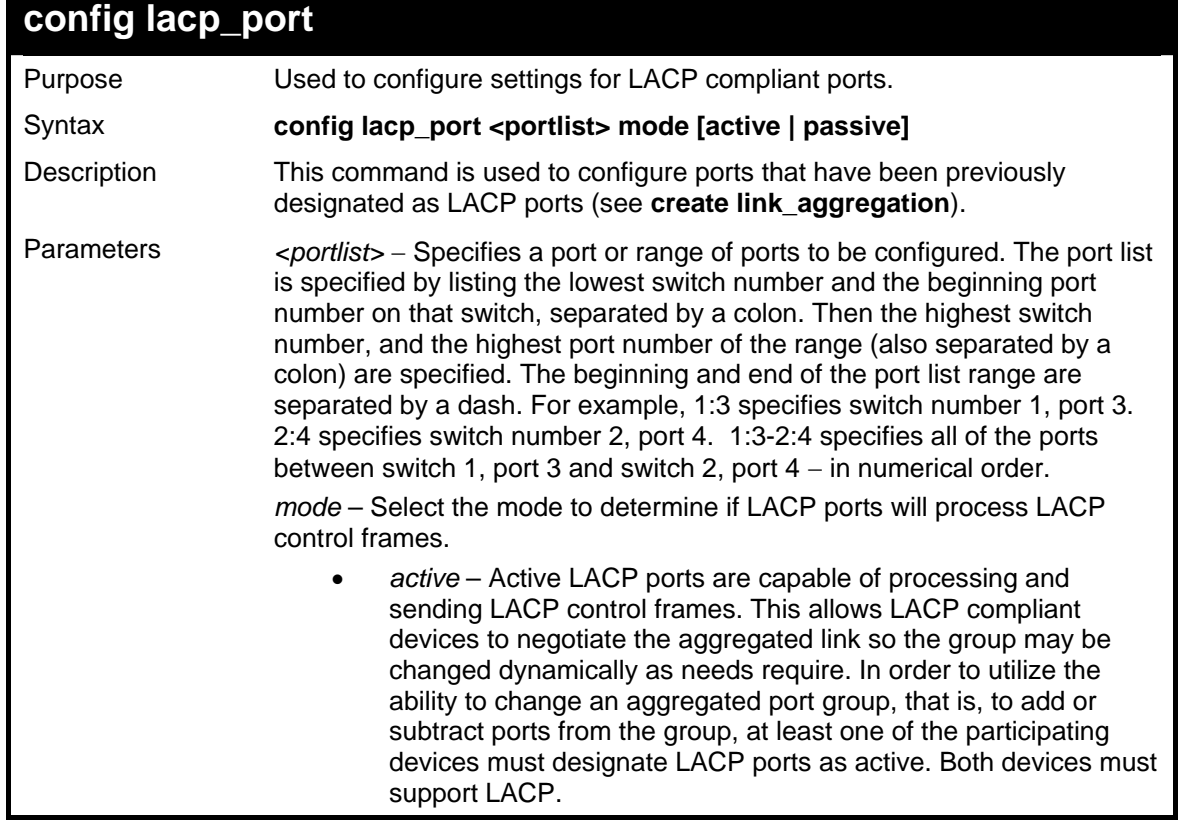

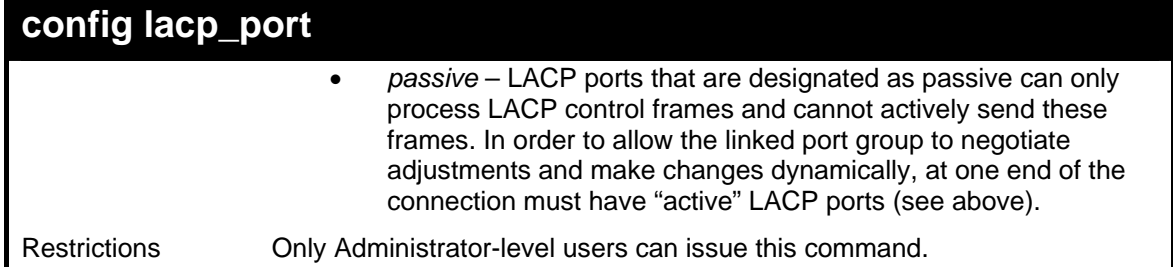

To configure LACP port mode settings:

```
DGS-3426:4#config lacp_port 1:1-1:12 mode active 
Command: config lacp_port 1:1-1:12 mode active 
Success. 
DGS-3426:4#
```
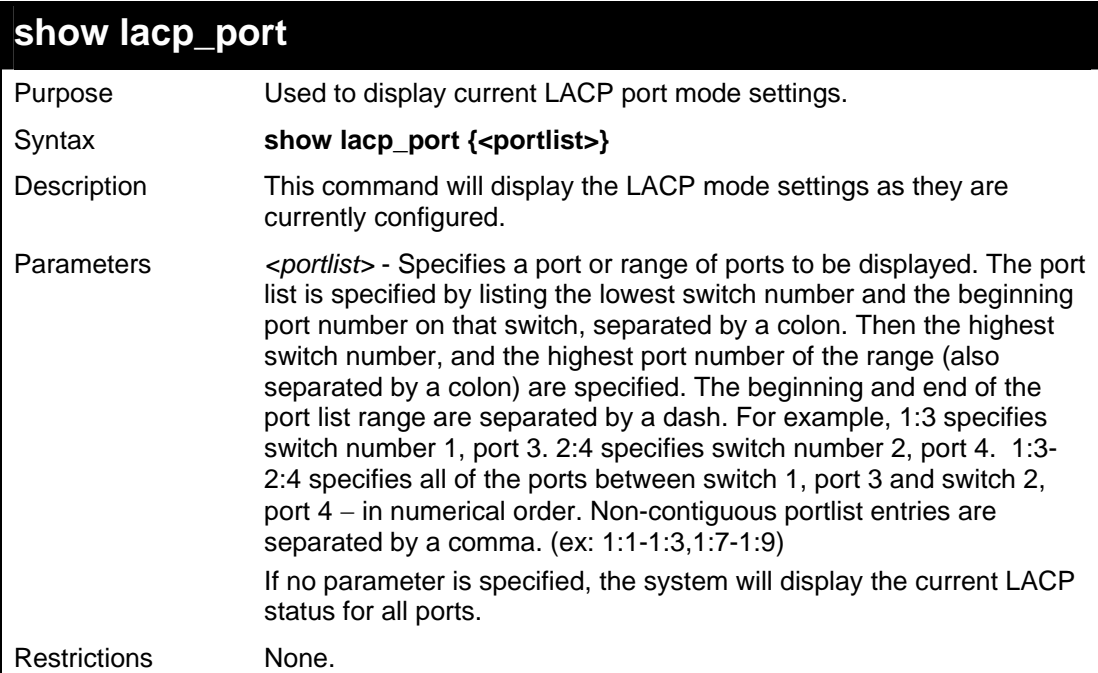

Example usage:

To display LACP port mode settings:

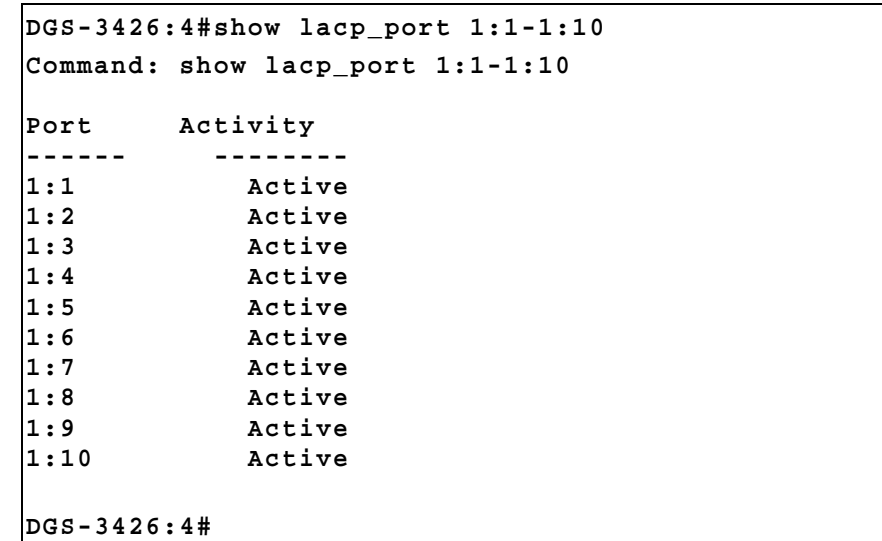

# **19**

### **IP-MAC BINDING COMMANDS**

The IP network layer uses a four-byte address. The Ethernet link layer uses a six-byte MAC address. Binding these two address types together allows the transmission of data between the layers. The primary purpose of IP-MAC binding is to restrict the access to a switch to a number of authorized users. Only the authorized client can access the Switch's port by checking the pair of IP-MAC addresses with the pre-configured database. If an unauthorized user tries to access an IP-MAC binding enabled port, the system will block the access by dropping its packet. The maximum number of IP-MAC binding entries is dependant on chip capability (e.g. the ARP table size) and storage size of the device. For the  $xStack^{\circledcirc}$  DGS-3400 series, the maximum number of IP-MAC Binding entries is 512. The creation of authorized users can be manually configured by CLI or Web. The function is portbased, meaning a user can enable or disable the function on the individual port.

#### **ACL Mode**

Due to some special cases that have arisen with the IP-MAC binding, this Switch has been equipped with a special ACL Mode for IP-MAC Binding, which should alleviate this problem for users. When enabled, the Switch will create two entries in the Access Profile Table. The entries may only be created if there are at least two Profile IDs available on the Switch. If not, when the ACL Mode is enabled, an error message will be prompted to the user. When the ACL Mode is enabled, the Switch will only accept packets from a created entry in the IP-MAC Binding Setting window. All others will be discarded.

To configure the ACL mode, the user must first create an IP-MAC binding using the **create address\_binding ip\_mac ipaddress**  command and select the mode as *ACL.* Then the user must enable the mode by entering the **enable address\_binding acl\_mode**  command. If an IP-MAC binding entry is created and the user wishes to change it to an ACL mode entry, the user may use the **config address\_binding ip\_mac ipaddress** command and select the mode as *ACL*.

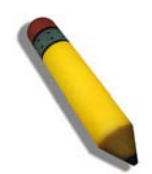

**NOTE:** When configuring the ACL mode function of the IP-MAC binding function, please pay close attention to previously set ACL entries. Since the ACL mode entries will fill the first two available access profiles and access profile IDs denote the ACL priority, the ACL mode entries may take precedence over other configured ACL entries. This may render some user-defined ACL parameters inoperable due to the overlapping of settings combined with the ACL entry priority (defined by profile ID). For more information on ACL settings, please see "Configuring the Access Profile" section mentioned previously in this chapter.

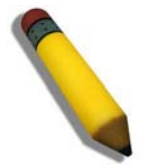

**NOTE:** Once ACL profiles have been created by the Switch through the IP-MAC binding function, the user cannot modify, delete or add ACL rules to these ACL mode access profile entries. Any attempt to modify, delete or add ACL rules will result in a configuration error as seen in the previous figure.

**NOTE:** When downloading configuration files to the Switch, be aware of the ACL configurations loaded, as compared to the ACL mode access profile entries set by this function, which may cause both access profile types to experience problems.

he IP-MAC Binding commands in the Command Line Interface (CLI) are listed (along with the appropriate parameters) in the following table.

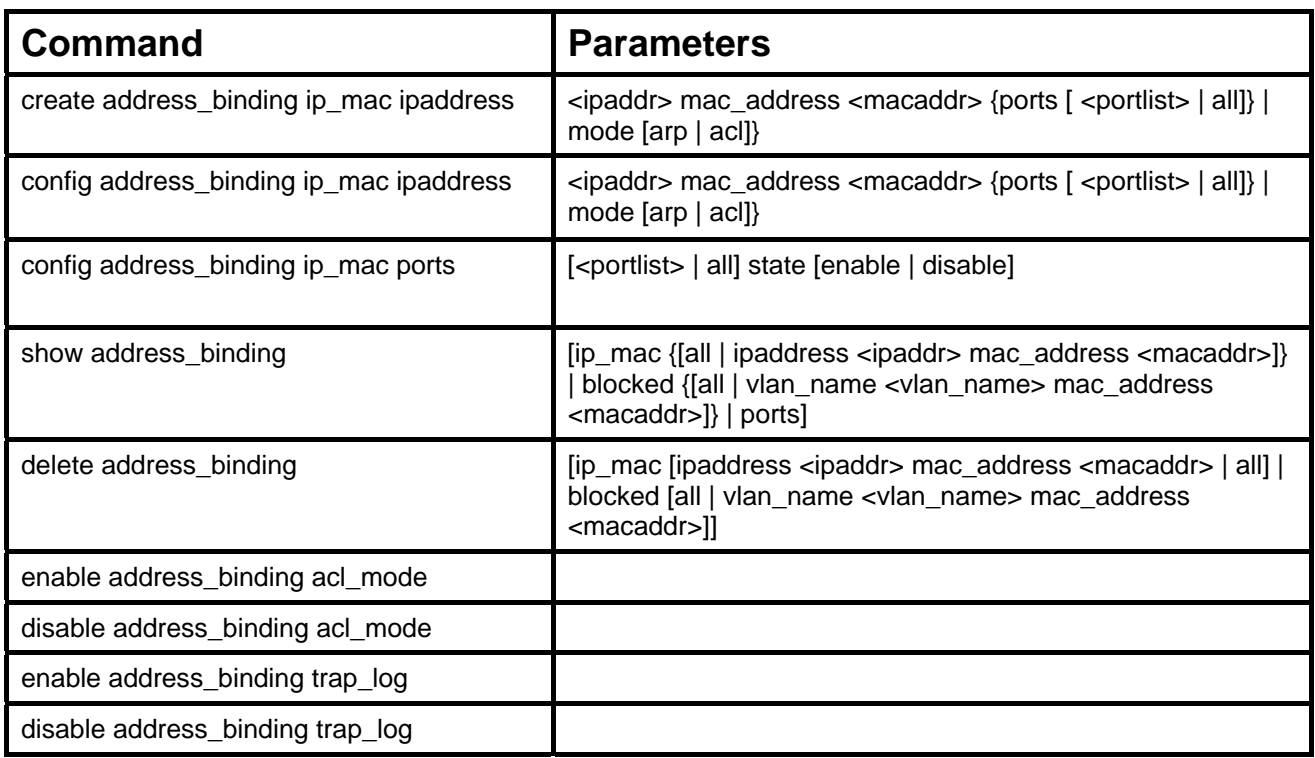

Each command is listed, in detail, in the following sections.

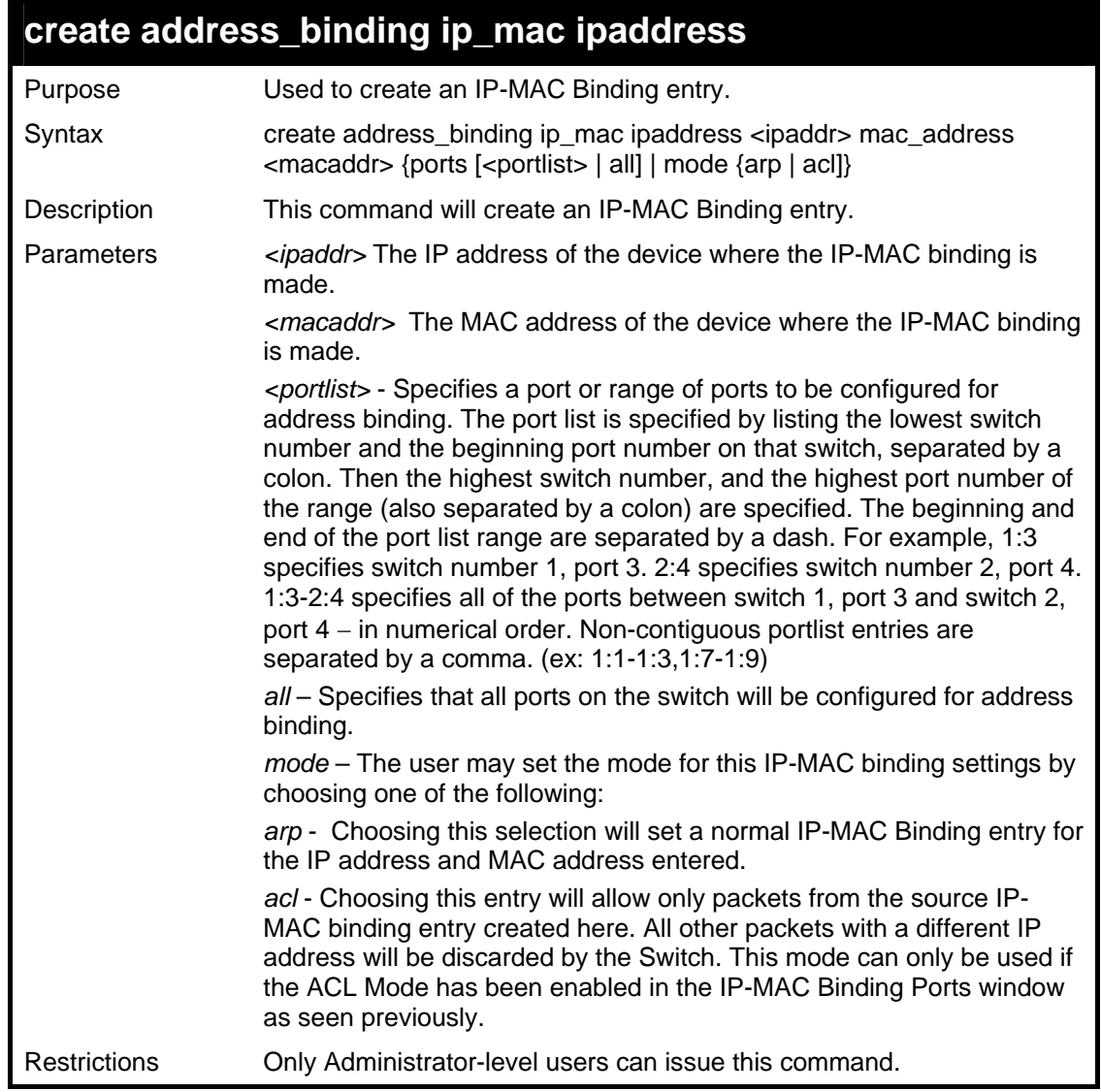

To create address binding on the Switch:

```
DGS-3426:4#create address_binding ip_mac 
ipaddress 10.1.1.3 mac_address 00-00-00-00-00-04 
Command: create address_binding ip_mac ipaddress 
10.1.1.3 mac_address 00-00-00-00-00-04 
Success. 
DGS-3426:4#
```
To create address binding on the Switch for ACL mode:

```
DGS-3426:4#create address_binding ip_mac ipaddress 
10.1.1.3 mac_address 00-00-00-00-00-04 mode acl 
Command: create address_binding ip_mac ipaddress 10.1.1.3 
mac_address 00-00-00-00-00-04 mode acl 
Success. 
DGS-3426:4#
```
Once the ACL mode has been created and enabled (without previously created access profiles), the access profile table will look like this:
*xStack® DGS-3400 Series Layer 2 Gigabit Managed Switch CLI Manual*

```
DGS-3426:4#show access_profile 
Command: show access_profile 
Access Profile Table 
Access Profile ID : 1 
TYPE: Ethernet 
============================================================ 
Owner : IP-MAC-PORT Binding 
Mask Option : 
Ethernet Type 
------------------------------------------------------------ 
Access ID : 1 Mode: Deny
Ports 1:1-1:2 
  -------------------------- 
0x800 
============================================================ 
Total Rule Entries: 1 
DGS-3426:4#
```
The **show access\_profile** command will display the two access profiles created and their corresponding rules for every port on the Switch.

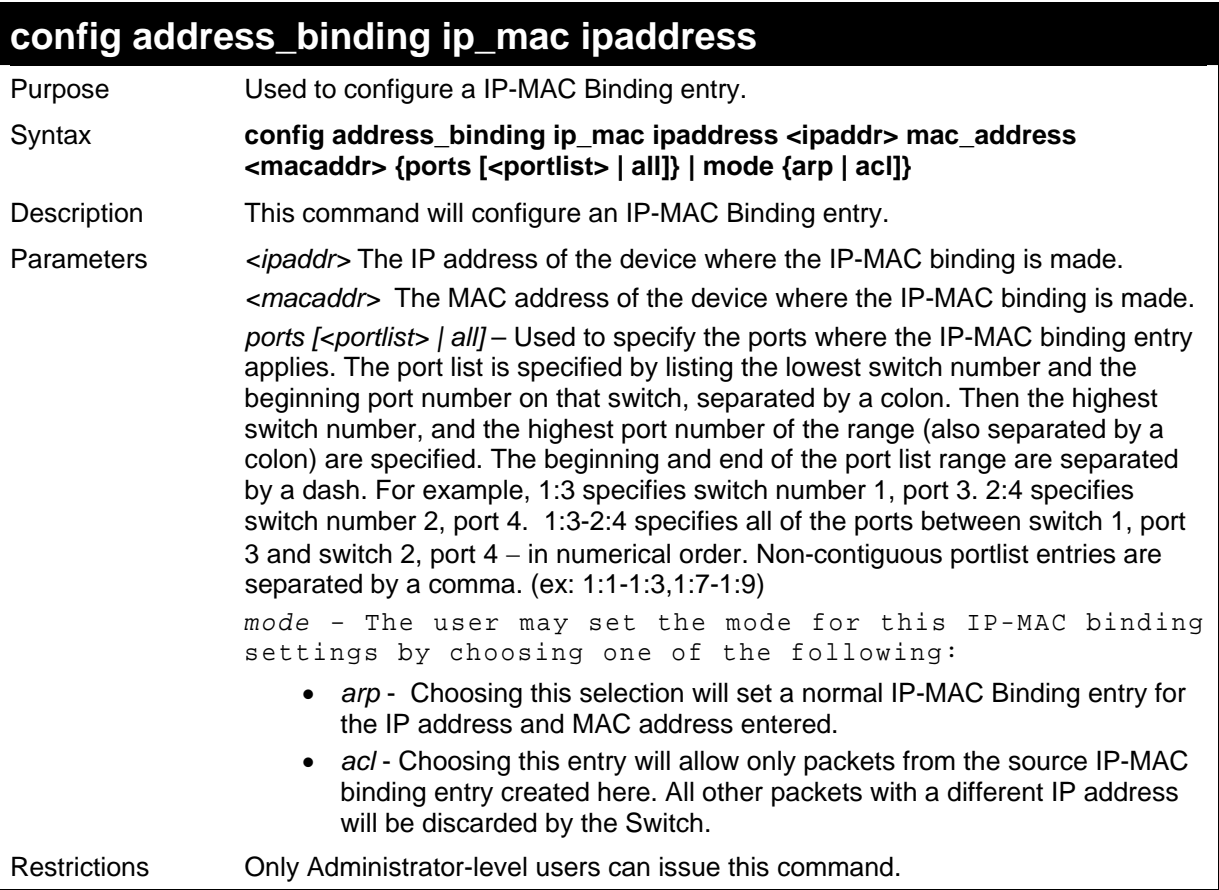

Example usage:

To configure address binding on the Switch:

```
DGS-3426:4#config address_binding ip_mac 
ipaddress 10.1.1.3 mac_address 00-00-00-00-00-05 
Command: config address_binding ip_mac ipaddress 
10.1.1.3 mac_address 00-00-00-00-00-05 
Success. 
DGS-3426:4#
```
To configure address binding on the Switch for ACL mode:

```
DGS-3426:4#config address_binding ip_mac 
ipaddress 10.1.1.3 mac_address 00-00-00-00-00-05 
mode acl 
Command: config address_binding ip_mac ipaddress 
10.1.1.3 mac_address 00-00-00-00-00-05 mode acl 
Success. 
DGS-3426:4#
```
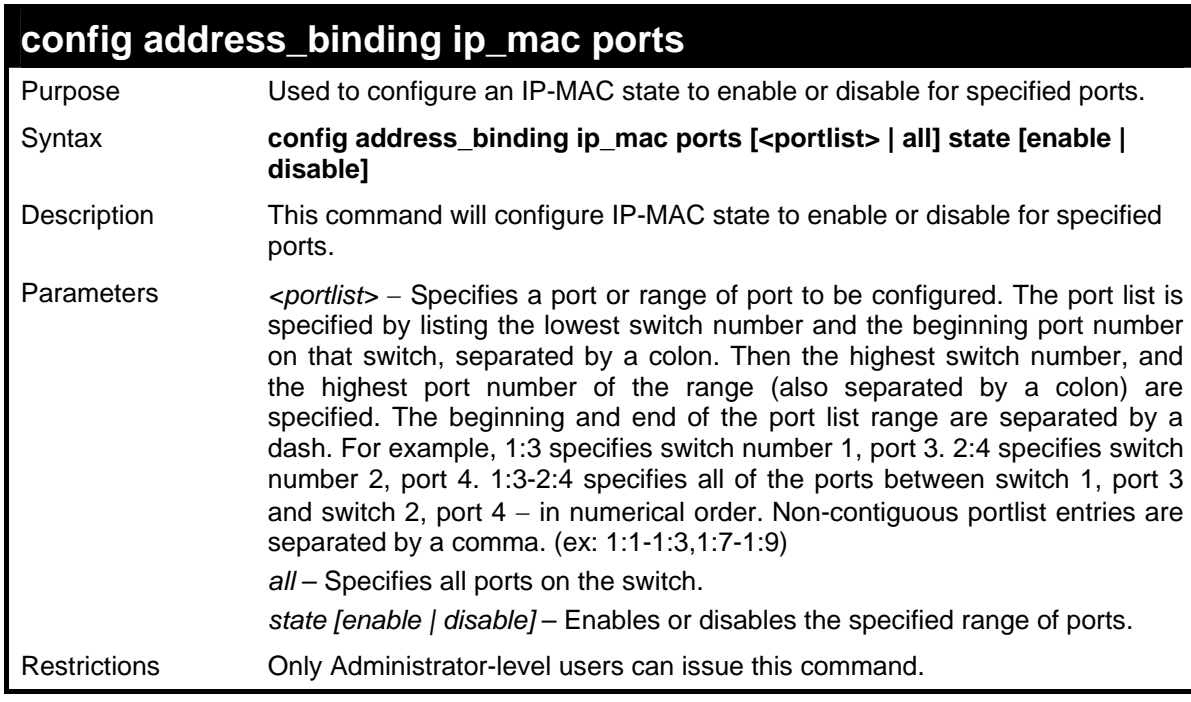

Example usage:

To configure address binding on the Switch:

```
DGS-3426:4#config address_binding ip_mac ports 1:2 
state enable 
Command: config address_binding ip_mac ports 1:2 
state enable 
Success. 
DGS-3426:4#
```
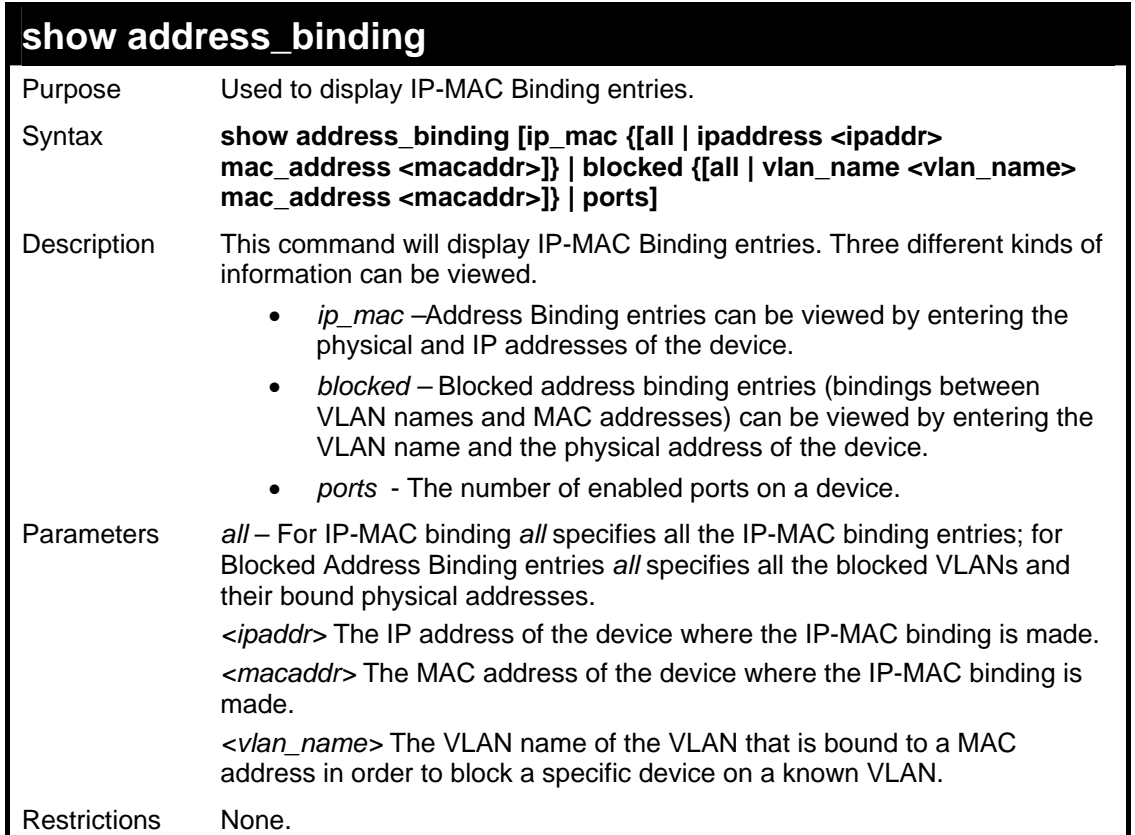

To show IP-MAC Binding on the Switch:

```
DGS-3426:4#show address_binding ip_mac ipaddress 10.1.1.8 mac_address 00-00-00-
00-00-12 
Command: show address_binding ip_mac ipaddress 10.1.1.8 mac_address 00-00-00-00-
00-12 
ACL_mode : Enabled 
Trap/Log : Disabled 
Enabled ports: 1:1-1:2 
IP Address MAC Address Status Mode Ports 
             ------------ --------------- ------------ ---------- -------------- 
10.1.1.8 00-00-00-00-00-12 Inactive ARP 1:1-1:24 
Total entries : 1 
DGS-3426:4#
```
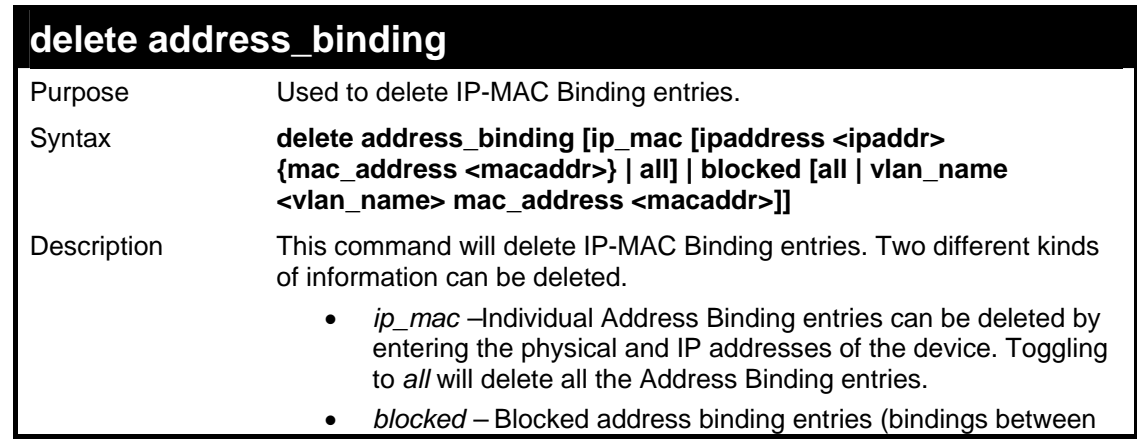

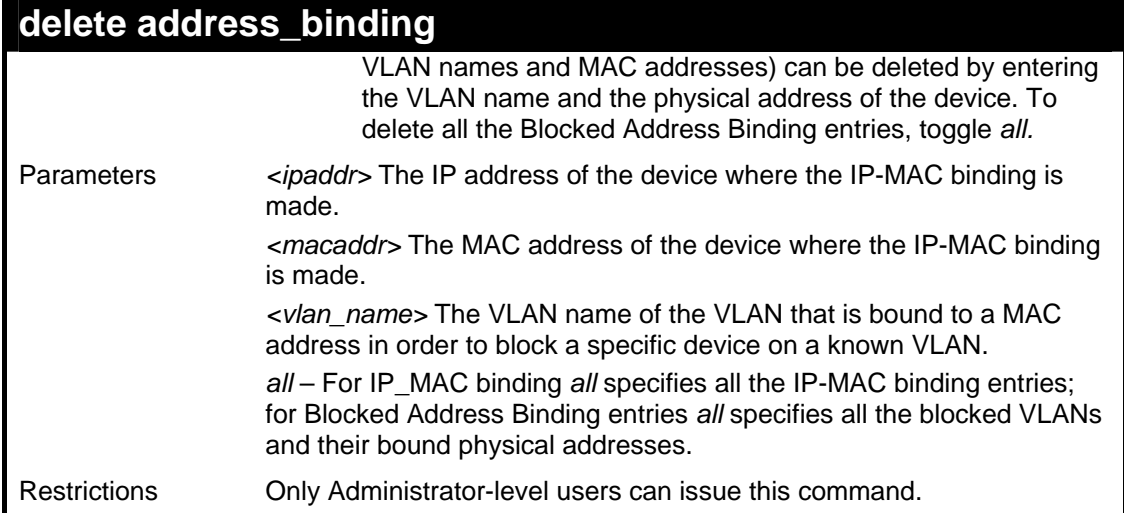

To delete an IP-MAC Binding on the switch:

```
DGS-3426:4#delete address-binding ip-mac 
ipaddress 10.1.1.1 mac_address 00-00-00-00-
00-06 
Command: delete address-binding ip-mac 
ipaddress 10.1.1.1 mac_address 00-00-00-00-
00-06 
Success. 
DGS-3426:4#
```
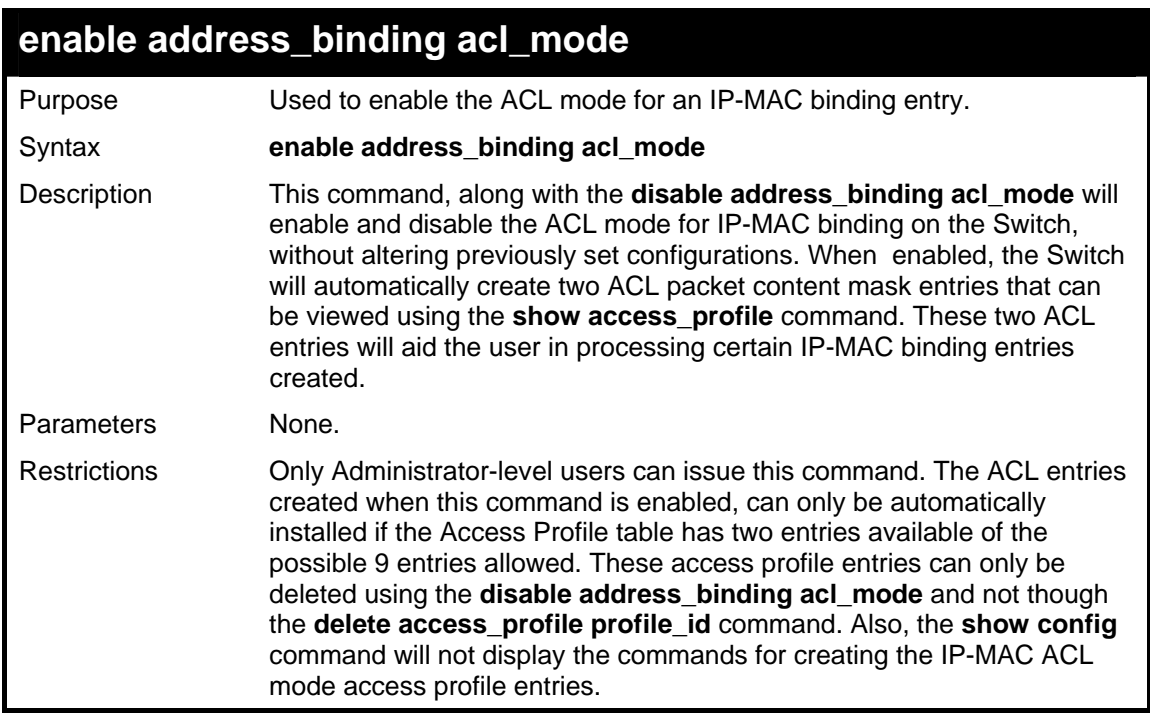

Example usage:

To enable IP-MAC Binding ACL mode on the Switch:

```
DGS-3426:4#enable address_binding 
acl_mode 
Command: enable address_binding 
acl_mode
```
**Success.** 

**DGS-3426:4#** 

### **disable address\_binding acl\_mode**  Purpose Used to disable the ACL mode for an IP-MAC binding entry. Syntax **disable address\_binding acl\_mode**  Description This command, along with the **enable address\_binding acl\_mode**  will enable and disable the ACL mode for IP-MAC binding on the Switch, without altering previously set configurations. When disabled, the Switch will automatically delete two previously created ACL packet content mask entries that can be viewed using the **show access\_profile** command. Parameters None. Restrictions Only Administrator-level users can issue this command. The ACL entries created when this command is enabled, can only be automatically installed if the Access Profile table has two entries available of the possible 9 entries allowed. These access profile entries can only be deleted using the **disable address\_binding acl\_mode** and *NOT* though the **delete access\_profile profile\_id** command. Also, the **show config** command will not display the commands for creating the IP-MAC ACL mode access profile entries.

Example usage:

To disable IP-MAC Binding ACL mode on the Switch:

```
DGS-3426:4#disable address_binding 
acl_mode 
Command: disable address_binding 
acl_mode 
Success. 
DGS-3426:4#
```
### **enable address\_binding trap\_log**  Purpose Used to enable the trap log for the IP-MAC binding function. Syntax **enable address binding trap log** Description This command, along with the **disable address\_binding trap\_log** will enable and disable the sending of trap log messages for IP-MAC binding. When enabled, the Switch will send a trap log message to the SNMP agent and the Switch log when an ARP packet is received that doesn't match the IP-MAC binding configuration set on the Switch. Parameters None. Restrictions Only Administrator-level users can issue this command.

Example usage:

To enable sending of IP-MAC Binding trap log messages on the Switch:

```
DGS-3426:4#enable address_binding 
trap_log 
Command: enable address_binding 
trap_log
```
*xStack® DGS-3400 Series Layer 2 Gigabit Managed Switch CLI Manual*

**Success.** 

**DGS-3426:4#** 

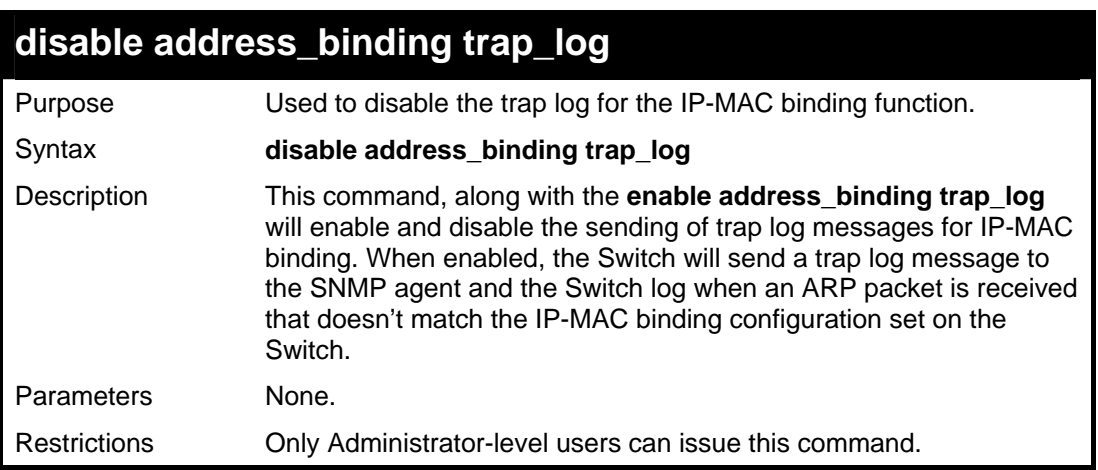

Example usage:

To disable sending of IP-MAC Binding trap log messages on the Switch:

```
DGS-3426:4#disable address_binding 
trap_log 
Command: disable address_binding 
trap_log 
Success. 
DGS-3426:4#
```
# **20**

**IP COMMANDS (INCLUDING IPV6)**

The IP interface commands in the Command Line Interface (CLI) are listed (along with the appropriate parameters) in the following table.

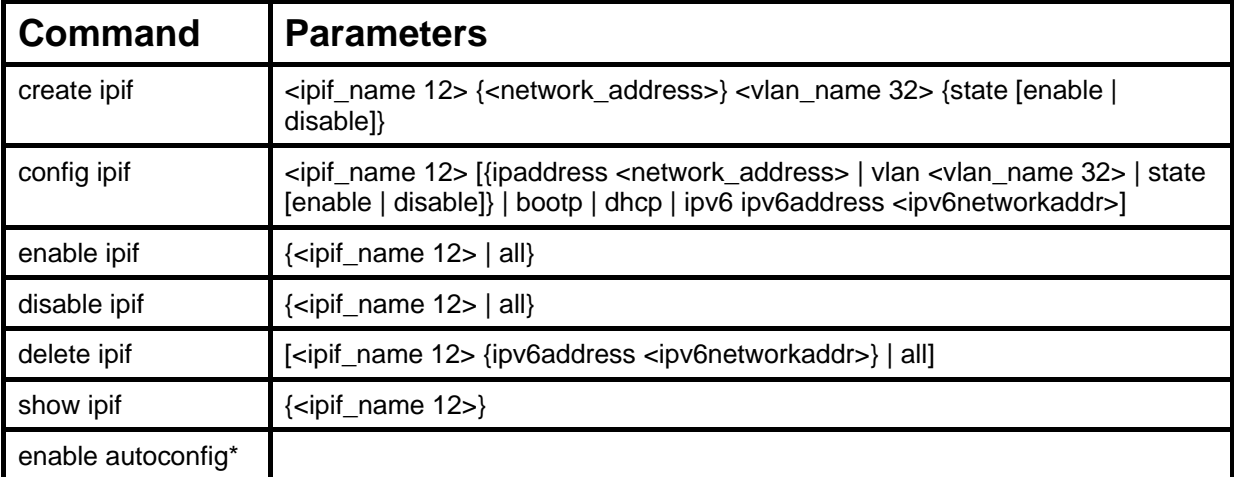

\*See Switch Utility Commands for descriptions of all autoconfig commands.

Each command is listed, in detail, in the following sections.

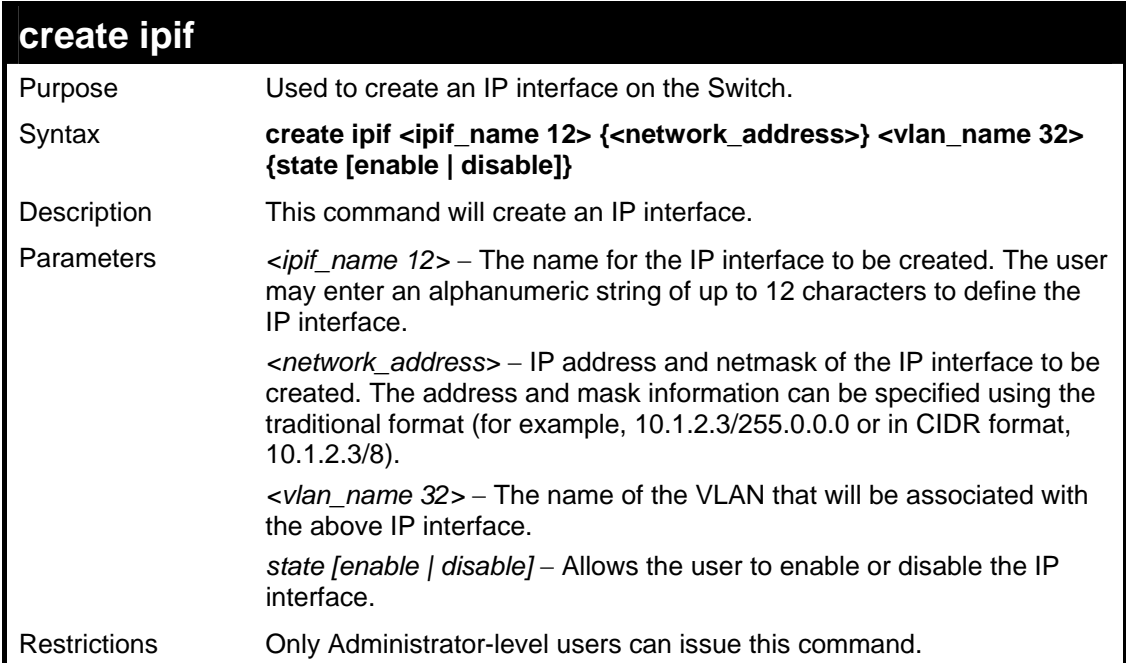

Example usage:

To create the IP interface, p1 on VLAN Trinity:

```
DGS-3426:4#create ipif p1 10.1.1.1/8 Trinity state enable 
Command: create ipif p1 10.1.1.1/8 Trinity state enable 
Success. 
DGS-3426:4#
```
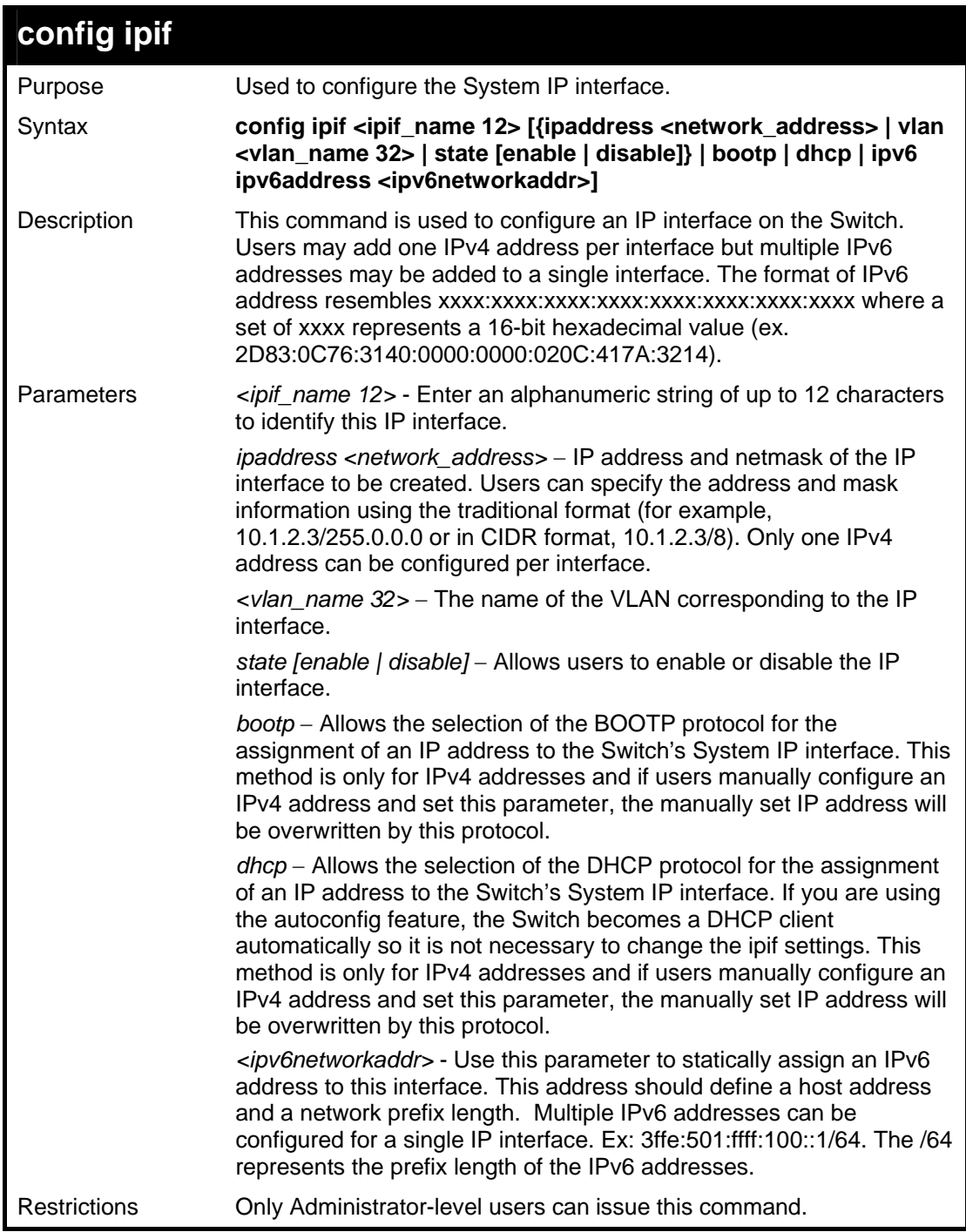

To configure the IPv4 interface System:

```
DGS-3426:4#config ipif System ipaddress 
10.48.74.122/8 
Command: config ipif System ipaddress 
10.48.74.122/8 
Success. 
DGS-3426:4#
```
Example usage:

To configure the IPv6 address for IP interface Trinity:

```
DGS-3426:4#config ipif Trinity ipv6 ipv6address 3ffe:501:ffff:100::1/64 
Command: config ipif Trinity ipv6 ipv6address 3ffe:501:ffff:100::1/64 
Success.
```
**DGS-3426:4#** 

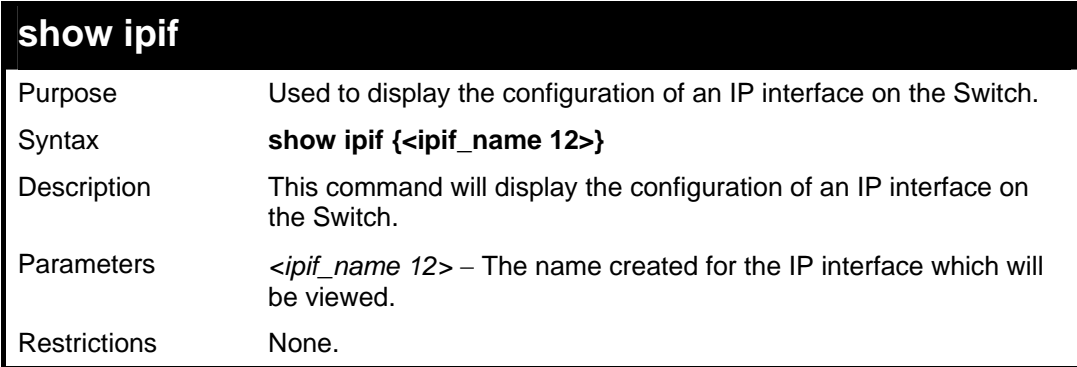

#### Example usage:

To display IP interface settings.

```
DGS-3426:4#show ipif System 
Command: show ipif System 
Interface Name : System 
                               : default <br>: Enabled
Interface Admin State<br>IPv4 Address
IPv4 Address : 10.48.74.122/8 (MANUAL) 
                              IPv6 Link-Local Address : FE80::217:9AFF:FEBA:72CB/128 
Interface Name : Triton 
VLAN Name : Trinity 
Interface Admin State : Enabled 
IPv4 Address : 0.0.0.0/0 (MANUAL)<br>IPv6 Link-Local Address : FE80::217:9AFF:FEBA:7
                             IPv6 Link-Local Address : FE80::217:9AFF:FEBA:72CB/128 
  IPv6 Global Unicast Address : 3FFE:501:FFFF:100::1/64 
Total Entries : 2 
DGS-3426:4#
```
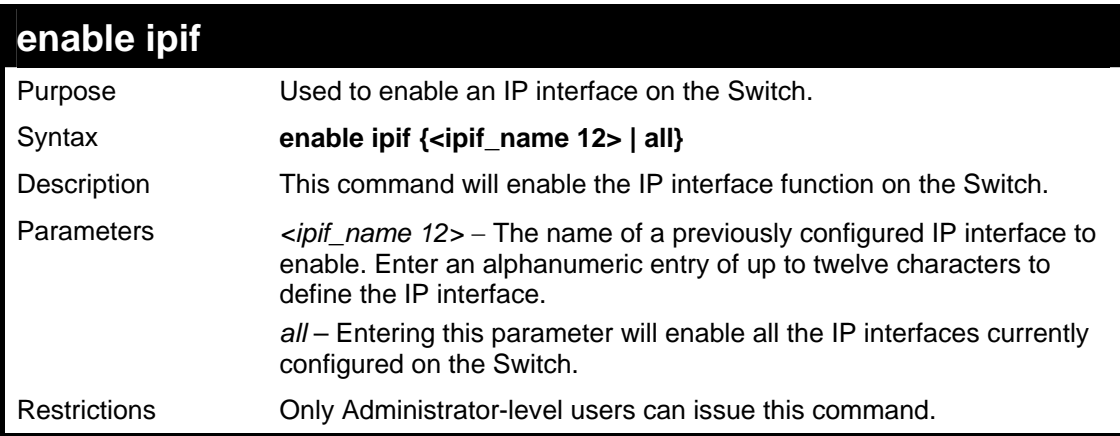

Example usage:

To enable the ipif function on the Switch:

*xStack® DGS-3400 Series Layer 2 Gigabit Managed Switch CLI Manual*

```
DGS-3426:4#enable ipif s2 
Command: enable ipif s2 
Success. 
DGS-3426:4#
```
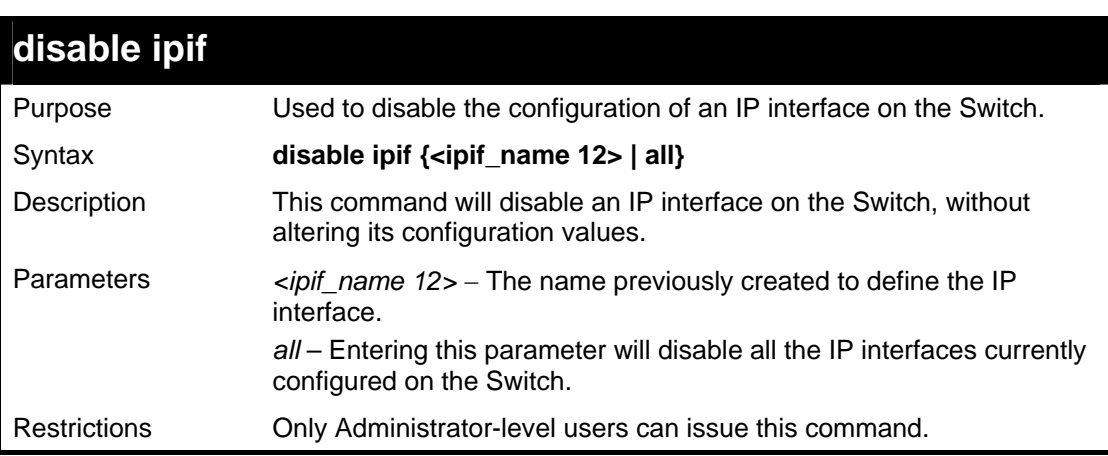

Example usage:

To disable the IP interface named "s2":

```
DGS-3426:4#disable ipif s2 
Command: disable ipif s2 
Success. 
DGS-3426:4#
```
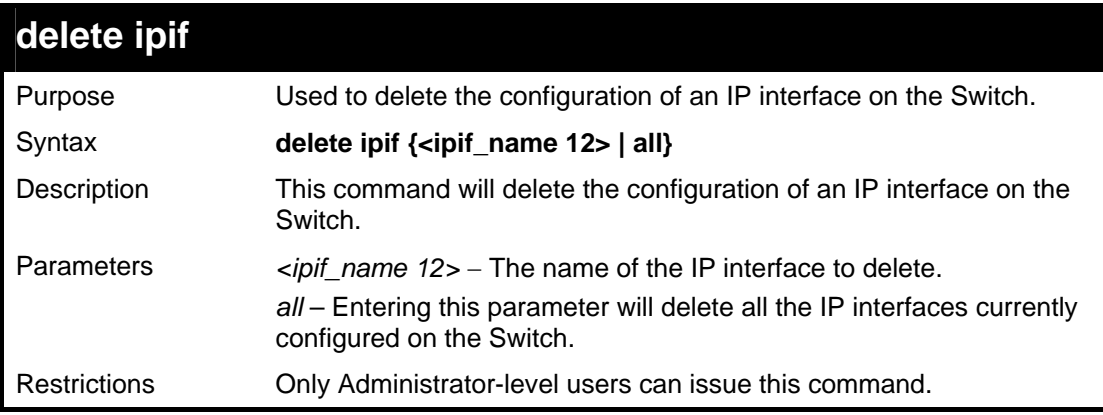

#### Example usage:

To delete the IP interface named s2:

```
DGS-3426:4#delete ipif s2 
Command: delete ipif s2 
Success. 
DGS-3426:4#
```
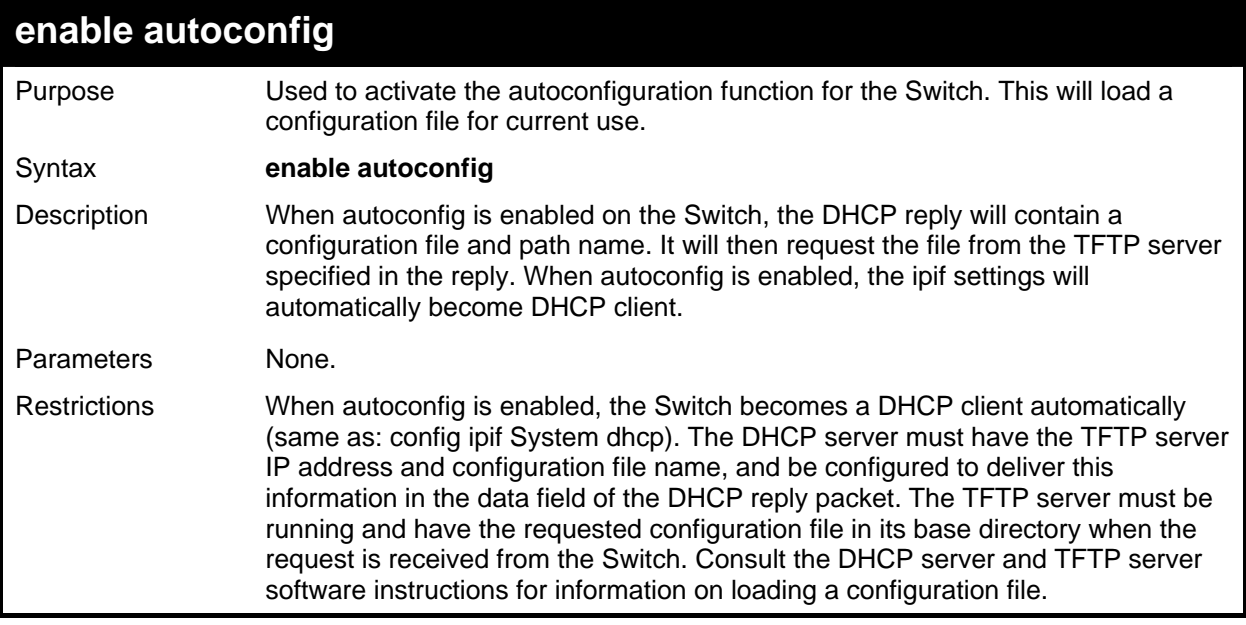

To enable autoconfiguration on the Switch:

```
DGS-3426:4#enable autoconfig 
Command: enable autoconfig 
Success. 
DGS-3426:4#
```
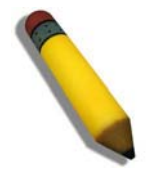

**NOTE:** More detailed information for this command and related commands can be found in the section titled Switch Utility Commands.

# **21**

## **IPV6 NEIGHBOR DETECTION COMMANDS**

The following commands are used to detect IPv6 neighbors of the switch and to keep a running database about these neighbor devices. The IPv6 Neighbor Detection commands in the Command Line Interface (CLI) are listed (along with the appropriate parameters) in the following table.

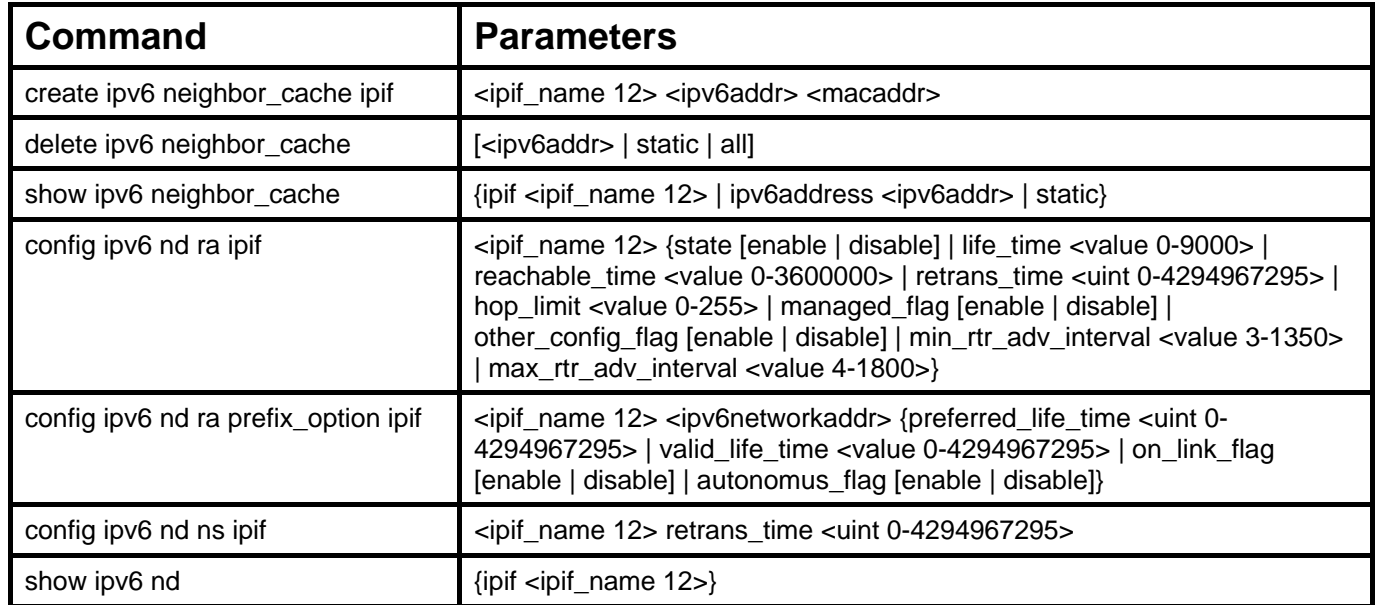

Each command is listed, in detail, in the following sections.

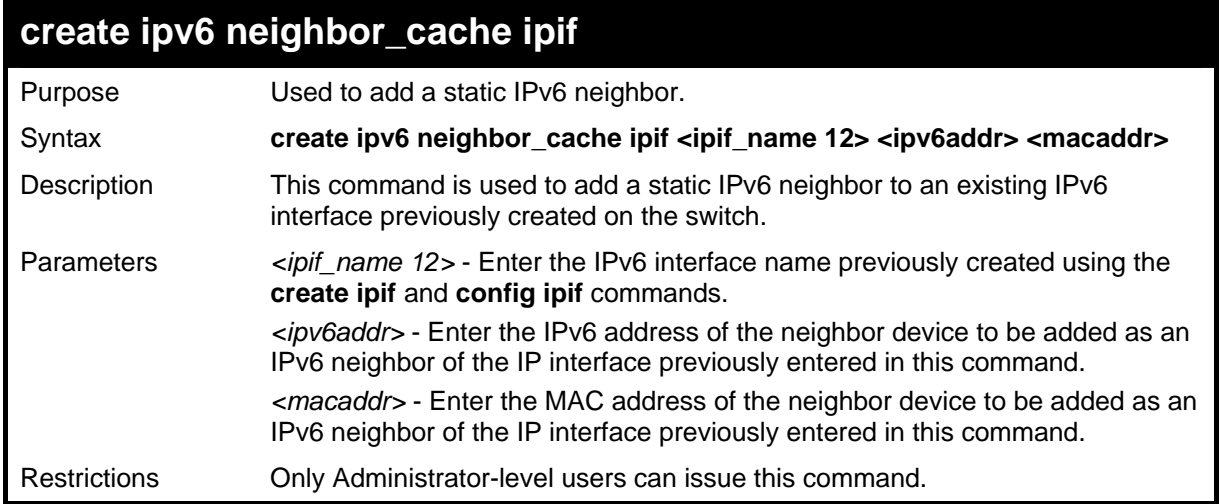

### Example usage:

To create a static IPv6 neighbor:

```
DGS-3426:4#create ipv6 neighbor_cache ipif Triton 3FFC::1 
00:01:02:03:04:05 
Command: create ipv6 neighbor_cache ipif Triton 3FFC::1 
00:01:02:03:04:05 
Success. 
DGS-3426:4#
```
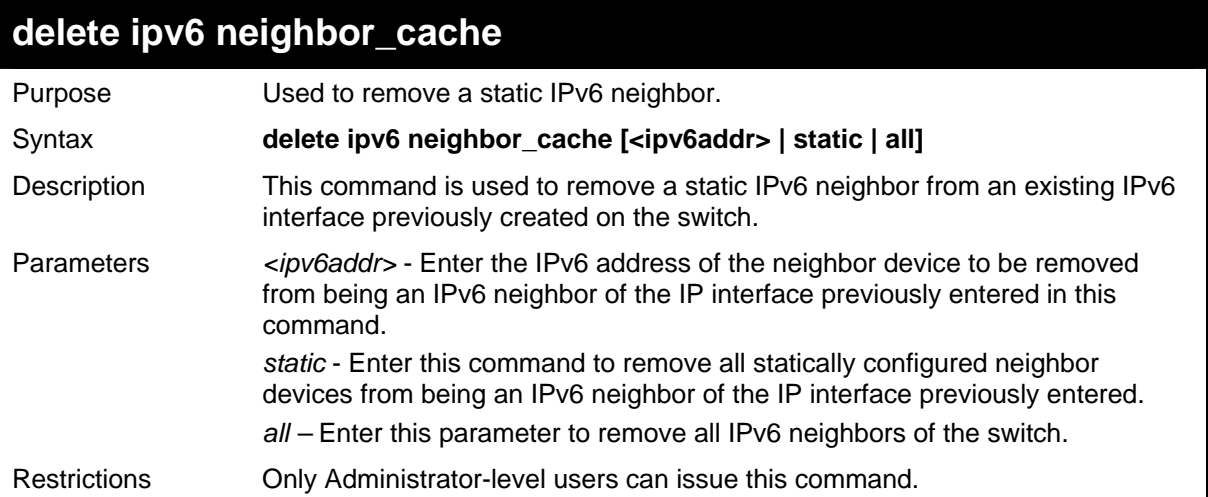

To delete a static IPv6 neighbor:

```
DGS-3426:4# delete ipv6 neighbor_cache 3FFC::1 
Command: delete ipv6 neighbor_cache 3FFC::1 
Success. 
DGS-3426:4#
```
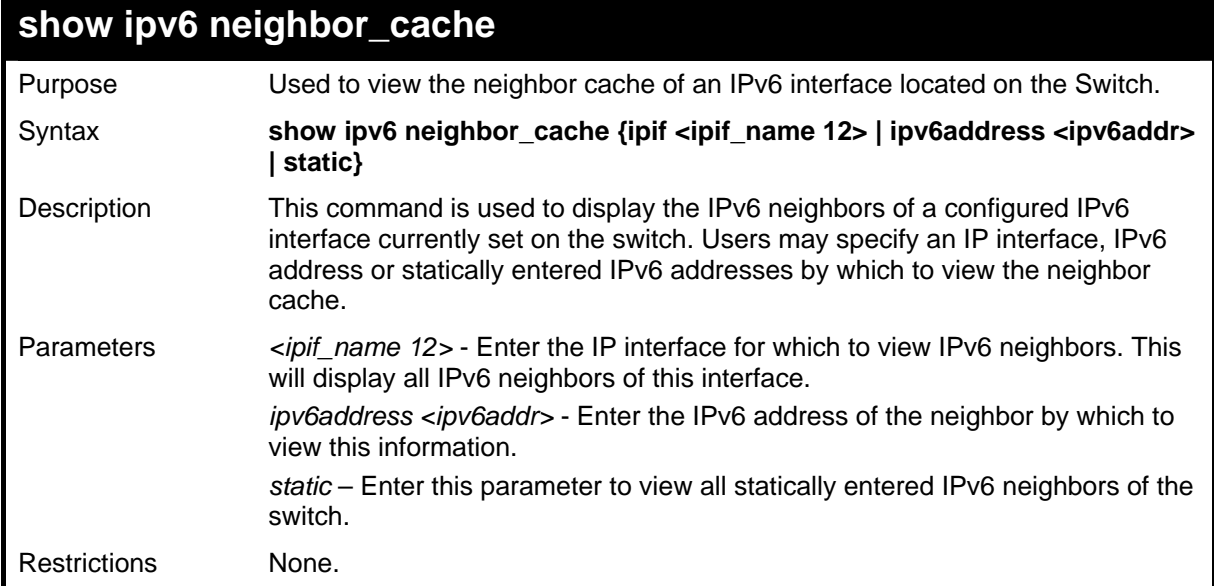

To display the IPv6 neighbors of a configured IP interface:

```
DGS-3426:4# show ipv6 neighbor_cache ipif Triton 
Command: show ipv6 neighbor_cache ipif Triton 
Neighbor Linklayer Address Interface State 
FE80::20B:6AFF:FECF:7EC6 00:0B:6A:CF:7E:C6 Triton R 
Total Entries : 1 
State: 
 (I) means Incomplete State (R) means Reachable State 
 (S) means State State (D) means Delay State 
                                     (P) means Probe State (T) means Static State
```
**DGS-3426:4#** 

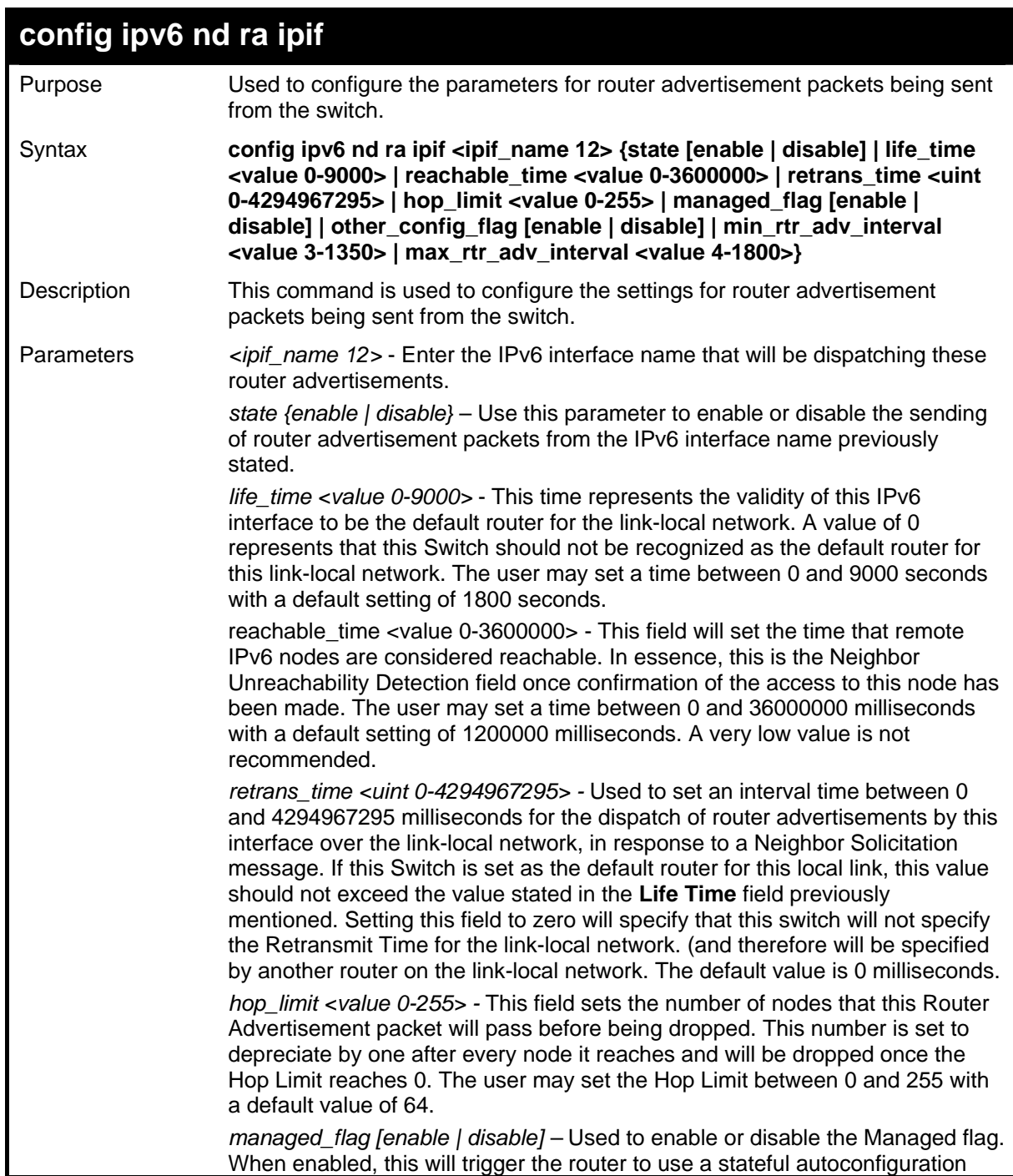

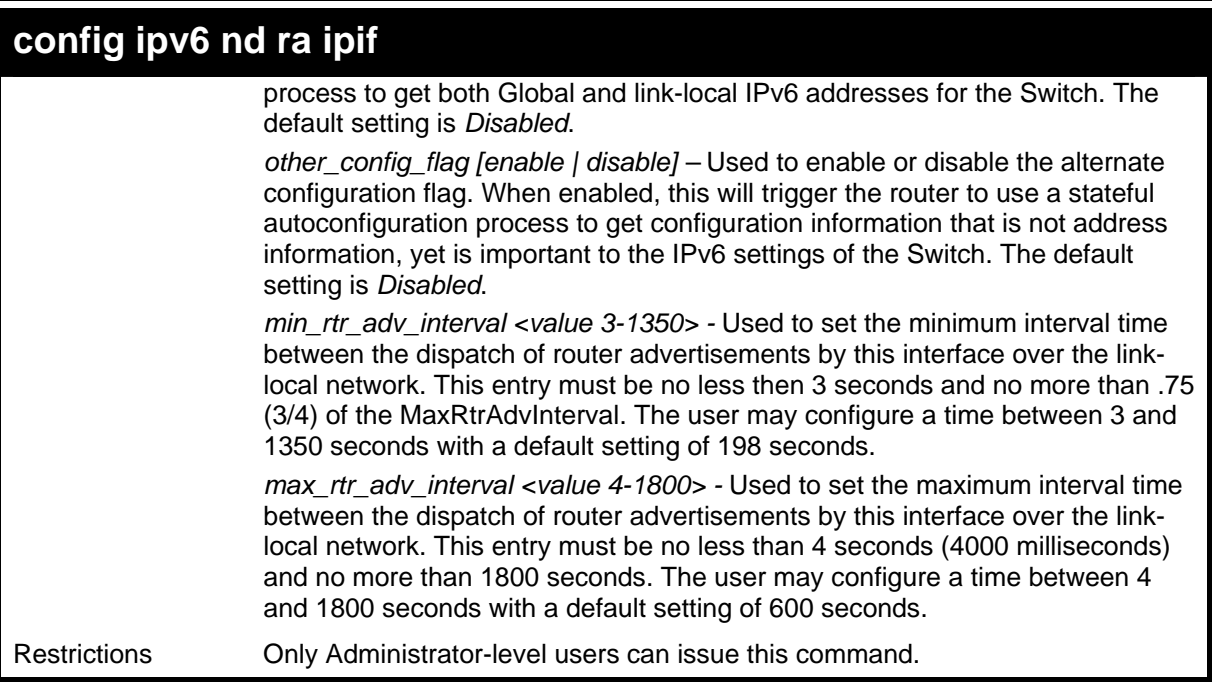

To configure the parameters for the Router Advertisements:

```
DGS-3426:4#config ipv6 nd ra ipif triton state enable 
life_time 1000 reachable_time 10000 retrans_time 50000 
hop_limit 10 managed_flag enable other_config_flag enable 
min_rtr_adv_interval 50 max_rtr_adv_interval 100 
Command: config ipv6 nd ra ipif triton state enable 
life_time 1000 reachable_time 10000 retrans_time 50000 
hop_limit 10 managed_flag enable other_config_flag enable 
min_rtr_adv_interval 50 max_rtr_adv_interval 100 
Success.
```
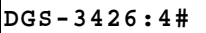

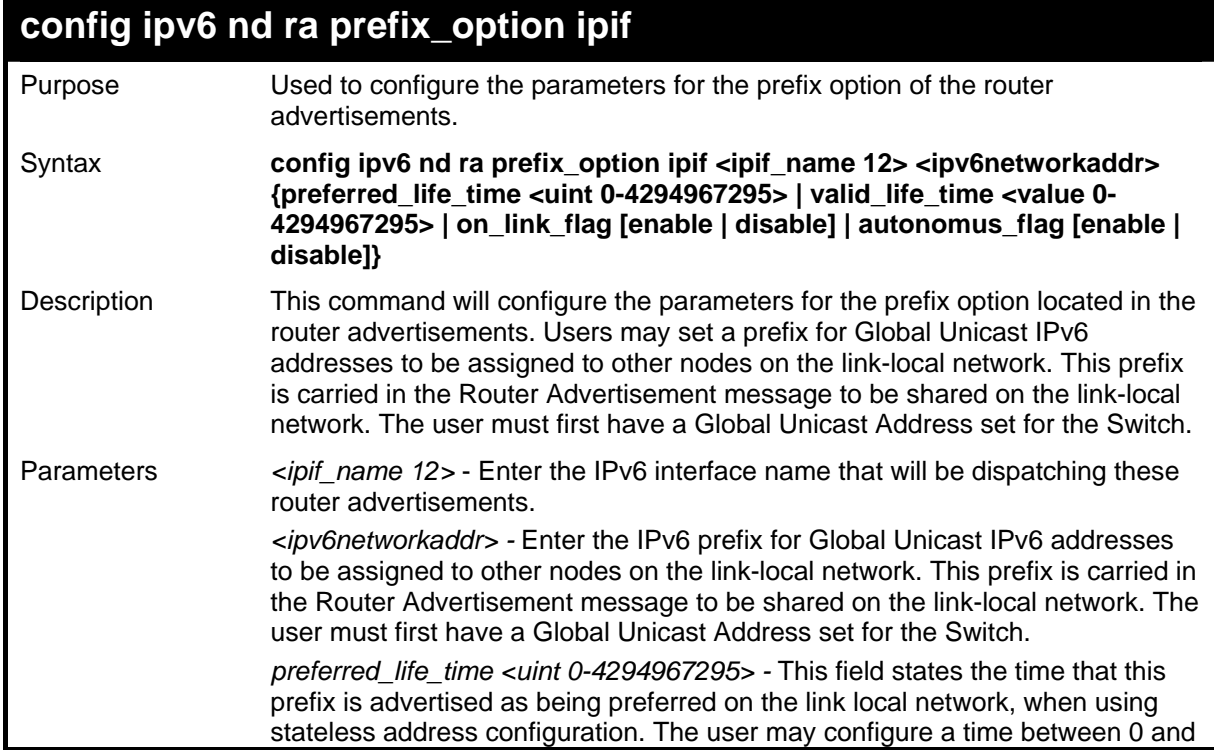

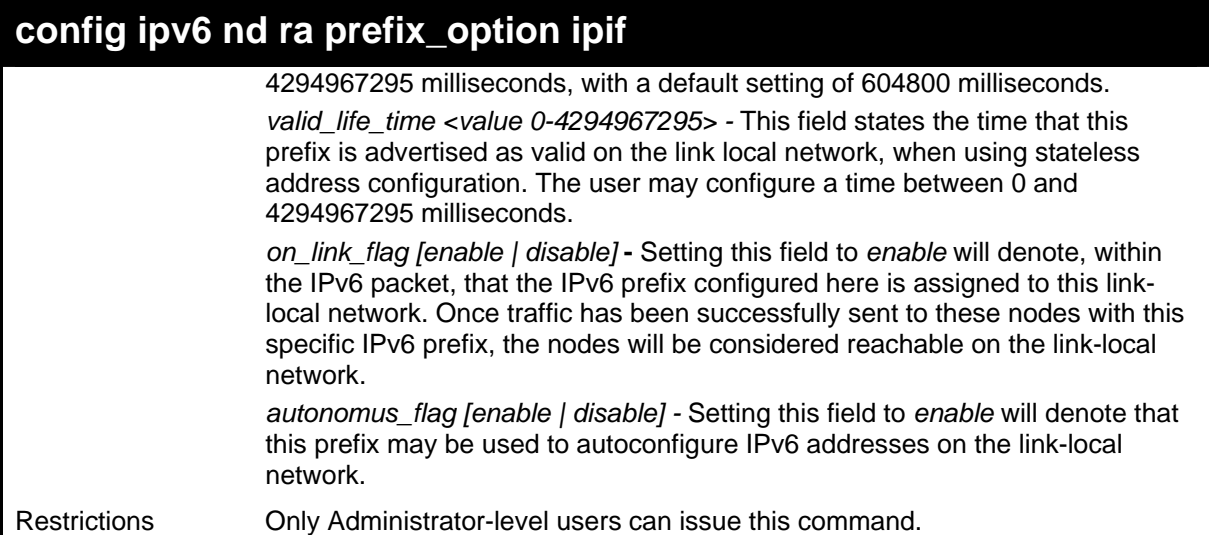

To configure the prefix option for the interface "Triton":

```
DGS-3426:4#config ipv6 nd ra prefix_option ipif Triton 
3FFE:501:FFFF:100::/64 preferred_life_time 1000 valid_life_time 1000 
on_link_flag enable autonomous_flag enable 
Command: config ipv6 nd ra prefix_option ipif Triton 
3FFE:501:FFFF:100::/64 preferred_life_time 1000 valid_life_time 1000 
on_link_flag enable autonomous_flag enable
```
**Success.** 

**DGS-3426:4#** 

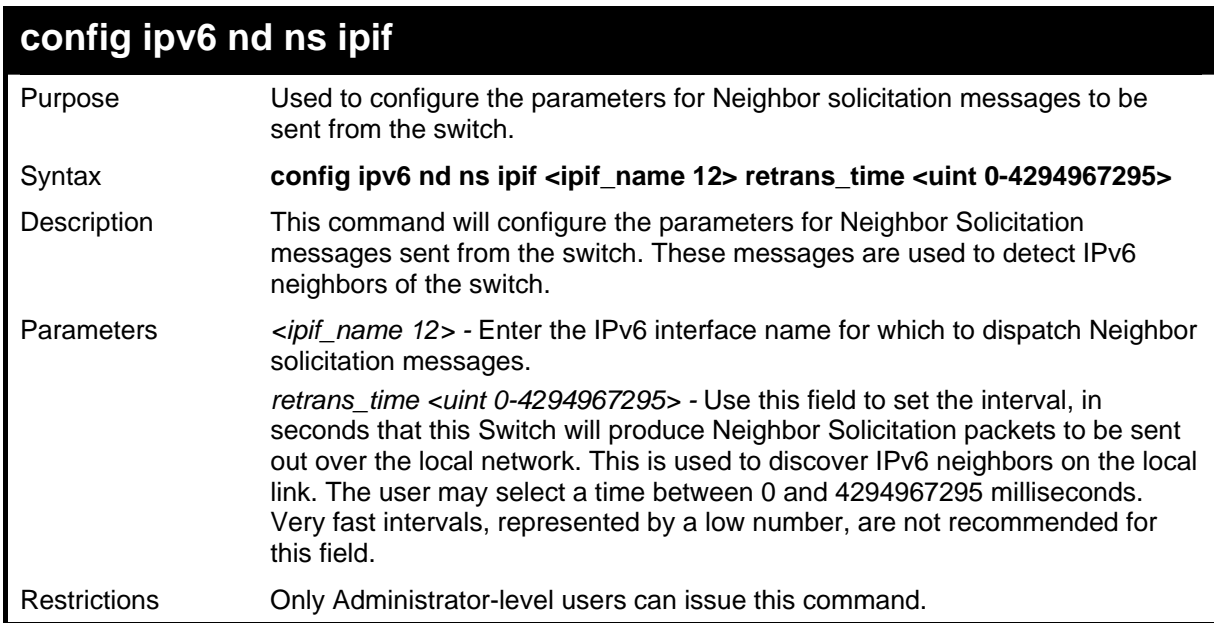

To configure The IPv6 ND Neighbor Soliciatation messages:

```
DGS-3426:4# config ipv6 nd ns ipif Triton retrans_time 
1000000 
Command: config ipv6 nd ns ipif Triton retrans_time 
1000000 
Success. 
DGS-3426:4#
```
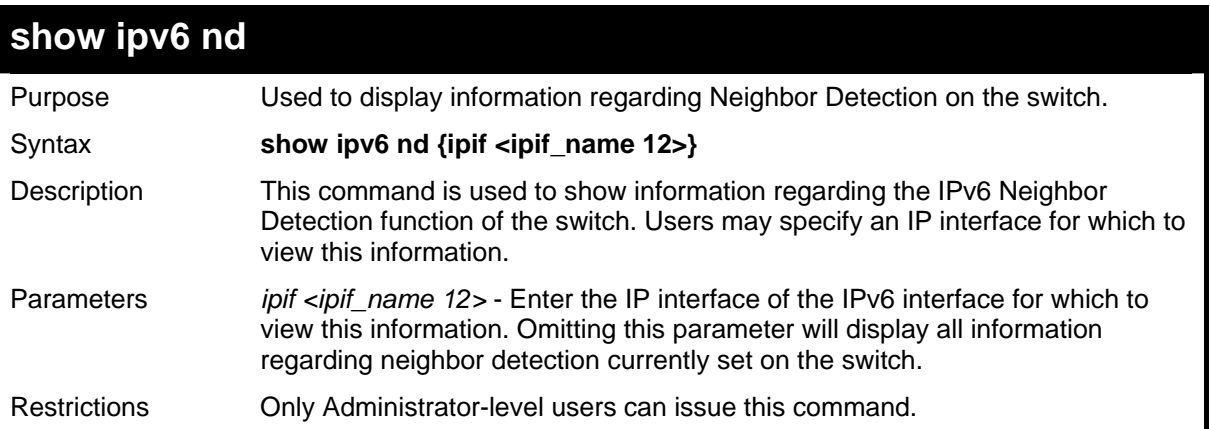

Example usage:

To display the neighbor detection parameters for IPv6:

```
DGS-3426:4#show ipv6 nd 
Command: show ipv6 nd 
Interface Name : System 
Hop Limit : 64 
NS Retransmit Time : 0 (ms) 
Router Advertisement : Disabled 
RA Max Router AdvInterval : 600 (s) 
RA Min Router AdvInterval : 198 (s) 
RA Router Life Time : 1800 (s) 
RA Reachable Time : 1200000 (ms) 
RA Retransmit Time : 0 (ms)<br>RA Retransmit Time : 0 (ms)
RA Managed Flag : Disabled 
RA Other Config Flag : Disabled 
Interface Name : Triton 
Hop Limit : 10 
NS Retransmit Time : 50000 (ms) 
Router Advertisement : Enabled 
RA Max Router AdvInterval : 100 (s) 
RA Min Router AdvInterval : 50 (s) 
RA Router Life Time : 1000 (s) 
RA Reachable Time : 10000 (ms) 
RA Retransmit Time : 50000 (ms) 
RA Managed Flag : Enabled 
RA Managed Flag : 2008<br>RA Other Config Flag : Enabled
Prefix Preferred Valid OnLink Autonomous 
3FFE:501:FFFF:100::/64 604800 2592000 
Enabled Enabled 
DGS-3426:4#
```
## **22**

## **IGMP SNOOPING COMMANDS**

The IGMP Snooping commands in the Command Line Interface (CLI) are listed (along with the appropriate parameters) in the following table.

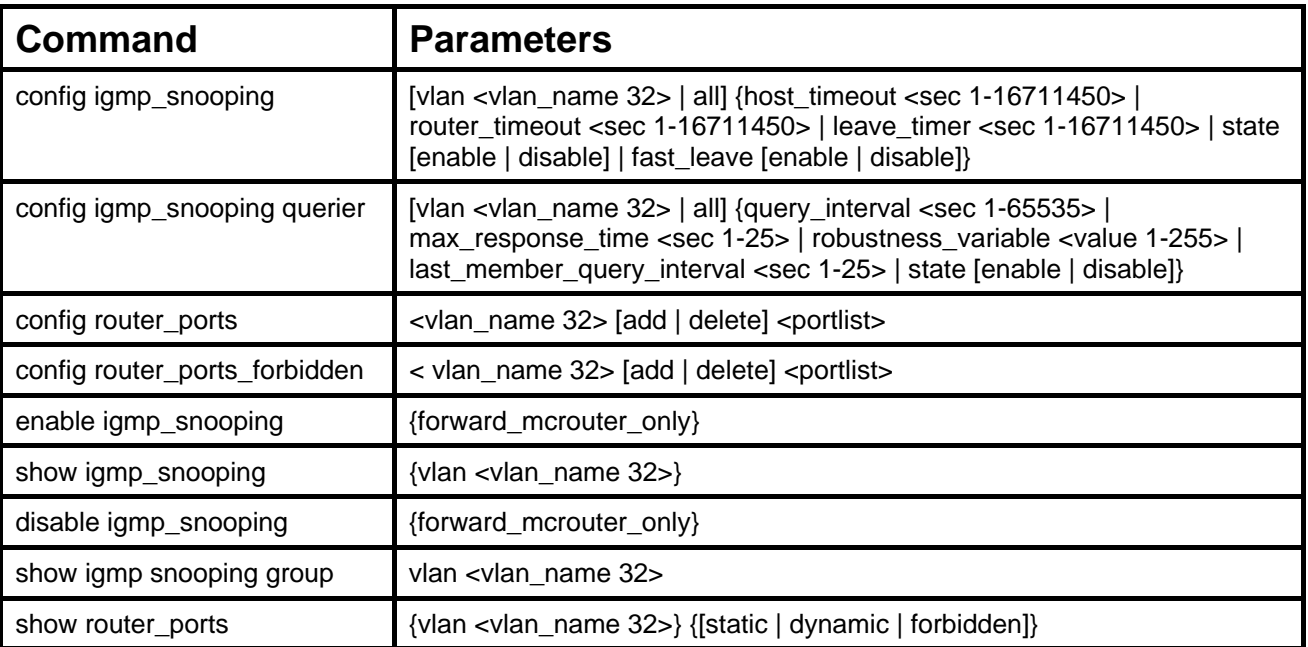

Each command is listed, in detail, in the following sections.

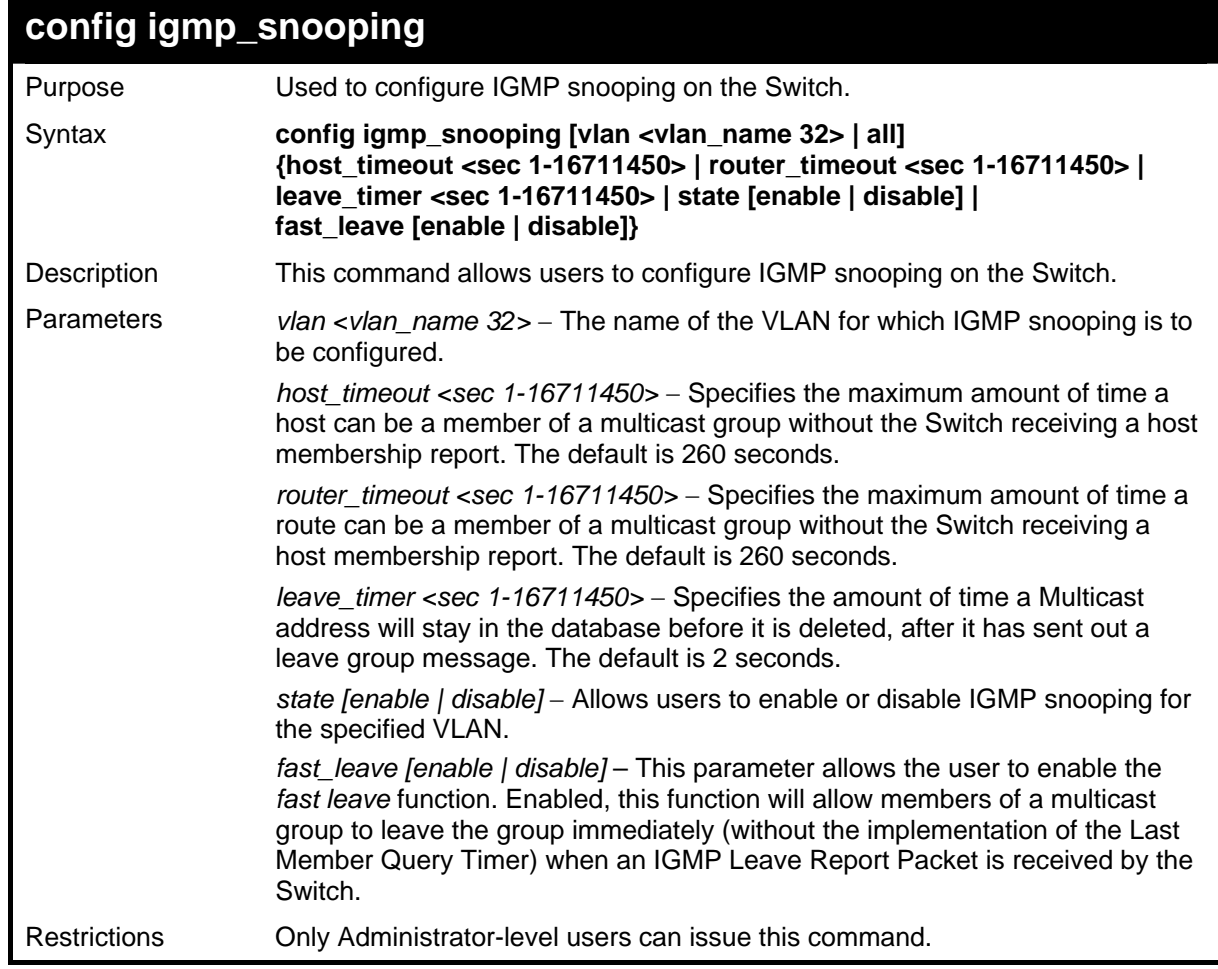

Example usage:

To configure IGMP snooping:

```
DGS-3426:4# config igmp_snooping vlan default host_timeout 
250 state enable 
Command: config igmp_snooping vlan default host_timeout 250 
state enable 
Success. 
DGS-3426:4#
```
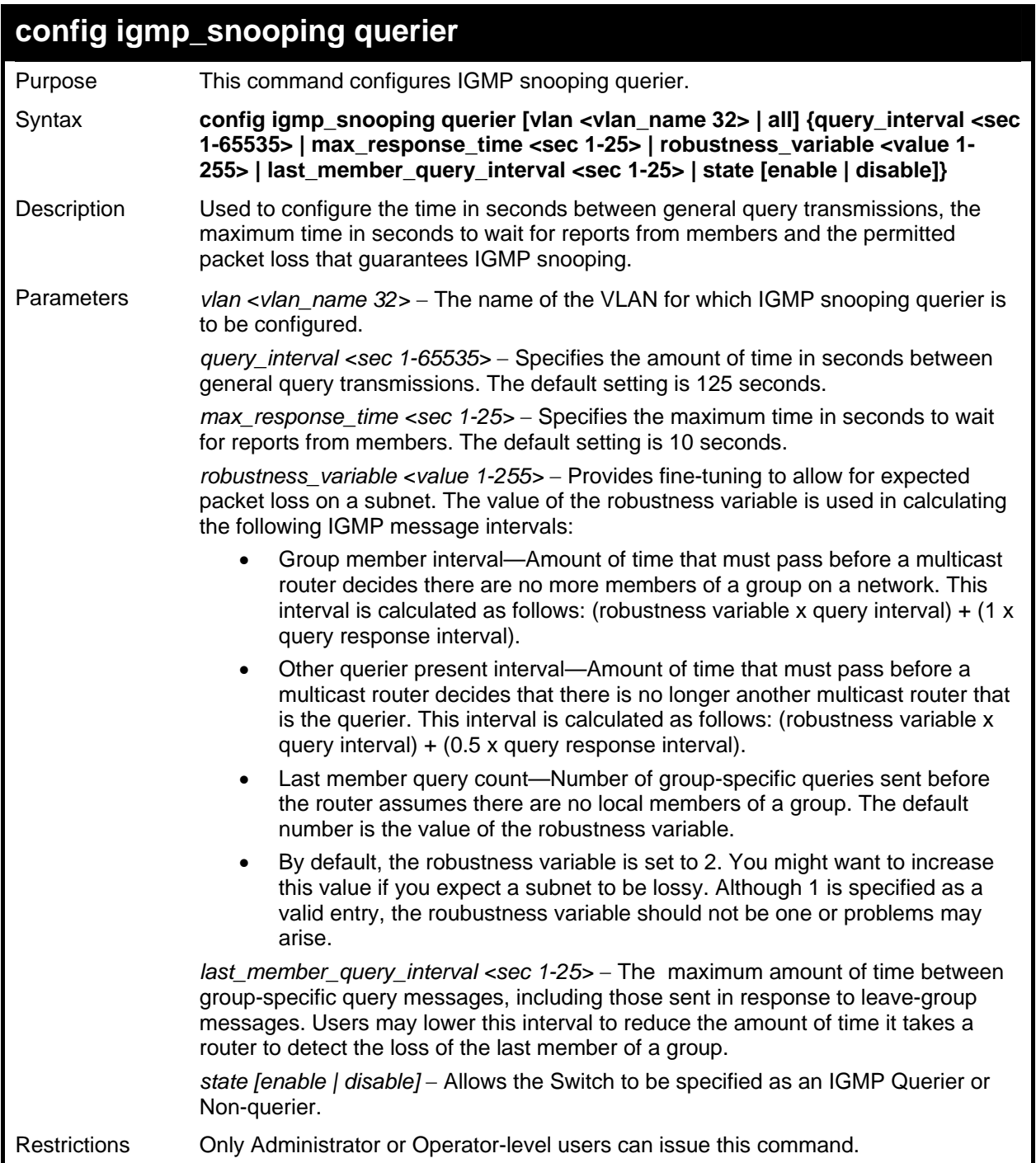

To configure IGMP snooping:

```
DGS-3426:4#config igmp_snooping querier vlan default query_interval 
125 state enable 
Command: config igmp_snooping querier vlan default query_interval 
125 state enable 
Success. 
DGS-3426:4#
```
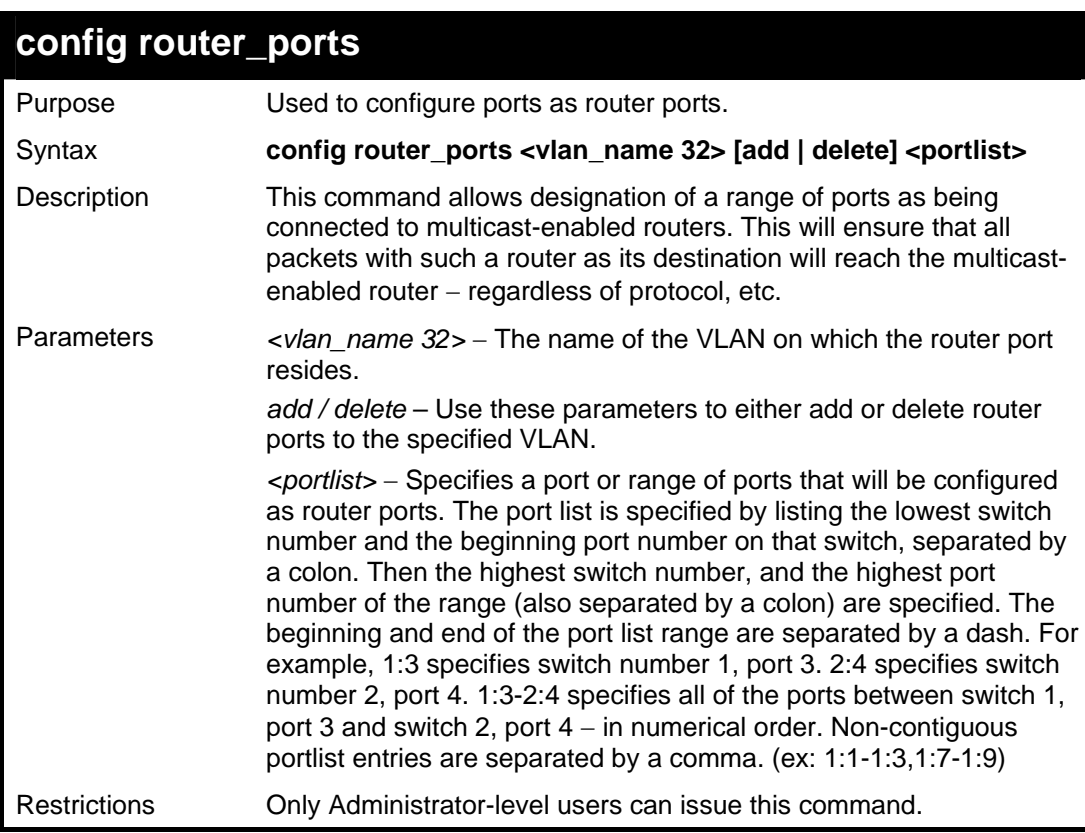

Example usage:

To set up static router ports:

```
DGS-3426:4#config router_ports default add 1:1-
1:10 
Command: config router_ports default add 1:1-1:10 
Success. 
DGS-3426:4#
```
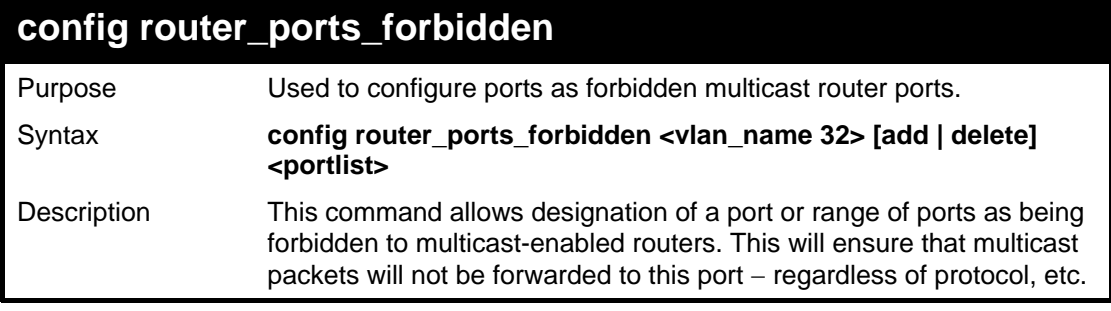

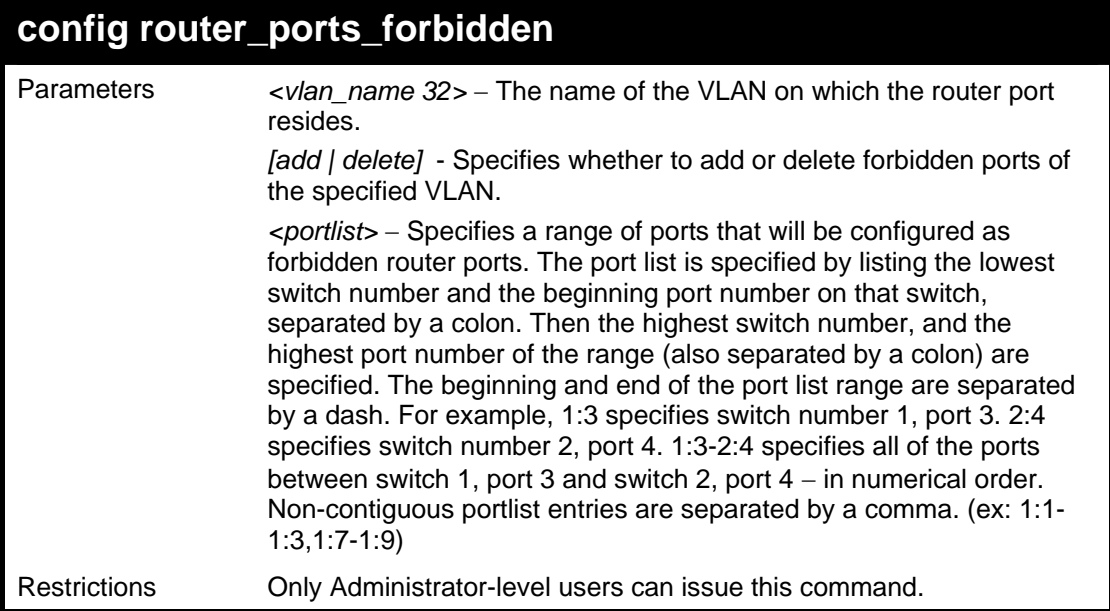

To set up forbidden router ports:

```
DGS-3426:4#config router_ports_forbidden default add 
1:2-1:10 
Command: config router_ports_forbidden default add 
1:2-1:10 
Success. 
DGS-3426:4#
```
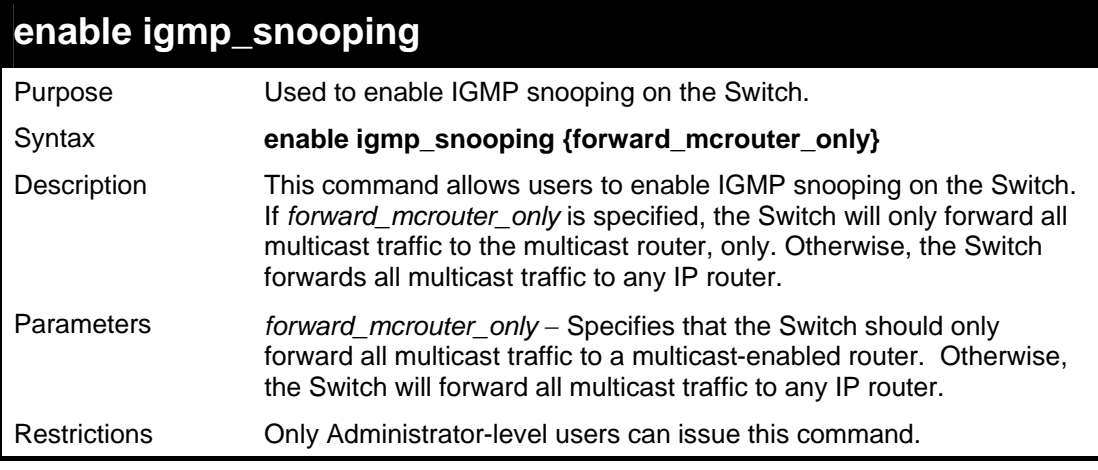

Example usage:

To enable IGMP snooping on the Switch:

```
DGS-3426:4#enable igmp_snooping 
Command: enable igmp_snooping 
Success. 
DGS-3426:4#
```
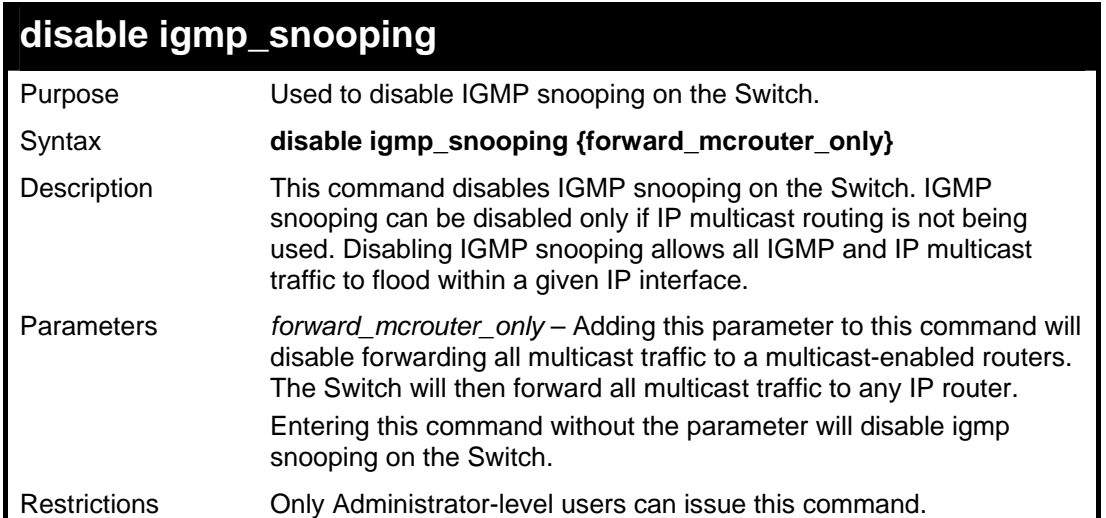

To disable IGMP snooping on the Switch:

```
DGS-3426:4#disable igmp_snooping 
Command: disable igmp_snooping 
Success. 
DGS-3426:4#
```
Example usage:

To disable forwarding all multicast traffic to a multicast-enabled router:

```
DGS-3426:4#disable igmp_snooping 
forward_mcrouter_only 
Command: disable igmp_snooping 
forward_mcrouter_only 
Success. 
DGS-3426:4#
```
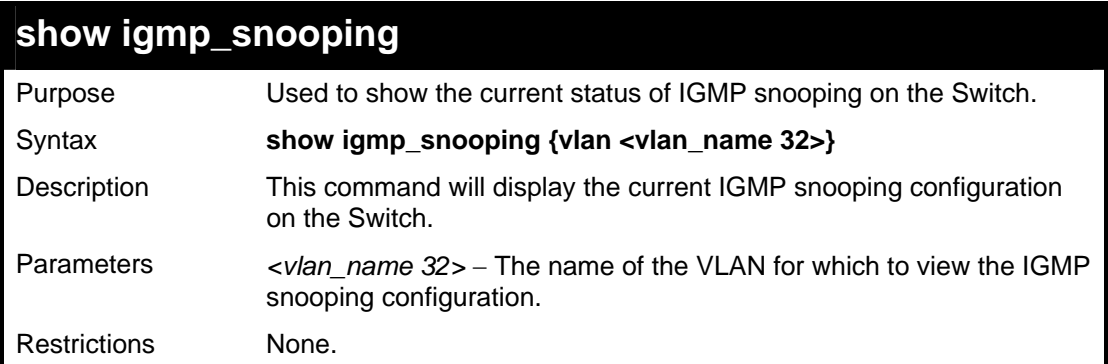

Example usage:

To show IGMP snooping:

```
DGS-3426:4#show igmp_snooping 
Command: show igmp_snooping 
IGMP Snooping Global State : Enabled 
Multicast router Only : Enabled 
 VLAN Name : default 
  Query Interval : 125 
Max Response Time \begin{array}{ccc} 1 & 1 \\ 2 & 3 \end{array} Robustness Value \begin{array}{ccc} 2 & 2 \end{array}Robustness Value
 Last Member Query Interval : 1 
 Host Timeout : 250 
Router Timeout : 260<br>
Leave Timer : 2
 Leave Timer : 2 
 Querier State : Enabled 
 Querier Router Behavior : Non-Querier 
State : Enabled
Fast Leave : Disabled
Total Entries: 1 
DGS-3426:4#
```
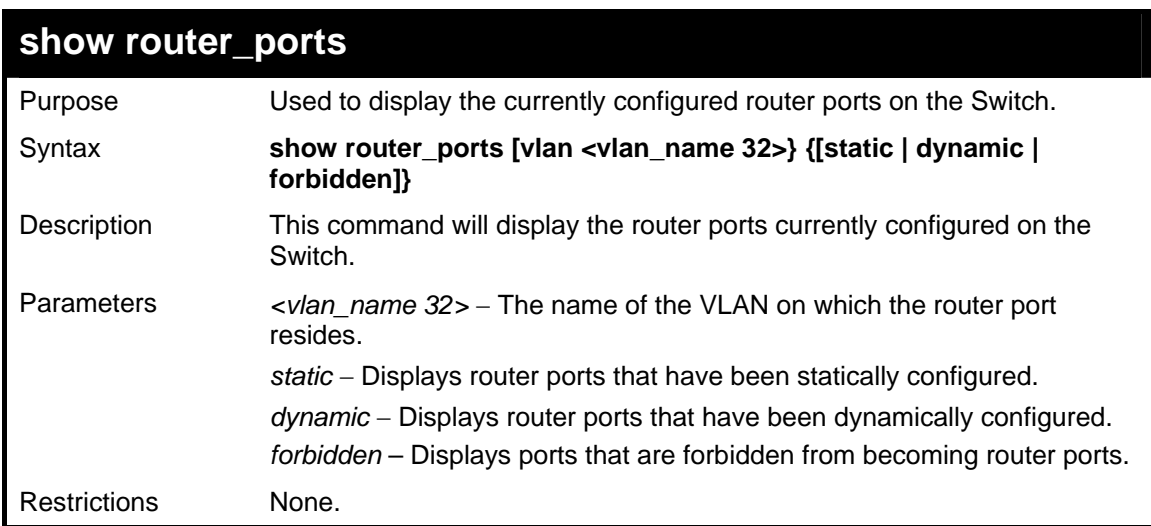

To display the router ports.

```
DGS-3426:4#show router_ports 
Command: show router_ports 
 VLAN Name : default 
 Static router port : 
 Dynamic router port : 3:2 
 Forbidden router port : 
DGS-3426:4#
```
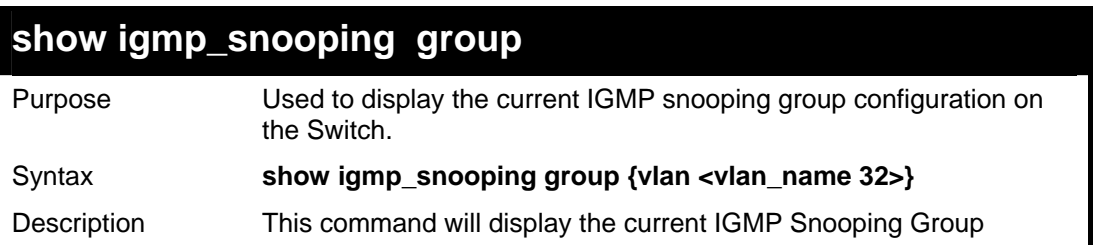

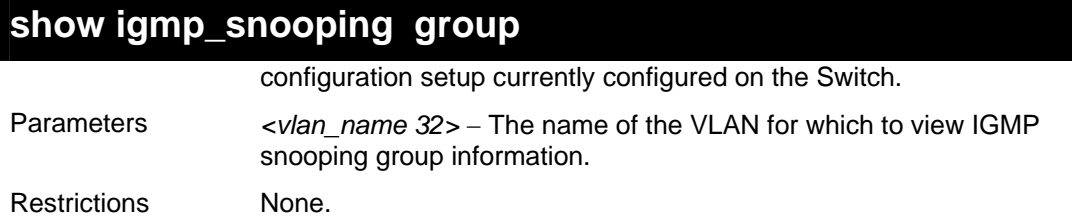

To view the current IGMP snooping group:

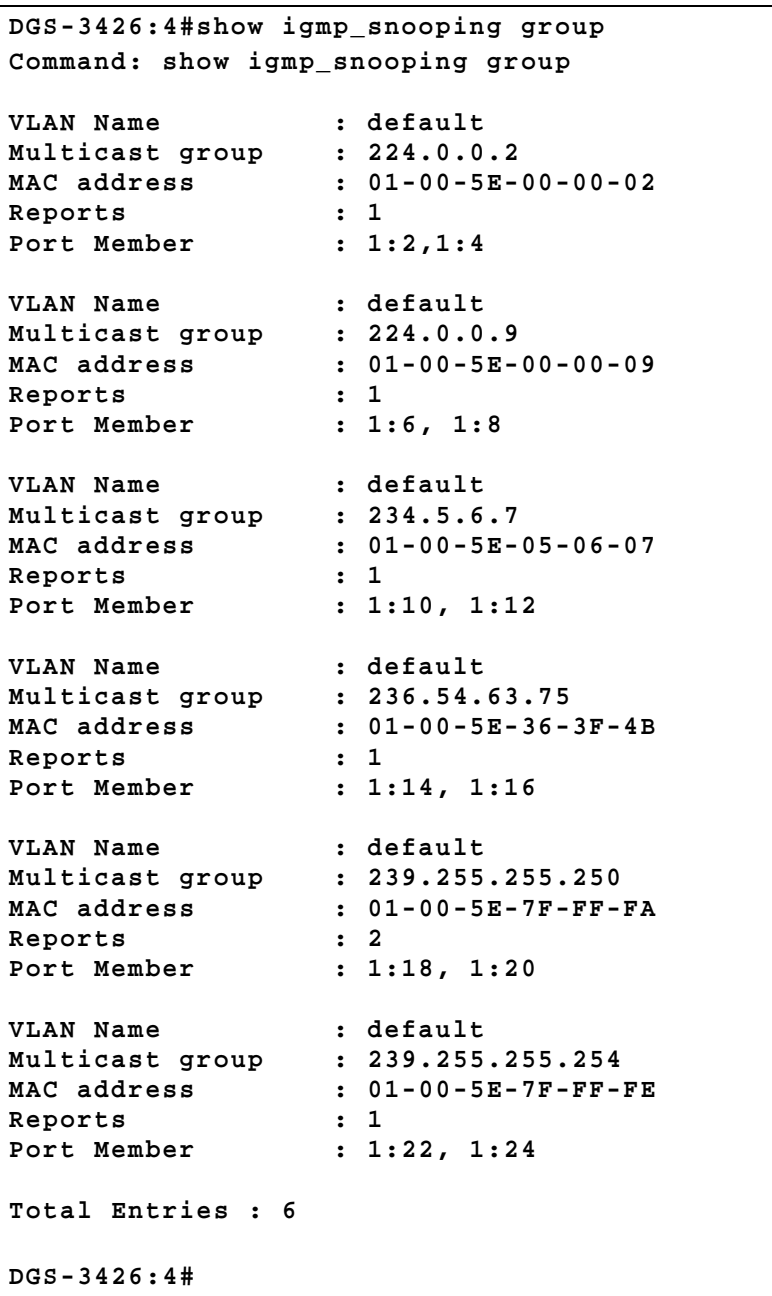

**23** 

### **MLD SNOOPING COMMANDS**

Multicast Listener Discovery (MLD) Snooping is an IPv6 function used similarly to IGMP snooping in IPv4. It is used to discover ports on a VLAN that are requesting multicast data. Instead of flooding all ports on a selected VLAN with multicast traffic, MLD snooping will only forward multicast data to ports that wish to receive this data through the use of queries and reports produced by the requesting ports and the source of the multicast traffic.

MLD snooping is accomplished through the examination of the layer 3 part of an MLD control packet transferred between end nodes and a MLD router. When the switch discovers that this route is requesting multicast traffic, it adds the port directly attached to it into the correct IPv6 multicast table, and begins the process of forwarding multicast traffic to that port. This entry in the multicast routing table records the port, the VLAN ID and the associated multicast IPv6 multicast group address and then considers this port to be a active listening port. The active listening ports are the only ones to receive multicast group data.

#### **MLD Control Messages**

Three types of messages are transferred between devices using MLD snooping. These three messages are all defined by three ICMPv6 packet headers, labeled 130, 131 and 132.

- 1. **Multicast Listener Query** Similar to the IGMPv2 Host Membership Query for IPv4, and labeled as 130 in the ICMPv6 packet header, this message is sent by the router to ask if any link is requesting multicast data. There are two types of MLD query messages emitted by the router. The General Query is used to advertise all multicast addresses that are ready to send multicast data to all listening ports, and the Multicast Specific query, which advertises a specific multicast address that is also ready. These two types of messages are distinguished by a multicast destination address located in the IPv6 header and a multicast address in the Multicast Listener Query Message.
- 2. **Multicast Listener Report**  Comparable to the Host Membership Report in IGMPv2, and labeled as 131 in the ICMP packet header, this message is sent by the listening port to the Switch stating that it is interested in receiving multicast data from a multicast address in response to the Multicast Listener Query message.
- 3. **Multicast Listener Done** Akin to the Leave Group Message in IGMPv2, and labeled as 132 in the ICMPv6 packet header, this message is sent by the multicast listening port stating that it is no longer interested in receiving multicast data from a specific multicast group address, therefore stating that it is "done" with the multicast data from this address. Once this message is received by the Switch, it will no longer forward multicast traffic from a specific multicast group address to this listening port.

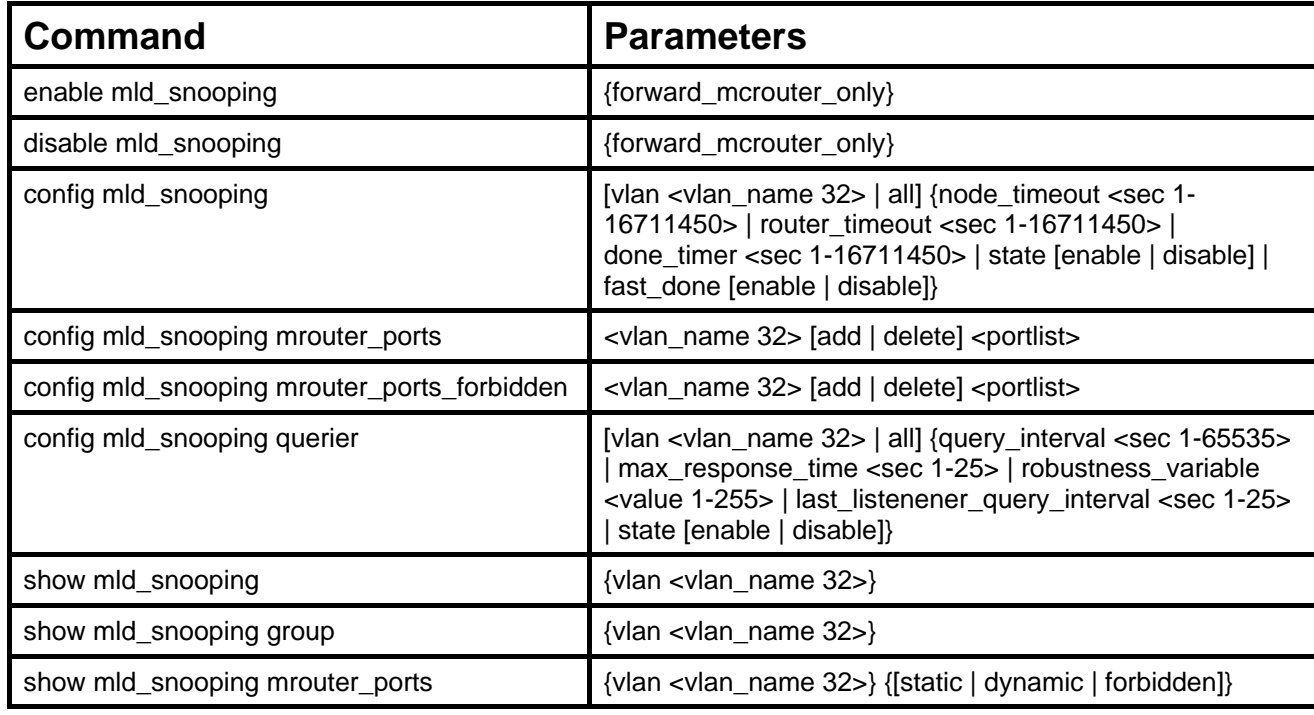

The MLD Snooping commands in the Command Line Interface (CLI) are listed (along with the appropriate parameters) in the following table.

Each command is listed, in detail, in the following sections.

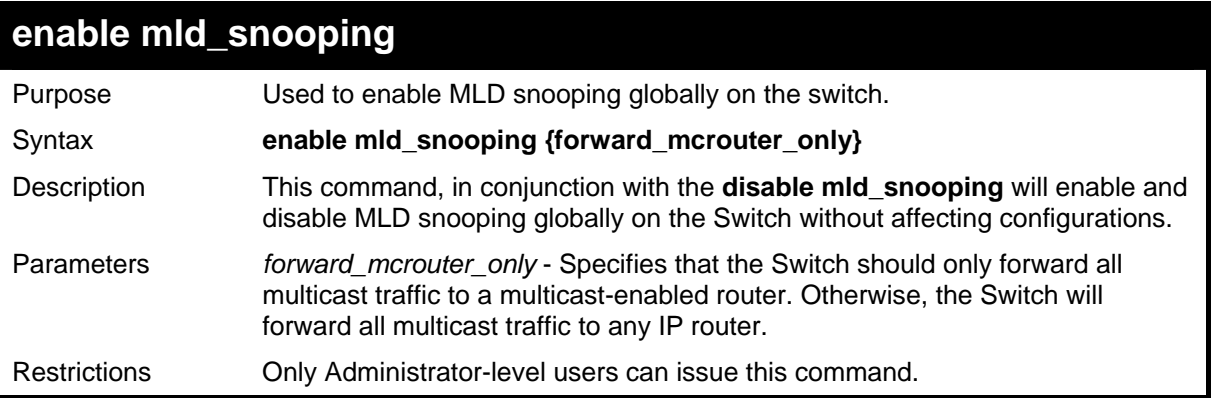

To enable MLD snooping globally on the Switch:

```
DGS-3426:4#enable mld_snooping 
Command: enable mld_snooping 
Success. 
DGS-3426:4#
```
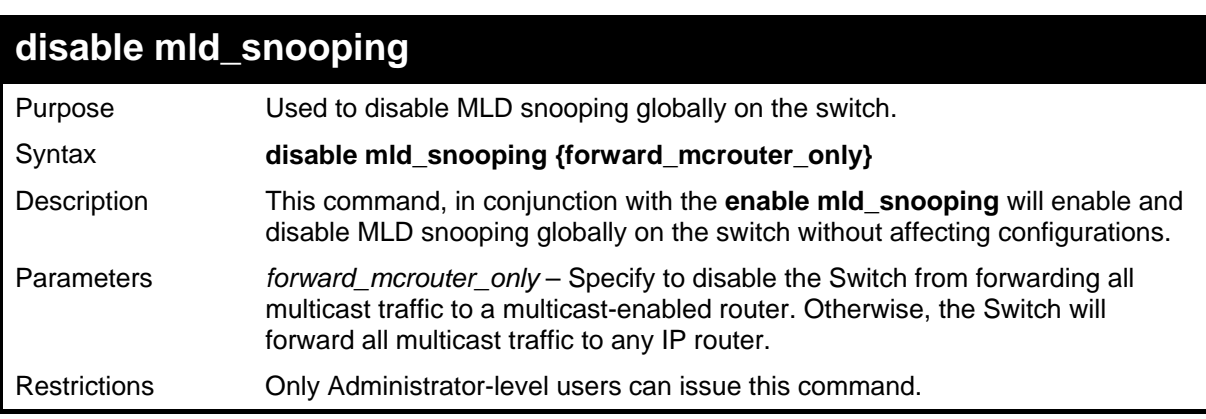

Example usage:

To disable MLD snooping globally on the Switch:

```
DGS-3426:4#disable mld_snooping 
Command: disable mld_snooping 
Success. 
DGS-3426:4#
```
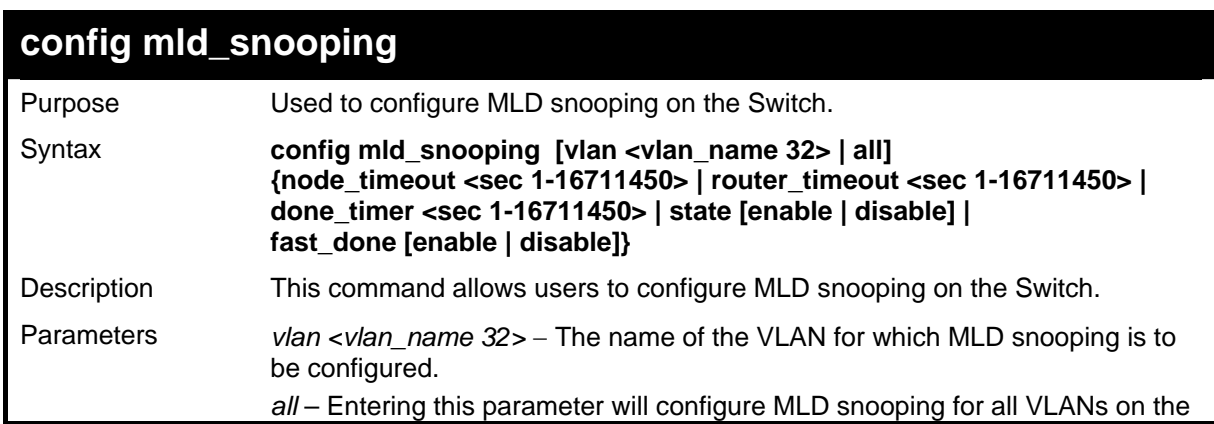

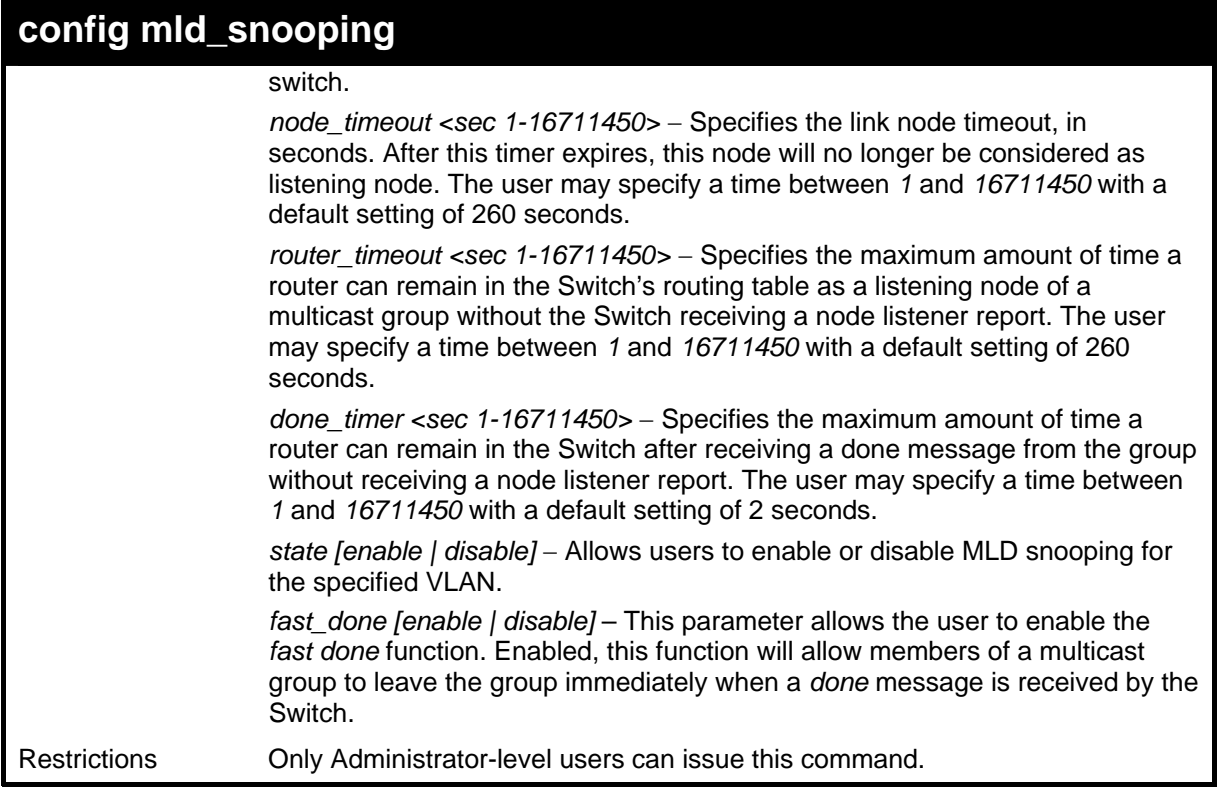

To configure MLD snooping:

```
DGS-3426:4#config mld_snooping vlan default node_timeout 250 
state enable 
Command : config mld_snooping vlan default node_timeout 250 
state enable 
Success. 
DGS-3426:4#
```
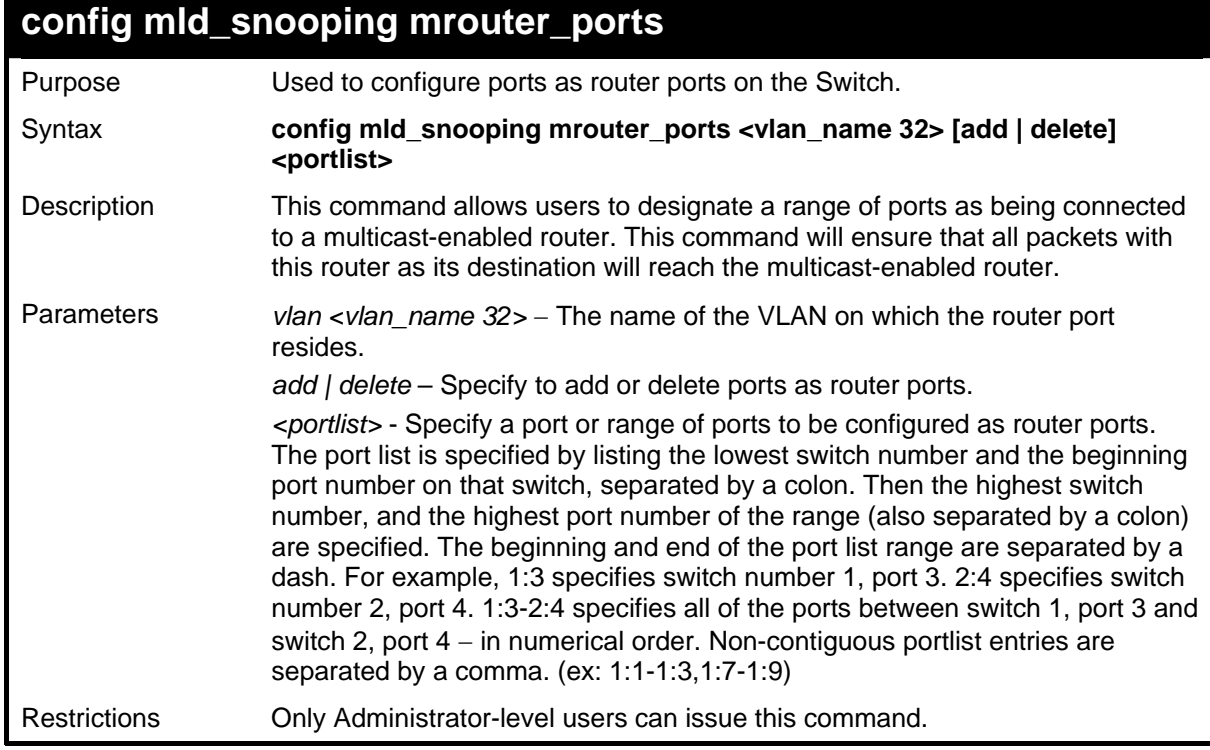

To configure MLD snooping multicast router ports:

```
DGS-3426:4#config mld_snooping mrouter_ports default add 1:1-
1:10 
Command : config mld_snooping mrouter_ports default add 1:1-
1:10 
Success. 
DGS-3426:4#
```
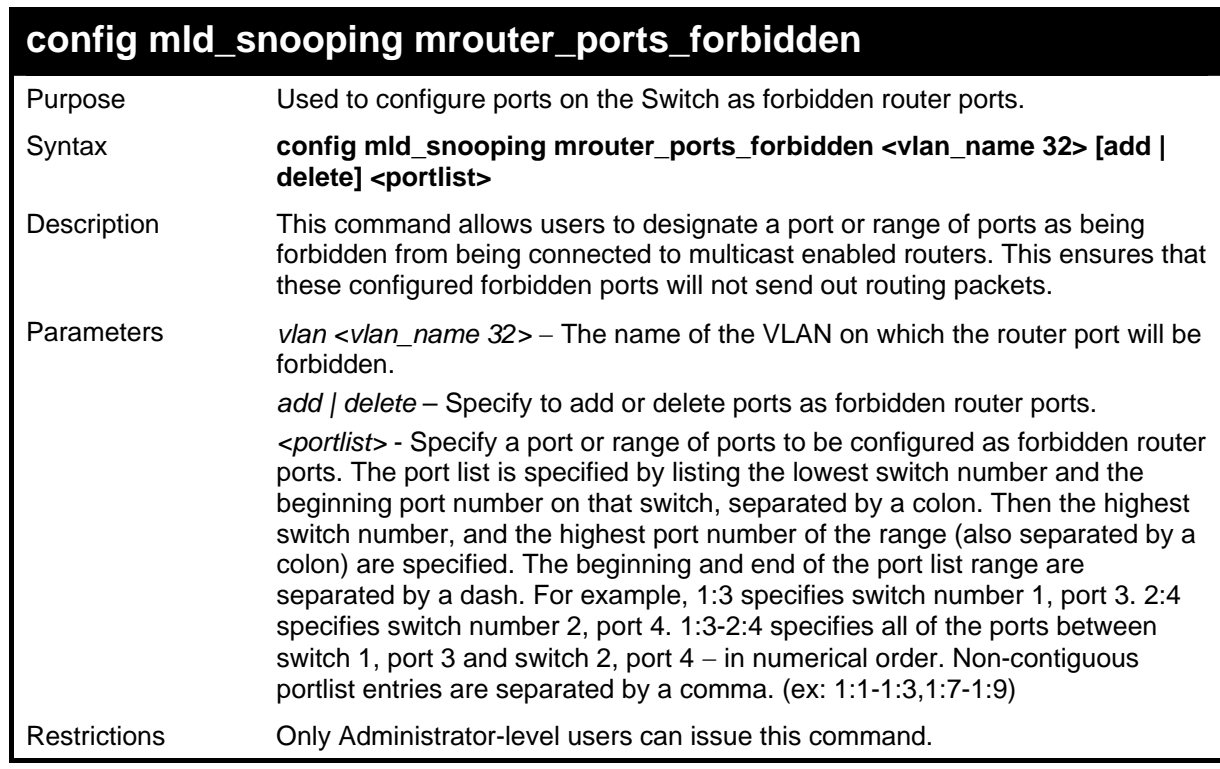

Example usage:

To configure MLD snooping forbidden multicast router ports:

```
DGS-3426:4#config mld_snooping mrouter_ports_forbidden 
default add 1:11-1:20 
Command : config mld_snooping mrouter_ports_forbidden default 
add 1:11-1:20 
Success 
DGS-3426:4#
```
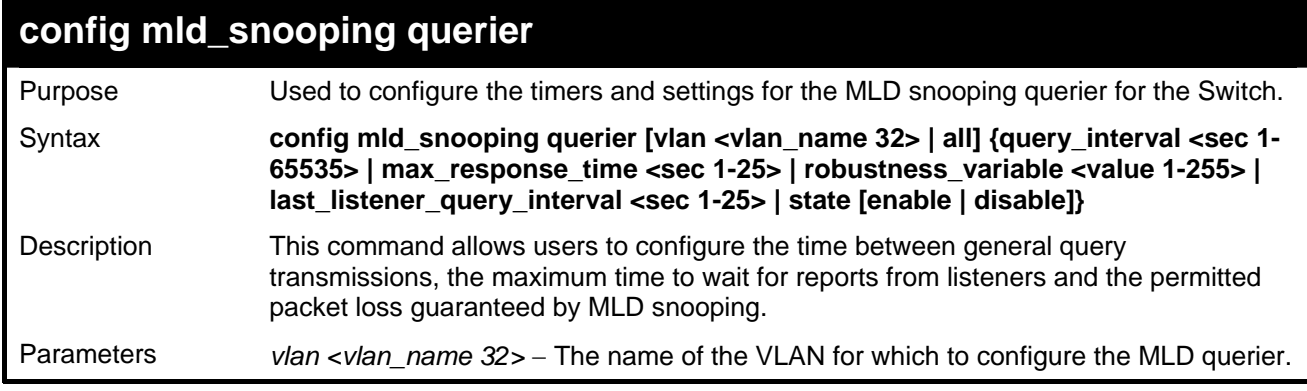

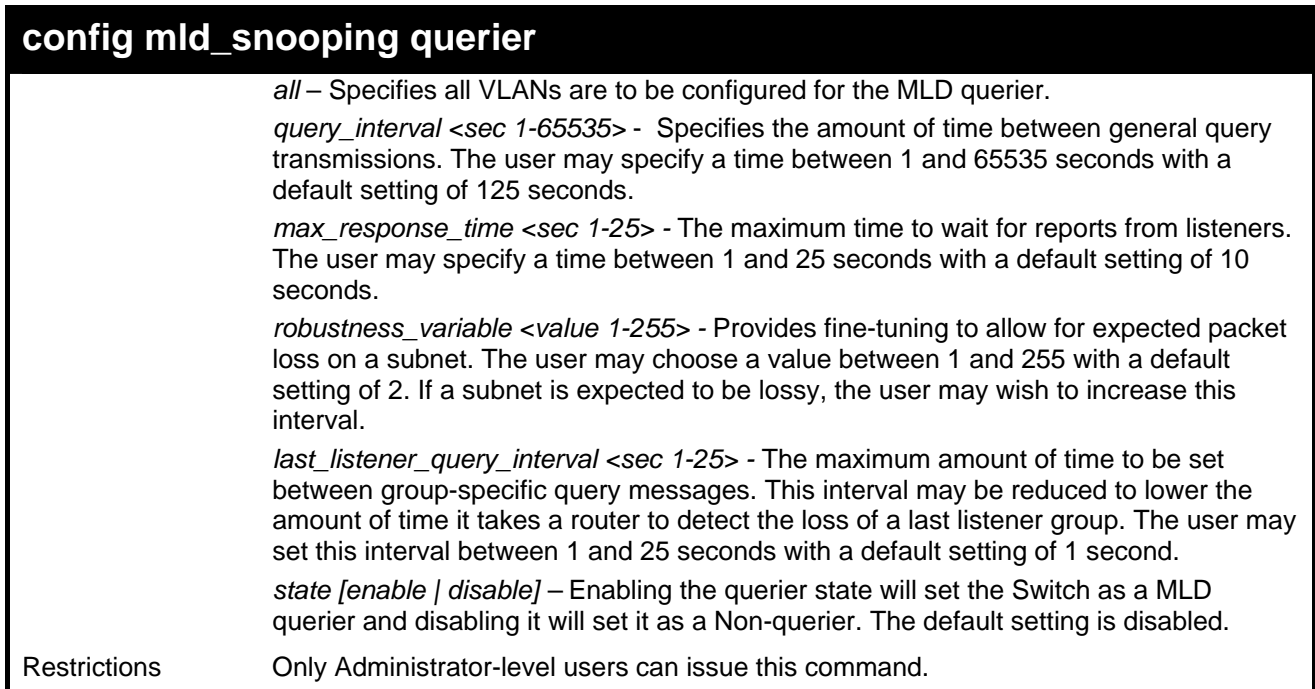

To configure the MLD snooping querier:

```
DGS-3426:4#config mld_snooping querier vlan default query_interval 
125 state enable 
Command : config mld_snooping querier vlan default query_interval 
125 state enable 
Success. 
DGS-3426:4#
```
**NOTE:** The robustness variable of the MLD snooping querier is used in creating the following MLD message intervals:

**Group Listener Interval** – This is the amount of time that must pass before a multicast router decides that there are no more listeners present of a group on a network. Calculated as (robustness variable \* query interval ) + (1 \* query interval).

**Querier Present Interval** - This is the amount of time that must pass before a multicast router decides that there are no other querier devices present. Calculated as (robustness variable \* query interval)  $+$  (0.5  $*$  query response interval).

**Last Listener Query Count** – This is the amount of group-specific queries sent before the router assumes there are no local listeners in this group. The default value is the value of the robustness variable.

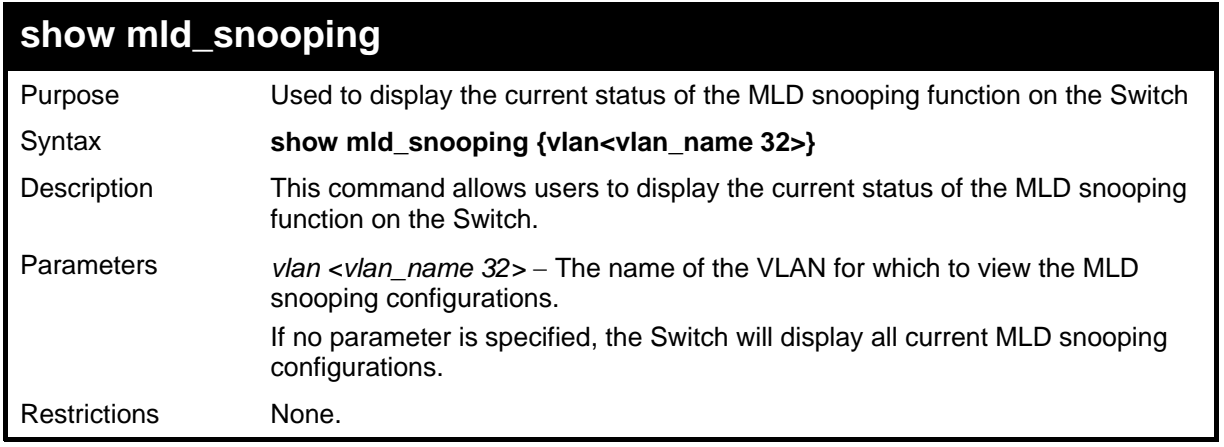

To display the MLD snooping settings

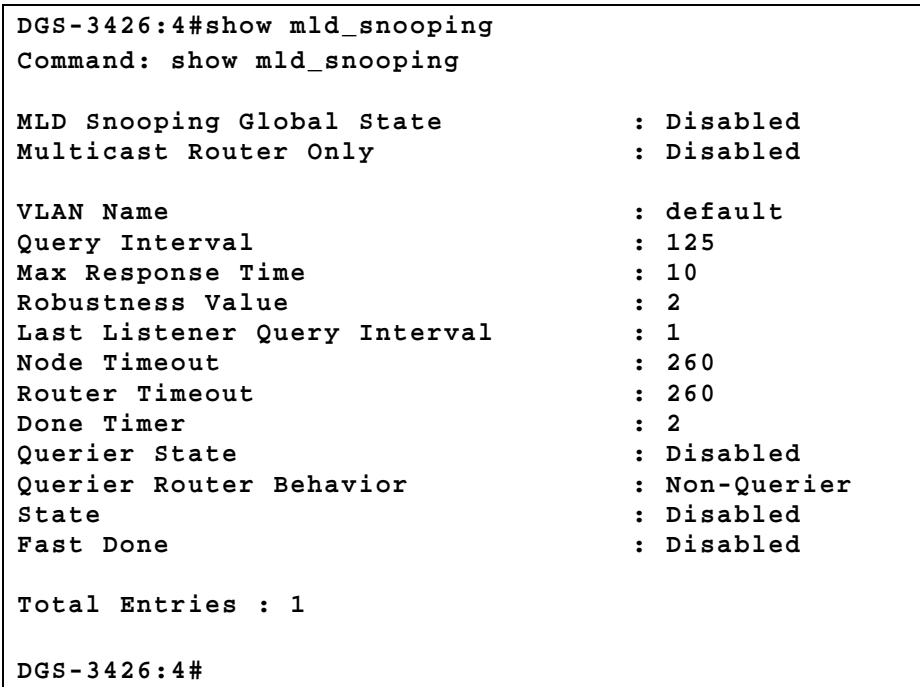

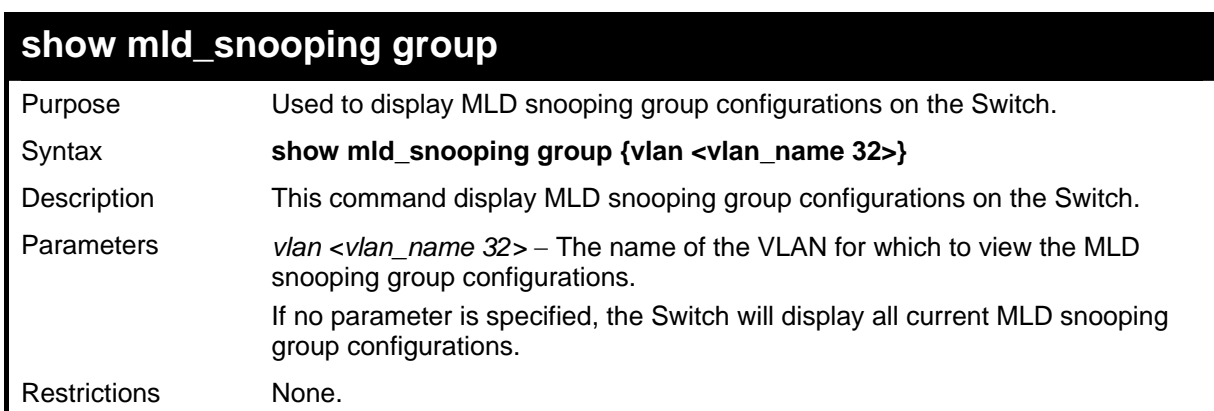

Example usage:

To display the MLD snooping group settings:

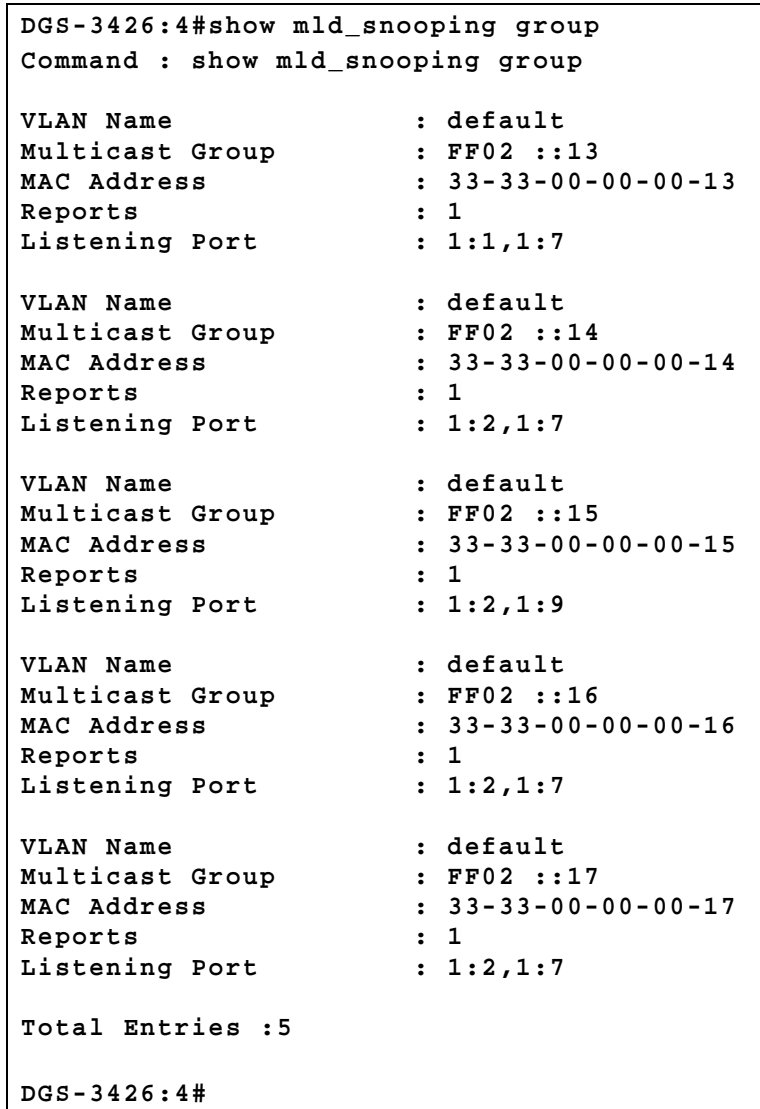

### **show mld\_snooping mrouter\_ports**

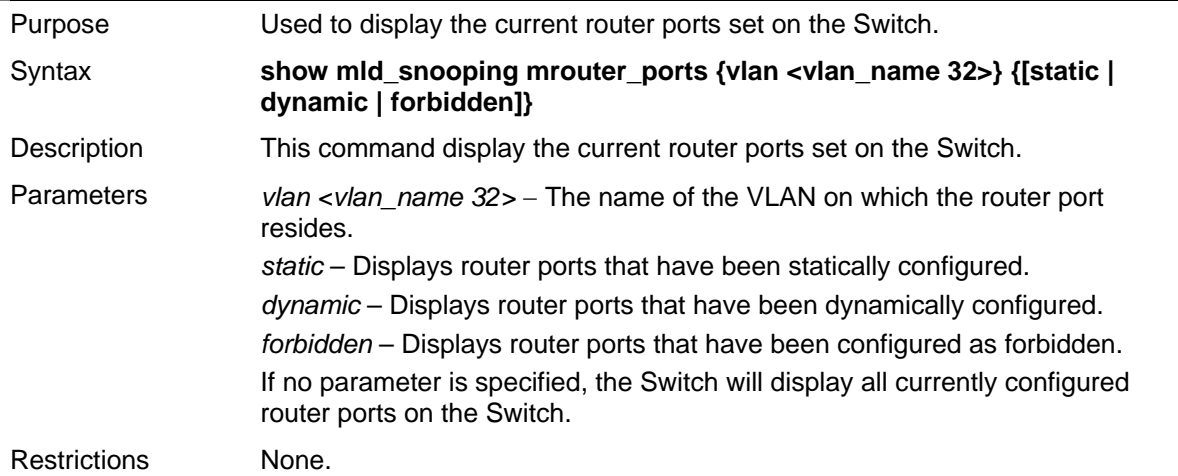

Example usage:

To display the MLD snooping multicast router port settings:

*xStack® DGS-3400 Series Layer 2 Gigabit Managed Switch CLI Manual*

```
DGS-3426:4#show mld_snooping mrouter_ports 
Commands: show mld_snooping mrouter_ports 
VLAN Name : default 
Static mrouter port : 1-10 
Dynamic mrouter port : 
Forbidden mrouter port : 
Total Entries : 1 
DGS-3426:4#
```
**24** 

## **LIMITED IP MULTICAST ADDRESS**

The **Limited IP Multicast Address** commands allow users to specify which multicast address(es) reports are to be received on specified ports on the switch. This function will therefore limit the number of reports received and the number of multicast groups configured on the switch. The user may set an IP address or range of IP addresses to accept reports (Permit) or deny reports (Deny) coming into the specified switch ports. The **Limited IP Multicast Address** Commands in the Command Line Interface (CLI) are listed (along with the appropriate parameters) in the following table.

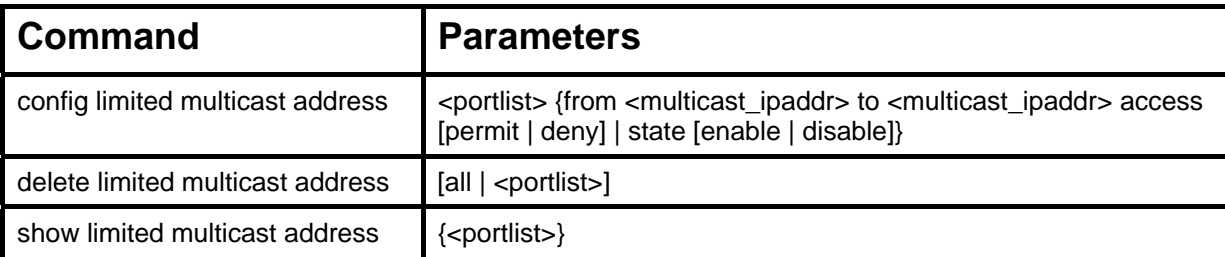

Each command is listed, in detail, in the following sections.

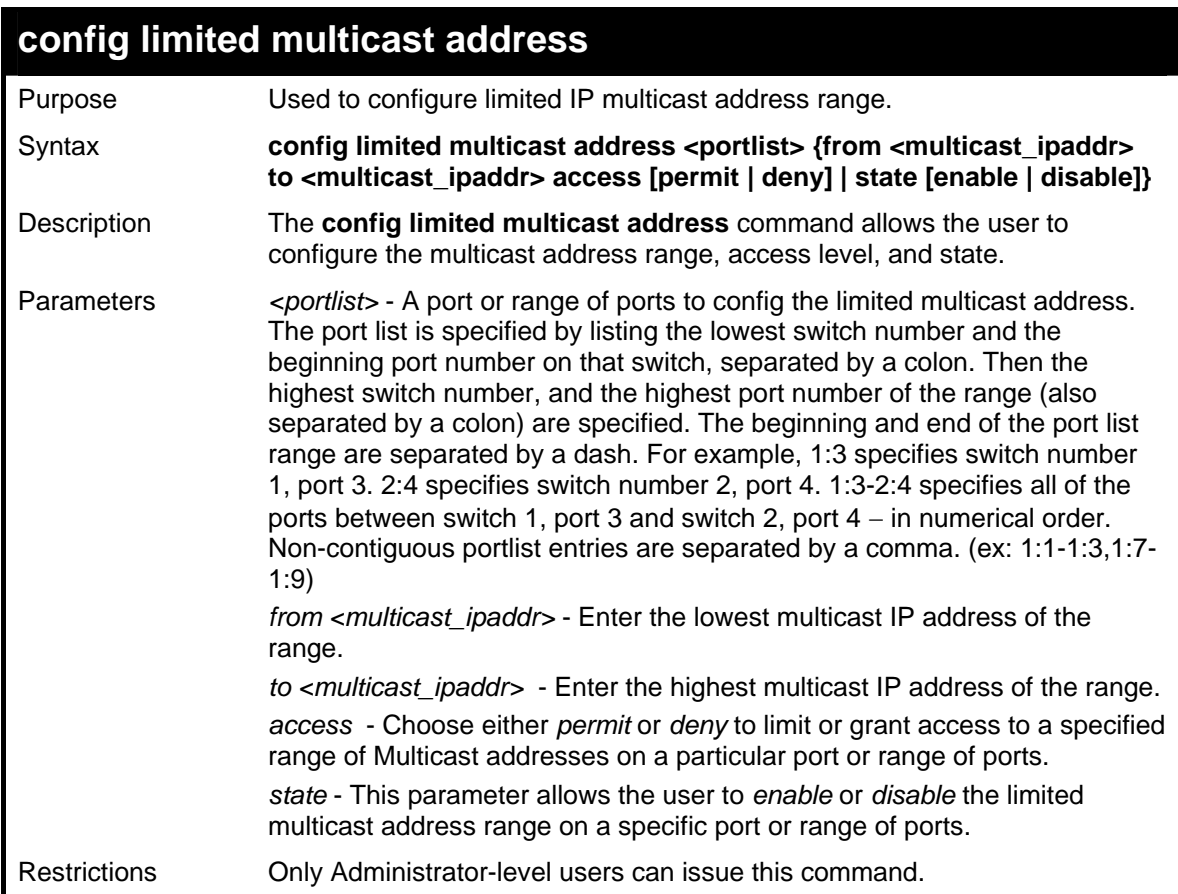

### Example usage:

To configure the limited multicast address on ports 1-3:

```
DGS-3426:4#config limited multicast address 
1:1-1:3 from 224.1.1.1 to 224.1.1.2 access 
permit state enable 
Command: config limited multicast address 1:1-
1:3 from 224.1.1.1 to 224.1.1.2 access permit 
state enable 
Success. 
DGS-3426:4#
```
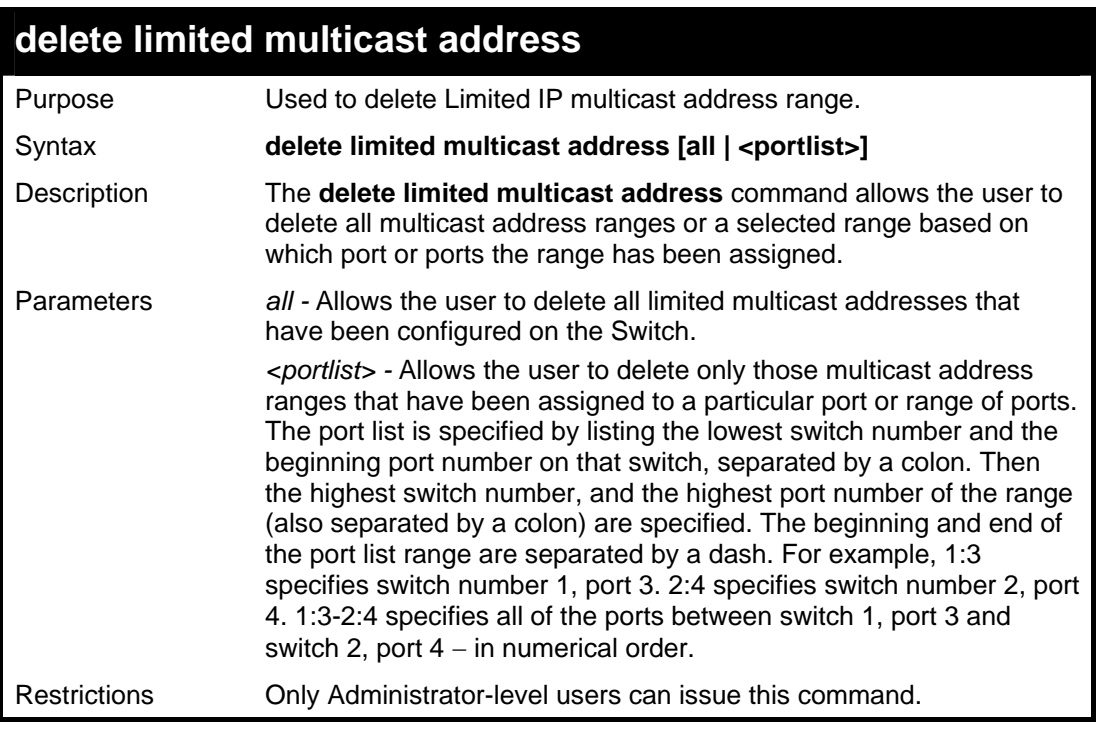

To delete the limited multicast address on ports 1-3:

```
DGS-3426:4#delete limited multicast address 
1:1-1:3 
Command: delete limited multicast address 1:1-
1:3 
Success. 
DGS-3426:4#
```
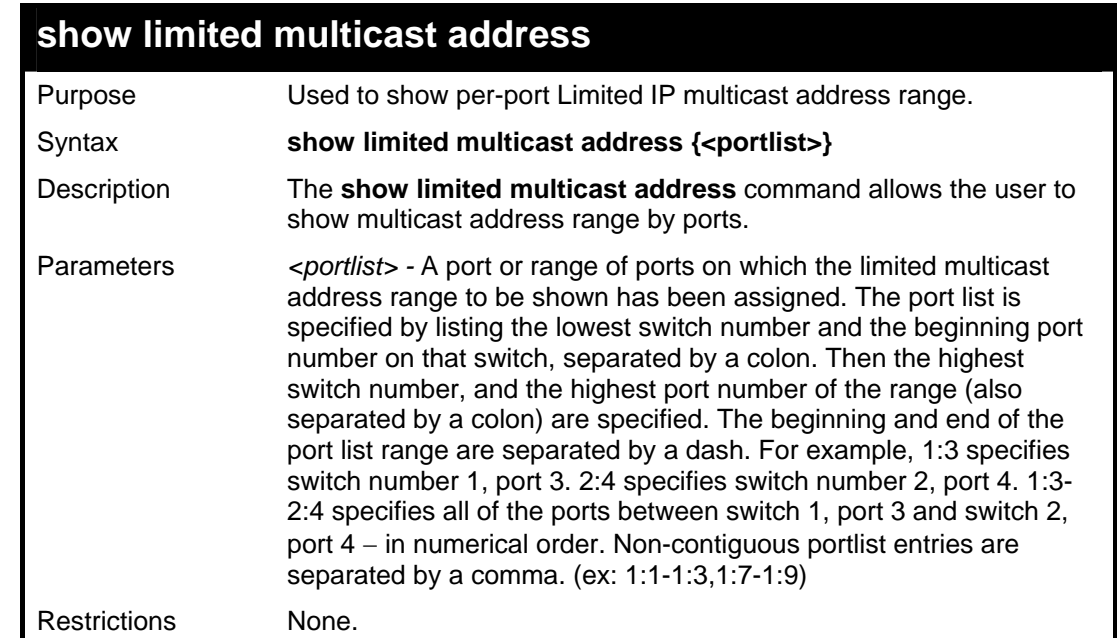

Example usage:

To show the limited multicast address on ports 1-3 of module 1:

**DGS-3426:4#show limited multicast address 1:1-1:3 Command: show limited multicast address 1:1-1:3**  Port From To Access Status **---- -------------- ------------- ------- ------- 1:1 224.1.1.1 224.1.1.2 permit enable 1:2 224.1.1.1 224.1.1.2 permit enable 1:3 224.1.1.1 224.1.1.2 permit enable DGS-3426:4#** 

**25** 

## **802.1X COMMANDS**

The xStack® DGS-3400 implements the server-side of the IEEE 802.1x Port-based and MAC-based Network Access Control. This mechanism is intended to allow only authorized users, or other network devices, access to network resources by establishing criteria for each port on the Switch that a user or network device must meet before allowing that port to forward or receive frames. The switch also supports 802.1X extensions, which means that as well as granting simple access rights, some controlling parameters can be passed from the authentication server to fine tune the management for the authenticated port/host.

The 802.1X commands in the Command Line Interface (CLI) are listed (along with the appropriate parameters) in the following table.

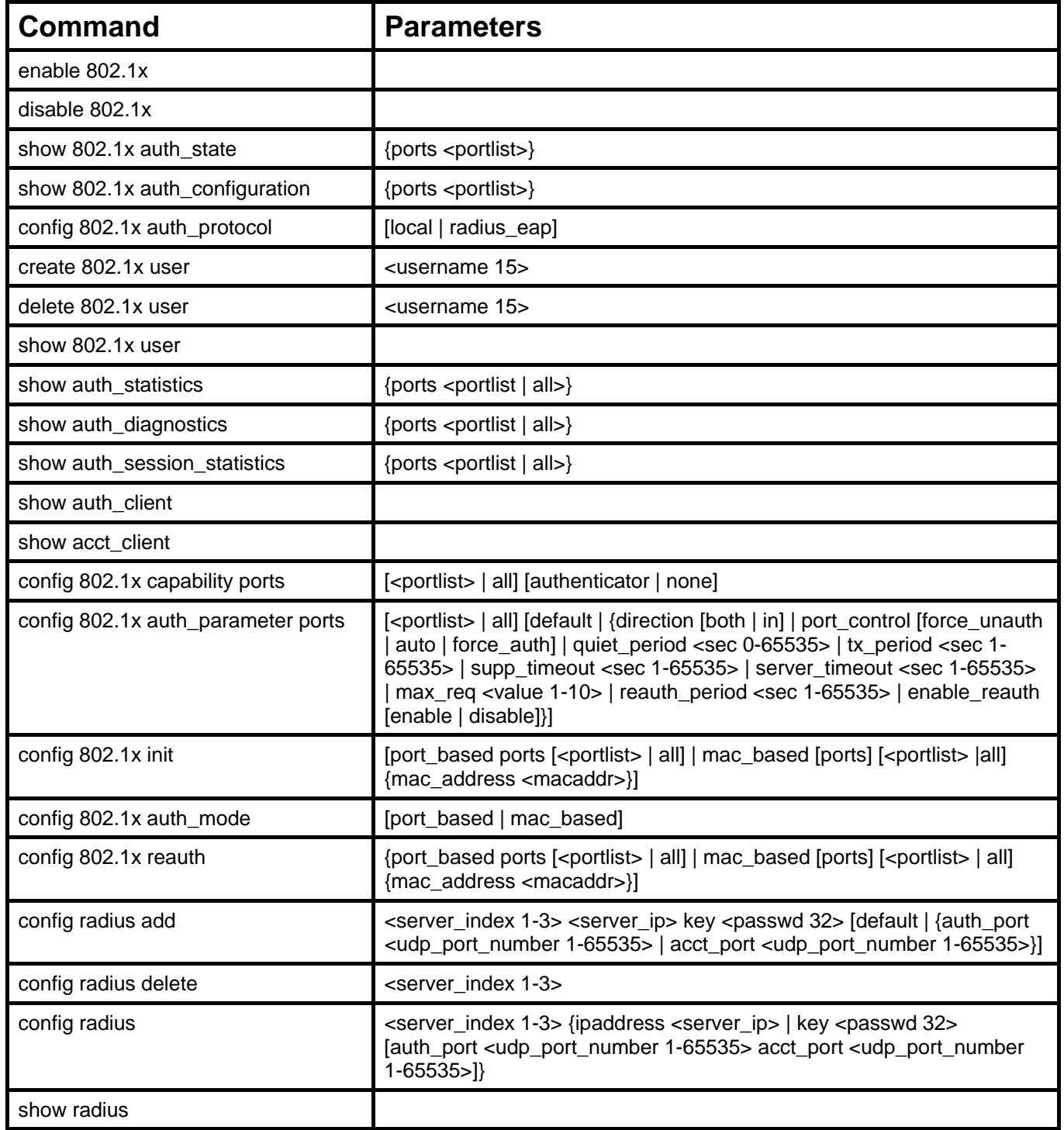
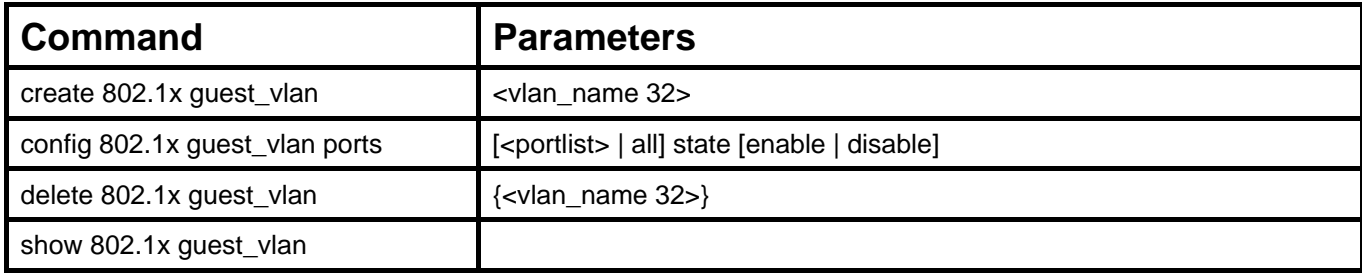

Each command is listed, in detail, in the following sections

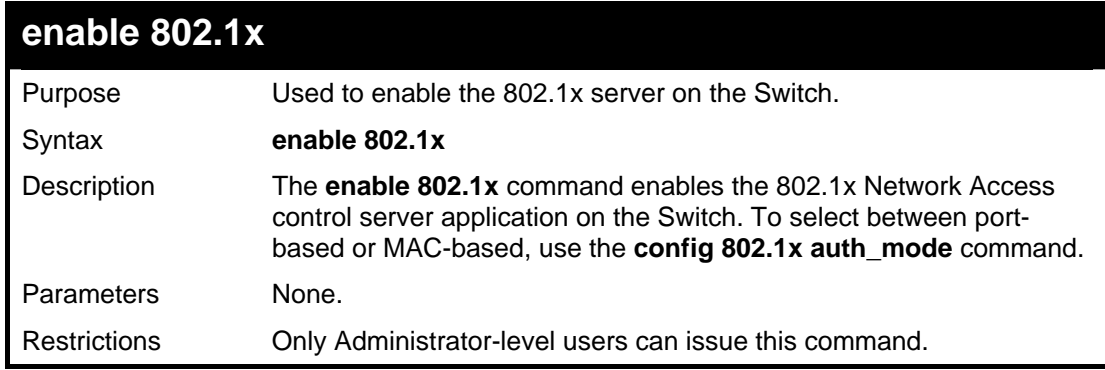

Example usage:

To enable 802.1x switch wide:

```
DGS-3426:4#enable 802.1x 
Command: enable 802.1x 
Success. 
DGS-3426:4#
```
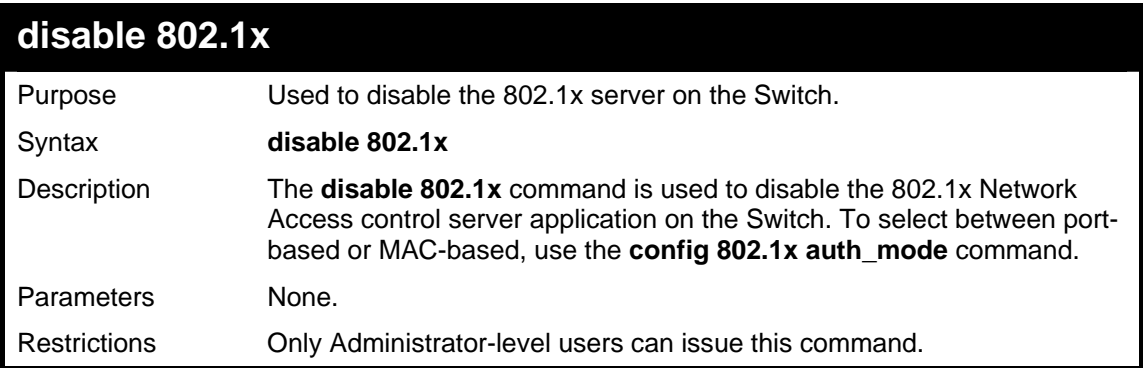

Example usage:

To disable 802.1x on the Switch:

```
DGS-3426:4#disable 802.1x 
Command: disable 802.1x 
Success. 
DGS-3426:4#
```
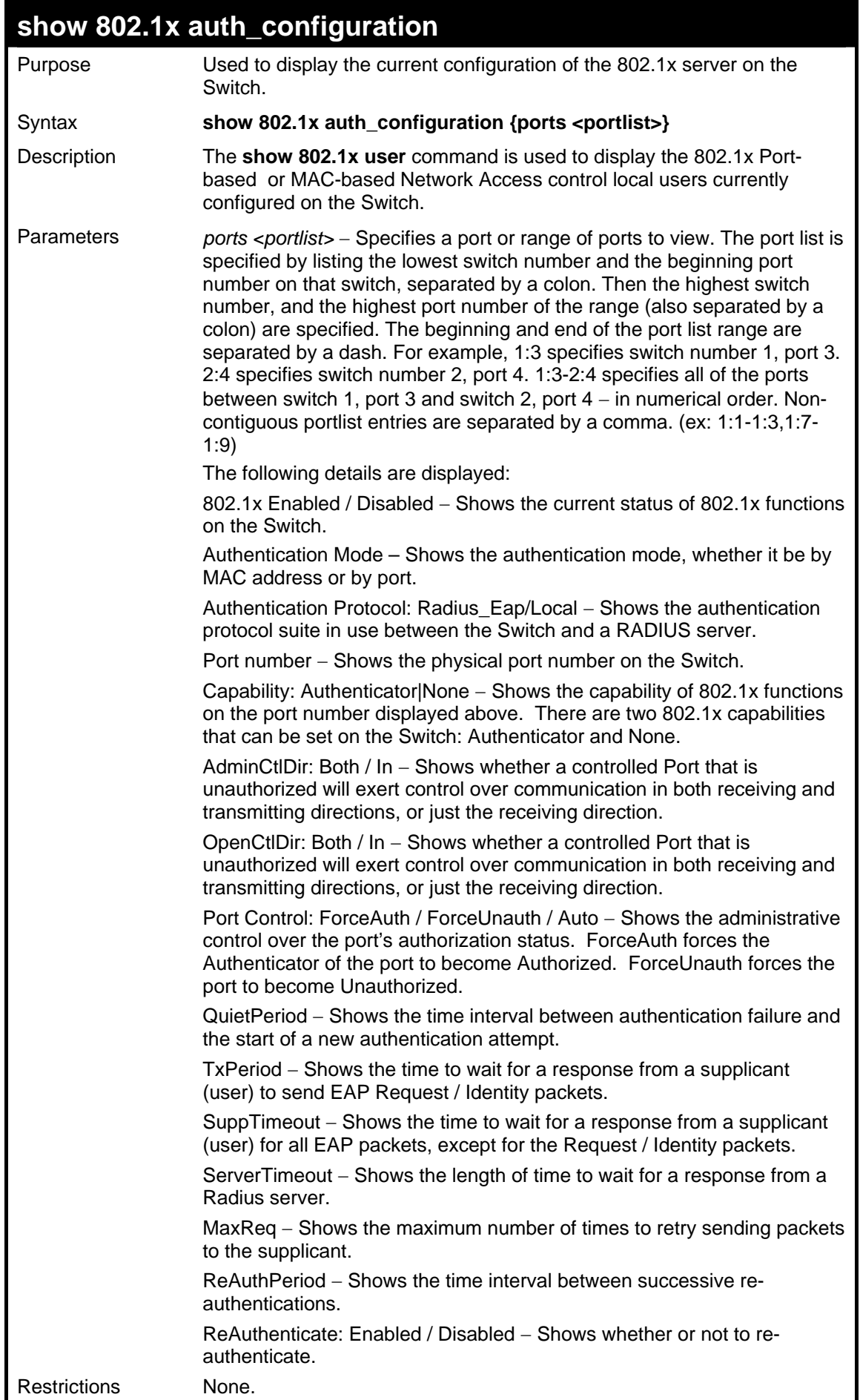

To display the 802.1x authentication states:

*xStack® DGS-3400 Series Layer 2 Gigabit Managed Switch CLI Manual*

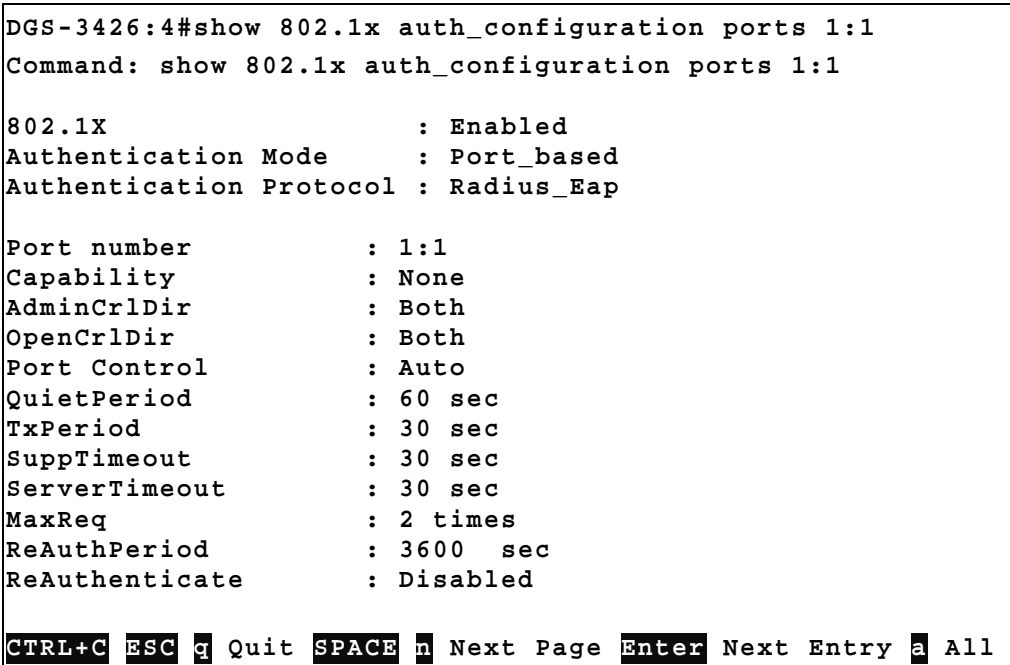

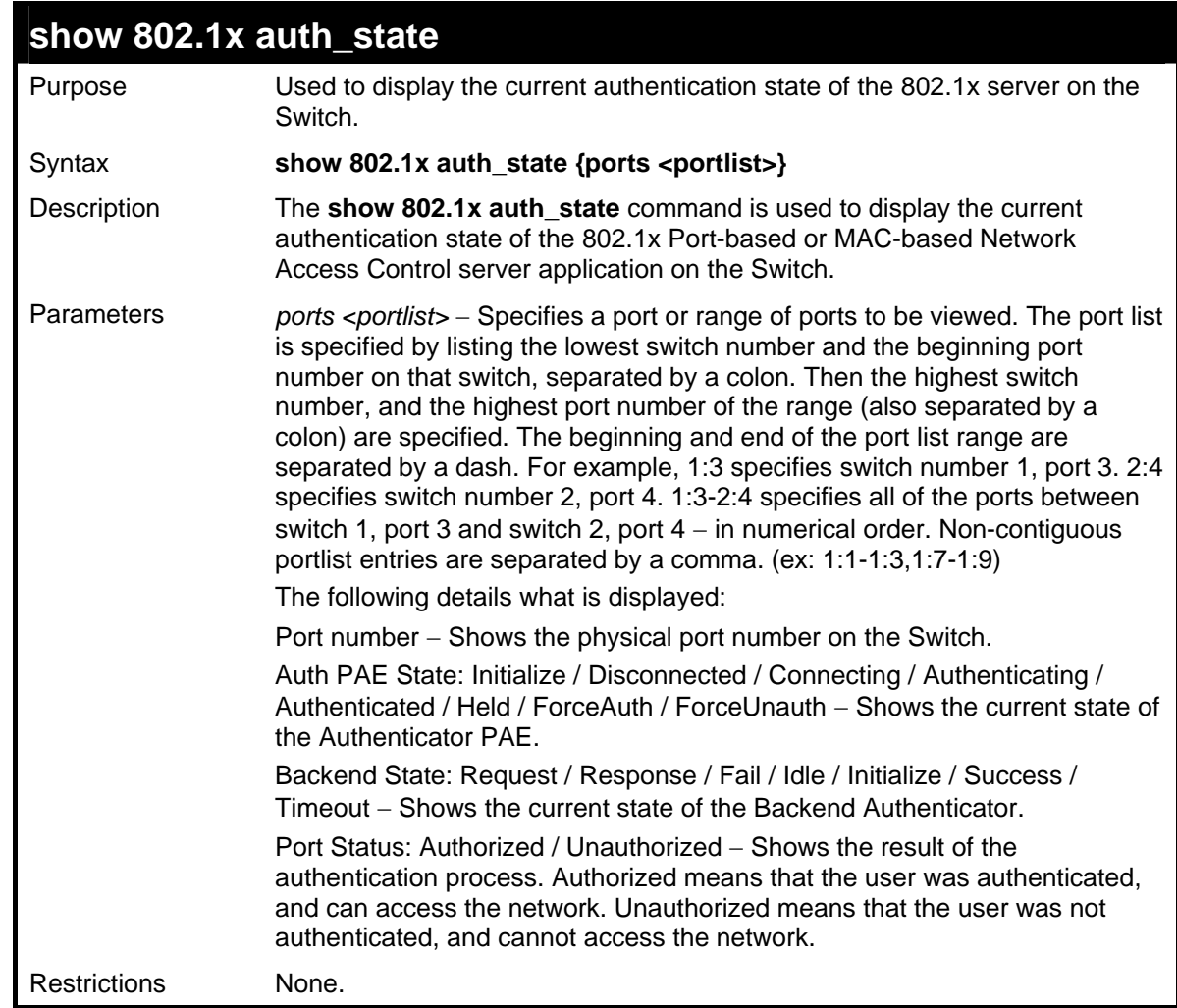

Example usage:

To display the 802.1x auth state for Port-based 802.1x:

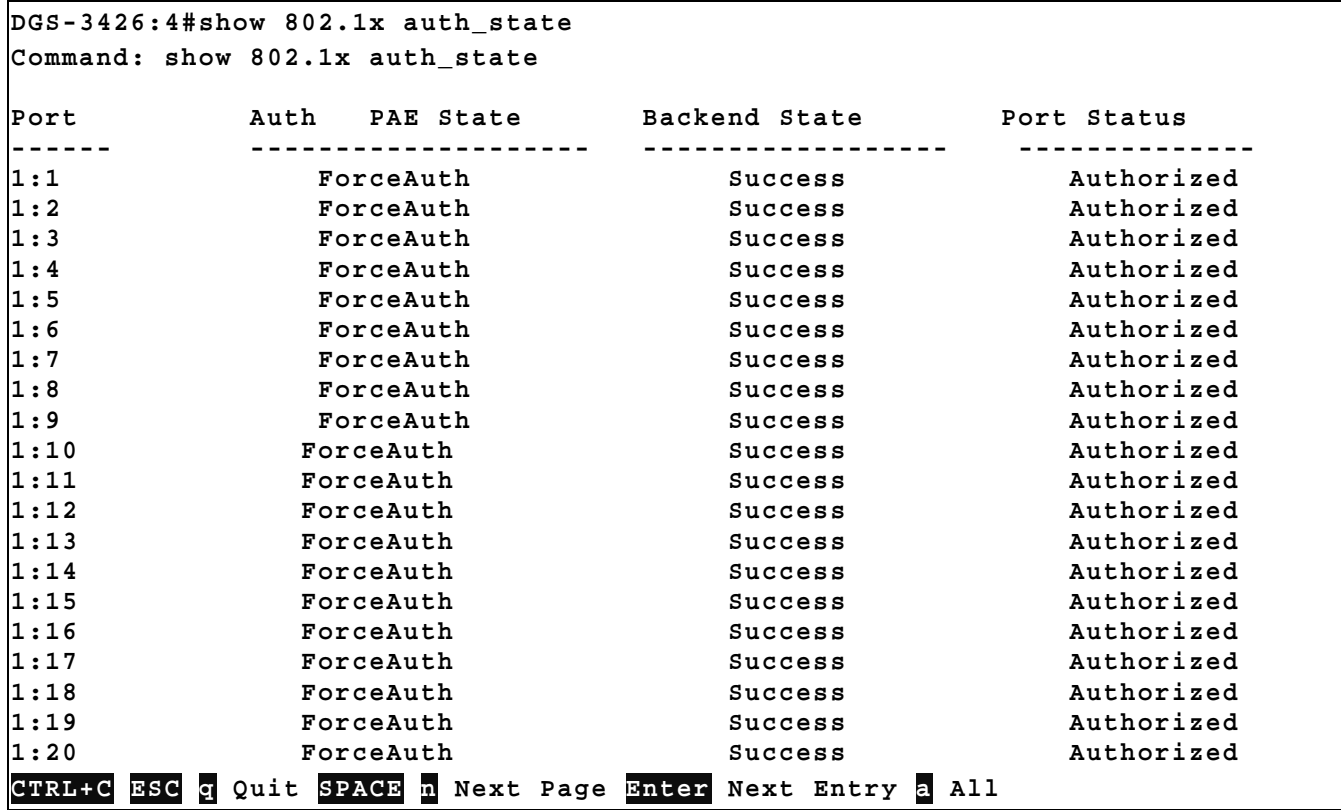

```
To display the 802.1x auth state for MAC-based 802.1x:
```
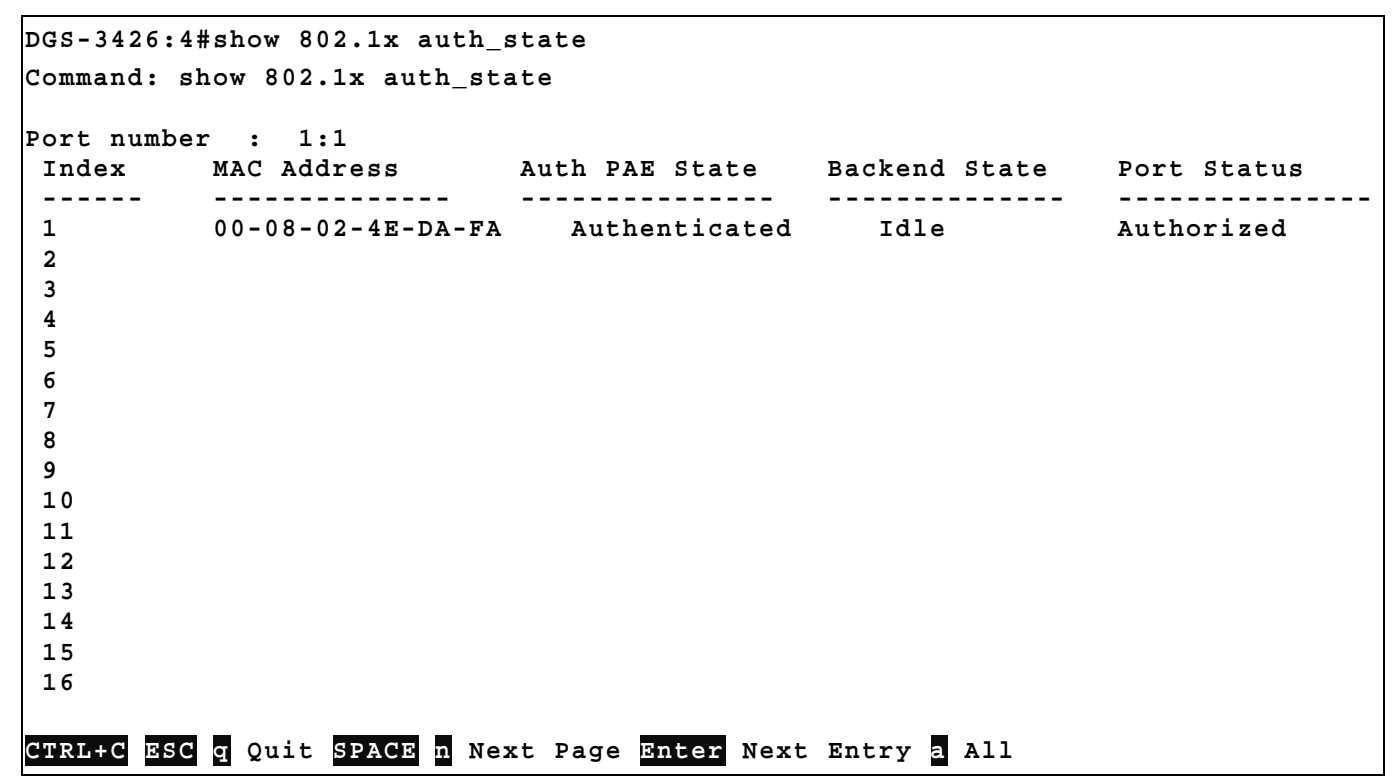

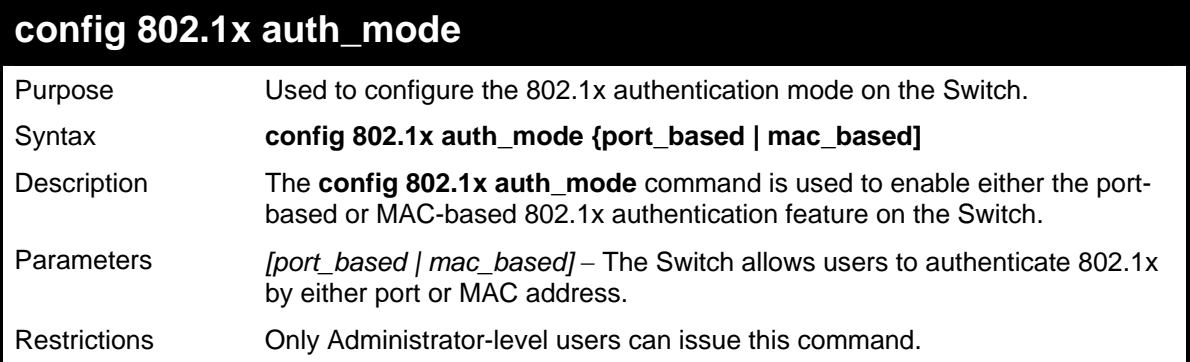

To configure 802.1x authentication by MAC address:

```
DGS-3426:4#config 802.1x auth_mode mac_based 
Command: config 802.1x auth_mode mac_based 
Success. 
DGS-3426:4#
```
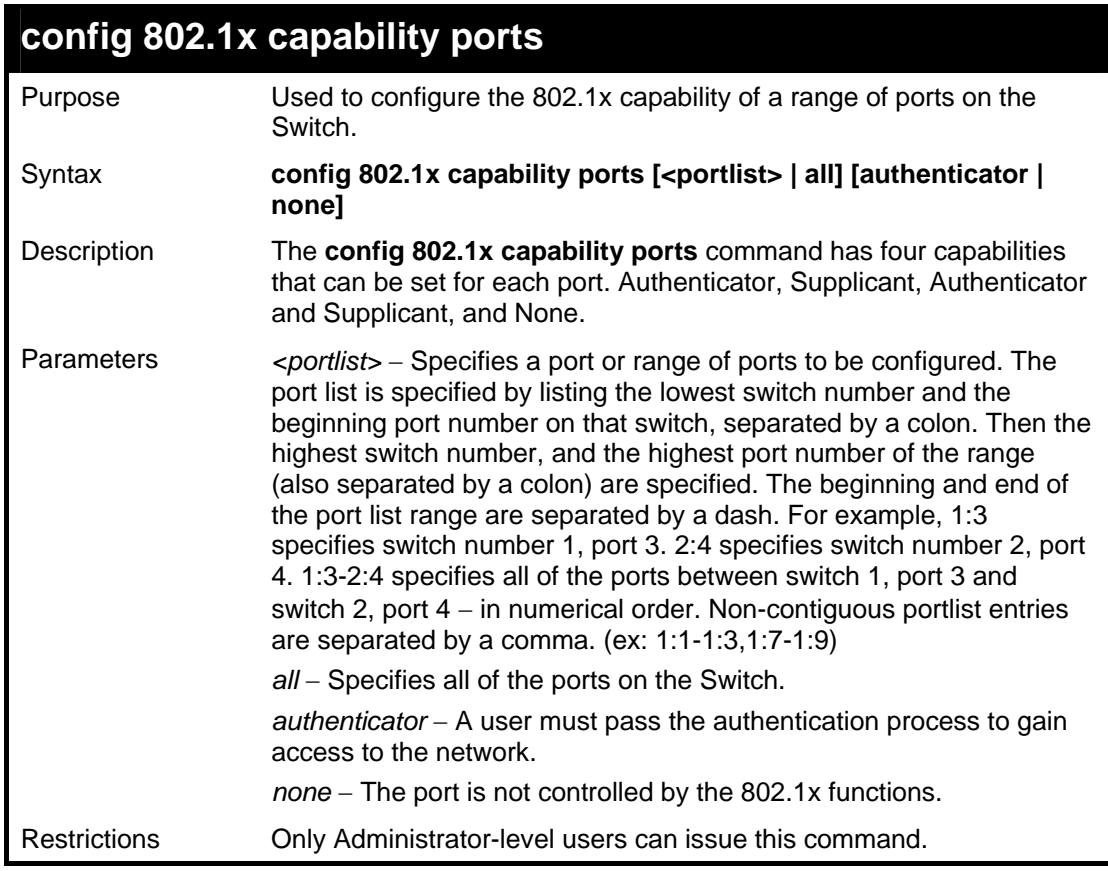

Example usage:

To configure 802.1x capability on ports 1-10 of module 1:

```
DGS-3426:4#config 802.1x capability ports 1:1 – 1:10 authenticator 
Command: config 802.1x capability ports 1:1 – 1:10 authenticator 
Success. 
DGS-3426:4#
```
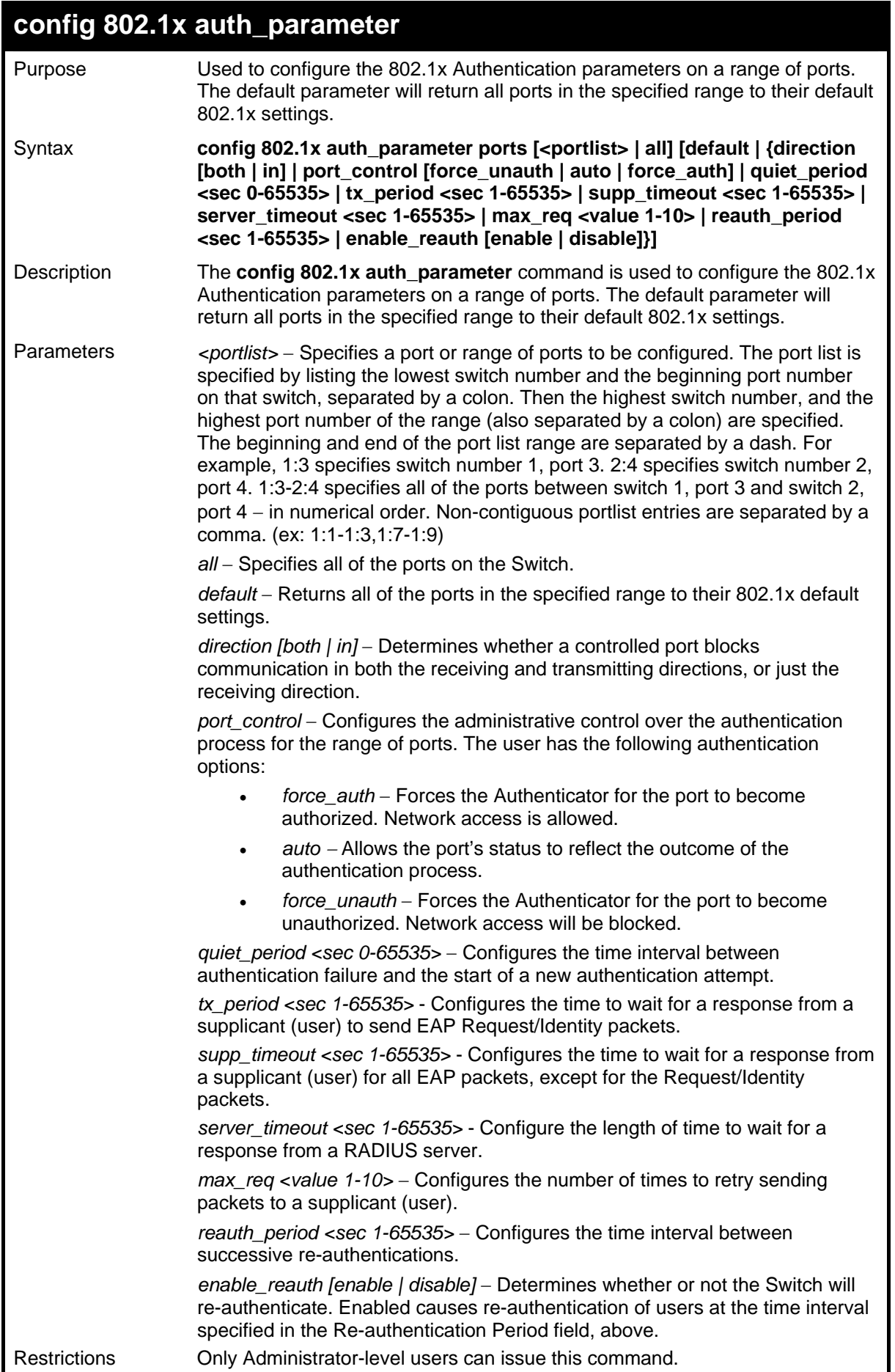

To configure 802.1x authentication parameters for ports 1 – 20 on module 1:

```
DGS-3426:4#config 802.1x auth_parameter ports 1:1–1:20 
direction both 
Command: config 802.1x auth_parameter ports 1:1–1:20 
direction both 
Success. 
DGS-3426:4#
```
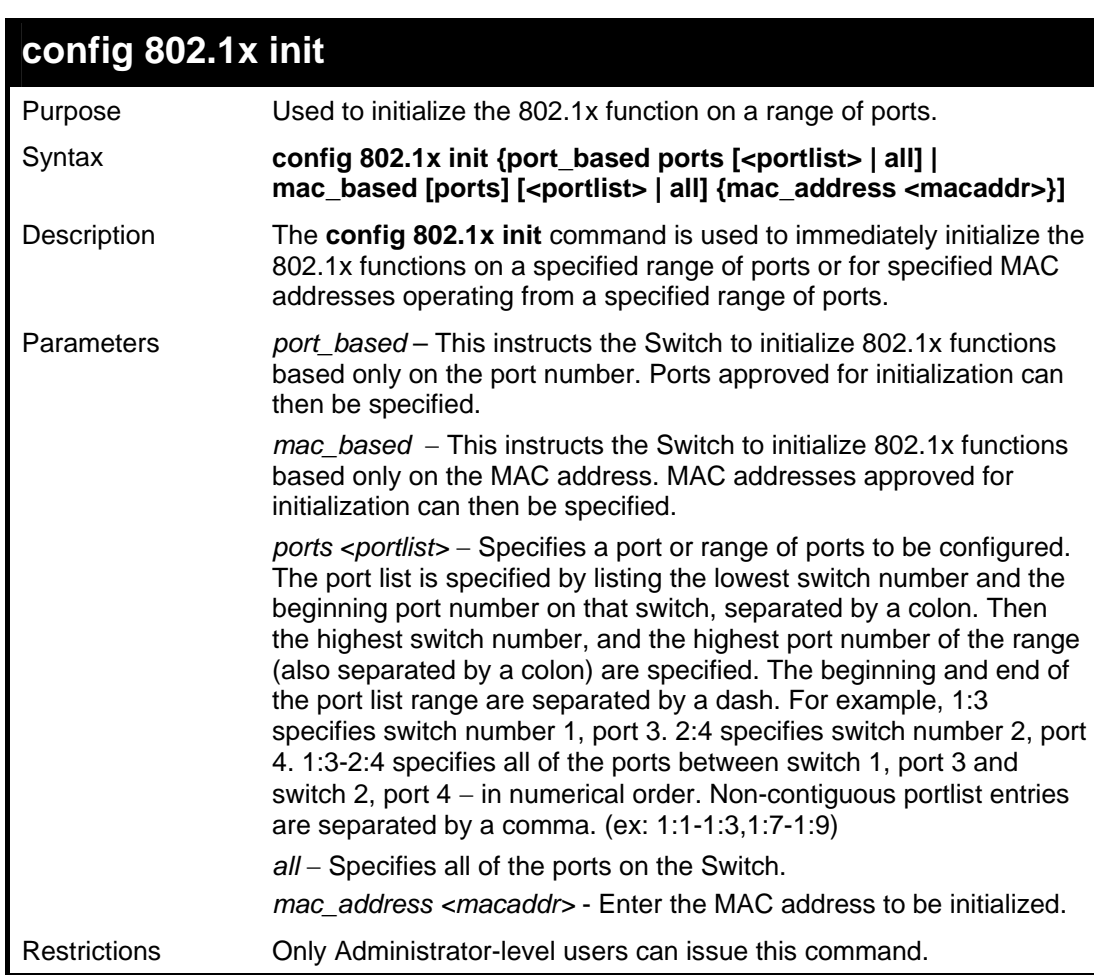

To initialize the authentication state machine of all ports:

```
DGS-3426:4# config 802.1x init port_based 
ports all 
Command: config 802.1x init port_based 
ports all 
Success. 
DGS-3426:4#
```
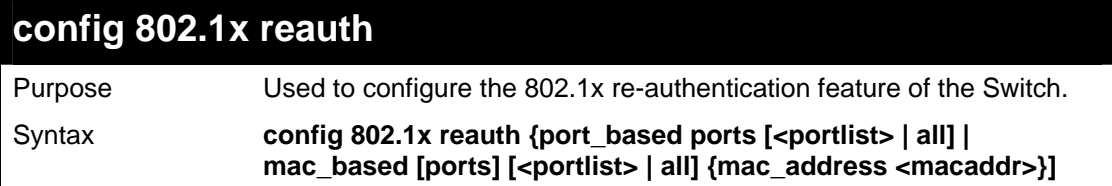

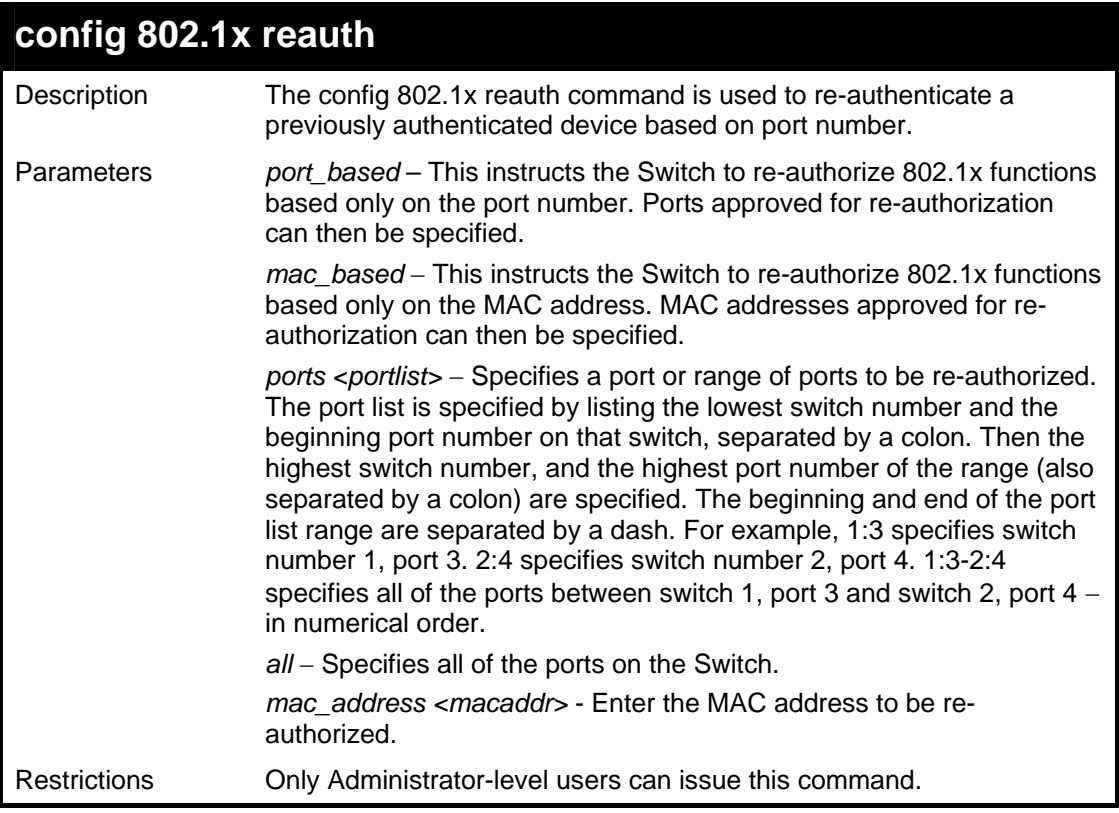

To configure 802.1x reauthentication for ports 1:1-1:18:

```
DGS-3426:4#config 802.1x reauth port_based ports 
1:1-1:18 
Command: config 802.1x reauth port_based ports 
1:1-1:18 
Success. 
DGS-3426:4#
```
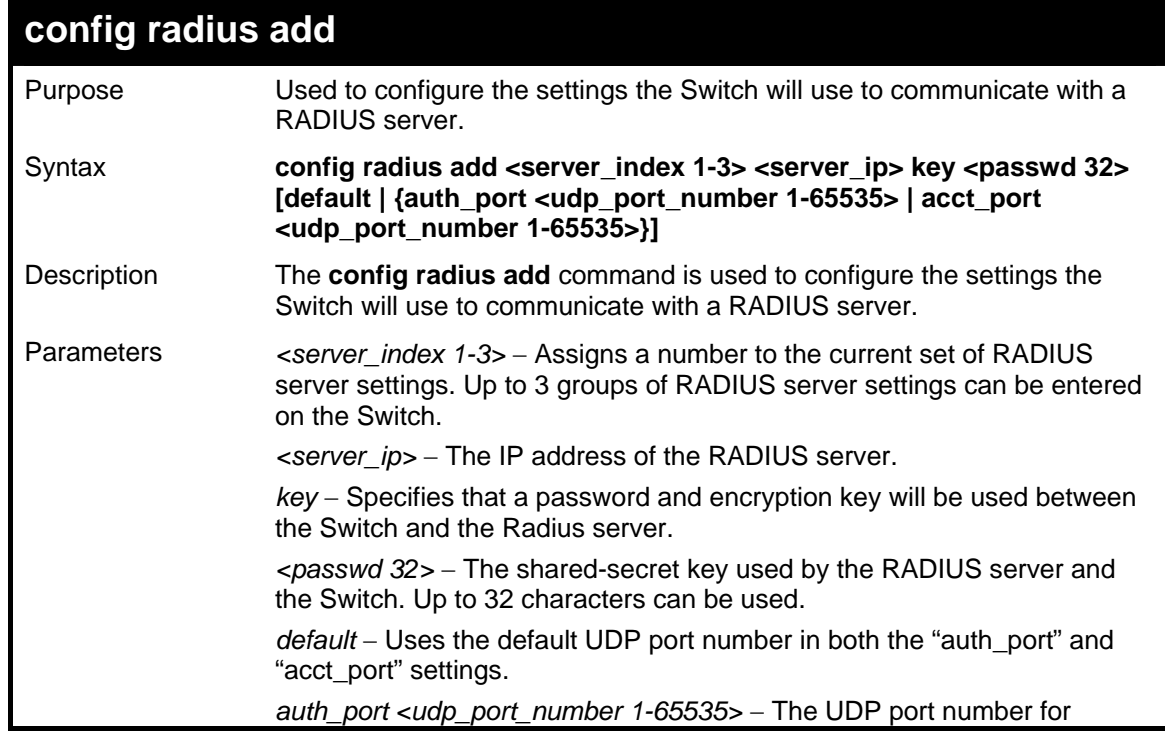

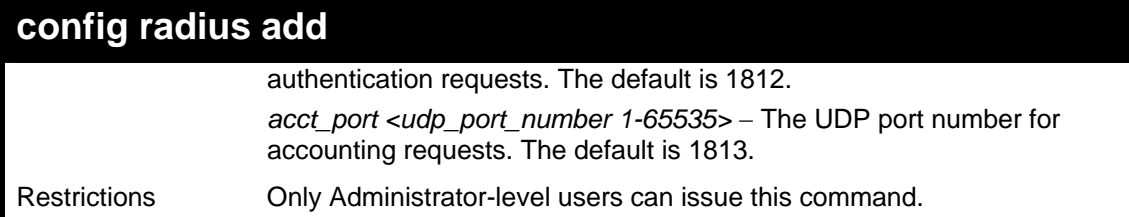

To configure the RADIUS server communication settings:

```
DGS-3426:4#config radius add 1 10.48.74.121 key 
dlink default 
Command: config radius add 1 10.48.74.121 key dlink 
default 
Success. 
DGS-3426:4#
```
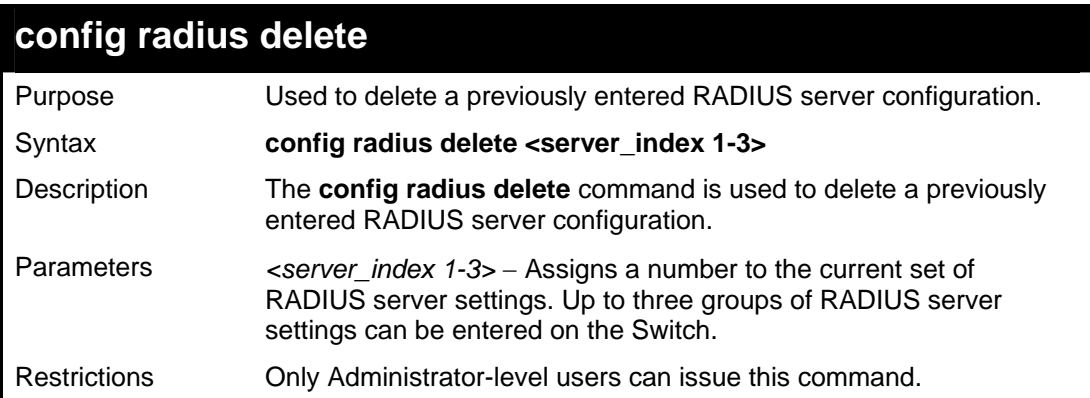

Example usage:

To delete previously configured RADIUS server communication settings:

```
DGS-3426:4#config radius delete 1 
Command: config radius delete 1 
Success. 
DGS-3426:4#
```
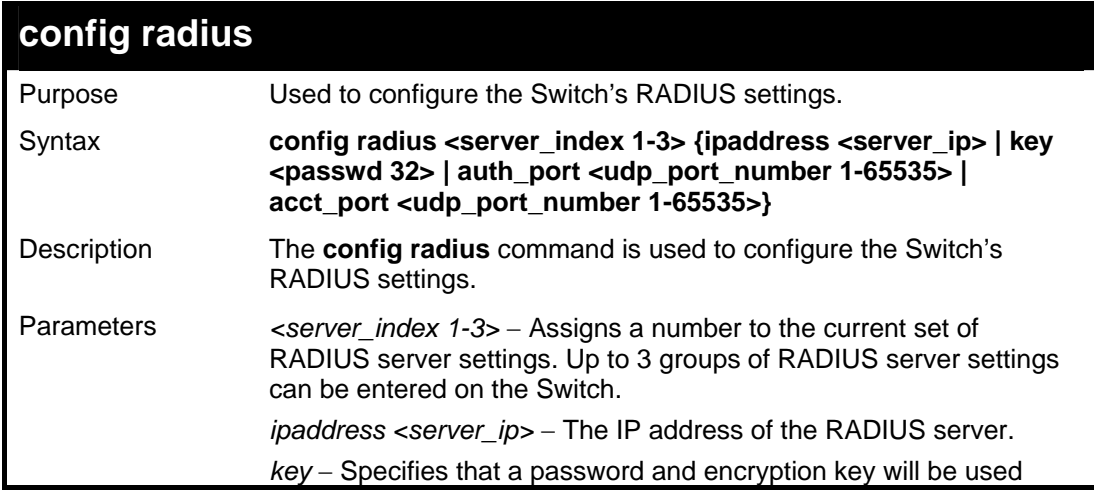

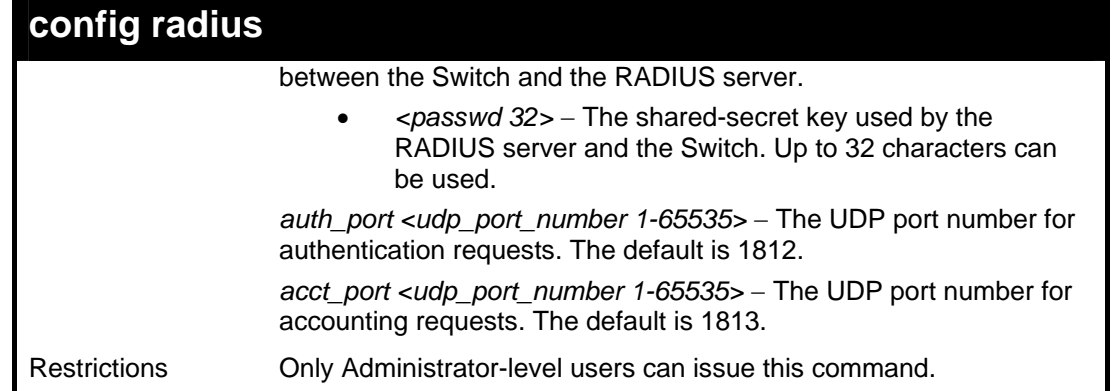

To configure the RADIUS settings:

```
DGS-3426:4#config radius 1 10.48.74.121 key 
dlink default 
Command: config radius 1 10.48.74.121 key dlink 
default 
Success. 
DGS-3426:4#
```
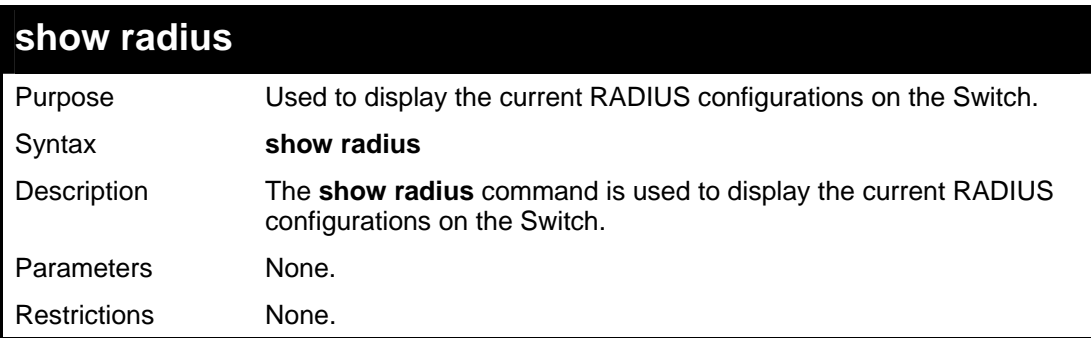

Example usage:

To display RADIUS settings on the Switch:

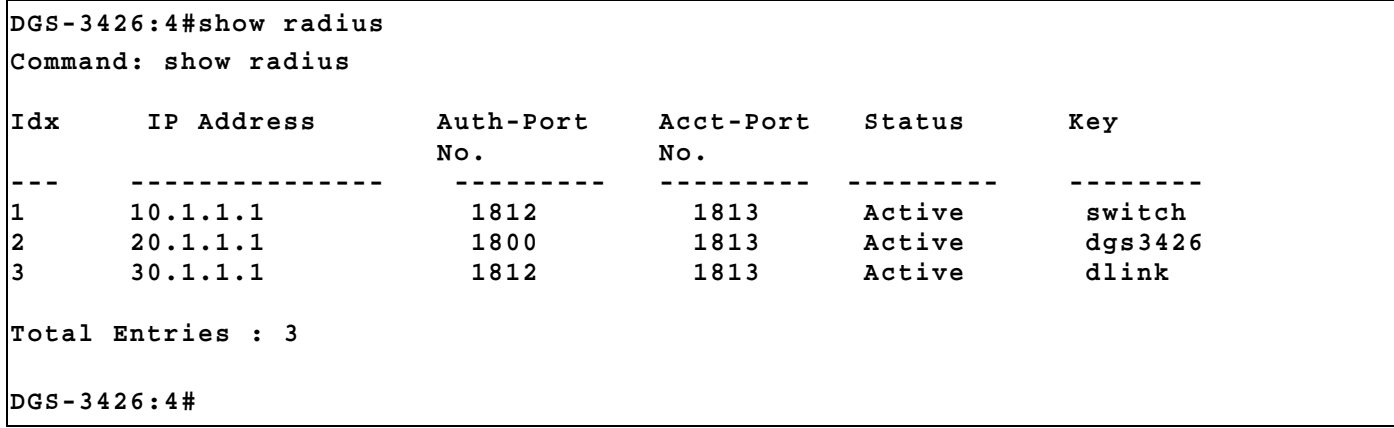

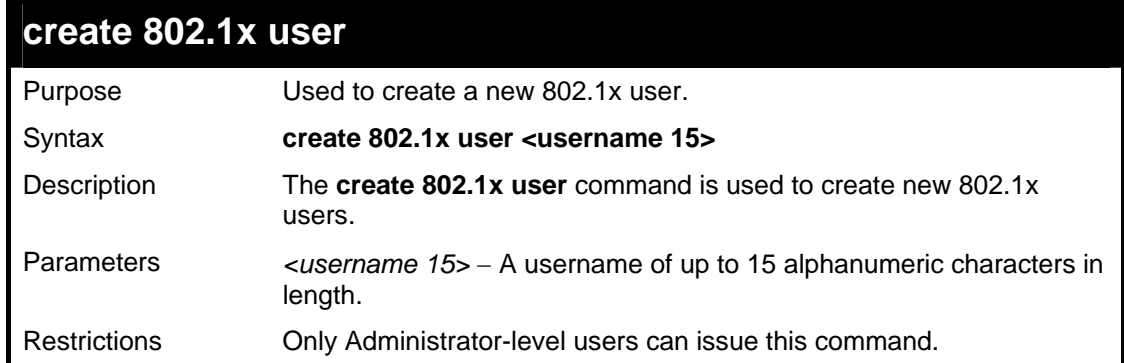

To create an 802.1x user:

```
DGS-3426:4#create 802.1x user RG 
Command: create 802.1x user RG 
Enter a case-sensitive new password:****** 
Enter the new password again for confirmation:****** 
Success. 
DGS-3426:4#
```
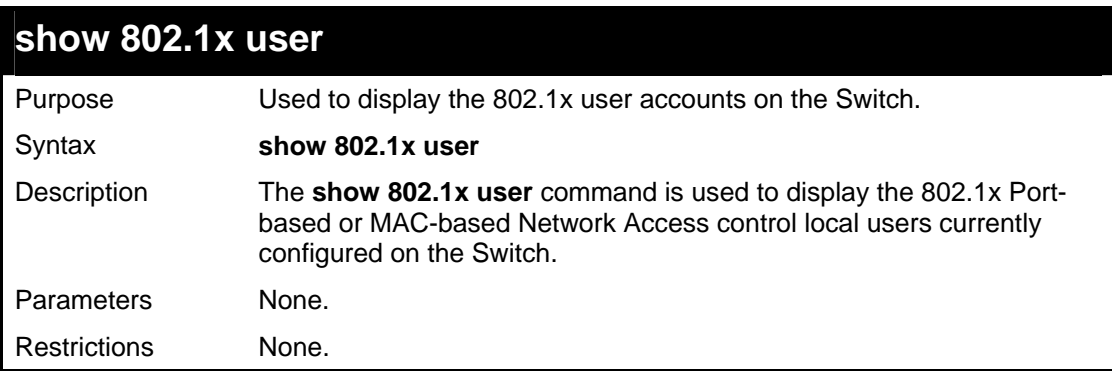

Example usage:

To view 802.1X users currently configured on the Switch:

```
DGS-3426:4#show 802.1x user 
Command: show 802.1x user 
Current Accounts: 
Username Password 
-------------- -------------- 
Rob Ty654 
Total entries: 1 
DGS-3426:4#
```
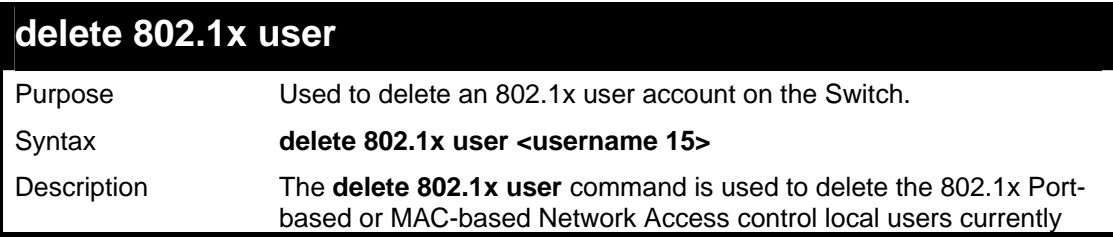

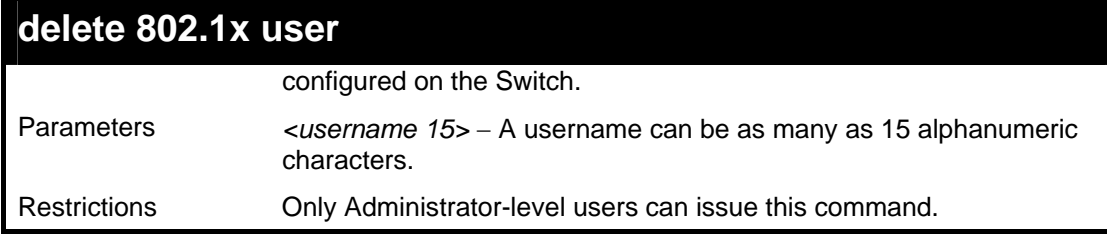

To delete 802.1x users:

```
DGS-3426:4# delete 802.1x user Rob 
Command: delete 802.1x user Rob 
Success. 
DGS-3426:4#
```
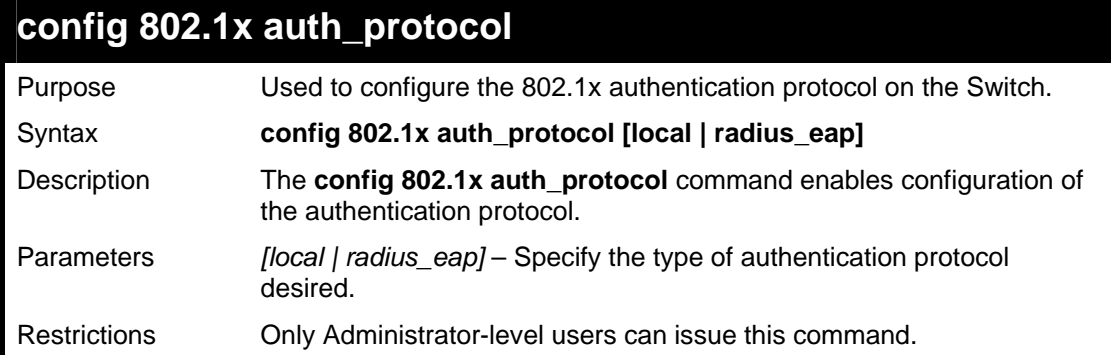

Example usage:

To configure the authentication protocol on the Switch:

```
DGS-3426:4# config 802.1x auth_protocol local 
Command: config 802.1x auth_protocol local 
Success. 
DGS-3426:4#
```
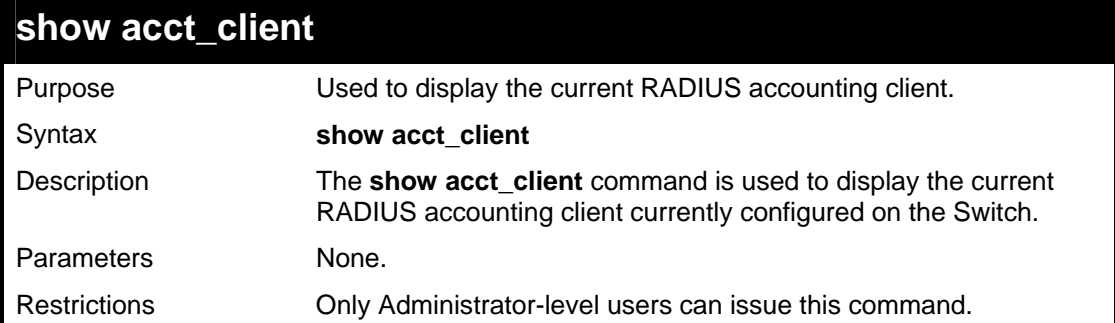

Example usage:

To view the current RADIUS accounting client:

```
DGS-3426:4#show acct_client 
Command: show acct_client 
  radiusAcctClient 
                                    -------------------------------------------------------------------- 
  radiusAcctClientInvalidServerAddresses 0
```
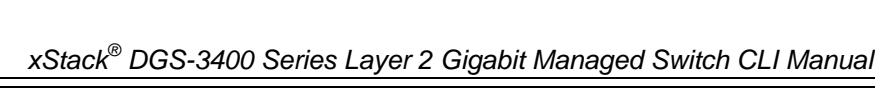

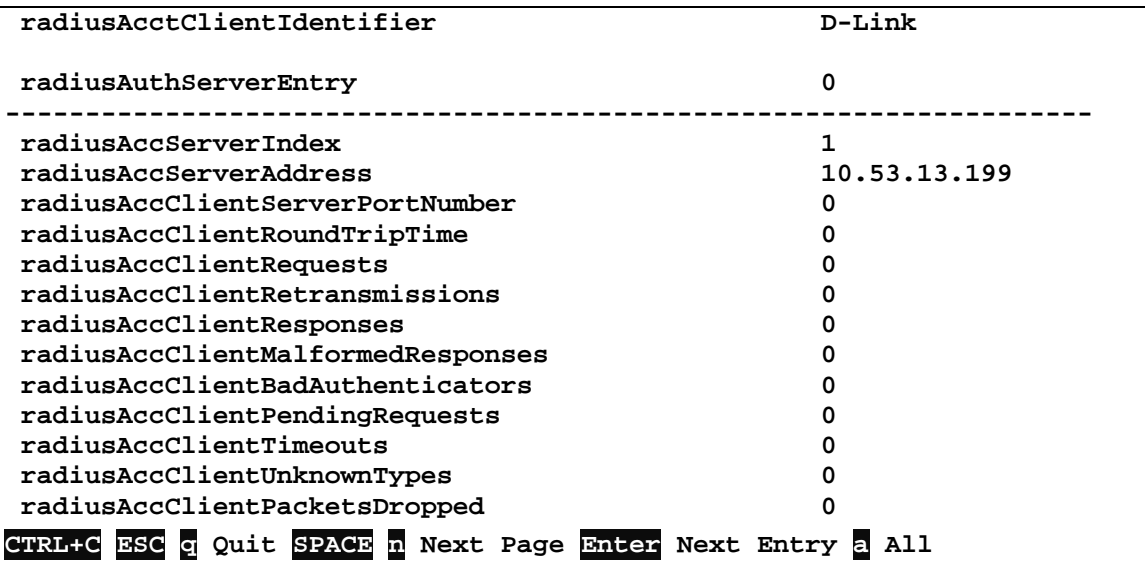

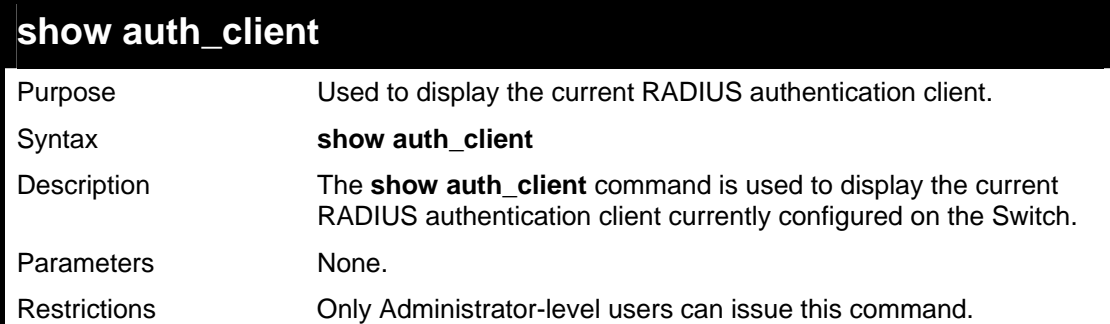

To view the current RADIUS authentication client:

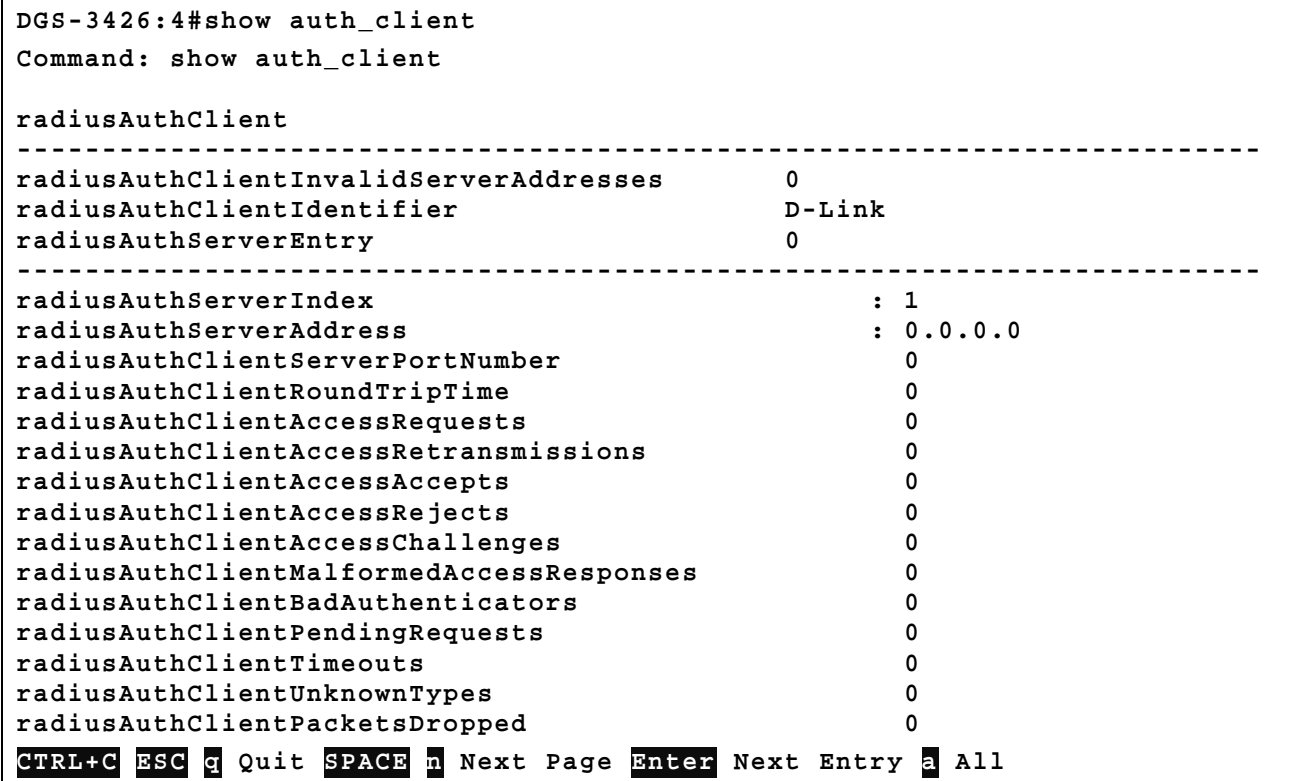

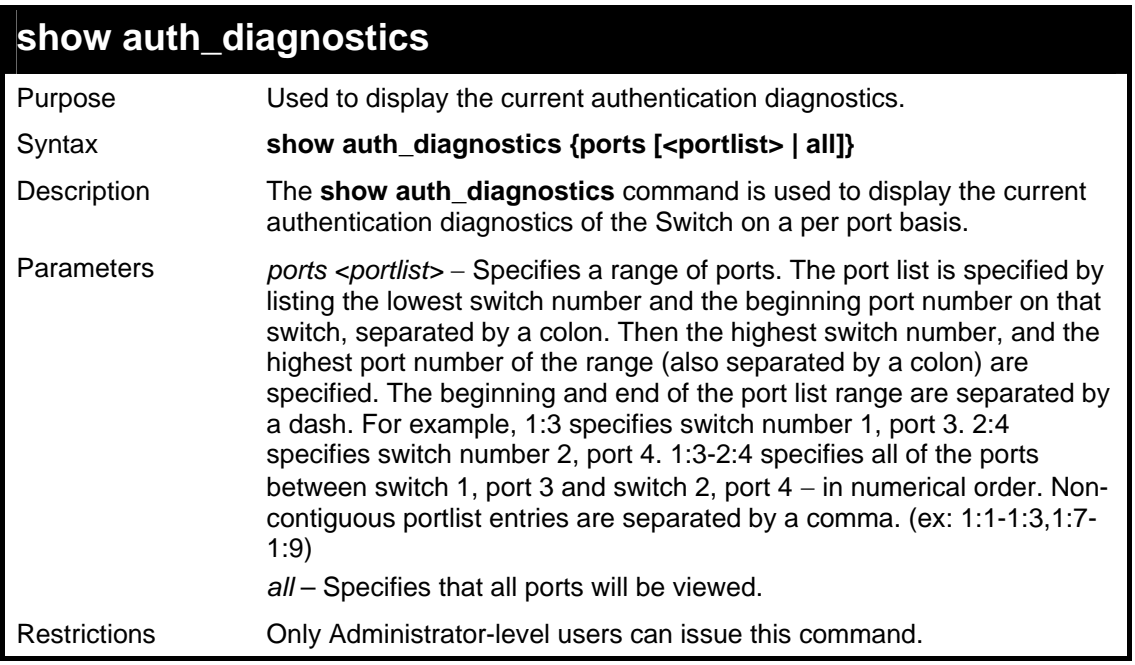

To display the current authentication diagnostics for port 16 of module 1:

```
DGS-3426:4#show auth_diagnostics ports 1:16 
Command: show auth_diagnostics ports 1:16 
 Port number : 1:16 
 EntersConnecting 0 
 EapLogoffsWhileConnecting 0 
 EntersAuthenticating 0 
 SuccessWhileAuthenticating 0 
 TimeoutsWhileAuthenticating 0 
 FailWhileAuthenticating 0 
 ReauthsWhileAuthenticating 0 
 EapStartsWhileAuthenticating 0 
 EapLogoffWhileAuthenticating 0 
 ReauthsWhileAuthenticated 0 
 EapStartsWhileAuthenticated 0 
 EapLogoffWhileAuthenticated 0 
 BackendResponses 0 
 BackendAccessChallenges 0 
 BackendOtherRequestsToSupplicant 0 
 BackendNonNakResponsesFromSupplicant 0 
 BackendAuthSuccesses 0 
 BackendAuthFails 0 
CTRL+C ESC q Quit SPACE n Next Page Enter Next Entry a All
```
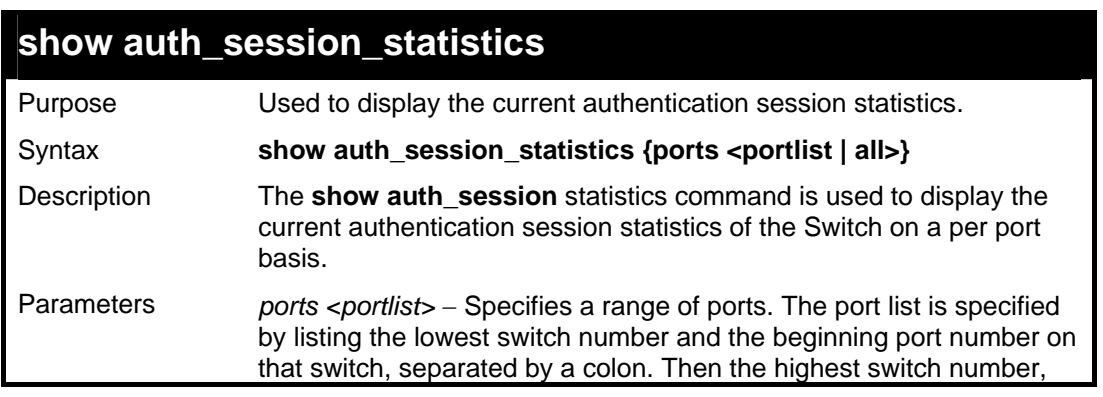

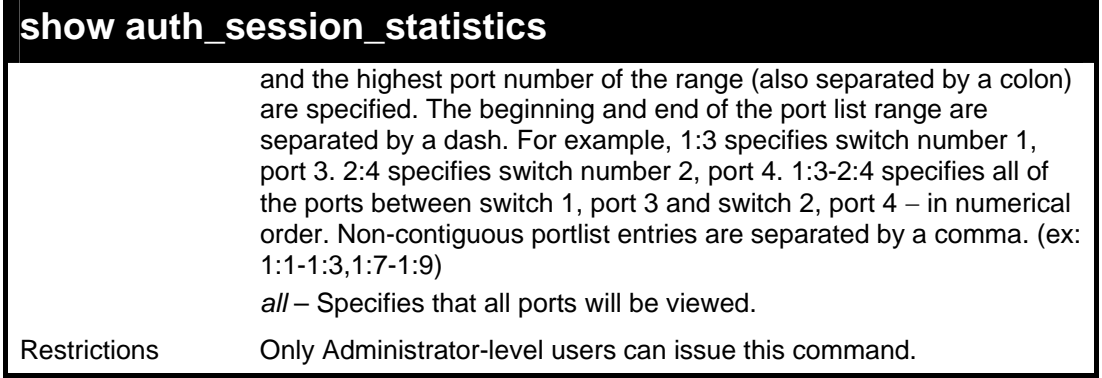

To display the current authentication session statistics for port 16 of module 1:

```
DGS-3426:4#show auth_session_statistics ports 1:16 
Command: show auth_session_statistics ports 1:16 
 Port number : 1:16 
 SessionOctetsRx 0 
 SessionOctetsTx 0 
 SessionFramesRx 0 
 SessionFramesTx 0 
 SessionId 
 SessionAuthenticMethod Remote Authentication Server 
 SessionTime 0 
 SessionTerminateCause SupplicantLogoff 
SessionUserName Trinity
```
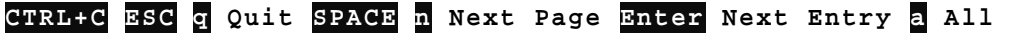

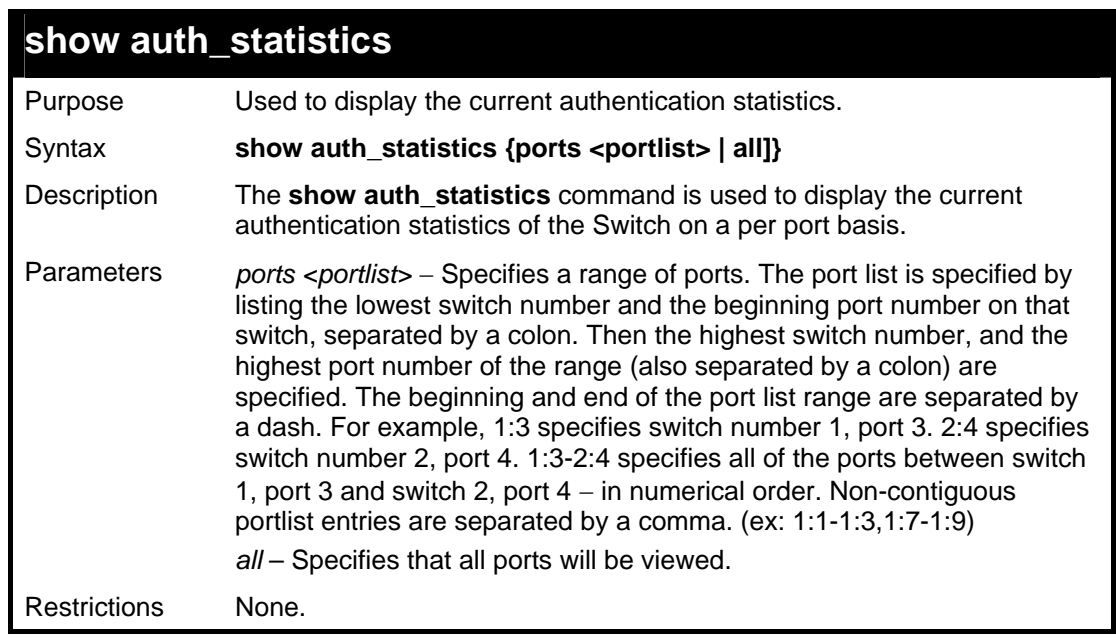

Example usage:

To display the current authentication statistics for port 1:16:

*xStack® DGS-3400 Series Layer 2 Gigabit Managed Switch CLI Manual*

```
DGS-3426:4#show auth_statistics ports 1:16 
Command: show auth_statistics ports 1:16 
 Port number : 1:16 
 EapolFramesRx 0 
 EapolFramesTx 0 
 EapolStartFramesRx 0 
EapolReqIdFramesTx 0<br>EapolLogoffFramesRx 0
EapolLogoffFramesRx 0<br>EapolReqFramesTx 0
EapolReqFramesTx 0<br>EapolRespIdFramesRx 0
EapolRespIdFramesRx          0<br>EapolRespFramesRx           0
EapolRespFramesRx 0<br>InvalidEapolFramesRx 0
 InvalidEapolFramesRx 0 
 EapLengthErrorFramesRx 0 
 LastEapolFrameVersion 0 
 LastEapolFrameSource 00-00-00-00-00-00 
CTRL+C ESC q Quit SPACE n Next Page Enter Next Entry a All
```
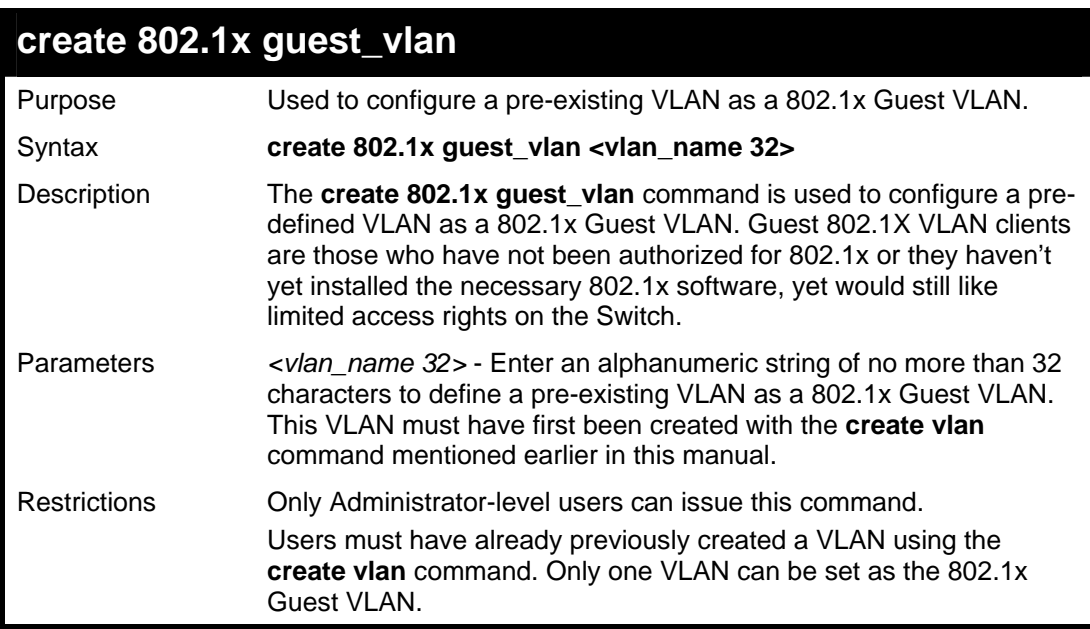

Example usage:

To configure a previously created VLAN as a 802.1x Guest VLAN for the Switch.

```
DGS-3426:4#create 802.1x guest_vlan Trinity 
Command: create 802.1x guest_vlan Trinity 
Success. 
DGS-3426:4#
```
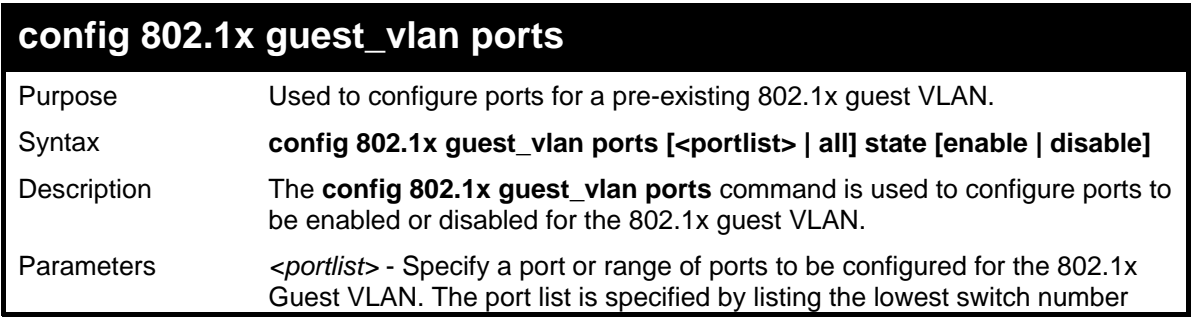

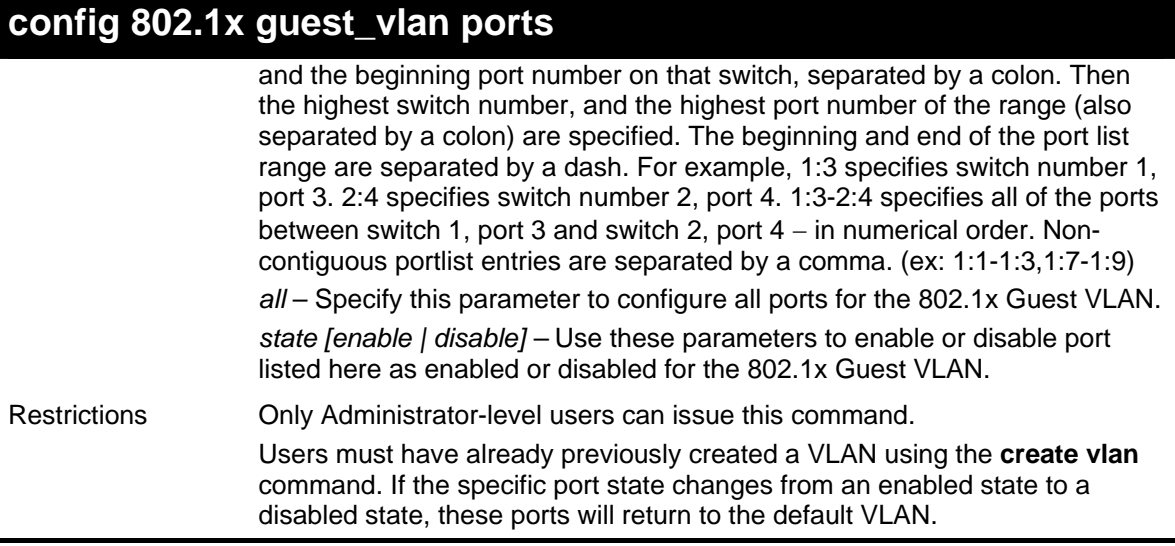

To configure the ports for a previously created 802.1x Guest VLAN as enabled.

```
DGS-3426:4#config 802.1x guest_vlan ports 1:1-1:5 state 
enable 
Command: config 802.1x guest_vlan ports 1:1-1:5 state 
enable 
Success. 
DGS-3426:4#
```
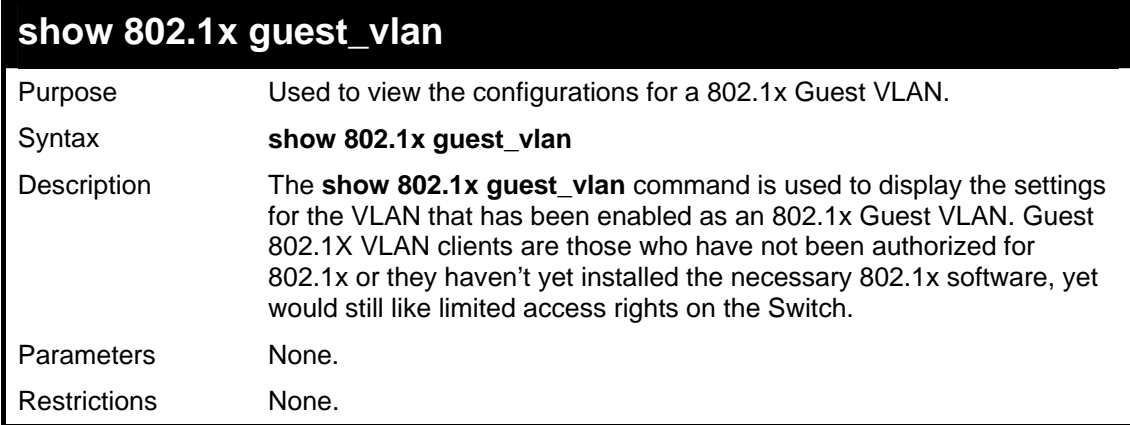

Example usage:

To configure the configurations for a previously created 802.1x Guest VLAN.

```
DGS-3426:4#show 802.1x guest_vlan 
Command: show 802.1x guest_vlan 
Guest VLAN Setting 
------------------------------------------------------- 
Guest VLAN : Trinity 
Enable guest VLAN ports: 1:5-1:8 
DGS-3426:4#
```
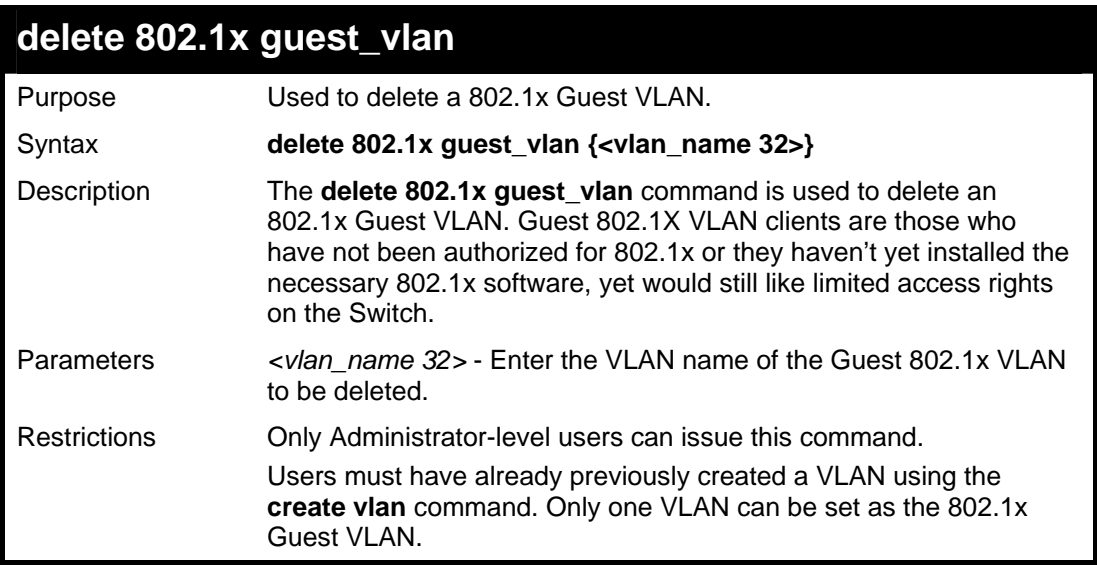

To delete a previously created 802.1x Guest VLAN.

```
DGS-3426:4#delete 802.1x guest_vlan Trinity 
Command: delete 802.1x guest_vlan Trinity 
Success. 
DGS-3426:4#
```
# **26**

## **ACCESS CONTROL LIST (ACL) COMMANDS**

The xStack® DGS-3400 implements Access Control Lists that enable the Switch to deny network access to specific devices or device groups based on IP settings and MAC address.

Access profiles allows establishment of a criteria to determine whether or not the Switch will forward packets based on the information contained in each packet's header. These criteria can be specified on a VLAN-by-VLAN basis.

Creating an access profile is divided into two basic parts. First, an access profile must be created using the **create access\_profile**  command. For example, if you want to deny all traffic to the subnet 10.42.73.0 to 10.42.73.255, you must first **create** an access profile that instructs the Switch to examine all of the relevant fields of each frame:

#### **CREATE ACCESS\_PROFILE PROFILE\_ID 1 IP SOURCE\_IP\_MASK 255.255.255.0**

Here we have created an access profile that will examine the IP field of each frame received by the Switch. Each source IP address the Switch finds will be combined with the **source\_ip\_mask** with a logical AND operation. The **profile\_id** parameter is used to give the access profile an identifying number – in this case, 1. The deny parameter instructs the Switch to filter any frames that meet the criteria – in this case, when a logical AND operation between an IP address specified in the next step and the **ip\_source\_mask** match.

The default for an access profile on the Switch is to **permit** traffic flow. To restrict traffic, users must use the **deny** parameter.

Now that an access profile has been created, you must add the criteria the Switch will use to decide if a given frame should be forwarded or filtered. Here, we want to filter any packets that have an IP source address between 10.42.73.0 and 10.42.73.255:

#### **config access\_profile profile\_id 1 add access\_id 1 ip source\_ip 10.42.73.1 port 1 deny**

Here we use the **profile\_id 1** which was specified when the access profile was created. The **add** parameter instructs the Switch to add the criteria that follows to the list of rules that are associated with access profile 1. For each rule entered into the access profile, you can assign an **access\_id** that both identifies the rule and establishes a priority within the list of rules. A lower **access id** gives the rule a higher priority. In case of a conflict in the rules entered for an access profile, the rule with the highest priority (lowest **access\_id**) will take precedence.

The **ip** parameter instructs the Switch that this new rule will be applied to the IP addresses contained within each frame's header. **source ip** tells the Switch that this rule will apply to the source IP addresses in each frame's header. Finally, the IP address **10.42.73.1** will be combined with the **source ip mask 255.255.255.0** to give the IP address 10.42.73.0 for any source IP address between 10.42.73.0 to 10.42.73.255.

Due to a chipset limitation, the Switch supports a maximum of 6 access profiles. The rules used to define the access profiles are limited to a total of 768 rules for the Switch. One rule can support ACL per port or per portmap.

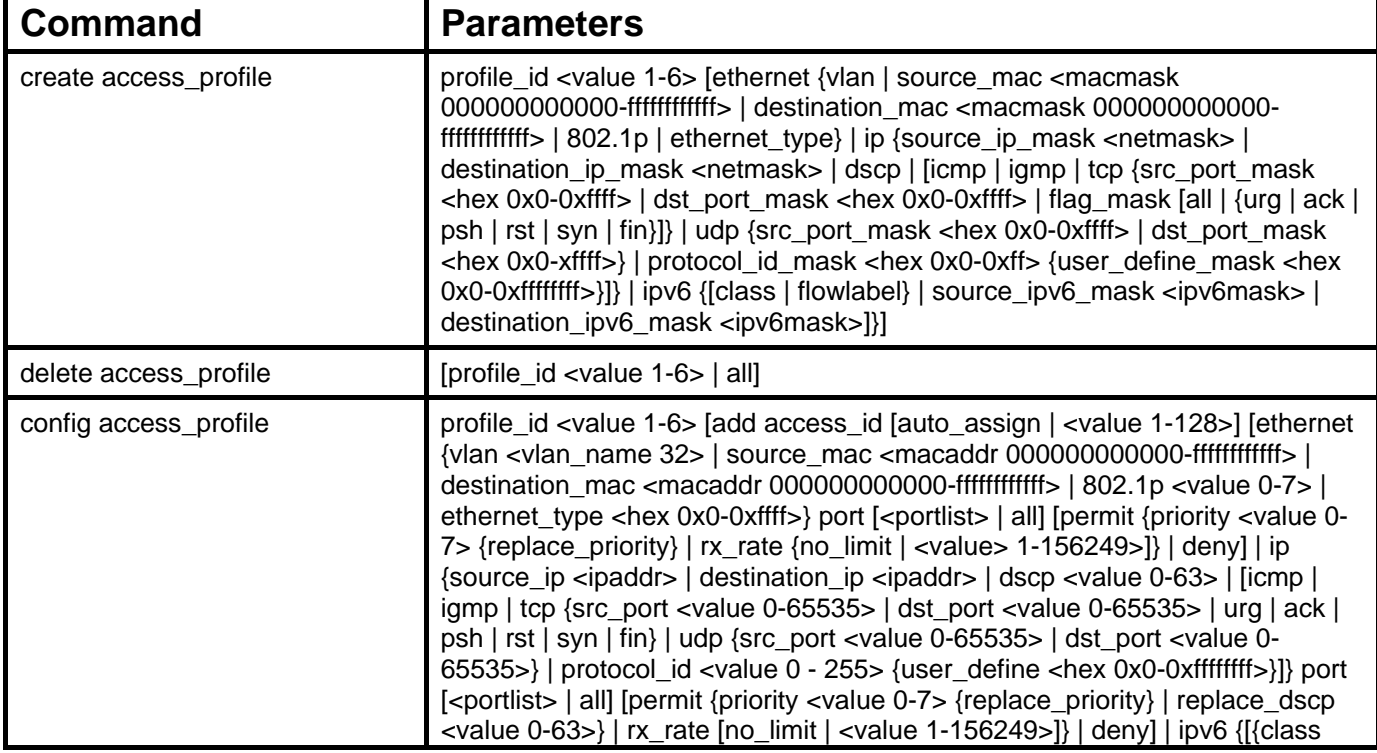

The access profile commands in the Command Line Interface (CLI) are listed (along with the appropriate parameters) in the following table.

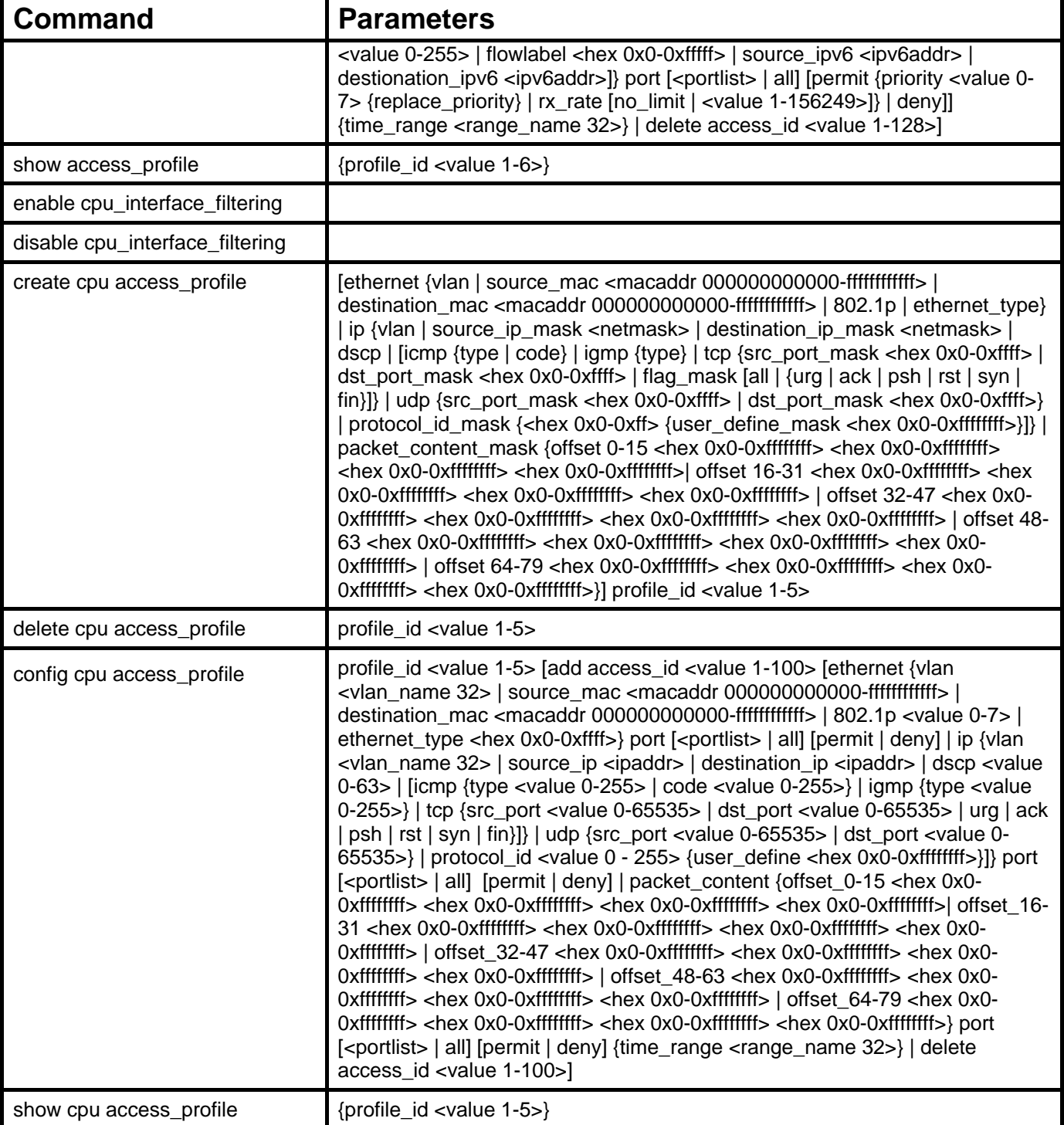

Each command is listed, in detail, in the following sections.

## **create access\_profile (for Ethernet)**

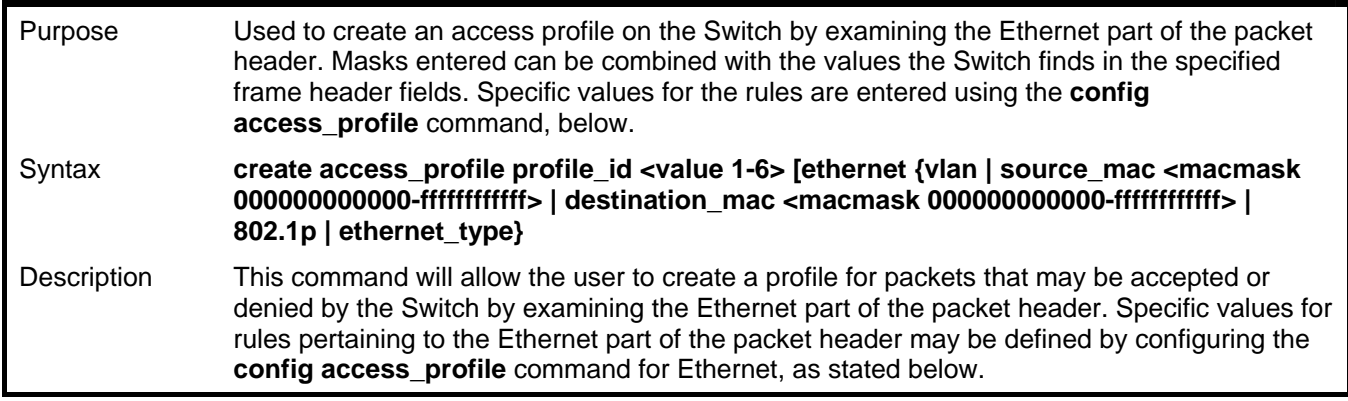

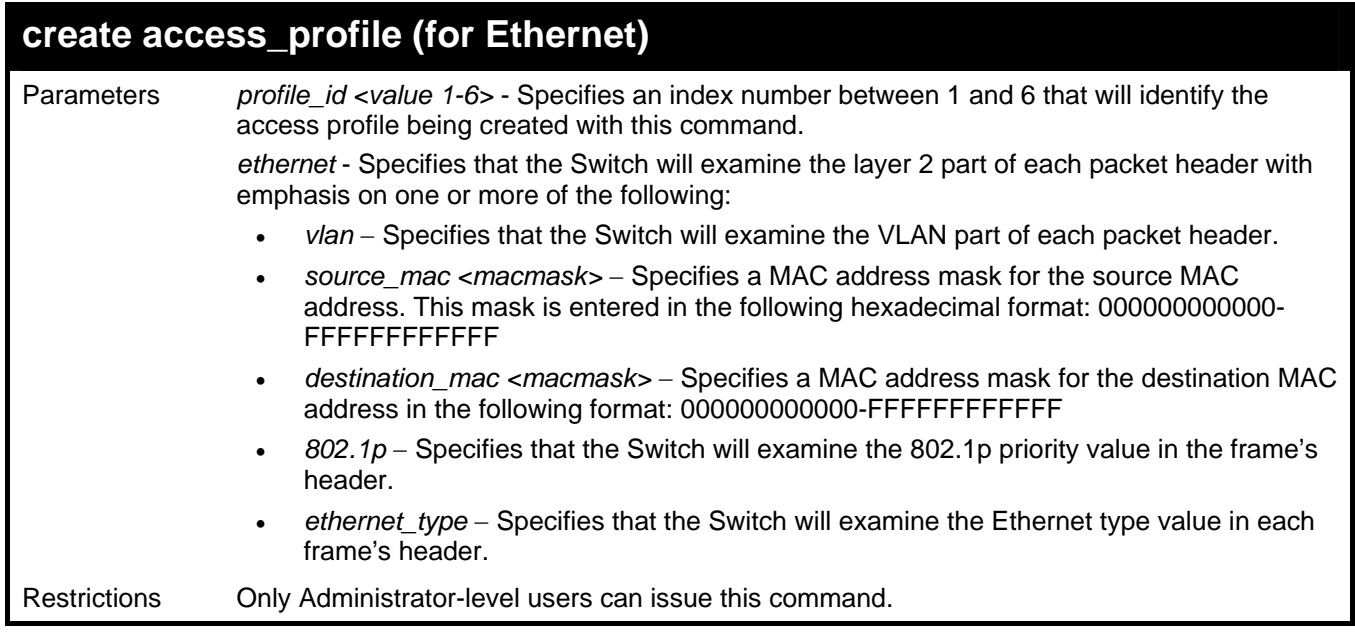

۰

To create an Ethernet access profile:

```
DGS-3426:4# create access_profile profile_id 1 
ethernet vlan 802.1p 
Command: create access_profile profile_id 1 ethernet 
vlan 802.1p
Success. 
DGS-3426:4#
```
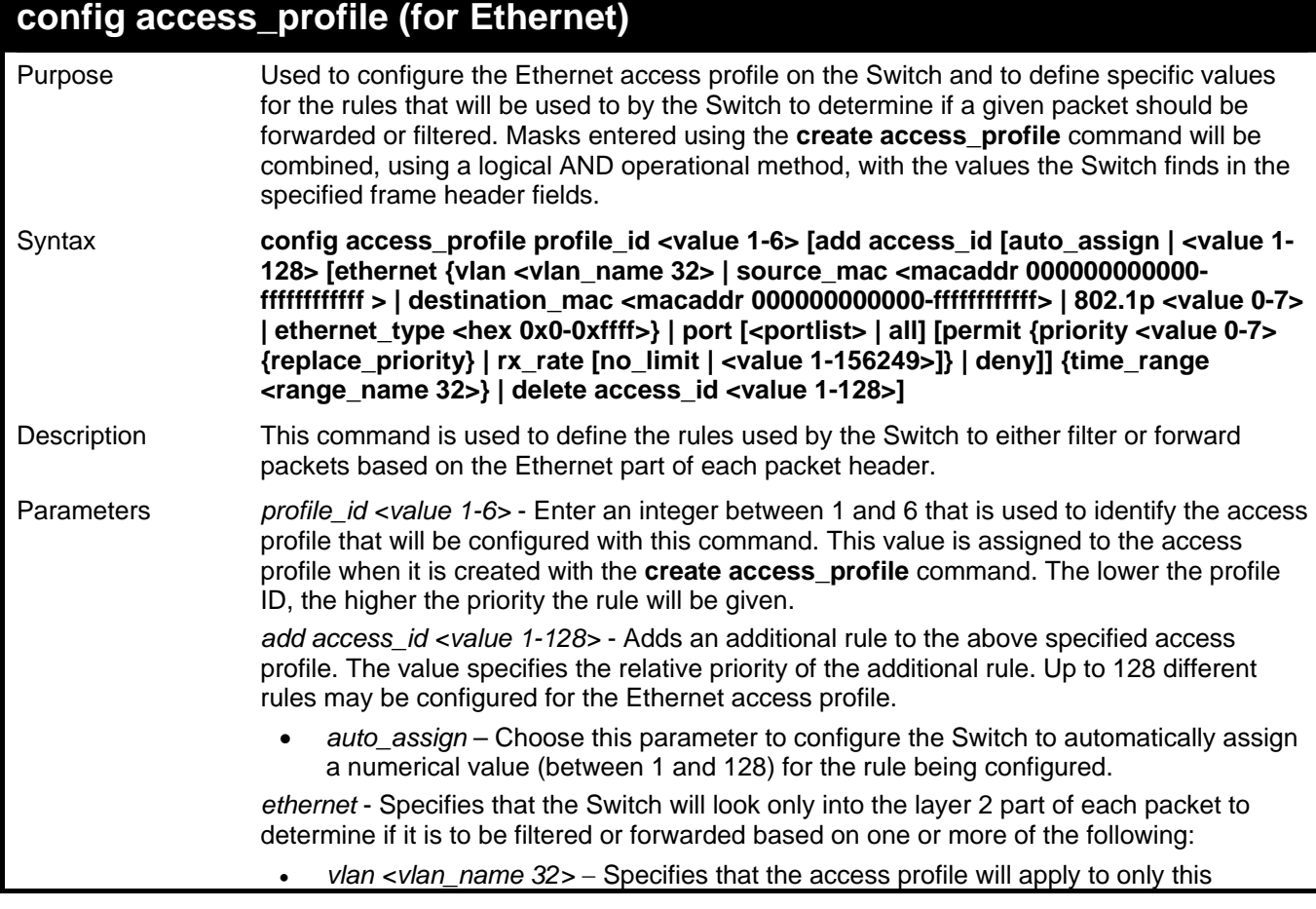

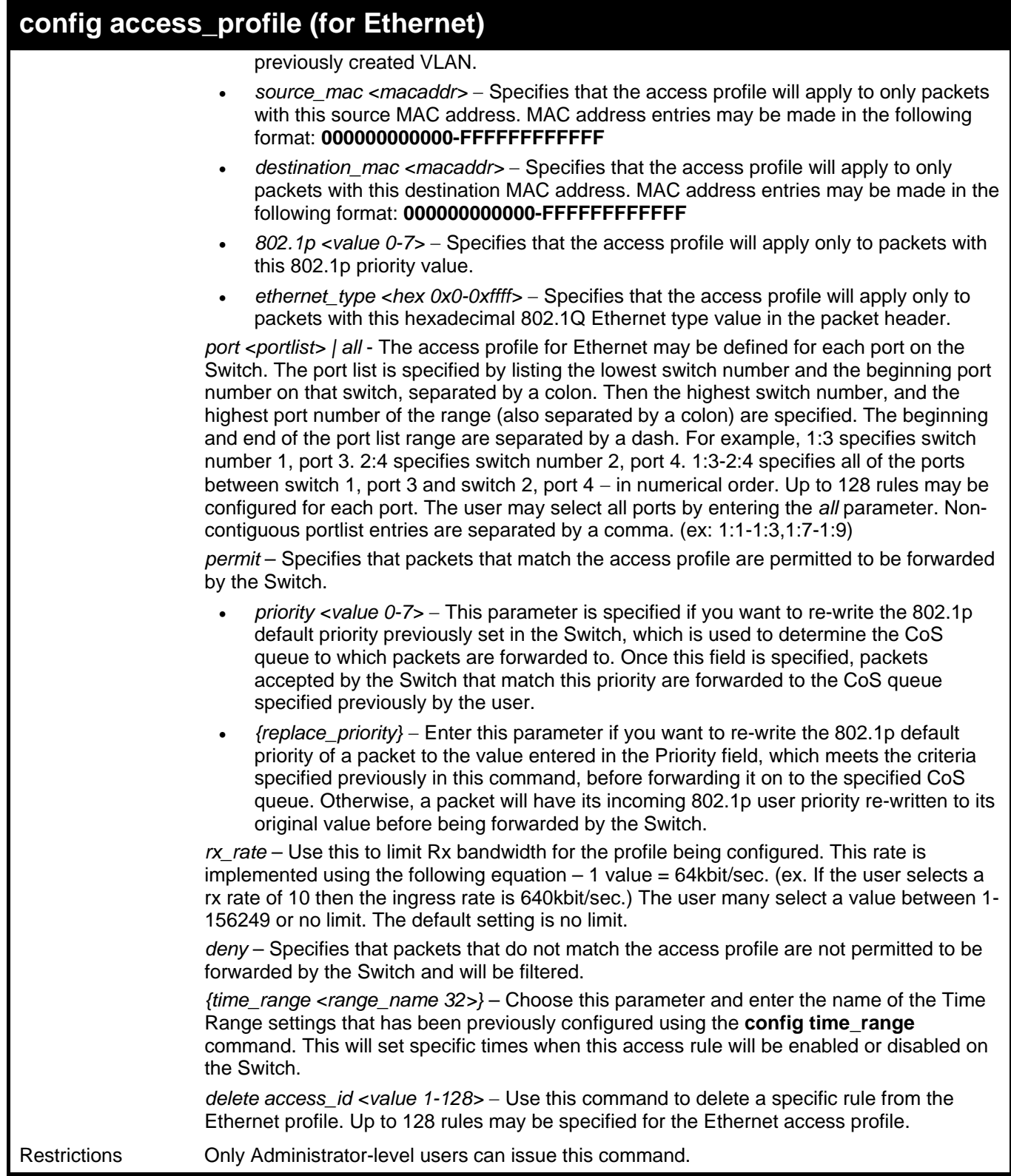

To configure a rule for the Ethernet access profile:

```
DGS-3426:4#config access profile profile_id 1 add access_id 1 
ethernet vlan Trinity 802.1p 1 port 1:1 permit priority 1 
replace priority 
Command: config access profile profile_id 1 add access_id 1 
ethernet vlan Trinity 802.1p 1 port 1:1 permit priority 1 
replace priority 
Success.
```
**DGS-3426:4#** 

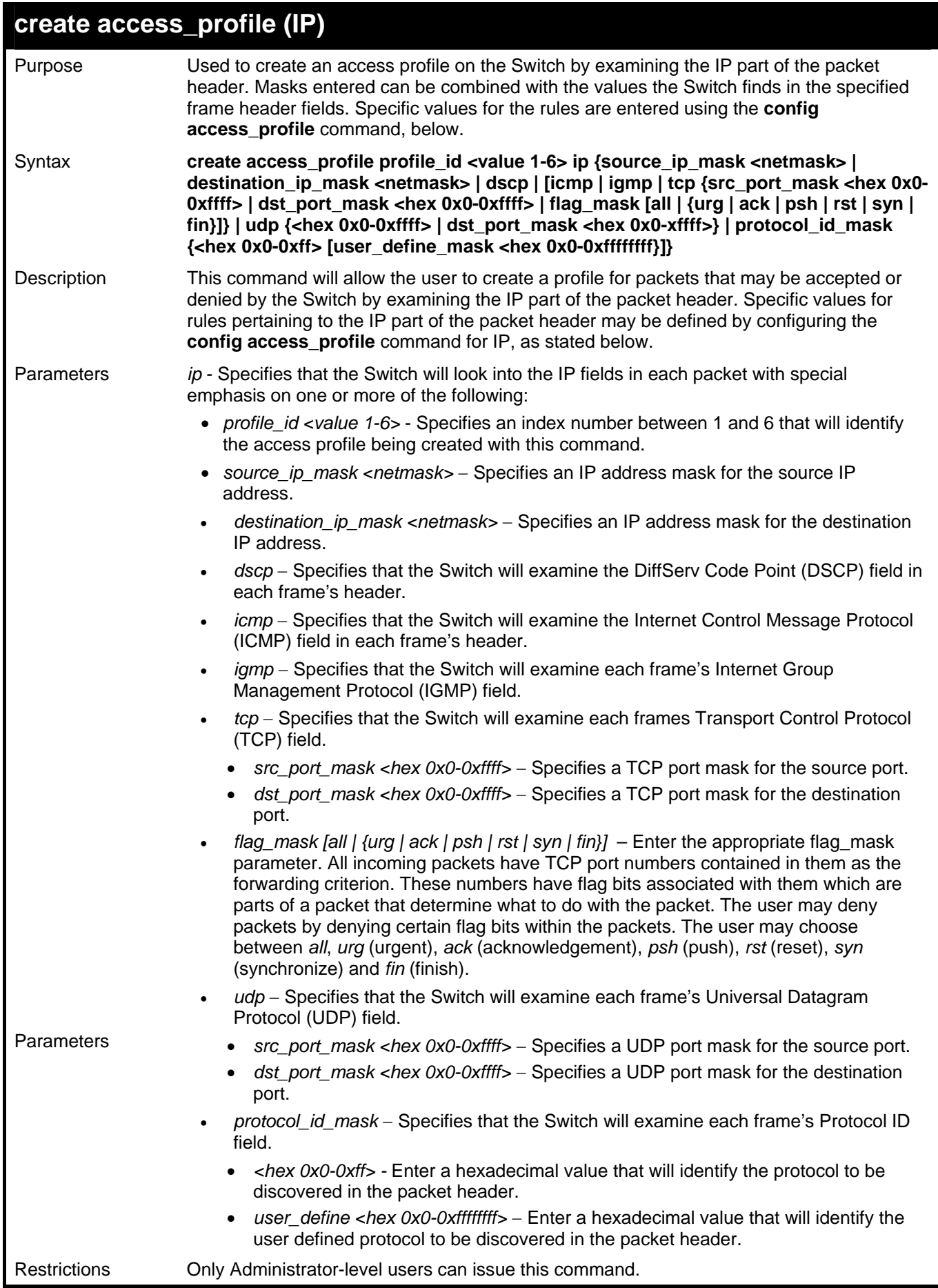

To configure a rule for the IP access profile:

```
DGS-3426:4# create access_profile profile_id 2 ip 
protocol_id_mask 0xFF 
Command: create access_profile profile_id 2 ip 
protocol_id_mask 0xFF 
Success. 
DGS-3426:4#
```
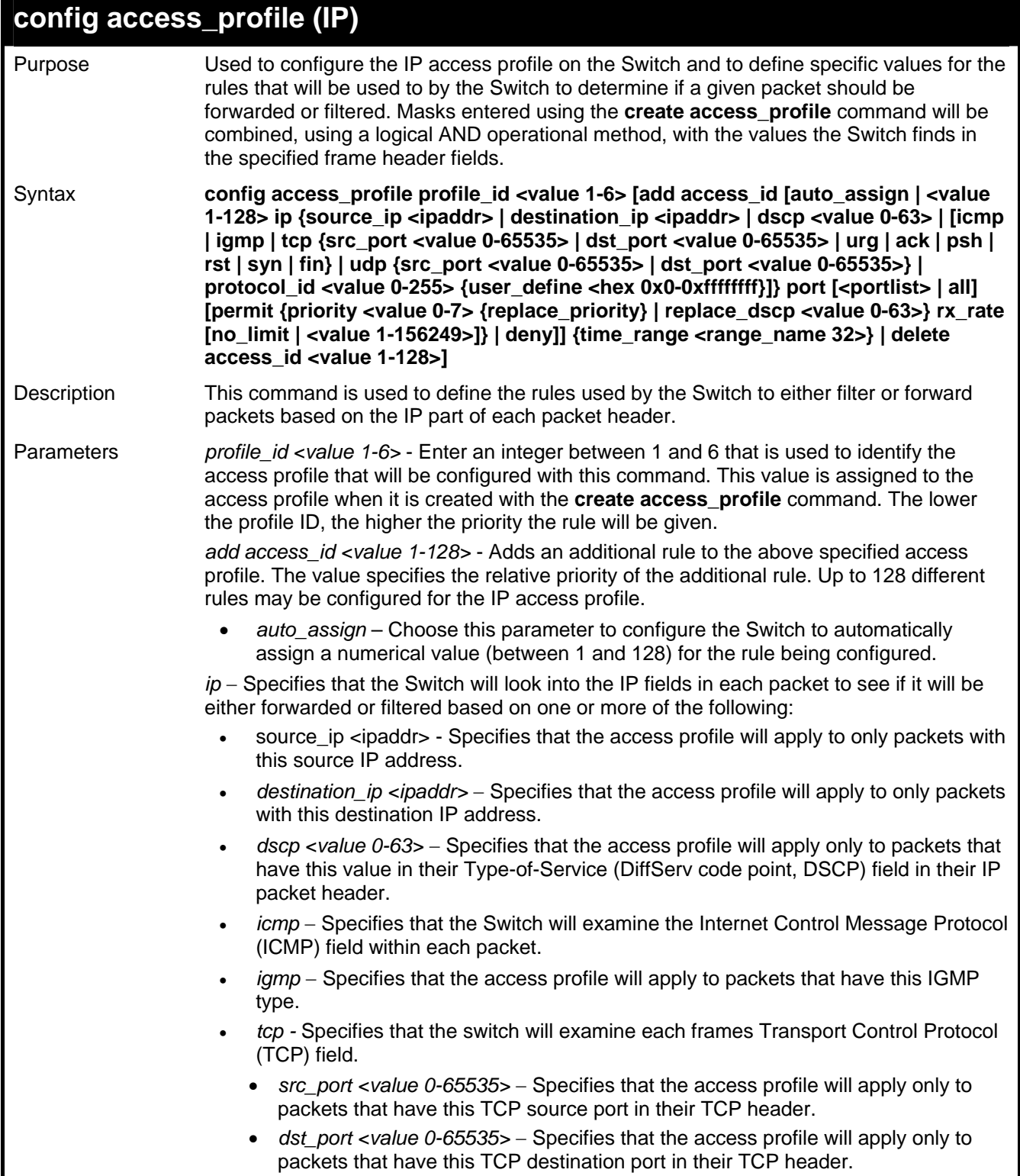

### **config access\_profile (IP)**

- Enter the type of TCP flag to be masked. The choices are:
	- *urg*: TCP control flag (urgent)
	- *ack*: TCP control flag (acknowledgement)
	- *psh*: TCP control flag (push)
	- *rst*: TCP control flag (reset)
	- *syn*: TCP control flag (synchronize)
	- *fin*: TCP control flag (finish)
- *udp* Specifies that the Switch will examine the Universal Datagram Protocol (UDP) field in each packet.
	- *src\_port <value 0-65535> Specifies that the access profile will apply only to* packets that have this UDP source port in their header.
	- dst port <value 0-65535> Specifies that the access profile will apply only to packets that have this UDP destination port in their header.
- *protocol\_id <value 0-255> Specifies that the Switch will examine the Protocol* field in each packet and if this field contains the value entered here, apply the appropriate rules.
	- user define <hex 0x0-0xffffffff> Enter a hexadecimal value that will identify the protocol to be discovered in the packet header.

*port <portlist> | all* - The access profile for IP may be defined for each port on the Switch. The port list is specified by listing the lowest switch number and the beginning port number on that switch, separated by a colon. Then the highest switch number, and the highest port number of the range (also separated by a colon) are specified. The beginning and end of the port list range are separated by a dash. For example, 1:3 specifies switch number 1, port 3. 2:4 specifies switch number 2, port 4. 1:3-2:4 specifies all of the ports between switch 1, port 3 and switch 2, port  $4 - in$  numerical order. Up to 128 rules may be configured for each port. Selecting *all* will configure this rule for all ports on the Switch. Non-contiguous portlist entries are separated by a comma. (ex: 1:1- 1:3,1:7-1:9)

*permit* – Specifies that packets that match the access profile are permitted to be forwarded by the Switch.

- *priority <value 0-7>*  This parameter is specified if you want to re-write the 802.1p default priority previously set in the Switch, which is used to determine the CoS queue to which packets are forwarded to. Once this field is specified, packets accepted by the Switch that match this priority are forwarded to the CoS queue specified previously by the user.
- *{replace\_priority}*  Enter this parameter if you want to re-write the 802.1p default priority of a packet to the value entered in the Priority field, which meets the criteria specified previously in this command, before forwarding it on to the specified CoS queue. Otherwise, a packet will have its incoming 802.1p user priority re-written to its original value before being forwarded by the Switch.

*replace\_dscp <value 0-63> - Allows you to specify a value to be written to the DSCP* field of an incoming packet that meets the criteria specified in the first part of the command. This value will over-write the value in the DSCP field of the packet.

*rx\_rate* - Use this to limit Rx bandwidth for the profile being configured. This rate is implemented using the following equation  $-1$  value = 64kbit/sec. (ex. If the user selects a rx rate of 10 then the ingress rate is 640kbit/sec.) The user many select a value between 1- 156249 or no limit. The default setting is no limit.

*deny* – Specifies that packets that do not match the access profile are not permitted to be forwarded by the Switch and will be filtered.

*{time\_range <range\_name 32>}* – Choose this parameter and enter the name of the Time Range settings that has been previously configured using the **config time\_range** command. This will set specific times when this access rule will be enabled or disabled on the Switch.

*delete access id <value 1-128>* – Use this command to delete a specific rule from the IP profile. Up to 128 rules may be specified for the IP access profile.

Restrictions Only Administrator-level users can issue this command.

To configure a rule for the IP access profile:

```
DGS-3426:4#config access_profile profile_id 2 add access_id 2 ip 
protocol_id 2 port 1:2 deny 
Command: config access_profile profile_id 2 add access_id 2 ip 
protocol_id 2 port 1:2 deny 
Success. 
DGS-3426:4#
```
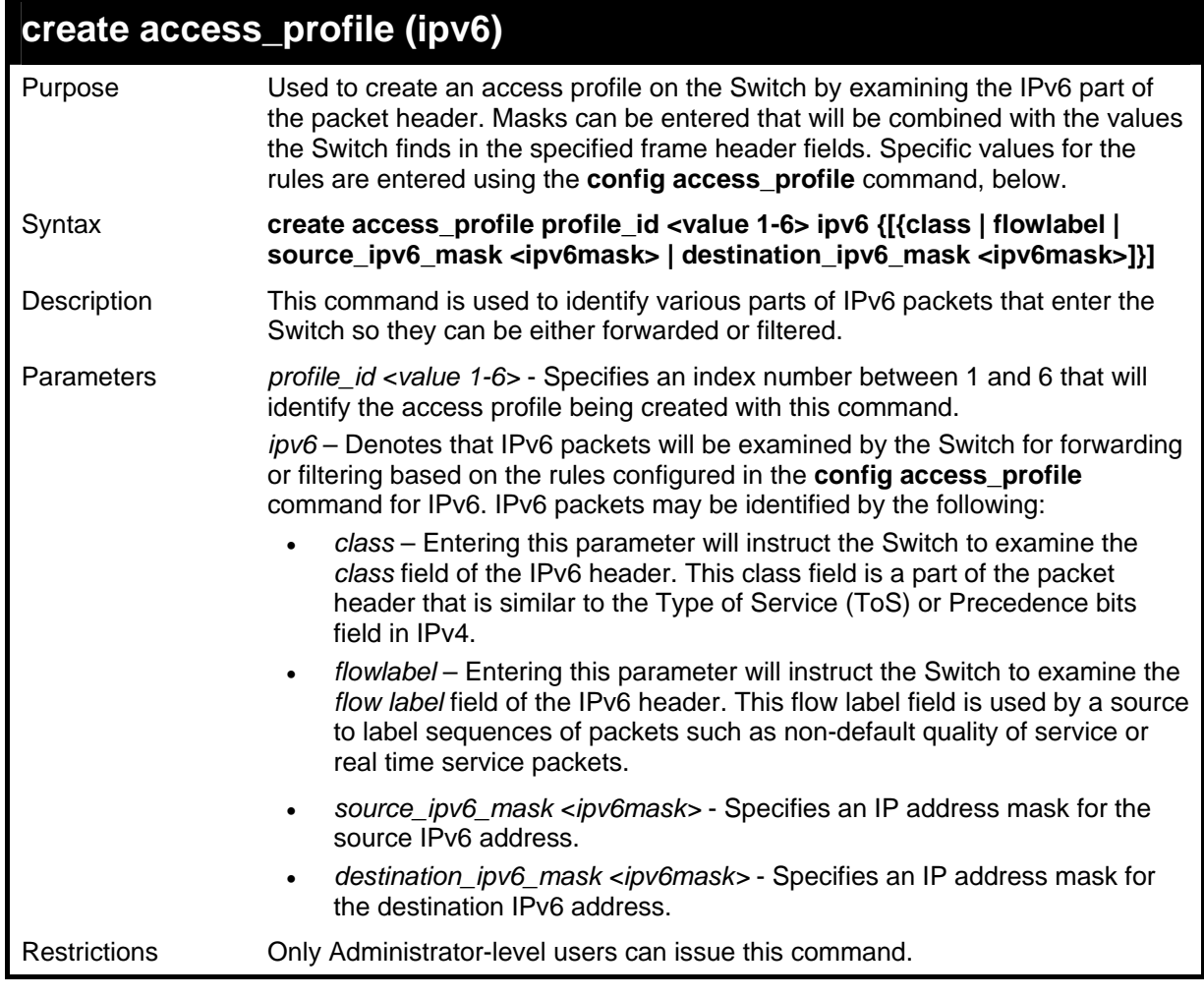

Example usage:

To create an access profile based on IPv6 classification:

```
DGS-3426:4#create access_profile profile_id 4 ipv6 
class flowlabel 
Command: create access_profile profile_id 4 ipv6 
class flowlabel 
Success. 
DGS-3426:4#
```
## **config access\_profile profile\_id (ipv6)**

Purpose Used to configure the IPv6 access profile on the Switch and to define specific values for the rules that will be used to by the Switch to determine if a given packet should be

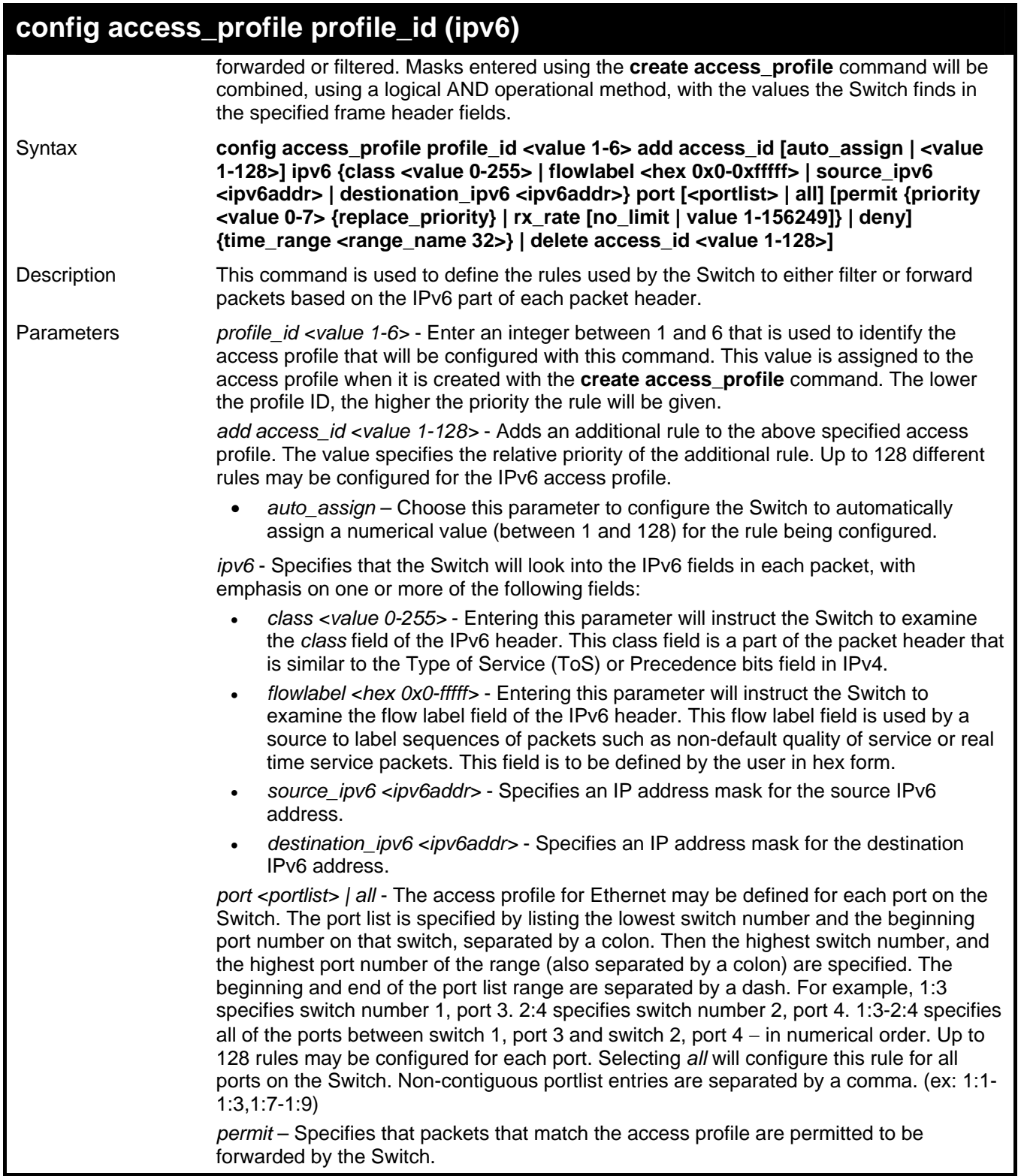

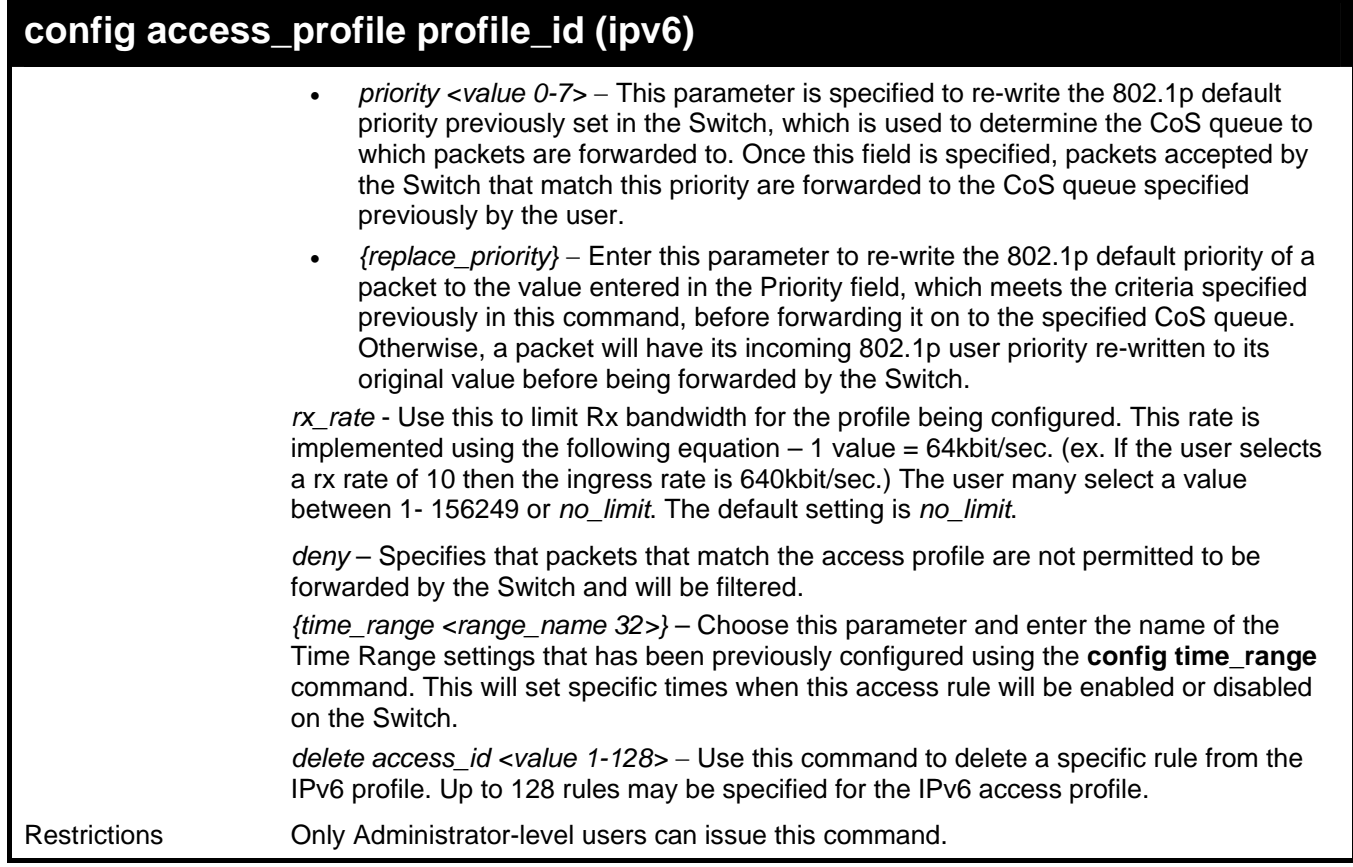

To configure a previously created access profile based on IPv6 classification:

```
DGS-3426:4#config access_profile profile_id 4 add 
access_id 1 ipv6 class 1 flowlabel 0xABCD port 1:4 
deny 
Command: config access_profile profile_id 4 add 
access_id 1 ipv6 class 1 flowlabel 0xABCD port 1:4 
deny 
Success. 
DGS-3426:4#
```
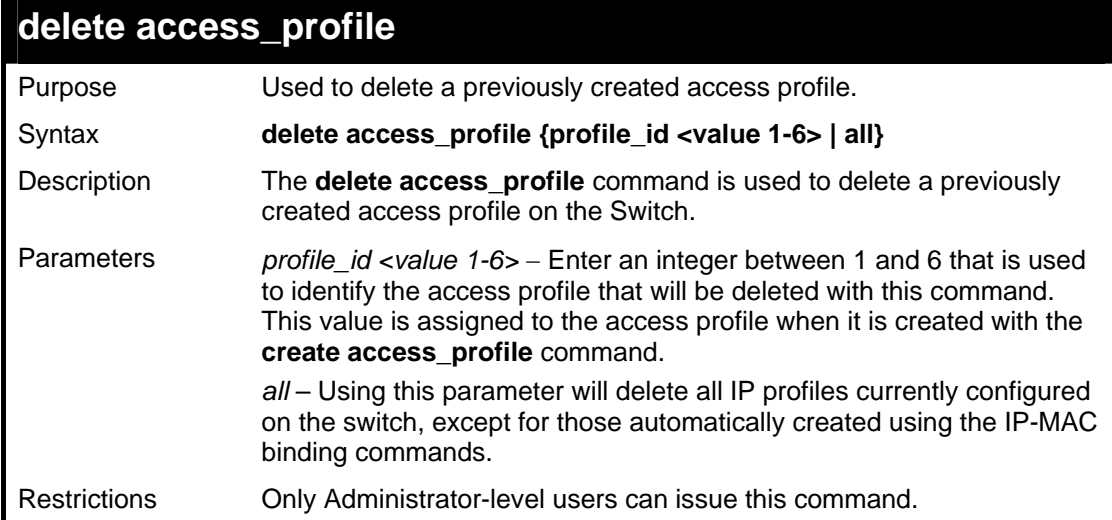

Example usage:

To delete the access profile with a profile ID of 1:

```
DGS-3426:4#delete access_profile profile_id 1 
Command: delete access_profile profile_id 1 
Success. 
DGS-3426:4#
```
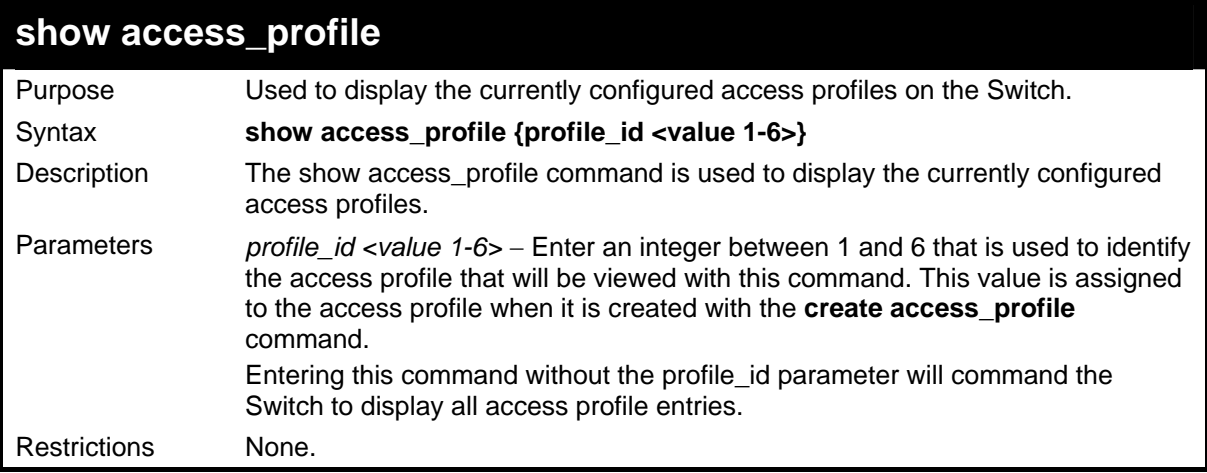

To display all of the currently configured access profiles on the Switch:

```
DGS-3426:4#show access_profile 
Command: show access_profile 
Access Profile Table 
Access Profile ID: 1 TYPE : Ethernet
==================================================================== 
MASK Option : 
VLAN 802.1p 
----------- ------ 
Access ID : 3 Mode: Permit(replaced) priority: 1 RX 
Rate(64Kbps): no_limit 
Ports: 1:1 
----------- ------ 
Trinity 1 
====================================================================== 
Access Profile ID: 2 TYPE : IP
====================================================================== 
MASK Option : 
Protocol ID 
-------------------- 
Access ID : 2 Mode: Deny
Ports: 1:2 
-------------------- 
2 
====================================================================== 
Access Profile ID: 3 TYPE : Packet Content
====================================================================== 
MASK Option : 
Offset 0-15 : 0xFFFFFFFF 0xFFFFFFFF 0xFFFFFFFF 0xFFFFFFFF 
Offset 16-31 : 0x0000FFFF 0xFFFF0000 0x0000000F 0x0F000000 
Access ID : 1 Mode: Deny
```
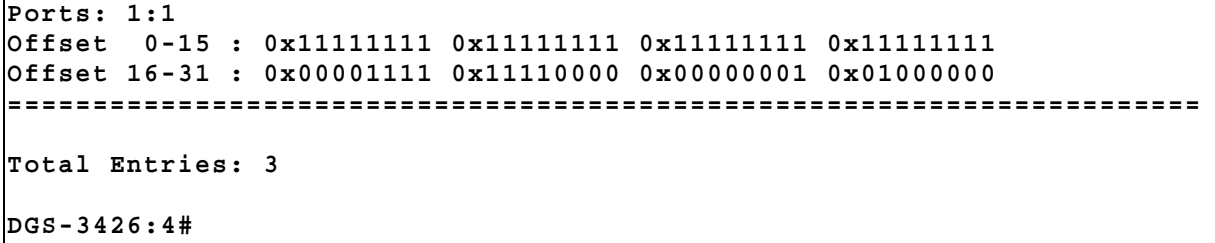

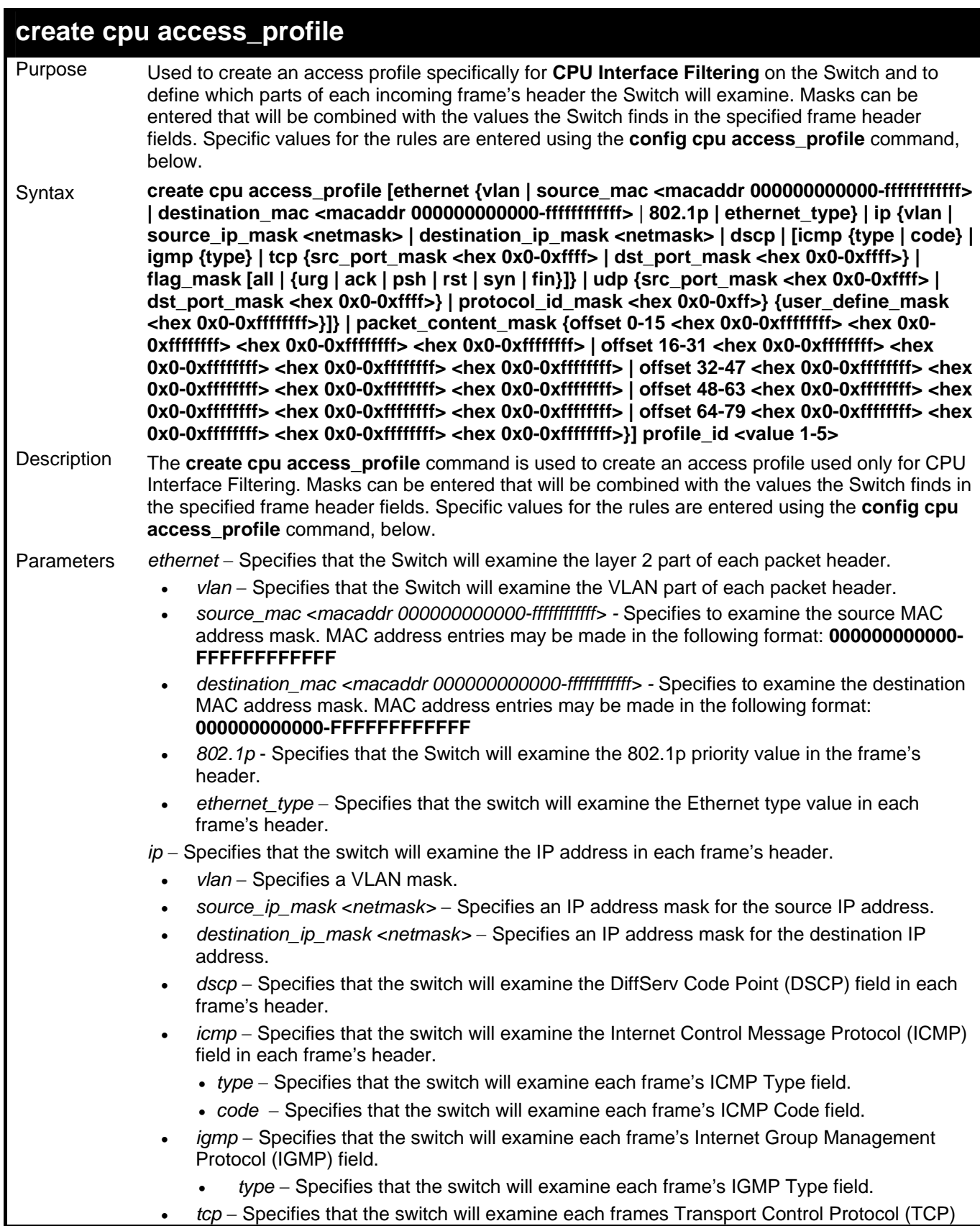

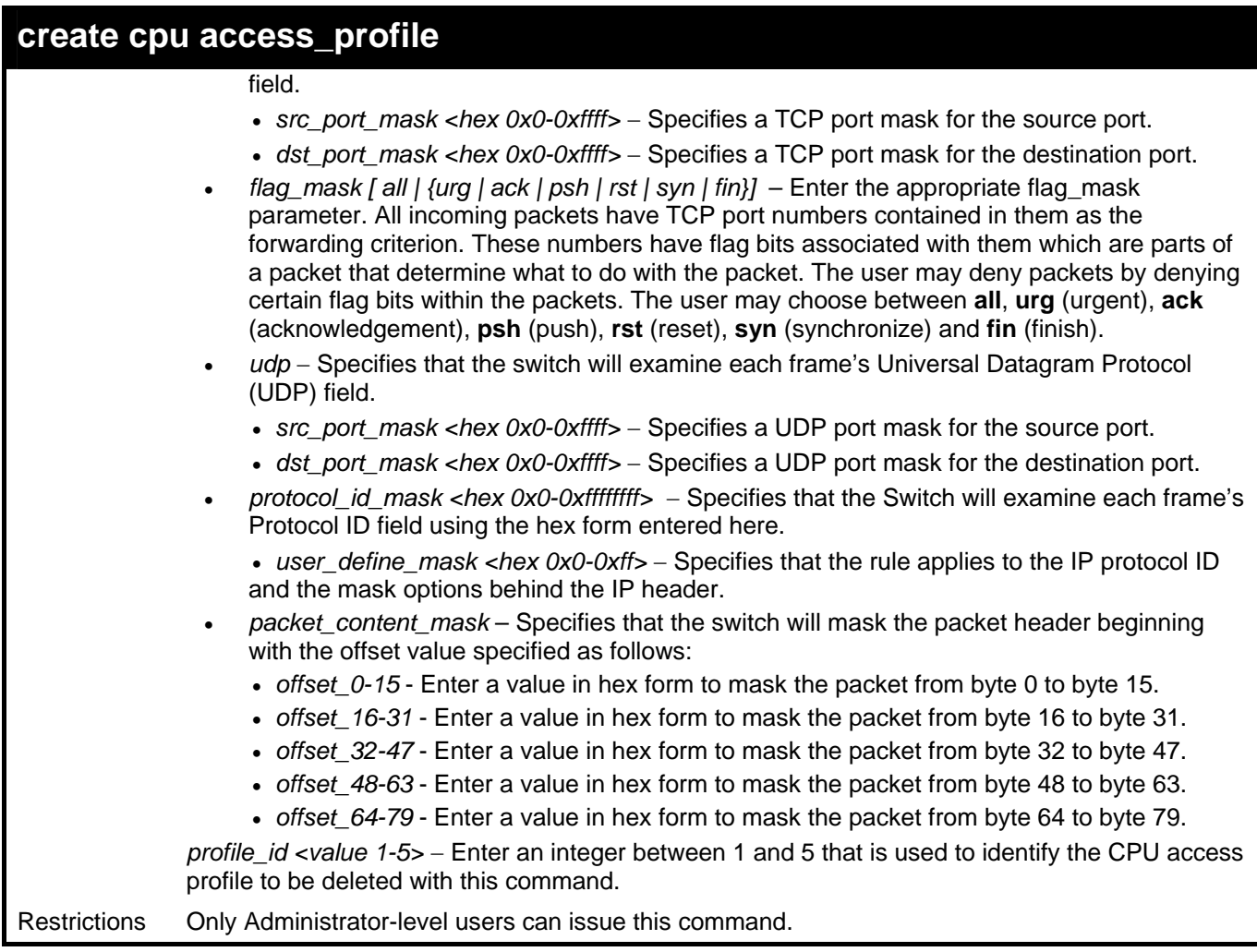

To create a CPU access profile:

```
DGS-3426:4# create cpu access_profile profile_id 1 ip vlan 
source_ip_mask 20.0.0.0 destination_ip_mask 10.0.0.0 dscp icmp 
type code 
Command: create cpu access_profile profile_id 1 ip vlan 
source_ip_mask 20.0.0.0 
destination_ip_mask 10.0.0.0 dscp icmp type code 
Success. 
DGS-3426:4#
```
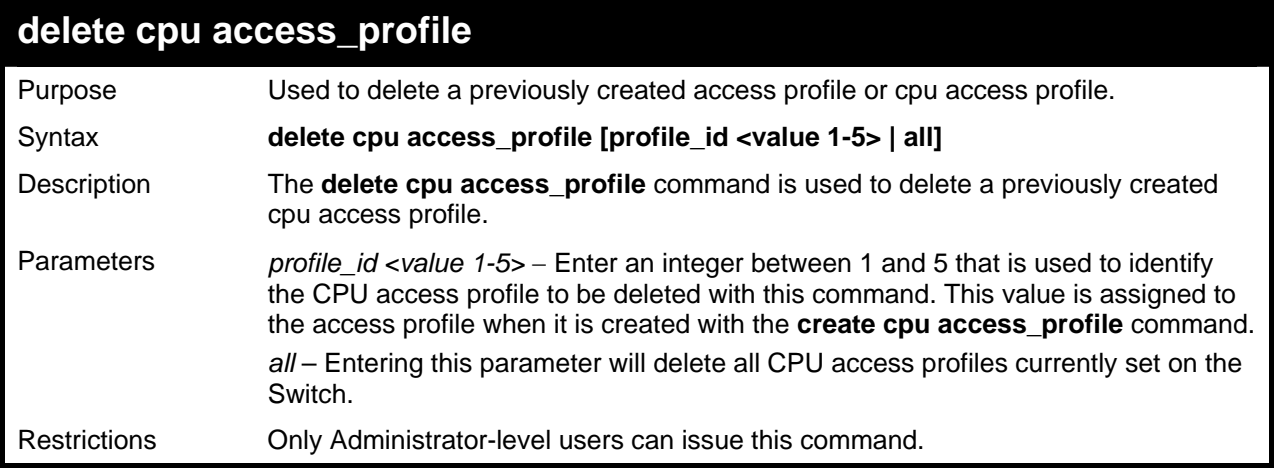

To delete the CPU access profile with a profile ID of 1:

```
DGS-3426:4#delete cpu access_profile profile_id 1 
Command: delete cpu access_profile profile_id 1 
Success. 
DGS-3426:4#
```
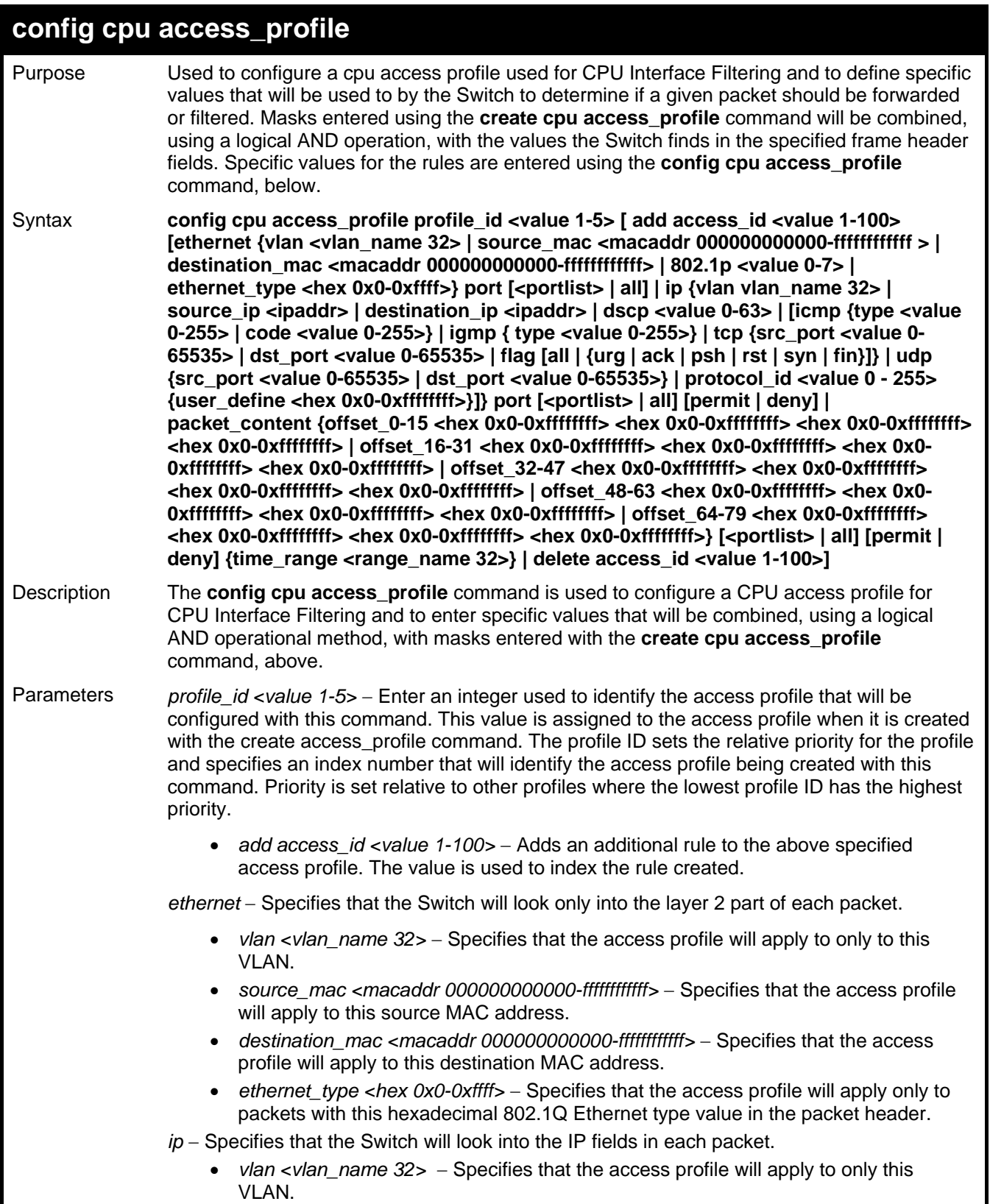

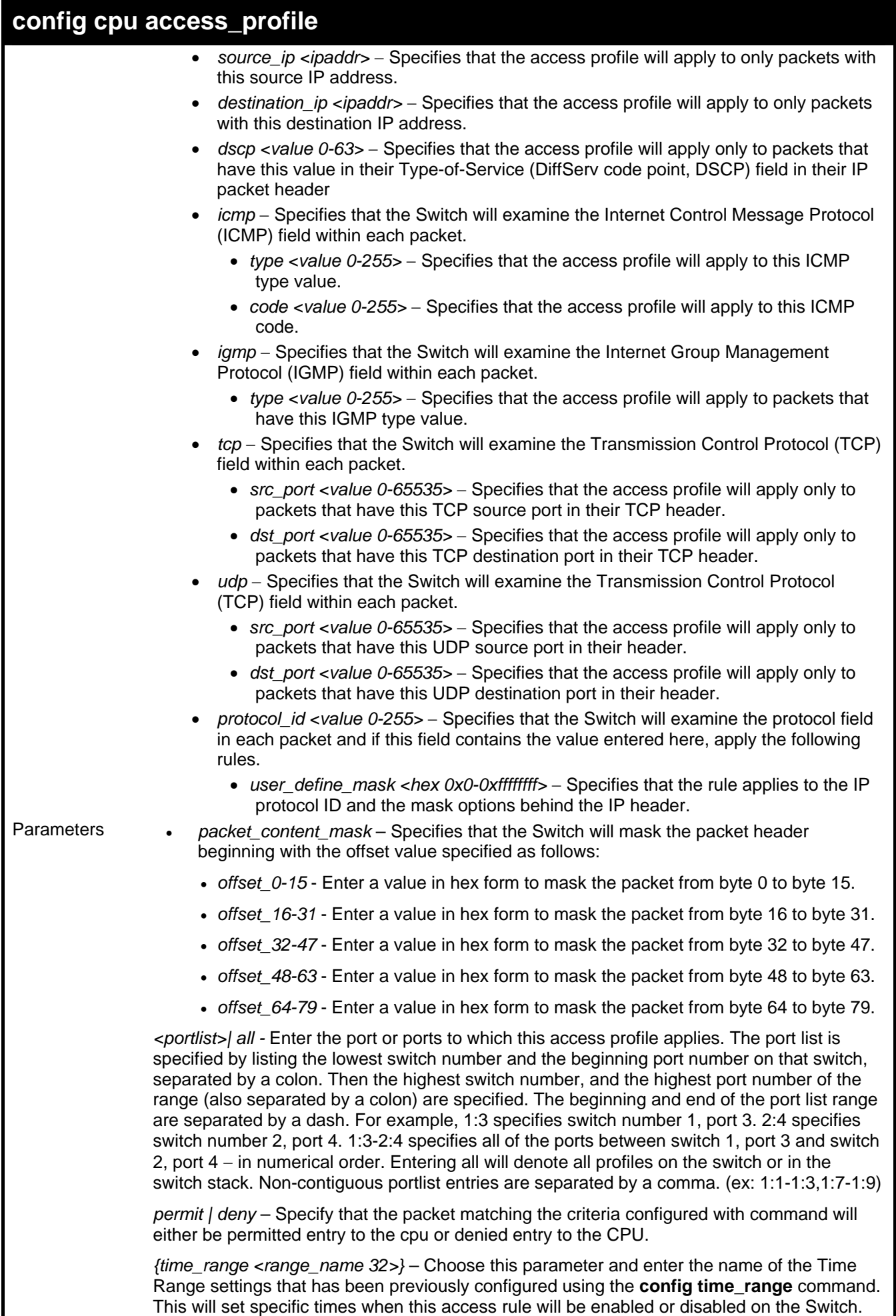

### **config cpu access\_profile**

*delete access\_id <value 1-100> -* Use this to remove a previously created access rule in a profile ID.

Restrictions Only Administrator-level users can issue this command.

Example usage:

To configure CPU access list entry:

```
DGS-3426:4#config cpu access_profile profile_id 5 add access_id 
1 ip vlan default source_ip 20.2.2.3 destination_ip 10.1.1.252 
dscp 3 icmp type 11 code 32 deny 
Command: config cpu access_profile profile_id 10 add access_id 1 
ip vlan default source_ip 20.2.2.3 destination_ip 10.1.1.252 
dscp 3 icmp type 11 code 32 deny 
Success. 
DGS-3426:4#
```
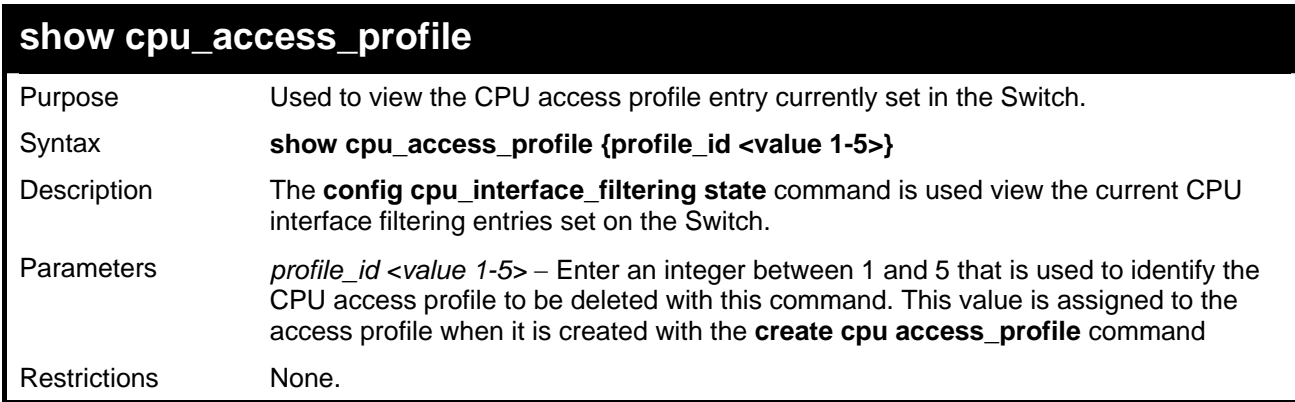

Example usage:

To show the CPU filtering state on the Switch:

```
DGS-3426:4#show cpu access_profile 
Command: show cpu access_profile 
CPU Interface Filtering State: Disabled 
CPU Interface Access Profile Table 
Access Profile ID: 1 TYPE : Ethernet
===========================================================================
MASK Option : 
VLAN 802.1p 
---------- ------ 
Access ID: 2 Mode: Permit 
 --------------------- 
default 
===========================================================================
Total Entries: 1 
DGS-3426:4#
```
**27** 

## **TIME RANGE COMMANDS**

The Time Range commands are used in conjunction with the Access Profile commands listed in the previous chapter to determine a starting point and an ending point, based on days of the week, when an Access Profile configuration will be enabled on the Switch. Once configured here, the time range are to be applied to an access profile rule using the **config access\_profile profile\_id**  command.

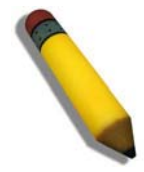

**NOTE:** The Time Range commands are based on the time settings of the Switch. Make sure to configure the time for the Switch appropriately for these commands using commands listed in the following chapter, **Time and SNTP Commands**.

The Time Range commands in the Command Line Interface (CLI) are listed (along with the appropriate parameters) in the following table.

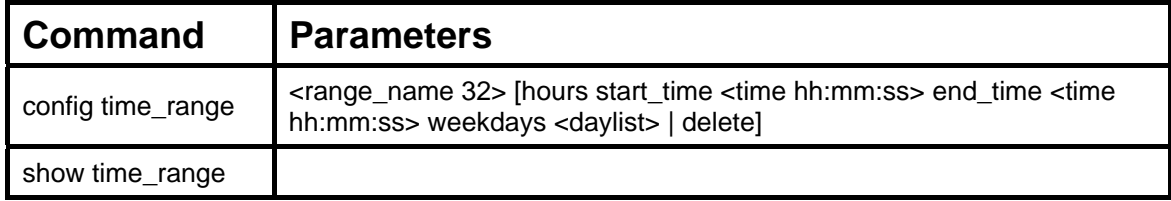

Each command is listed, in detail, in the following sections.

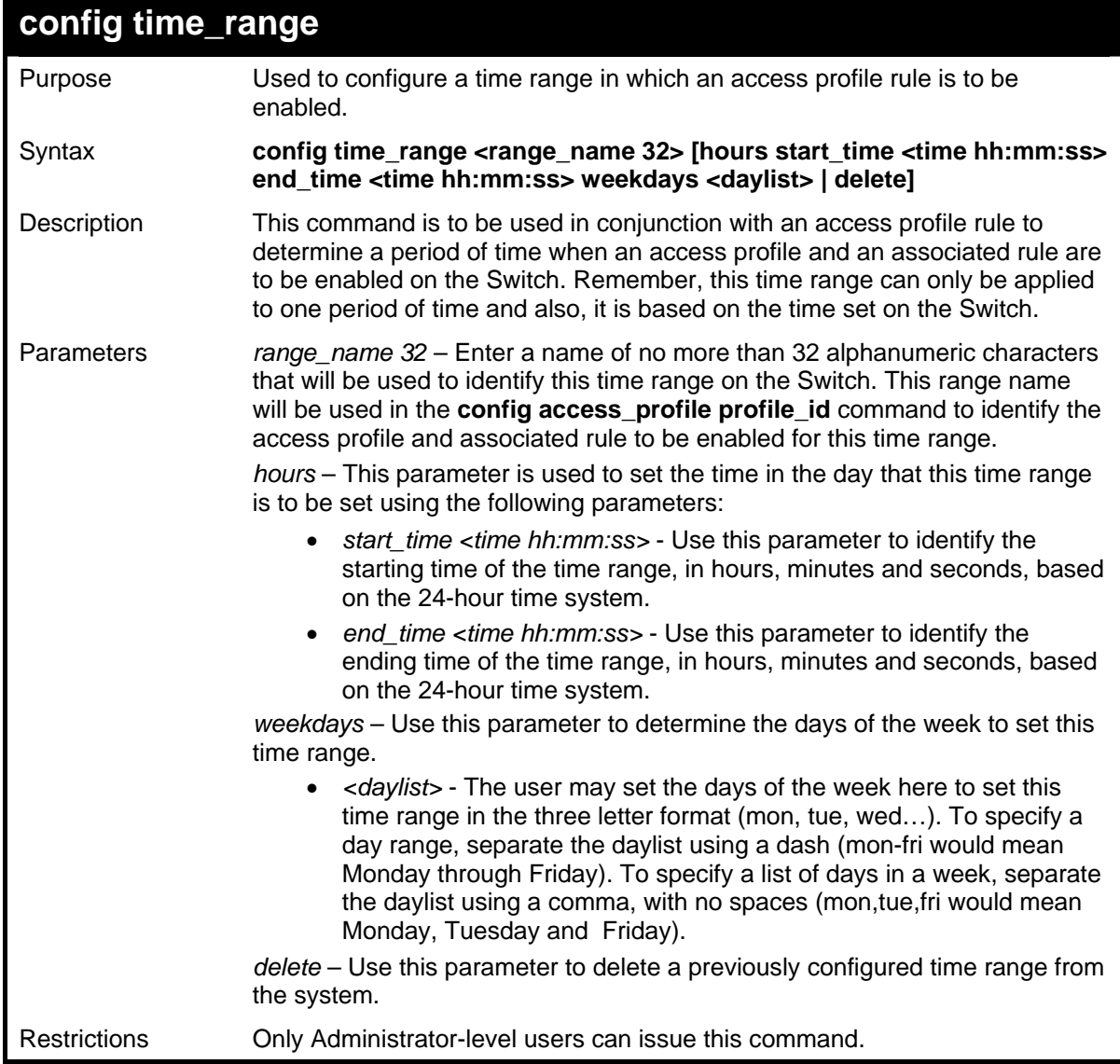

To configure the time range time1 to be between 6:30 a.m. and 9:40 p.m., Monday to Friday:

```
DGS-3426:4#config time_range time1 hours start_time 
6:30:00 end_time 21:40:00 weekdays mon-fri 
Command: config time_range time1 hours start_time 6:30:00 
end_time 21:40:00 weekdays mon-fri 
Success. 
DGS-3426:4#
```
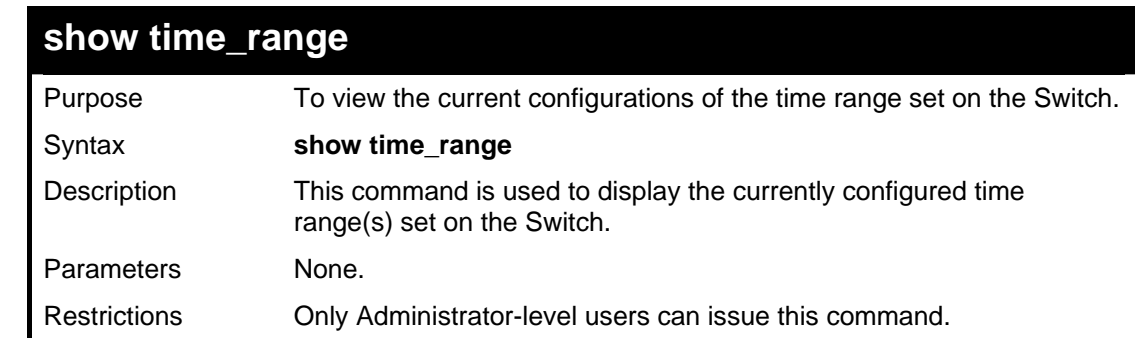

Example usage:

To view the current time range settings.

```
DGS-3426:4#show time_range 
Command: show time_range 
Time Range information 
-------------------------------------------- 
Range name : time1 
Weekdays : Mon,Tue,Wed,Thu,Fri 
Start time : 06:30:00 
End time : 21:40:00 
Total entries: 1 
DGS-3426:4#
```
### **SAFEGUARD ENGINE COMMANDS**

Periodically, malicious hosts on the network will attack the Switch by utilizing packet flooding (ARP Storm) or other methods. These attacks may increase the CPU utilization beyond its capability. To alleviate this problem, the Safeguard Engine function was added to the Switch's software.

The Safeguard Engine can help the overall operability of the Switch by minimizing the workload of the Switch while the attack is ongoing, thus making it capable to forward essential packets over its network in a limited bandwidth. When the Switch either (a) receives too many packets to process or (b) exerts too much memory, it will enter an **Exhausted** mode. When in this mode, the Switch will perform the following tasks to minimize the CPU usage:

- 1. It will limit bandwidth of receiving ARP packets. The user may implement this in two ways, by using the **config safeguard\_engine** command.
	- When **strict** is chosen, the Switch will stop receiving ARP packets not destined for the Switch. This will eliminate all unnecessary ARP packets while allowing the essential ARP packets to pass through to the Switch's CPU.
	- b. When **fuzzy** is chosen, the Switch will minimize the ARP packet bandwidth received by the switch by adjusting the bandwidth for all ARP packets, whether destined for the Switch or not. The Switch uses an internal algorithm to filter ARP packets through, with a higher percentage set aside for ARP packets destined for the Switch.
- 2. It will limit the bandwidth of IP packets received by the Switch. The user may implement this in two ways, by using the **config safeguard\_engine** command.
	- a. When **strict** is chosen, the Switch will stop receiving all unnecessary broadcast IP packets, even if the high CPU utilization is not caused by the high reception rate of broadcast IP packets.
	- b. When **fuzzy** is chosen, the Switch will minimize the IP packet bandwidth received by the Switch by adjusting the bandwidth for all IP packets, by setting a acceptable bandwidth for both unicast and broadcast IP packets. The Switch uses an internal algorithm to filter IP packets through while adjusting the bandwidth dynamically.

IP packets may also be limited by the Switch by configuring only certain IP addresses to be accepted. This method can be accomplished through the CPU Interface Filtering mechanism explained in the previous section. Once the user configures these acceptable IP addresses, other packets containing different IP addresses will be dropped by the Switch, thus limiting the bandwidth of IP packets. To keep the process moving fast, be sure not to add many conditions on which to accept these acceptable IP addresses and their packets, this limiting the CPU utilization.

Once in Exhausted mode, the packet flow will decrease by half of the level that caused the Switch to enter Exhausted mode. After the packet flow has stabilized, the rate will initially increase by 25% and then return to a normal packet flow.

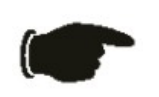

**NOTICE:** When the Safeguard Engine is enabled, the Switch will allot bandwidth to various traffic flows (ARP, IP) using the FFP (Fast Filter Processor) metering table to control the CPU utilization and limit traffic. This may limit the speed of routing traffic over the network.

The Safeguard Engine commands in the Command Line Interface (CLI) are listed (along with the appropriate parameters) in the following table.

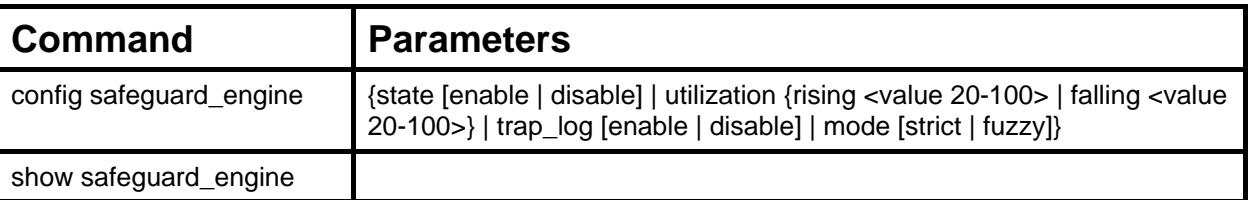

Each command is listed, in detail, in the following sections.

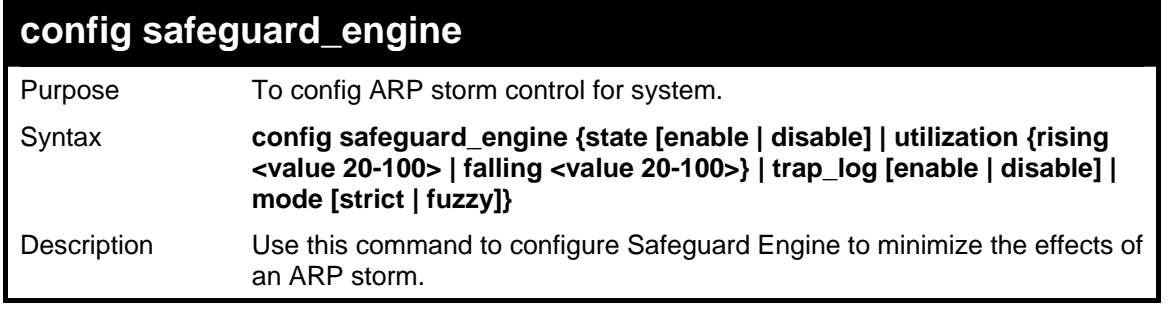

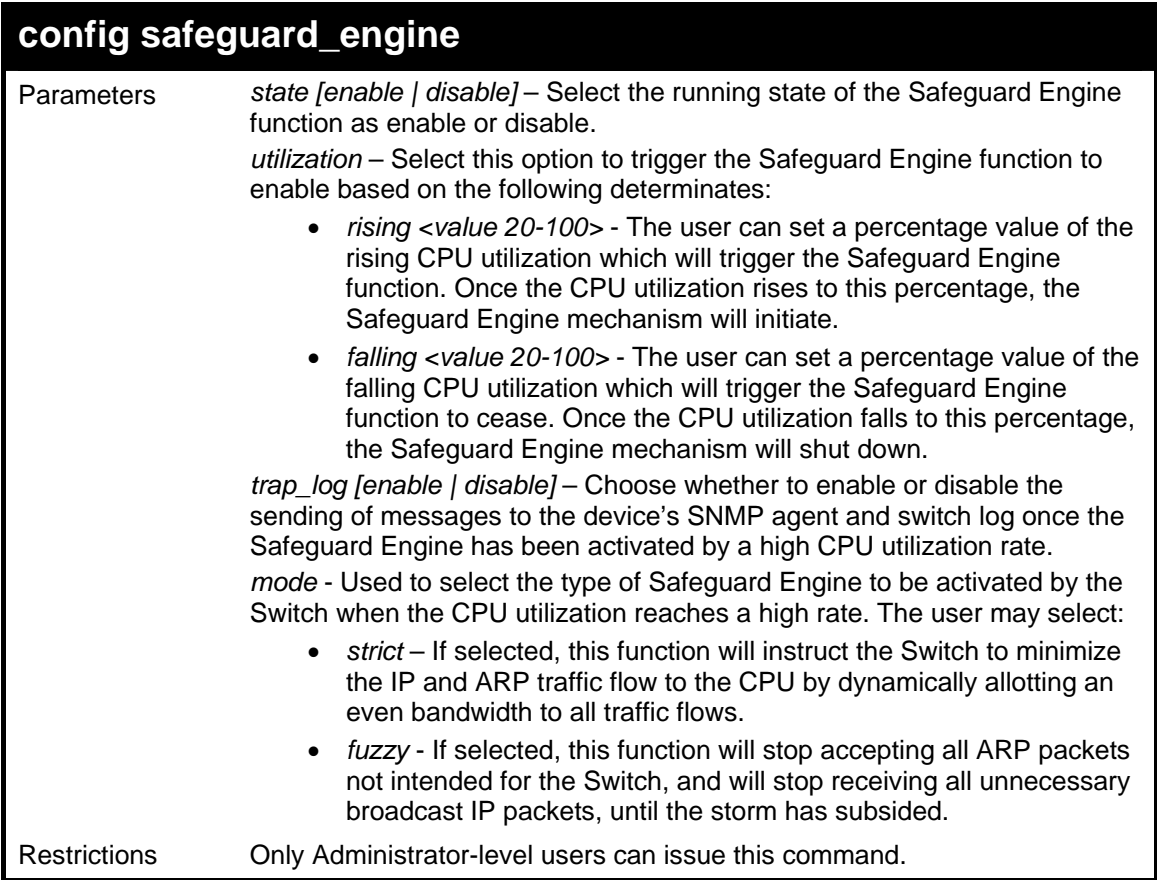

To configure the safeguard engine for the Switch:

```
DGS-3426:4#config safeguard_engine state enable 
utilization rising 45 
Command: config safeguard_engine state enable 
utilization rising 45 
Success. 
DGS-3426:4#
```
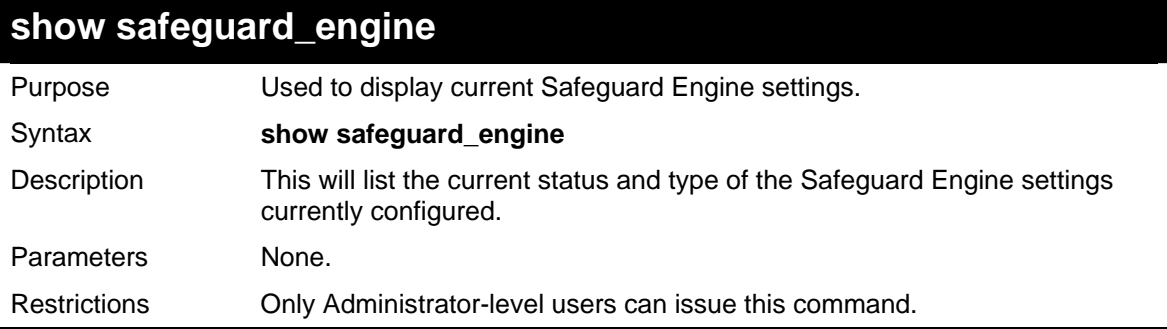

Example usage:

To display the safeguard engine status:

*xStack® DGS-3400 Series Layer 2 Gigabit Managed Switch CLI Manual*

```
DGS-3426:4#show safeguard_engine 
Command: show safeguard_engine 
Safeguard engine state : Disabled 
Safeguard engine current status : normal mode 
======================================================= 
CPU utilization information: 
Rising : 30% 
Falling : 20% 
Trap/Log state : Disabled<br>Mode : Fuzzy
                Mode : Fuzzy 
DGS-3426:4#
```
### **TRAFFIC SEGMENTATION COMMANDS**

Traffic segmentation allows you to further sub-divide VLANs into smaller groups of ports that will help to reduce traffic on the VLAN. The VLAN rules take precedence, and then the traffic segmentation rules are applied.

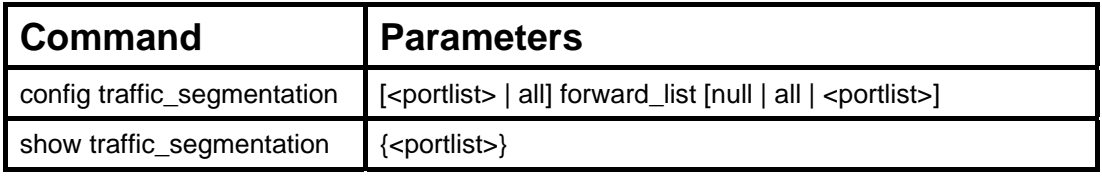

Each command is listed, in detail, in the following sections.

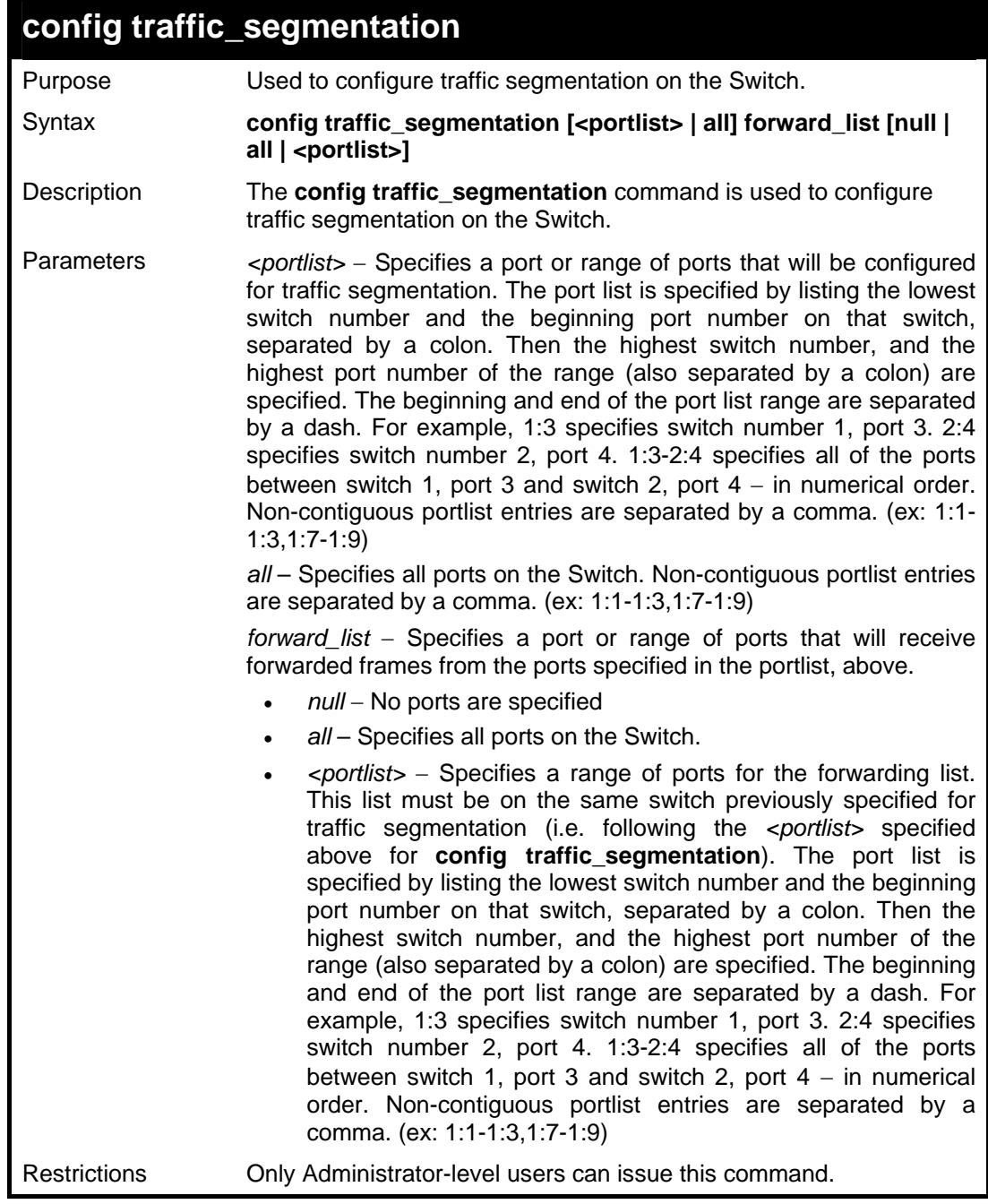

Example usage:

To configure ports 1 through 10 to be able to forward frames to port 11 through 15:

```
DGS-3426:4#config traffic_segmentation 1:1-1:10 
forward_list 1:11-1:15 
Command: config traffic_segmentation 1:1-1:10 forward_list 
1:11-1:15 
Success. 
DGS-3426:4#
```
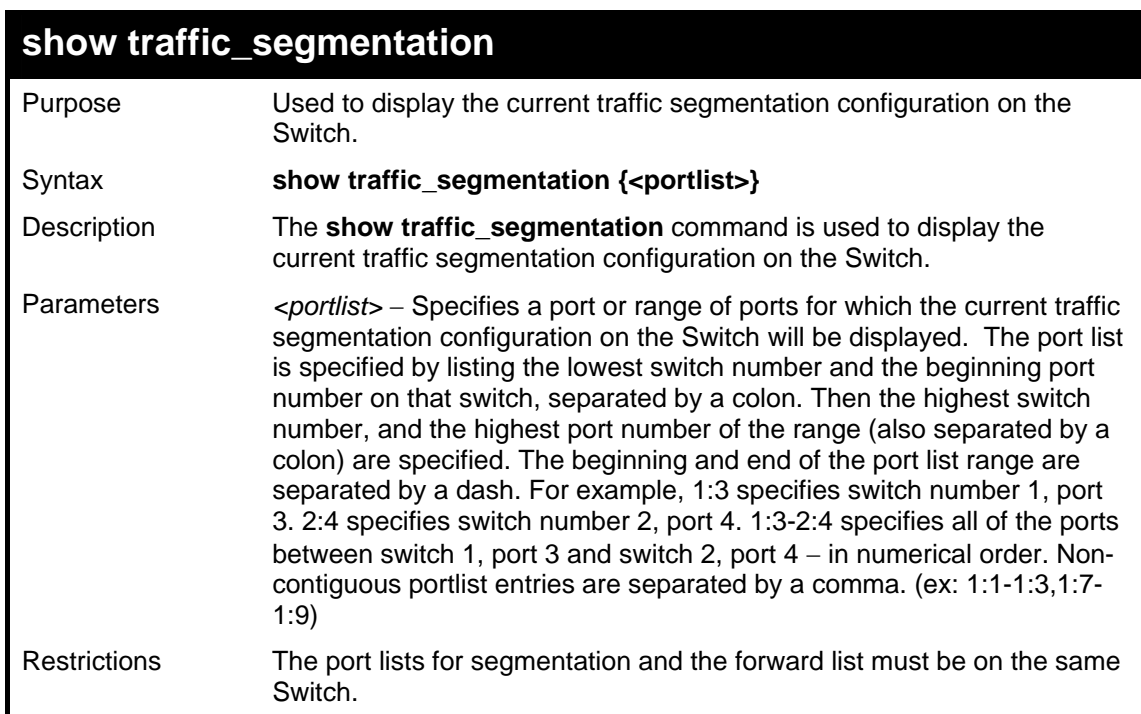

To display the current traffic segmentation configuration on the Switch.

```
DGS-3426:4#show traffic_segmentation 
Command: show traffic_segmentation 
Traffic Segmentation Table 
Port Forward Portlist 
------ ---------------------------------------- 
1:1 1:1-1:24 
        1:2 1:1- 1:24 
1:3 1:1- 1:24 
1:4 1:1- 1:24 
1:5 1:1- 1:24 
1:6 1:1- 1:24 
1:7 1:1- 1:24 
1:8 1:1- 1:24 
1:9 1:1- 1:24 
1:10 1:1- 1:24 
1:11 1:1- 1:24 
1:12 1:1- 1:24 
1:13 1:1- 1:24 
1:14 1:1- 1:24 
1:15 1:1- 1:24 
1:16 1:1- 1:24 
1:17 1:1- 1:24 
1:18 1:1- 1:24 
CTRL+C ESC q Quit SPACE n Next Page ENTER Next Entry a All
```
### **TIME AND SNTP COMMANDS**

The Simple Network Time Protocol (SNTP) (an adaptation of the Network Time Protocol (NTP)) commands in the Command Line Interface (CLI) are listed (along with the appropriate parameters) in the following table.

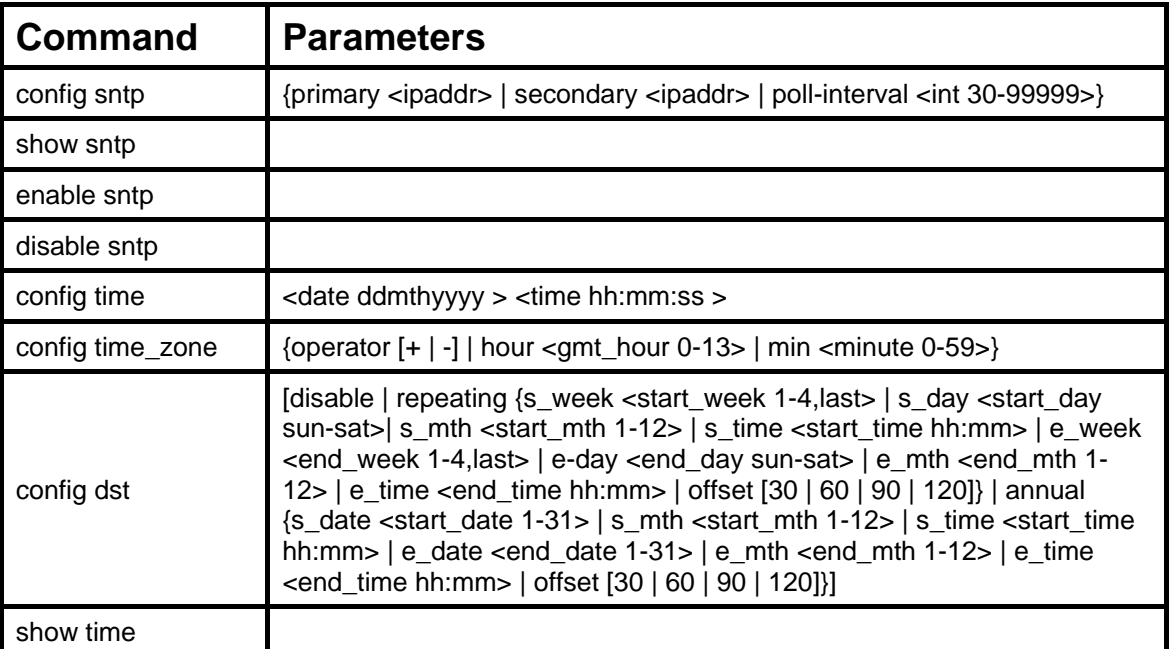

Each command is listed, in detail, in the following sections.

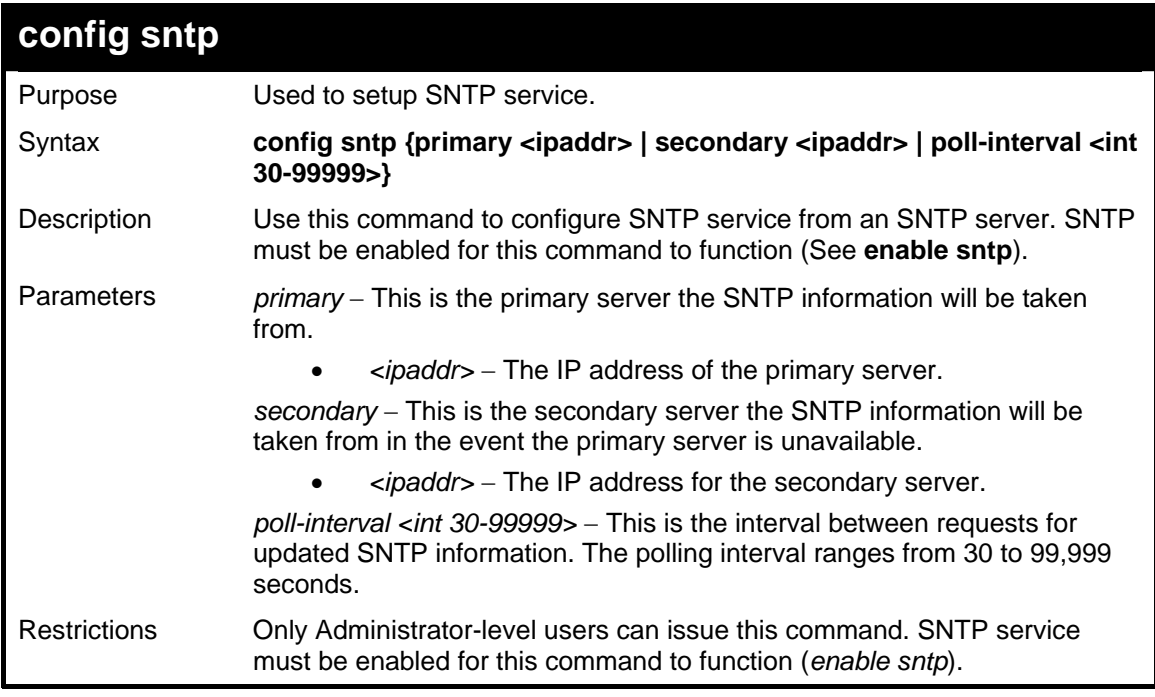

Example usage:

To configure SNTP settings:

*xStack® DGS-3400 Series Layer 2 Gigabit Managed Switch CLI Manual*

```
DGS-3426:4#config sntp primary 10.1.1.1 secondary 
10.1.1.2 poll-interval 30 
Command: config sntp primary 10.1.1.1 secondary 10.1.1.2 
poll-interval 30 
Success. 
DGS-3426:4#
```
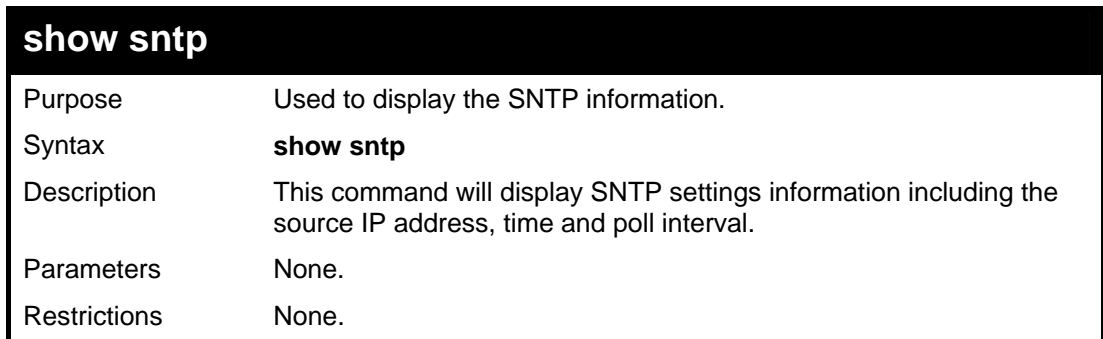

Example usage:

To display SNTP configuration information:

```
DGS-3426:4#show sntp 
Command: show sntp 
Current Time Source : System Clock 
SNTP : Disabled 
SNTP Primary Server
SNTP Secondary Server : 10.1.1.2 
SNTP Poll Interval : 30 sec 
DGS-3426:4#
```
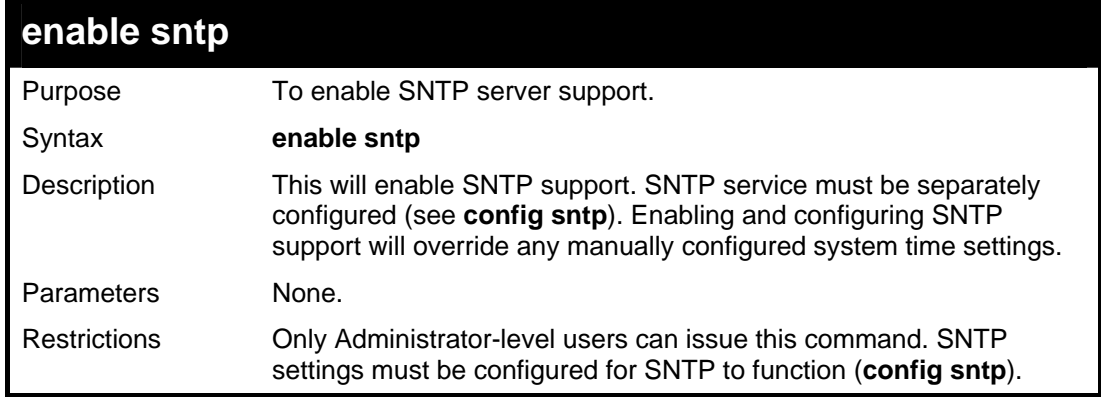

Example usage:

To enable the SNTP function:

```
DGS-3426:4#enable sntp 
Command: enable sntp 
Success. 
DGS-3426:4#
```
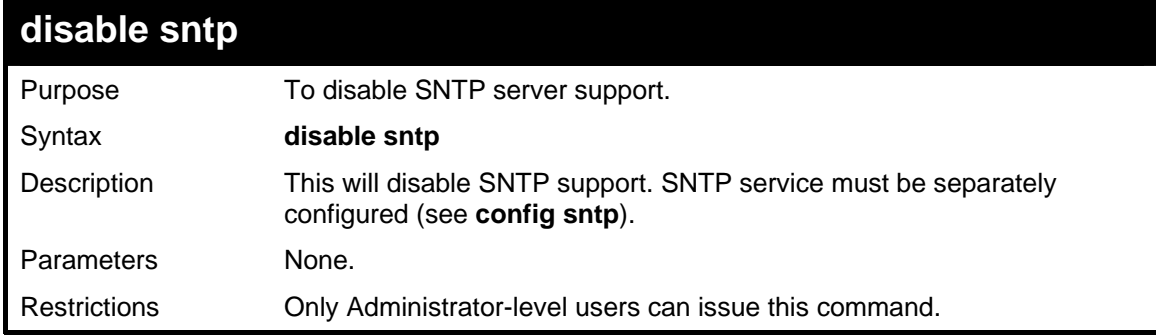

To disable SNTP:

```
DGS-3426:4#disable sntp 
Command: disable sntp 
Success. 
DGS-3426:4#
```
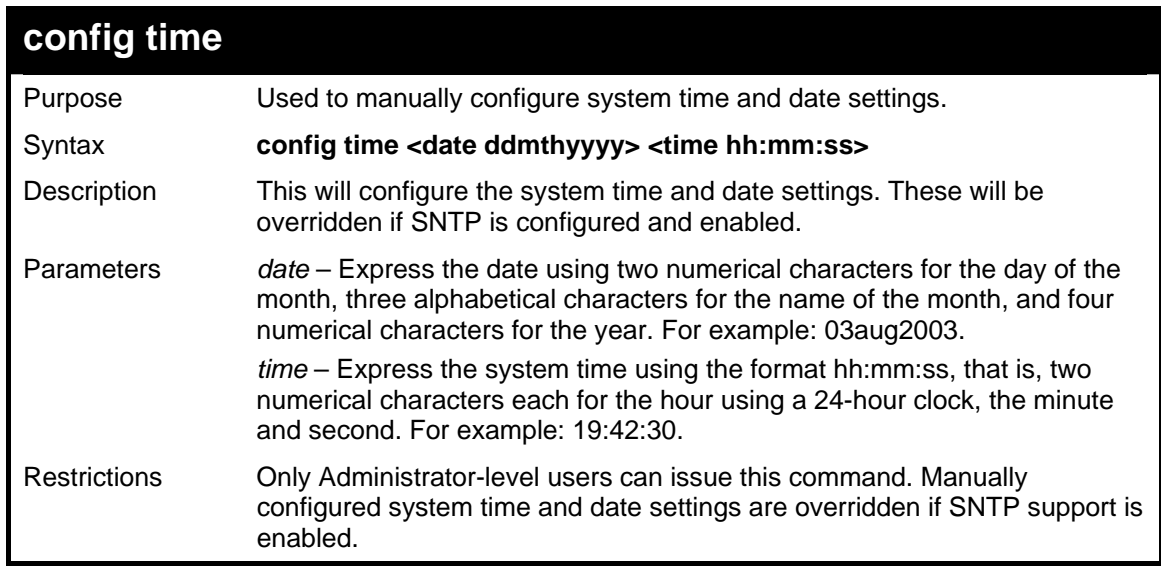

Example usage:

To manually set system time and date settings:

```
DGS-3426:4#config time 30jun2003 16:30:30 
Command: config time 30jun2003 16:30:30 
Success. 
DGS-3426:4#
```
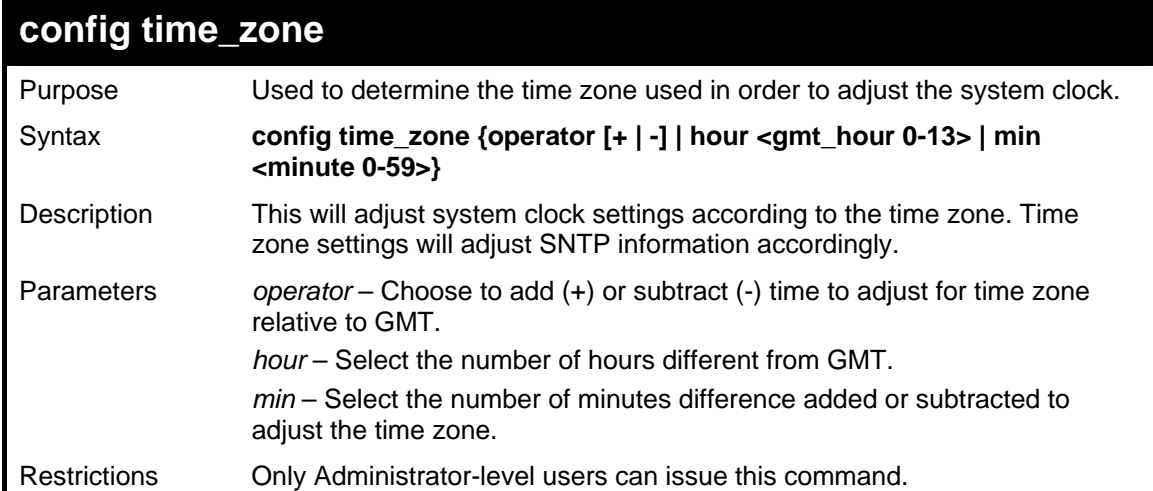

To configure time zone settings:

```
DGS-3426:4#config time_zone operator + hour 2 min 
30 
Command: config time_zone operator + hour 2 min 30 
Success. 
DGS-3426:4#
```
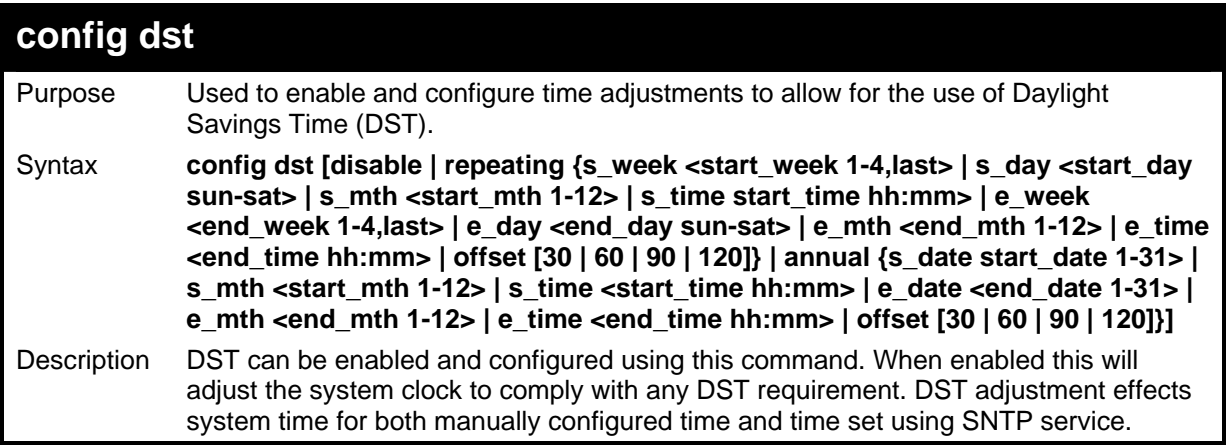

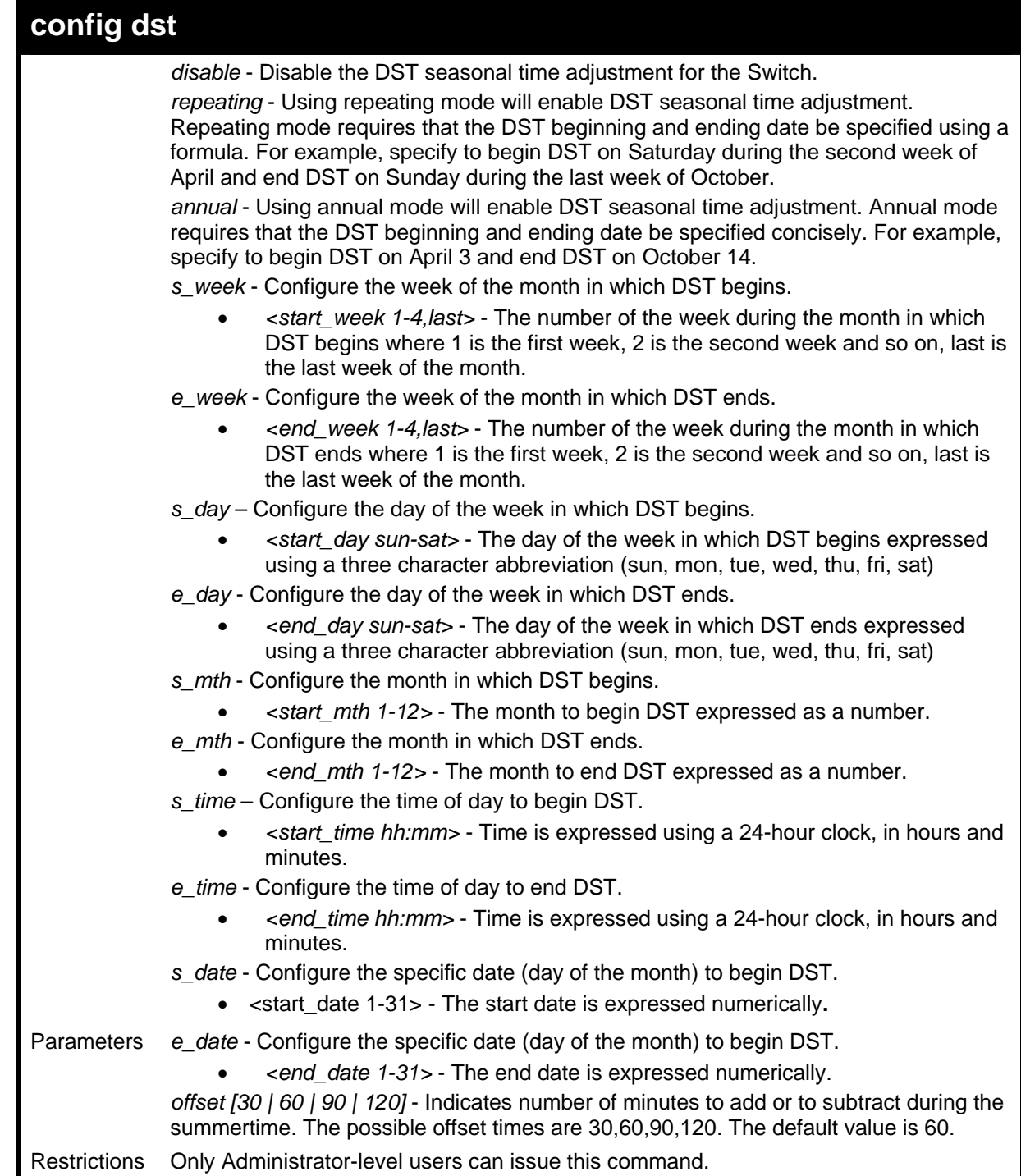

To configure daylight savings time on the Switch:

```
DGS-3426:4#config dst repeating s_week 2 s_day tue s_mth 4 s_time 
15:00 e_week 2 e_day wed e_mth 10 e_time 15:30 offset 30 
Command: config dst repeating s_week 2 s_day tue s_mth 4 s_time 
15:00 e_week 2 e_day wed e_mth 10 e_time 15:30 offset 30 
Success. 
DGS-3426:4#
```
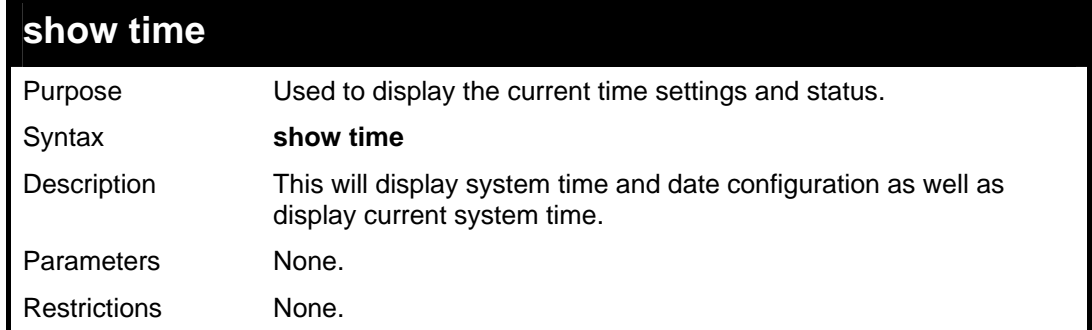

To show the time currently set on the Switch's System clock:

```
DGS-3426:4#show time 
Command: show time 
Current Time Source : System Clock 
Boot Time : 4 May 2006 10:21:22 
Current Time : 4 May 2006 15:01:32 
Time Zone : GMT +02:30 
Daylight Saving Time : Repeating 
Offset in Minutes : 30 
    Repeating From : Apr 2nd Tue 15:00 
         To : Oct 2nd Wed 15:30 
  Annual From : 29 Apr 00:00 
         To : 12 Oct 00:00 
DGS-3426:4#
```
### **DHCP RELAY COMMANDS**

The DHCP relay commands in the Command Line Interface (CLI) are listed (along with the appropriate parameters) in the following table.

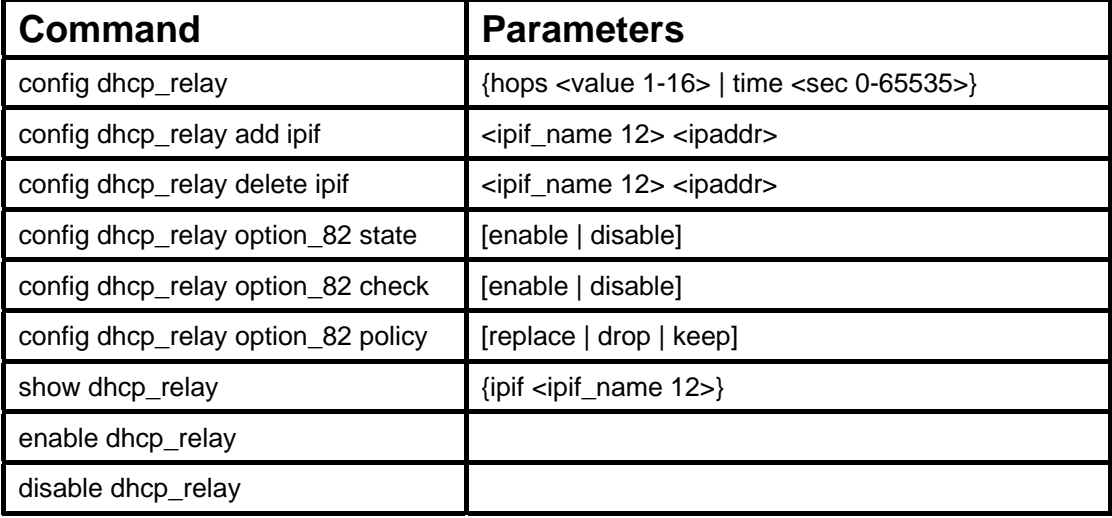

Each command is listed in detail in the following sections.

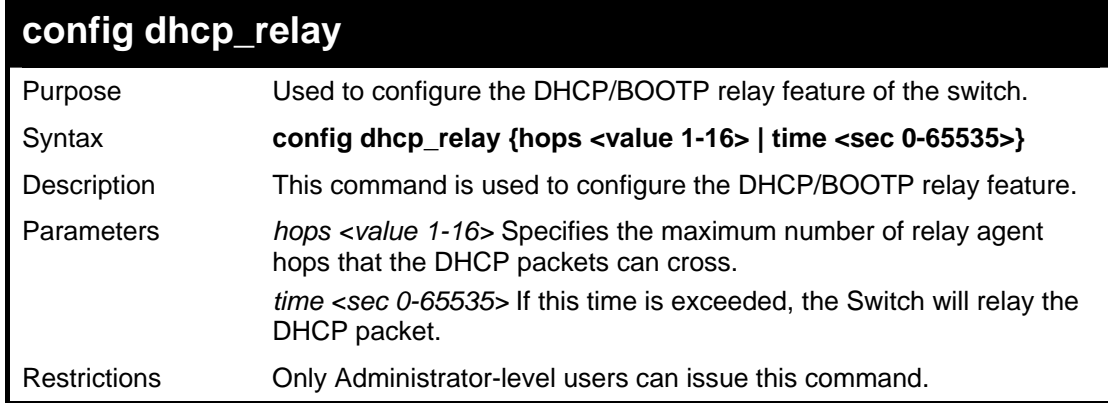

Example usage:

To config DHCP relay:

```
DGS-3$00:4#config dhcp_relay hops 2 time 23 
Command: config dhcp_relay hops 2 time 23 
Success. 
DGS-3426:4#
```
### **config dhcp\_relay add ipif**

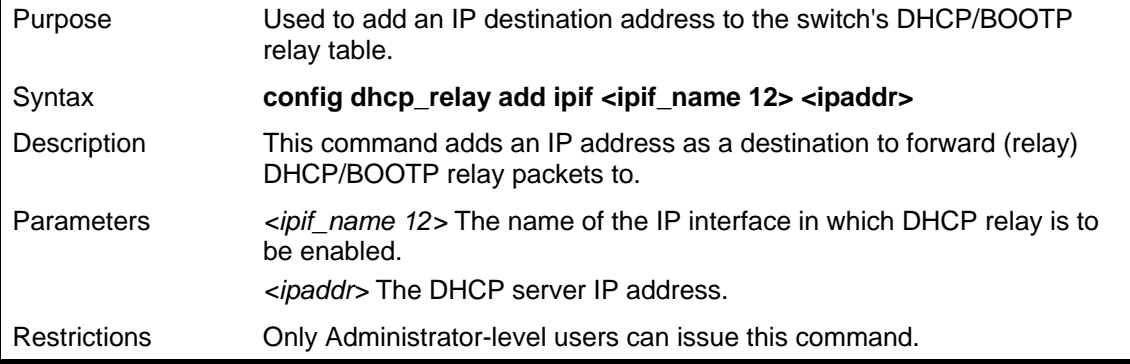

To add an IP destination to the DHCP relay table:

```
DGS-3426:4#config dhcp_relay add ipif 
System 10.58.44.6 
Command: config dhcp_relay add ipif System 
10.58.44.6 
Success. 
DGS-3426:4#
```
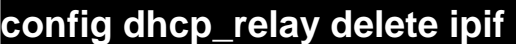

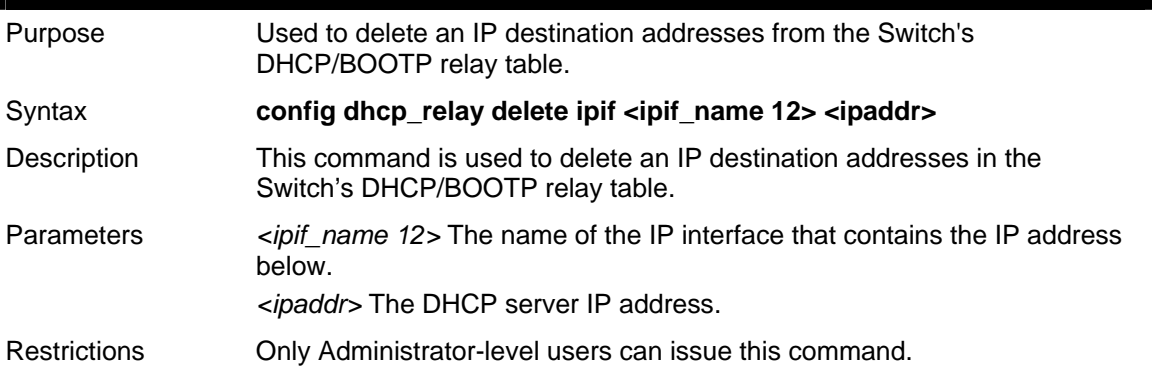

Example usage:

To delete an IP destination from the DHCP relay table:

```
DGS-3426:4#config dhcp_relay delete ipif 
System 10.58.44.6 
Command: config dhcp_relay delete ipif System 
10.58.44.6 
Success. 
DGS-3426:4#
```
#### **config dhcp\_relay option\_82 state**

Purpose Used to configure the state of DHCP relay agent information option 82 of the switch.

#### Syntax **config dhcp\_relay option\_82 state [enable | disable]**

- Description This command is used to configure the state of DHCP relay agent information option 82 of the switch.
- Parameters *enable* When this field is toggled to *Enabled* the relay agent will insert and remove DHCP relay information (option 82 field) in messages between DHCP server and client. When the relay agent receives the DHCP request, it adds the option 82 information, and the IP address of the relay agent (if the relay agent is configured), to the packet. Once the option 82 information has been added to the packet it is sent on to the DHCP server. When the DHCP server receives the packet, if the server is capable of option 82, it can implement policies like restricting the number of IP addresses that can be assigned to a single remote ID or circuit ID. Then the DHCP server echoes the option 82 field in the DHCP reply. The DHCP server unicasts the reply to the back to the relay agent if the request was relayed to the server by the relay agent. The switch verifies that it originally inserted the option 82 data. Finally, the relay agent removes the option 82 field and forwards the packet to the switch port that connects to the DHCP client that sent the DHCP request.

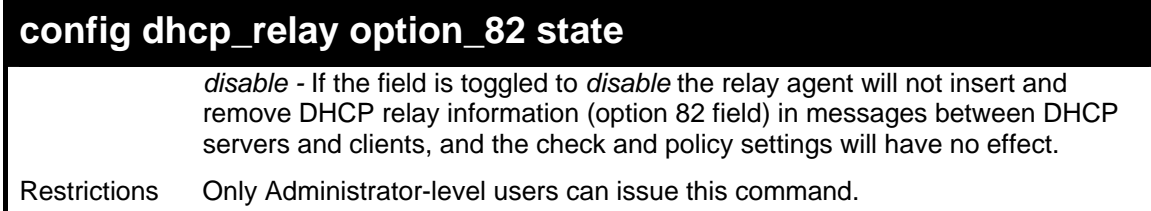

To configure DHCP relay option 82 state:

```
DGS-3426:4#config dhcp_relay option_82 
state enable 
Command: config dhcp_relay option_82 state 
enable 
Success. 
DGS-3426:4#
```
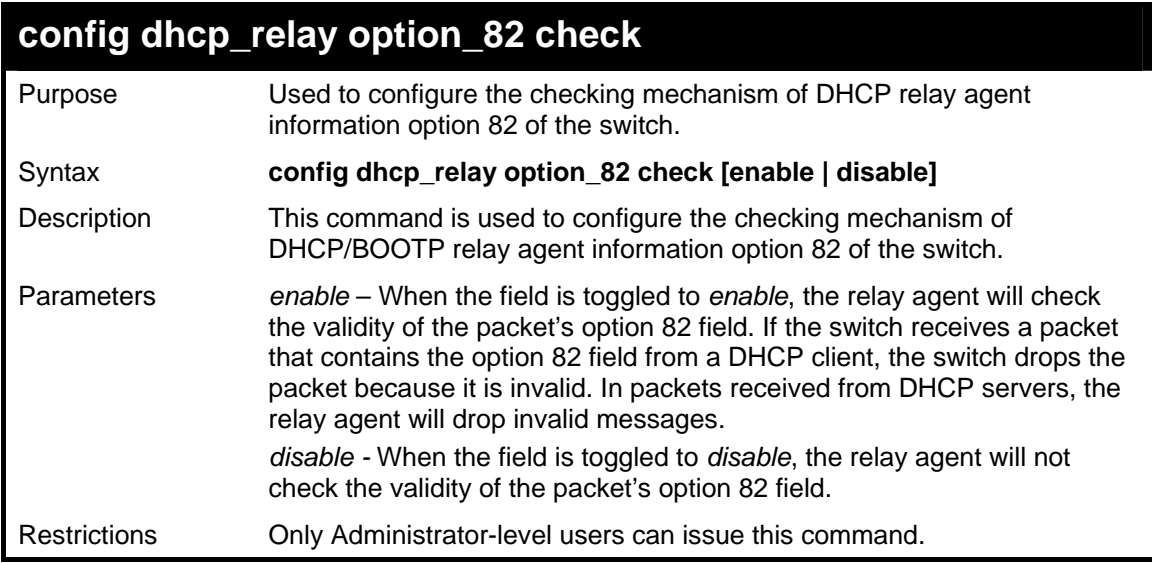

Example usage:

To configure DHCP relay option 82 check:

```
DGS-3426:4#config dhcp_relay option_82 check 
enable 
Command: config dhcp_relay option_82 check 
enable 
Success. 
DGS-3426:4#
```
### **config dhcp\_relay option\_82 policy**

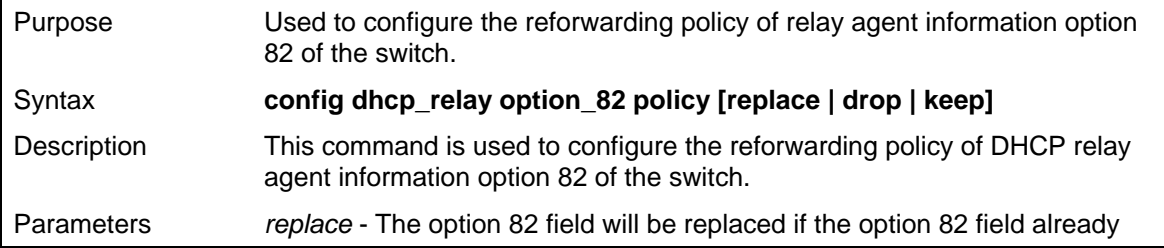

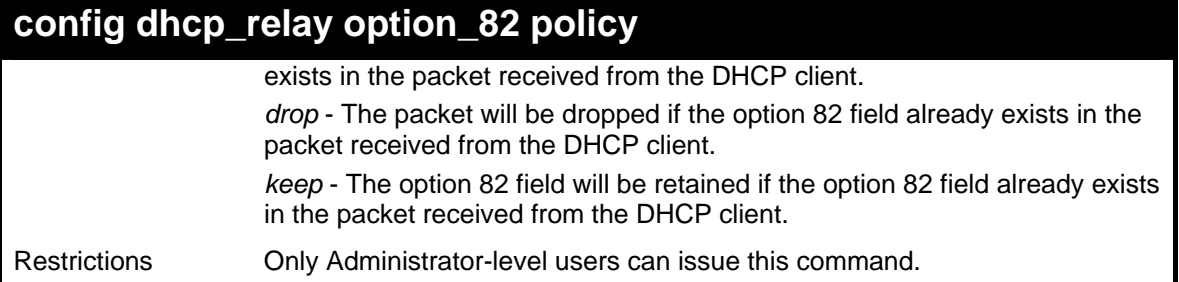

To configure DHCP relay option 82 policy:

```
DGS-3426:4#config dhcp_relay option_82 
policy replace 
Command: config dhcp_relay option_82 policy 
replace 
Success. 
DGS-3426:4#
```
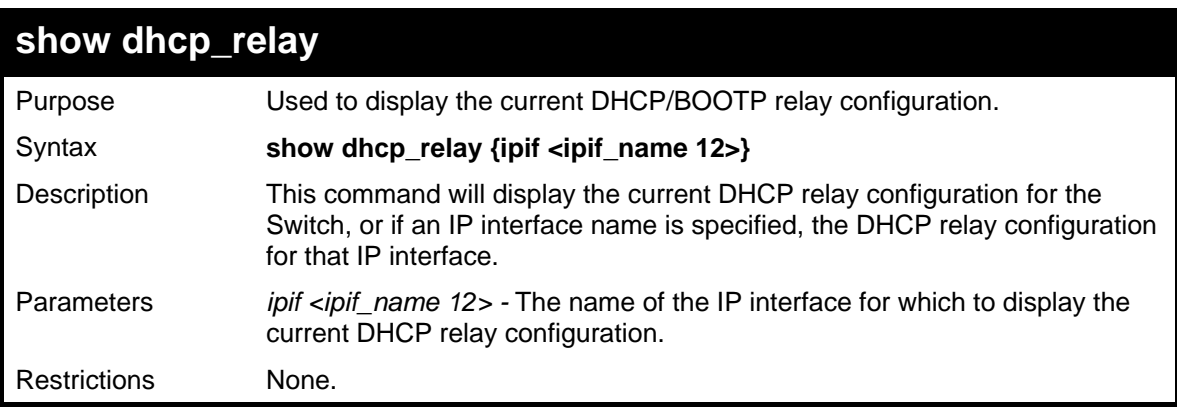

Example usage:

To show the DHCP relay configuration:

```
DGS-3426:4#show dhcp_relay 
Command: show dhcp_relay 
DHCP/BOOTP Relay Status : Enabled 
DHCP/BOOTP Hops Count Limit : 2 
DHCP/BOOTP Relay Time Threshold : 23 
DHCP Relay Agent Information Option 82 State : Enabled 
DHCP Relay Agent Information Option 82 Check : Enabled 
DHCP Relay Agent Information Option 82 Policy : Replace 
Interface Server 1 Server 2 Server 3 Server 4 
---------- ------------- ----------- ----------- --------------
System 10.58.44.6 
DGS-3426:4#
```
Example usage:

To show a single IP destination of the DHCP relay configuration:

```
DGS-3426:4#show dhcp_relay ipif System 
Command: show dhcp_relay ipif System 
DHCP/BOOTP Relay Status : Enabled 
DHCP/BOOTP Hops Count Limit : 2
```
*xStack® DGS-3400 Series Layer 2 Gigabit Managed Switch CLI Manual*

|           |            |          | DHCP/BOOTP Relay Time Threshold              |          |                                               | : 23      |          |  |
|-----------|------------|----------|----------------------------------------------|----------|-----------------------------------------------|-----------|----------|--|
|           |            |          | DHCP Relay Agent Information Option 82 State |          |                                               | : Enabled |          |  |
|           |            |          | DHCP Relay Agent Information Option 82 Check |          |                                               | : Enabled |          |  |
|           |            |          |                                              |          | DHCP Relay Agent Information Option 82 Policy | : Replace |          |  |
| Interface |            | Server 1 |                                              | Server 2 | Server 3                                      |           | Server 4 |  |
| System    | 10.58.44.6 |          |                                              |          |                                               |           |          |  |

**DGS-3426:4#** 

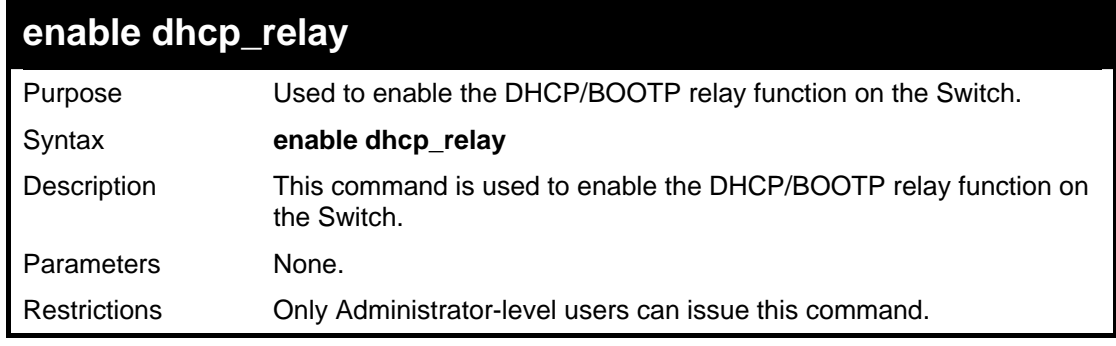

Example usage:

To enable DHCP relay:

```
DGS-3426:4#enable dhcp_relay 
Command: enable dhcp_relay 
Success. 
DGS-3426:4#
```
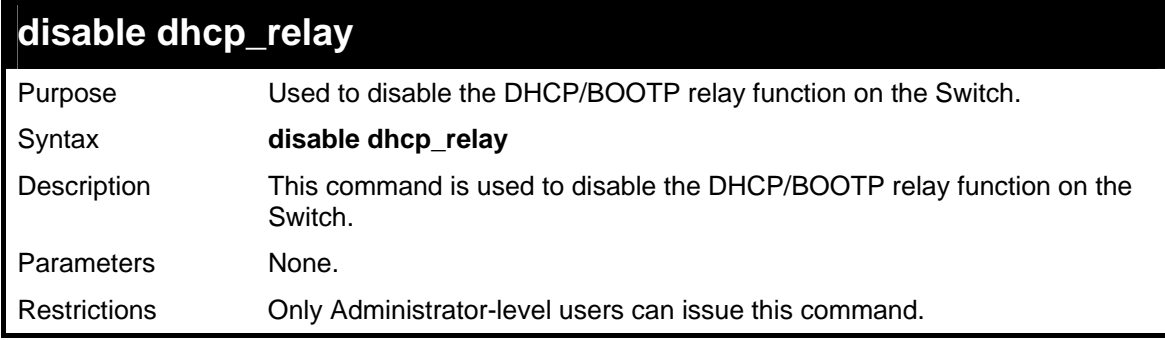

Example usage:

To disable DHCP relay:

```
DGS-3426:4#disable dhcp_relay 
Command: disable dhcp_relay 
Success. 
DGS-3426:4#
```
# **ARP COMMANDS**

The ARP commands in the Command Line Interface (CLI) are listed (along with the appropriate parameters) in the following table.

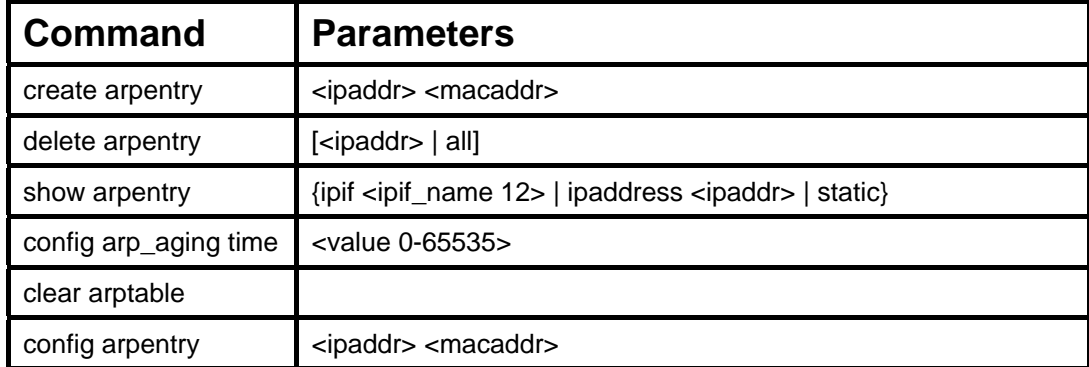

Each command is listed, in detail, in the following sections.

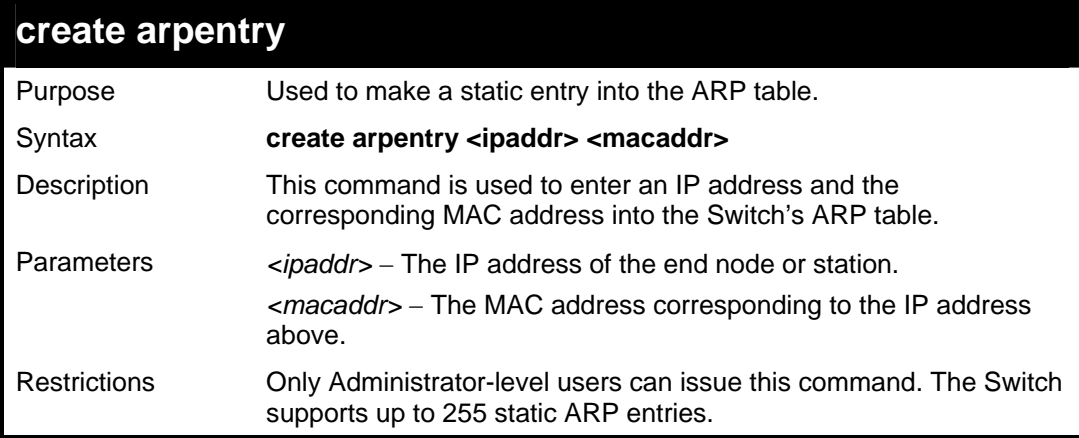

Example Usage:

To create a static ARP entry for the IP address 10.48.74.121 and MAC address 00:50:BA:00:07:36:

```
DGS-3426:4#create arpentry 10.48.74.121 00-50-BA-
00-07-36 
Command: create arpentry 10.48.74.121 00-50-BA-00-
07-36 
Success. 
DGS-3426:4#
```
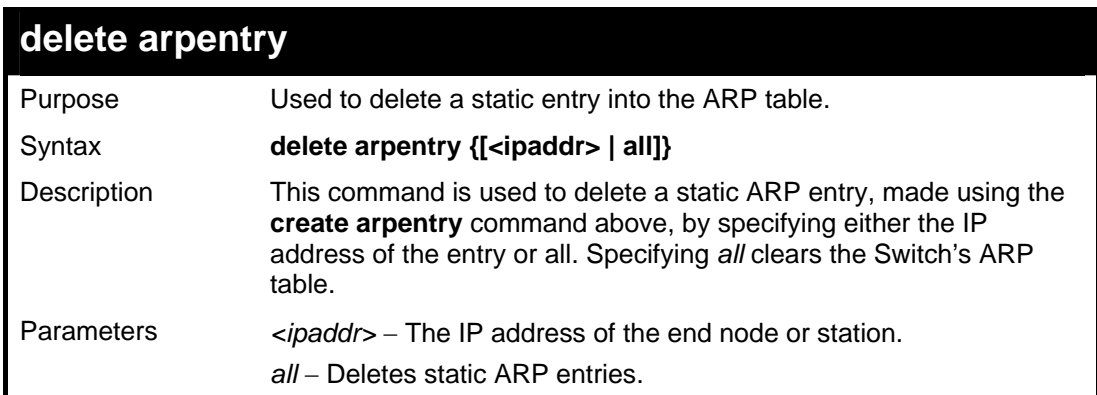

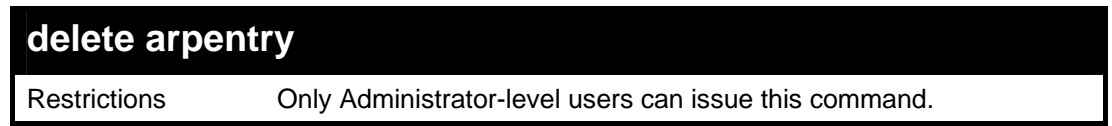

To delete an entry of IP address 10.48.74.121.125 from the ARP table:

```
DGS-3426:4#delete arpentry 10.48.74.121 
Command: delete arpentry 10.48.74.121 
Success. 
DGS-3426:4#
```
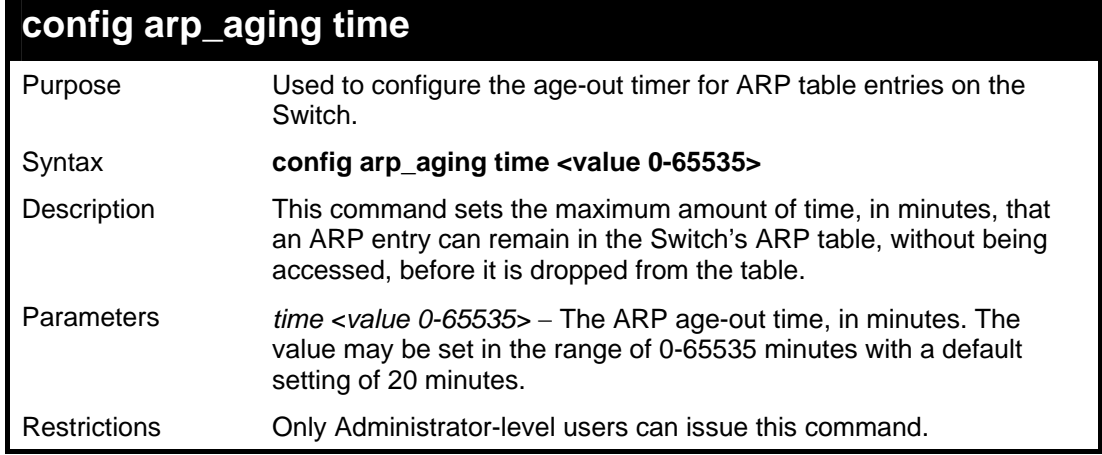

Example Usage:

To configure ARP aging time:

```
DGS-3426:4#config arp_aging time 30 
Command: config arp_aging time 30 
Success. 
DGS-3426:4#
```
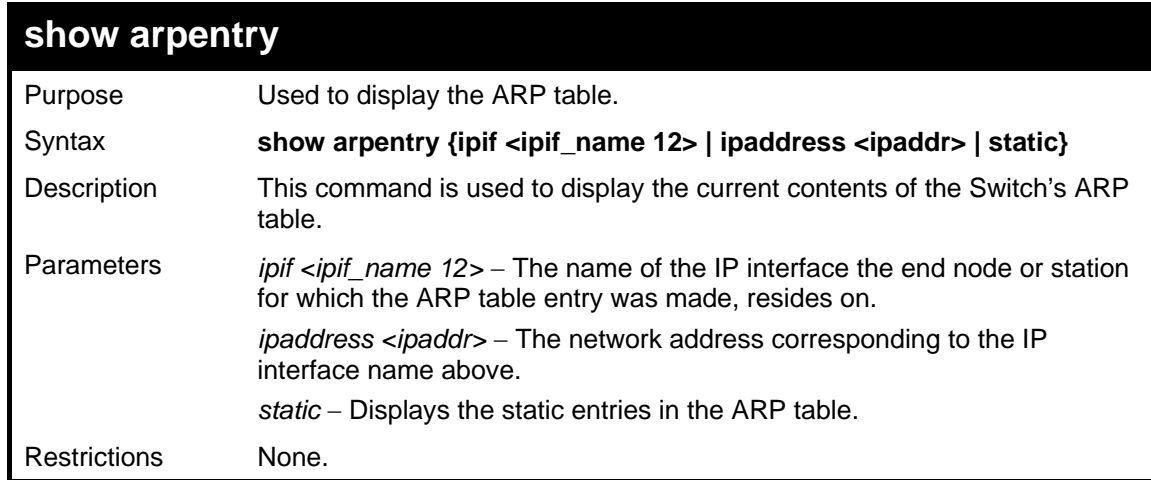

Example usage:

To display the ARP table**:** 

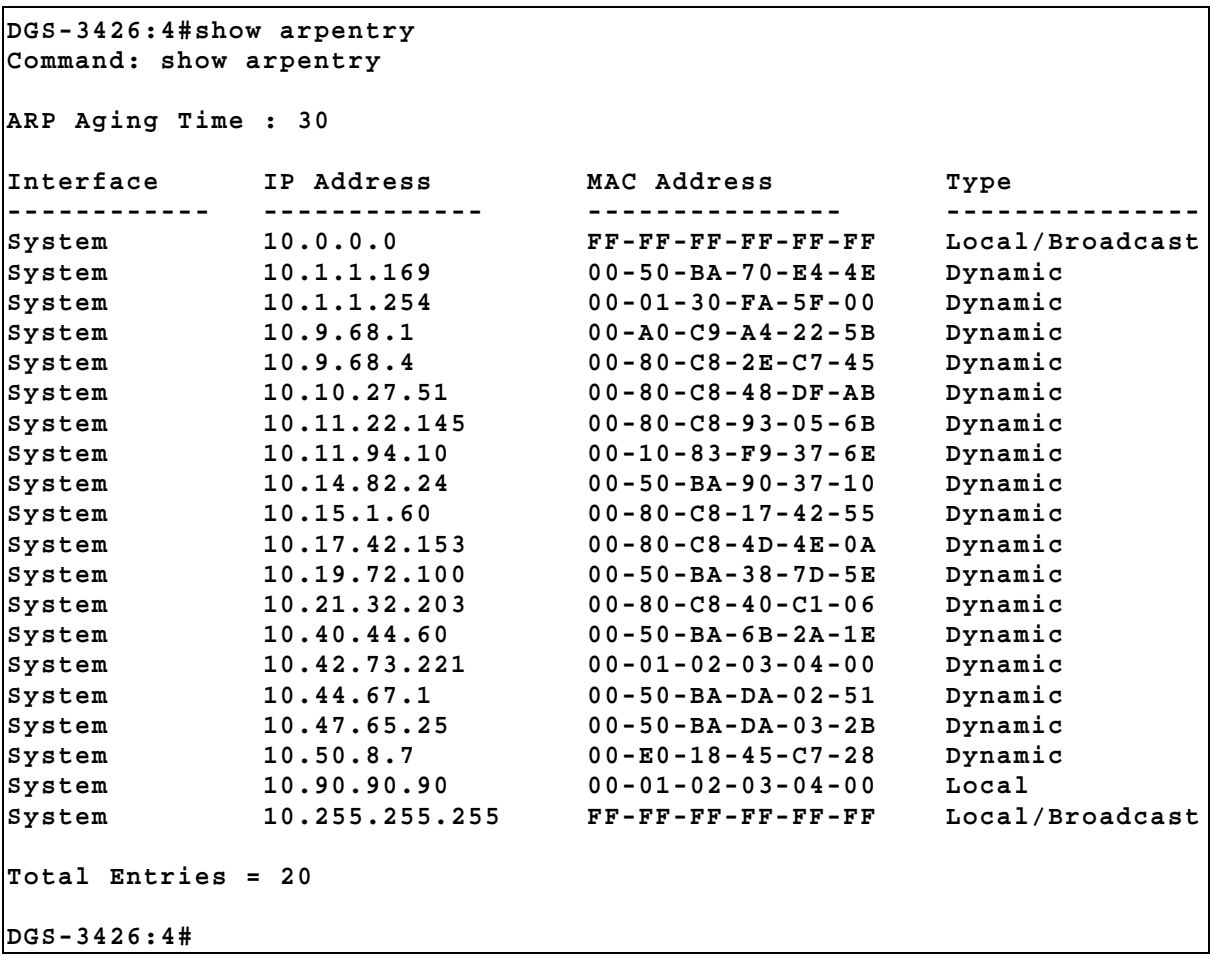

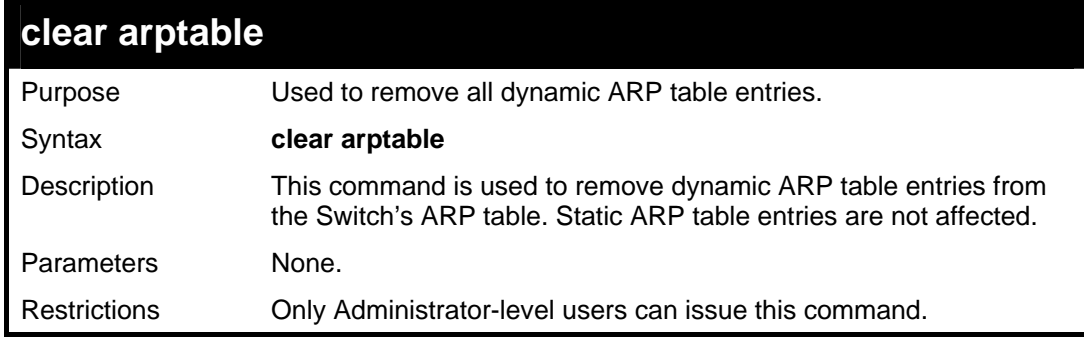

To remove dynamic entries in the ARP table:

```
DGS-3426:4#clear arptable 
Command: clear arptable 
Success. 
DGS-3426:4#
```
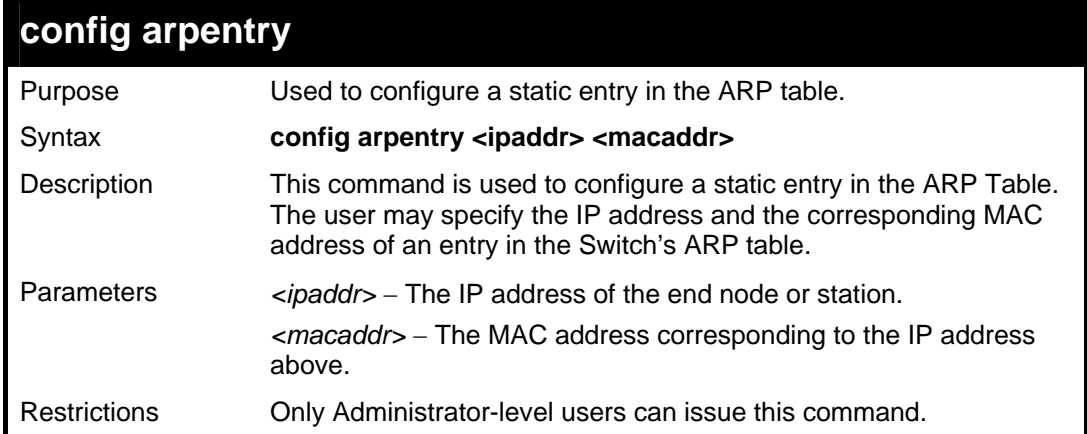

To configure a static ARP entry for the IP address 10.48.74.12 and MAC address 00:50:BA:00:07:36:

```
DGS-3426:4#config arpentry 10.48.74.12 00-50-
BA-00-07-36 
Command: config arpentry 10.48.74.12 00-50-BA-
00-07-36 
Success. 
DGS-3426:4#
```
### **ROUTING TABLE COMMANDS**

The Switch supports only static routing for IP and IPv6 formatted addressing. Users can create up to 128 static route entries for IPv4 and IPv6 combined. Manually configured static and the local route can route IP packets. For each device that is a part of the DGS-3400 network, users may only configure one IP address as a primary or backup route.

For IPv4 static routes, once a static route has been set, the Switch will send an ARP request packet to the next hop router that has been set by the user. Once an ARP response has been retrieved by the switch from that next hop, the route becomes enabled. If a response is not received from the next hop device after three ARP requests have been set, the configured static route will remain in a link-down status.

The Switch also supports a floating static route, which means that the user may create an alternative static route to a different next hop device located in the same network. This secondary next hop device route is considered as a backup static route for when the primary static route is down. If the primary route is lost, the backup route will uplink and its status will become Active.

The routing table commands in the Command Line Interface (CLI) are listed (along with the appropriate parameters) in the following table.

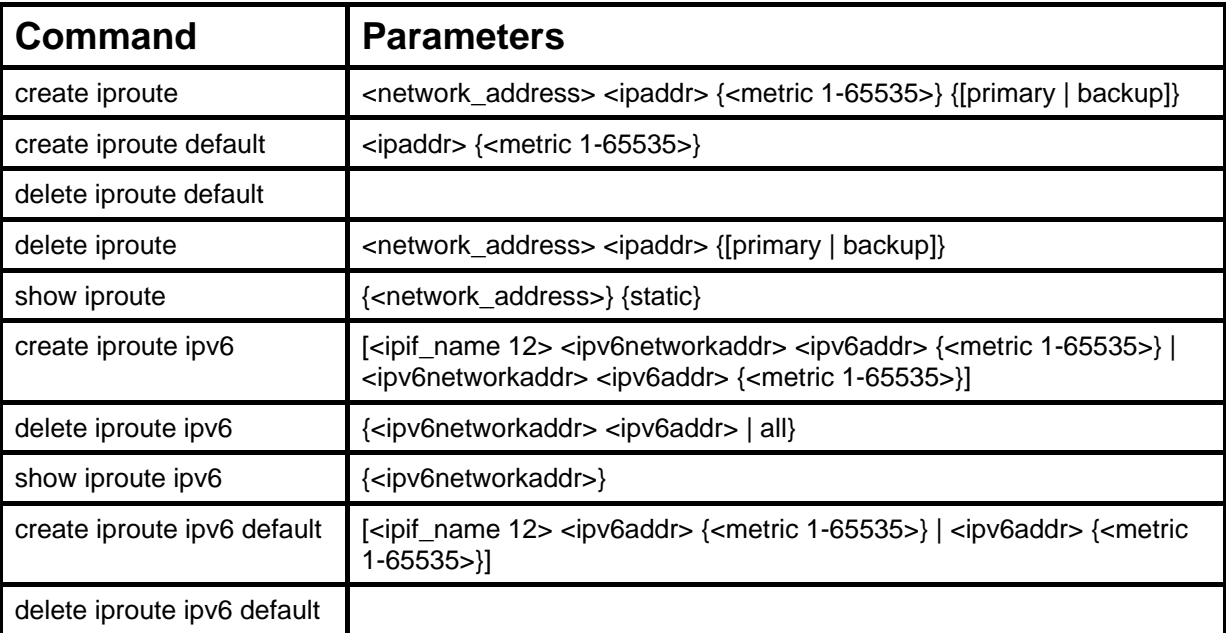

Each command is listed, in detail, in the following sections.

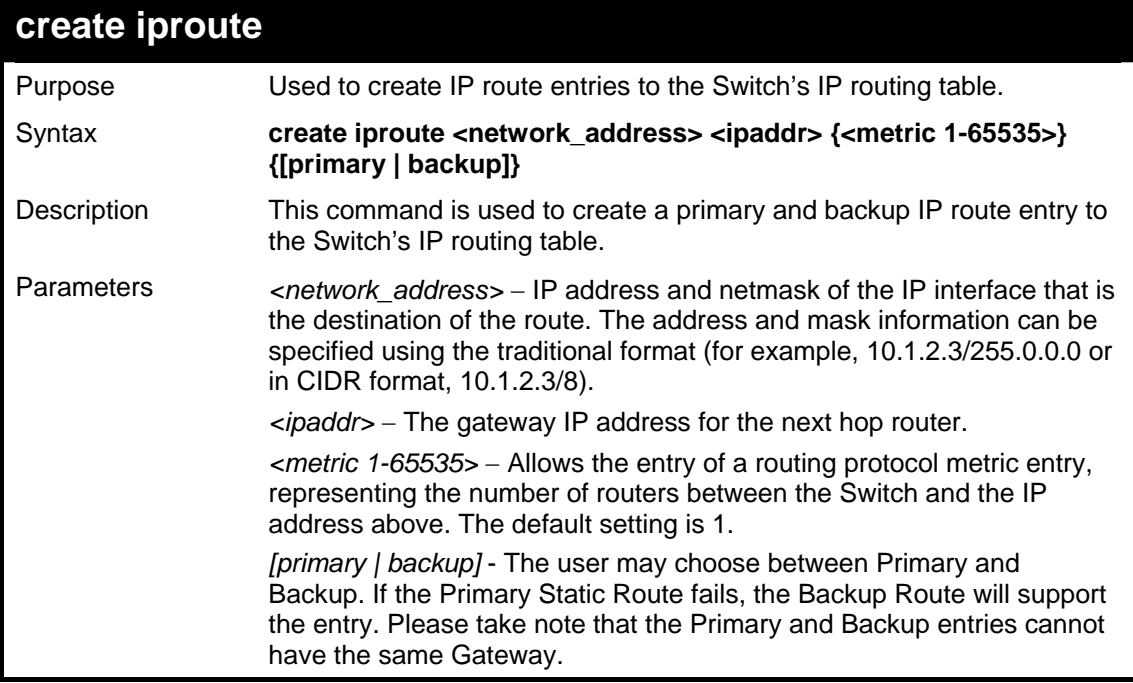

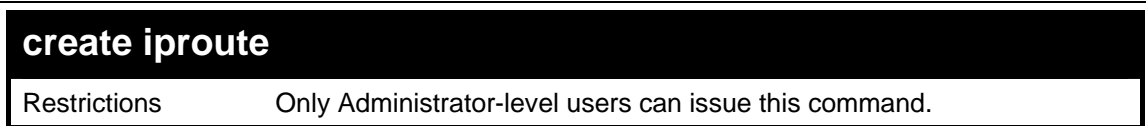

To add a single static address 10.48.74.121, mask 255.0.0.0 and gateway 10.1.1.254 to the routing table:

```
DGS-3426:4#create iproute 10.48.74.121/255.0.0.0 
10.1.1.254 1 
Command: create iproute 10.48.74.121/8 10.1.1.254 
1 
Success. 
DGS-3426:4#
```
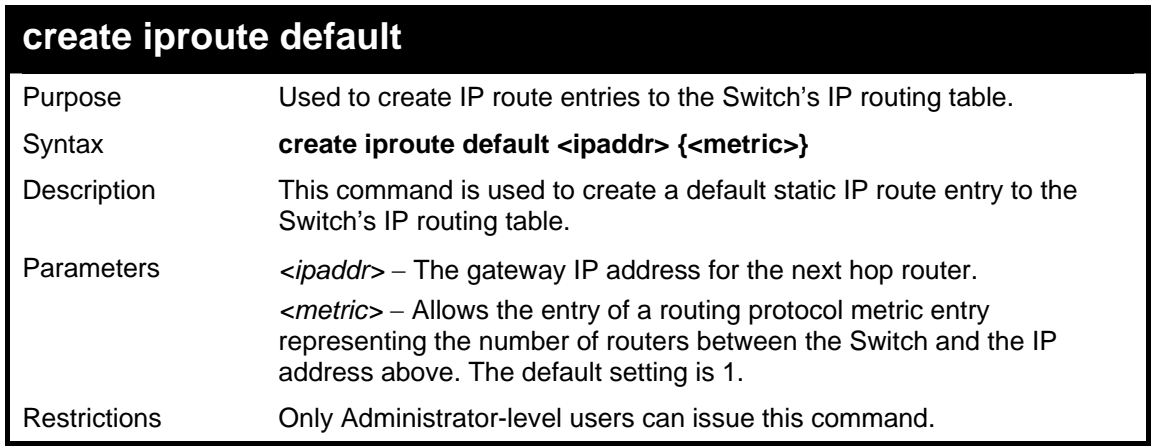

Example usage:

To add the default static address 10.48.74.121, with a metric setting of 1, to the routing table:

```
DGS-3426:4#create iproute default 
10.48.74.121 1 
Command: create iproute default 
10.48.74.121 1 
Success. 
DGS-3426:4#
```
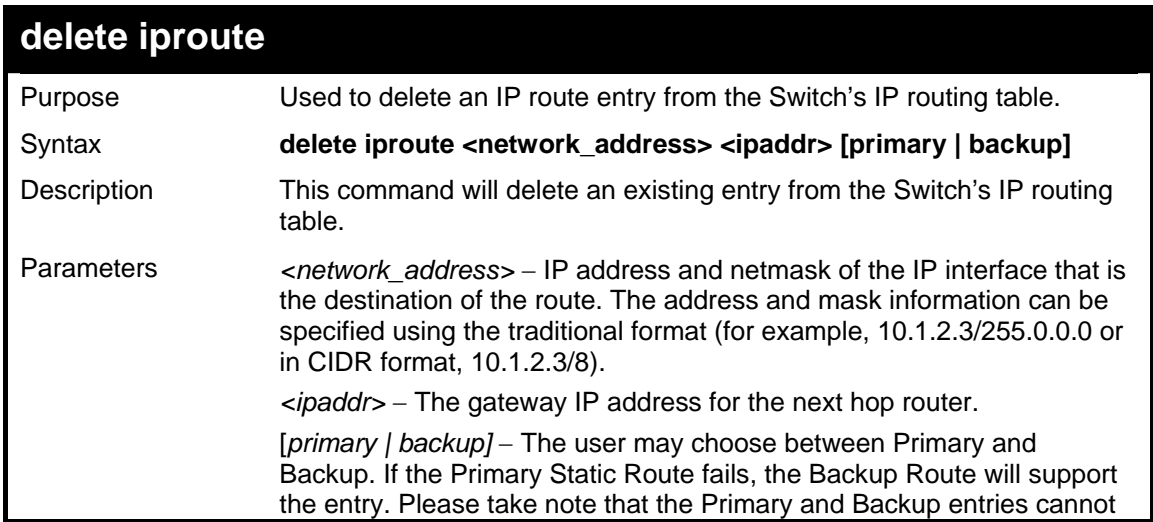

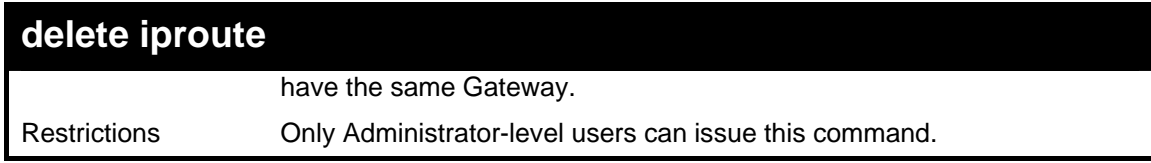

To delete a backup static address 10.48.75.121, mask 255.0.0.0 and gateway (ipaddr) entry of 10.1.1.254 from the routing table:

```
DGS-3426:4#delete iproute 10.48.74.121/8 
10.1.1.254 
Command: delete iproute 10.48.74.121/8 
10.1.1.254 
Success. 
DGS-3426:4#
```
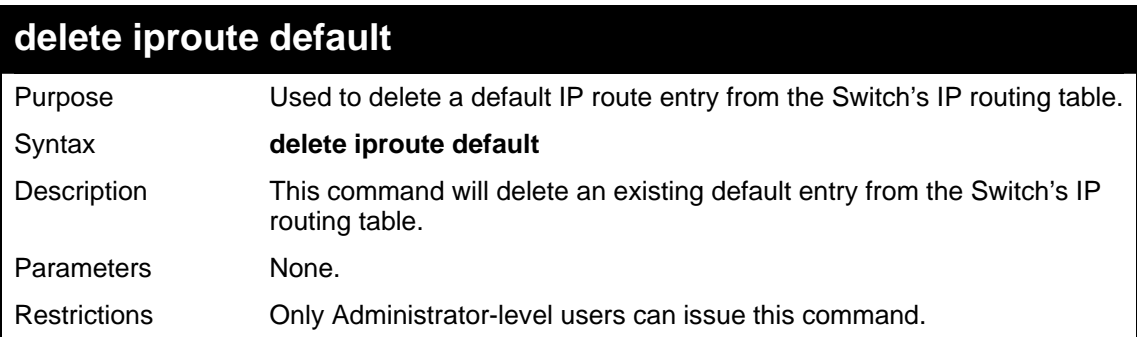

Example usage:

To delete the default IP route:

```
DGS-3426:4#delete iproute default 
Command: delete iproute default 
Success. 
DGS-3426:4#
```
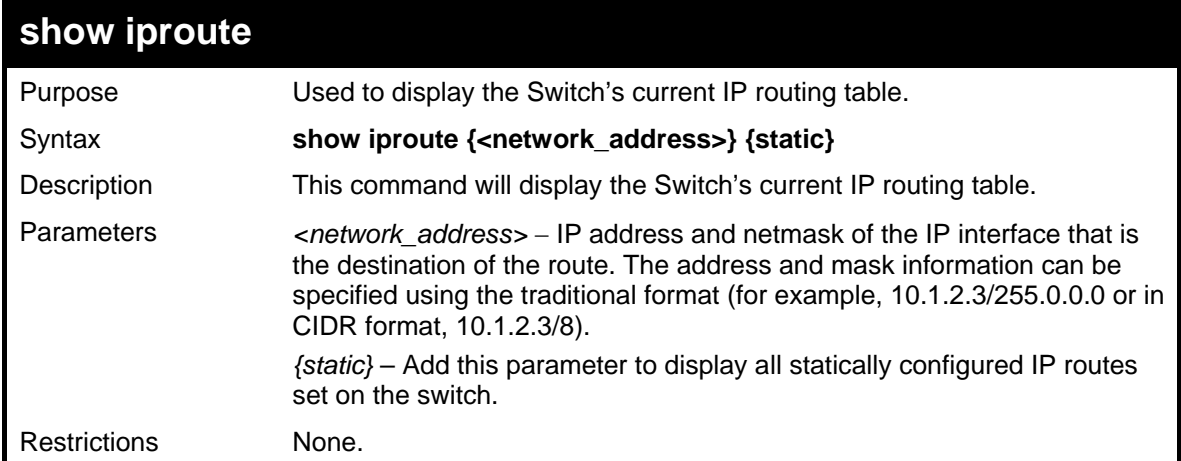

Example usage:

To display the contents of the IP routing table:

```
DGS-3426:4#show iproute 
Command: show iproute 
Routing Table 
IP Address/Netmask Gateway Interface Cost Protocol 
------------------ ---------- ---------- ----- -------- 
10.0.0.0/8 0.0.0.0 System 1 Local 
Total Entries : 1 
DGS-3426:4#
```
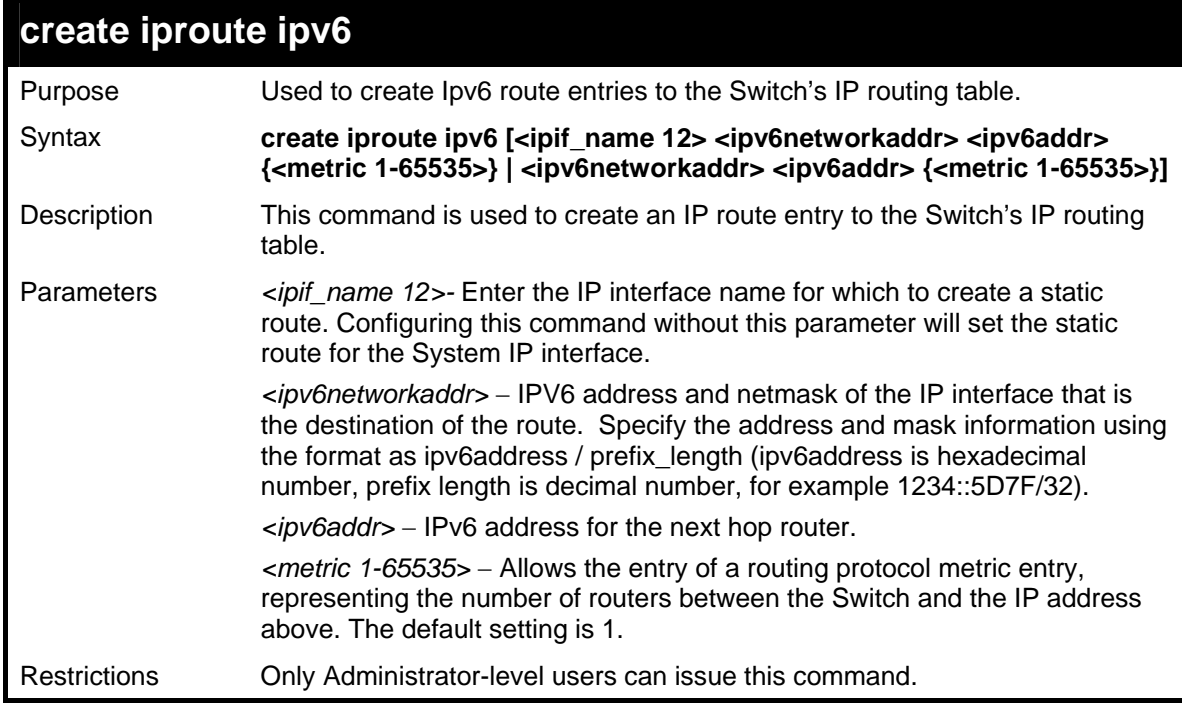

To add a single static IPv6 entry in IPv6 format:

```
DGS-3426:4# create iproute ipv6 1234::5D7F/32 
2D30::AC21 
Command: create iproute ipv6 1234::5D7F/32 
2D30::AC21 
Success. 
DGS-3426:4#
```
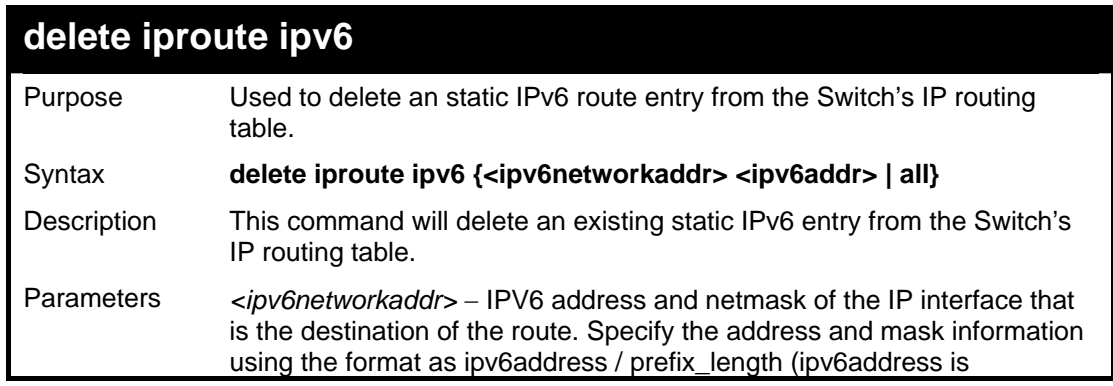

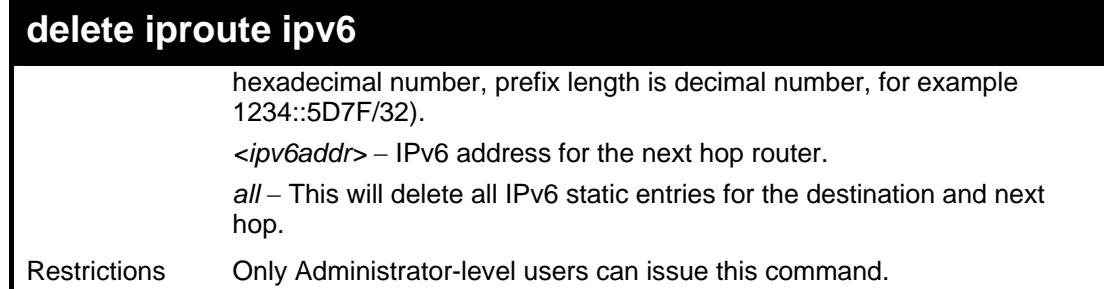

To delete a static IPv6 entry from the routing table:

```
 DGS-3426:4# delete iproute ipv6 
1234::5D7F/32 2D30::AC21 
Command: delete iproute ipv6 1234::5D7F/32 
2D30::AC21 
Success. 
DGS-3426:4#
```
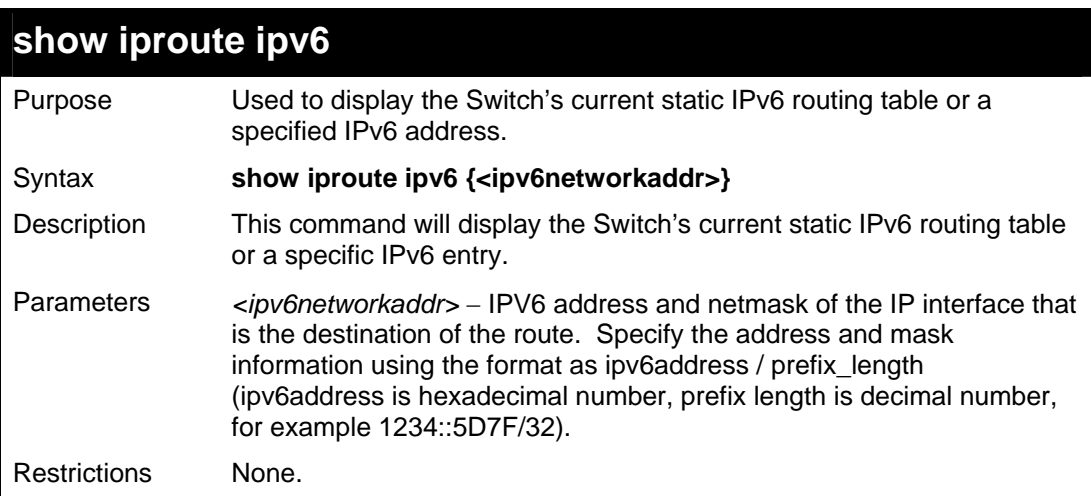

Example usage:

To display the static IPv6 entries in the routing table:

```
DGS-3426:4# show iproute ipv6 
Command: show iproute ipv6 
Routing Table 
IPV6 Address/Netmask Gateway Cost Protocol 
--------------------- ----------- ------- -------- 
1234::/32 2D30::AC21 1 Static 
Total Entries: 1 
DGS-3426:4#
```
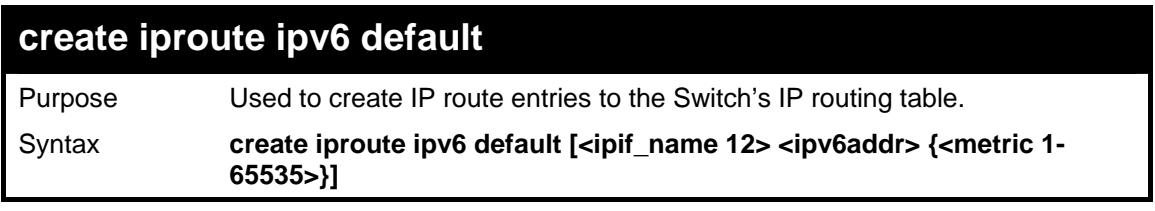

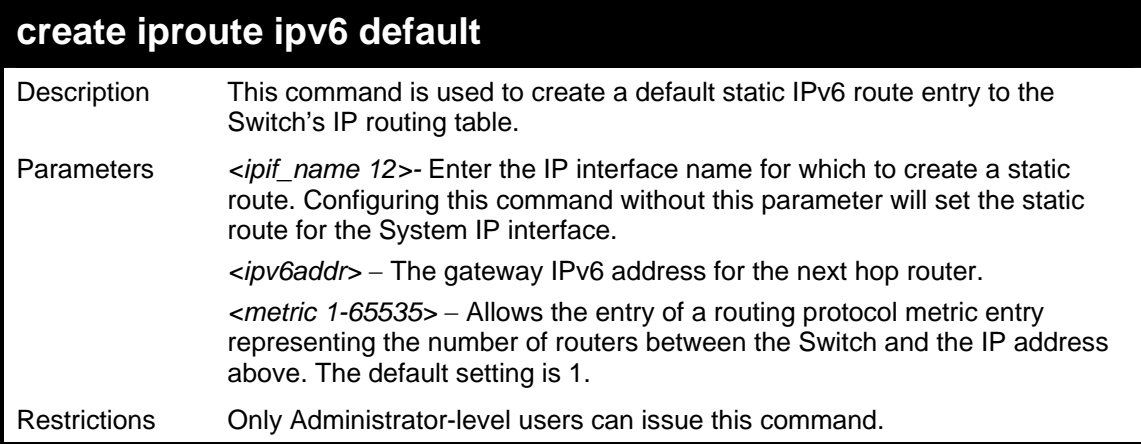

To add the default static address 1234::5D7F/32, with a metric setting of 1, to the routing table:

```
DGS-3426:4#create iproute ipv6 default 1234::5D7F/32 
metric 1 
Command: create iproute ipv6 default 1234::5D7F/32 metric 
1 
Success. 
DGS-3426:4#
```
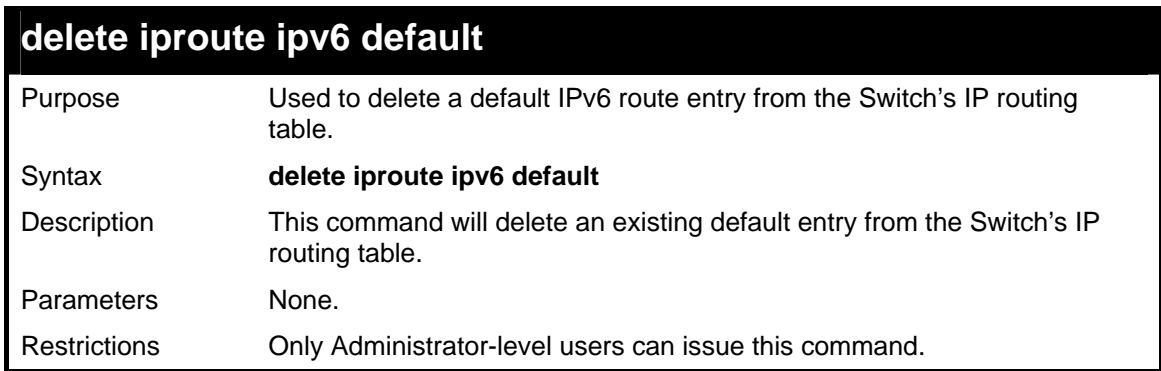

Example usage:

To delete the default IPv6 route:

```
DGS-3426:4#delete iproute ipv6 default 
Command: delete iproute ipv6 default 
Success. 
DGS-3426:4#
```
### **MAC NOTIFICATION COMMANDS**

The MAC notification commands in the Command Line Interface (CLI) are listed, in the following table, along with their appropriate parameters.

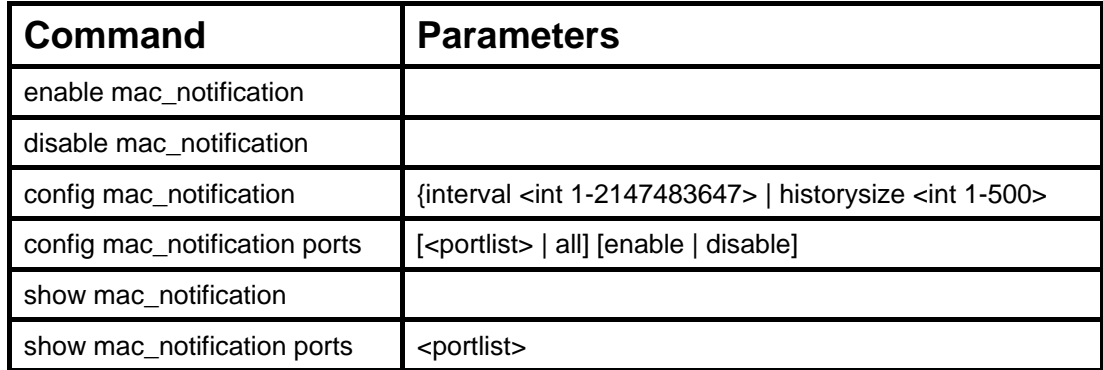

Each command is listed, in detail, in the following sections.

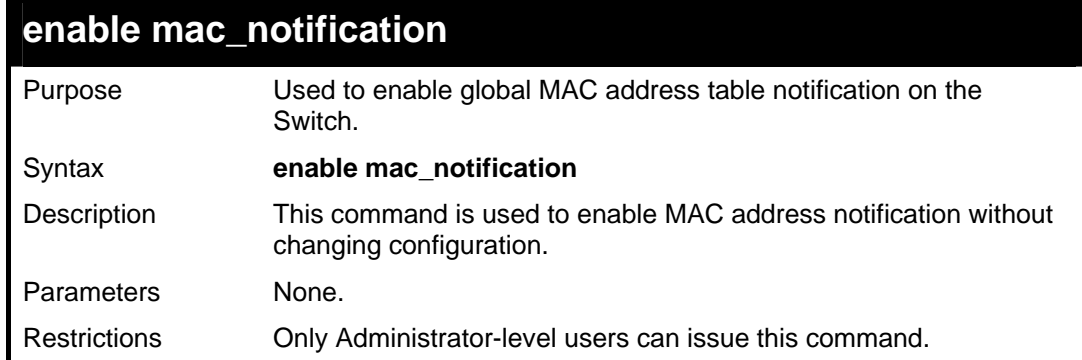

Example Usage:

To enable MAC notification without changing basic configuration:

```
DGS-3426:4#enable mac_notification 
Command: enable mac_notification 
Success. 
DGS-3426:4#
```
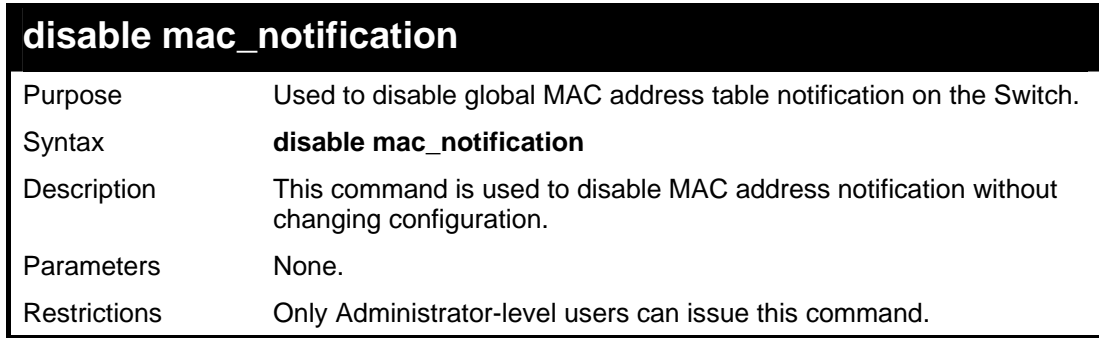

Example Usage:

To disable MAC notification without changing basic configuration:

*xStack® DGS-3400 Series Layer 2 Gigabit Managed Switch CLI Manual*

```
DGS-3426:4#disable mac_notification 
Command: disable mac_notification 
Success. 
DGS-3426:4#
```
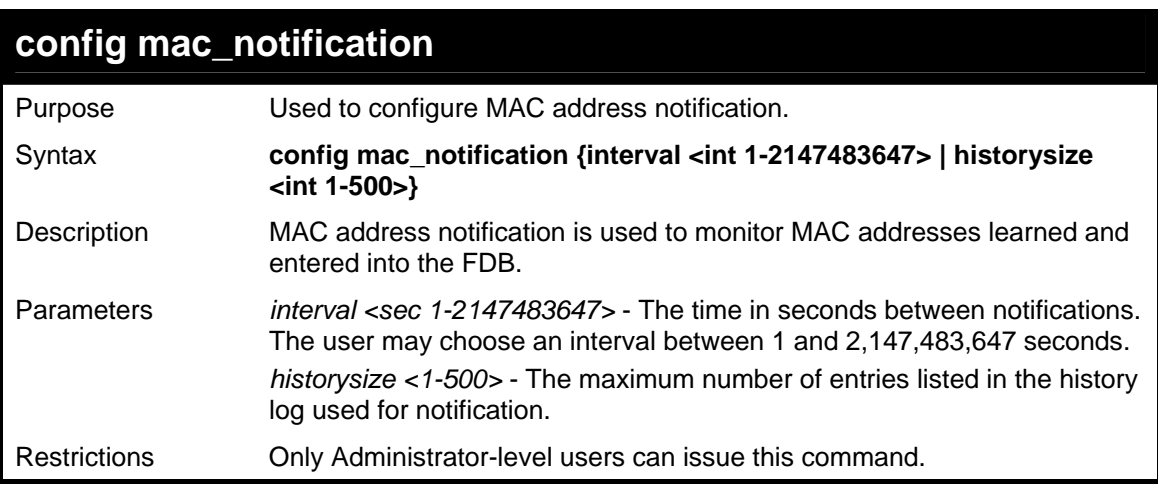

To configure the Switch's MAC address table notification global settings:

```
DGS-3426:4#config mac_notification interval 1 
historysize 500 
Command: config mac_notification interval 1 
historysize 500 
Success. 
DGS-3426:4#
```
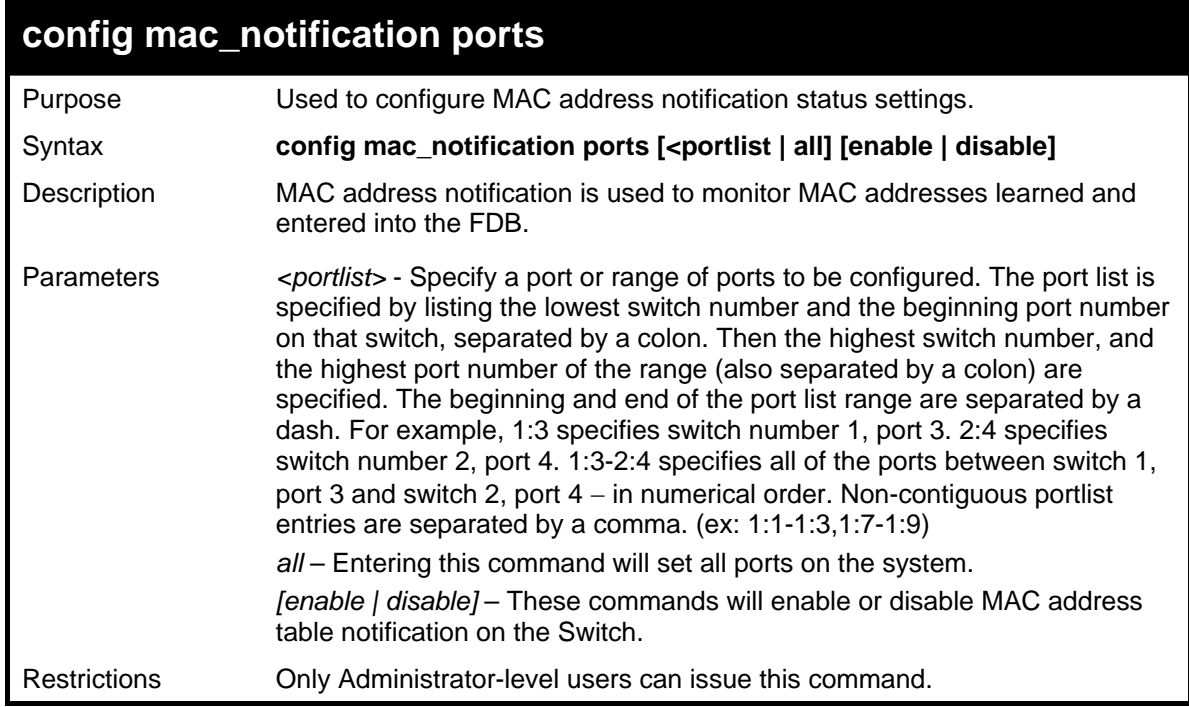

To enable port 7 for MAC address table notification:

```
DGS-3426:4#config mac_notification ports 1:7 
enable 
Command: config mac_notification ports 1:7 enable 
Success. 
DGS-3426:4#
```
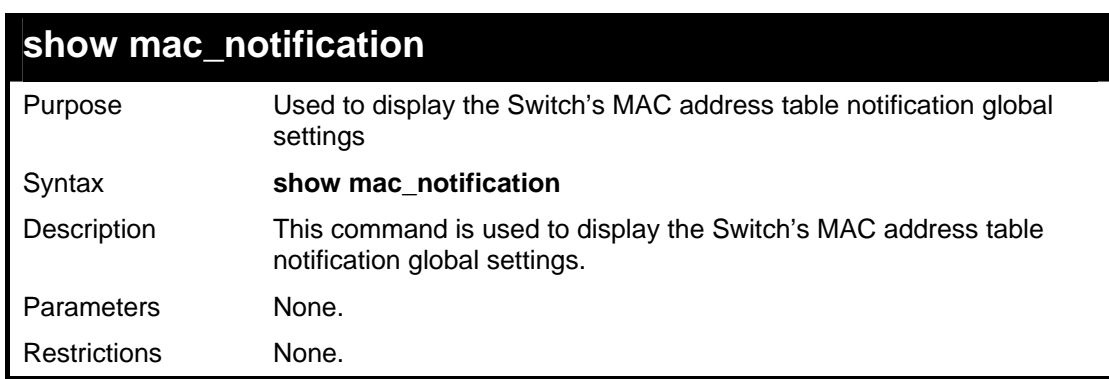

Example usage:

To view the Switch's MAC address table notification global settings:

```
DGS-3426:4#show mac_notification 
Command: show mac_notification 
Global MAC Notification Settings 
State : Enabled 
Interval : 1 
History Size : 1 
DGS-3426:4#
```
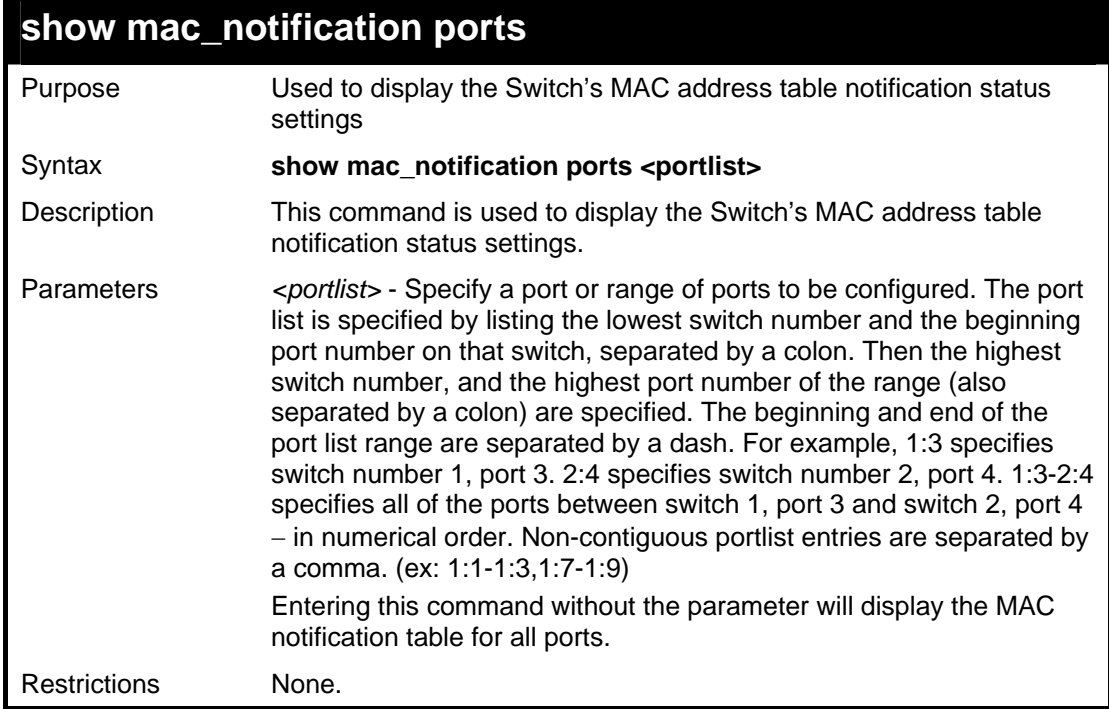

To display all port's MAC address table notification status settings:

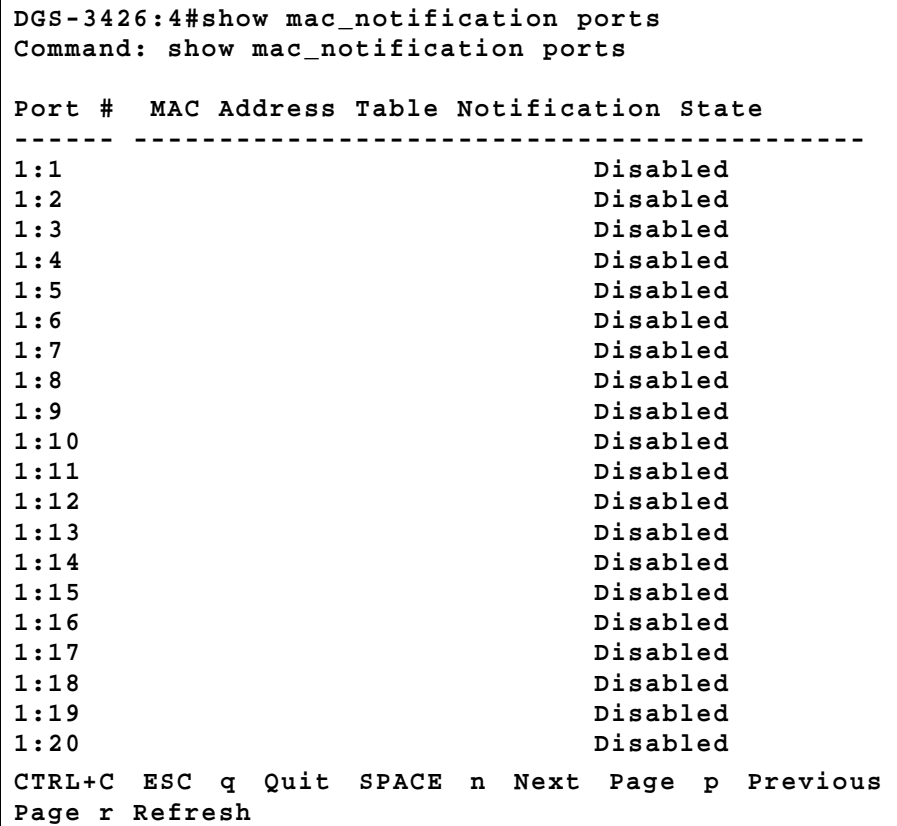

### **ACCESS AUTHENTICATION CONTROL COMMANDS**

The TACACS / XTACACS / TACACS+ / RADIUS commands allows users secure access to the Switch using the TACACS / XTACACS / TACACS+ / RADIUS protocols. When a user logs in to the Switch or tries to access the administrator level privilege, he or she is prompted for a password. If TACACS / XTACACS / TACACS+ / RADIUS authentication is enabled on the Switch, it will contact a TACACS / XTACACS / TACACS+ / RADIUS server to verify the user. If the user is verified, he or she is granted access to the Switch.

There are currently three versions of the TACACS security protocol, each a separate entity. The Switch's software supports the following versions of TACACS:

 TACACS (Terminal Access Controller Access Control System) —Provides password checking and authentication, and notification of user actions for security purposes utilizing via one or more centralized TACACS servers, utilizing the UDP protocol for packet transmission.

 Extended TACACS (XTACACS) — An extension of the TACACS protocol with the ability to provide more types of authentication requests and more types of response codes than TACACS. This protocol also uses UDP to transmit packets.

 TACACS+ (Terminal Access Controller Access Control System plus) — Provides detailed access control for authentication for network devices. TACACS+ is facilitated through Authentication commands via one or more centralized servers. The TACACS+ protocol encrypts all traffic between the Switch and the TACACS+ daemon, using the TCP protocol to ensure reliable delivery.

The Switch also supports the RADIUS protocol for authentication using the Access Authentication Control commands. RADIUS or Remote Authentication Dial In User Server also uses a remote server for authentication and can be responsible for receiving user connection requests, authenticating the user and returning all configuration information necessary for the client to deliver service through the user. RADIUS may be facilitated on this Switch using the commands listed in this section.

In order for the TACACS / XTACACS / TACACS+ / RADIUS security function to work properly, a TACACS / XTACACS / TACACS+ / RADIUS server must be configured on a device other than the Switch, called a *server host* and it must include usernames and passwords for authentication. When the user is prompted by the Switch to enter usernames and passwords for authentication, the Switch contacts the TACACS / XTACACS / TACACS+ / RADIUS server to verify, and the server will respond with one of three messages:

- A) The server verifies the username and password, and the user is granted normal user privileges on the Switch.
- B) The server will not accept the username and password and the user is denied access to the Switch.
- C) The server doesn't respond to the verification query. At this point, the Switch receives the timeout from the server and then moves to the next method of verification configured in the method list.

The Switch has four built-in *server groups*, one for each of the TACACS, XTACACS, TACACS+ and RADIUS protocols. These built-in *server groups* are used to authenticate users trying to access the Switch. The users will set *server hosts* in a preferable order in the built-in *server group* and when a user tries to gain access to the Switch, the Switch will ask the first *server host* for authentication. If no authentication is made, the second *server host* in the list will be queried, and so on. The built-in *server group* can only have hosts that are running the specified protocol. For example, the TACACS *server group* can only have TACACS *server hosts*.

The administrator for the Switch may set up 5 different authentication techniques per user-defined *method list* (TACACS / XTACACS / TACACS+ / RADIUS / local / none) for authentication. These techniques will be listed in an order preferable, and defined by the user for normal user authentication on the Switch, and may contain up to eight authentication techniques. When a user attempts to access the Switch, the Switch will select the first technique listed for authentication. If the first technique goes through its *server hosts* and no authentication is returned, the Switch will then go to the next technique listed in the server group for authentication, until the authentication has been verified or denied, or the list is exhausted.

Please note that user granted access to the Switch will be granted normal user privileges on the Switch. To gain access to admin level privileges, the user must enter the *enable admin* command and then enter a password, which was previously configured by the administrator of the Switch.

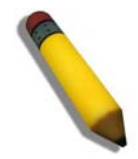

**NOTE:** TACACS, XTACACS and TACACS+ are separate entities and are not compatible. The Switch and the server must be configured exactly the same, using the same protocol. (For example, if the Switch is set up for TACACS authentication, so must be the host server.)

The Access Authentication Control commands in the Command Line Interface (CLI) are listed (along with the appropriate parameters) in the following table.

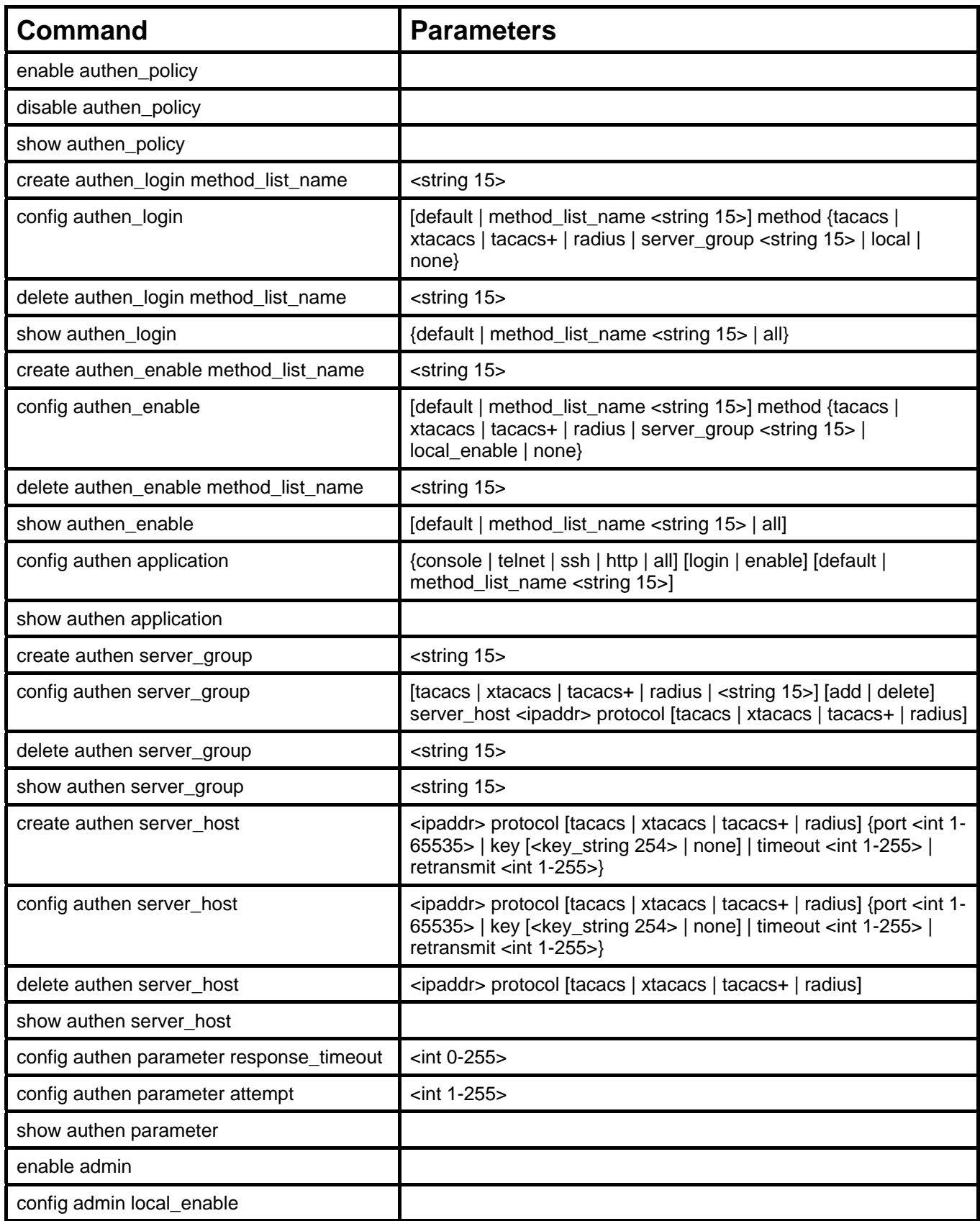

Each command is listed, in detail, in the following sections.

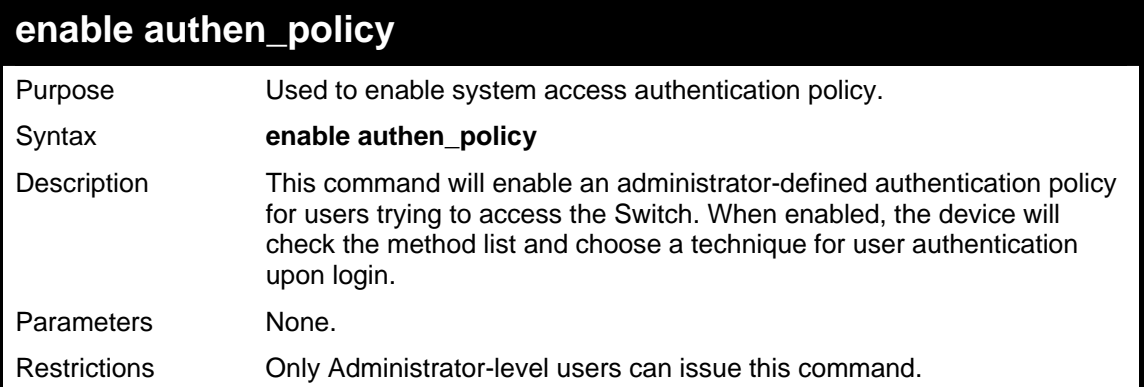

To enable the system access authentication policy:

```
DGS-3426:4#enable authen_policy 
Command: enable authen_policy 
Success. 
DGS-3426:4#
```
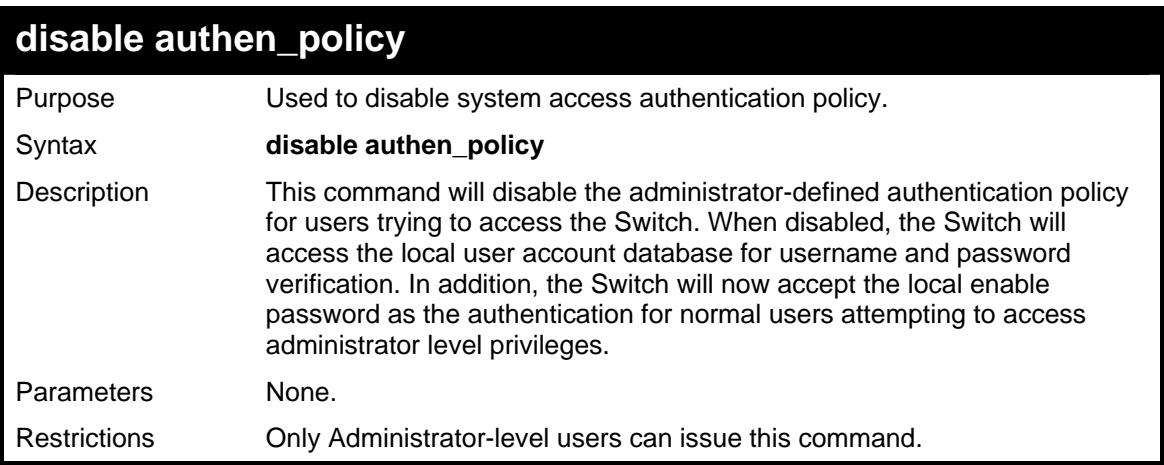

Example usage:

To disable the system access authentication policy:

```
DGS-3426:4#disable authen_policy 
Command: disable authen_policy 
Success. 
DGS-3426:4#
```
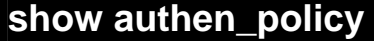

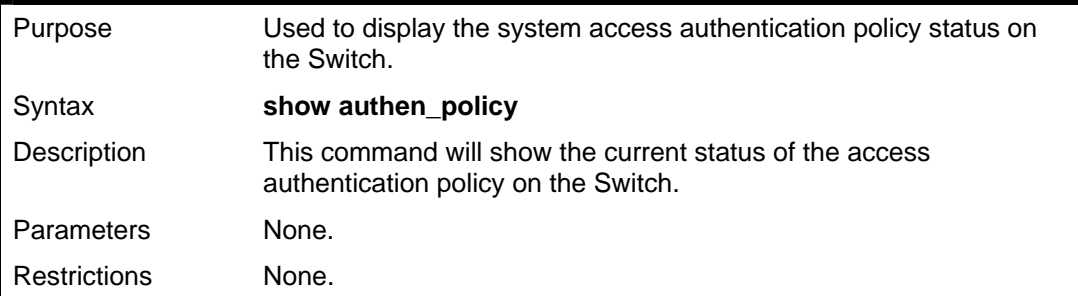

To display the system access authentication policy:

```
DGS-3426:4#show authen_policy 
Command: show authen_policy 
Authentication Policy: Enabled 
DGS-3426:4#
```
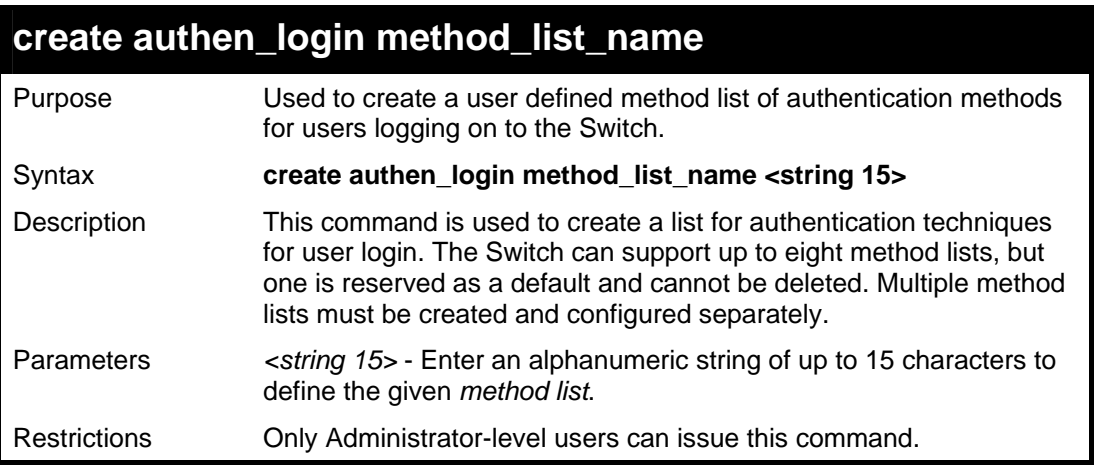

Example usage:

To create the method list "Trinity.":

```
DGS-3426:4#create authen_login method_list_name 
Trinity 
Command: create authen_login method_list_name 
Trinity 
Success. 
DGS-3426:4#
```
#### **config authen\_login**

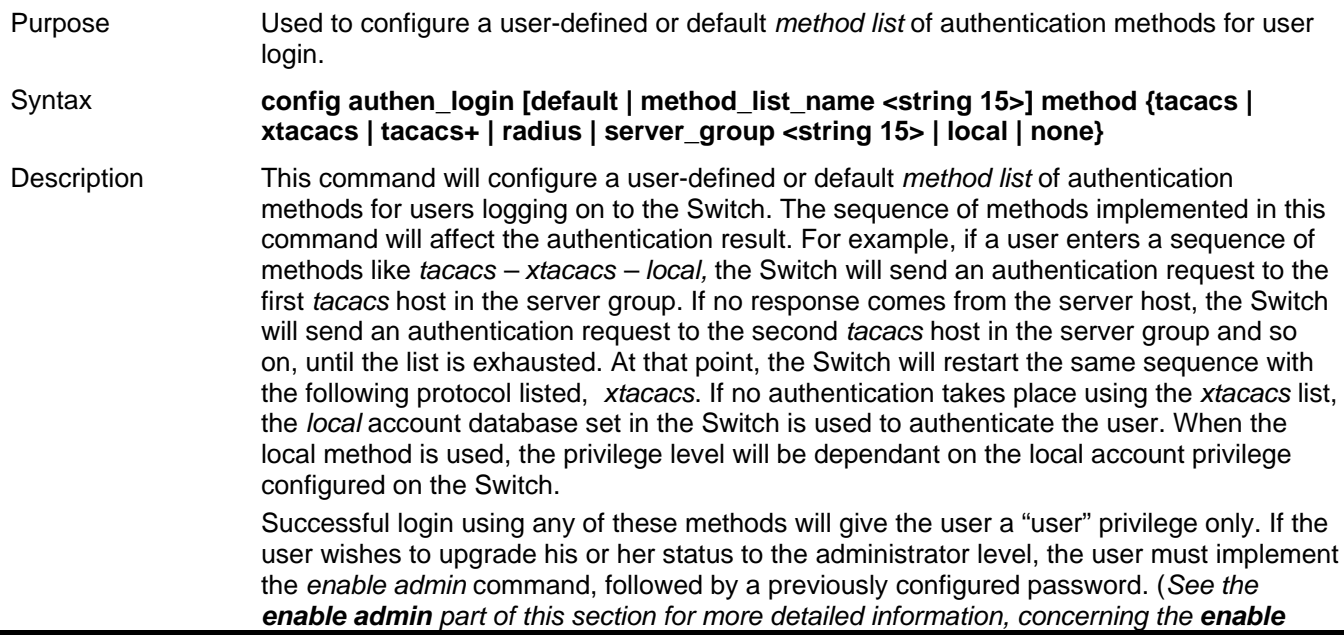

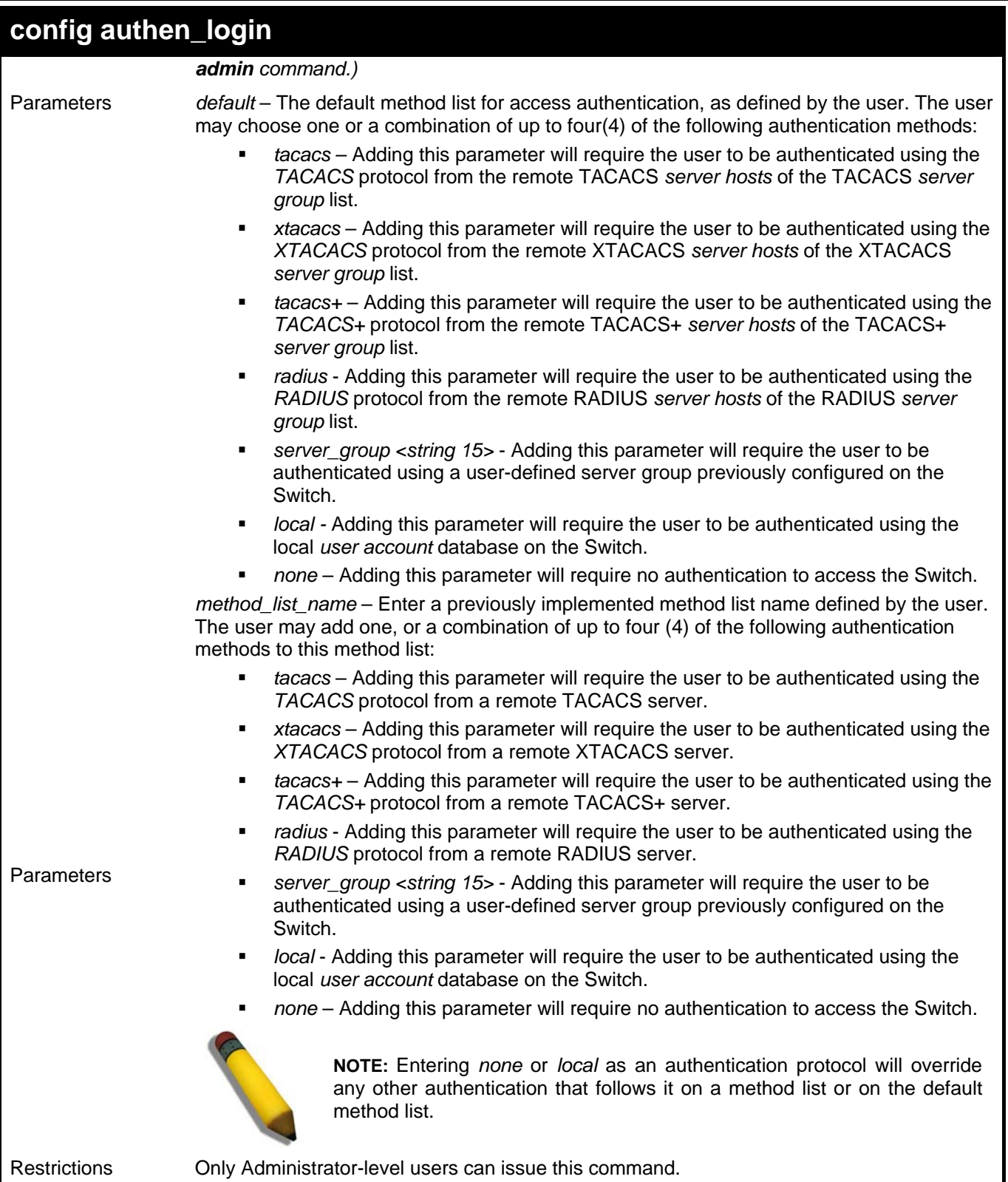

To configure the user defined method list "Trinity" with authentication methods tacacs, xtacacs and local, in that order.

```
DGS-3426:4#config authen_login method_list_name Trinity method 
tacacs xtacacs local 
Command: config authen_login method_list_name Trinity method 
tacacs xtacacs local 
Success. 
DGS-3426:4#
```
To configure the default method list with authentication methods xtacacs, tacacs+ and local, in that order:

```
DGS-3426:4#config authen_login default method xtacacs 
tacacs+ local 
Command: config authen_login default method xtacacs 
tacacs+ local 
Success. 
DGS-3426:4#
```
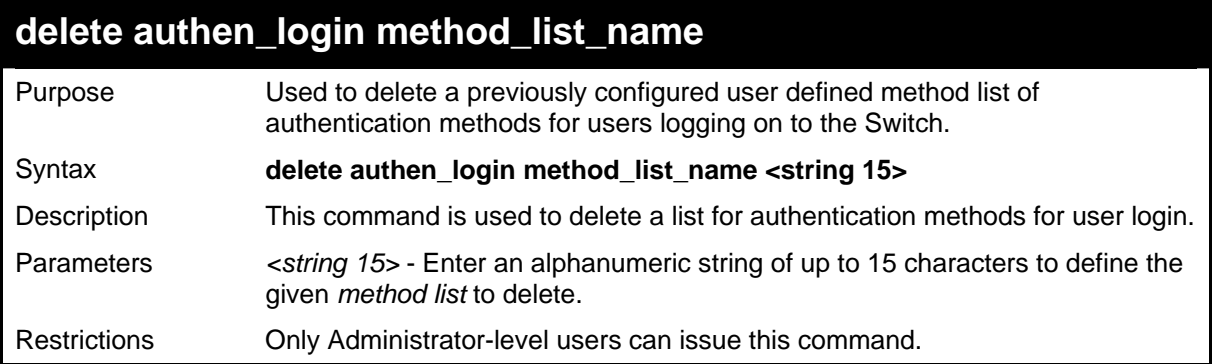

Example usage:

To delete the method list name "Trinity":

```
DGS-3426:4#delete authen_login method_list_name 
Trinity 
Command: delete authen_login method_list_name 
Trinity 
Success. 
DGS-3426:4#
```
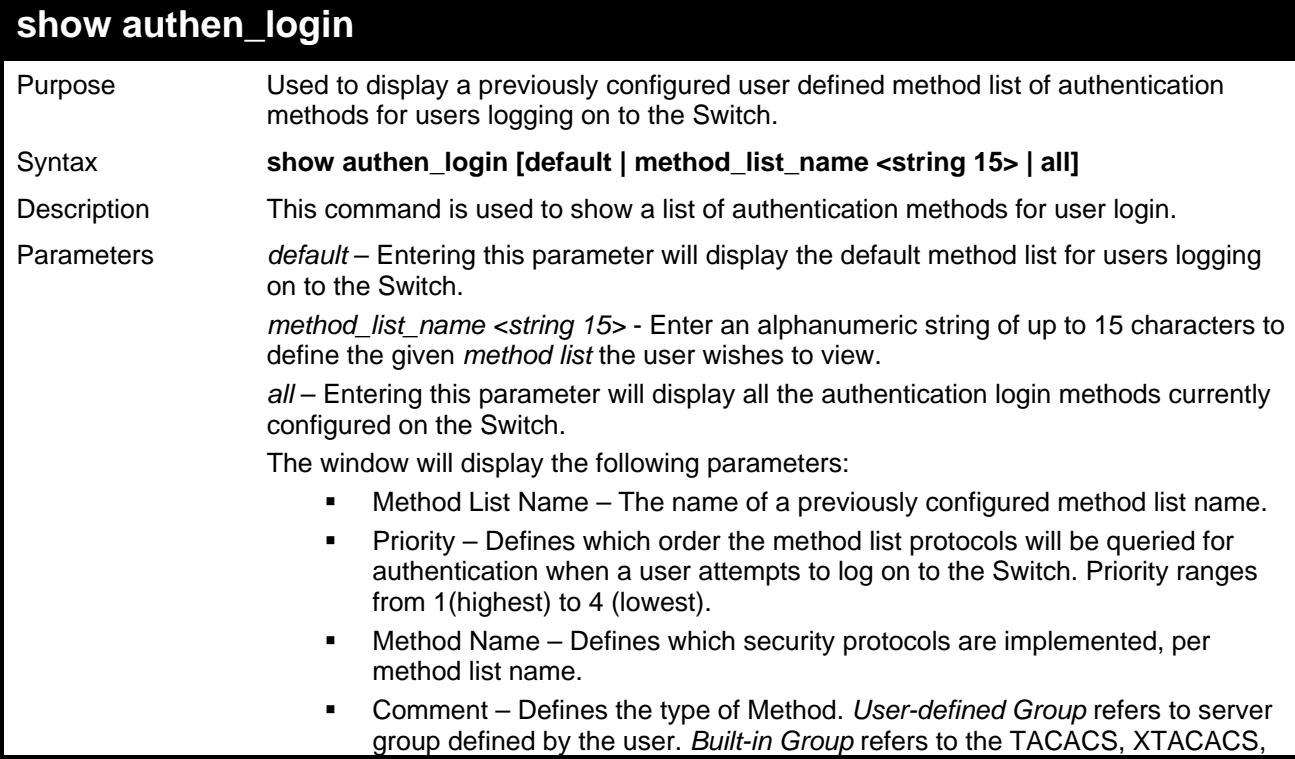
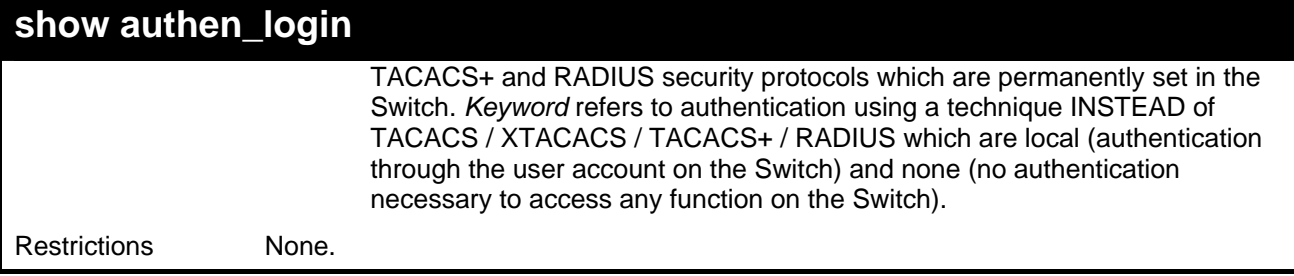

To view the authentication login method list named Trinity:

```
DGS-3426:4#show authen_login method_list_name Trinity 
Command: show authen_login method_list_name Trinity 
Method List Name Priority Method Name Comment 
----------------- -------- ------------- --------- 
Trinity 1 tacacs+ Built-in Group 
                  2 tacacs Built-in Group 
                  3 Darren User-defined Group 
                  4 local Keyword 
DGS-3426:4#
```
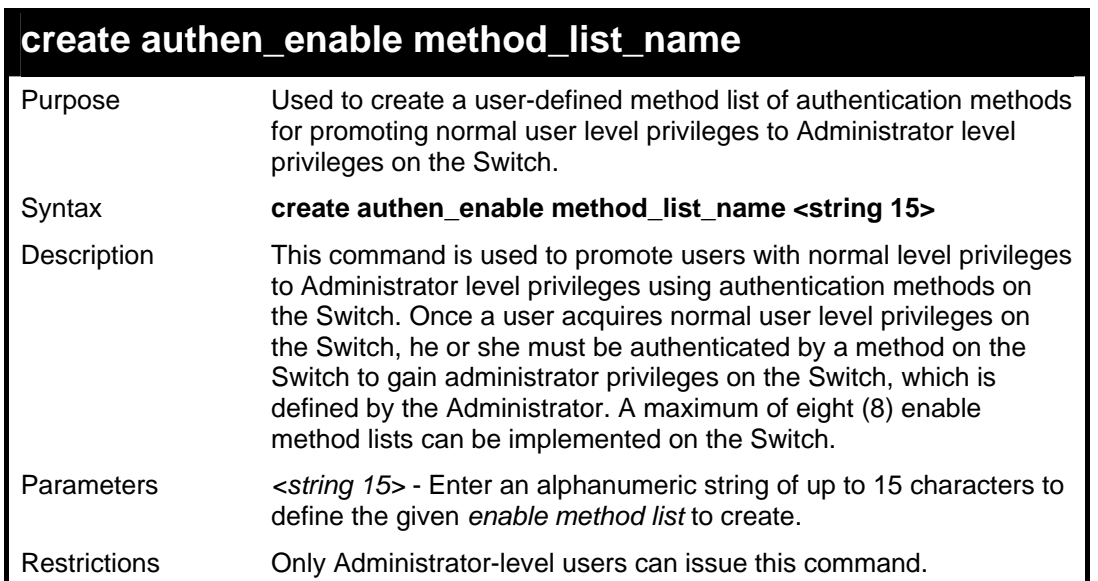

Example usage:

To create a user-defined method list, named "Permit" for promoting user privileges to Administrator privileges:

```
DGS-3426:4#create authen_enable method_list_name 
Permit 
Command: show authen_login method_list_name Permit 
Success. 
DGS-3426:4#
```
### **config authen\_enable**

Purpose Used to configure a user-defined method list of authentication methods for promoting normal user level privileges to Administrator level privileges on the Switch.

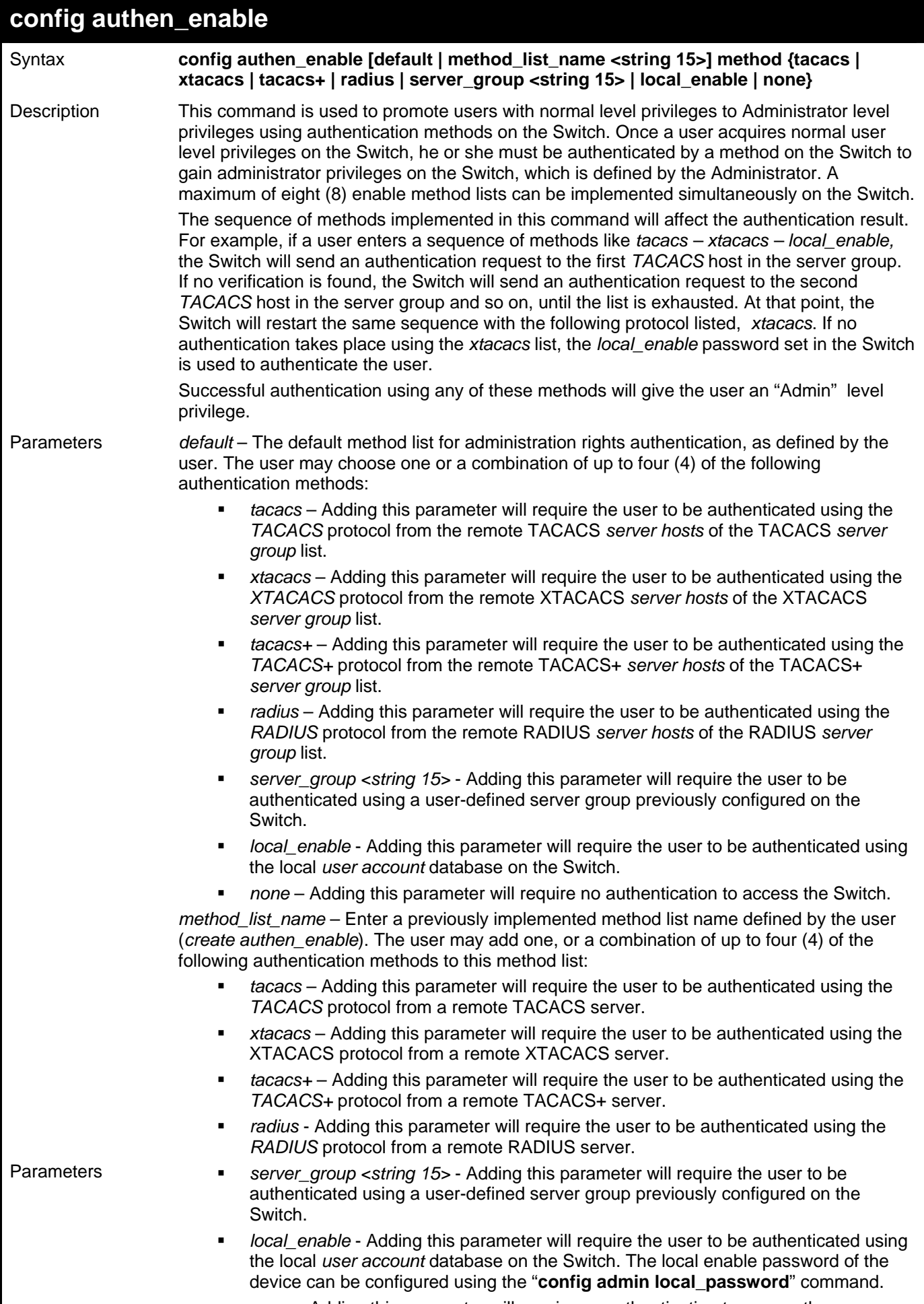

*none* – Adding this parameter will require no authentication to access the

### **config authen\_enable**

administration level privileges on the Switch.

Restrictions Only Administrator-level users can issue this command.

Example usage:

 To configure the user defined method list "Permit" with authentication methods TACACS, XTACACS and local, in that order.

```
DGS-3426:4#config authen_enable method_list_name 
Trinity method tacacs xtacacs local 
Command: config authen_enable method_list_name Trinity 
method tacacs xtacacs local 
Success. 
DGS-3426:4#
```
Example usage:

To configure the default method list with authentication methods XTACACS, TACACS+ and local, in that order:

```
DGS-3426:4#config authen_enable default method xtacacs 
tacacs+ local 
Command: config authen_enable default method xtacacs 
tacacs+ local 
Success. 
DGS-3426:4#
```
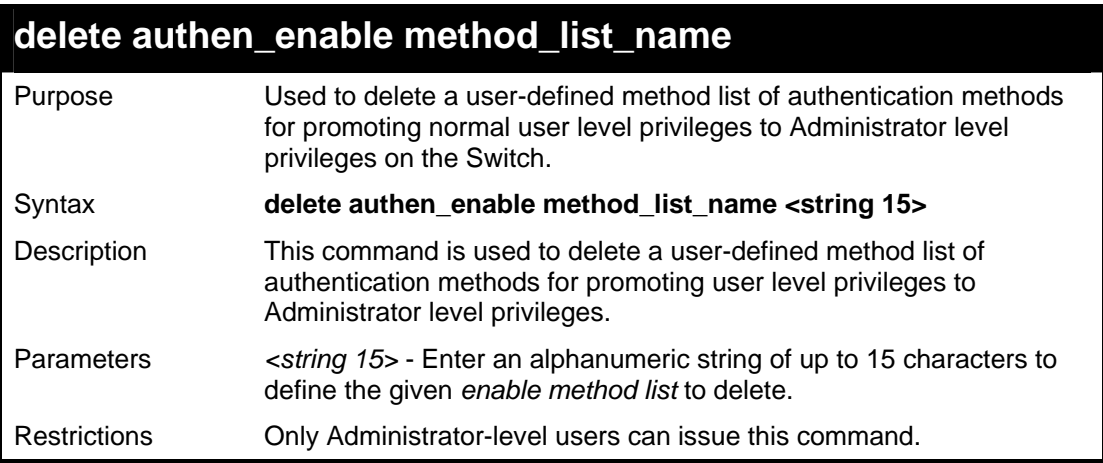

Example usage:

To delete the user-defined method list "Permit"

```
DGS-3426:4#delete authen_enable method_list_name Permit 
Command: delete authen_enable method_list_name Permit 
Success. 
DGS-3426:4#
```
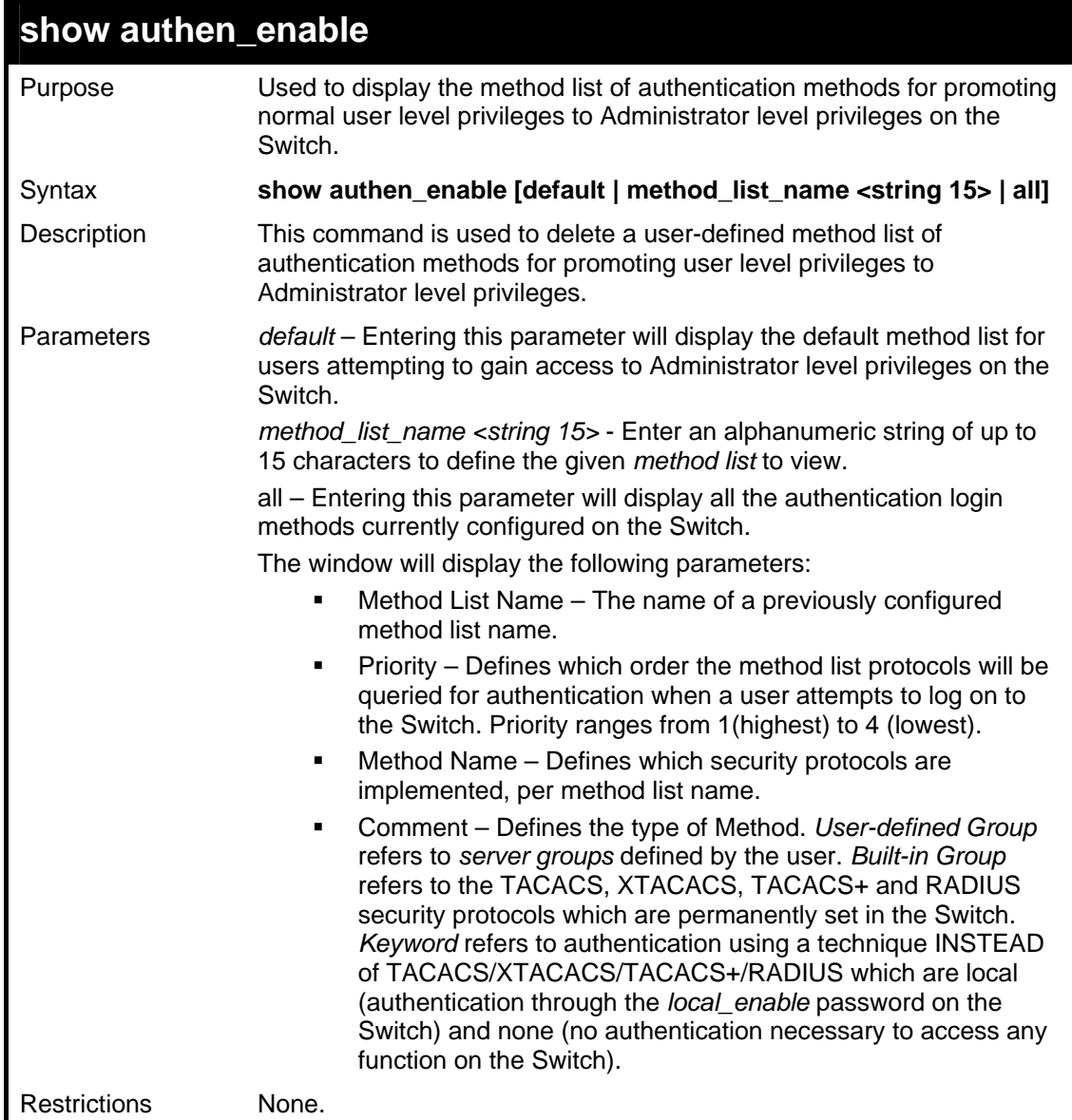

To display all method lists for promoting user level privileges to administrator level privileges.

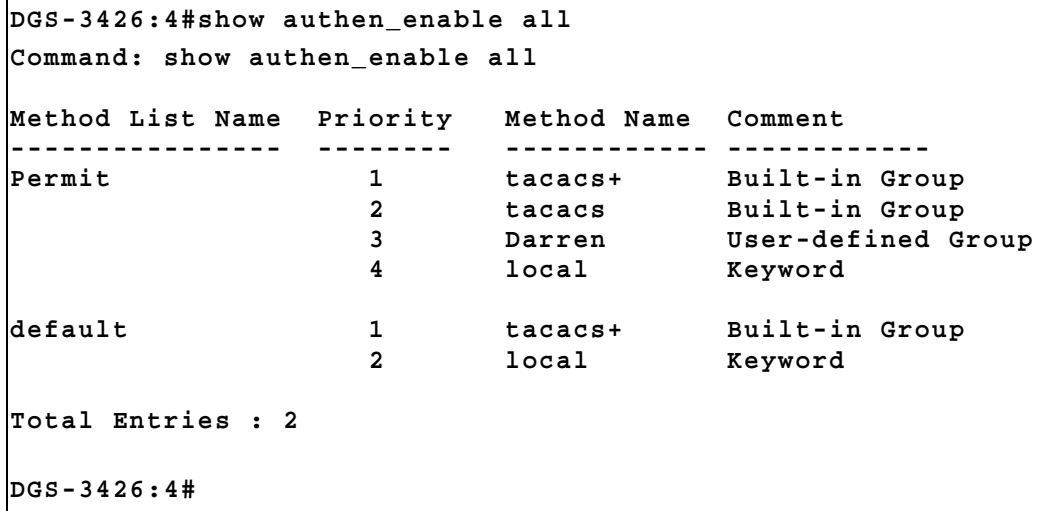

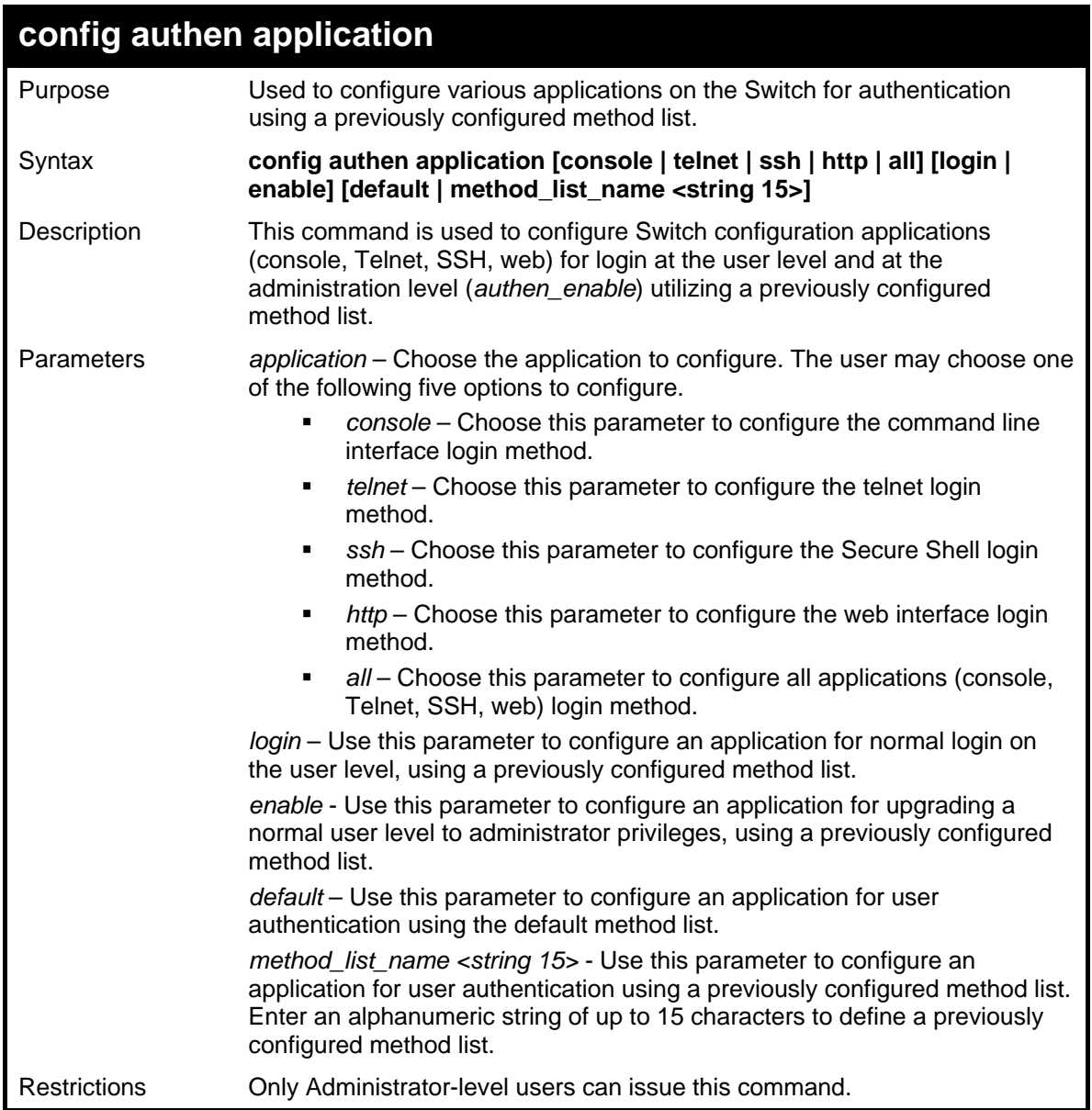

To configure the default method list for the web interface:

```
DGS-3426:4#config authen application http login 
default 
Command: config authen application http login 
default 
Success. 
DGS-3426:4#
```
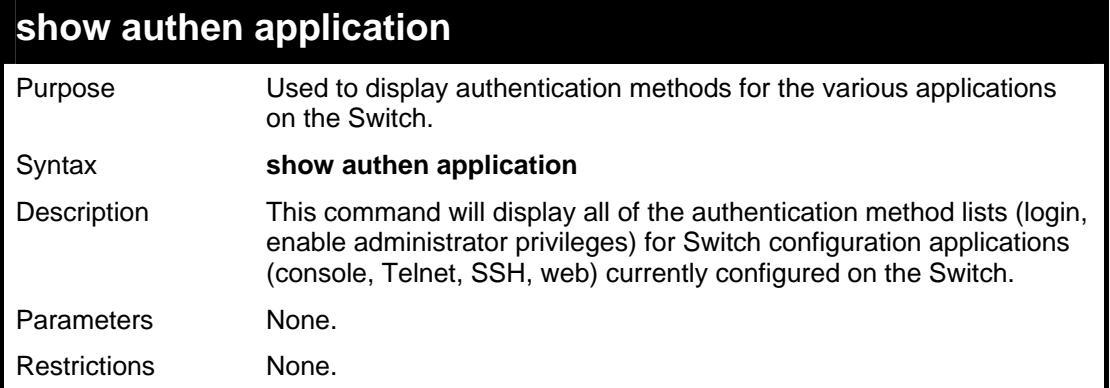

To display the login and enable method list for all applications on the Switch:

```
DGS-3426:4#show authen application 
Command: show authen application 
Application Login Method List Enable Method List 
------------- ------------------ -------------------- 
Console default default 
Telnet Trinity default<br>
SSH default default<br>
default
SSH default default 
                                   default
```
**DGS-3426:4#** 

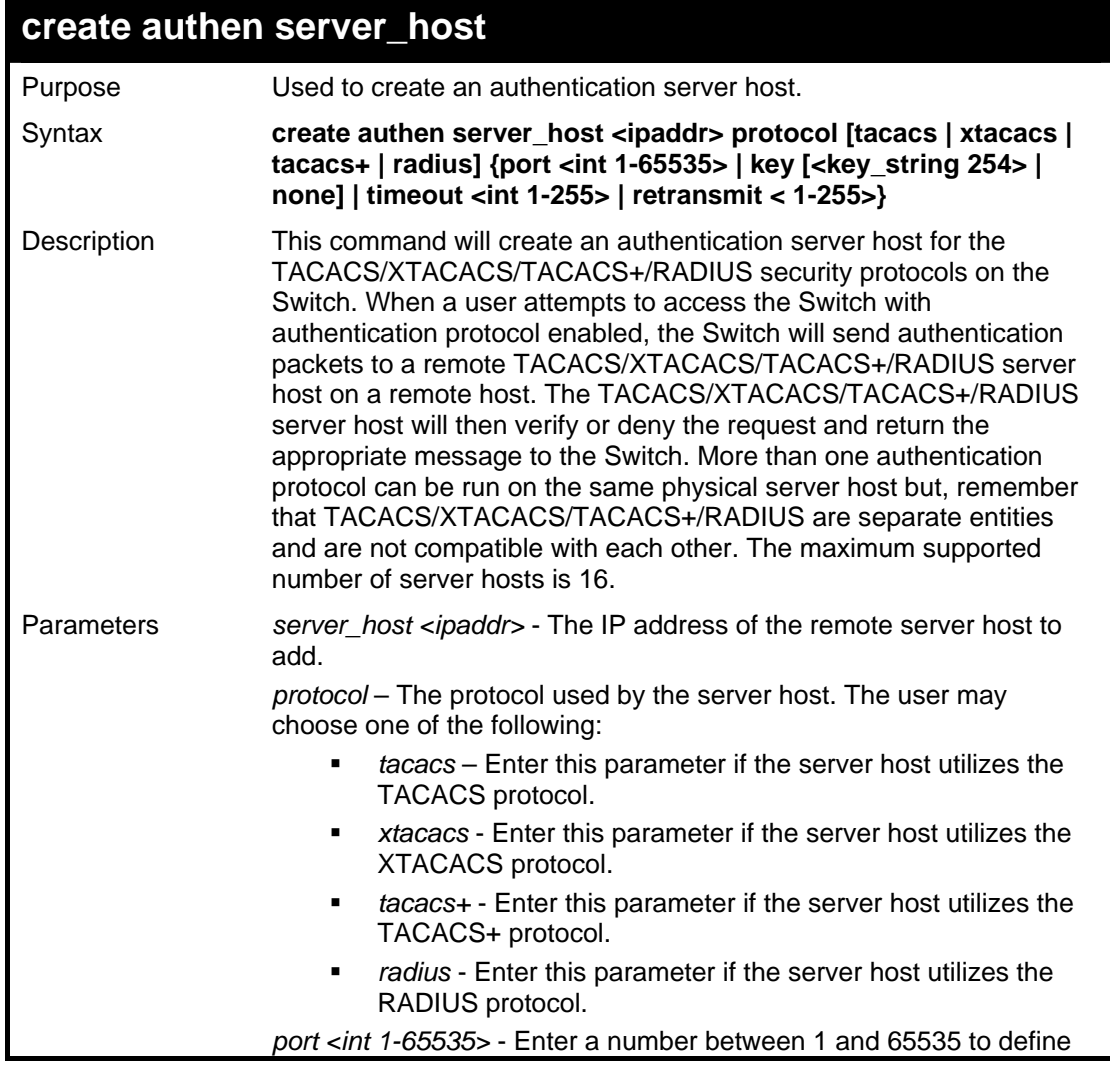

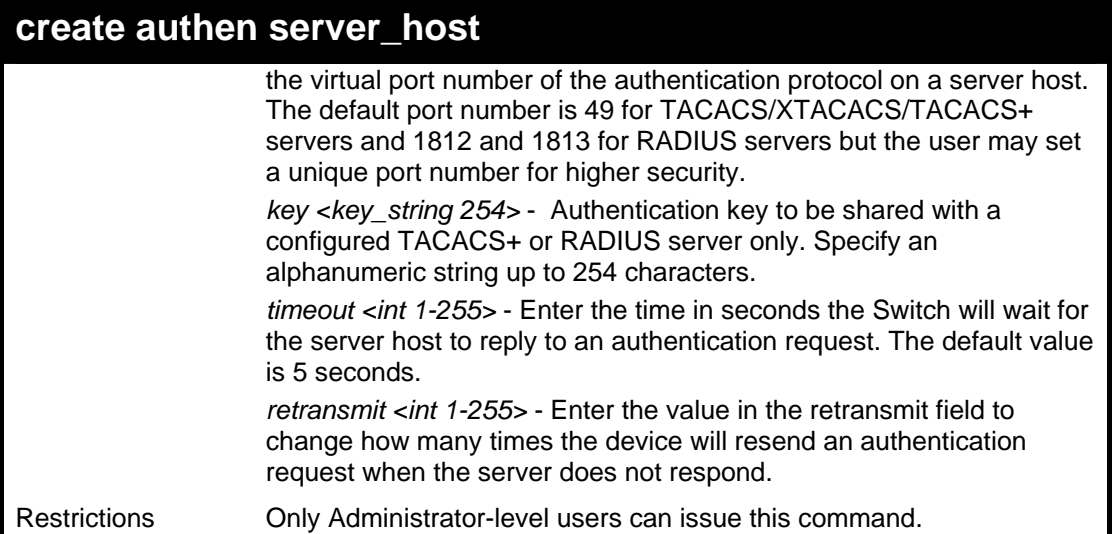

To create a TACACS+ authentication server host, with port number 1234, a timeout value of 10 seconds and a retransmit count of 5.

**DGS-3426:4#create authen server\_host 10.1.1.121 protocol tacacs+ port 1234 timeout 10 retransmit 5 Command: create authen server\_host 10.1.1.121 protocol tacacs+ port 1234 timeout 10 retransmit 5 Success.** 

**DGS-3426:4#** 

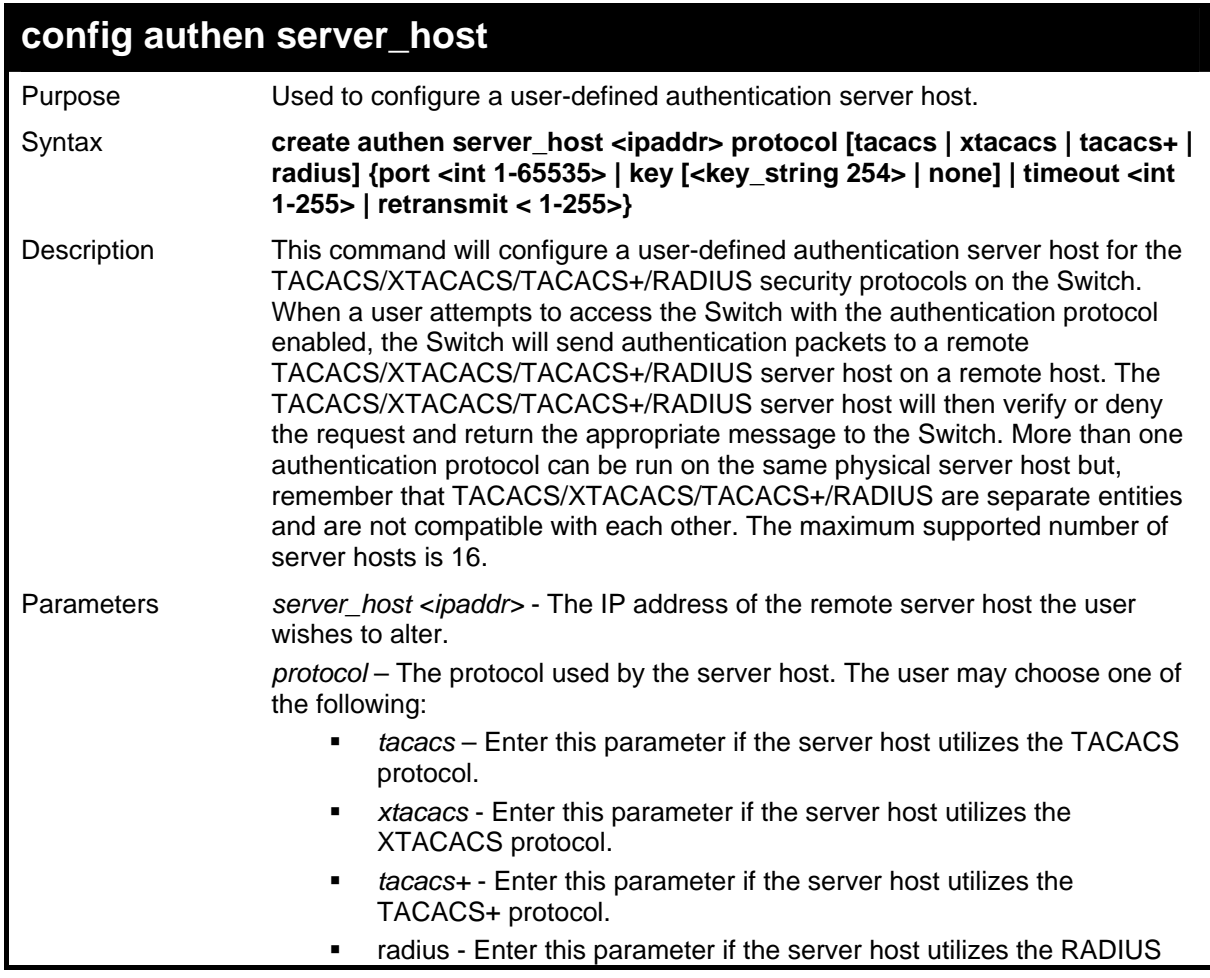

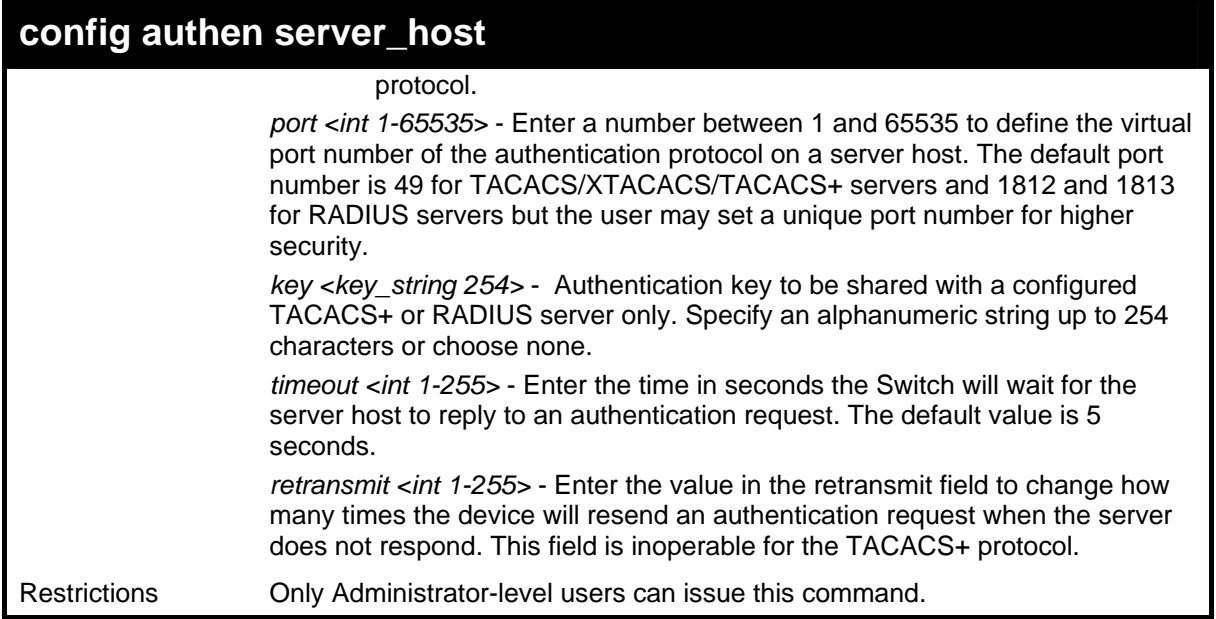

To configure a TACACS+ authentication server host, with port number 4321, a timeout value of 12 seconds and a retransmit count of 4.

```
DGS-3426:4#config authen server_host 10.1.1.121 
protocol tacacs+ port 4321 timeout 12 retransmit 4 
Command: config authen server_host 10.1.1.121 
protocol tacacs+ port 4321 timeout 12 retransmit 4 
Success. 
DGS-3426:4#
```
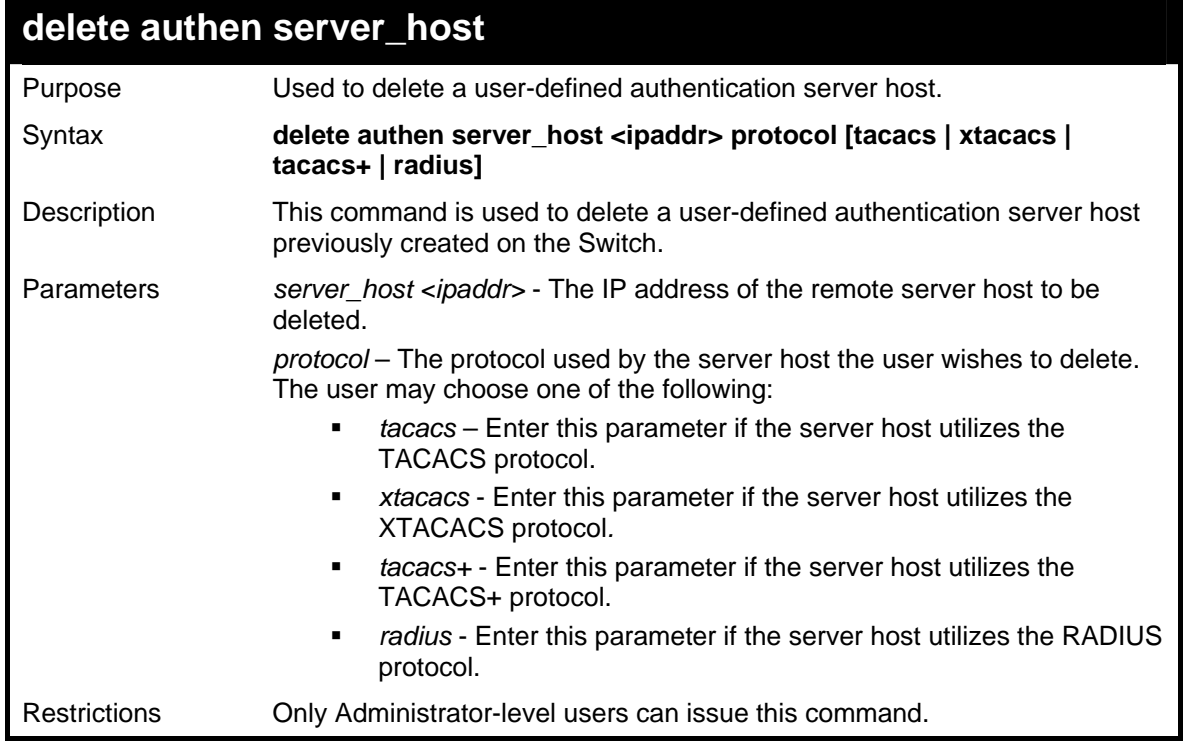

Example usage:

To delete a user-defined TACACS+ authentication server host:

```
DGS-3426:4#delete authen server_host 10.1.1.121 
protocol tacacs+ 
Command: delete authen server_host 10.1.1.121 protocol 
tacacs+ 
Success. 
DGS-3426:4#
```
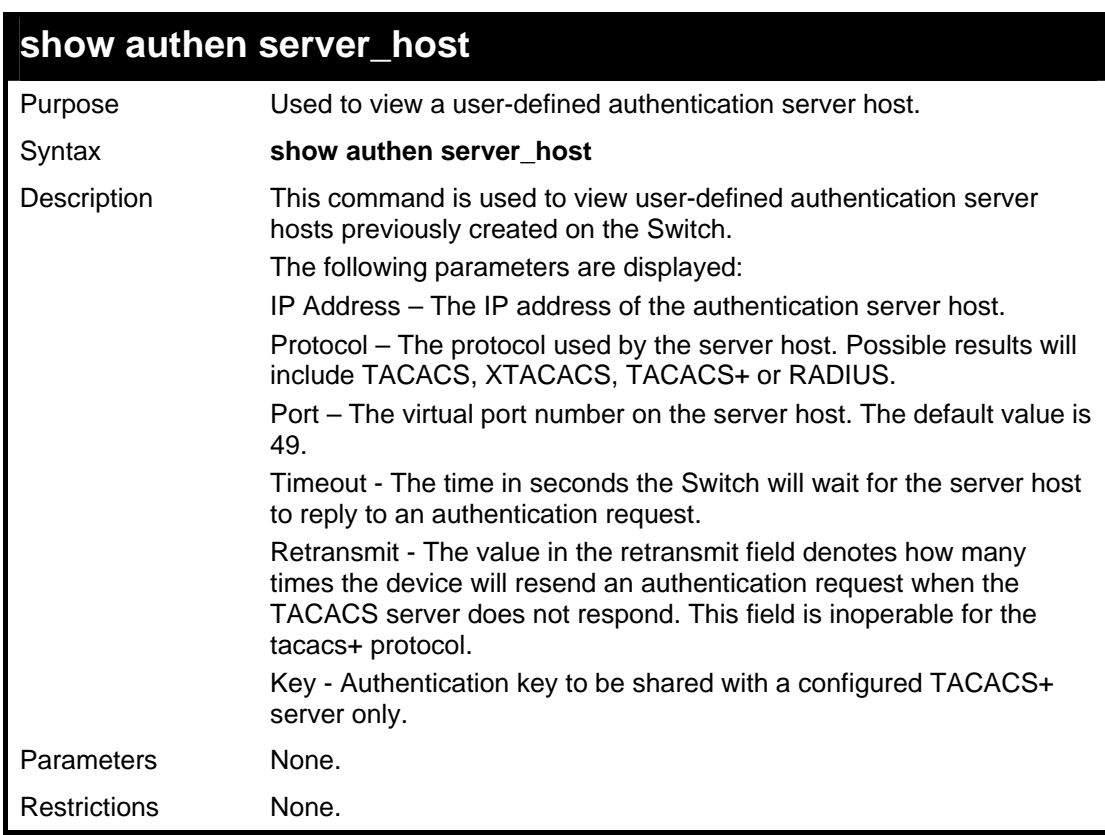

To view authentication server hosts currently set on the Switch:

```
DGS-3426:4#show authen server_host 
Command: show authen server_host 
IP Address Protocol Port Timeout Retransmit Key 
------------- -------- ----- ------ --------------- 
10.53.13.94 TACACS 49 5 2 ---- 
Total Entries : 1 
DGS-3426:4#
```
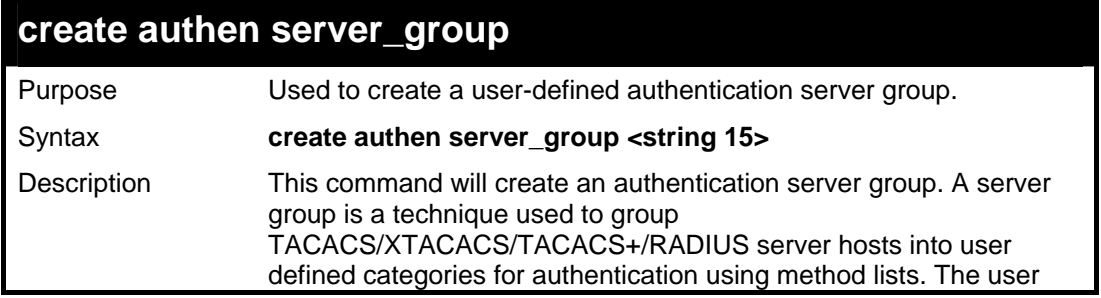

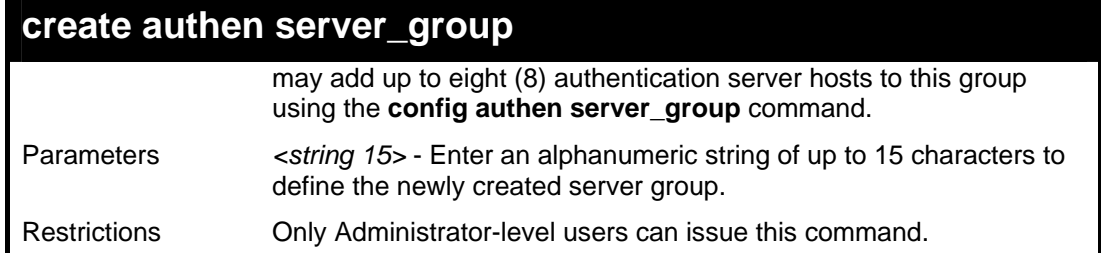

To create the server group "group\_1":

```
DGS-3426:4#create authen server_group group_1 
Command: create authen server_group group_1 
Success. 
DGS-3426:4#
```
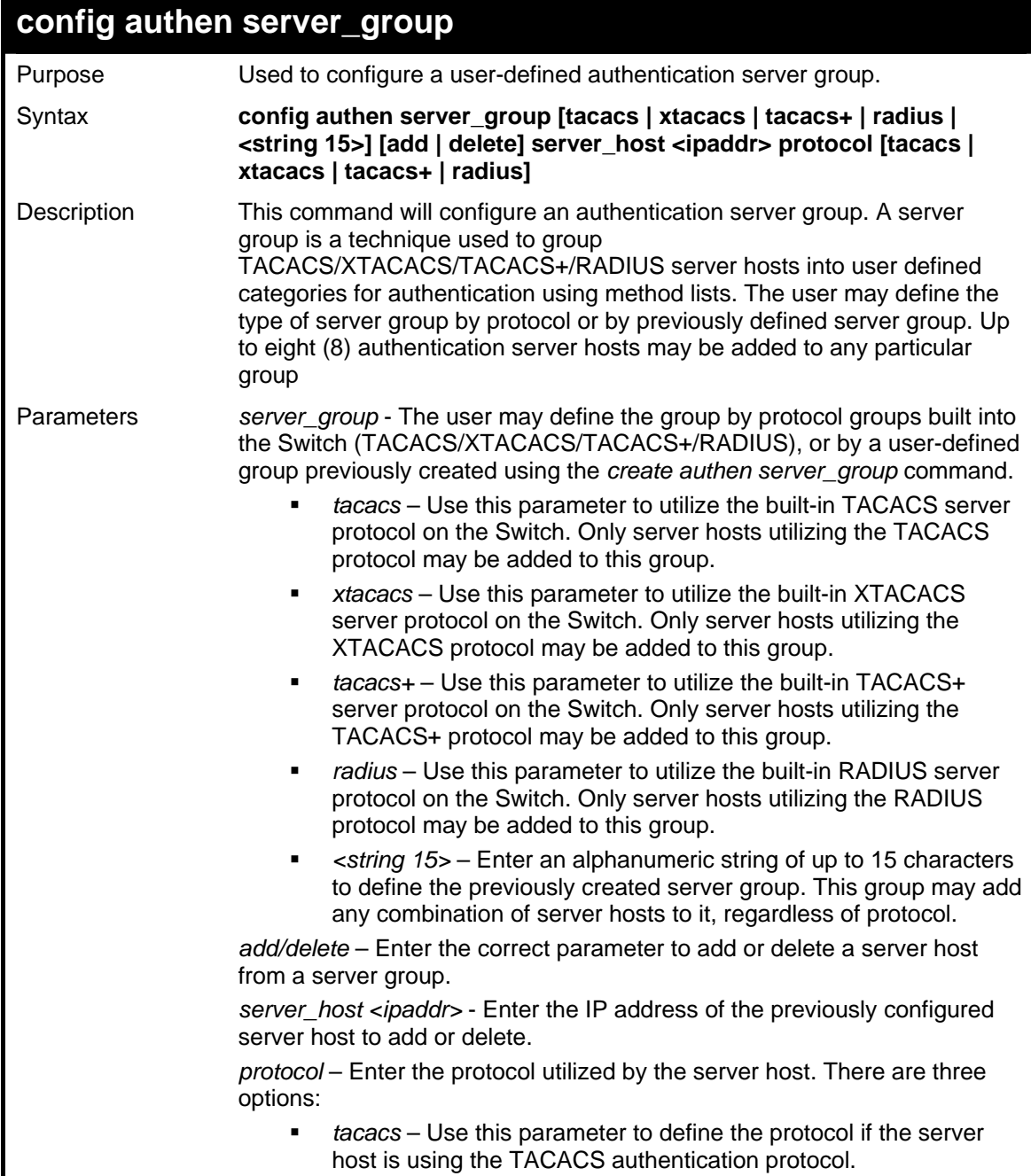

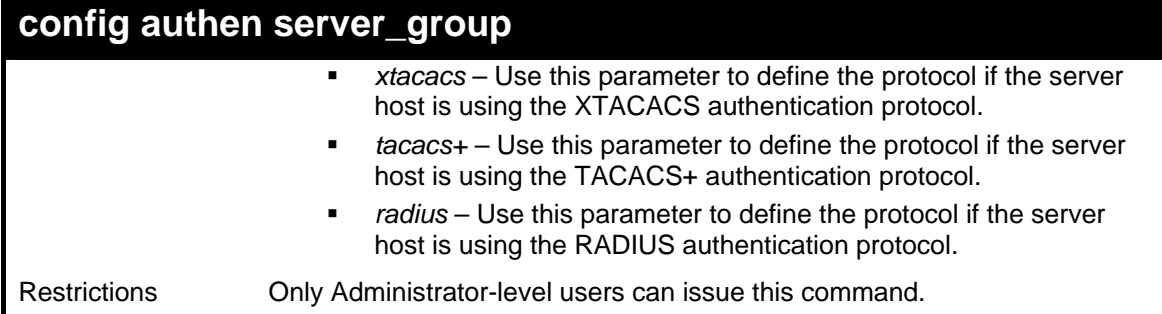

To add an authentication host to server group "group 1":

```
DGS-3426:4# config authen server_group group_1 add 
server_host 10.1.1.121 protocol tacacs+ 
Command: config authen server_group group_1 add 
server_host 10.1.1.121 protocol tacacs+ 
Success. 
DGS-3426:4#
```
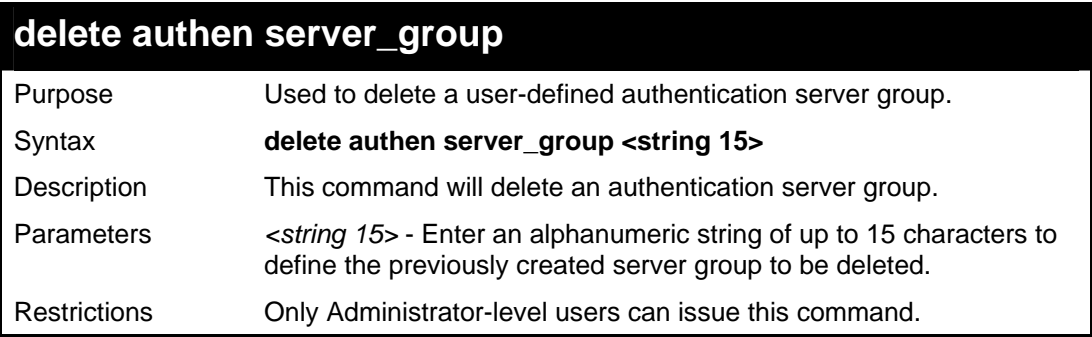

Example usage:

To delete the server group "group\_1":

```
DGS-3426:4#delete server_group group_1 
Command: delete server_group group_1 
Success. 
DGS-3426:4#
```
### **show authen server\_group**

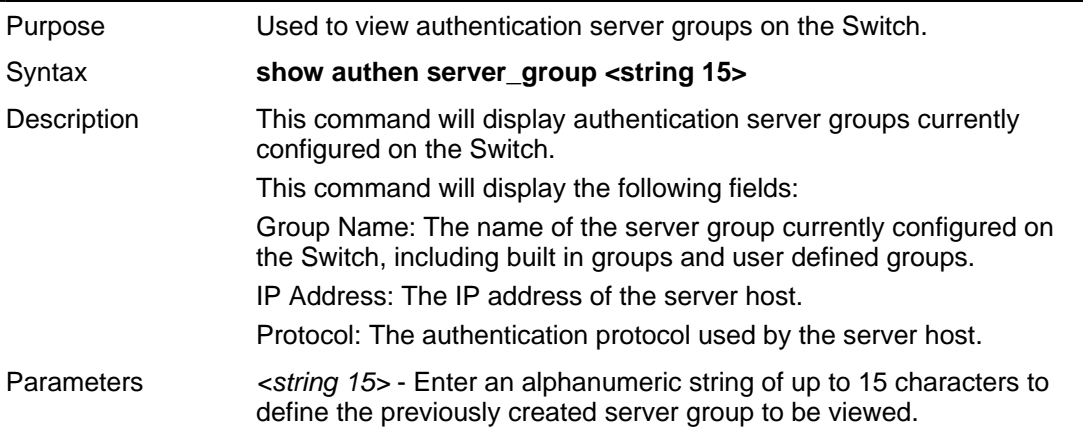

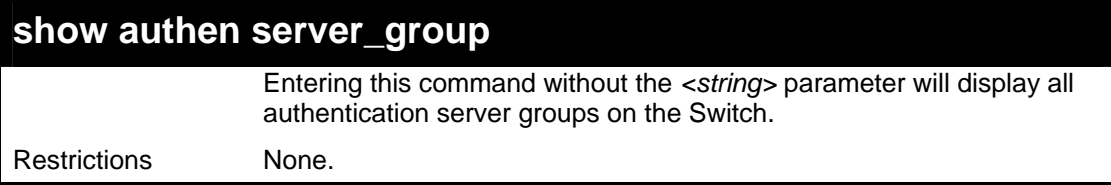

To view authentication server groups currently set on the Switch.

```
DGS-3426:4#show authen server_group 
Command: show authen server_group 
Group Name IP Address Protocol
------------ --------------- -------- 
Darren 10.53.13.2 TACACS 
tacacs 10.53.13.94 TACACS 
tacacs+ (This group has no entry) 
------------ (This group has no entry) 
Total Entries : 4 
DGS-3426:4#
```
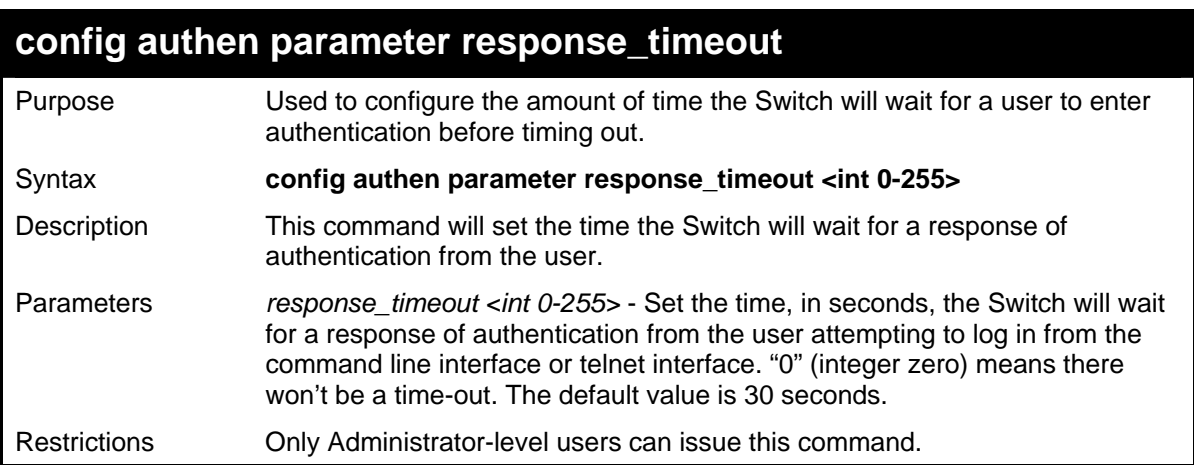

Example usage:

To configure the response timeout for 60 seconds:

```
DGS-3426:4# config authen parameter 
response_timeout 60 
Command: config authen parameter response_timeout 
60 
Success. 
DGS-3426:4#
```
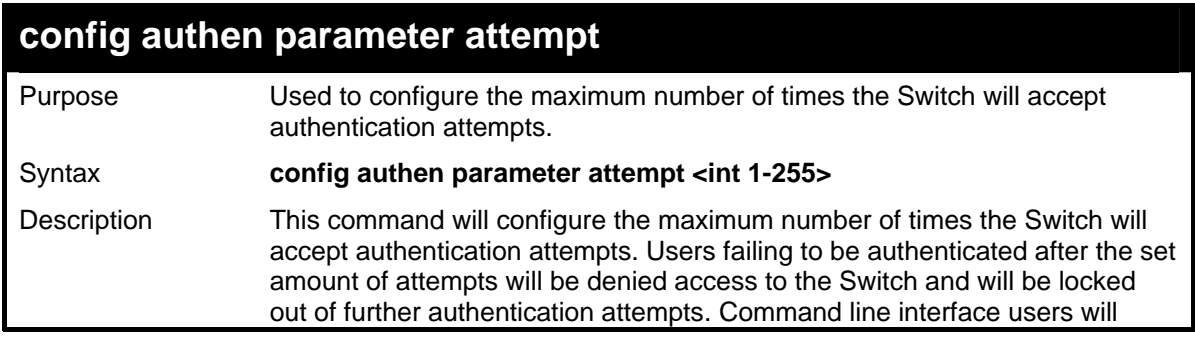

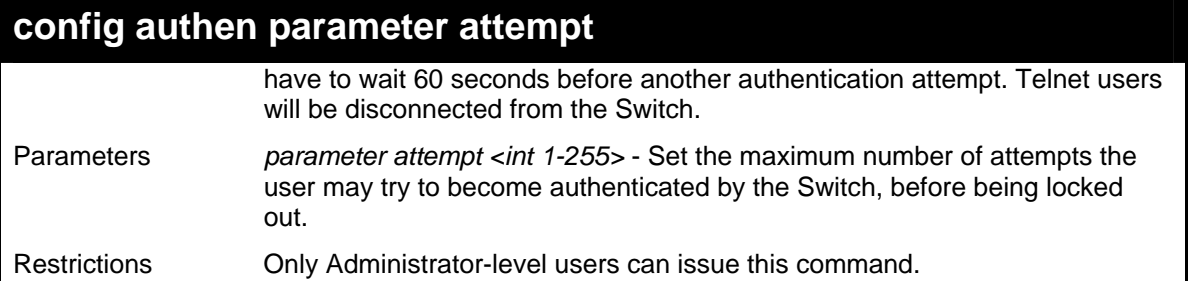

To set the maximum number of authentication attempts at 5:

```
DGS-3426:4# config authen parameter 
attempt 5 
Command: config authen parameter attempt 5 
Success. 
DGS-3426:4#
```
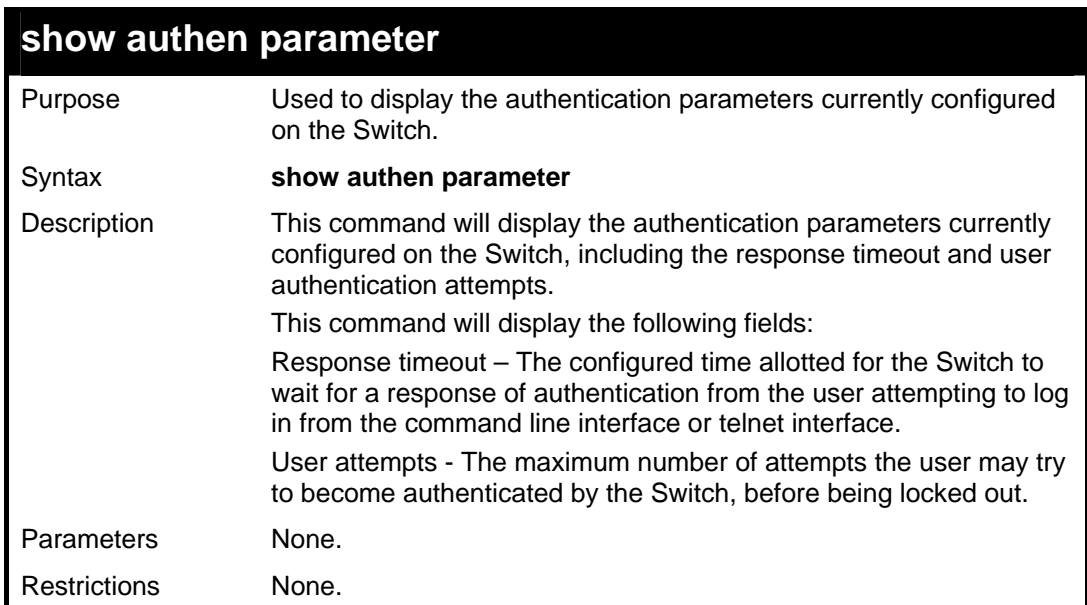

Example usage:

To view the authentication parameters currently set on the Switch:

```
DGS-3426:4#show authen parameter 
Command: show authen parameter 
Response timeout : 60 seconds 
User attempts : 5 
DGS-3426:4#
```
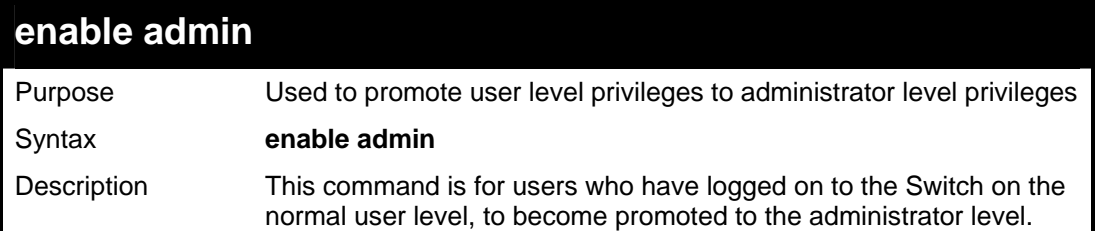

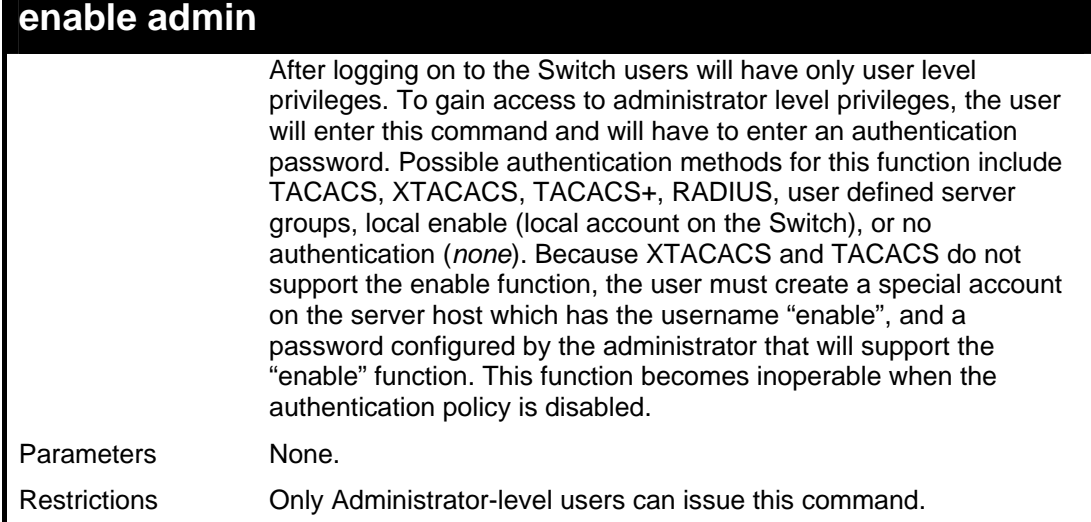

To enable administrator privileges on the Switch:

```
DGS-3426:4#enable admin 
Password: ****** 
DGS-3426:4#
```
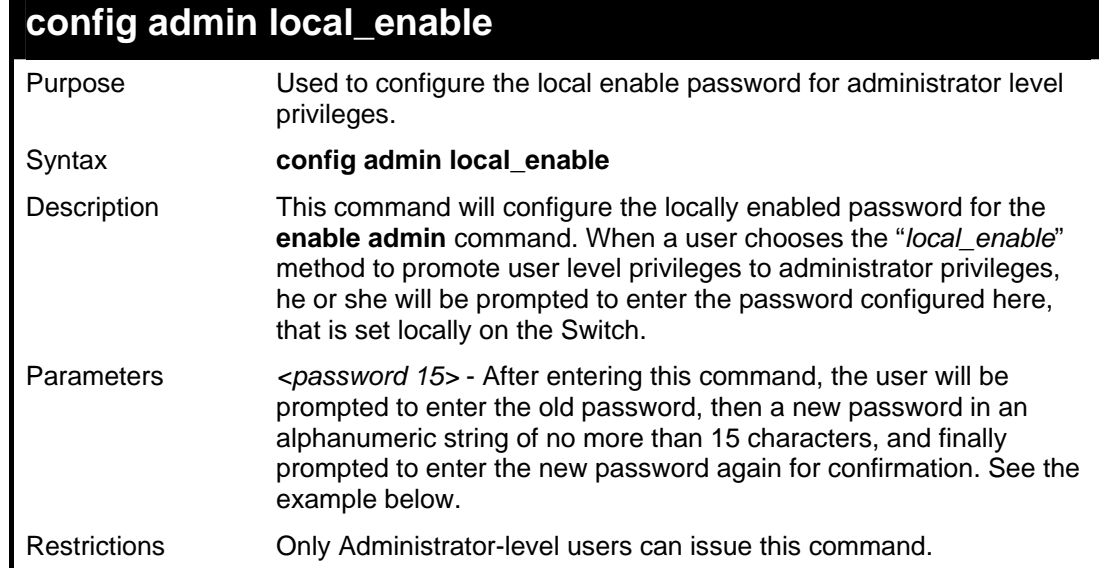

#### Example usage:

To configure the password for the "local\_enable" authentication method.

```
DGS-3426:4#config admin local_enable 
Command: config admin local_enable 
Enter the old password: 
Enter the case-sensitive new 
password:****** 
Enter the new password again for 
confirmation:****** 
Success. 
DGS-3426:4#
```
## **36**

## **SSH COMMANDS**

The steps required to use the Secure Shell (SSH) protocol for secure communication between a remote PC (the SSH Client) and the Switch (the SSH Server), are as follows:

- Create a user account with admin-level access using the **create account admin <username> <password>** command. This is identical to creating any other admin-lever user account on the Switch, including specifying a password. This password is used to login to the Switch, once secure communication has been established using the SSH protocol.
- Configure the user account to use a specified authorization method to identify users that are allowed to establish SSH connections with the Switch using the config ssh user authmode command. There are three choices as to the method SSH will use to authorize the user, and they are *password*, *publickey* and *hostbased*.
- Configure the encryption algorithm that SSH will use to encrypt and decrypt messages sent between the SSH Client and the SSH Server.
- Finally, enable SSH on the Switch using the **enable ssh** command.

After following the above steps, users can configure an SSH Client on the remote PC and manage the Switch using secure, inband communication.

The Secure Shell (SSH) commands in the Command Line Interface (CLI) are listed (along with the appropriate parameters) in the following table.

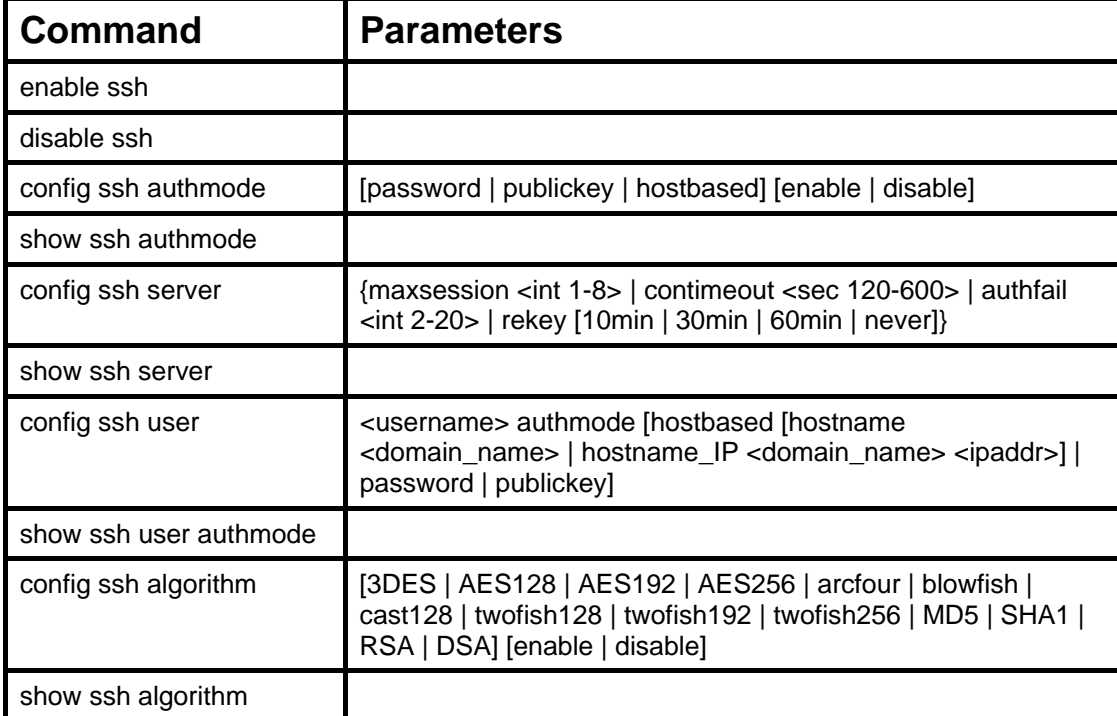

Each command is listed, in detail, in the following sections.

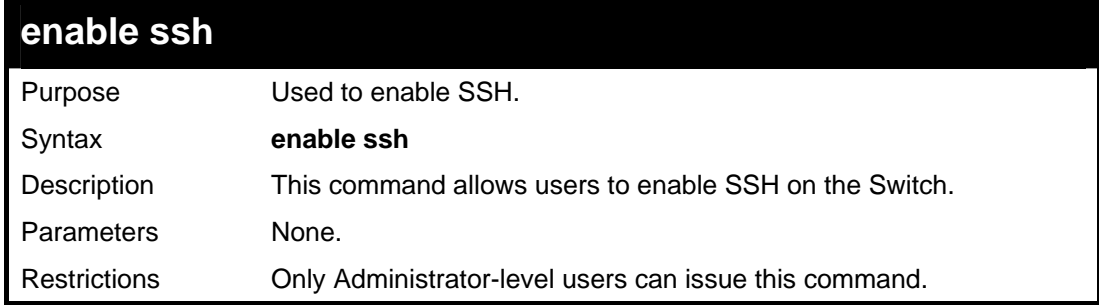

Usage example:

To enable SSH:

```
DGS-3426:4#enable ssh 
Command: enable ssh 
TELNET will be disabled when enable SSH. 
Success. 
DGS-3426:4#
```
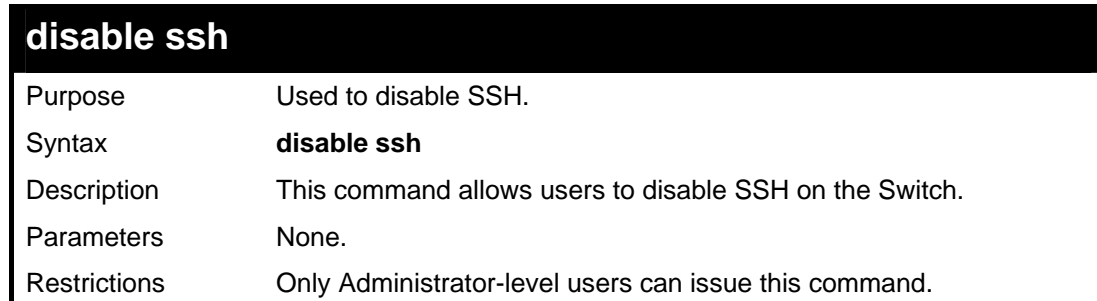

Usage example:

To disable SSH:

```
DGS-3426:4#disable ssh 
Command: disable ssh 
Success. 
DGS-3426:4#
```
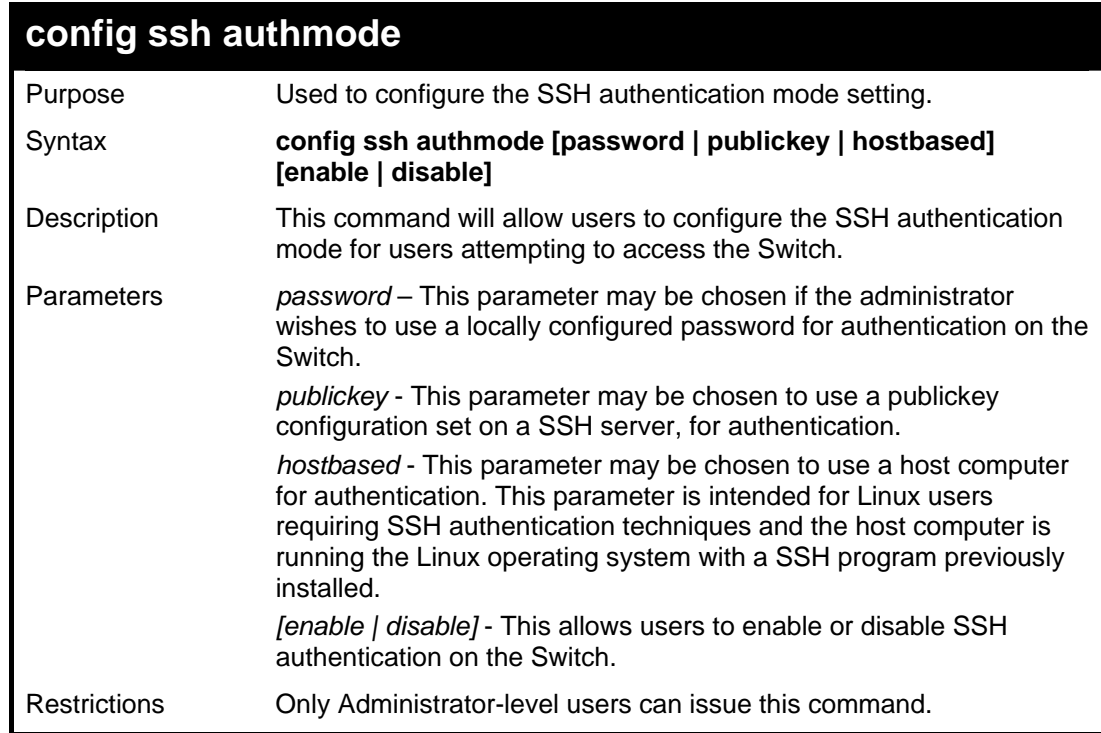

Example usage:

To enable the SSH authentication mode by password:

*xStack® DGS-3400 Series Layer 2 Gigabit Managed Switch CLI Manual*

```
DGS-3426:4#config ssh authmode password enable 
Command: config ssh authmode password enable 
Success. 
DGS-3426:4#
```
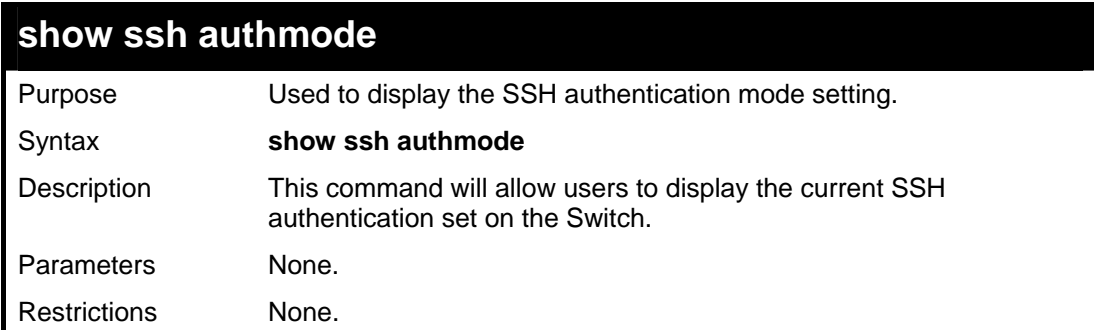

To view the current authentication mode set on the Switch:

```
DGS-3426:4#show ssh authmode 
Command: show ssh authmode 
The SSH authmode: 
Password : Enabled 
Publickey : Enabled 
Hostbased : Enabled 
DGS-3426:4#
```
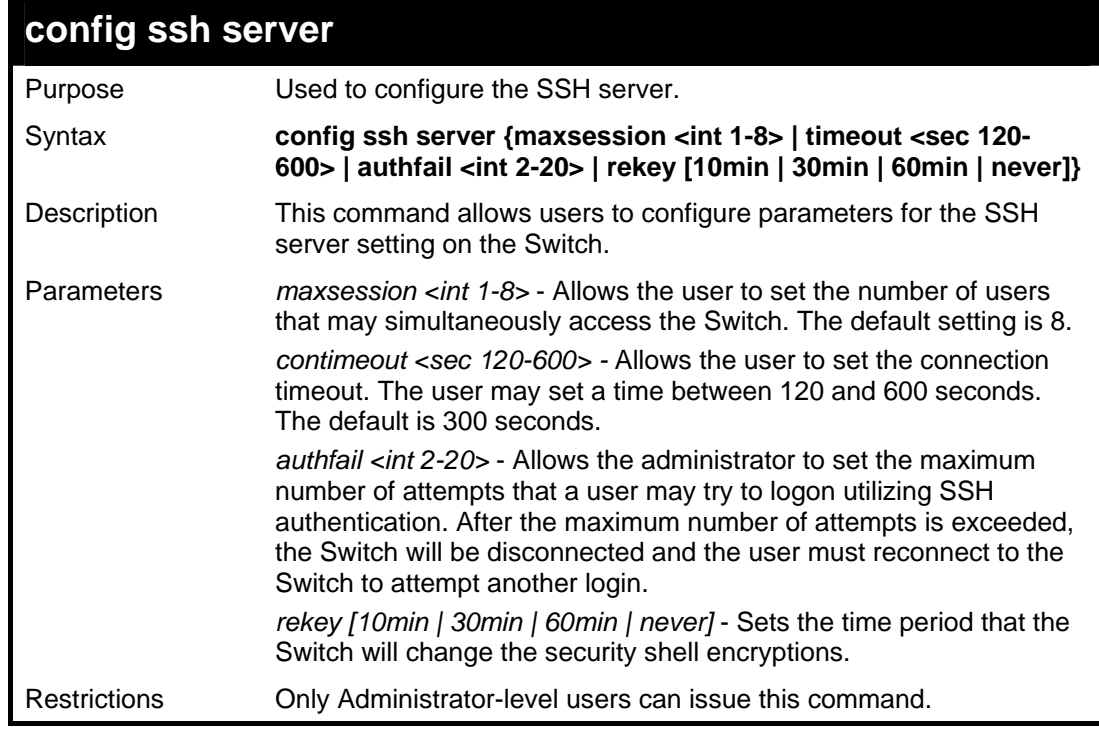

Usage example:

To configure the SSH server:

```
DGS-3426:4#config ssh server maxsession 2 contimeout 
300 authfail 2 
Command: config ssh server maxsession 2 contimeout 300 
authfail 2 
Success. 
DGS-3426:4#
```
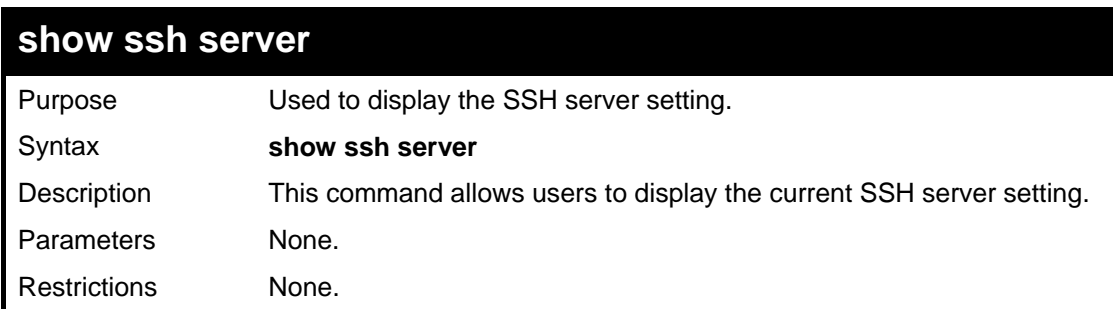

Usage example:

To display the SSH server:

```
DGS-3426:4# show ssh server 
Command: show ssh server 
SSH Server Status : Disabled 
SSH Max Session : 8<br>
Connection timeout : 120
Connection timeout
Authenticate failed attempts : 2 
Rekey timeout : never
Listened Port Number : 22 
DGS-3426:4#
```
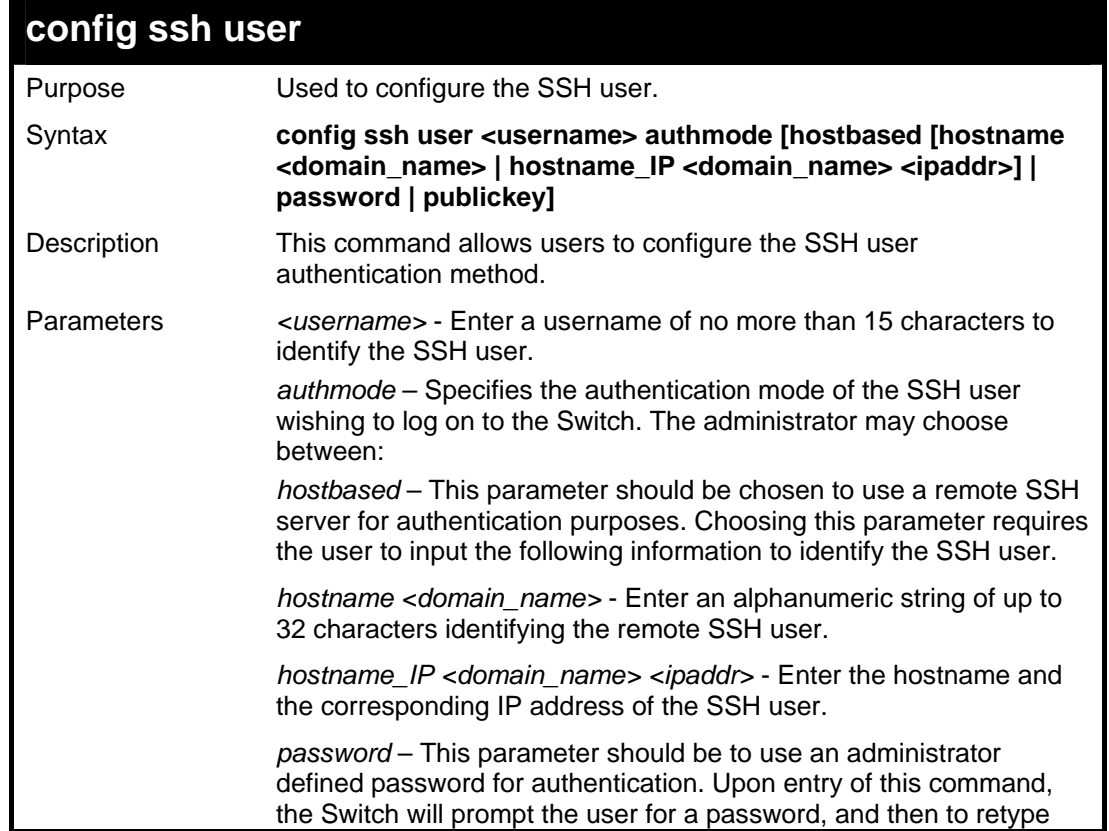

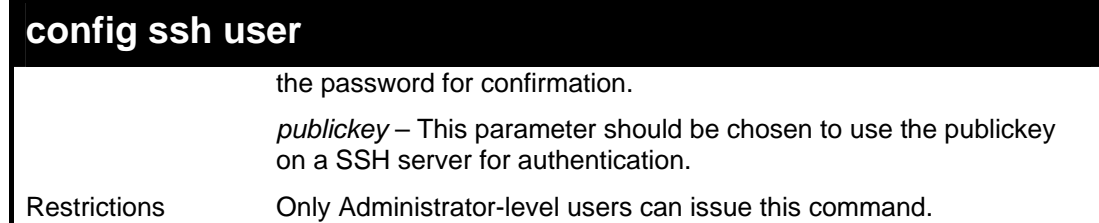

To configure the SSH user:

```
DGS-3426:4# config ssh user Trinity authmode 
Password 
Command: config ssh user Trinity authmode Password 
Enter a case sensitive new password: ******* 
Enter the new password again for 
conformation:******* 
Success. 
DGS-3426:4#
```
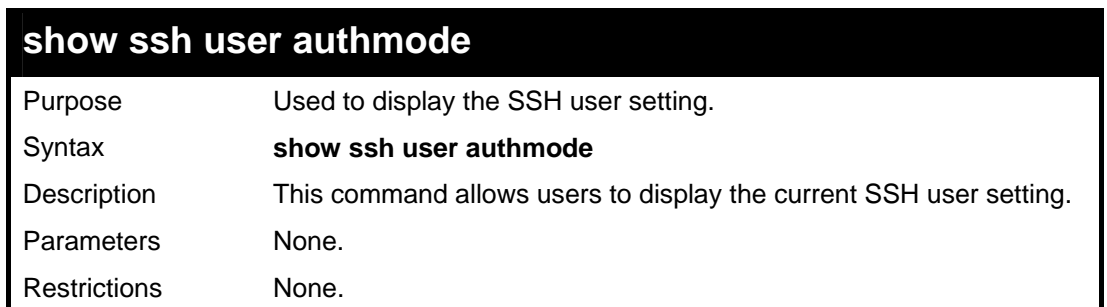

Example usage:

To display the SSH user:

```
DGS-3426:4#show ssh user authmode 
Command: show ssh user authmode 
Current Accounts: 
UserName Authentication Host Name Host IP 
             ------------ ----------------- ------------- --------- 
Trinity Hostbased 12334 10.45.25.8 
DGS-3426:4#
```
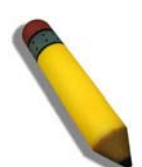

**Note**: To configure the SSH user, the administrator must create a user account on the Switch. For information concerning configuring a user account, please see the section of this manual entitled **Basic Switch Commands** and then the command, **create account user**.

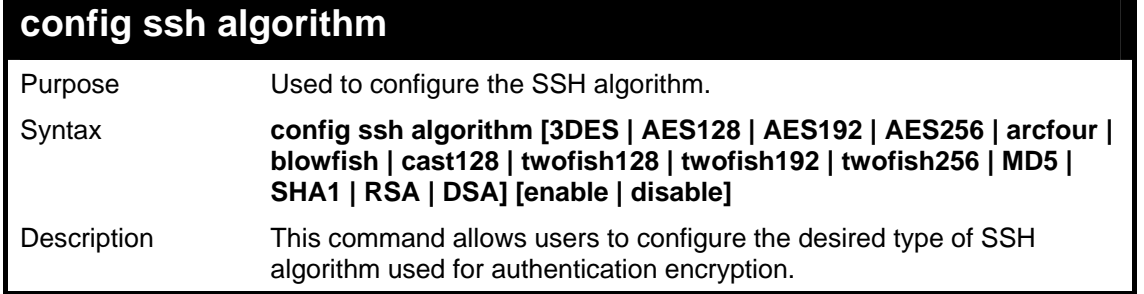

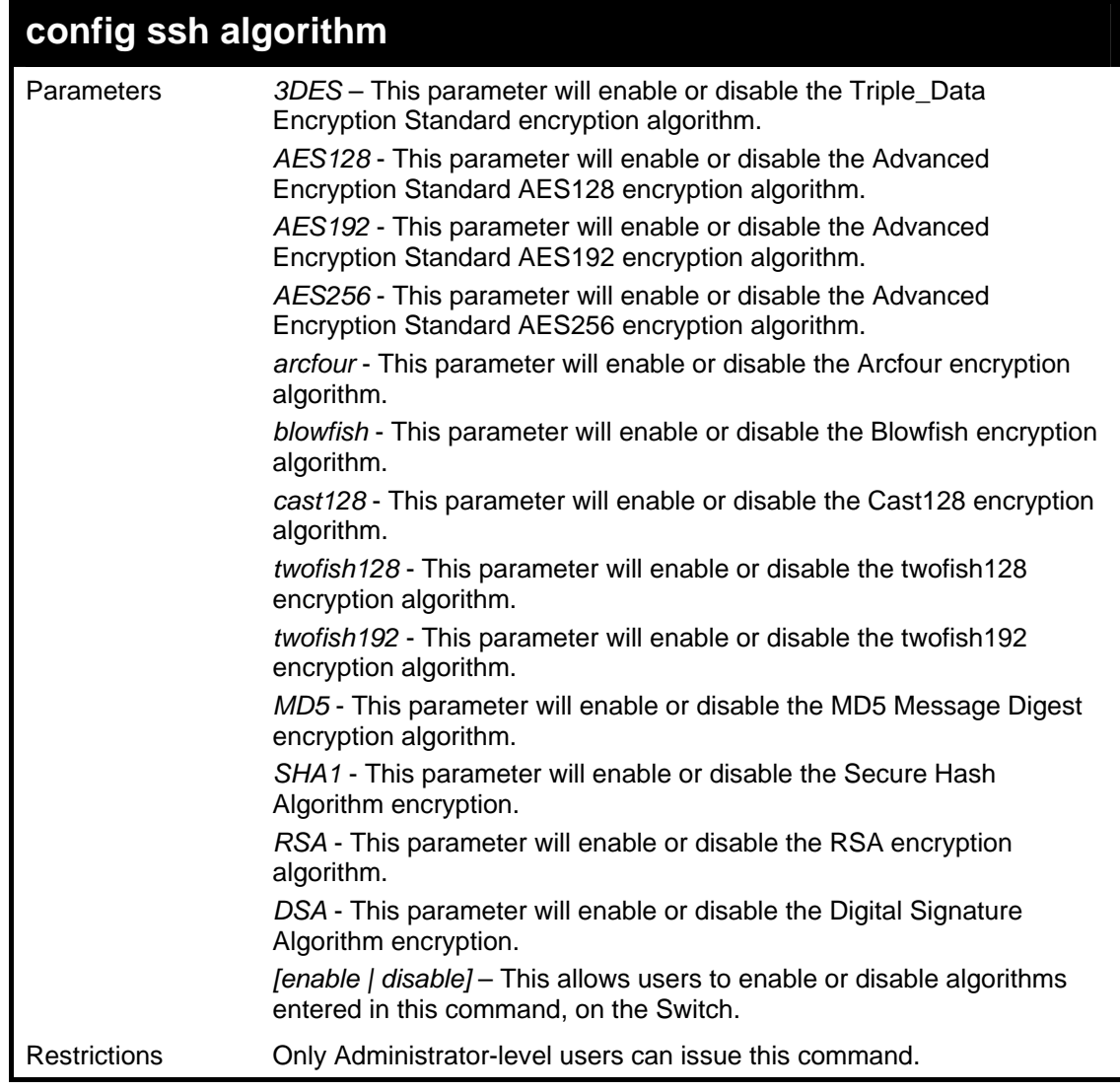

Usage example:

To configure SSH algorithm:

```
DGS-3426:4#config ssh algorithm Blowfish 
enable 
Command: config ssh algorithm Blowfish 
enable 
Success. 
DGS-3426:4#
```
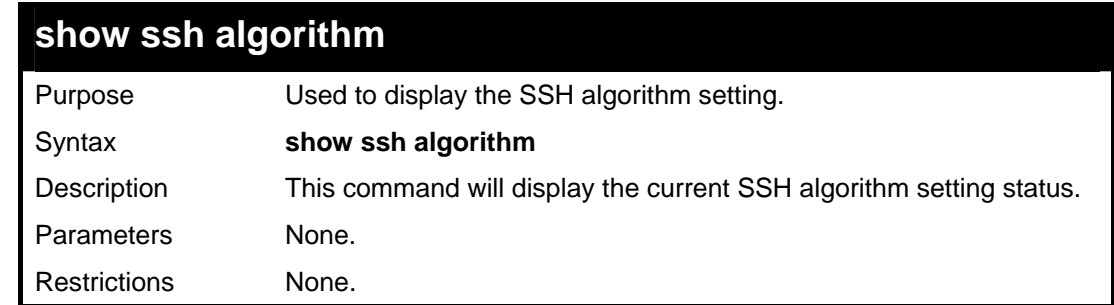

Usage Example:

To display SSH algorithms currently set on the Switch:

```
DGS-3426:4#show ssh algorithm 
Command: show ssh algorithm 
Encryption Algorithm 
---------------------------------- 
                 3DES :Enabled 
                AES128 :Enabled 
3DES<br>AES128<br>AES192<br>-Fraces
AES256 :Enabled<br>arcfour :Enabled
                arcfour :Enabled 
altion.<br>blowfish
cast128 :Enabled 
twofish128 :Enabled 
twofish192twofish256 :Enabled 
Data Integrity Algorithm 
---------------------------------- 
MD5 :Enabled 
SHA1 :Enabled 
Public Key Algorithm 
--------------------------------- 
RSA :Enabled 
DSA :Enabled 
DGS-3426:4#
```
# **37**

### **SSL COMMANDS**

**Secure Sockets Layer** or **SSL** is a security feature that will provide a secure communication path between a host and client through the use of authentication, digital signatures and encryption. These security functions are implemented through the use of a *ciphersuite*, which is a security string that determines the exact cryptographic parameters, specific encryption algorithms and key sizes to be used for an authentication session and consists of three levels:

- 2. **Key Exchange:** The first part of the ciphersuite string specifies the public key algorithm to be used. This Switch utilizes the Rivest Shamir Adleman (RSA) public key algorithm and the Digital Signature Algorithm (DSA), specified here as the *DHE\_DSS* Diffie-Hellman (DHE) public key algorithm. This is the first authentication process between client and host as they "exchange keys" in looking for a match and therefore authentication to be accepted to negotiate encryptions on the following level.
- 3. **Encryption:** The second part of the ciphersuite that includes the encryption used for encrypting the messages sent between client and host. The Switch supports two types of cryptology algorithms:

**Stream Ciphers** – There are two types of stream ciphers on the Switch, *RC4 with 40-bit keys* and *RC4 with 128-bit keys*. These keys are used to encrypt messages and need to be consistent between client and host for optimal use.

**CBC Block Ciphers** – CBC refers to Cipher Block Chaining, which means that a portion of the previously encrypted block of encrypted text is used in the encryption of the current block. The Switch supports the *3DES\_EDE* encryption code defined by the Data Encryption Standard (DES) to create the encrypted text.

**Hash Algorithm**: This part of the ciphersuite allows the user to choose a message digest function which will determine a Message Authentication Code. This Message Authentication Code will be encrypted with a sent message to provide integrity and prevent against replay attacks. The Switch supports two hash algorithms, *MD5* (Message Digest 5) and *SHA*  (Secure Hash Algorithm).

These three parameters are uniquely assembled in four choices on the Switch to create a three layered encryption code for secure communication between the server and the host. The user may implement any one or combination of the ciphersuites available, yet different ciphersuites will affect the security level and the performance of the secured connection. The information included in the ciphersuites is not included with the Switch and requires downloading from a third source in a file form called a *certificate*. This function of the Switch cannot be executed without the presence and implementation of the certificate file and can be downloaded to the Switch by utilizing a TFTP server. The Switch supports SSLv3 and TLSv1. Other versions of SSL may not be compatible with this Switch and may cause problems upon authentication and transfer of messages from client to host.

The Secure Sockets Layer (SSL) commands in the Command Line Interface (CLI) are listed (along with the appropriate parameters) in the following table.

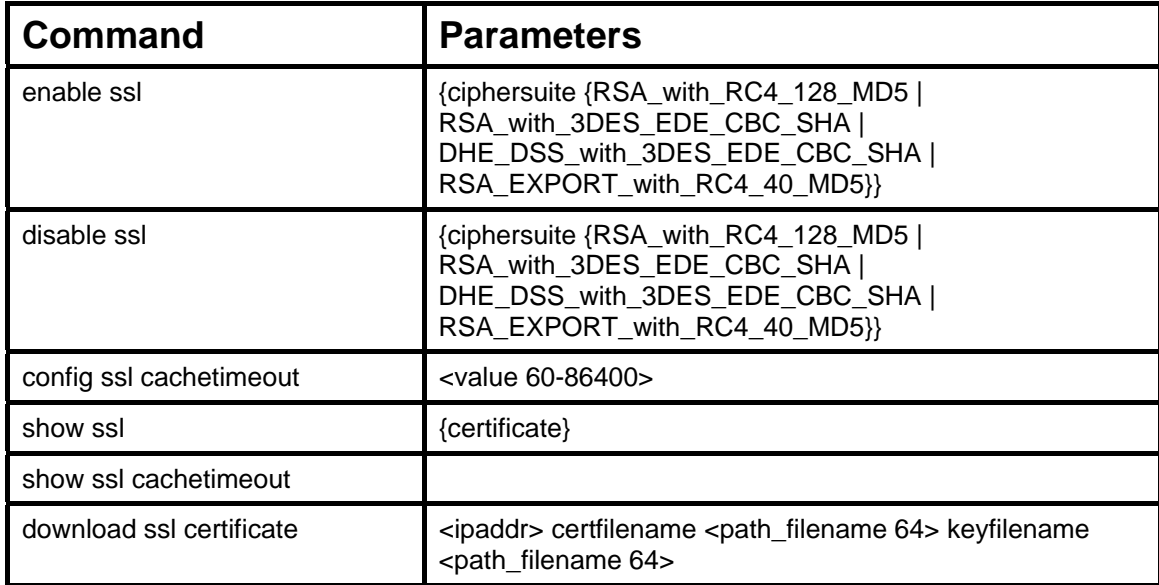

Each command is listed, in detail, in the following sections.

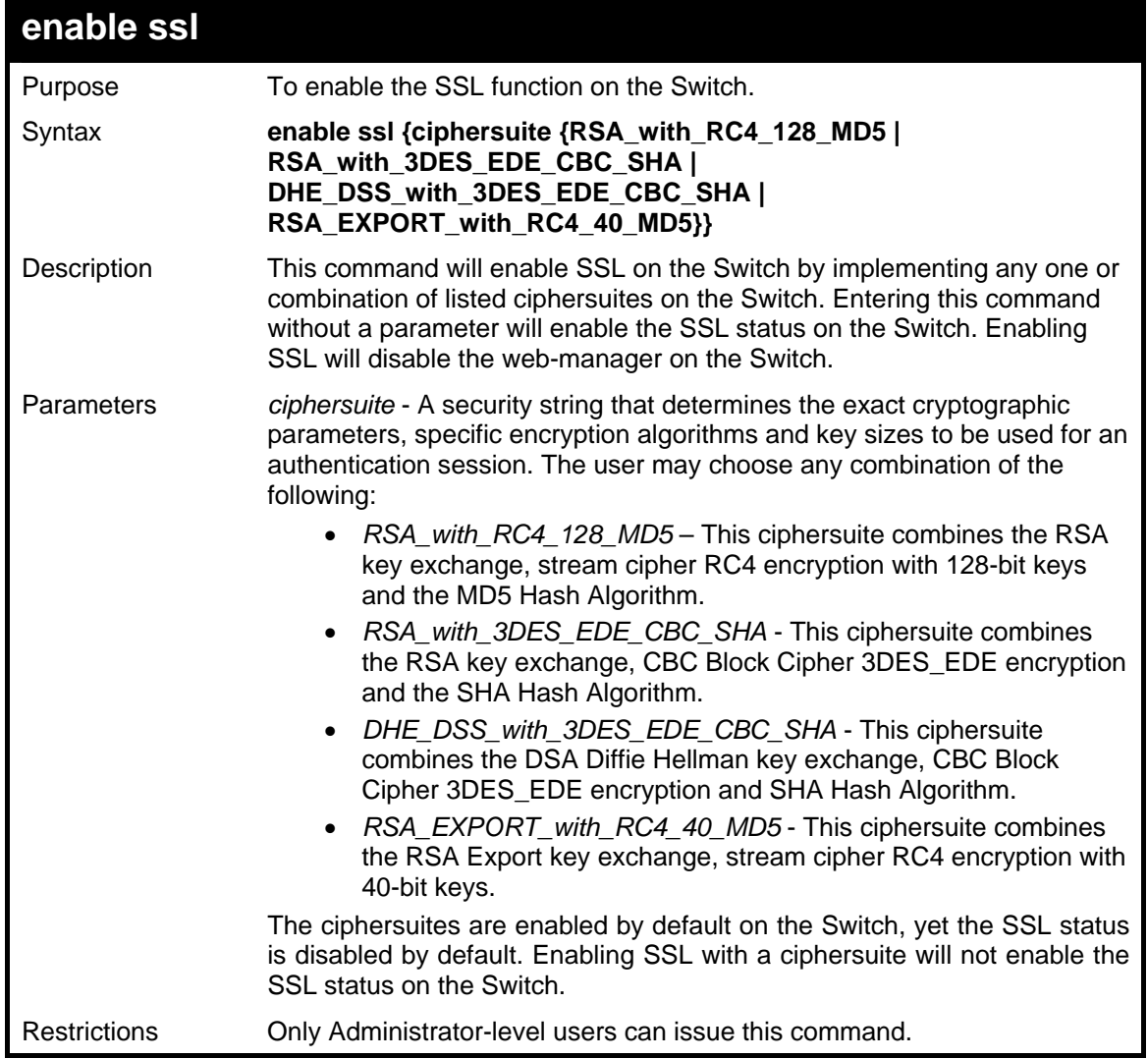

To enable SSL on the Switch for all ciphersuites:

```
DGS-3426:4#enable ssl 
Command:enable ssl 
Note: Web will be disabled if SSL is enabled. 
Success. 
DGS-3426:4#
```
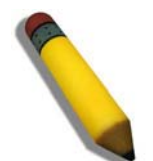

**NOTE:** Enabling SSL on the Switch will enable all ciphersuites. To utilize a particular ciphersuite, the user must eliminate other ciphersuites by using the **disable ssl** command along with the appropriate ciphersuites.

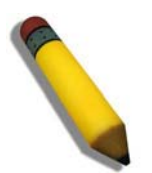

**NOTE:** Enabling the SSL function on the Switch will disable the port for the web manager (port 80). To log on to the web based manager, the entry of your URL must begin with *https://*. (ex. https://10.90.90.90)

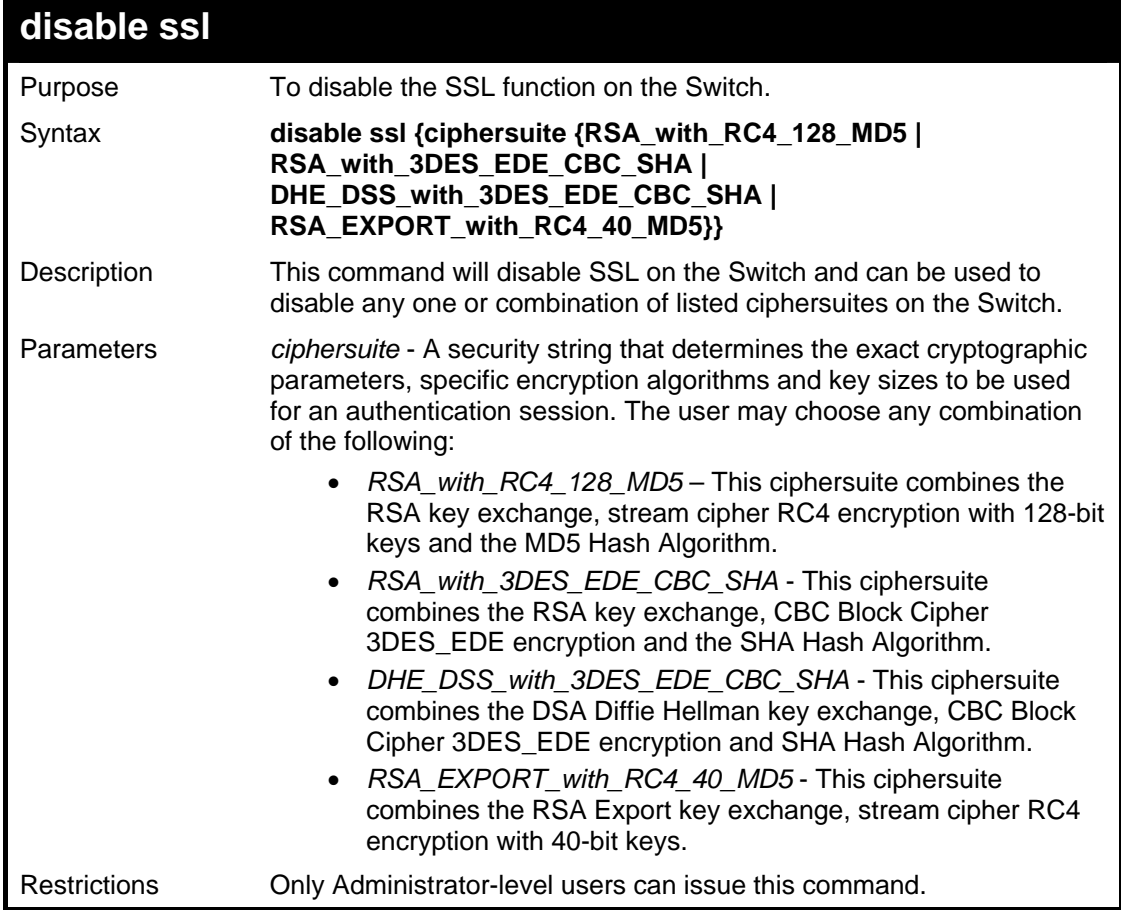

To disable the SSL status on the Switch:

```
DGS-3426:4#disable ssl 
Command: disable ssl 
Success. 
DGS-3426:4#
```
To disable ciphersuite *RSA\_EXPORT\_with\_RC4\_40\_MD5* only:

```
DGS-3426:4#disable ssl ciphersuite 
RSA_EXPORT_with_RC4_40_MD5 
Command: disable ssl ciphersuite 
RSA_EXPORT_with_RC4_40_MD5 
Success. 
DGS-3426:4#
```
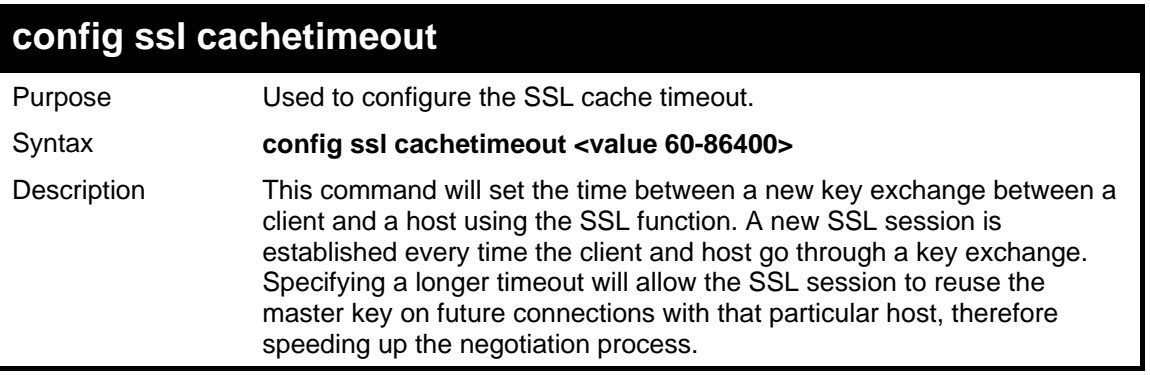

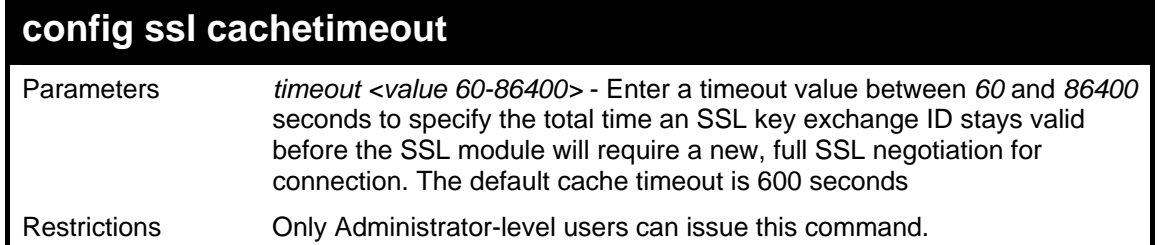

To set the SSL cachetimeout for 7200 seconds:

```
DGS-3426:4#config ssl cachetimeout timeout 7200 
Command: config ssl cachetimeout timeout 7200 
Success. 
DGS-3426:4#
```
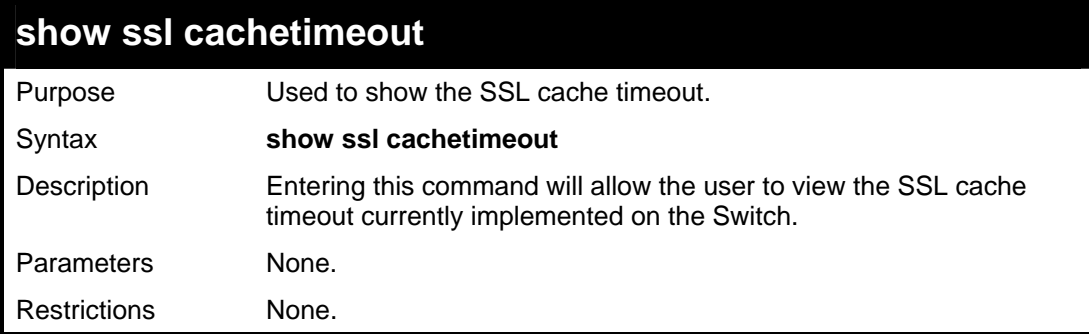

Example usage:

To view the SSL cache timeout on the Switch:

```
DGS-3426:4#show ssl cachetimeout 
Command: show ssl cachetimeout 
Cache timeout is 600 second(s). 
DGS-3426:4#
```
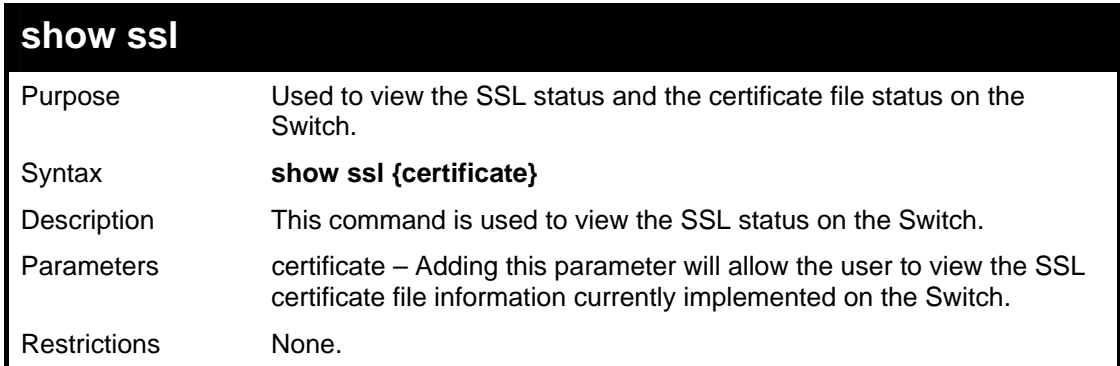

Example usage:

To view the SSL status on the Switch:

```
DGS-3426:4#show ssl 
Command: show ssl 
 SSL status Disabled 
 RSA_WITH_RC4_128_MD5 0x0004 Enabled 
 RSA_WITH_3DES_EDE_CBC_SHA 0x000A Enabled 
 DHE_DSS_WITH_3DES_EDE_CBC_SHA 0x0013 Enabled 
RSA<sub>_</sub>EXPORT_WITH_RC4_40_MD5
DGS-3426:4#
```
To view certificate file information on the Switch:

```
DGS-3426:4#show ssl certificate 
Command: show ssl certificate 
Loaded with RSA Certificate! 
DGS-3426:4#
```
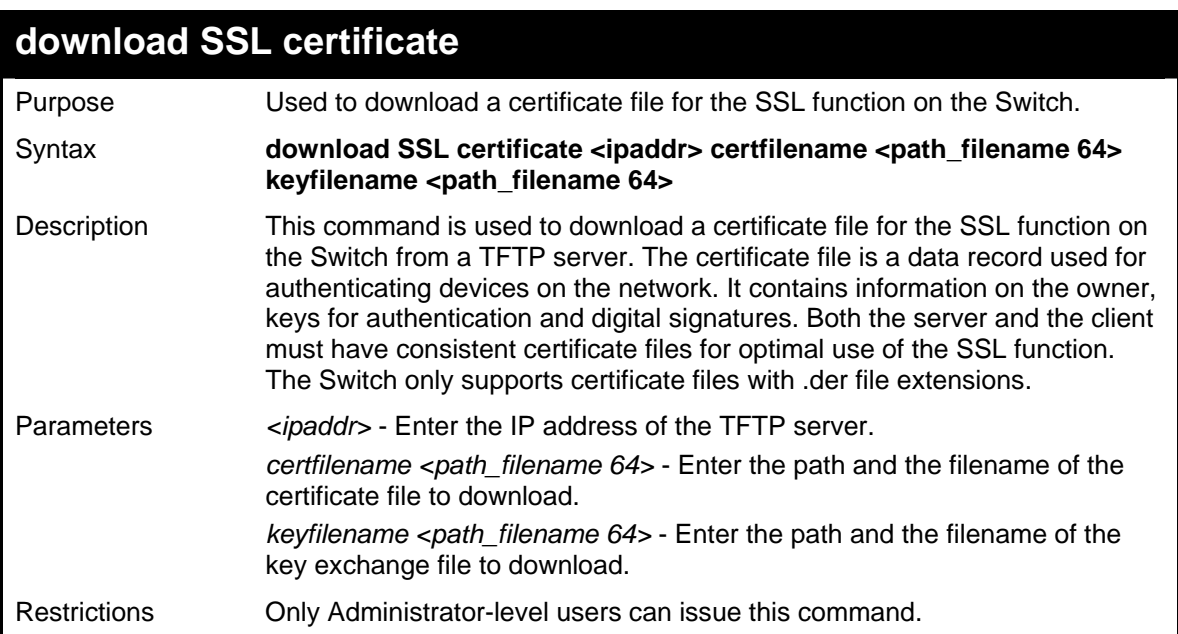

Example usage:

To download a certificate file and key file to the Switch:

```
DGS-3426:4#download ssl certificate 10.53.13.94 certfilename c:/cert.der 
keyfilename c:/pkey.der 
Command: download ssl certificate 10.53.13.94 certfilename c:/cert.der 
keyfilename c:/pkey.der 
Certificate Loaded Successfully! 
DGS-3426:4#
```
## **38**

### **JUMBO FRAME COMMANDS**

Certain switches can support jumbo frames (frames larger than the standard Ethernet frame size of 1536 bytes). To transmit frames of up to 9K (and 9220 Bytes tagged), the user can increase the maximum transmission unit (MTU) size from the default of 1536 by enabling the Jumbo Frame command.

The jumbo frame commands in the Command Line Interface (CLI) are listed (along with the appropriate parameters) in the following table.

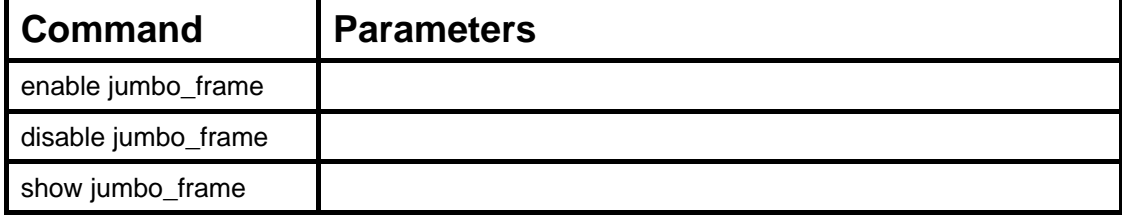

Each command is listed, in detail, in the following sections.

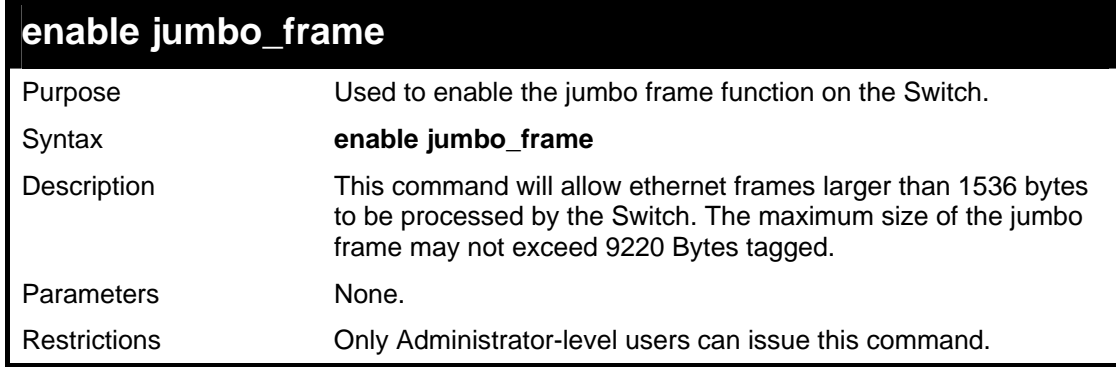

Example usage:

To enable the jumbo frame function on the Switch:

```
DGS-3426:4#enable jumbo_frame 
Command: enable jumbo_frame 
Success. 
DGS-3426:4#
```
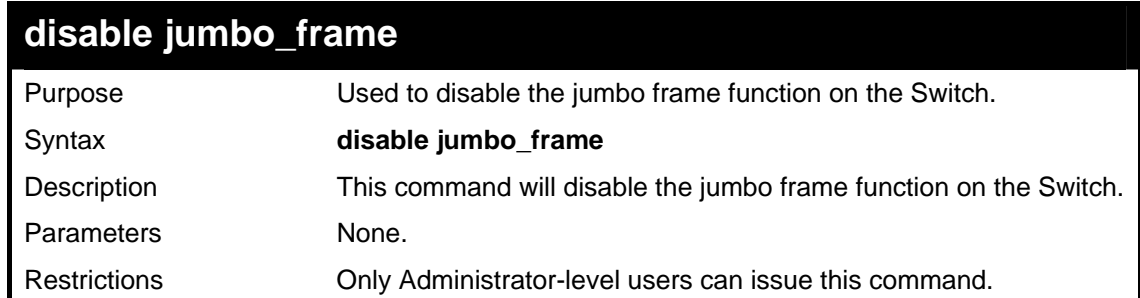

Example usage:

To disable the jumbo frame function on the Switch:

*xStack® DGS-3400 Series Layer 2 Gigabit Managed Switch CLI Manual*

```
DGS-3426:4#disable jumbo_frame 
Command: disable jumbo_frame 
Success. 
DGS-3426:4#
```
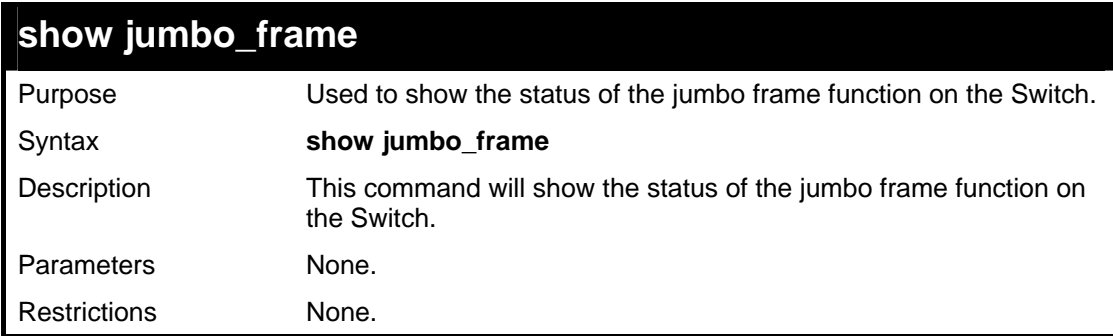

Usage Example:

To show the jumbo frame status currently configured on the Switch:

```
DGS-3426:4#show jumbo_frame 
Command: show jumbo_frame 
Jumbo frame state : disabled 
Maximum Jumbo frame size : 1536 bytes. 
DGS-3426:4#
```
## **39**

### **D-LINK SINGLE IP MANAGEMENT COMMANDS**

Simply put, D-Link Single IP Management is a concept that will stack switches together over Ethernet instead of using stacking ports or modules. Switches using D-Link Single IP Management (labeled here as SIM) must conform to the following rules:

- SIM is an optional feature on the Switch and can easily be enabled or disabled. SIM grouping has no effect on the normal operation of the Switch in the user's network.
- There are three classifications for switches using SIM. The Commander Switch(CS), which is the master switch of the group, Member Switch(MS), which is a switch that is recognized by the CS a member of a SIM group, and a Candidate Switch(CaS), which is a switch that has a physical link to the SIM group but has not been recognized by the CS as a member of the SIM group.
- A SIM group can only have one Commander Switch(CS).
- All switches in a particular SIM group must be in the same broadcast domain.
- A SIM group accepts up to 32 switches (numbered 0-32), including the Commander Switch (numbered 0).
- There is no limit to the number of SIM groups in the same broadcast domain, however a single switch can only belong to one group.
- If multiple VLANs are configured, the SIM group will only utilize the default VLAN on any switch.
- SIM allows intermediate devices that do not support SIM. This enables the user to manage a switch that are more than one hop away from the CS.

The SIM group is a group of switches that are managed as a single entity. The xStack<sup>®</sup> DGS-3400 Series may take on three different roles:

**Commander Switch(CS)** – This is a switch that has been manually configured as the controlling device for a group, and takes on the following characteristics:

- It has an IP Address.
- It is not a Commander Switch or Member Switch of another Single IP group.
- It is connected to the Member Switches through its management VLAN.

**Member Switch(MS)** – This is a switch that has joined a single IP group and is accessible from the CS, and it takes on the following characteristics:

- It is not a CS or MS of another IP group.
- It is connected to the CS through the CS management VLAN.

**Candidate Switch(CaS)** – This is a switch that is ready to join a SIM group but is not yet a member of the SIM group. The Candidate Switch may join the SIM group through an automatic function of the xStack® DGS-3400, or by manually configuring it to be a MS of a SIM group. A switch configured as a CaS is not a member of a SIM group and will take on the following characteristics:

- It is not a CS or MS of another Single IP group.
- It is connected to the CS through the CS management VLAN.

### *The following rules also apply to the above roles:*

- 1. Each device begins in the Candidate state.
- 2. CS's must change their role to CaS and then to MS, to become a MS of a SIM group. Thus the CS cannot directly be converted to a MS.
- 3. The user can manually configure a CS to become a CaS.
- 4. A MS can become a CaS by:
	- a. Being configured as a CaS through the CS.
	- b. If report packets from the CS to the MS time out.
- 5. The user can manually configure a CaS to become a CS
- The CaS can be configured through the CS to become a MS.

After configuring one switch to operate as the CS of a SIM group, additional  $xStack^{\circ}DGS-3400$  switches may join the group by either an automatic method or by manually configuring the Switch to be a MS. The CS will then serve as the in band entry point for access to the MS. The CS's IP address will become the path to all MS's of the group and the CS's Administrator's password, and/or authentication will control access to all MS's of the SIM group.

With SIM enabled, the applications in the CS will redirect the packet instead of executing the packets. The applications will decode the packet from the administrator, modify some data, then send it to the MS. After execution, the CS may receive a response packet from the MS, which it will encode and send back to the administrator.

When a CaS becomes a MS, it automatically becomes a member of the first SNMP community (include read/write and read only) to which the CS belongs. However if a MS has its own IP address, it can belong to SNMP communities to which other switches in the group, including the CS, do not belong.

### **The Upgrade to v1.61**

To better improve SIM management, the xStack® DGS-3400 series switches have been upgraded to version 1.61 in this release. Many improvements have been made, including:

The Commander Switch (CS) now has the capability to automatically rediscover member switches that have left the SIM group, either through a reboot or web malfunction. This feature is accomplished through the use of Discover packets and Maintain packets that previously set SIM members will emit after a reboot. Once a MS has had its MAC address and password saved to the CS's database, if a reboot occurs in the MS, the CS will keep this MS information in its database and when a MS has been rediscovered, it will add the MS back into the SIM tree automatically. No configuration will be necessary to rediscover these switches. There are some instances where pre-saved MS switches cannot be rediscovered. For example, if the Switch is still powered down, if it has become the member of another group, or if it has been configured to be a Commander Switch, the rediscovery process cannot occur.

This version will support multiple switch upload and downloads for firmware, configuration files and log files, as follows:

- Firmware The switch now supports multiple MS firmware downloads from a TFTP server.
- Configuration Files This switch now supports multiple downloading and uploading of configuration files both to (for configuration restoration) and from (for configuration backup) MS's, using a TFTP server..
- Log The switch now supports uploading multiple MS log files to a TFTP server.

The SIM commands in the Command Line Interface (CLI) are listed (along with the appropriate parameters) in the following table.

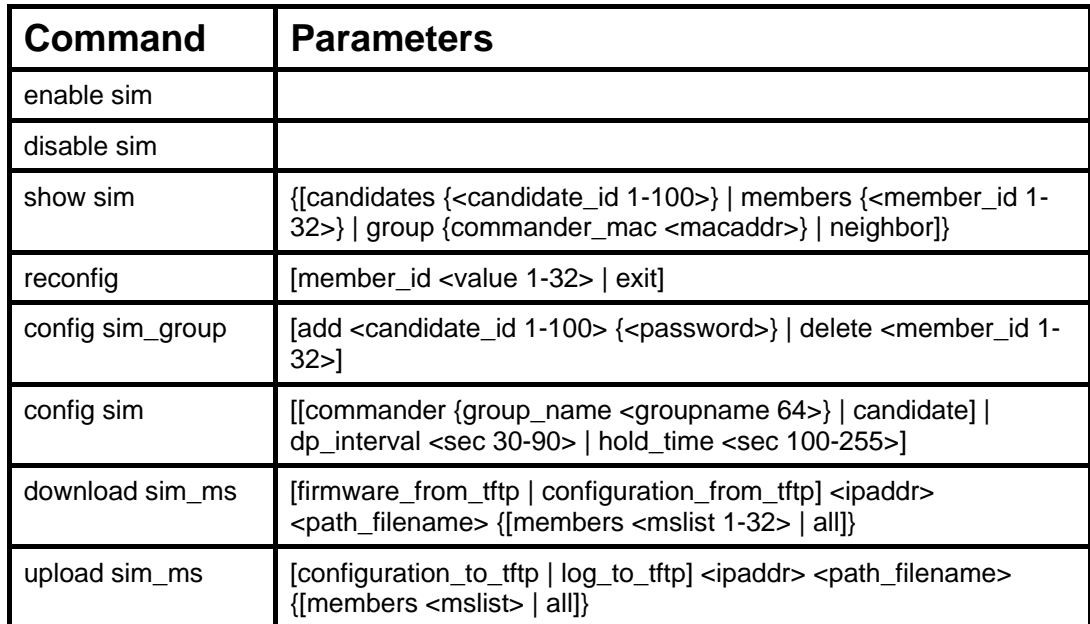

Each command is listed, in detail, in the following sections.

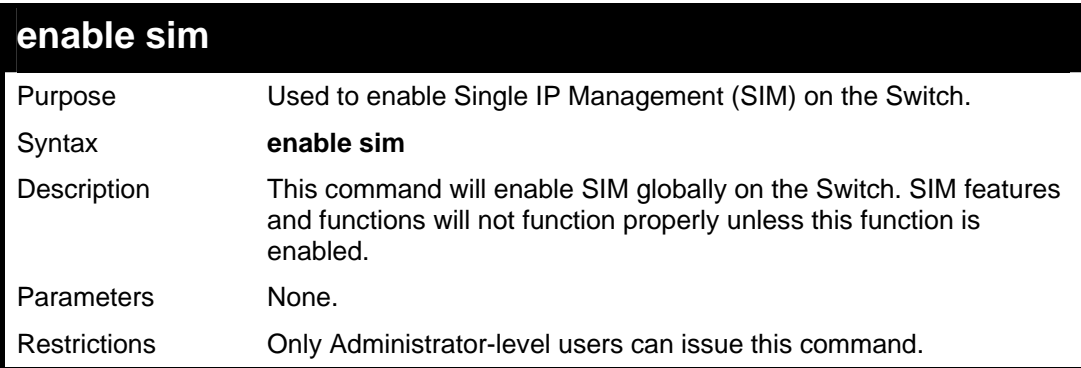

Example usage:

To enable SIM on the Switch:

*xStack® DGS-3400 Series Layer 2 Gigabit Managed Switch CLI Manual*

```
DGS-3426:4#enable sim 
Command: enable sim 
Success. 
DGS-3426:4#
```
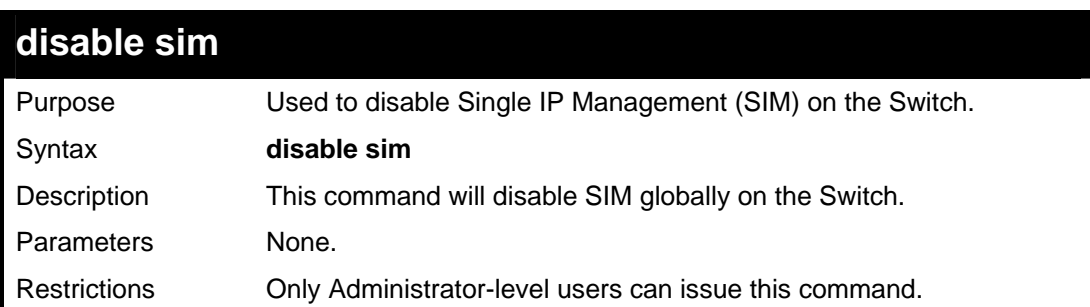

To disable SIM on the Switch:

```
DGS-3426:4#disable sim 
Command: disable sim 
Success. 
DGS-3426:4#
```
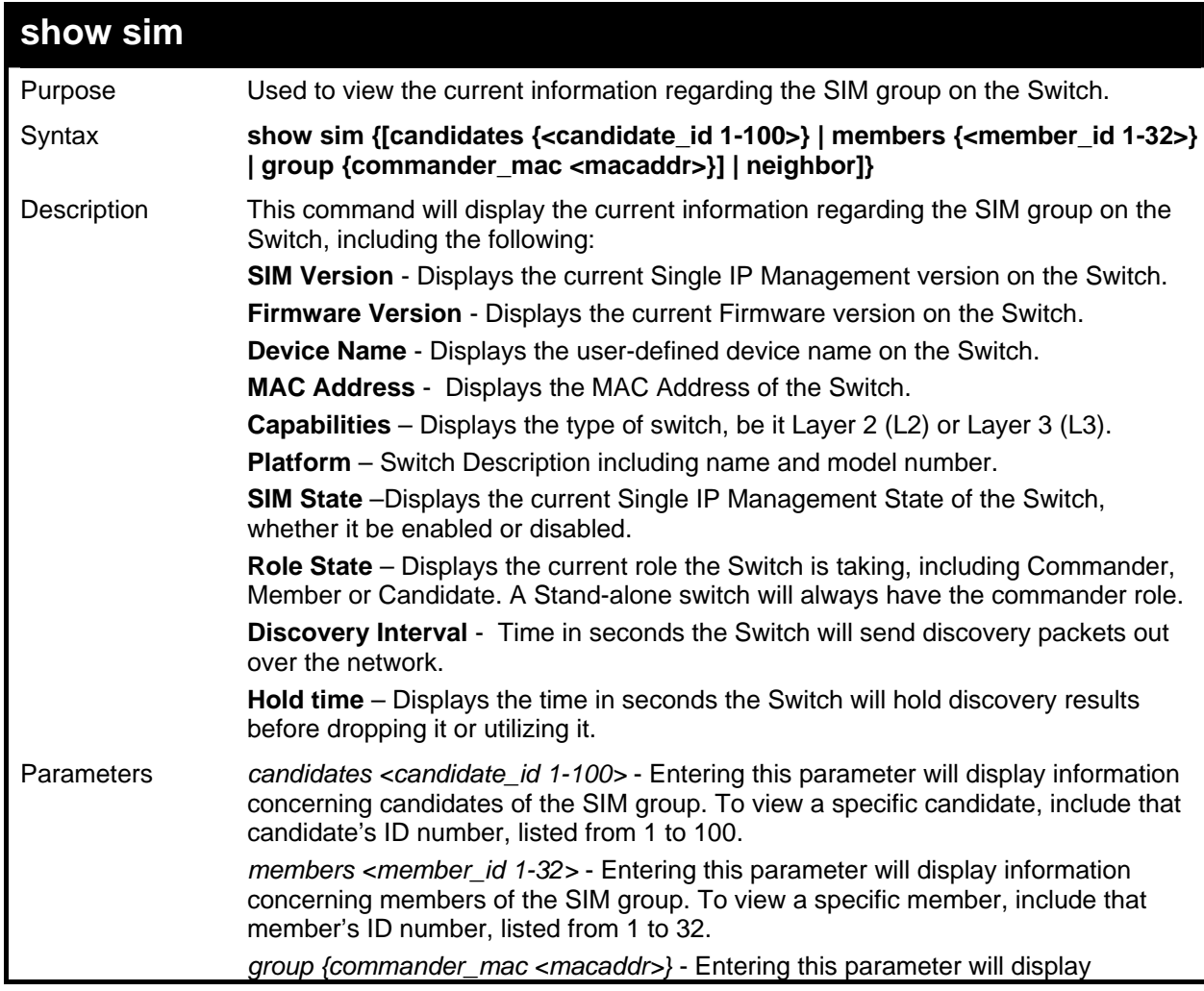

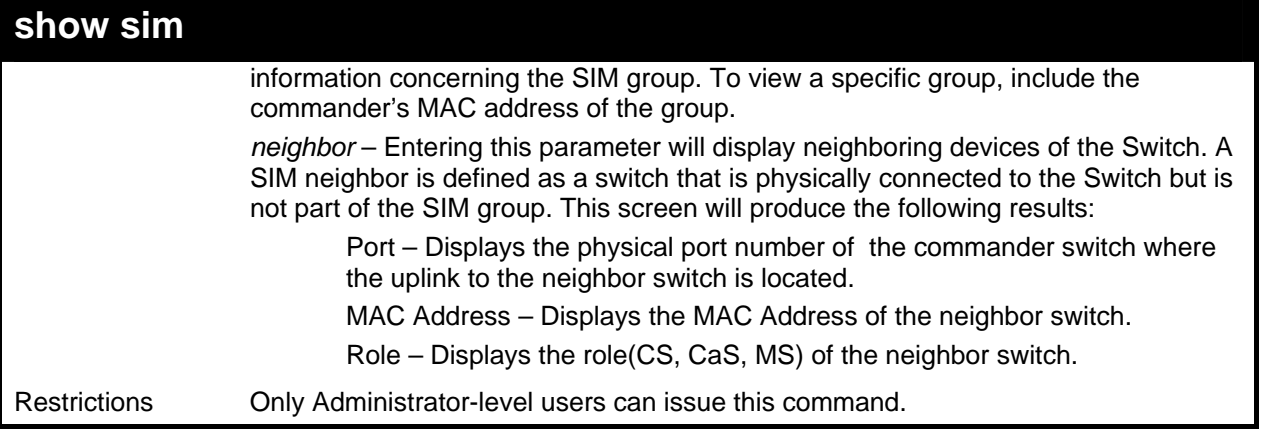

To show the SIM information in detail:

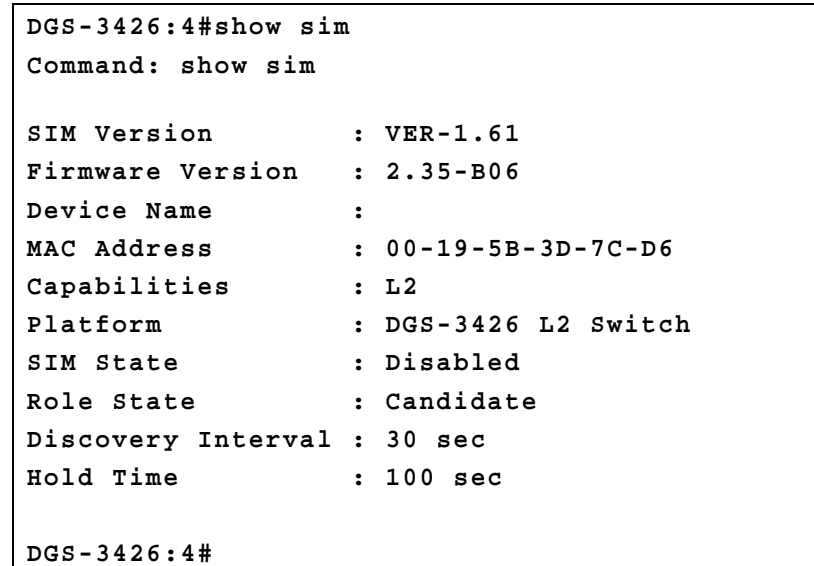

To show the candidate information in summary, if the candidate ID is specified:

```
DGS-3426:4#show sim candidates 1-2 
Command: show sim candidates 1-2 
ID MAC Address Platform / Hold Firmware Device Name 
                   Capability Time
   --- --------------- ------------------ ----- --------- --------------- 
1 00-01-02-03-04-00 DGS-3400 L2 Switch 40 2.00.B46 The Man 
2 00-55-55-00-55-00 DGS-3400 L2 Switch 140 2.00.B46 default master 
Total Entries: 2 
DGS-3426:4#
```
To show the member information in summary, if the member ID is specified:

```
DGS-3426:4#show sim member 1-2 
Command: show sim member 1-2 
ID MAC Address Platform / Hold Firmware Device Name 
    Capability Time Version 
--- -------------- ----------------- ---- ------- ------------ 
1 00-01-02-03-04-00 DGS-3400 L2 Switch 40 2.00.B46 The Man 
2 00-55-55-00-55-00 DGS-3400 L2 Switch 140 2.00.B46 default 
master
```

```
Total Entries: 2
```

```
DGS-3426:4#
```
To show other groups information in summary, if group is specified:

```
DGS-3426:4#show sim group 
Command: show sim group 
SIM Group Name : default 
ID MAC Address Platform / Hold Firmware Device Name 
                    Capability Time Version 
--- -------------- --------------- ----- --------- ------------ 
*1 00-01-02-03-04-00 DGS-3400 L2 Switch 40 2.00.B46 Trinity 
 2 00-55-55-00-55-00 DGS-3400 L2 Switch 140 2.00.B46 default master 
SIM Group Name : SIM2 
ID MAC Address Platform / Hold Firmware Device Name 
                    Capability Time Version 
--- -------------- --------------- ----- --------- ------------ 
*1 00-01-02-03-04-00 DGS-3400 L2 Switch 40 2.00.B46 Neo 
 2 00-55-55-00-55-00 DGS-3400 L2 Switch 140 2.00.B46 default master 
'*' means commander switch. 
DGS-3426:4#
```
#### Example usage:

To view SIM neighbors:

```
DGS-3426:4#show sim neighbor 
Command: show sim neighbor 
Neighbor Info Table 
Port MAC Address Role
------ ------------------ --------- 
23 00-35-26-00-11-99 Commander 
23 00-35-26-00-11-91 Member 
24 00-35-26-00-11-90 Candidate 
Total Entries: 3 
DGS-3426:4#
```
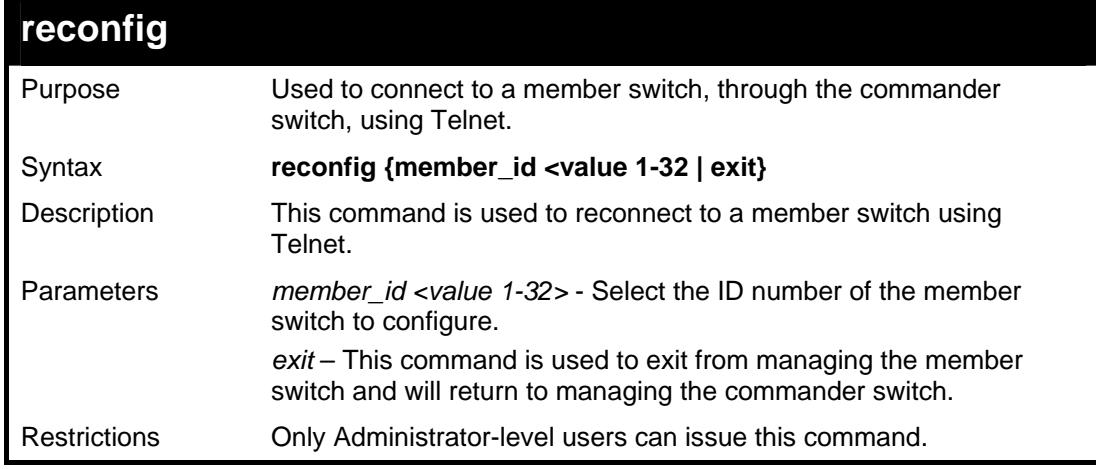

Example usage:

To connect to the MS, with member ID 2, through the CS, using the command line interface:

```
DGS-3426:4#reconfig member_id 2 
Command: reconfig member_id 2 
DGS-3426:4# 
Login:
```
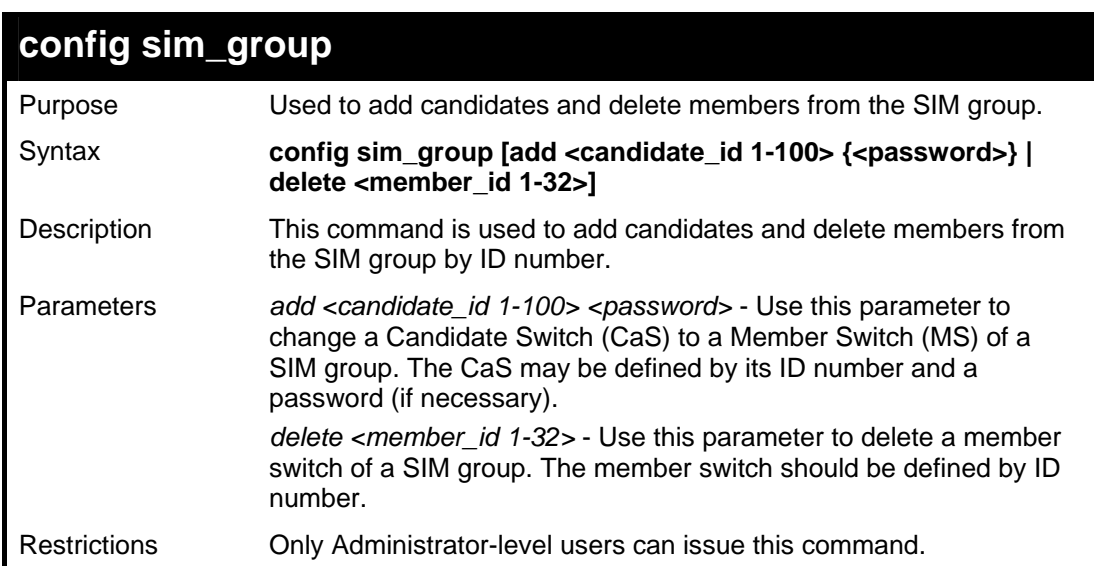

To add a member:

```
DGS-3426:4#config sim_group add 2 
Command: config sim_group add 2 
Please wait for ACK!!! 
SIM Config Success !!! 
Success. 
DGS-3426:4#
```
To delete a member:

```
DGS-3426:4#config sim_group delete 1 
Command: config sim_group delete 1 
Please wait for ACK!!! 
SIM Config Success!!! 
Success. 
DGS-3426:4#
```
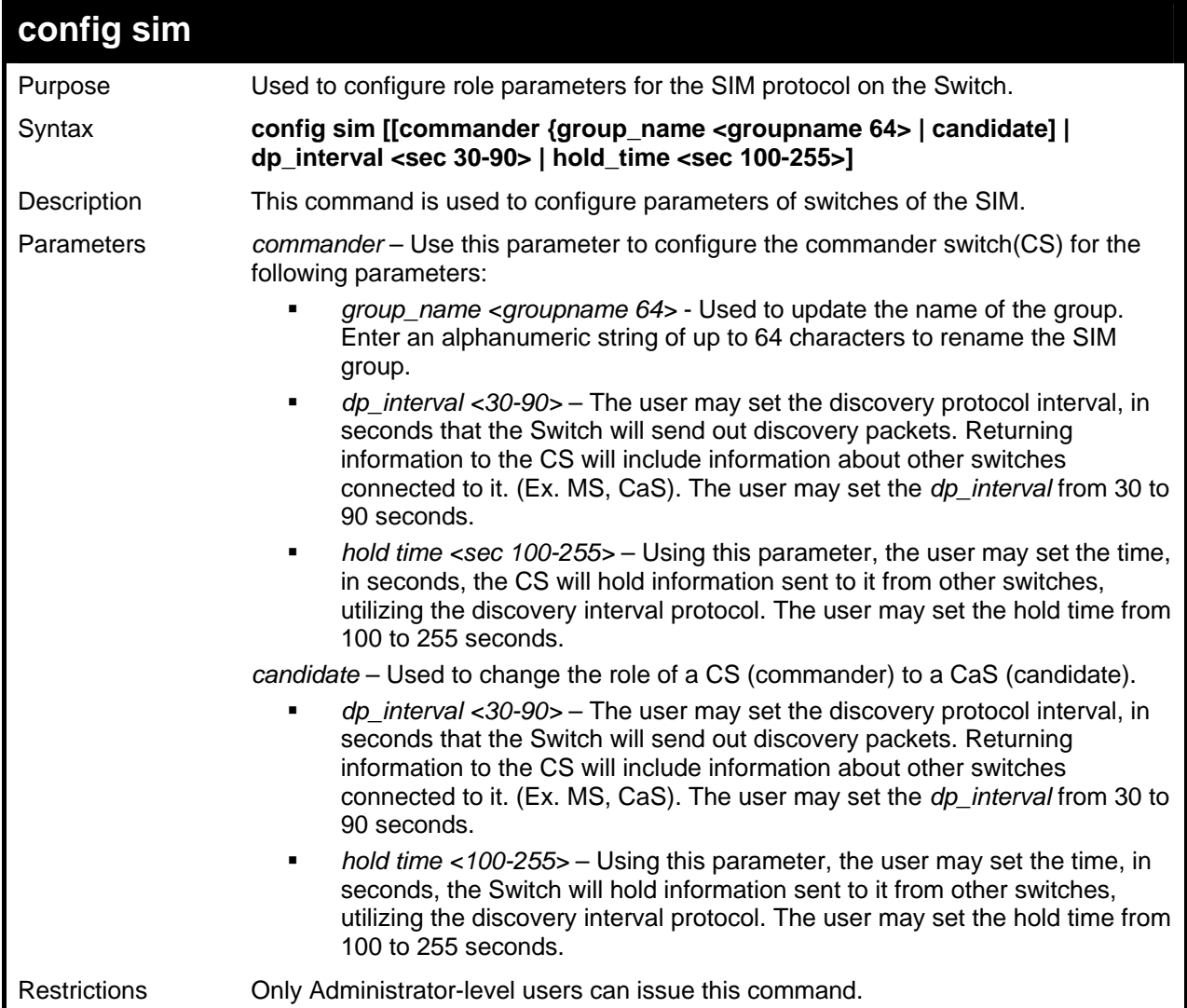

To change the time interval of the discovery protocol:

```
DGS-3426:4# config sim commander 
Command: config sim commander 
Success. 
DGS-3426:4#
```
To change the hold time of the discovery protocol:

```
DGS-3426:4# config sim hold_time 120 
Command: config sim hold_time 120 
Success. 
DGS-3426:4#
```
To transfer the CS (commander) to be a CaS (candidate):

```
DGS-3426:4# config sim candidate 
Command: config sim candidate 
Success. 
DGS-3426:4#
```
To transfer the Switch to be a CS:

```
DGS-3426:4# config sim commander 
Command: config sim commander 
Success. 
DGS-3426:4#
```
To update the name of a group:

```
DGS-3426:4#config sim commander group_name 
Trinity 
Command: config sim commander group_name 
Trinity 
Success. 
DGS-3426:4#
```
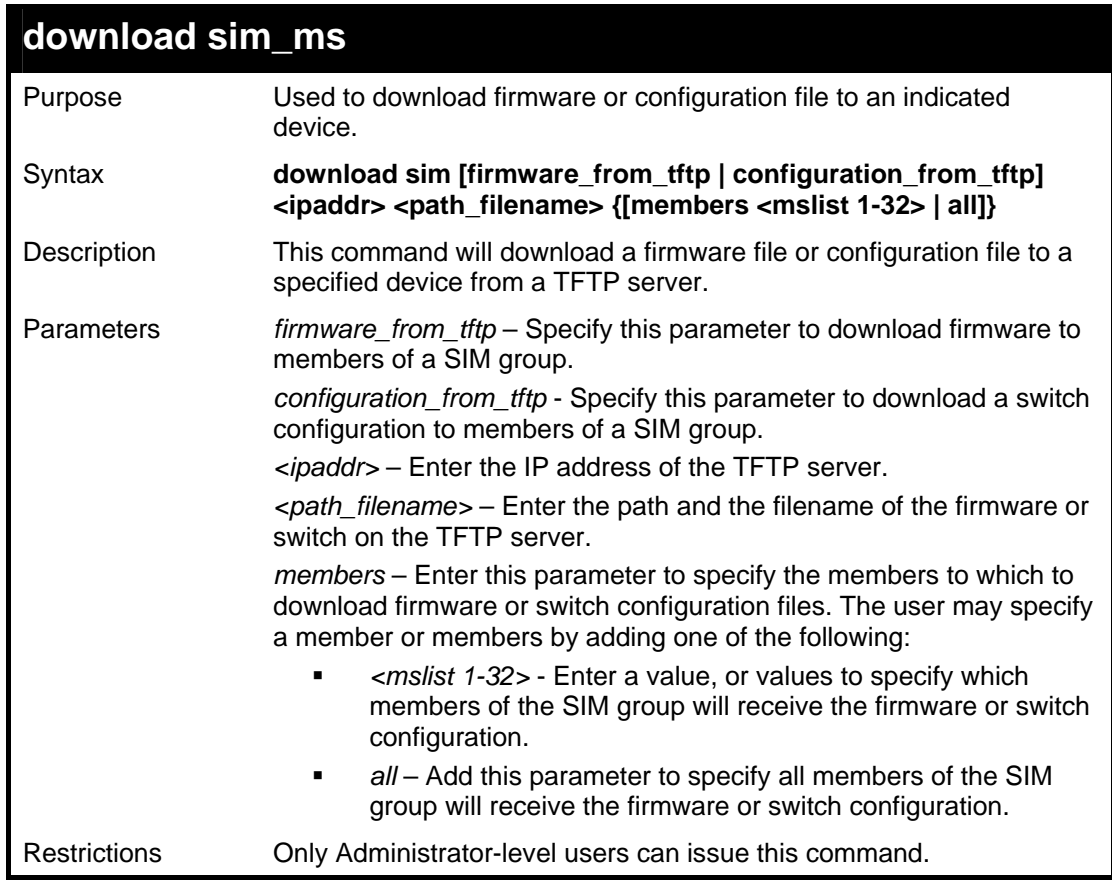

Example usage:

To download firmware:
```
DGS-3426:4# download sim_ms firmware_from_tftp 10.53.13.94 
c:/dgs3426.had all 
Command: download sim_ms firmware_from_tftp 10.53.13.94 
c:/dgs3426.had all 
This device is updating firmware. Please wait... 
Download Status : 
ID MAC Address Result 
--- ----------------- ------------- 
  1 00-01-02-03-04-00 Success 
  2 00-07-06-05-04-03 Success 
  3 00-07-06-05-04-03 Success 
DGS-3426:4#
```
To download configuration files:

```
DGS-3426:4# download sim configuration_from_tftp 10.53.13.94 
c:/ dgs3426.txt all 
Command: download sim configuration_from_tftp 10.53.13.94 c:/
dgs3426.txt all 
This device is updating configuration. Please wait... 
Download Status : 
ID MAC Address Result 
--- ----------------- ---------------- 
1 00-01-02-03-04-00
2 00-07-06-05-04-03 Success 
3 00-07-06-05-04-03 Success 
DGS-3426:4#
```
### **upload sim\_ms**

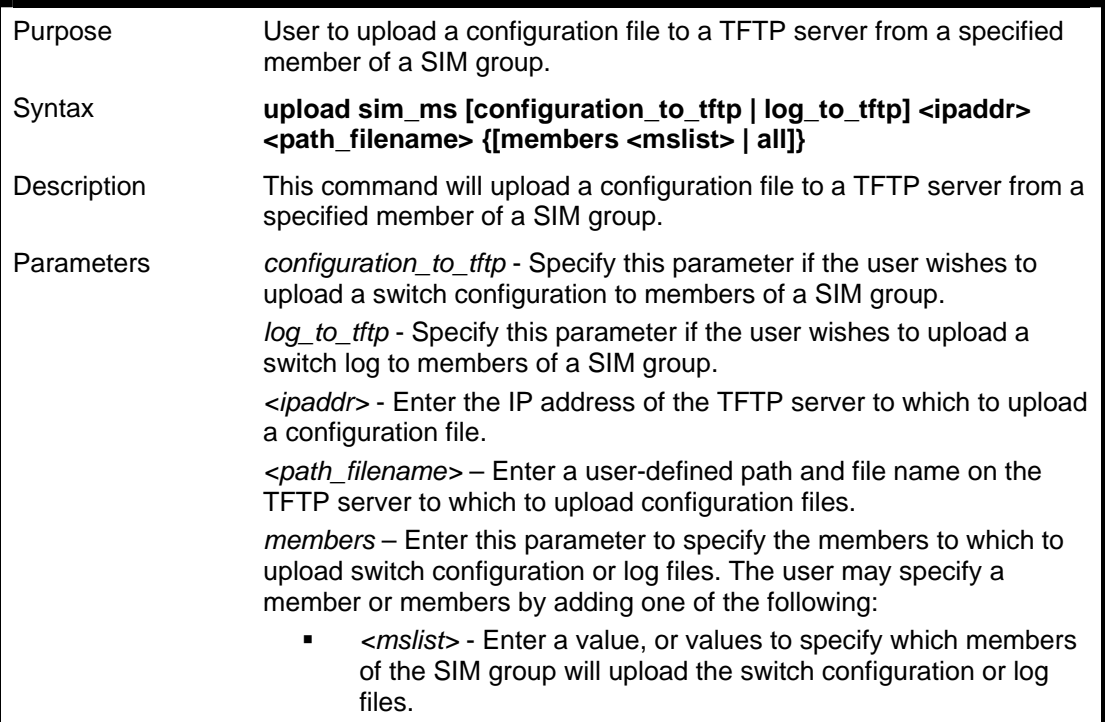

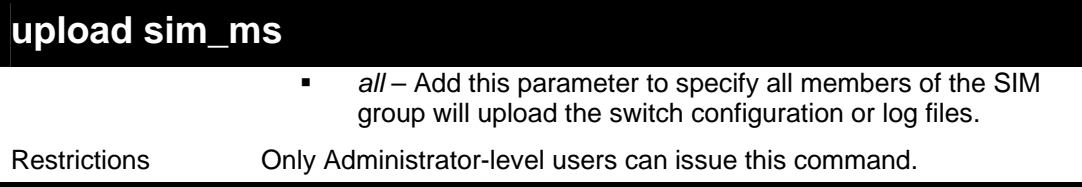

To upload configuration files to a TFTP server:

```
DGS-3426:4# upload sim_ms configuration 10.55.47.1 
D:\configuration.txt 1 
Command: upload sim_ms configuration 10.55.47.1 
D:\configuration.txt 1 
This device is upload configuration. Please wait several 
minutes… 
Success. 
DGS-3426:4#
```
# **40**

## **POE COMMANDS**

The xStack® DGS-3426P supports Power over Ethernet (PoE) as defined by the IEEE 802.3af specification. Ports 1-24 supply 48 VDC power to PDs over Category 5 or Category 3 UTP Ethernet cables. The xStack® DGS-3426P follows the standard PSE pinout *Alternative A*, whereby power is sent out over pins 1, 2, 3 and 6. The xStack<sup>®</sup> DGS-3426P works with all D-Link 802.3af capable devices.

The xStack® DGS-3426P includes the following PoE features:

- The auto-discovery feature recognizes the connection of a PD (Powered Device) and automatically sends power to it.
- The auto-disable feature will occur under two conditions: first, if the total power consumption exceeds the system power limit; and second, if the per port power consumption exceeds the per port power limit.
- The active circuit protection feature automatically disables the port if there is a short. Other ports will remain active.

PDs receive power according to the following classification:

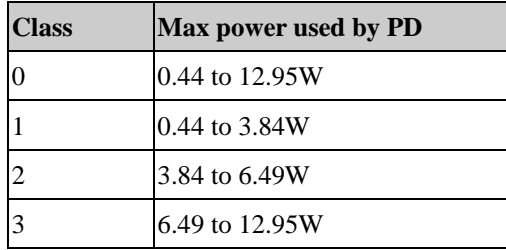

PSE provides power according to the following classification:

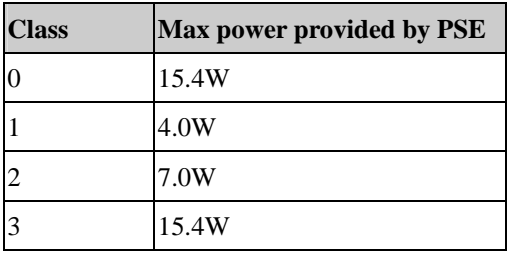

The PoE commands in the Command Line Interface (CLI) are listed (along with the appropriate parameters) in the following table.

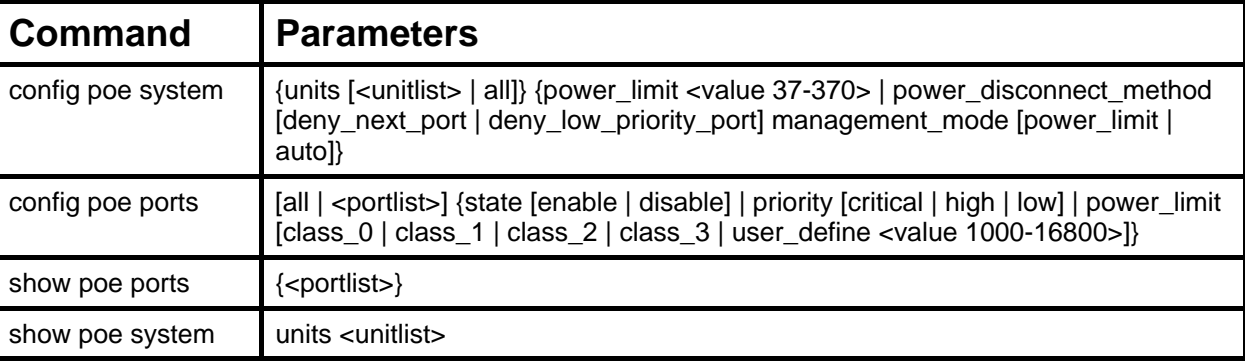

Each command is listed in detail in the following sections.

### **config poe system**  Purpose Used to configure the parameters for the whole PoE system. Syntax **config poe system {units [<unitlist> | all]} {power\_limit <value 37-370> | power\_disconnect\_method [deny\_next\_port | deny\_low\_priority\_port] management\_mode [power\_limit | auto]}**  Description Allows the user to configure the parameters for the whole PoE system. Parameters *units <unitlist>--* Enter the switch in the switch stack for which to configure the PoE system. This number is based on the unit ID assigned to the switch in the switch stack. The DGS-3426P is the only switch in this series with PoE

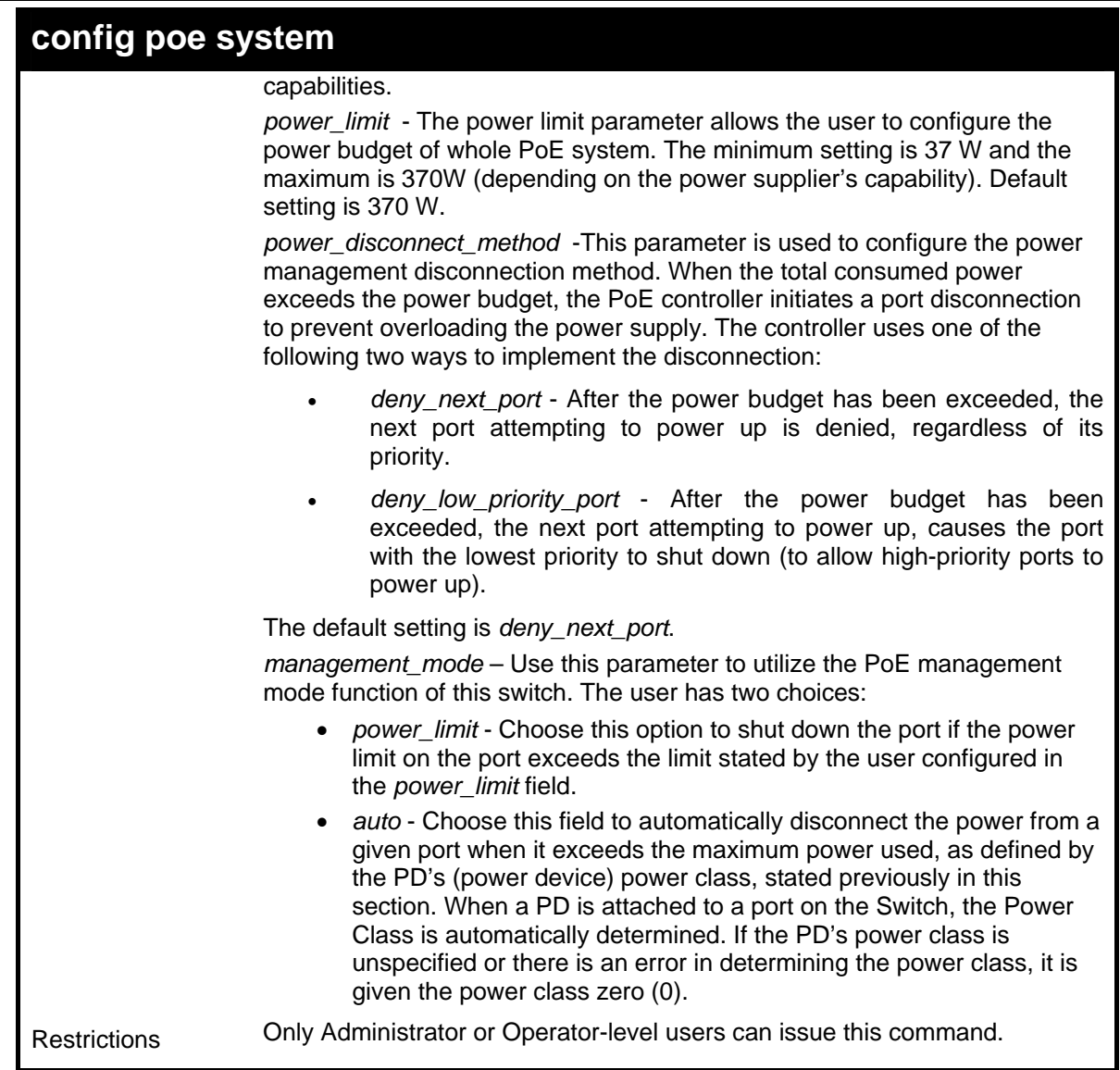

To config the PoE System on the Switch:

```
DGS-3426:4#config poe system units 1 power_limit 300 
power_disconnect_method deny_next_port management_mode auto 
Command: config poe system units 1 power_limit 300 
power_disconnect_method deny_next_port management_mode auto 
Success. 
DGS-3426:4#
```
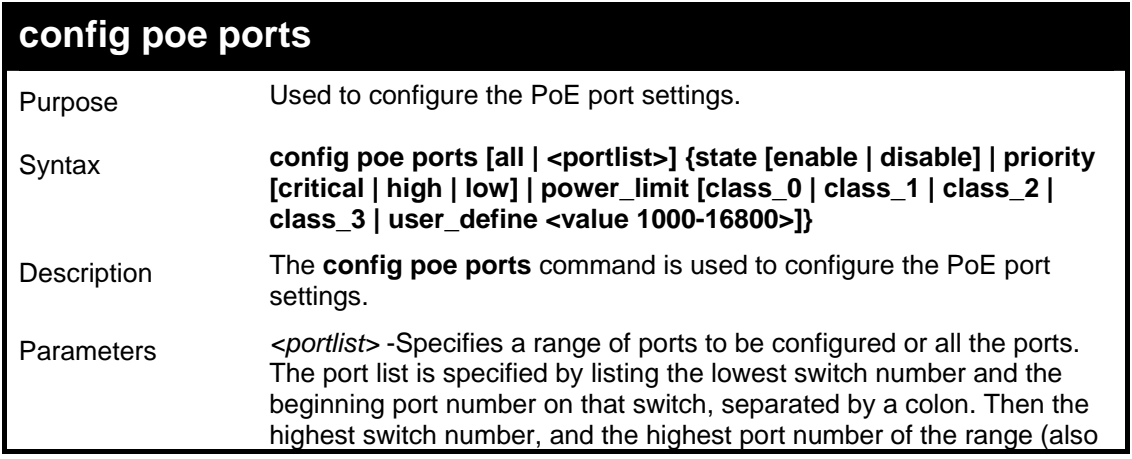

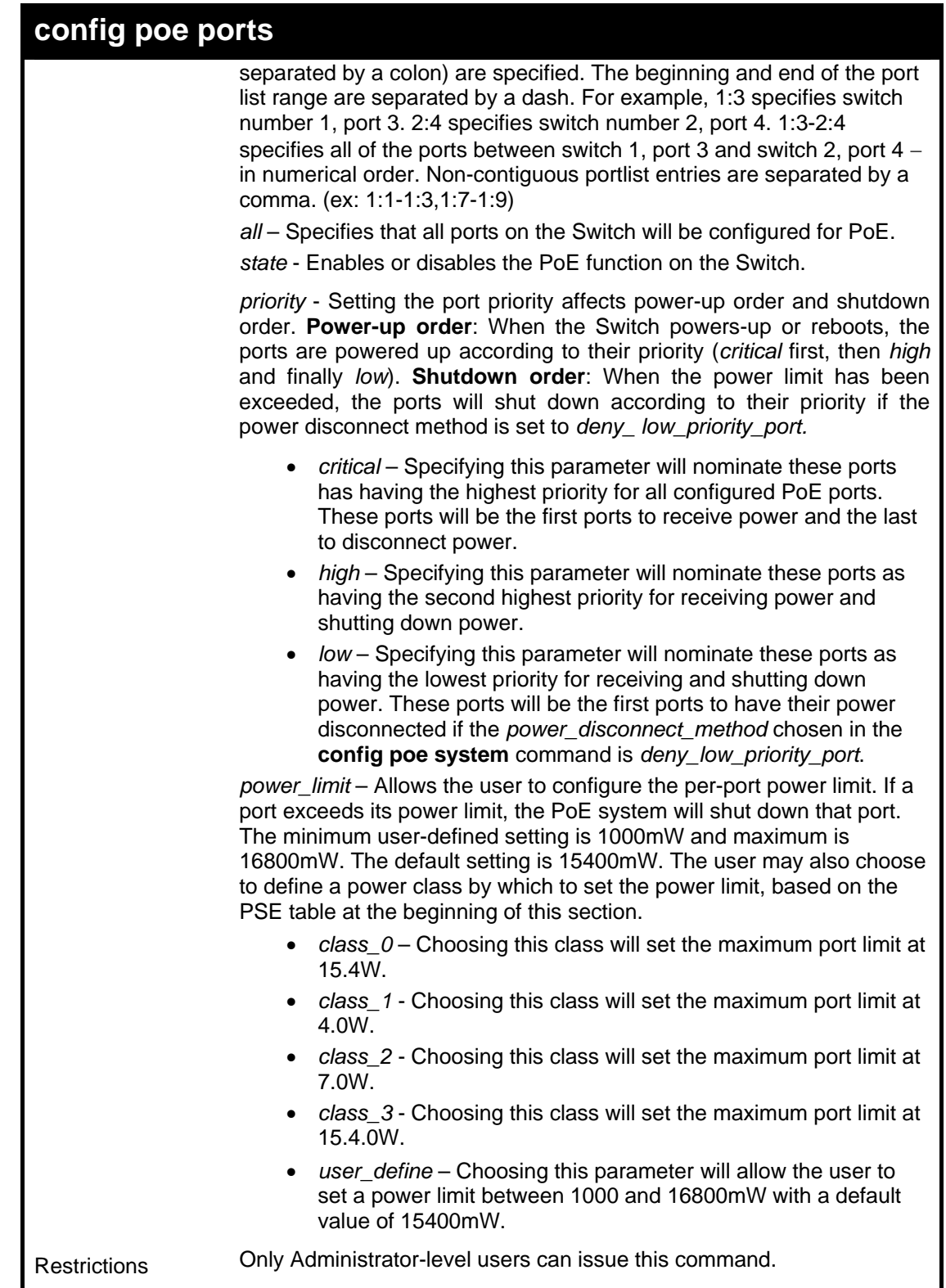

To config the Switch's ports for PoE:

```
DGS-3426:4#config poe ports 1:1-1:3 state enable priority 
critical power_limit class_0 
Command: config poe ports 1:1-1:3 state enable priority critical 
power_limit class_0 
Power limit has been set to 15400mW(Class 0 PD upper power limit 
12.95W + power loss on cable). 
Success. 
DGS-3426:4#
```
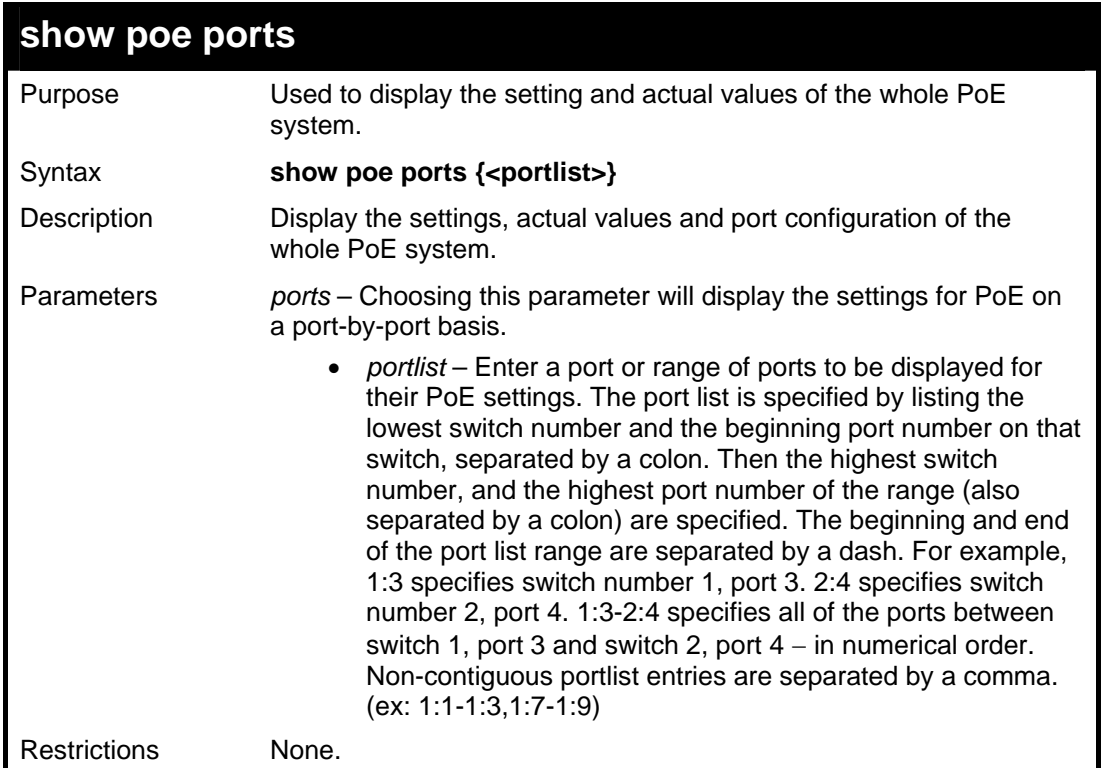

To display the power settings for the switch's ports

```
DGS-3426:4#show poe ports 
Command: show poe ports 
Port State Priority Power Limit(mW)
        Class Power(mW) Voltage(decivolt) Current (mA) 
        Status 
=================================================================================
1:1 Enabled Critical
 0 0 0 
0 
        OFF : Non-standard PD connected 
1:2 Enabled Critical 12000(User-defined) 
 0 0 0 
0 
        OFF : Interim state during line detection 
1:3 Enabled Critical 12000(User-defined) 
 0 0 0 
0 
        OFF : Interim state during line detection 
1:4 Enabled Low 15400(User-defined) 
 0 0 0 
0 
        OFF : Interim state during line detection 
1:5 Enabled Low 15400(User-defined) 
 0 0 0 
0 
        OFF : Interim state during line detection 
1:6 Enabled Low 15400(User-defined) 
 0 0 0 
0 
        OFF : Interim state during line detection 
CTRL+C ESC q Quit SPACE n Next Page ENTER Next Entry a All
```
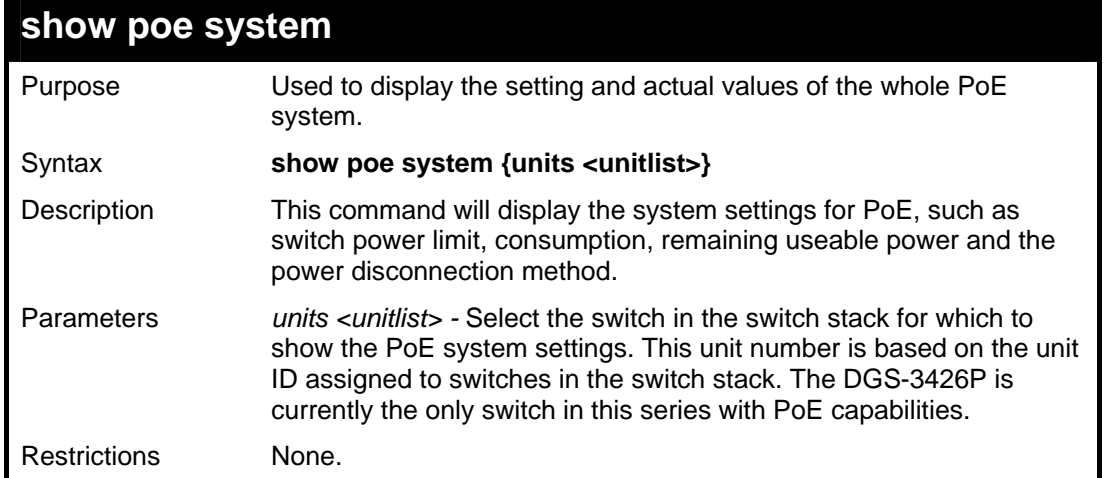

To display the power settings for the switch system:

```
DGS-3426:4#show poe system 
Command: show poe system 
Unit 1 PoE System Information 
--------------------------------------------------- 
Power Limit \qquad \qquad ; \quad 300 \text{ (watts)}Power Consumption : 0 (watts)
Power Remained : 300 (watts)
Power Disconnection Method : deny next port 
If Power Disconnection Method is set to deny next port, then the 
system cannot utilize its maximum power capacity. The maximum 
unused watt is 19W. 
DGS-3426:4#
```
## **41**

## **COMMAND HISTORY LIST**

The switch history commands in the Command Line Interface (CLI) are listed (along with the appropriate parameters) in the following table.

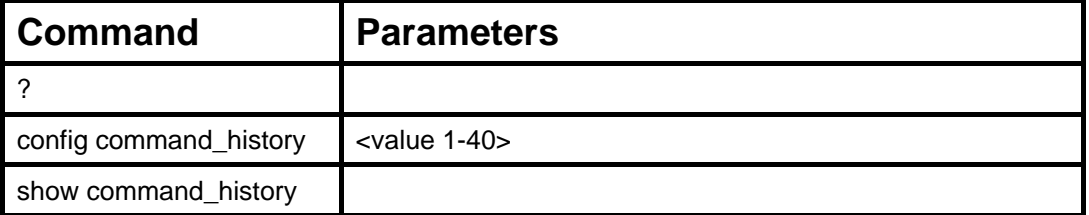

Each command is listed, in detail, in the following sections.

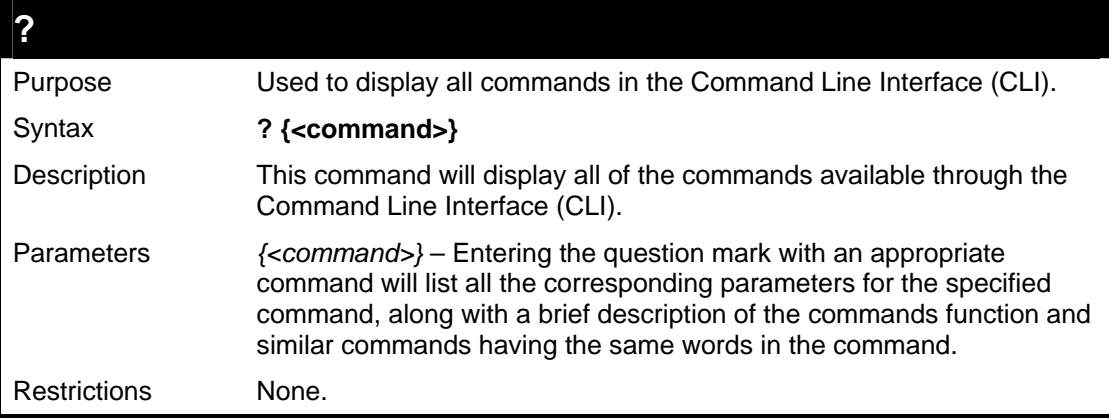

Example usage:

To display all of the commands in the CLI:

```
DGS-3426:4#? 
.. 
? 
clear 
clear arptable 
clear attack_log 
clear counters 
clear fdb 
clear log 
clear port_security_entry port 
config 802.1p default_priority 
config 802.1p user_priority 
config 802.1x auth_mode 
config 802.1x auth_parameter ports 
config 802.1x auth_protocol 
config 802.1x capability ports 
config 802.1x init 
config 802.1x reauth 
config access_profile profile_id 
config account 
config address_binding ip_mac ipaddress 
config address_binding ip_mac ports 
config admin local_enable 
config arpentry 
CTRL+C ESC q Quit SPACE n Next Page ENTER Next Entry a All
```
To display the parameters for a specific command:

```
DGS-3426:4# config stp 
Command:? config stp 
Command: config stp 
Usage: {maxage <value 6-40> | maxhops <value1-20> | hellotime <value 1-10> | 
forwarddelay <value 4-30> | txholdcount <value 1-10> | fbpdu [enable | 
disable] | lbd [enable | disable] | lbd_recover_timer [0 | <value 60-
1000000>]} 
Description: Used to update the STP Global Configuration. 
config stp instance_id 
config stp mst_config_id 
config stp mst_ports 
config stp ports 
config stp priority 
config stp version
```
**DGS-3426:4#** 

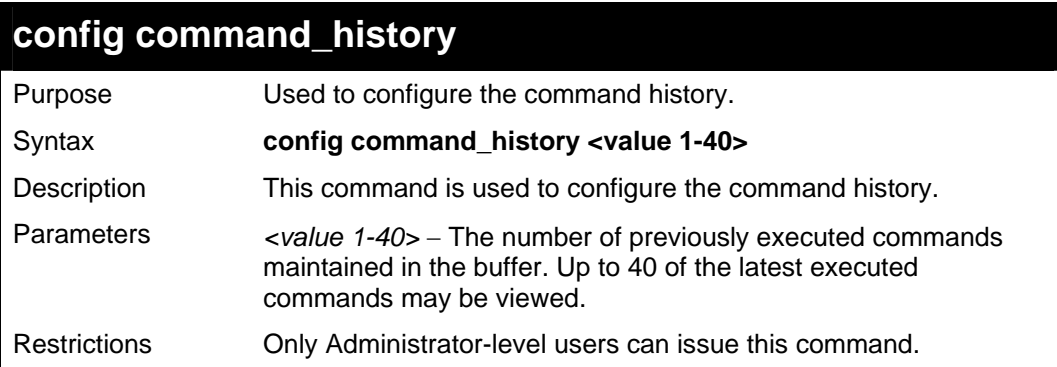

Example usage

To configure the command history:

```
DGS-3426:4#config command_history 20 
Command: config command_history 20 
Success. 
DGS-3426:4#
```
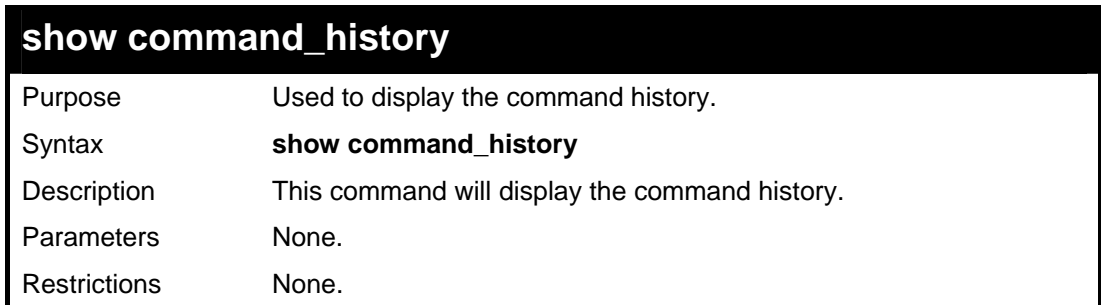

Example usage

To display the command history:

```
DGS-3426:4#show command_history 
Command: show command_history 
? 
? show 
show vlan 
show command history 
DGS-3426:4#
```
## **MODIFY BANNER AND PROMPT COMMANDS**

Administrator level users can modify the login banner (greeting message) and command prompt by using the commands described below.

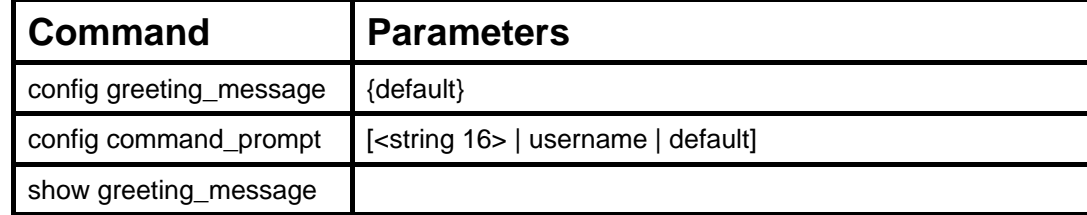

The Modify Banner and Prompt commands in the Command Line Interface (CLI) are listed (along with the appropriate parameters) in the following table.

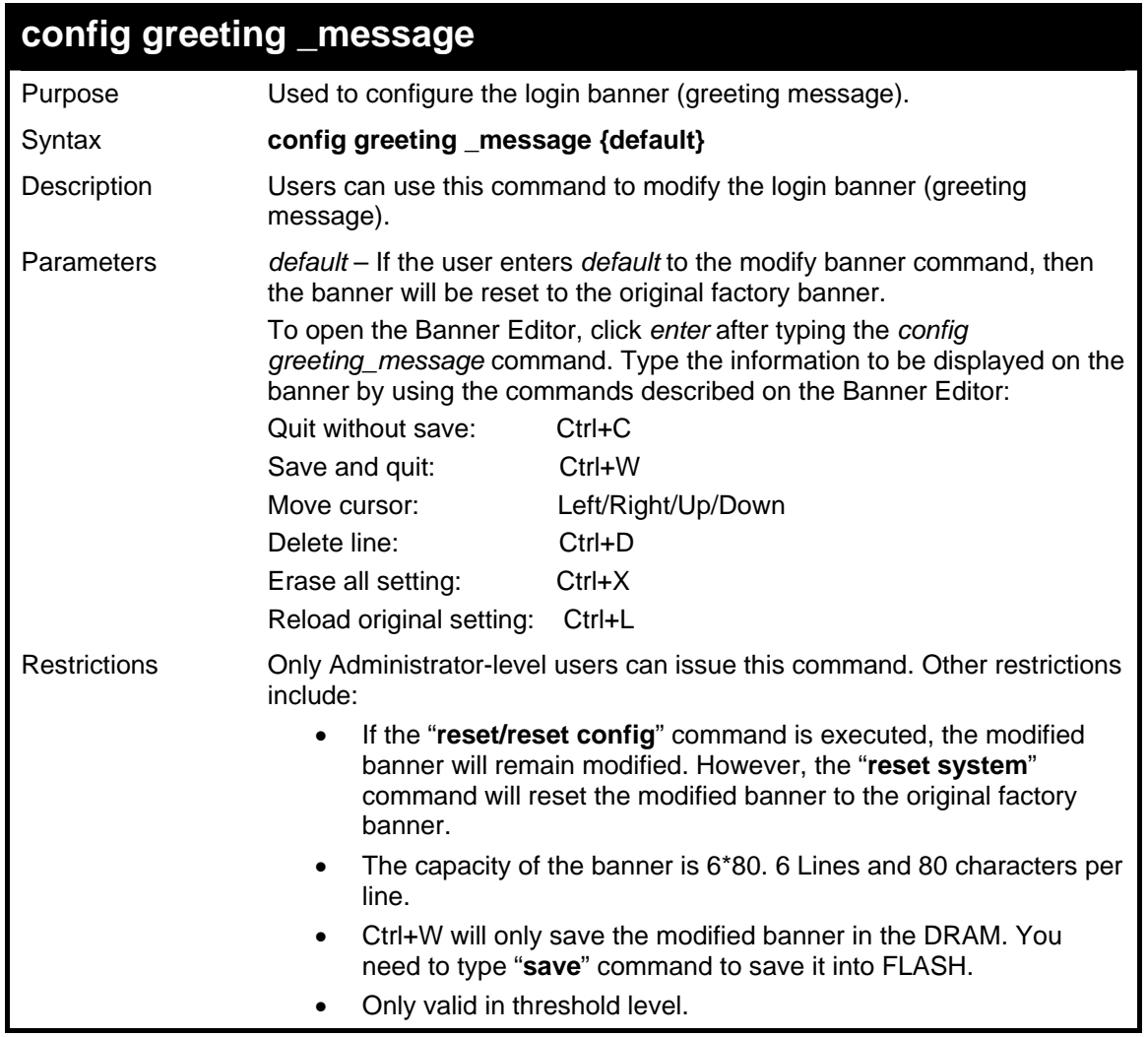

Example usage:

To modify the banner to read "Good evening Mr. Bond.":

*xStack® DGS-3400 Series Layer 2 Gigabit Managed Switch CLI Manual*

```
DGS-3426:4# config greeting_message 
Command: config greeting_message 
Greeting Messages Editor 
================================================================ 
                  DGS-3426 Gigabit Ethernet Switch 
                        Command Line Interface 
                        Firmware: Build 2.35.B06 
        Copyright(C) 2008 D-Link Corporation. All rights reserved. 
================================================================ 
  <Function Key> <Control Key>
 Ctrl+C Quit without save left/right/ 
 Ctrl+W Save and quit up/down Move cursor 
                                   Ctrl+D Delete line 
                                   Ctrl+X Erase all setting 
                                   Ctrl+L Reload original setting
 --------------------------------------------------------------------
```
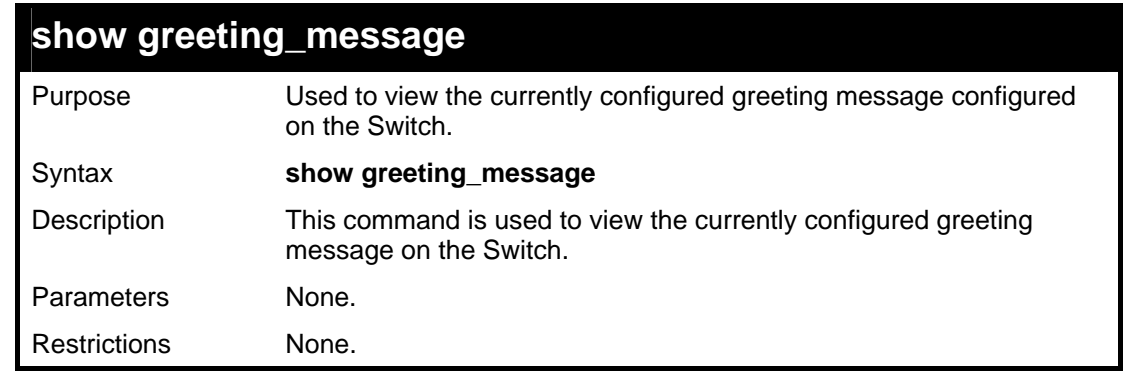

To view the currently configured greeting message:

```
DGS-3426:4#show greeting_message 
Command: show greeting_message 
=========================================================================
                     DGS-3426 Gigabit Ethernet Switch 
                          Command Line Interface 
                         Firmware: Build 2.35.B06 
             Copyright(C) 2008 D-Link Corporation. All rights reserved. 
=========================================================================
```
**DGS-3426:4#** 

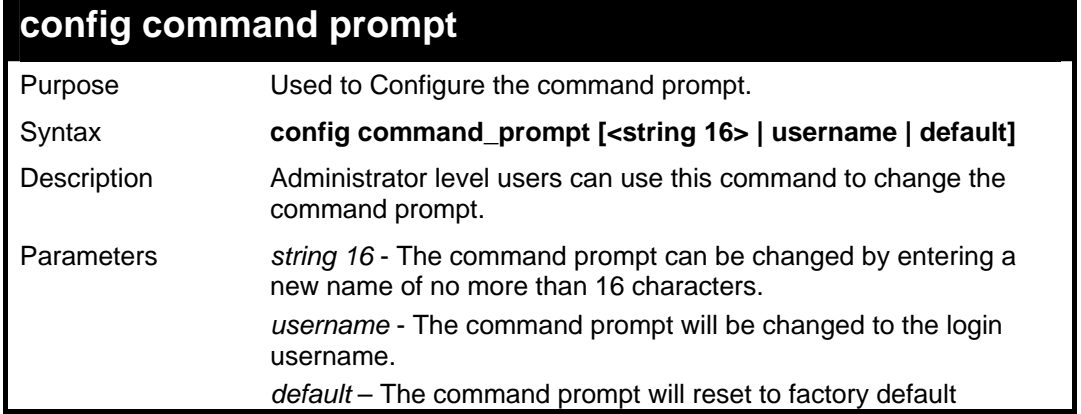

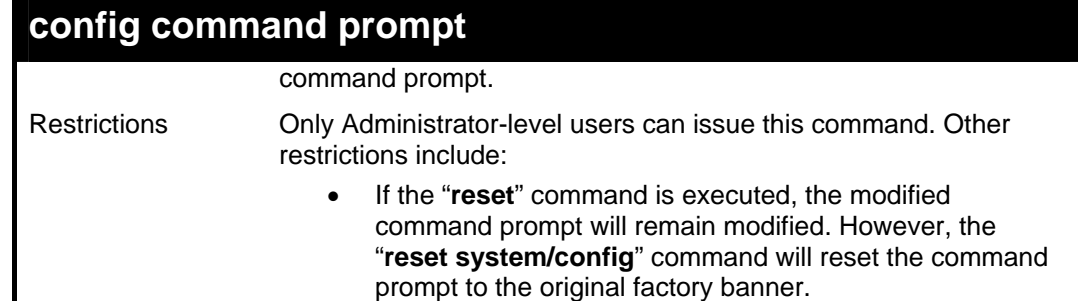

To modify the command prompt to "AtYourService":

```
DGS-3426:4#config command_prompt AtYourService 
Command: config command_prompt AtYourService 
Success. 
AtYourService:4#
```
# **JWAC COMMANDS**

The Switch's JWAC commands in the Command Line Interface (CLI) are listed (along with the appropriate parameters) in the following table.

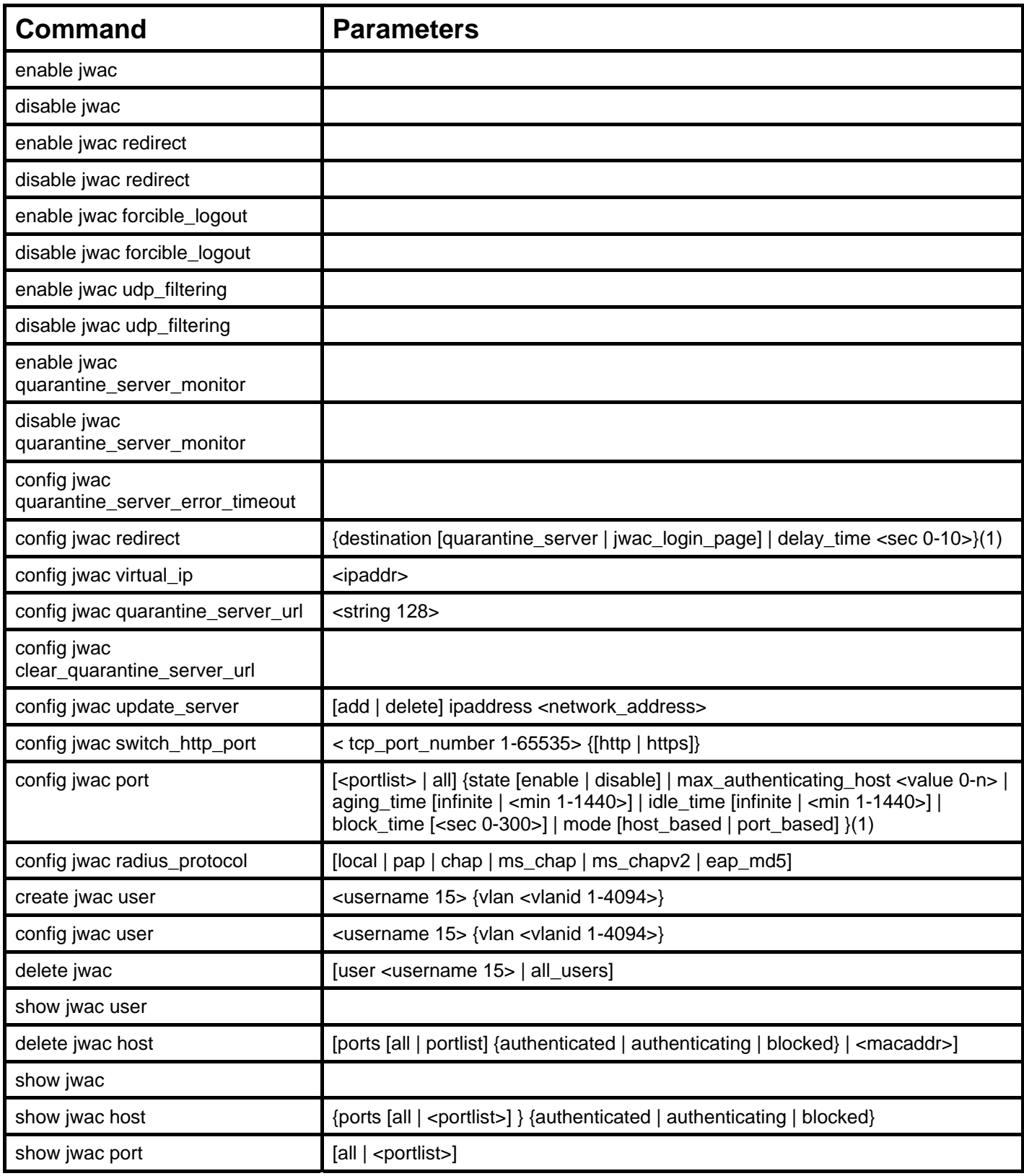

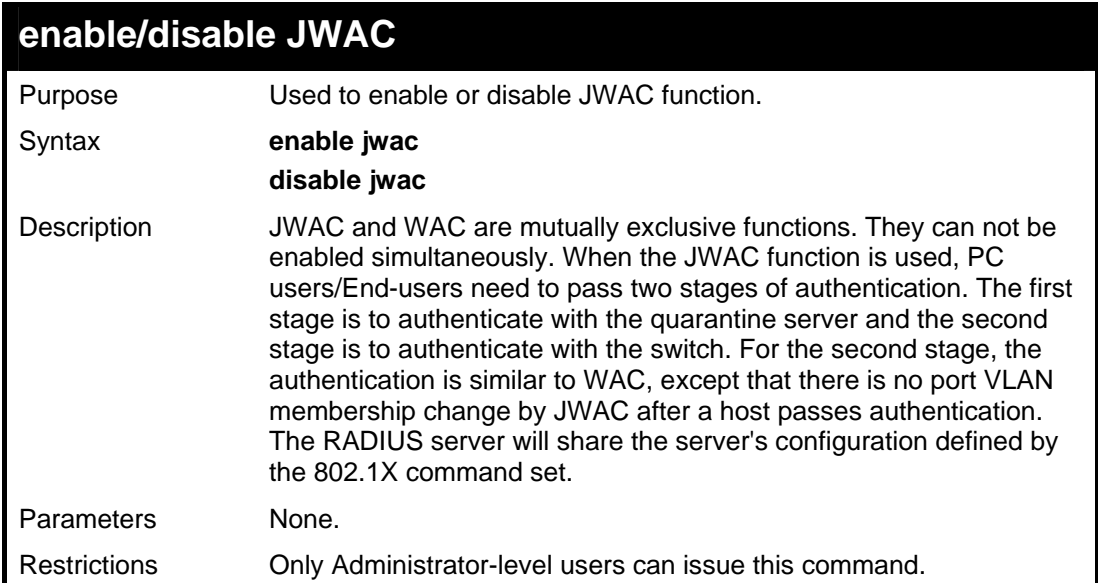

To enable the JWAC function on the Switch.

```
DGS-3426:4#enable jwac 
Command: enable jwac 
Success. 
DGS-3426:4#
```
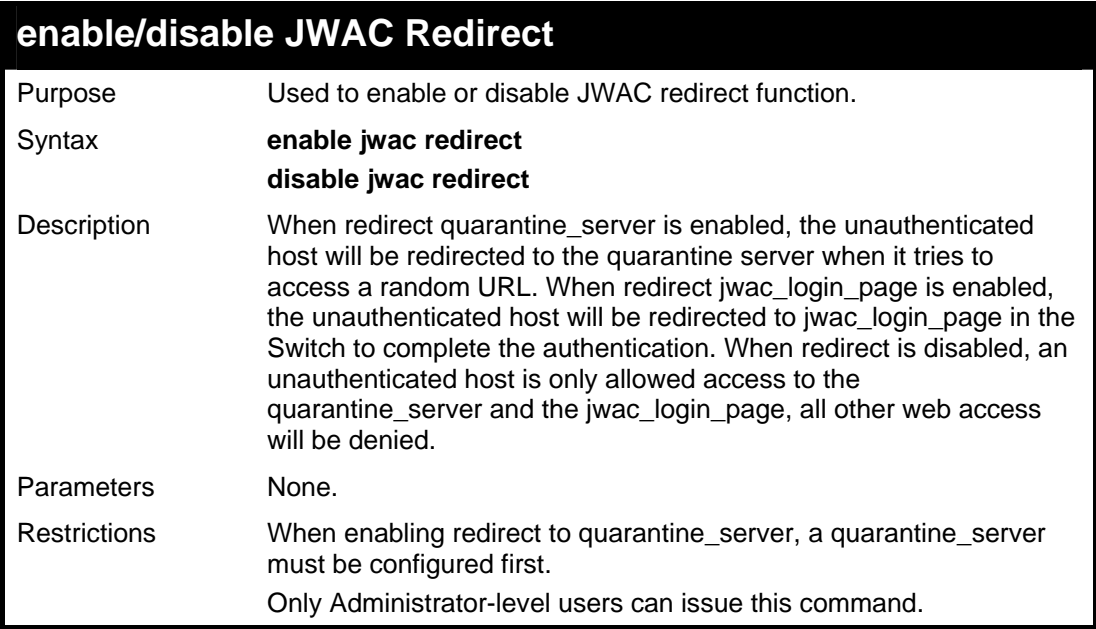

#### Example usage:

To enable JWAC redirect on the Switch:

```
DGS-3426:4#enable jwac redirect 
Command: enable jwac redirect 
Success. 
DGS-3426:4#
```
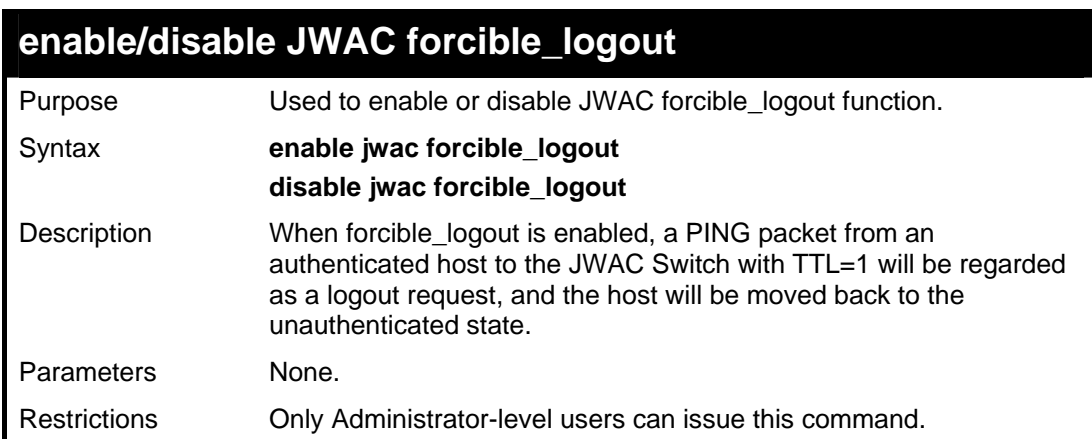

To enable JWAC forcible\_logout on the Switch.

```
DGS-3426:4# enable jwac forcible_logout 
Command: enable jwac forcible_logout 
Success. 
DGS-3426:4#
```
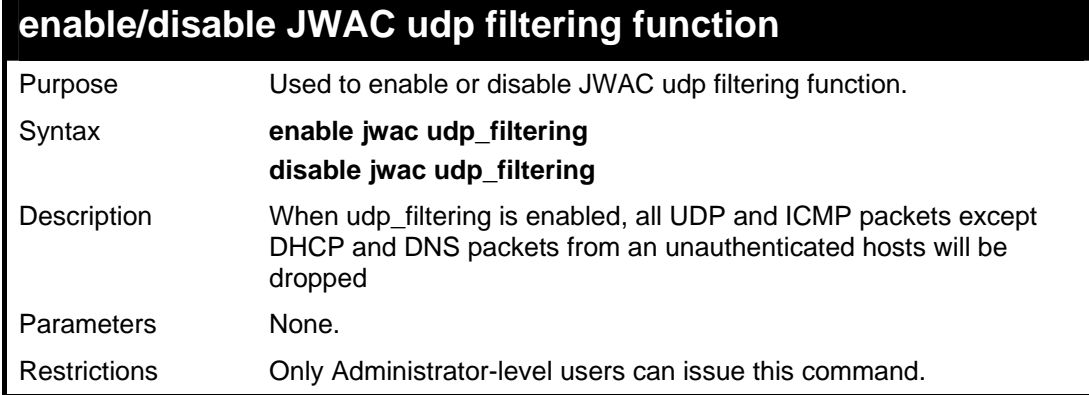

Example usage:

To enable/disable the JWAC udp filtering function.

```
DGS-3426:4#enable jwac udp_filtering 
Command: enable jwac udp_filtering 
Success. 
DGS-3426:4#
```
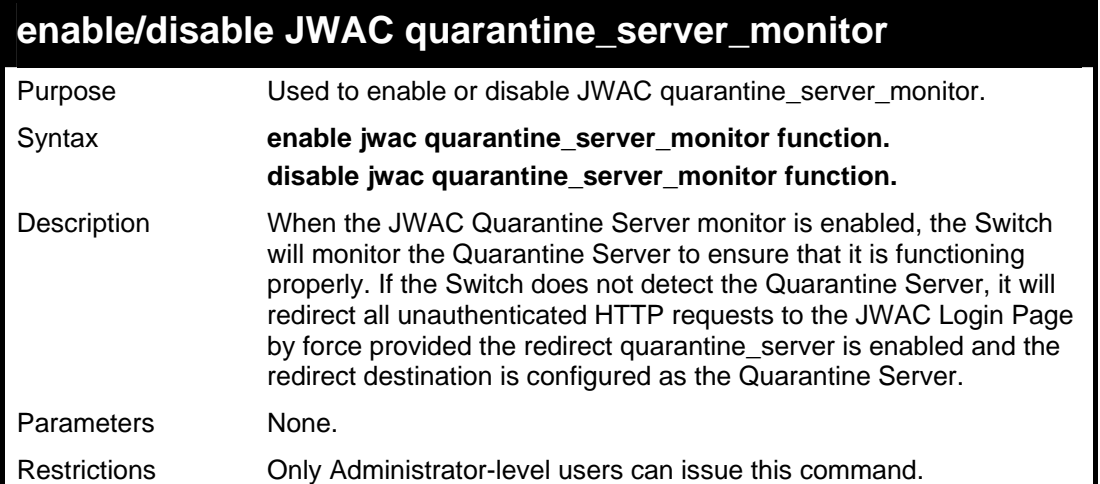

To enable/disable the JWAC quarantine\_server\_monitor.

```
DGS-3426:4# enable jwac quarantine_server_monitor 
Command: enable jwac quarantine_server_monitor 
Success. 
DGS-3426:4#
```
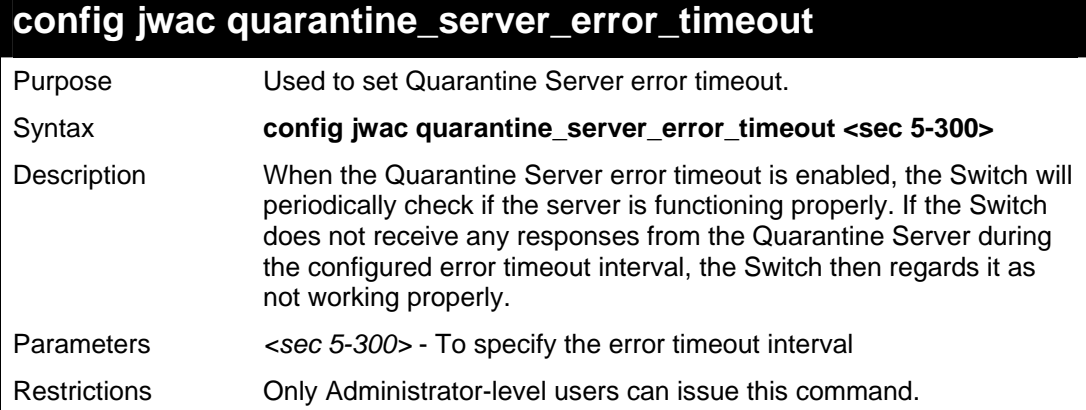

Example usage:

To configure the JWAC quarantine\_server\_error\_timeout.

```
DGS-3426:4#config jwac quarantine_server_error_timeout 
60 
Command: config jwac quarantine_server_error_timeout 
60 
Success. 
DGS-3426:4#
```
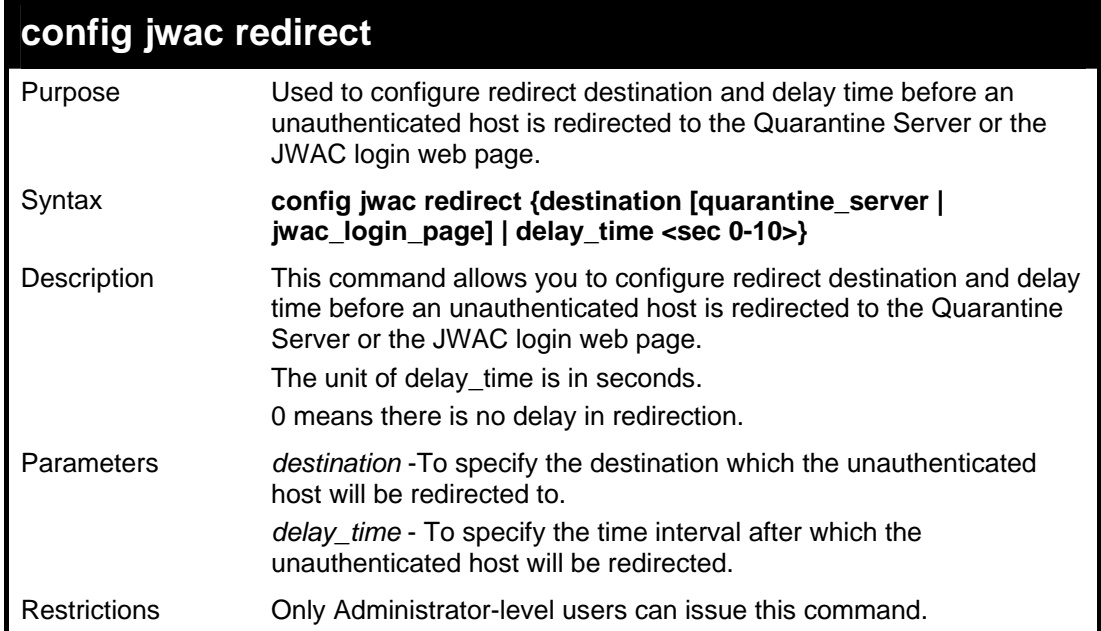

To configure the JWAC redirect on the Switch.

```
DGS-3426:4# config jwac redirect destination 
jwac_login_page delay_time 5 
Command: config jwac redirect_ destination 
jwac_login_page delay_time 5 
Success. 
DGS-3426:4#
```
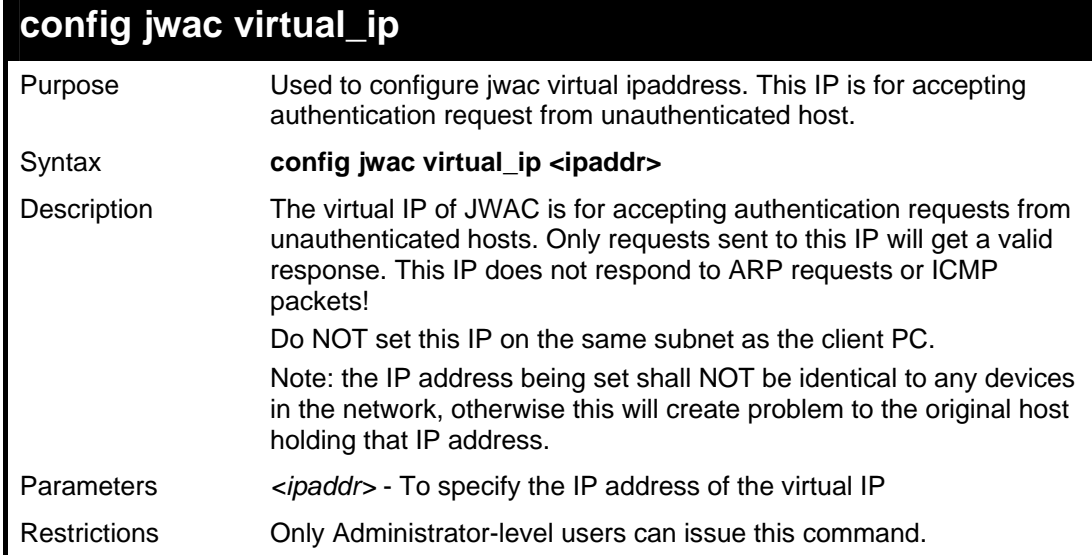

Example usage:

To configure the JWAC virtual\_ip.

*xStack® DGS-3400 Series Layer 2 Gigabit Managed Switch CLI Manual*

```
DGS-3426:4#config jwac virtual_ip 1.1.1.1 
Command: config jwac virtual_ip 1.1.1.1 
Success. 
DGS-3426:4#
```
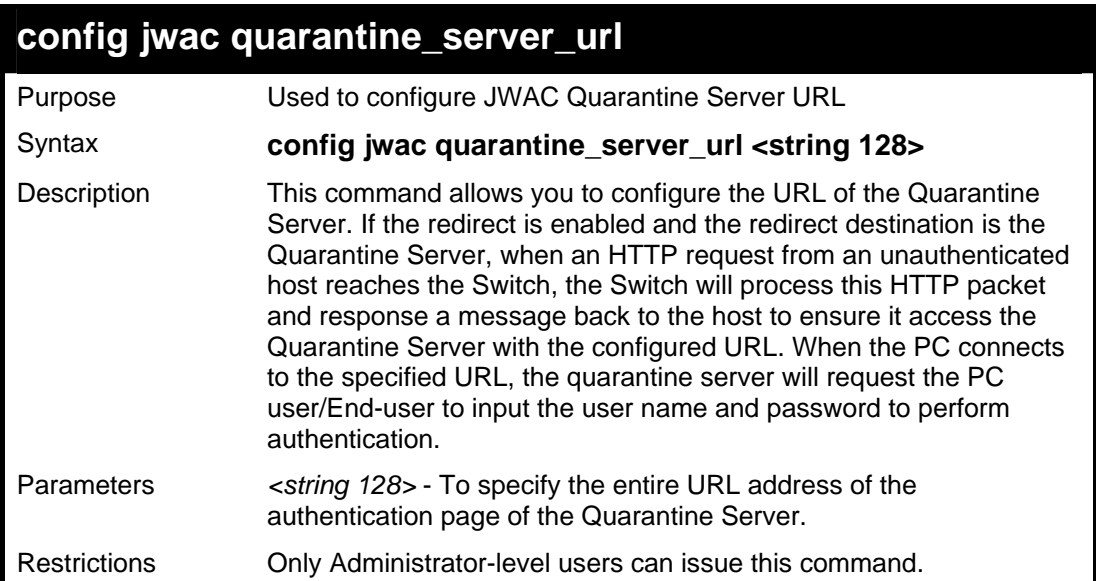

To configure the JWAC quaranting\_server\_url.

```
DGS-3426:4#config jwac quarantine_server_url 
http://10.90.90.88/authpage.html 
Command: config jwac quarantine_server_url 
http://10.90.90.88/authpage.html 
Success. 
DGS-3426:4#
```
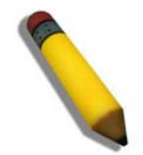

**NOTE:** If the quarantine server is linked to the JWAC enabled port on the switch, it must be added to the static FDB correctly before it can work properly.

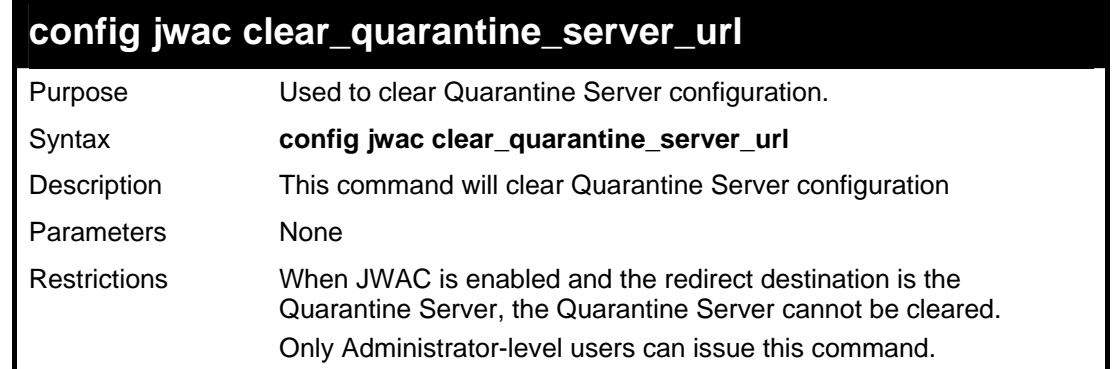

To configure the JWAC clear\_quarantine\_server\_url.

```
DGS-3426:4#config jwac clear_quarantine_server_url 
Command: config jwac clear_quarantine_server_url 
Success. 
DGS-3426:4#
```
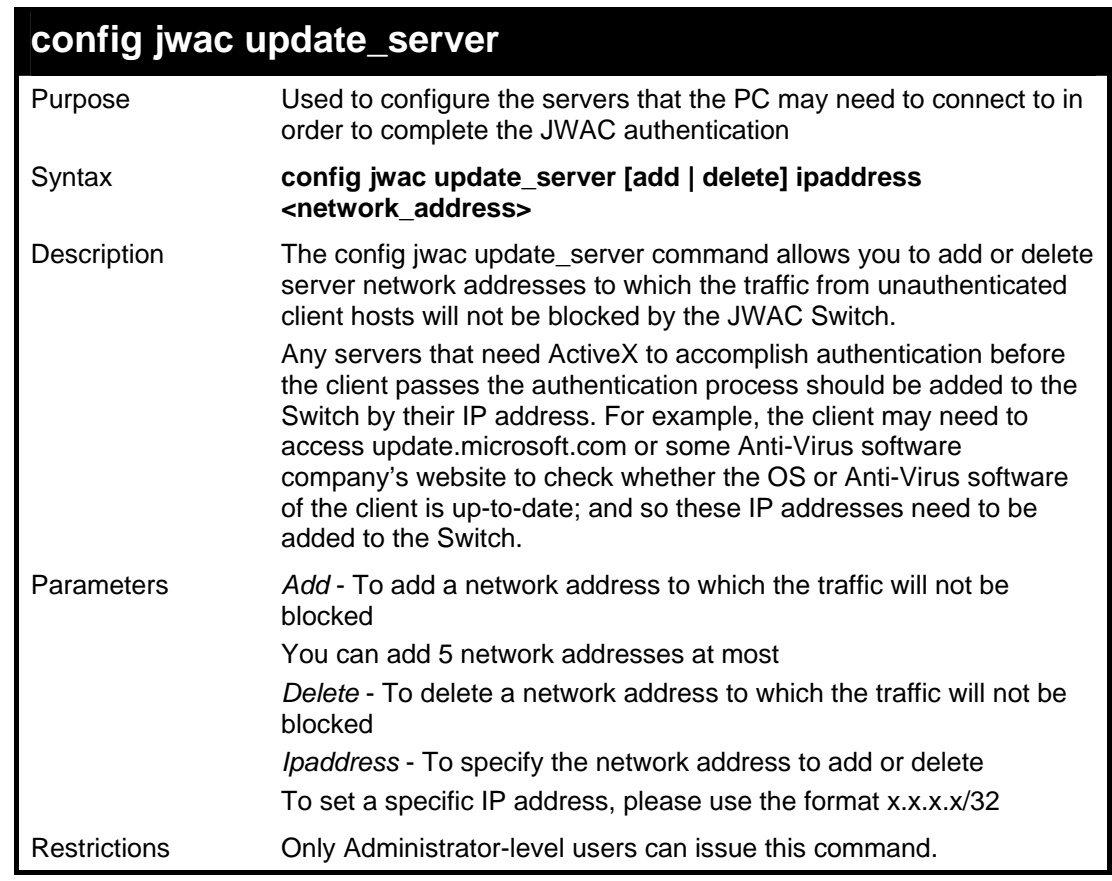

Example usage:

To configure the JWAC update\_server.

*xStack® DGS-3400 Series Layer 2 Gigabit Managed Switch CLI Manual*

```
DGS-3426:4#config jwac other_server add ipaddress 
10.90.90.109/24 
Command: config jwac other_server add ipaddress 
10.90.90.109/24 
  Warning: the real added update server is 
10.90.90.0/24 
Success. 
DGS-3426:4#
```
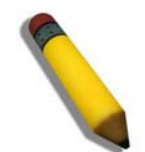

**NOTE:** If the update server is linked to the JWAC enabled port on the switch, it must be added to the static FDB correctly before it can work properly.

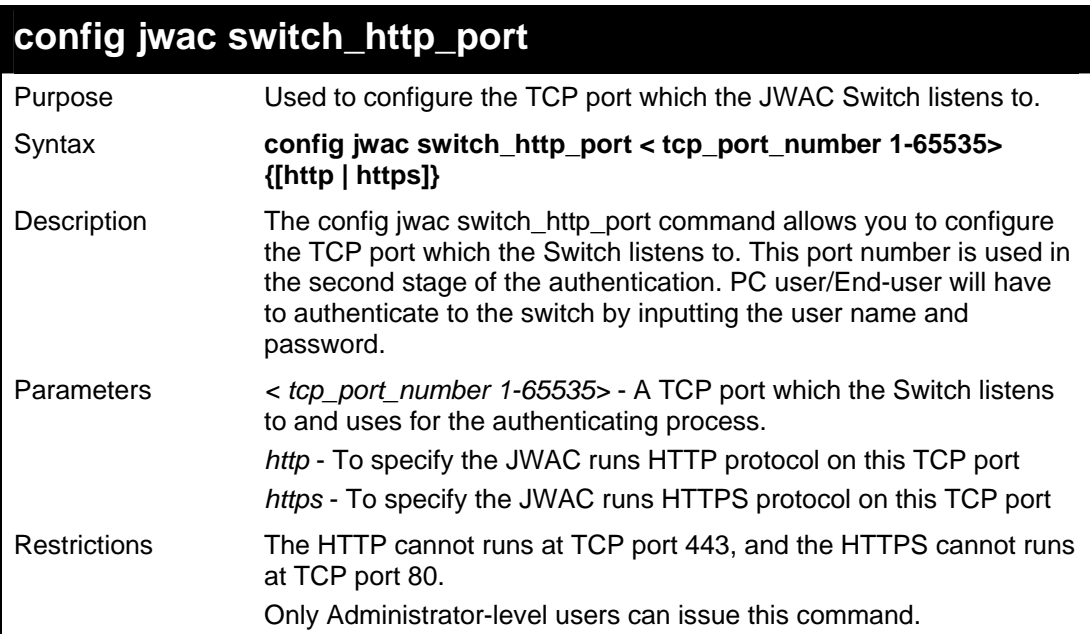

Example usage:

To configure the JWAC switch\_http\_port.

```
DGS-3426:4#config jwac switch_http_port 8888 http 
Command: config jwac switch_http_port 8888 http 
Success. 
DGS-3426:4#
```
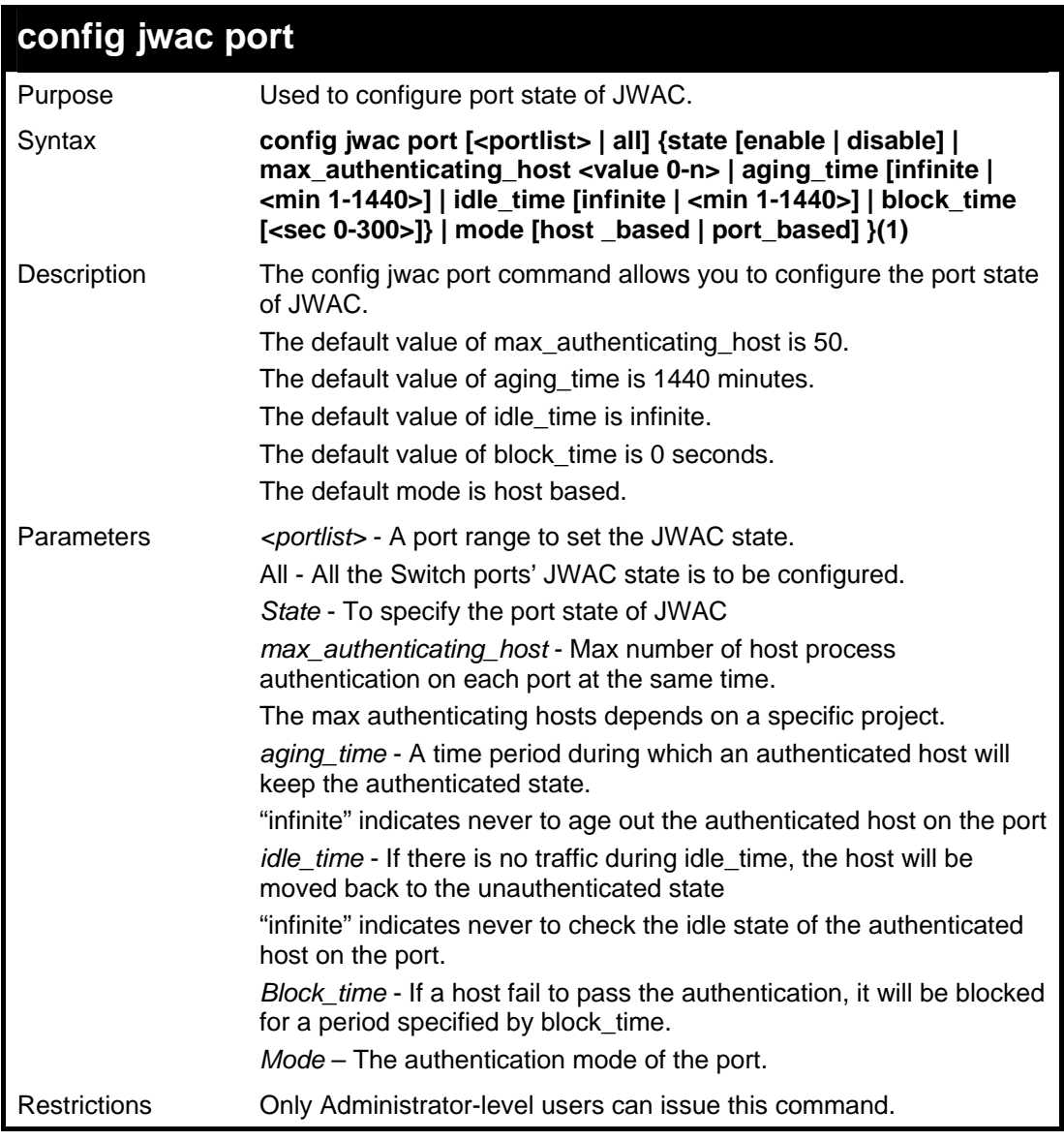

To configure JWAC ports.

**DGS-3426:4#config jwac port 1-9 state enable Command: config jwac port 1-9 state enable Success. DGS-3426:4#** 

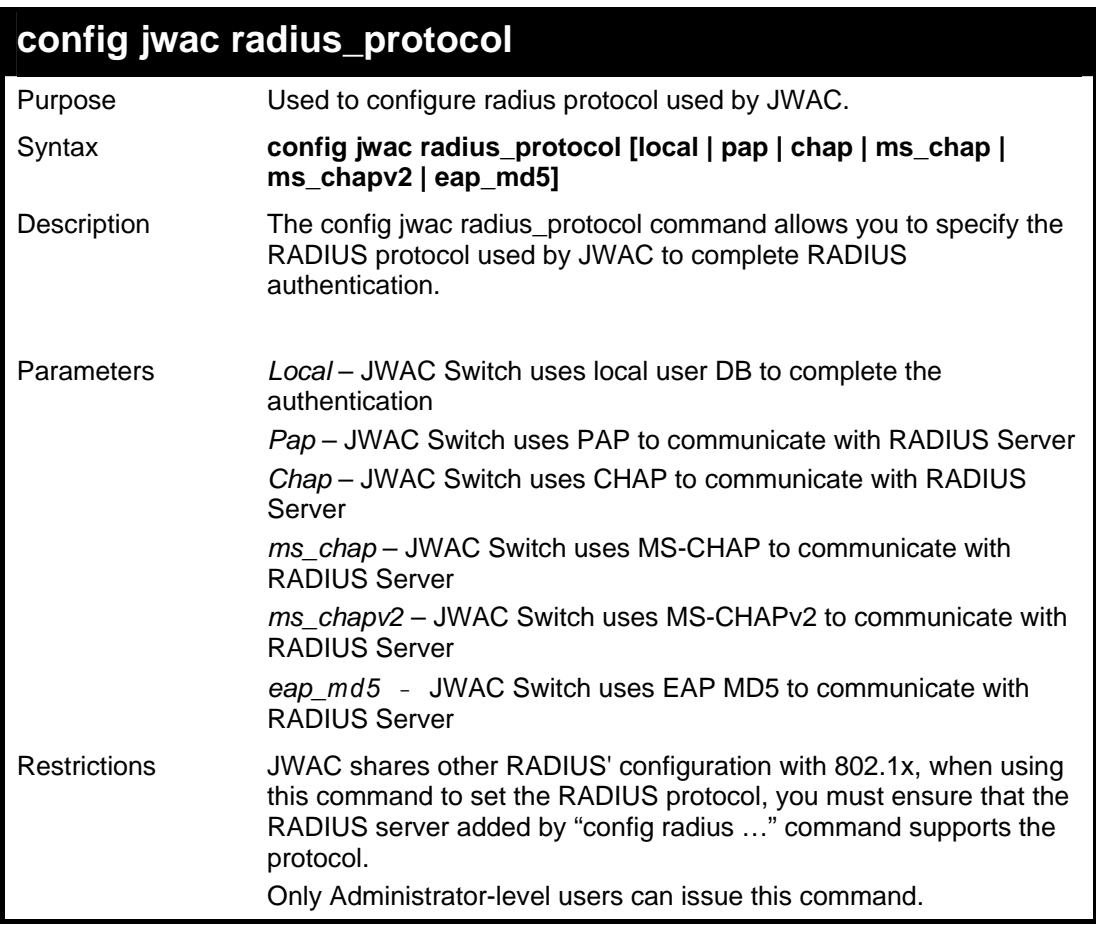

To configure JWAC radius\_protocol.

```
DGS-3426:4#config jwac radius_protocol ms_chapv2 
Command: config jwac radius_protocol ms_chapv2 
Success. 
DGS-3426:4#
```
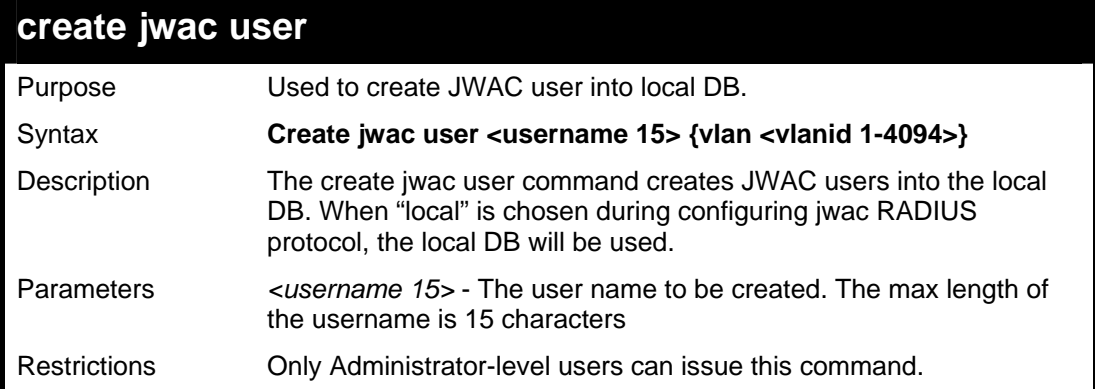

Example usage:

To create a JWAC user.

*xStack® DGS-3400 Series Layer 2 Gigabit Managed Switch CLI Manual*

```
DGS-3426:4#create jwac user 112233 
Command: create jwac user 112233 
Enter a case-sensitive new password:*** 
Enter the new password again for confirmation:*** 
Success. 
DGS-3426:4#
```
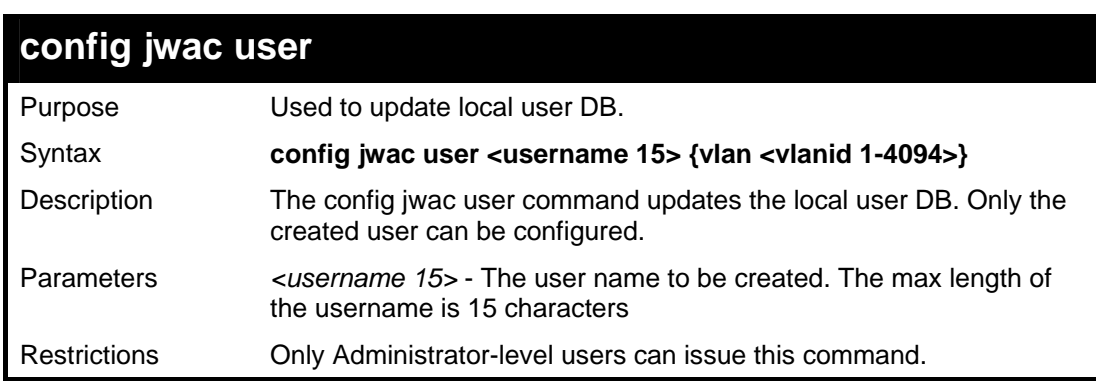

To configure a JWAC user.

```
DGS-3426:4# config jwac user 112233 
Command: config jwac user 112233 
Enter a old password:** 
Enter a case-sensitive new password:*** 
Enter the new password again for confirmation:*** 
Success. 
DGS-3426:4#
```
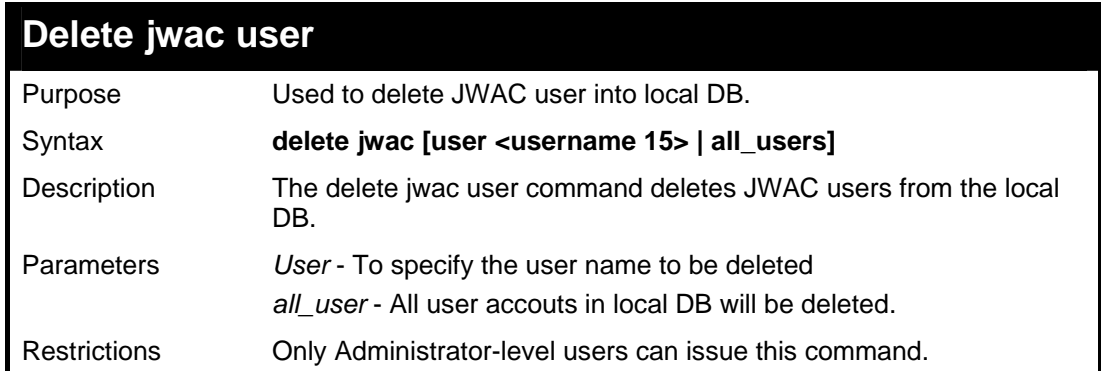

Example usage:

To delete a JWAC user.

*xStack® DGS-3400 Series Layer 2 Gigabit Managed Switch CLI Manual*

```
DGS-3426:4# delete jwac user 112233 
Command: delete jwac user 112233 
Success. 
DGS-3426:4#
```
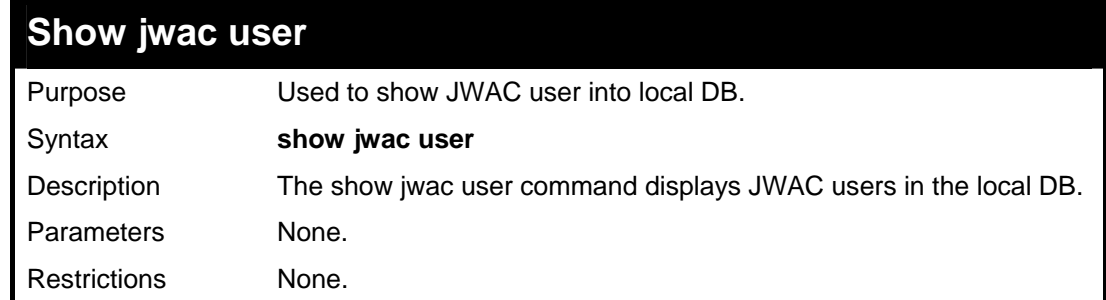

To display a JWAC user.

```
DGS-3426:4#show jwac user 
Command: show jwac user 
Current Accounts: 
 Username Password 
  -------------- -------------- 
1 1
DGS-3426:4#
```
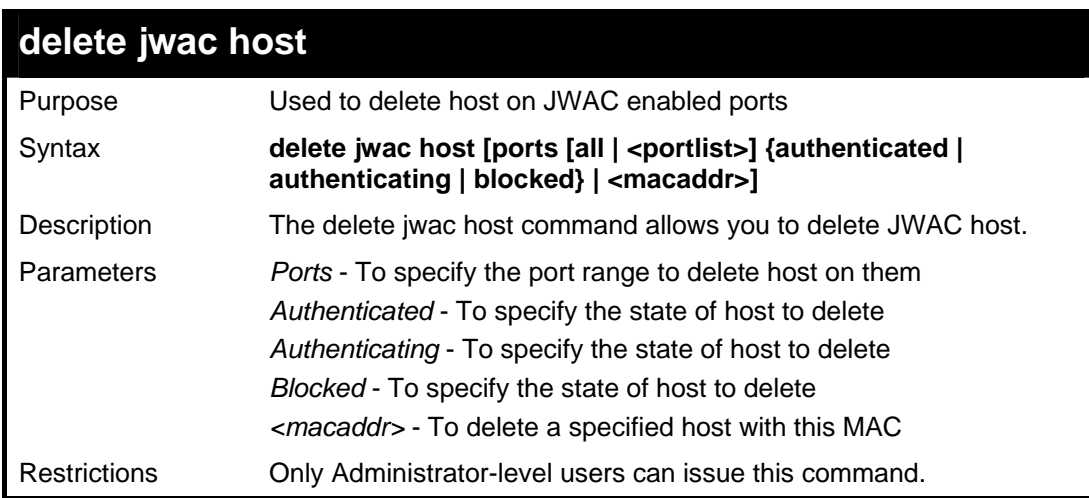

Example usage:

To delete a JWAC host.

```
DGS-3426:4# delete jwac host ports all blocked 
Command: delete jwac host ports all blocked 
Success. 
DGS-3426:4#
```
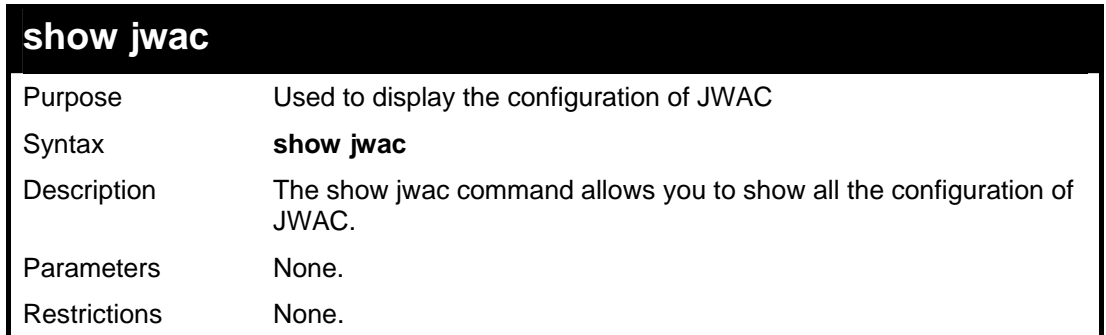

To display the JWAC configuration.

```
DGS-3426:4# show jwac 
Command: show jwac 
 State : Enabled
  Enabled Ports : 1:1,1:11,1:23,1:25,1:35 
  Virtual IP : 1.1.1.1 
  Switch HTTP Port : 21212 (HTTP) 
  UDP Filtering : Enabled 
  Forcible Logout : Enabled 
  Redirect State : Enabled 
  Redirect Delay Time : 3 Seconds 
  Redirect Destination : Quarantine Server 
  Quarantine Server : http://172.18.212.147/pcinventory 
  Q-Server Monitor : Enabled (Running) 
  Q-Svr Error Timeout : 5 Seconds 
  Radius Auth-Protocol : PAP 
  Update Server : 172.18.202.1/32 
                        172.18.202.0/24 
                        10.1.1.0/24 
DGS-3426:4#
```
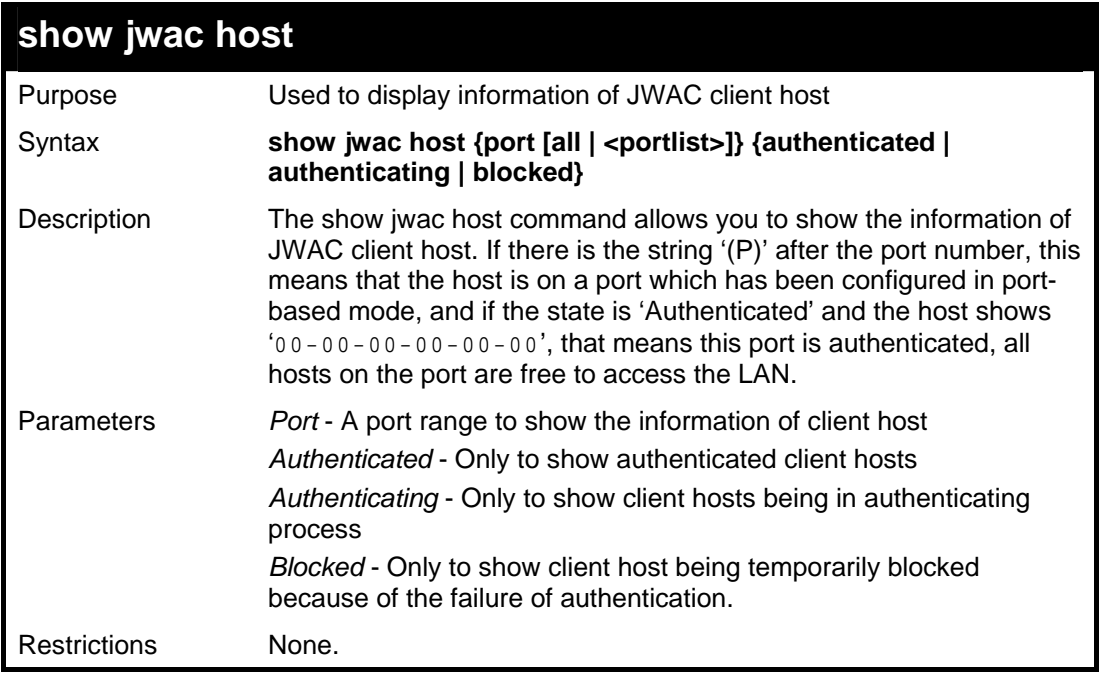

To display a JWAC host.

```
DGS-3426:4# show jwac host port 3 
Command: show jwac host port 3 
                              Remaining 
Hosts Port VID AgeTime/IdleTime Authentication State 
                           or BlockingTime 
----------------- ---- --- ---------------- -------------------- 
00-00-00-00-00-01 3 5 98 Min/Infinite Authenticated 
00-00-00-00-00-02 3 (P)99 Infinite/Infinite Authenticating 
00-00-00-00-00-03 2 44 30 Sec Blocked 
Total Authenticating Hosts :1 
Total Authenticated Hosts :1 
Total Blocked Hosts :1 
DGS-3426:4#
```
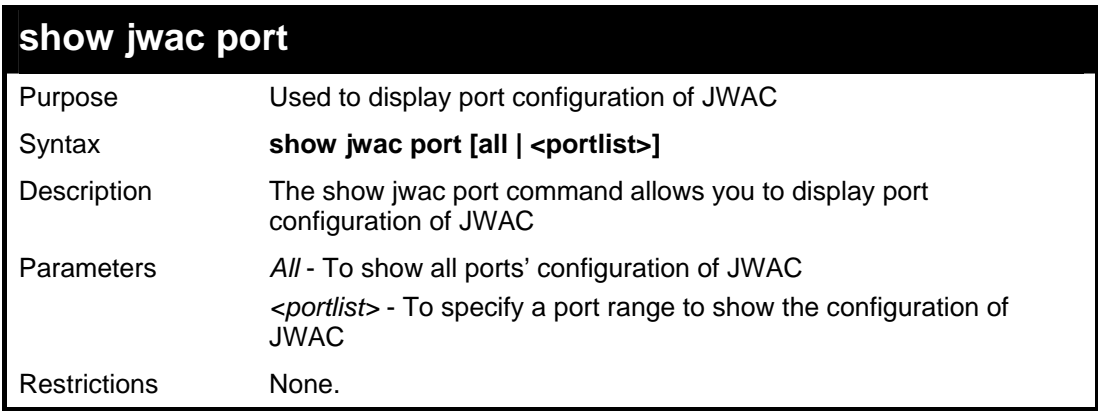

Example usage:

To display a JWAC port.

*xStack® DGS-3400 Series Layer 2 Gigabit Managed Switch CLI Manual*

```
DGS-3426:4# show jwac port 1-4 
Command: show jwac port 1-4 
Port State Mode Max Aging Time Idle Time Block Time 
                        Authing Host (Minutes) (Minutes) (Seconds) 
 ----- -------- ---------- ------------ ---------- --------- ---------- 
 1:1 Enabled Port_based 20 10 2 20 
1:2 Enabled Port_based 20 10 2<br>1:3 Disabled Host_based 50 1440 Infinite 0
 1:3 Disabled Host_based 50 1440 Infinite 0 
 1:4 Enabled Port_based 20 10 2 20 
DGS-3426:4#
```
## **CABLE DIAGNOSTIC COMMANDS**

The cable diagnostic commands in the Command Line Interface (CLI) are listed (along with the appropriate parameters) in the following table.

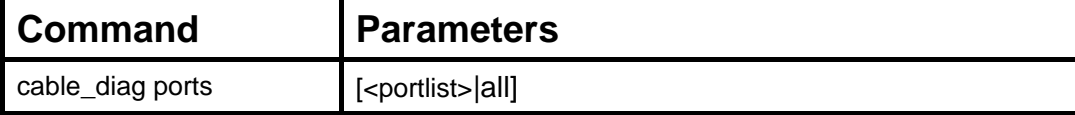

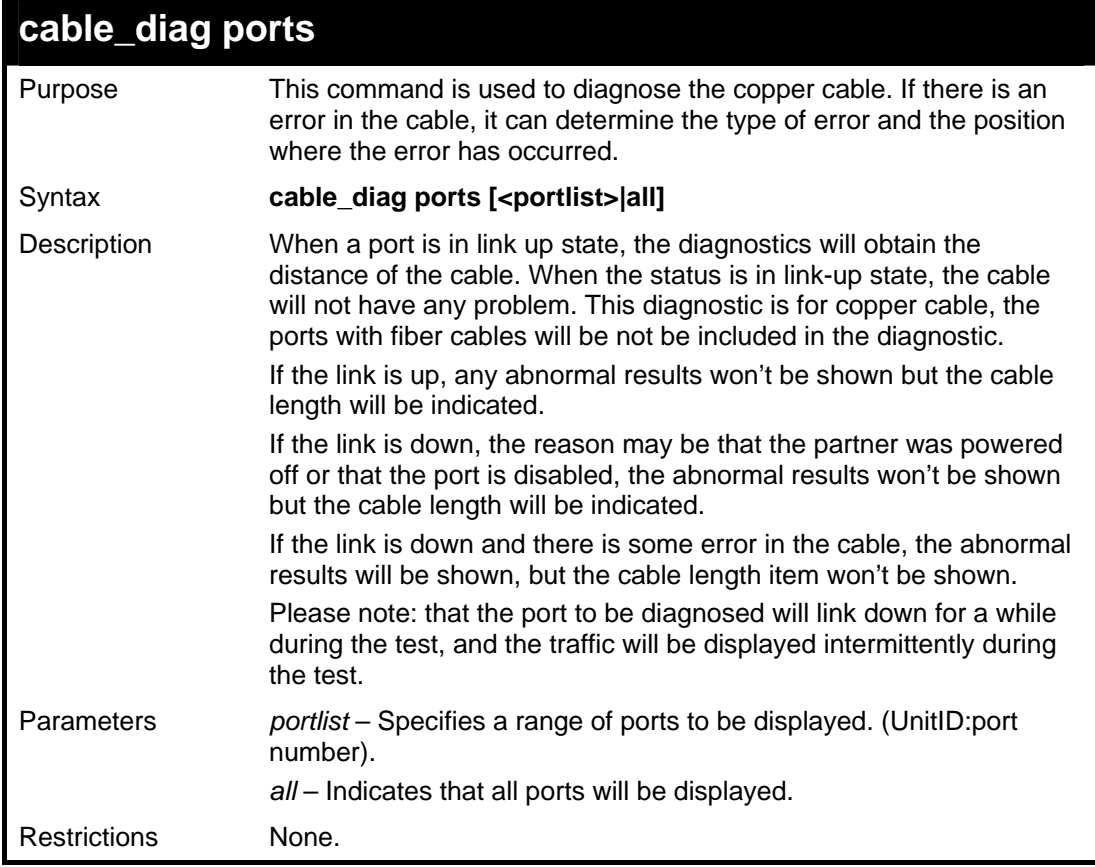

Example usage:

To display the cable diagnostic function for the Switch.

*xStack® DGS-3400 Series Layer 2 Gigabit Managed Switch CLI Manual*

```
DGS-3426:4#cable_diag ports 1-7 
Command: cable_diag ports 1:1-1:7 
Perform Cable Diagnostics ... 
 Port Type Link Status Test Result Cable Length(M) 
 ------------------------------------------------------------------ 
 1:1 GE Link down No Cable 
 1:2 GE Link down No Cable 
 1:3 GE Link down No Cable 
 1:4 GE Link down No Cable 
 1:5 GE Link down No Cable 
 1:6 GE Link down No Cable 
1:7 GE Link up OK 4
DGS-3426:4#
```
# **45**

## **MAC BASED VLAN COMMANDS**

The MAC Based Vlan commands in the Command Line Interface (CLI) are listed (along with the appropriate parameters) in the following table.

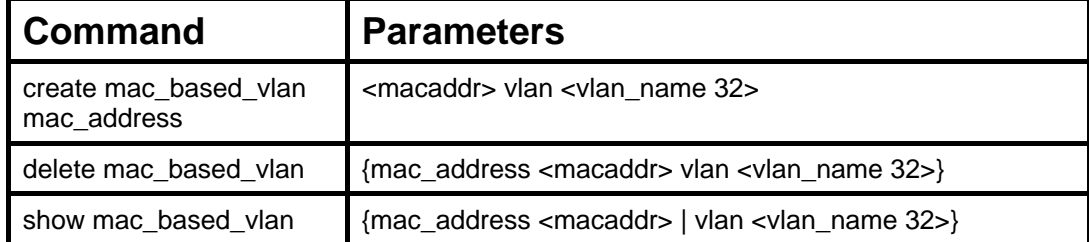

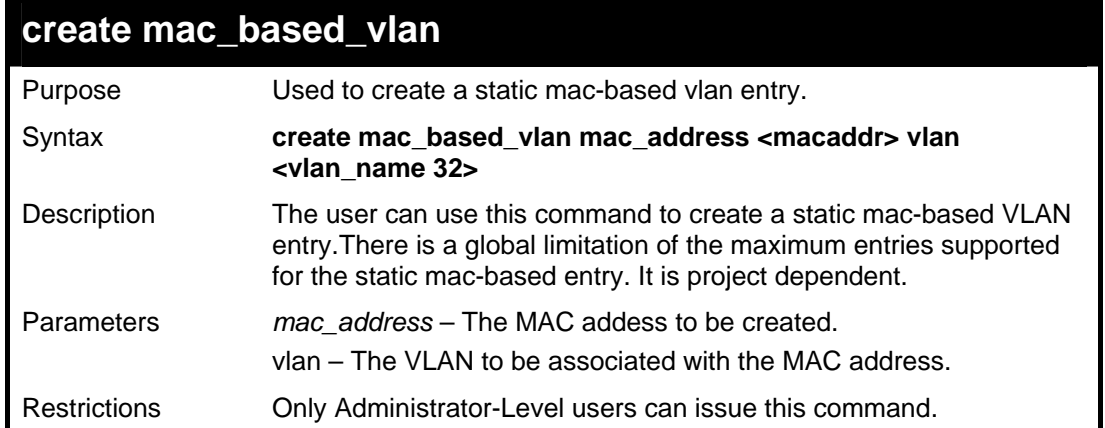

Example usage:

To create a static mac-based vlan entry .

```
DGS-3426:4#create mac_based_vlan mac_address 00-00-00-00-00-01 vlan 
default 
Command: create mac_based_vlan mac_address 00-00-00-00-00-01 vlan 
default 
Success. 
DGS-3426:4#
```
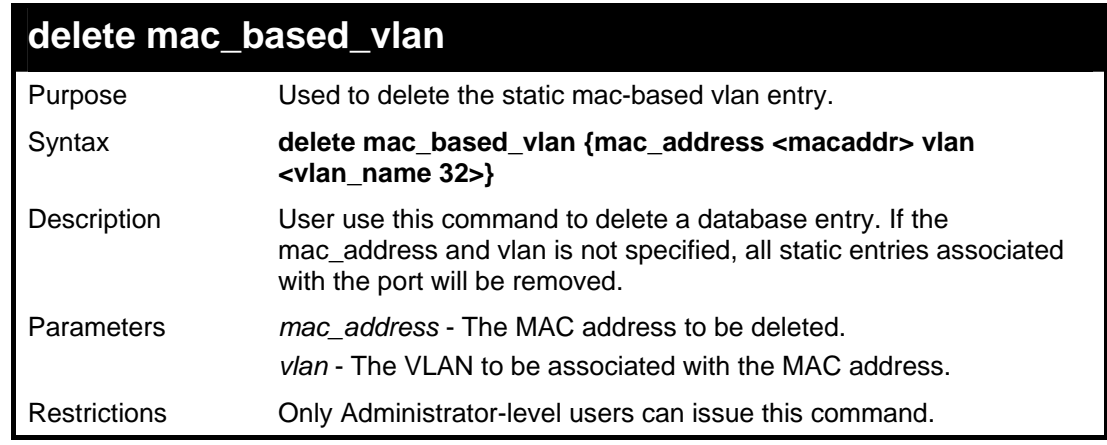

Example usage:

To delete a static mac-based vlan entry .

```
DGS-3426:4#delete mac_based_vlan mac_address 00-00-00-00-00-01 vlan 
default 
Command: delete mac_based_vlan mac mac_address 00-00-00-00-00-01 
vlan default 
Success.
```
**DGS-3426:4#** 

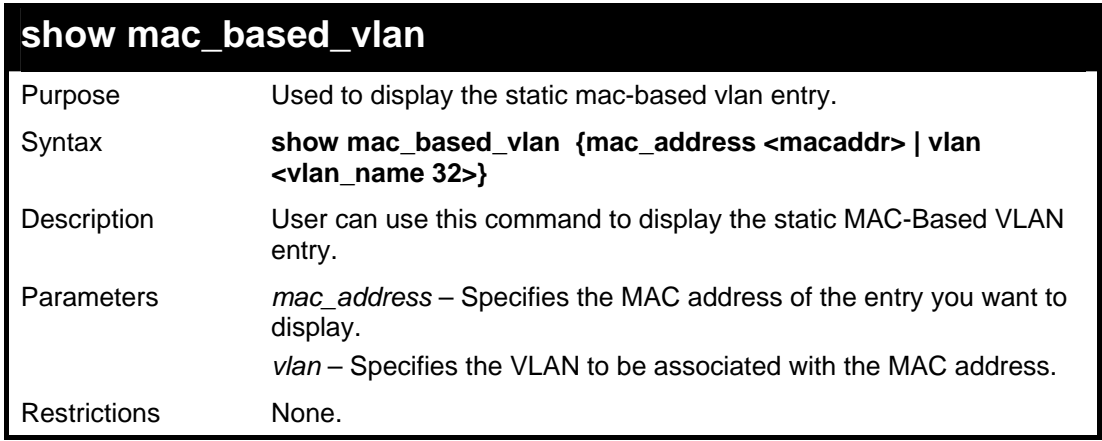

Example usage:

To display a static mac-based vlan entry .

```
DGS-3426:4# show mac_based_vlan 
    MAC Address VLAN Status Type 
---------------- ------- --------- ----------------------- 
00-80-e0-14-a7-57 200 Active Static 
00-80-c2-33-c3-45 200 Inactive Static 
00-80-c2-33-c3-45 300 Active MAC based access control 
00-a2-44-17-32-98 400 Active 802.1x 
00-a2-44-17-32-90 500 Active WAC 
00-a2-44-17-32-92 600 Active JWAC 
Total Entries : 4 
DGS-3426:4#
```
**46** 

### **LOOPBACK DETECTION GLOBAL COMMANDS**

The Loopback Detection Global commands in the Command Line Interface (CLI) are listed (along with the appropriate parameters) in the following table.

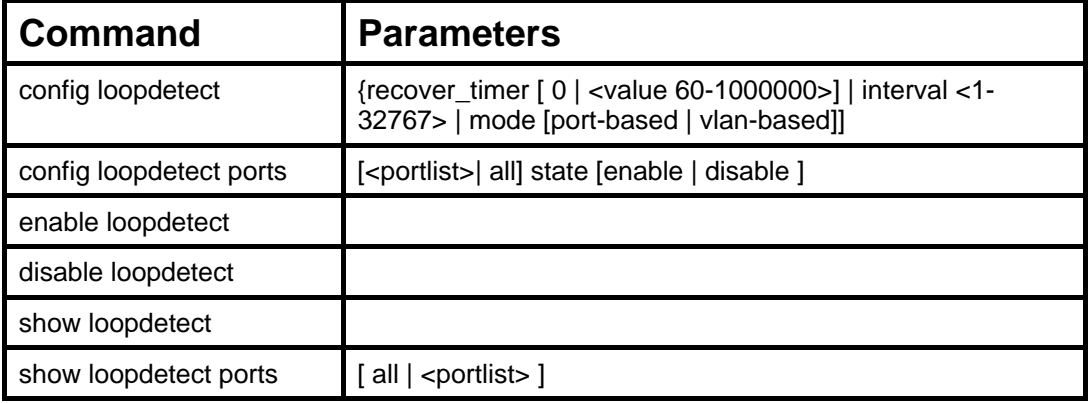

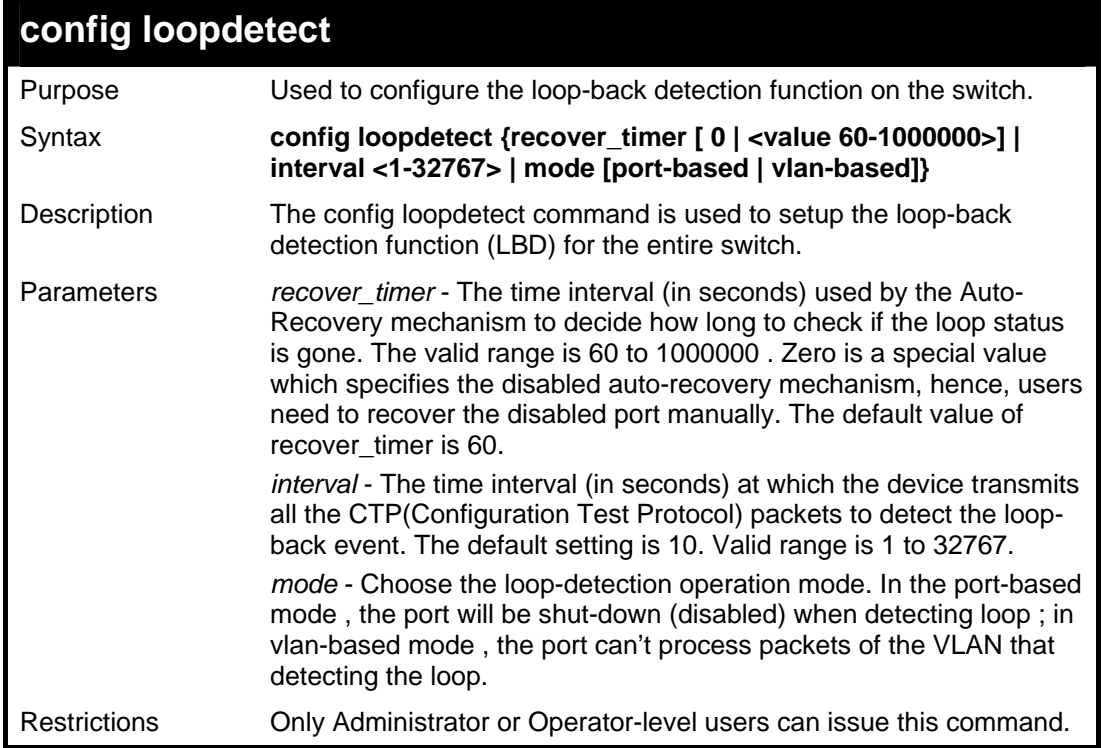

Example usage:

To set revover\_time 0, interval 20 mode vlan-based:

```
DGS-3426:4#config loopdetect recover_timer 0 interval 20 vlan-based
Command: config loopdetect recover_timer 0 interval 20 vlan-based 
Success. 
DGS-3426:4#
```
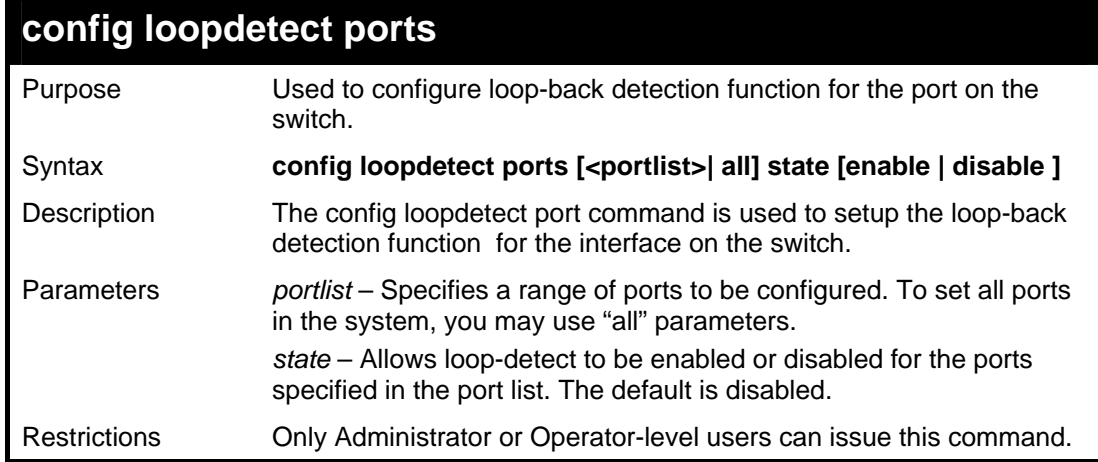

To set state enable:

```
DGS-3426:4#config loopdetect ports 1:1-1:5 state enable 
Command: config loopdetect ports 1:1-1:5 state enable 
Success. 
DGS-3426:4#
```
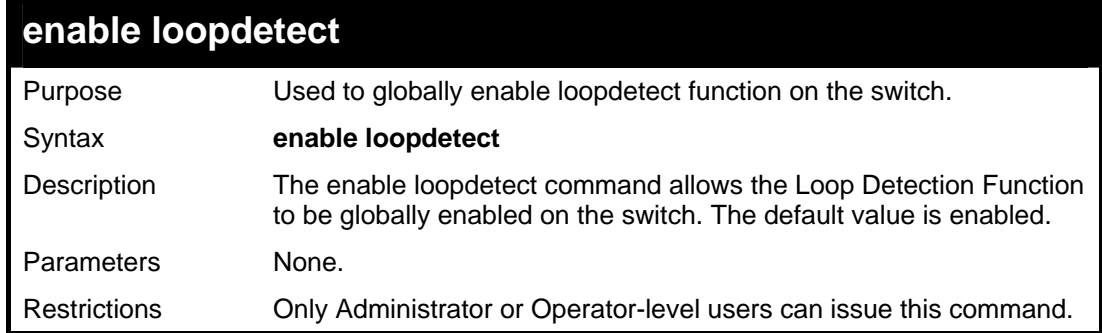

Example usage:

To enable loopdetect:

```
DGS-3426:4# enable loopdetect 
Command: enable loopdetect 
Success. 
DGS-3426:4#
```
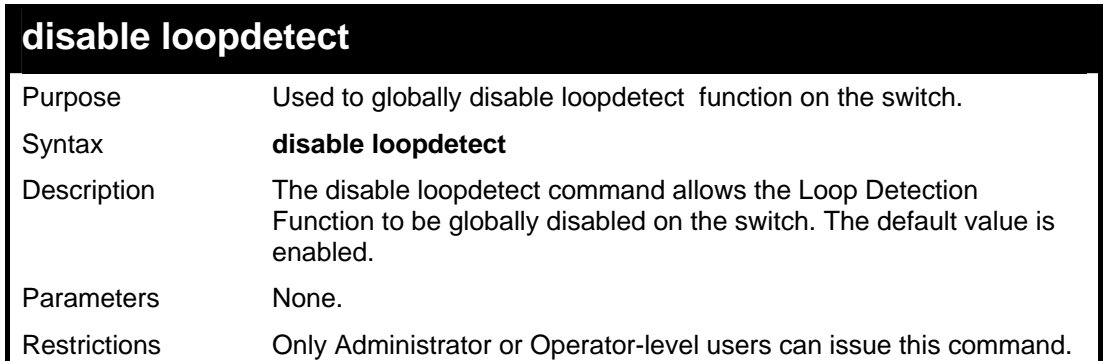

To disable loopdetect:

```
DGS-3426:4#disable loopdetect 
Command: disable loopdetect 
Success. 
DGS-3426:4#
```
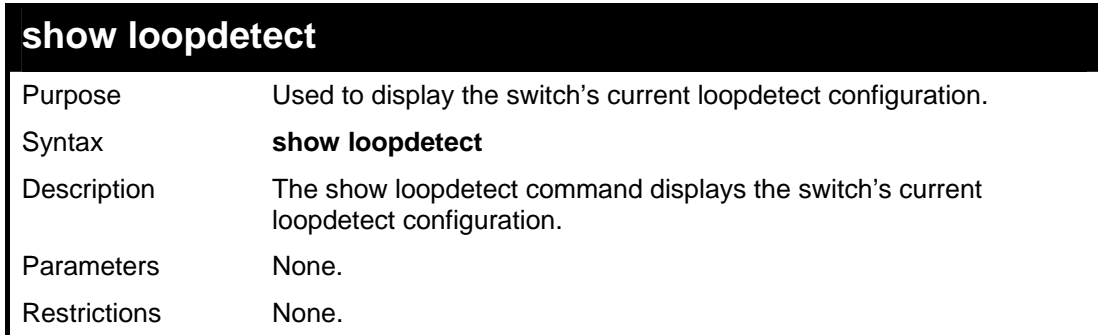

Example usage:

To display loopdetect:

```
DGS-3426:4# show loopdetect 
Command: show loopdetect 
LBD Global Settings 
---------------------------------- 
LBD Status : Enabled 
LBD Interval : 20 
LBD Recover Time : 60 
DGS-3426:4#
```
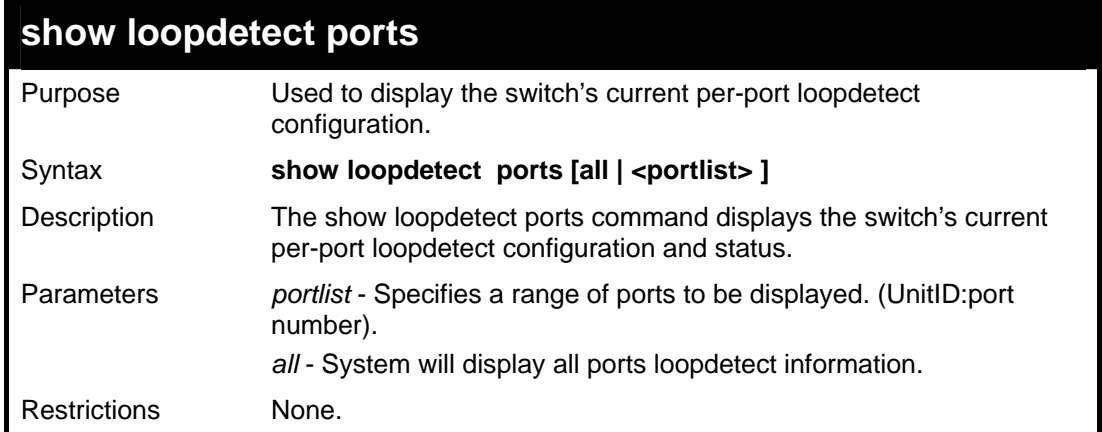

To display loopdetect state of port 1-8 in port-based mode:

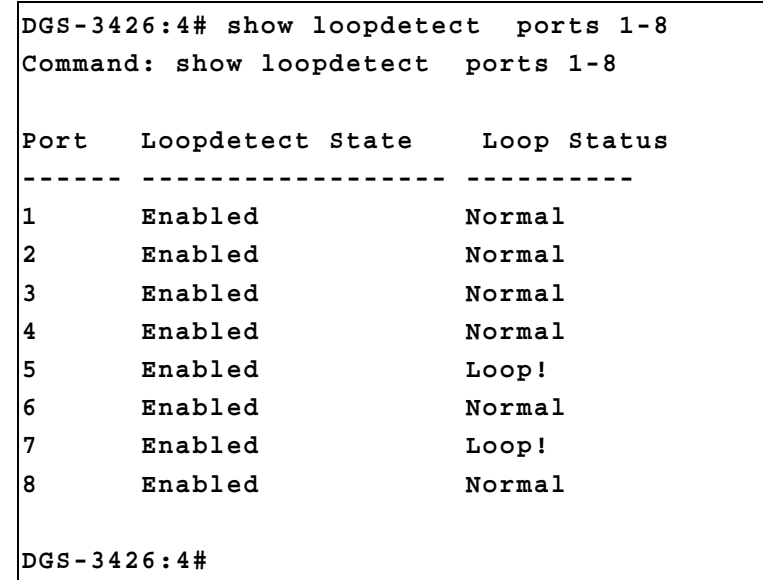

To display loopdetect state of port 1-8 in vlan-based mode:

```
DGS-3426:4#show loopdetect ports 1-8 
Command: show loopdetect ports 1-8 
Port Loopdetect State Loop VLAN 
------ ------------------ ---------- 
1 Enabled None 
2 Enabled None 
3 Enabled None 
4 Enabled None 
5 Enabled 2-8,9-20,300,500,600,700, 
                    900,1000,2000 
6 Enabled None 
7 Enabled 2 
8 Enabled None 
DGS-3426:4#
```
## **47**

**SERIAL NUMBER COMMANDS**

The Serial Number commands in the Command Line Interface (CLI) are listed (along with the appropriate parameters) in the following table.

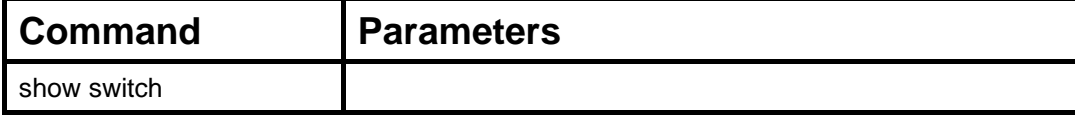

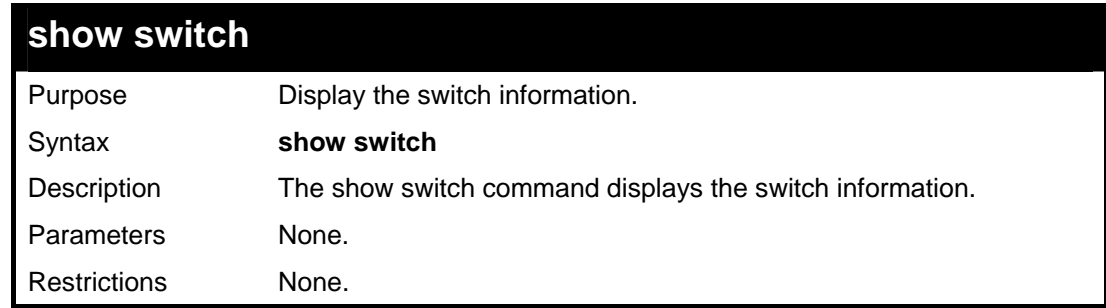

Example usage:

To display the switch information, (serial number encoded):

*xStack® DGS-3400 Series Layer 2 Gigabit Managed Switch CLI Manual*

```
DGS-3426:4#show switch 
Command: show switch 
Device Type : DGS-3426 Fast Ethernet Switch 
MAC Address : 00-01-02-03-04-05 
IP Address : 172.18.211.246 (Manual) 
VLAN Name : default 
Subnet Mask : 255.255.255.0 
Default Gateway : 0.0.0.0 
Boot PROM Version : Build 1.00-B13 
Firmware Version : Build 2.35-B06 
Hardware Version : 2A1G 
Serial Number : P1X0188000123 
System Name : 
System Location : 
System Contact : 
Spanning Tree : Disabled 
GVRP : Disabled 
IGMP Snooping : Disabled 
MLD Snooping : Disabled 
TELNET : Enabled (TCP 23) 
WEB : Enabled (TCP 80) 
SNMP : Disabled 
SSL Status : Disabled 
SSH Status : Disabled 
802.1x : Disabled 
Jumbo Frame : Off 
Clipaging : Enabled 
MAC Notification : Disabled 
Port Mirror : Disabled 
SNTP : Disabled 
HOL Prevention State : Enabled 
Syslog Global State : Disabled 
Single IP Management : Disabled 
Dual Image : Supported 
Password Encryption Status : Disabled 
CTRL+C ESC q Quit SPACE n Next Page ENTER Next Entry a All
```
To display the switch information, (serial number not encoded):

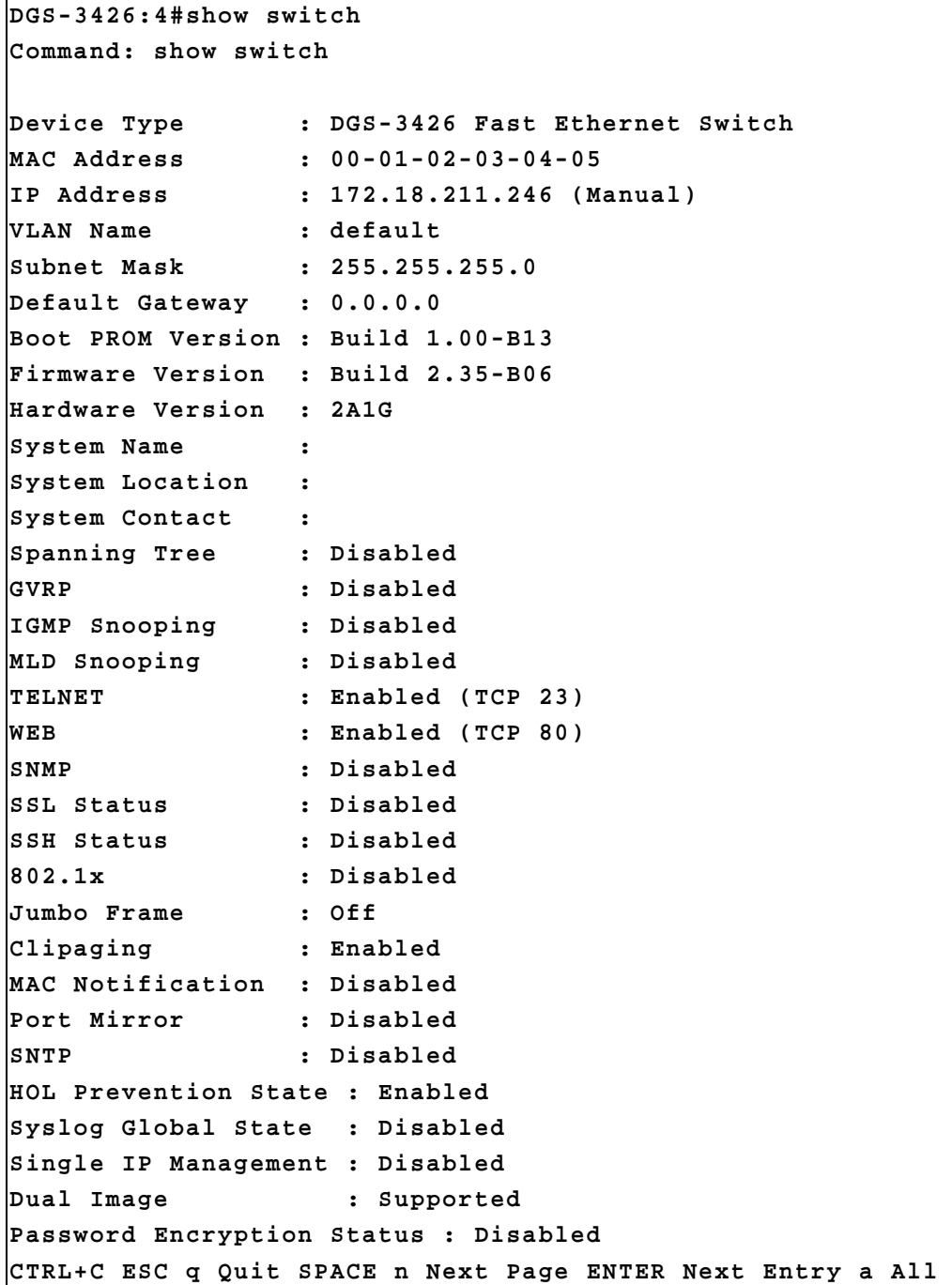

### **48**

#### **802.1Q VLAN COMMANDS**

The 802.1Q VLAN Function commands in the Command Line Interface (CLI) are listed (along with the appropriate parameters) in the following table.

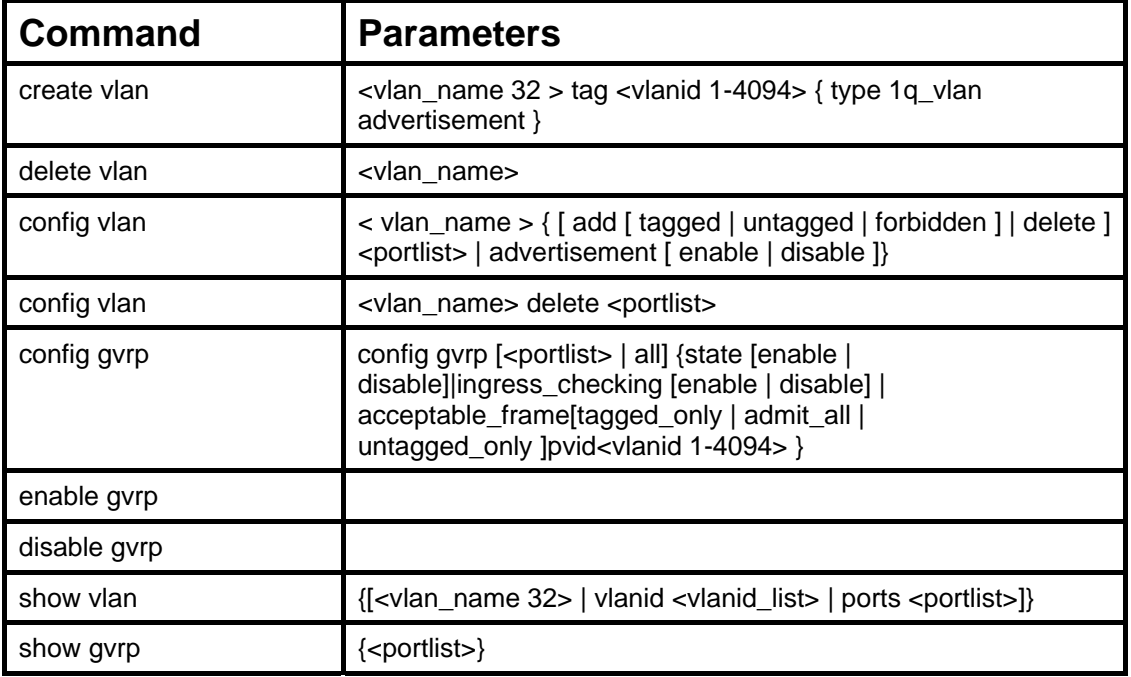

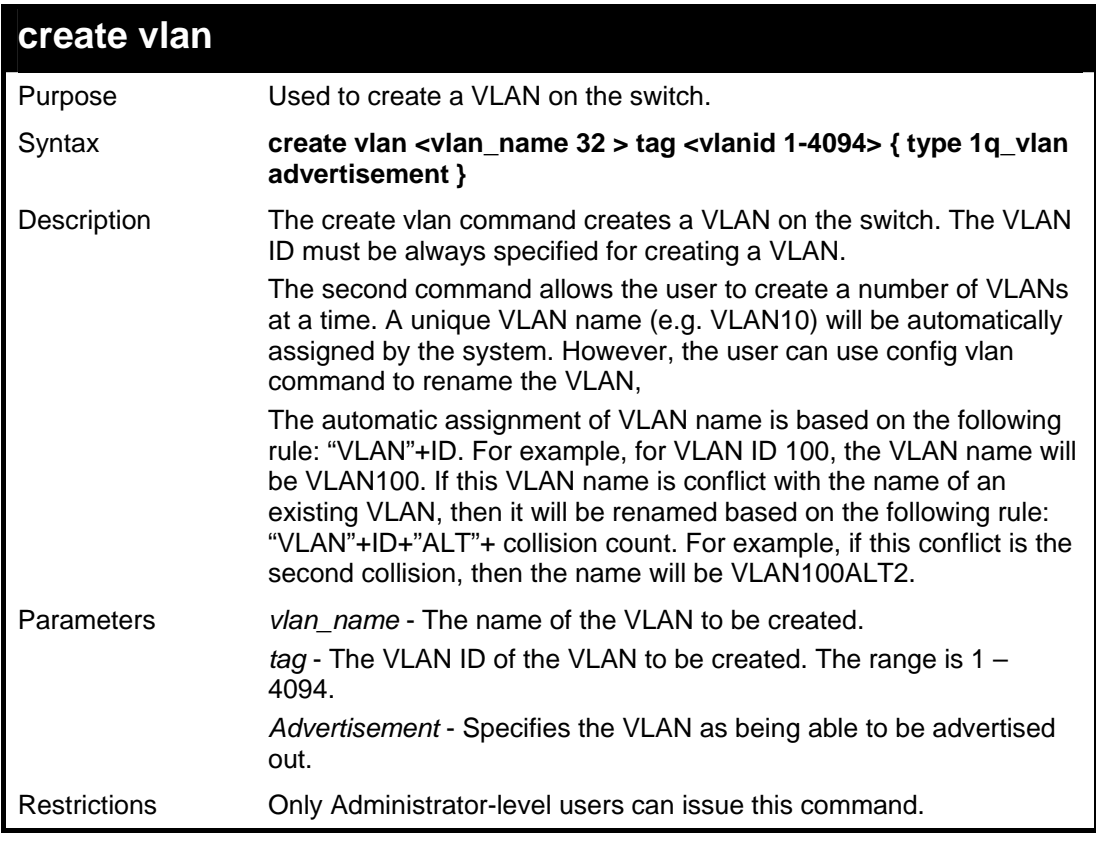

Example usage:

To create a VLAN with name "v2" and VLAN ID 2:

*xStack® DGS-3400 Series Layer 2 Gigabit Managed Switch CLI Manual*

```
DGS-3426:4# create vlan v2 tag 2 type 1q_vlan advertisement 
Command: create vlan v2 tag 2 type 1q_vlan advertisement 
Success. 
DGS-3426:4#
```
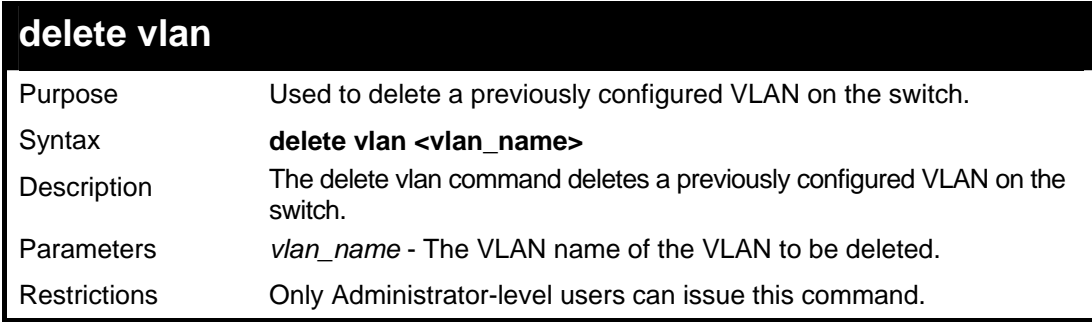

To remove a vlan v1:

```
DGS-3426:4# delete vlan v1 
Command: delete vlan v1 
Success. 
DGS-3426:4#
```
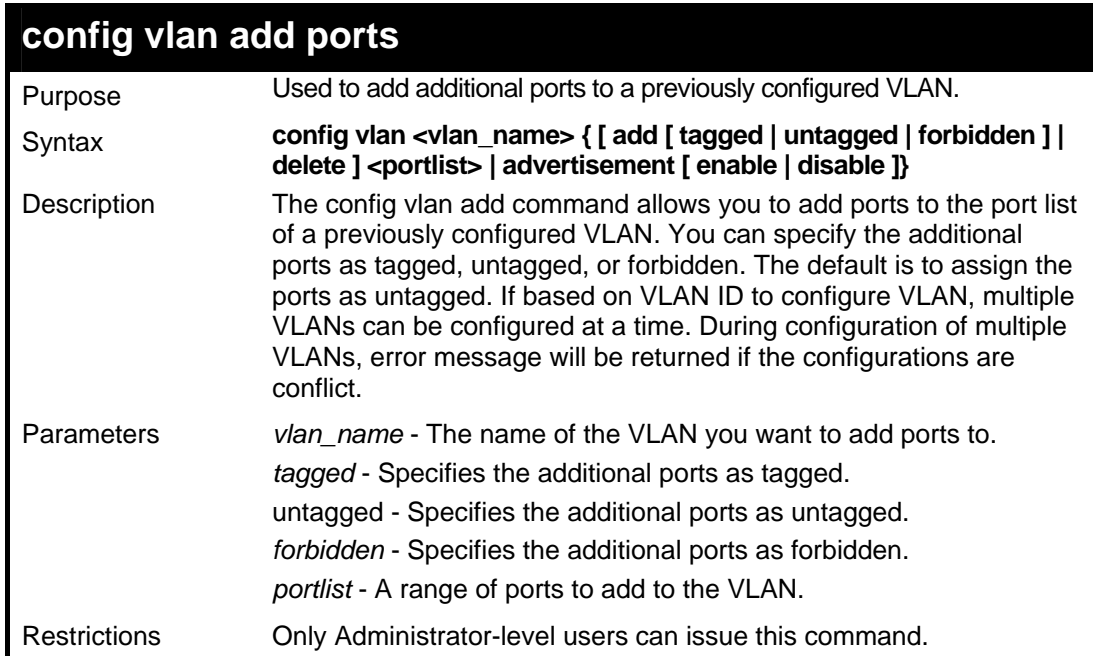

#### Example usage:

To configure vlan add ports:

```
DGS-3426:4#config vlan v1 add tagged 2:4-2:8 
Command: config vlan v1 add tagged 2:4-2:8 
Success. 
DGS-3426:4#
```
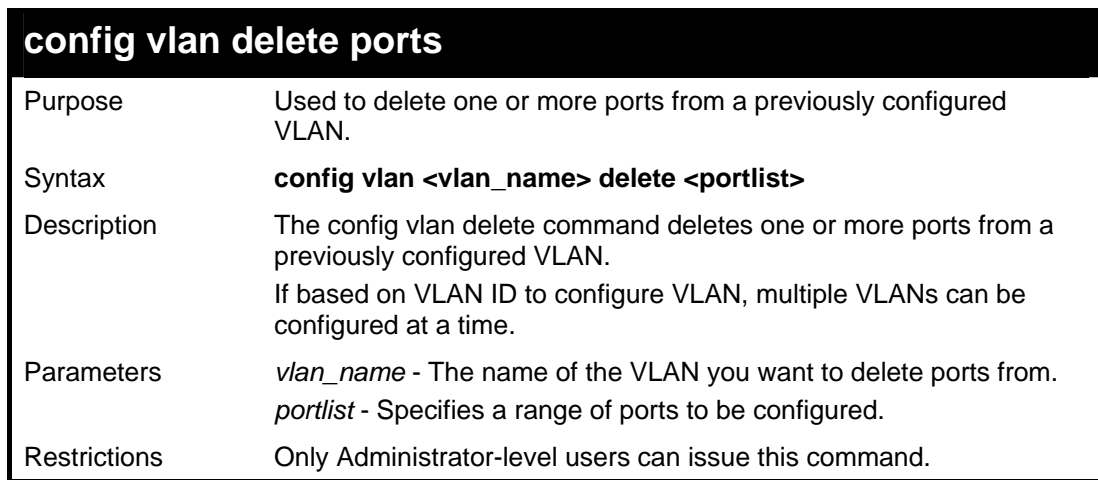

To delete configured vlan ports:

```
DGS-3426:4# config vlan v1 delete 2:4-2:8 
Command: config vlan v1 delete 2:4-2:8 
Success.
```
**DGS-3426:4#** 

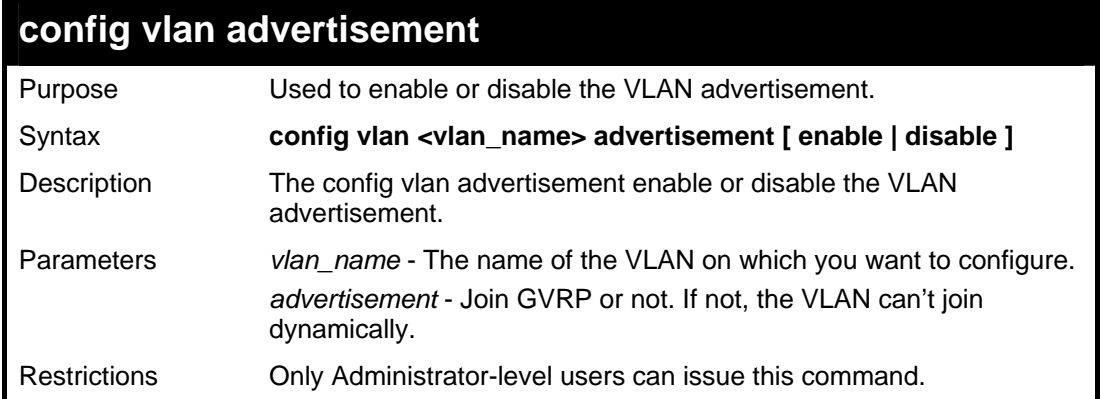

Example usage:

To configure a vlan advertisement:

```
DGS-3426:4# config vlan default advertisement enable 
Command: config vlan default advertisement enable 
Success. 
DGS-3426:4#
```
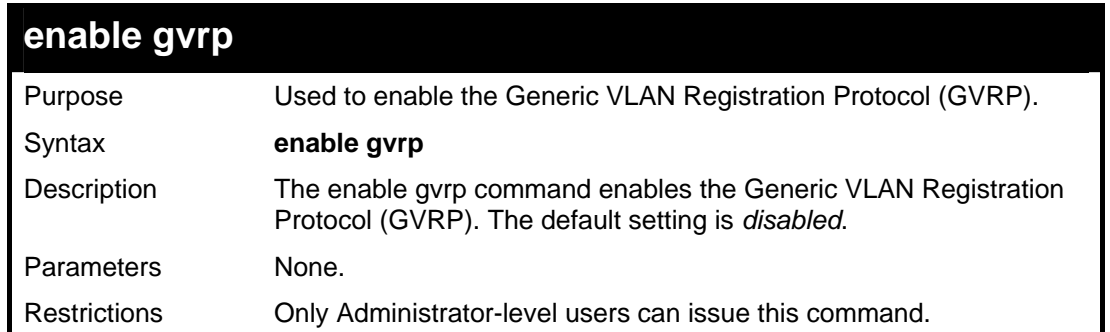

To enable generic VLAN registration Protocol:

```
DGS-3426:4#enable gvrp 
Command: enable gvrp 
Success. 
DGS-3426:4#
```
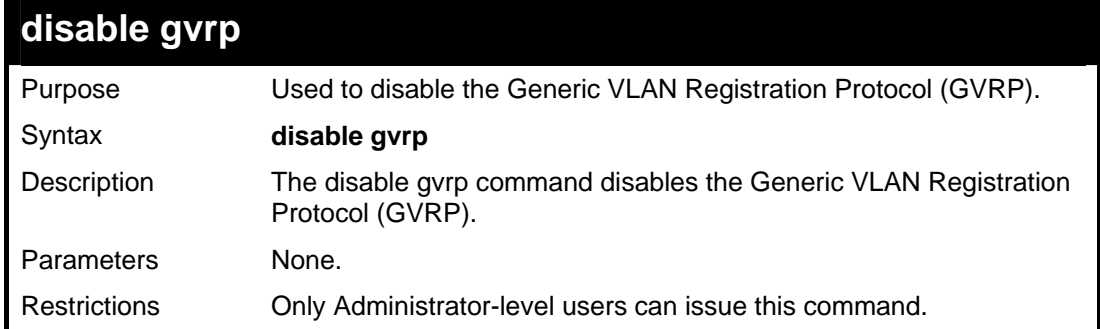

Example usage:

To disable generic VLAN Registration Protocol:

```
DGS-3426:4# disable gvrp 
Command: disable gvrp 
Success. 
DGS-3426:4#
```
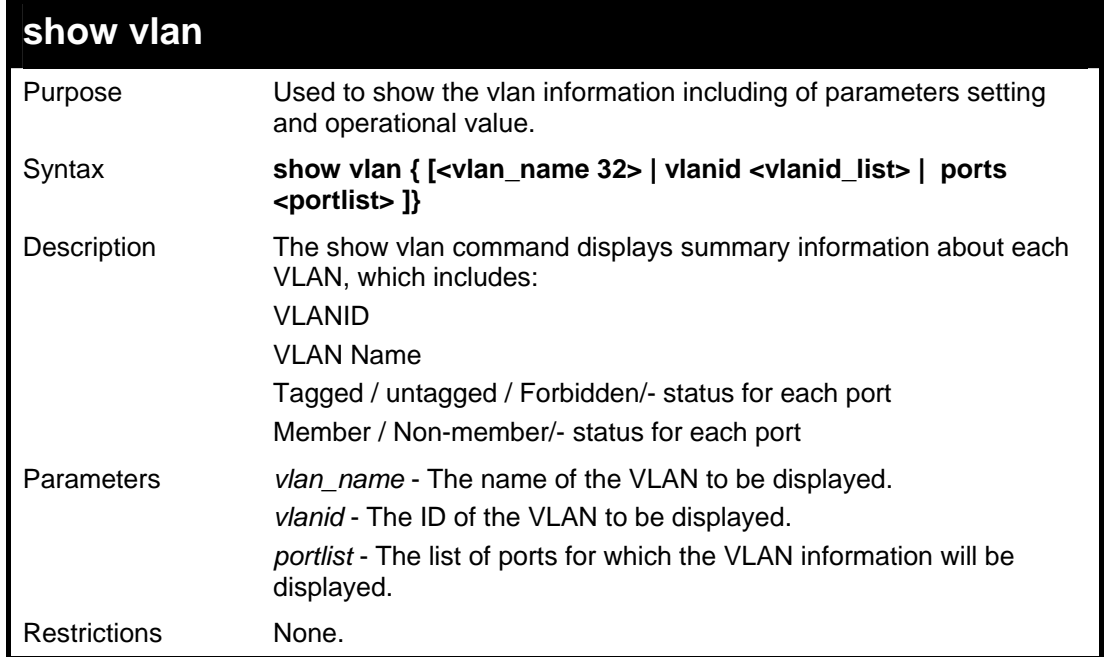

To show vlan:

```
DGS-3426:4#show vlan 
Command: show vlan 
VID : 1 VLAN Name : default 
VLAN TYPE : Static Advertisement : Enabled 
Member Ports : 1:1-1:26,2:1-2:26 
Static Ports : 1:1-1:26,2:1-2:26 
Current Tagged Ports: 
Current Untagged Ports : 1:1-1:25,2:1-2:25 
Static Tagged Ports: 
Static Untagged Ports : 1:1-1:26,2:1-2:26 
Forbidden Ports : 
VID : 2 VLAN Name : v1 
VLAN TYPE : Static Advertisement : Disabled 
Member Ports : 1:26,2:26 
Static Ports : 
Current Tagged Ports: 
Current Untagged Ports : 
Static Tagged Ports: 
Static Untagged Ports : 
Forbidden Ports : 
Total Entries : 2 
DGS-3426:4#
```
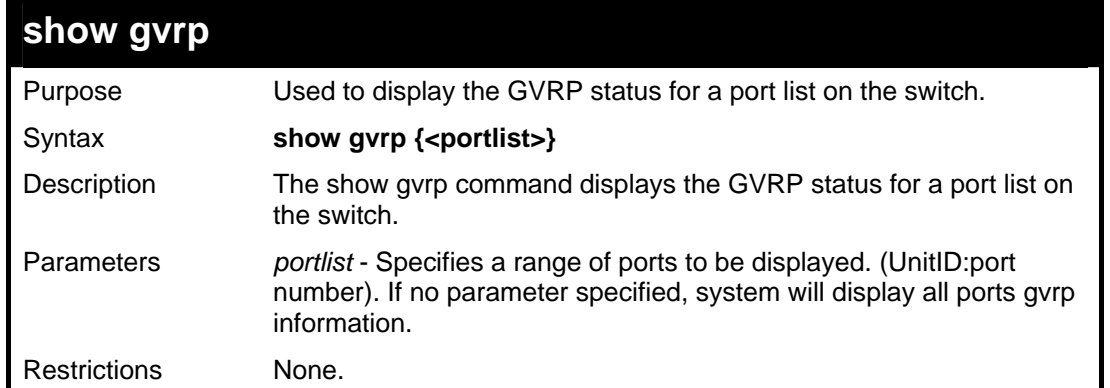

To display gvrp status settings:

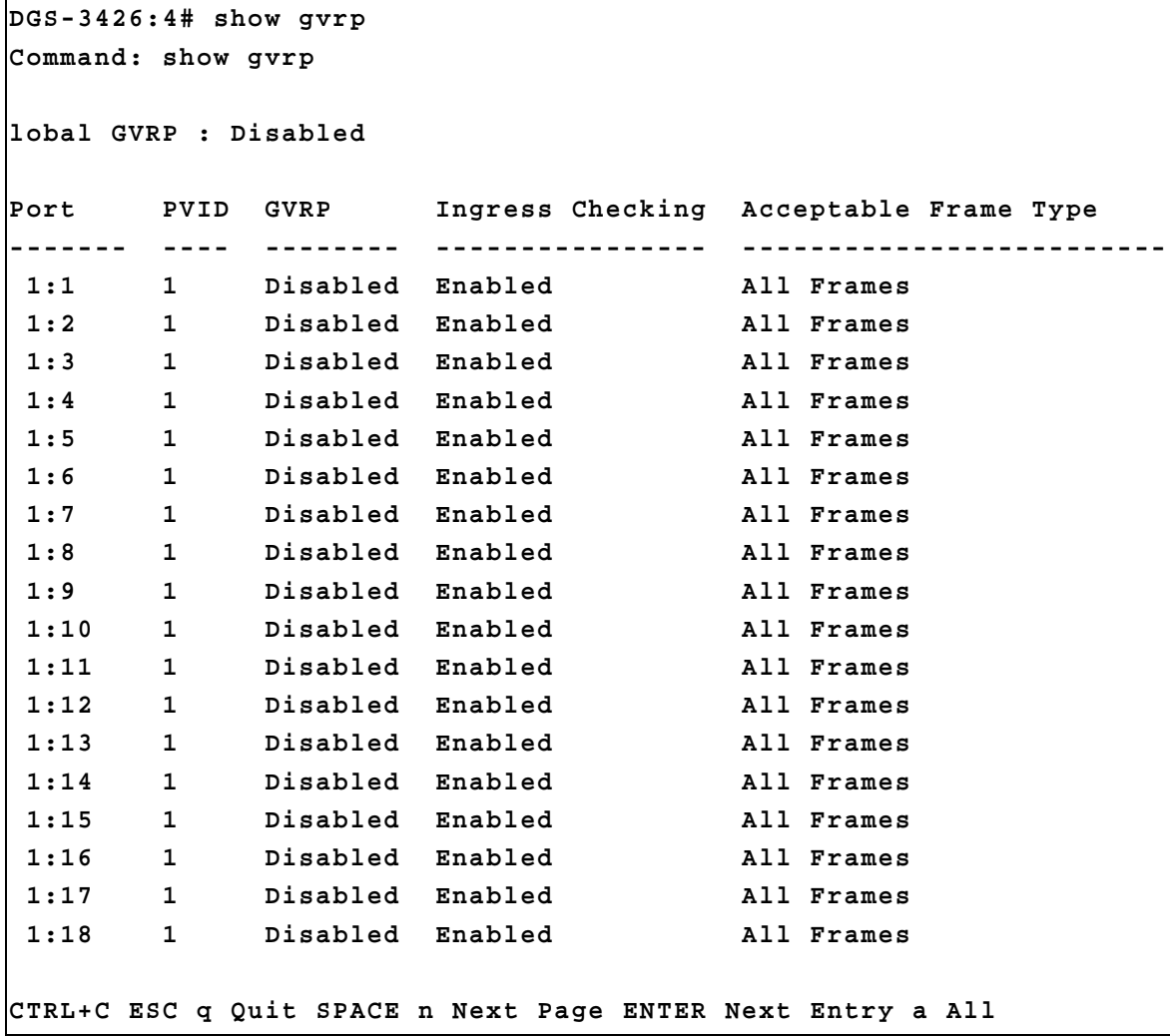

### **49**

#### **MAC BASED ACCESS CONTROL COMMANDS**

The MAC Based Access Control commands in the Command Line Interface (CLI) are listed (along with the appropriate parameters) in the following table.

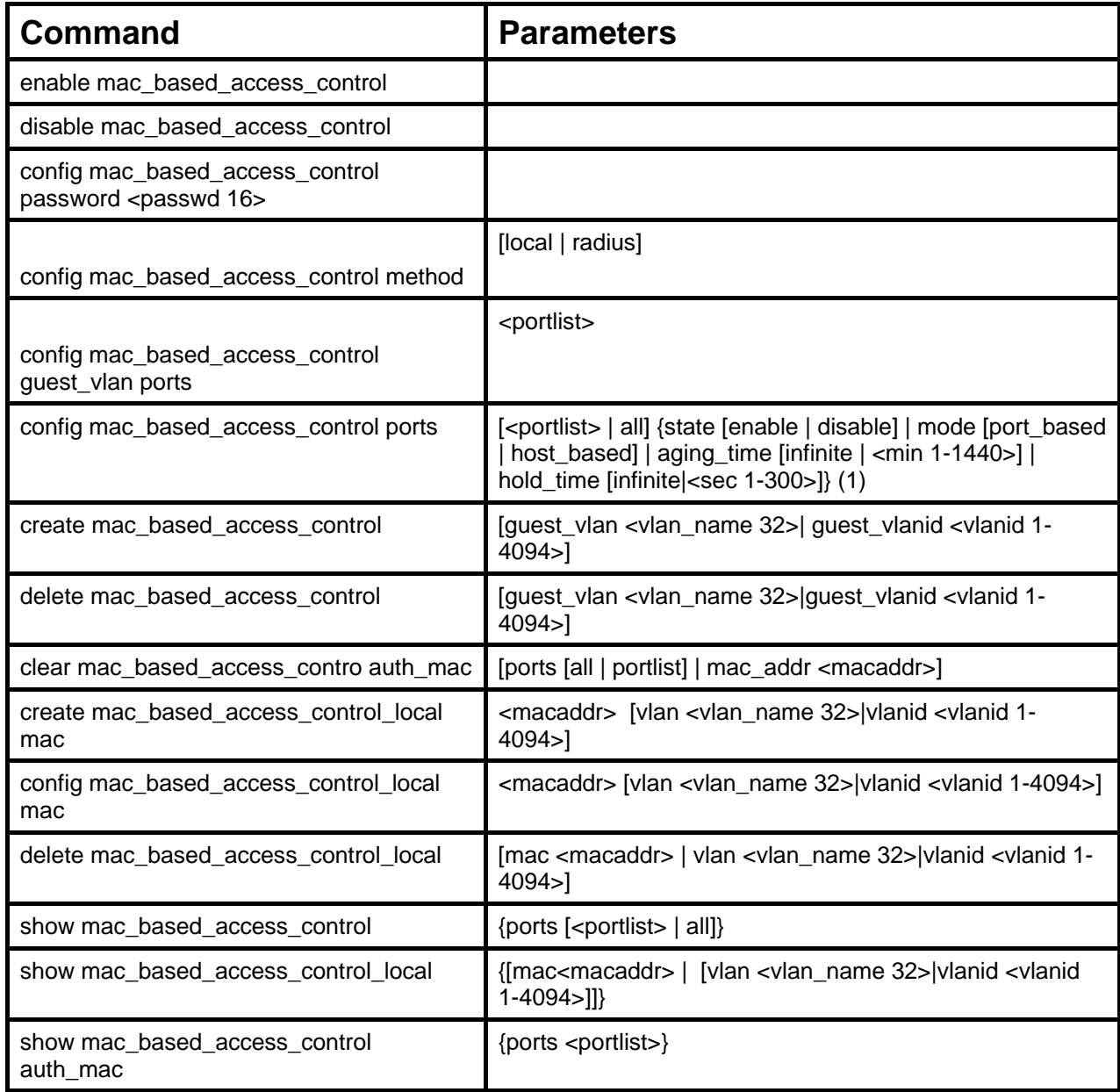

#### **enable mac\_based\_acccess\_control**

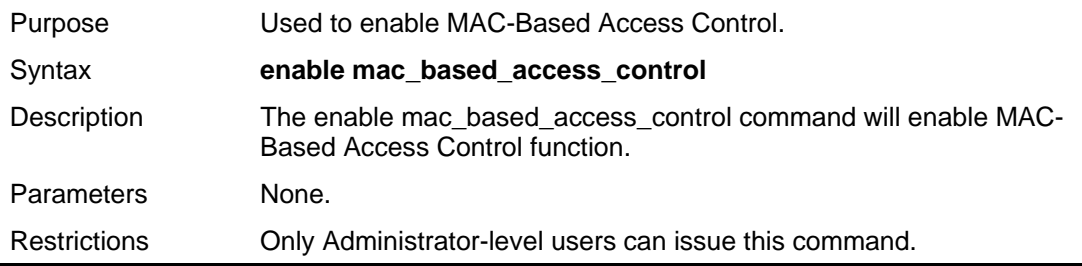

Example usage:

To enable MAC-Based Access Control:

```
DGS-3426:4# enable mac_based_access_control 
Command: enable mac_based_access_control 
Success. 
DGS-3426:4#
```
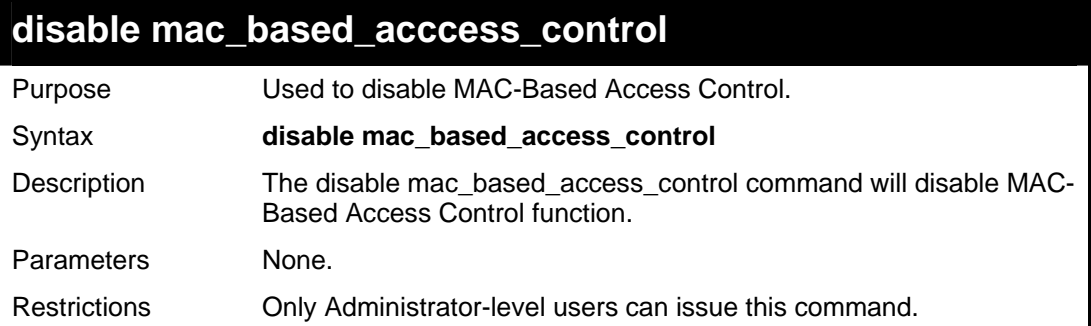

To disable MAC-Based Access Control:

```
DGS-3426:4#disable mac_based_access_control 
Command: disable mac_based_access_control 
Success. 
DGS-3426:4#
```
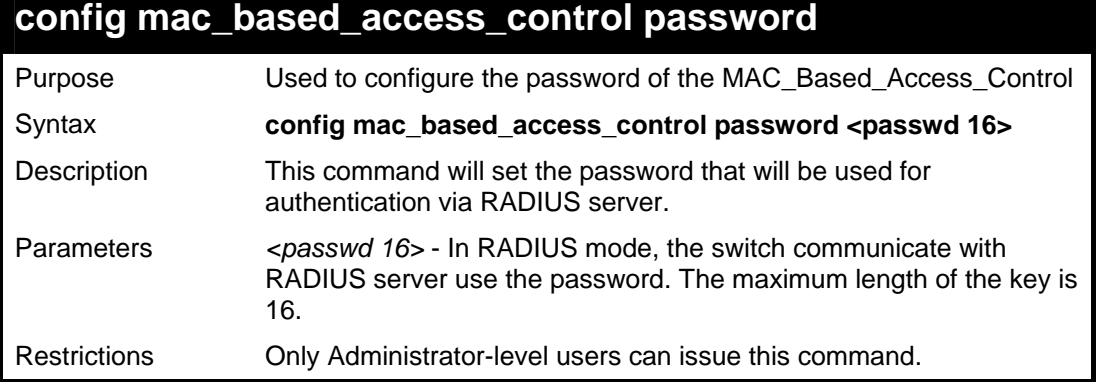

Example usage:

To configure the MAC Based access control password:

```
DGS-3426:4# config mac_based_access_control password switch 
Command: config mac_based_access_control password switch 
Success. 
DGS-3426:4#
```
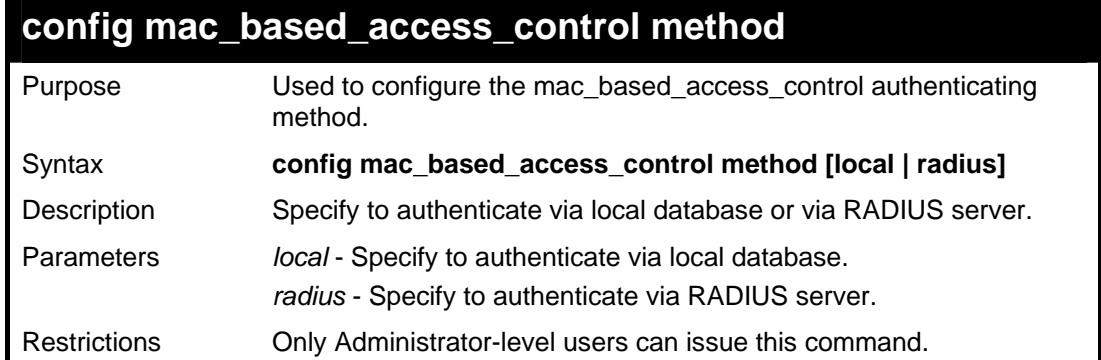

To configure mac based access control authenticating method:

```
DGS-3426:4#config mac_based_access_control method local 
Command: config mac_based_access_control method local 
Success.
```
**DGS-3426:4#** 

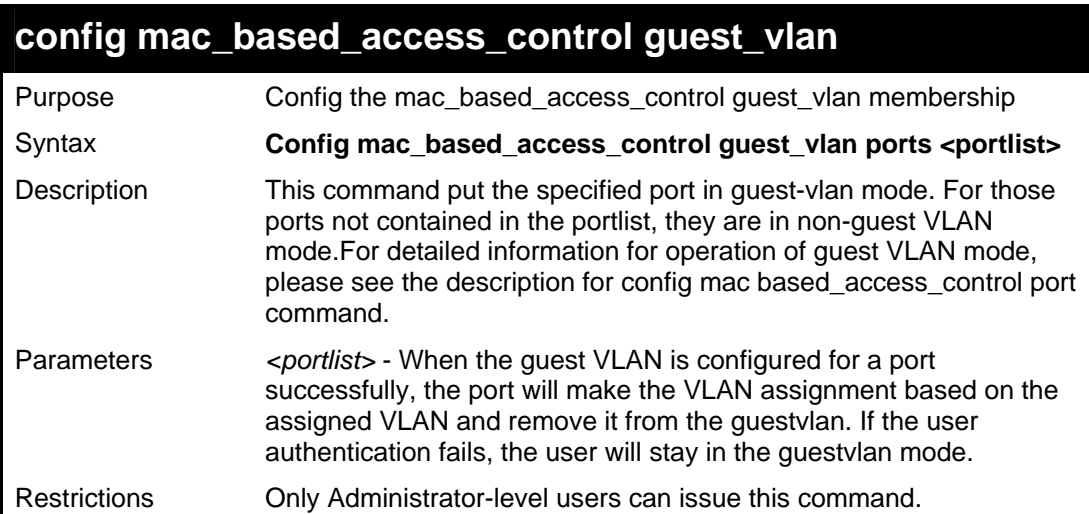

Example usage:

To config mac based access control guest vlan:

```
DGS-3426:4# config mac_based_access_control guest_vlan ports 
1-8 
Command: config mac_based_access_control guest_vlan ports 1-8
Success. 
DGS-3426:4#
```
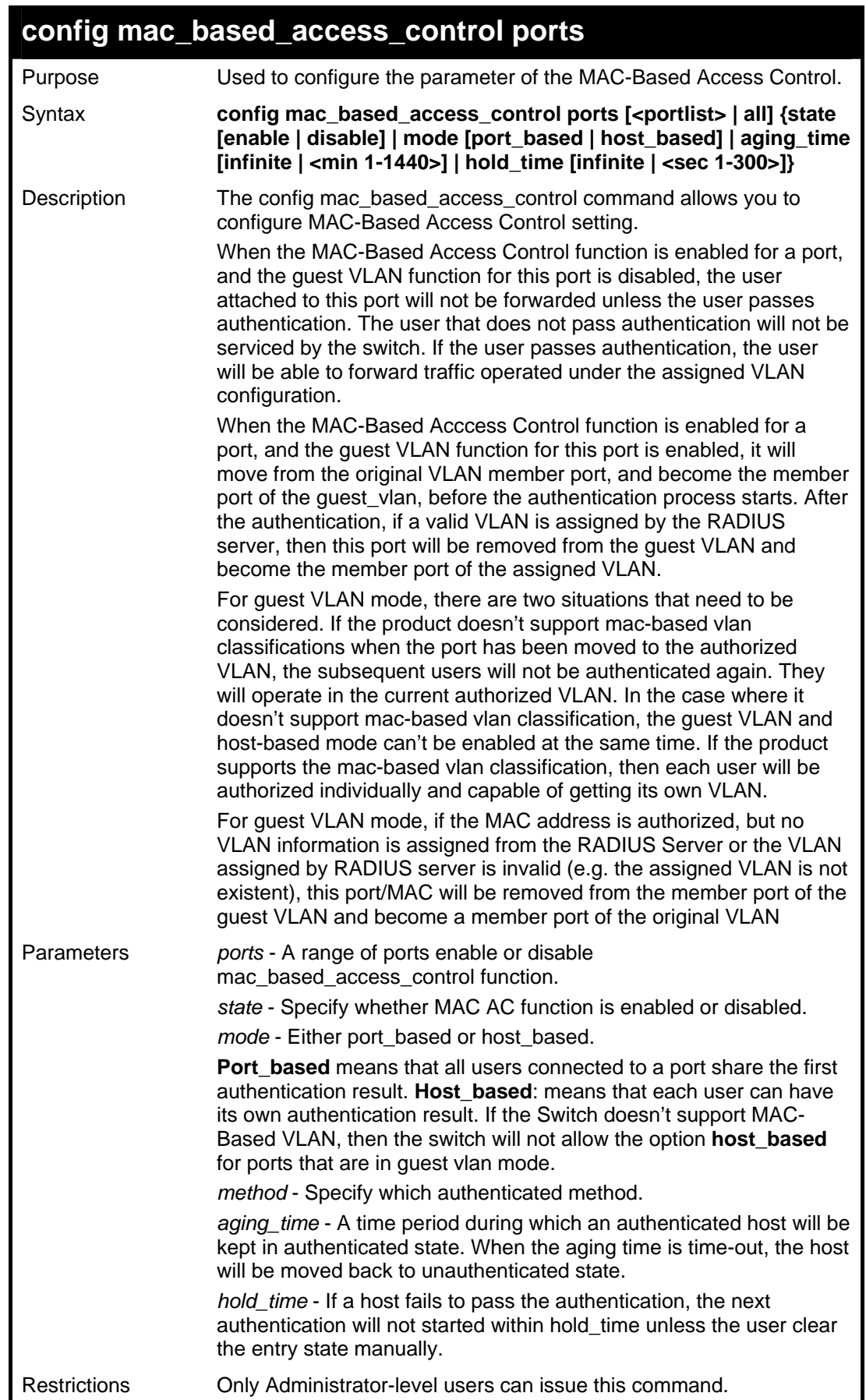

To config port state:

```
DGS-3426:4#config mac_based_access_control ports 1-8 state 
enable 
Command: config mac_based_access_control ports 1-8 state 
enable 
Success. 
DGS-3426:4#
```
To config port mode:

```
DGS-3426:4#config mac_based_access_control ports 1-8 mode 
port_based 
Command: config mac_based_access_control ports 1-8 mode 
port_based 
Success. 
DGS-3426:4#
```
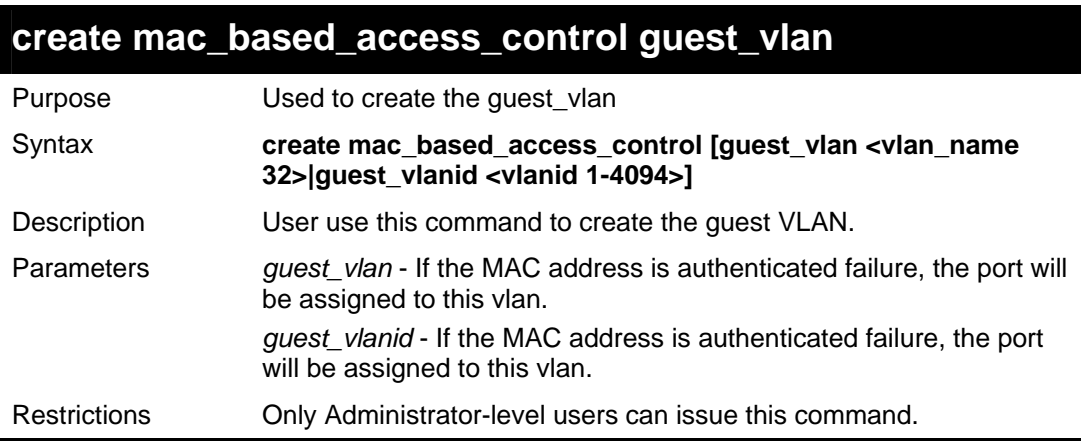

Example usage:

To create mac based access control guest vlan:

```
DGS-3426:4# create mac_based_access_control guest_vlan 
default 
Command: create mac_based_access_control guest_vlan default 
Success. 
DGS-3426:4#
```
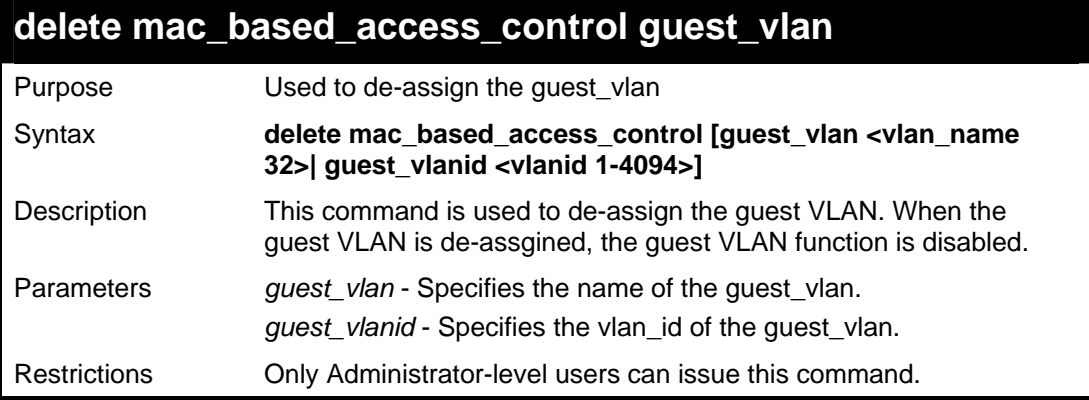

Example usage:

To delete a guest vlan:

```
DGS-3426:4# delete mac_based_access_control guest_vlan 
default 
Command: delete mac_based_access_control guest_vlan default 
Success. 
DGS-3426:4#
```
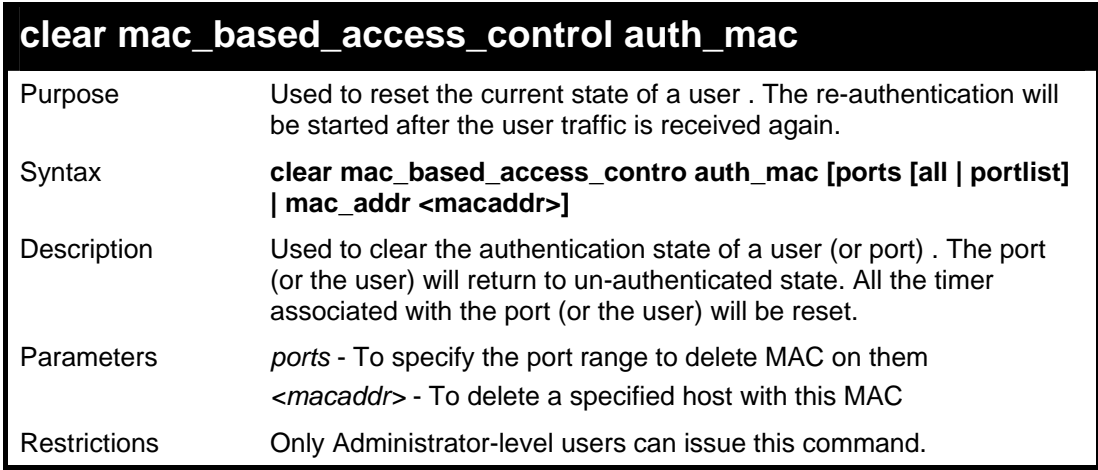

To clear the MAC being processed by MAC-Based Access Control:

```
DGS-3426:4#clear mac_based_access_control ports all 
Command: clear mac_based_access_control ports all 
Success. 
DGS-3426:4#
```
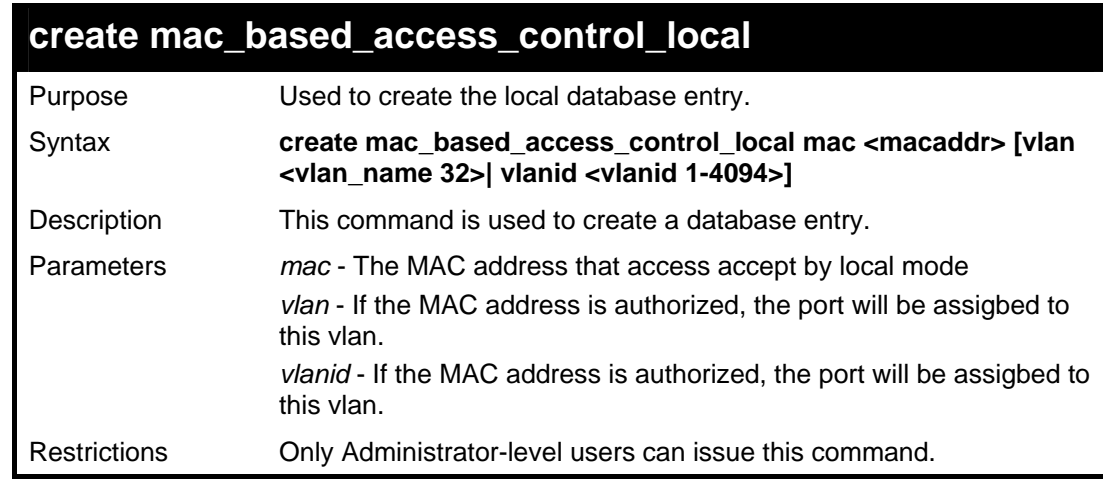

Example usage:

To create a local database entry:

```
DGS-3426:4# create mac_based_access_control_local mac 00-00-
00-00-00-01 vlan default 
Command: create mac_based_access_control_local mac 00-00-00-
00-00-01 vlan default 
Success. 
DGS-3426:4#
```
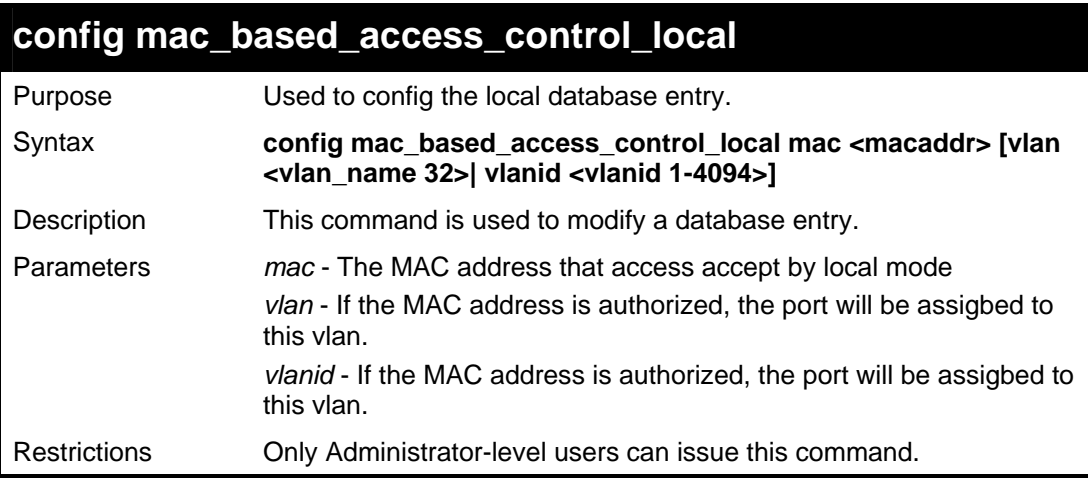

To configure a local database entry:

```
DGS-3426:4#config mac_based_access_control_local mac 00-00-
00-00-00-01 vlan default 
Command: config mac_based_access_control_local mac 00-00-00-
00-00-01 vlan default 
Success. 
DGS-3426:4#
```
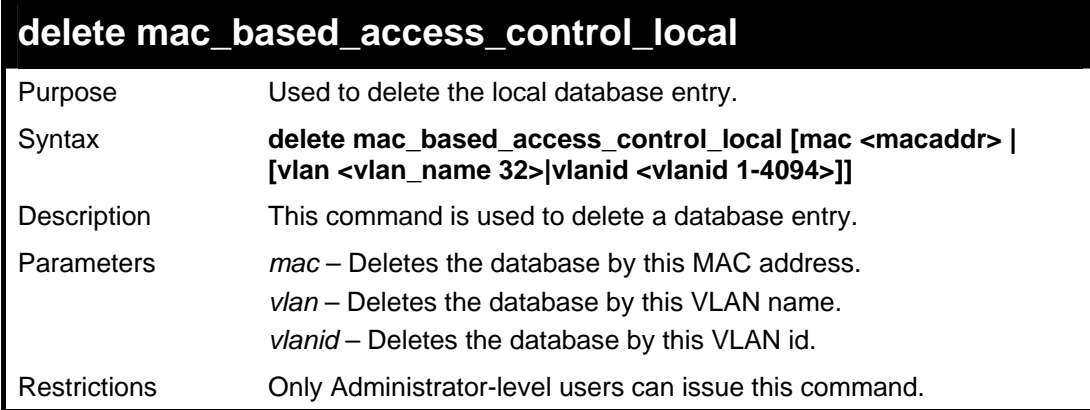

Example usage:

To delete the local database entry by mac address:

```
DGS-3426:4#delete mac_based_access_control_local mac 00-00-
00-00-00-01 
Command: delete mac_based_access_control_local mac 00-00-00-
00-00-01 
Success. 
DGS-3426:4#
```
To delete the local database entry by vlan name:

```
DGS-3426:4#delete mac_based_access_control_local vlan 
default 
Command: delete mac_based_access_control_local vlan default 
Success. 
DGS-3426:4#
```
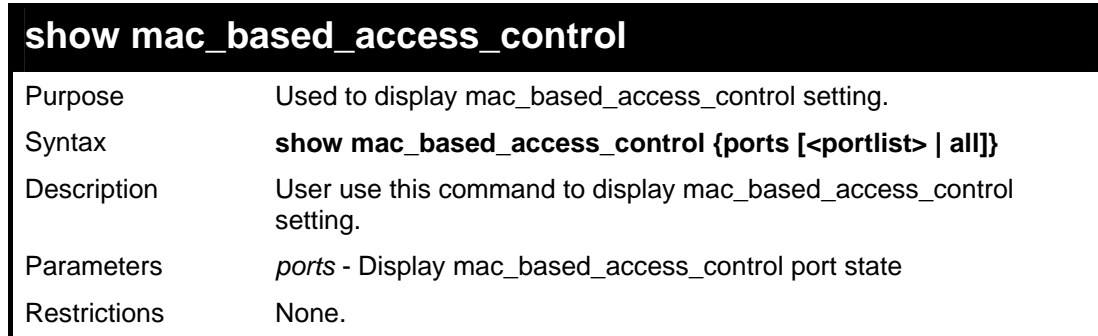

Example usage:

To display mac based access control settings:

```
DGS-3426:4# show mac_based_access_control 
Command: show mac_based_access_control 
MAC Based Authentication 
------------------------------------ 
State : Enabled 
Method : RADIUS 
Password : default 
Guest VLAN : default 
Guest VLAN VID : 1
Guest VLAN Member Ports: 1-8 
DGS-3426:4#
```
To display mac based access control port:

*xStack® DGS-3400 Series Layer 2 Gigabit Managed Switch CLI Manual*

```
DGS-3426:4#show mac_based_access_control ports 1-4 
Command: show mac_based_access_control ports 1-4 
Port State Aging Time Hold Time Auth Mode 
                 (mins) (secs) 
------ -------- ---------- --------- ----------- 
1 Disabled 100 100 Port-Based 
2 Disabled 100 200 Host-Based 
3 Disabled 50 300 Port-Based 
4 Disabled 200 100 Host-Based 
DGS-3426:4#
```
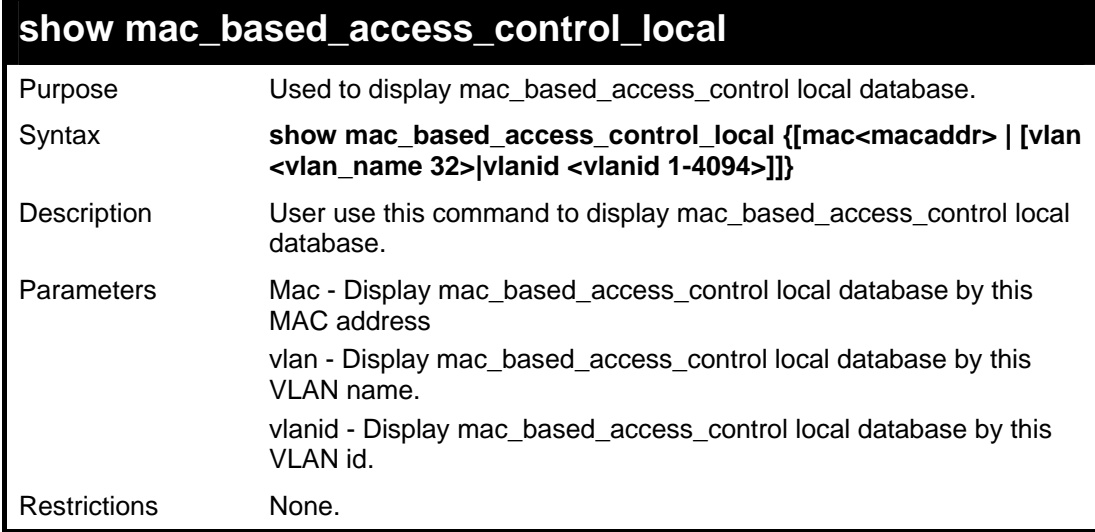

To display mac based access control:

```
DGS-3426:4# show mac_based_access_control_local 
Command: show mac_based_access_control_local 
MAC Address VLAN Name VID 
----------------- ------------------ ----- 
00-00-00-00-00-01 default 1 
00-00-00-00-00-02 123 123 
00-00-00-00-00-03 123 123 
00-00-00-00-00-04 default 1 
Total Entries:4 
DGS-3426:4#
```
To display mac based access control by mac address:

*xStack® DGS-3400 Series Layer 2 Gigabit Managed Switch CLI Manual*

```
DGS-3426:4# show mac_based_access_control_local mac 00-00-
00-00-00-01 
Command: show mac_based_access_control_local mac 00-00-00-
00-00-01 
MAC Address VLAN Name VID 
----------------- ----------------- ----- 
00-00-00-00-00-01 default 1 
Total Entries:1 
DGS-3426:4#
```
To display mac based access control local by vlan:

```
DGS-3426:4# show mac_based_access_control_local vlan default 
Command: show mac_based_access_control_local vlan default 
MAC Address VLAN Name VID 
----------------- ----------------- ----- 
00-00-00-00-00-01 default 1 
00-00-00-00-00-04 default 1 
Total Entries:2 
DGS-3426:4#
```
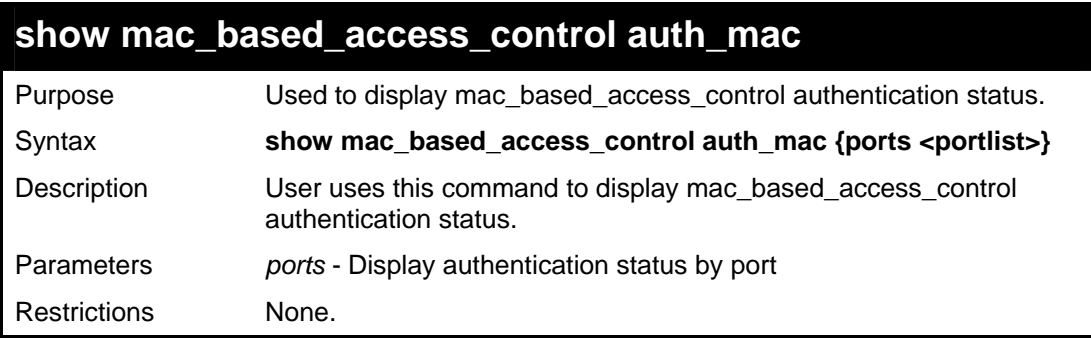

Example usage 1:

Supposed that port 1 is in guest VLAN mode and host-base mode:

- MAC-01 is authenticated and VLAN is not assigned, VLAN will display the original PVID of the port.
- MAC-02 is authenticated and VLAN is assigned, VLAN will display the Radius-assigned VLAN.
- MAC-03 failed the authentication, VLAN will display the guest VLAN.

*xStack® DGS-3400 Series Layer 2 Gigabit Managed Switch CLI Manual*

```
DGS-3426:4# show mac_based_access_control auth_mac 
Command: show mac_based_access_control auth_mac 
Port number : 1 
Index MAC Address Auth State VLAN Name VID 
----- ----------------- -------------- ----------- ----- 
1 00-00-00-00-00-01 Authenticated Orignalvlan 4004 
2 00-00-00-00-00-02 Authenticated Assignvlan 1234 
3 00-00-00-00-00-03 Failed Guestvlan 100 
DGS-3426:4#
```
Example usage 2: Suppose that port 1 is in non guest VLAN mode and host-base mode:

- If MAC-A0-01 is authenticated and VLAN is not assigned. The MAC user is sending tagged packets with VLAN 2315.
- MAC-A0-02 is authenticated and VLAN 1234 is assigned. The MAC user is sending untagged packets.
- MAC-A0-03 is authenticated and VLAN 1234 is assigned. The MAC user is sending tagged packets with VLAN 2315.
- MAC-A0-04 failed the authentication.

```
DGS-3426:4# show mac_based_access_control auth_mac 
Command: show mac_based_access_control auth_mac 
Port number : 1 
Index MAC Address Auth State VLAN Name VID 
----- ----------------- -------------- ----------- ----- 
1 00-00-00-00-00-01 Authenticated vlan2315 2315 
2 00-00-00-00-00-02 Authenticated Assignvlan 1234 
3 00-00-00-00-00-03 Authenticated Assignvlan 1234 
4 00-00-00-00-00-04 Failed Guestvlan 100 
DGS-3426:4#
```
Example usage 3 for port based mode:

- If port 1 is authenticated, then the first MAC entry that passes the authentication will be displayed.
- If port 2 fails the authentication, then all MAC entries that fail authentication will be displayed.

```
DGS-3426:4# show mac_based_access_control auth_mac 
Command: show mac_based_access_control auth_mac 
Port number : 1 
Index MAC Address Auth State VLAN Name VID 
----- ---------------- -------------- ----------- ------ 
     1 00-00-00-00-00-01 Authenticated vlan1234 1234 
DGS-3426:4#
```
*xStack® DGS-3400 Series Layer 2 Gigabit Managed Switch CLI Manual*

```
DGS-3426:4# show mac_based_access_control auth_mac 
Command: show mac_based_access_control auth_mac 
Port number : 2 
Index MAC Address Auth State VLAN Name VID 
----- ----------------- -------------- ----------- ----- 
1 00-00-00-00-00-01 Failed - - 
2 00-00-00-00-00-02 Failed - - 
DGS-3426:4#
```
# **A**

#### **TECHNICAL SPECIFICATIONS**

Specifications listed here apply to all Switches in the xStack® DGS-3400 series except where otherwise noted.

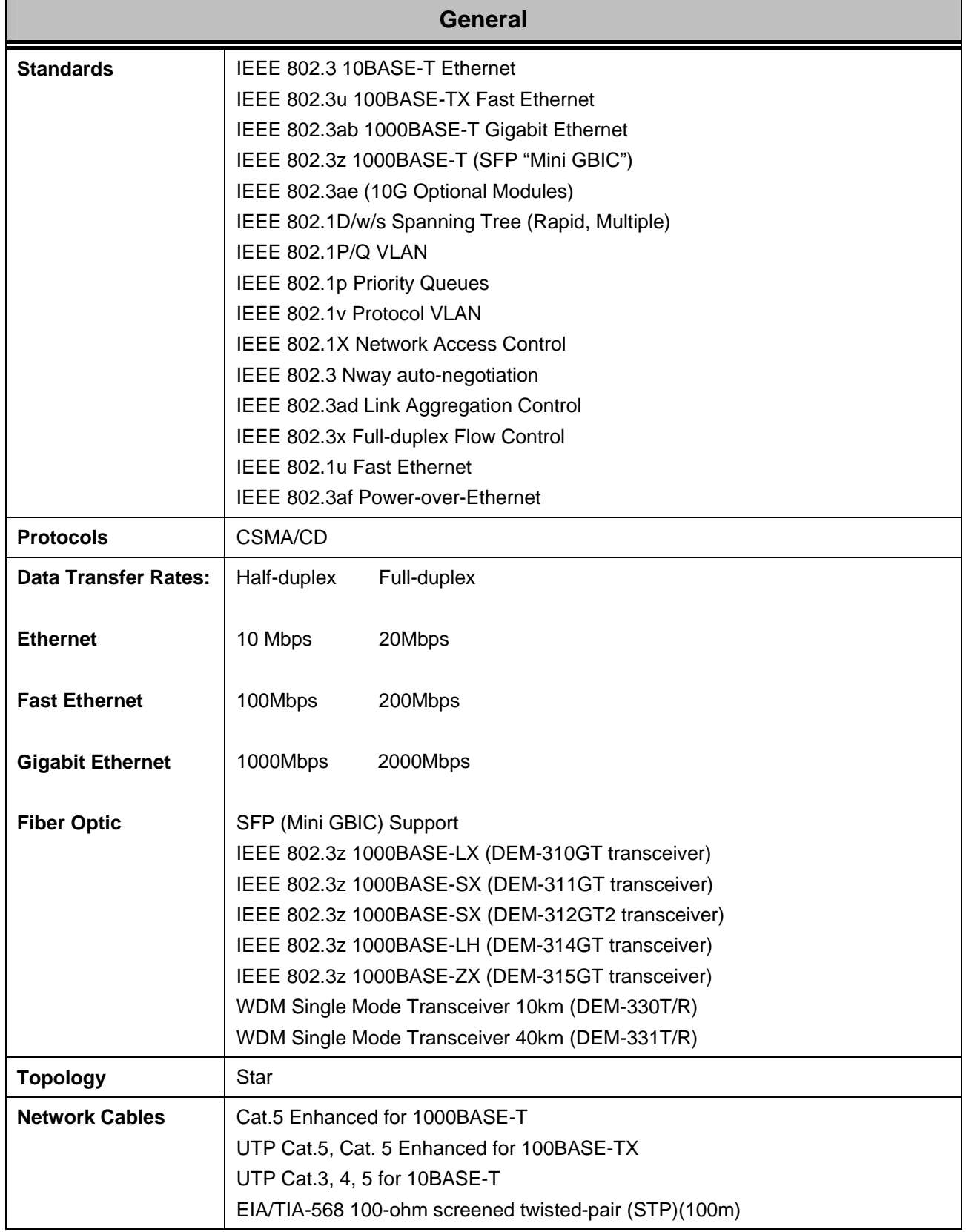

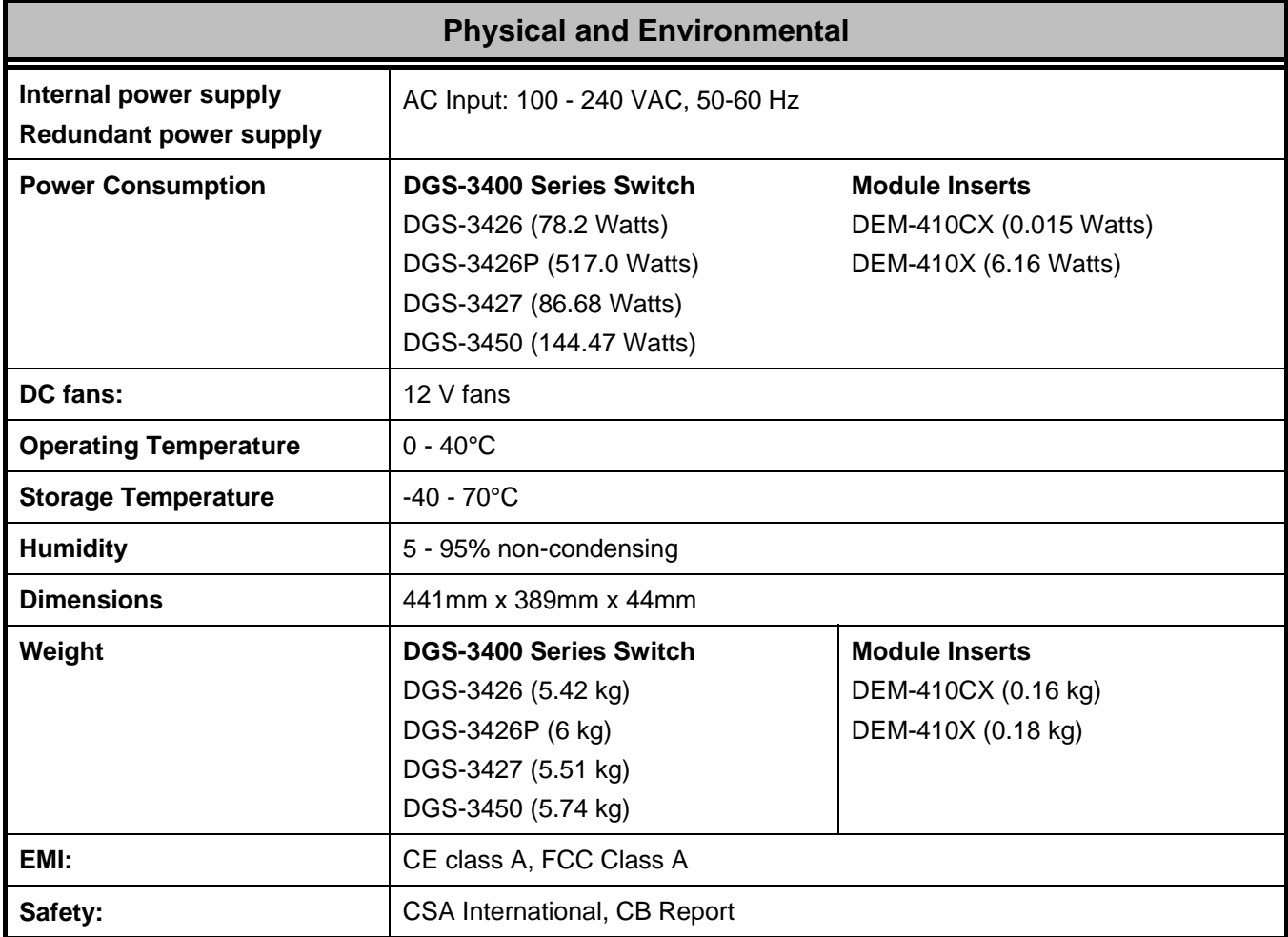

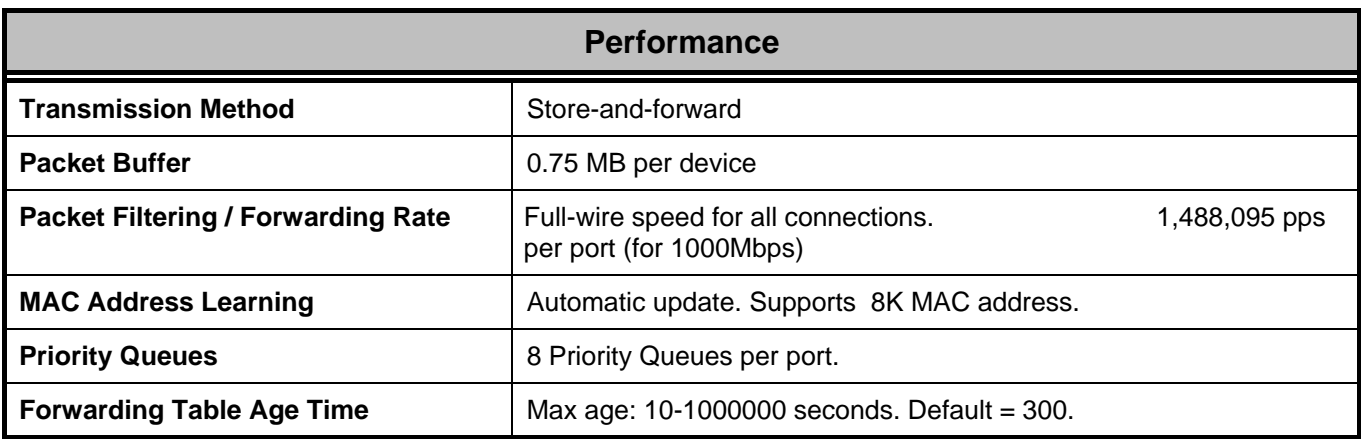